# **РОБОЧИЙ ЗОШИТ З ОСНОВ ДИСТАНЦІЙНОГО ЗОНДУВАННЯ ЗЕМЛІ**

## **Частина 3**

**ОБРОБКА ТА АНАЛІЗ СУПУТНИКОВИХ ЗНІМКІВ НА ПЛАТФОРМІ GOOGLE EARTH ENGINE**

> **Київ 2023**

МІНІСТЕРСТВО ОСВІТИ І НАУКИ УКРАЇНИ НАЦІОНАЛЬНА АКАДЕМІЯ НАУК УКРАЇНИ НАЦІОНАЛЬНИЙ ЦЕНТР «МАЛА АКАДЕМІЯ НАУК УКРАЇНИ»

**С. М. Бабійчук, О. В. Гордієнко, О. В. Томченко, Н. С. Коблюк, В. І. Голод, Т. Л. Кучма, Л. Я. Юрків, С. Т. Пікуль**

## **РОБОЧИЙ ЗОШИТ З ОСНОВ ДИСТАНЦІЙНОГО ЗОНДУВАННЯ ЗЕМЛІ**

**Частина 3**

## **Обробка та аналіз супутникових знімків на платформі Google Earth Engine**

За редакцією академіка НАН України С. Довгого

Київ Національний центр «Мала академія наук України» 2023

#### Авторський колектив:

*С. М. Бабійчук* – завідувачка лабораторії «Геоінформаційні системи та дистанційне зондування Землі» НЦ «МАНУ», кандидатка педагогічних наук;

*О. В. Гордієнко* – молодший науковий співробітник відділу природних ресурсів Інституту телекомунікацій та глобального інформаційного простору Національної академії наук України, спеціаліст із геоінформаційних систем «Sensilize», методист ІІ категорії лабораторії «ГІС та ДЗЗ» НЦ «МАНУ»;

*О. В. Томченко* – старша наукова співробітниця Державної установи «Науковий центр аерокосмічних досліджень Землі Інституту геологічних наук Національної академії наук України», методистка ІІ категорії лабораторії «ГІС та ДЗЗ» НЦ «МАНУ», кандидатка технічних наук;

*Н. С. Коблюк* – методистка «ГІС та ДЗЗ» НЦ «МАНУ»;

*В. І. Голод* – офіцер відділу розробки прикладного програмного забезпечення та інновацій у сфері інформаційних технологій Центру інновацій та розвитку оборонних технологій Міністерства оборони України;

*Т. Л. Кучма* – старша викладачка Національного університету «Києво-Могилянська академія», старша наукова співробітниця Інституту агроекології і природокористування НААНУ, кандидатка сільськогосподарських наук;

*Л. Я. Юрків* – спеціалістка ГІС у міжнародній неурядовій громадській організації «IMPACT Initiatives»;

*С. Т. Пікуль* – методист ІІ категорії лабораторії «ГІС та ДЗЗ» НЦ «МАНУ»

### Рецензенти:

*Є. С. Анпілова* – старша наукова співробітниця відділу природних ресурсів Інституту телекомунікацій та глобального інформаційного простору Національної академії наук України, кандидатка технічних наук;

*А. П. Біатов* – член громадської організації «Українська природоохоронна група», голова громадської організації «Природоохоронні ГІС України»

> *Рекомендовано науково-методичною радою Національного центру «Мала академія наук України» (протокол № 3 від 26 жовтня 2022 р.)*

**Робочий** зошит з основ дистанційного зондування Землі. Частина 3. Обробка та аналіз супутникових знімків на платформі Google Earth Engine / С. М. Бабійчук, О. В. Гордієнко, О. В. Томченко та ін ; за ред. С. О. Довгого. – Київ : Національний центр «Мала академія наук України», 2023. – 200 с.

ISBN 978-617-7945-09-2

Робочий зошит є третьою частиною комплексного збірника практичних робіт із курсу «Основи дистанційного зондування Землі», він присвячений формуванню компетентностей з обробки та аналізу супутникових знімків на платформі Google Earth Engine.

Практичні роботи, що містяться в робочому зошиті, укладені з метою ознайомити читача з можливостями аналізу супутникових знімків за допомогою потужностей хмарного сервісу Google Earth Engine, який надає вільний доступ до більш ніж 40 петабайтів даних супутникового моніторингу Землі.

Робочий зошит може використовуватися науковцями, освітянами, зокрема керівниками секції «ГІС та ДЗЗ» системи Малої академії наук України, а також усіма, хто прагне самостійно опанувати основи дистанційного зондування Землі та геоінформаційних систем.

#### **УДК 528.8**

© Бабійчук С. М., Гордієнко О. В., Томченко О. В., Коблюк Н. С., Голод В. І., Кучма Т. Л., Юрків Л. Я., Пікуль С. Т., 2023 © Національний центр «Мала академія наук України», 2023

Р58

## **ЗМІСТ**

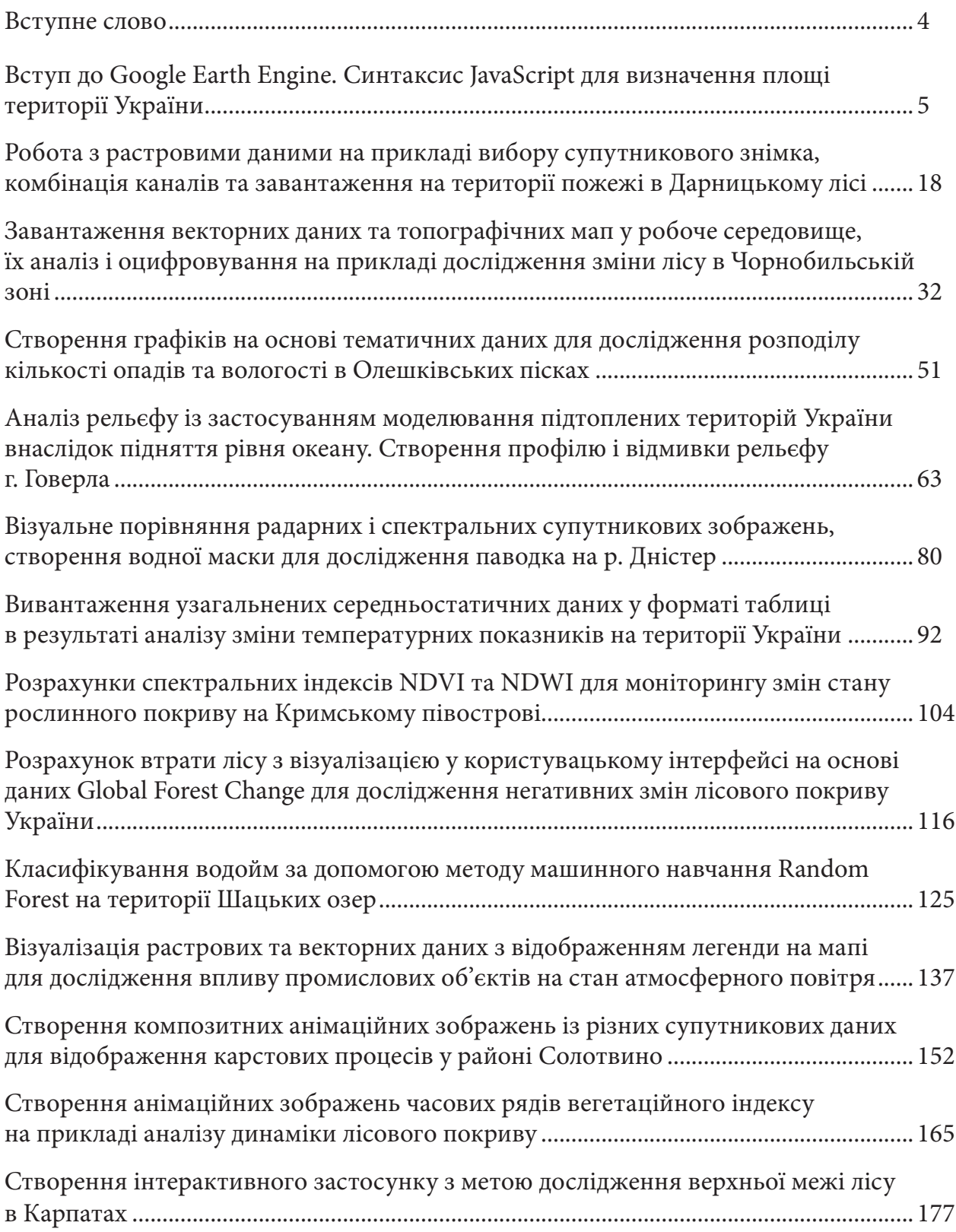

## **Вступне слово**

Один з напрямів ІТ, який активно розвивається останнім часом, це збереження, обробка й аналіз великих даних у хмарних сервісах. Сприятливим підґрунтям для цього є майже повсюдний доступ до швидкісного інтернету і запит компаній на додаткові обчислювальні потужності, які значно дешевше й екологічніше покрити завдяки роботі в хмарі, аніж придбавати десятки чи сотні «потужних» персональних комп'ютерів.

Ми уклали цей робочий зошит для ознайомлення наукової та освітянської спільноти України з найпотужнішим на сьогодні хмарним сервісом обробки даних дистанційного зондування Землі (далі – ДЗЗ) – Google Earth Engine. Кількість даних, до яких нині надає доступ цей хмарний сервіс, становить понад 40 петабайтів (це близько 40 000 терабайтів) інформації, і ця кількість росте щосекунди. Супутникові знімки місій NASA, Європейського космічного агентства, десятки комерційних місій – доступ до всіх цих даних можна отримати через Google Earth Engine (далі – GEE).

Важливою особливістю такого сервісу є те, що ви ніяк не обмежені операційним функціоналом, оскільки в ньому є мінімальний набір вмонтованих інструментів аналітики, а весь об'єм роботи в сервісі ви виконуєте за допомогою мови програмування. У цьому робочому зошиті ми використовуємо JavaScript (також є можливість використовувати Python, мову програмування R тощо, працюючи зі сторонніми застосунками).

Практичні завдання в робочому зошиті супроводжуються великою кількістю ілюстрацій – скринів екрана персонального комп'ютера, таблицями, де ми детально описуємо кожен рядок коду, а також є відеосупровід за QR-кодом наприкінці практичної роботи.

Ми рекомендуємо виконувати практичні роботи із цього робочого зошита після ознайомлення з двома попередніми частинами курсу «Основи дистанційного зондування Землі», а саме: «Основи ДЗЗ: історія та практичне застосування», «Основи ДЗЗ: аналіз космічних знімків у ГІС». Це дасть змогу більш якісно підготуватися до опанування матеріалу цього видання.

Як і в попередніх робочих зошитах, ми розробили для вас кольорові підказки. Зокрема, ви зможете візуально розпізнати рубрики, як-от: *Визначення*, *Блок «Цікаво»*, *Завдання для перевірки*, *Додаткове завдання для перевірки*, *Важливо!*

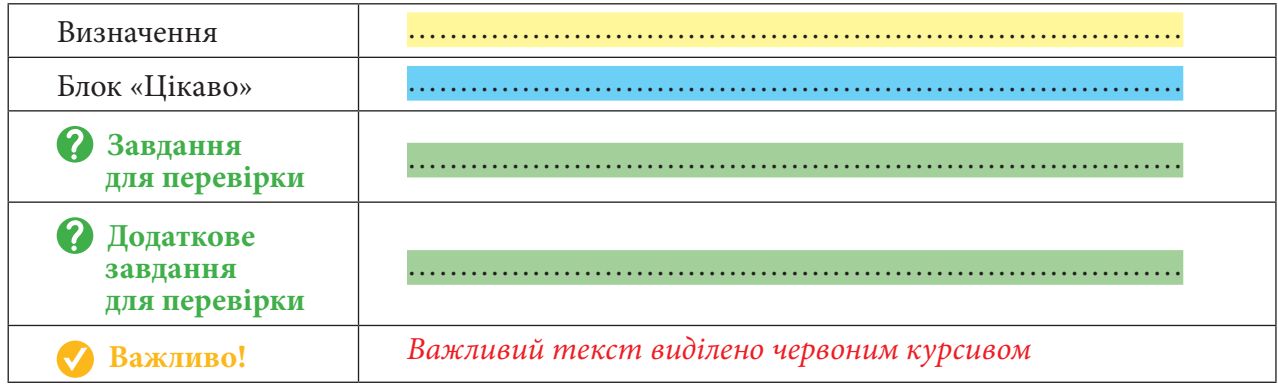

# **Вступ до Google Earth Engine. Синтаксис JavaScript для визначення площі території України**

#### **Ситуація**

Інформаційно-комунікаційна компетентність на сьогодні є невід'ємною складовою спеціаліста в більшості галузей життя. Однією з технологій, які впливають на її формування, є геоінформаційні системи та обробка просторової інформації. Нині такої інформації існує дуже багато, і щодня її об'єм збільшується на десятки петабайтів. Для спеціаліста, який працює з інформацією, важливо знати, де вона зберігається, а таких ресурсів може бути якщо не десятки і сотні, то тисячі. Компанія «Google» створює своє хмарне середовище, де розміщені дані з більш ніж 30-річними історичними зображеннями Землі й набори даних, які оновлюються щодня.<sup>1</sup> GEE – це на сьогодні найпотужніший інструмент для аналізу просторової інформації. API Earth Engine доступний на Python і JavaScript, що спрощує роботу в цьому хмарному середовищі Google. Використовувати GEE можна різноманітним чином – від розрахунку вегетаційних індексів до прогнозування паводків, від моніторингу метеорологічних аномалій до прогнозування руху айсбергів. Сьогодні ми з вами розглянемо деякі можливості GEE, ознайомимося з основними типами даних для JavaScript, напишемо свою першу «Привіт»-функцію і подивимося, хто краще порахував кордон України – Управління географічної служби США чи Продовольча та сільськогосподарська організація ООН (ФАО).

**Державний кордон** – лінія (і вертикальна площина, що проходить по цій лінії), що визначає межі території держави (суші, вод, надр і повітряного простору) і відповідно межі дії державного суверенітету. Дослідженням кордонів займається лімологія – один із напрямів політичної географії. Державні кордони поділяються на сухопутні, річкові, озерні, морські та повітряні. На сьогодні питання внесення та відображення відомостей про державний кордон України є дуже актуальним і викликає високий ступінь суспільного інтересу в Україні.<sup>2</sup> В наш час існує кілька датесетів, що містять відомості про державні кордони всього світу. У цій практичній роботі ми розглянемо різницю даних у двох датасетах.

**LSIB 2017:** Large Scale International Boundary Polygons – Управління географічної служби США надає набір даних про великомасштабні міжнародні кордони (LSIB). Детальна версія від 2013 р. отримана з двох інших наборів даних: лінійного векторного файлу LSIB та World Vector Shorelines (WVS) Національного агентства геопросторової розвідки. Внутрішні кордони відображають політику уряду США щодо кордонів, прикордонних суперечок та суверенітету. Дані берегової лінії WVS застаріли, і зазвичай вони зміщені від кількох сотень метрів до кілометра. Кожен об'єкт є багатокутною областю, оточеною внутрішніми кордонами і зовнішніми береговими лініями<sup>з</sup>.

**FAO GAUL:** Global Administrative Unit Layers 2015, Country Boundaries – рівні глобальних адміністративних одиниць (GAUL) – збирають і зберігають інформацію про адміністративні одиниці для всіх країн світу, роблячи свій внесок у стандартизацію набору геопросторових даних. GAUL підтримує глобальні рівні з уніфікованою системою кодування на рівні країни, першого (наприклад, області) і другого адміністративного рівня (наприклад, райони)<sup>4</sup>. Для України в середовищі GEE доступні дані до рівня областей.

Під час обробки геопросторової інформації в даних можуть з'являтися неточності, інформація може застаріти. Тому сьогодні ми порівнюємо два наведених вище датасети. За офіційними даними площа України становить 603,7 тисяч кілометрів квадратних, але ми використовуємо глобальну систему координат, де площі можуть спотворюватися – все залежить від проєкції та системи координат, які ми вибираємо.

<sup>&</sup>lt;sup>1</sup> URL: https://earthengine.google.com/

<sup>&</sup>lt;sup>2</sup> URL: <u>https://web.archive.org/web/20160304214810/http://wdc.org.ua/atlas/1060000.html<br><sup>3</sup> URL: https://developers.google.com/earth-engine/datasets/catalog/USDOS\_LSIR\_2017</u>

<sup>&</sup>lt;sup>3</sup> URL: https://developers.google.com/earth-engine/datasets/catalog/USDOS\_LSIB\_2017

<sup>&</sup>lt;sup>4</sup> URL: https://developers.google.com/earth-engine/datasets/catalog/FAO\_GAUL\_2015\_level0

## **Завдання**

Ознайомитися з базовим синтаксисом JavaScript. У цьому завданні ми розглянемо такі типи даних, які властиві мові програмування, зокрема JavaScript, тобто числа (1, 42, 3.14), текст (Привіт МАНівці), дати (1990,08,24), змінні, що називаються булевими змінними (можуть набувати двох значень: *True (Істинне)*, *False (Хибне)*, нульовий тип даних (NULL не є числом, це ніщо), масив (використовуються для того, щоб звернутися до об'єкта, що перебуває всередині об'єкта. Наприклад: Україна – Київська обл., Океани – Тихий, Антарктика – станція «Академік Вернадський»). Потім ми змінимо вигляд мапи на *Hybrid (Гібрид)*. Останнім кроком є відобразити два датасети: LSIB 2017 і FAO GAUL та порівняти їх площі.

## **Алгоритм виконання завдання:**

1. Зареєструватися й увійти на сервіс Google Earth Engine.

2. Ознайомитись з інтерфейсом Google Earth Engine.

3. Запустити покроково частини коду; подивитися що відбувається; задати деякі змінні, назви тощо.

3.1. Запустити частину коду із числами.

3.2. Запустити частину коду з текстом.

3.3. Запустити частину коду з датами, змінити дату на дату виконання практичного завдання.

3.4. Запустити частину коду з булевими операторами та оператором NULL.

3.5. Запустити частину коду з пов'язаним словником ключ-значення та масивом, звернутися до іншого ключ-значення.

4. Написати свою першу *«Привіт»-*функцію.

5. Змінити вид відображення мапи.

6. Скопіювати код відображення кордонів країни з датасетів **FAO GAUL** і запустити його, дослідити зміни на мапі.

7. Наблизитися до території інтересу на мапі.

8. Скопіювати та запустити частину коду, яка порахує площу для **LSIB 2017**. Змінити частину коду, яка розрахує площу території за допомогою даних LSIB 2017 на іншу змінну, що порахує площу для FAO GAUL.

## **Покрокова інструкція**

1. Зареєструватися й увійти на сервіс Google Earth Engine.

Для початку роботи зареєструйтеся за покликанням: https://signup.earthengine.google.com/#!/.

## **Важливо!** *Усі дані необхідно вводити латинськими літерами. Рекомендуємо використовувати англійську мову і вказувати контактну пошту з доменом @gmail.com.*

Після реєстрації вам надійде повідомлення від компанії «Google», в якому буде покликання на *Code Editor (Редактор коду)*: https://code.earthengine.google.com/ – це основне середовище розробки для Google Earth Engine; також редактор коду можна знайти на головній сторінці сайту Google Earth Engine, а саме в закладці *Platform (Платформа) → Code Editor (Редактор коду)*.

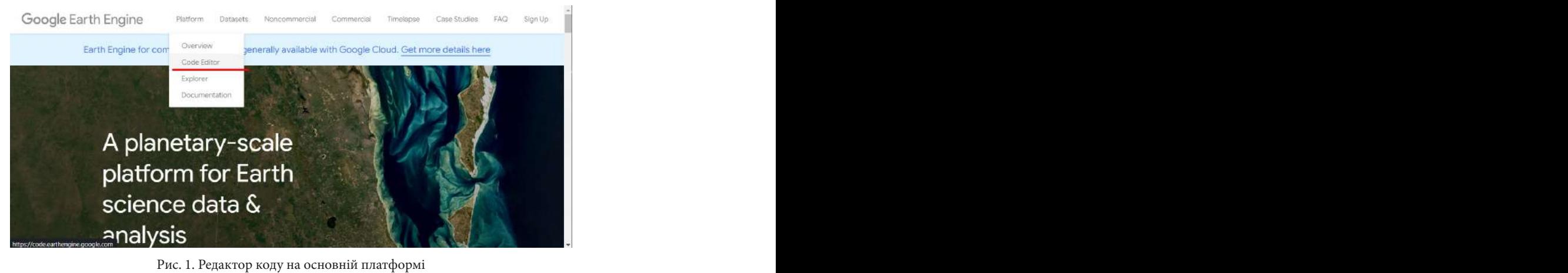

Натиснувши на лінк в пошті чи на сайті, ви перейдете до редактора коду, в якому ми будемо працювати.

2. Ознайомитися з інтерфейсом Google Earth Engine.

Відкривається нове вікно, де ви побачите *Code Editor (Редактор коду),* в якому ми будемо працювати увесь час. Це основне робоче середовище GEE.

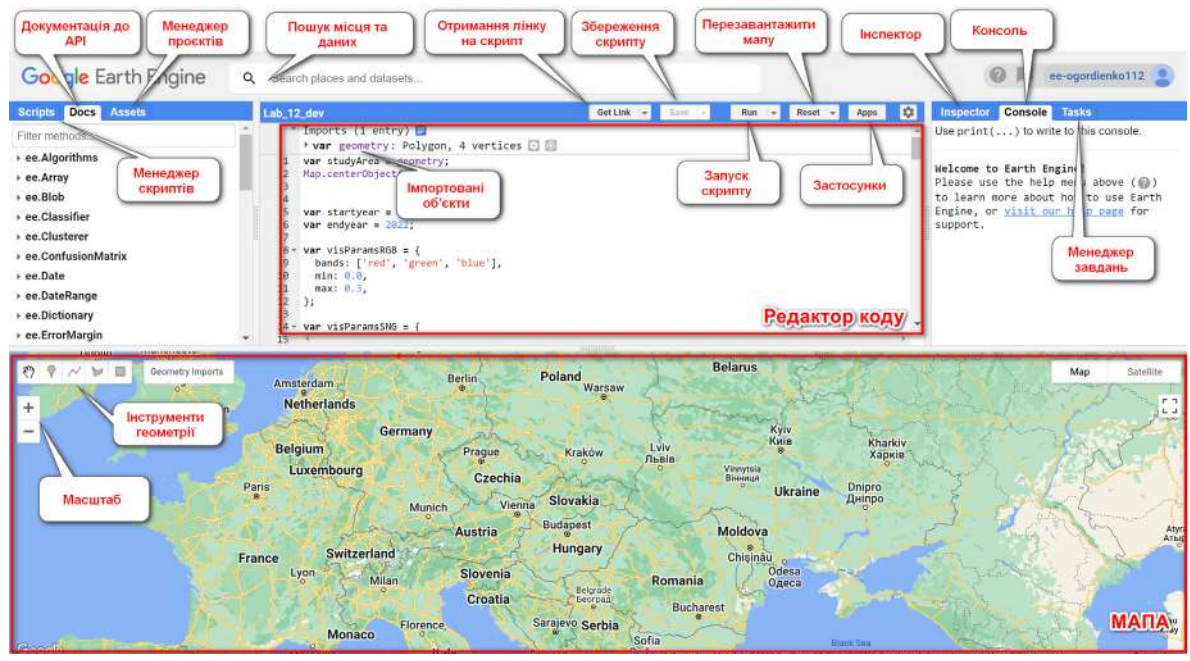

Рис. 2. Редактор коду. Зовнішній вигляд з поясненням

*Map (Мапа)* – займає найбільшу площу на сторінці. Саме на ній буде візуалізуватися результат.

*Code Editor (Редактор коду)* – головне вікно сервісу, в якому ви пишете свій скрипт.

*Console (Консоль)* – служить для виведення текстової інформації, результатів розрахунку, графіків тощо.

*Tasks (Менеджер завдань)* – у ньому можна бачити результати завантаження і вивантаження з GEE.

*Inspector (Інспектор)* – служить для отримання інформації за кліком, координати, значення в точці тощо.

*Help (Допомога)* – служить для зв'язку з компанією «Google» стосовно помилок у роботі програми.

*Scripts manager (Менеджер скриптів)* – у ньому зберігаються скрипти, які ви створювали, також приклади скриптів від Google та доступ до папок інших користувачів.

*Docs or API Documentation* (Документація до *API*) – повна документація з описом стосовно всіх команд у GEE.

*Reset (Перезавантажити)* – перезавантажує вид на мапі і результати в консолі, повністю очищає їх від результатів розрахунку, не видаляючи скрипт.

*Apps (Застосунки)* – дає змогу створити вебзастосунок на основі вашого скрипту, який буде працювати як сторінка в інтернеті.

*Assets manager (Менеджер об'єктів*) – служить для завантаження ваших власних даних до середовища GEE.

*Geometry tools (Інструменти геометрії)* – служать для навігації по мапі, а також для створення ваших власних векторних даних.

*Scale tools or Zoom (Масштаб або* зум*)* – служить для наближення до території інтересу на мапі.

*Search for data (Пошук місця та даних)* – служить для пошуку даних у середовищі GEE та місця на мапі за назвою чи координатами.

*Imports (Імпорт)* – тут зберігаються об'єкти, які імпортувалися з вашого скрипту.

**Get link (URL) to the script** (Отримання лінку на скрипт) – дає змогу ділитися своїм скриптом із користувачами GEE.

*Save the script (Збереження скрипт*у*)* – дає змогу зберігати скрипт.

*Run the script (Запуск скрипт*у*)* – кнопка, що виконує скрипт, написаний у редакторі коду.

3. Запустити покроково частини коду; подивитися, що відбувається; задати деякі змінні, назви тощо.

Для створення змінної, в яку можна покласти будь-які типи даних, у Google Earth Engine використовується оператор *var*. Створимо зміну з ім'ям *variable\_int і* надамо їй значення *42*, також створимо зміну з ім'ям *variable\_float* та значенням *2.718281828*, виведемо результат на екран. Для цього нам знадобиться команда *print (друк)*, в якій перелічимо імена двох попередніх змінних. Скористаємося кодом:

3.1. Запустити частину коду із числами.

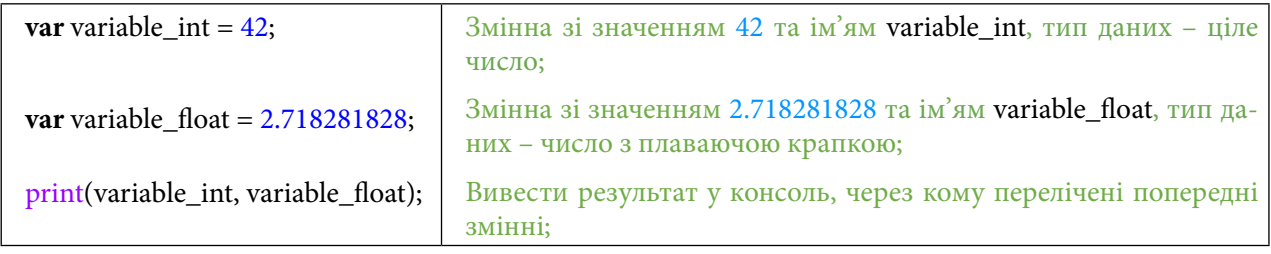

У Google Earth Engine команда *print (друк)* виводить результат у консоль.

| Google Earth Engine                                                                                                | $\alpha$<br>Search places and datasets                                                                                                    | ee-ogordienko112                                                                                                  |
|----------------------------------------------------------------------------------------------------|----------------------------------------------------------------------------------------------------|----------------------------------------------------------------------------------------------------|
| Assets<br><b>Docs</b><br><b>Scripts</b><br>Filter methods<br>ee.Algorithms<br>ee.Array<br>ee.Blob<br>ee.Classifier | <b>Get Link</b><br>IQ.<br>New Script *<br>Apps<br>Save<br>Rur<br>Reset<br>var variable_int = $42$ ;<br>var variable float = $2.718281828$ ;<br>print(variable_int, variable_float);<br>5                                                                                                    | Console<br><b>Tasks</b><br><b>Inspector</b><br>Use $print(\ldots)$ to write to this console.<br>42<br>2.718281828 |
| $\sim$<br>田<br>$\ddot{}$<br>$-$                                                                                    | <b>WYOMING</b><br>NEW VORK<br><b>ALLESSIFICATION</b><br>Chicago<br>MA<br><b>TOWA</b><br>CT RI<br>NEBRASKA<br><b>ILLINOIS</b><br>PENN<br>OHIO.<br>o.<br><b>United States</b><br>NEVADA<br>INDIANA<br>MP <sub>DFMJ</sub><br>$-LTAH$<br>WEST.<br>COLORADO<br>San Francisco<br>KANSAS<br><b>MISSOURI</b><br>VIRGINIA<br><b>VIRGINIA</b><br><b>KENTUCKY</b><br>CALIFORNIA<br>oLas Vegas<br>CAROLINA<br><b>OKLAHOMA</b><br>TENNESSEE<br>Los Angeles<br><b>ARKANSAS</b><br><b>ARIZONA</b><br>SOUTH<br>CAROLINA<br>NEW MEXICO<br><b>MISSISSIPPI</b><br>San Diegoo-<br><b>ALABAMA</b><br><b>GEORGIA</b><br>TEXAS<br>POUISIANA I -<br>$\circ$<br>Houston | Satellite<br>Map<br><b>New York</b><br>$r_{1}$<br>$\mathsf{L} \cdot \mathsf{J}$                                   |
| Google                                                                                                    | <b>FLORIDA</b>                                                                                                    | Keyboard shortcuts Map data 62022 Google, INEGL 500 km L.<br>$\overline{\phantom{a}}$ Terms of Use                |

Рис. 3. Виведення змінної з числом

У консолі ви можете бачити, як відображаються цифри в змінних, які ми щойно ввели в редактор коду.

Наступним типом даних, що можуть бути використані в Google Earth Engine, є *текст*, він береться в одинарні лапки (' ваш текст ') або подвійні (" ваш текст "). Але вибирайте лише один тип лапок, не змішуйте їх.

3.2. Запустити частину коду з текстом.

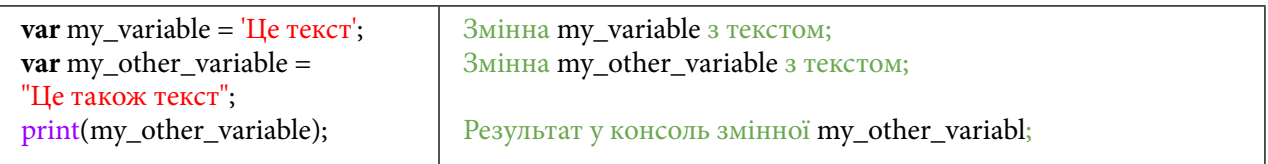

## Команда *print* (друк) виводить результат у консоль.

| Google Earth Engine                                    | $\alpha$<br>Search places and datasets                                                                                                    | ee-ogordienko112                                     |
|--------------------------------------------------------|----------------------------------------------------------------------------------------------------|------------------------------------------------------|
| <b>Assets</b><br><b>Docs</b><br><b>Scripts</b>         | $\mathbf{G}$<br>New Script *<br><b>Get Link</b><br>Run<br>Save<br>Reset<br>Apps                                                                                                    | Inspector<br>Console<br><b>Tasks</b>                 |
| Filter methods<br>ee.Algorithms<br>ee.Array<br>ee.Blob | var variable int = $42$ ;<br>var variable float = $2.718281828$ ;<br>print(variable int, variable_float);<br>var my variable $=$ 'He $TekCT$ ';<br>var my_other_variable = " $\mu$ e також текст";<br>print(my_other_variable);<br>6                                                                                                    | console.<br>42<br>2.718281828                        |
| ee.Classifier<br>$\mathbf{r}$                          | 8<br><b>WYUMING</b><br><br>NEW VORK MA<br>Chicago<br><b>TOWA</b><br>CT RI<br>NEBRASKA<br><b>ILLINOIS</b><br>PENN<br>o.<br>OHIO                                                                                                    | також текс<br>Lle<br><b>JSON</b><br>Satellite<br>Map |
| $\ddot{}$<br>$-$<br>Google                             | <b>New York</b><br><b>United States</b><br>NEVADA<br>INDIANA<br>MD <sub>DENJ</sub><br>UTAH<br>WEST.<br><b>COLORADO</b><br>San Francisco<br>KANSAS<br><b>MISSOURI</b><br>VIRGINIA<br><b>KENTUCKY</b><br><b>VIRGINIA</b><br>CALIFORNIA<br>oLas Vegas<br>CAROLINA<br>OKLAHOMA<br><b>TENNESSEE</b><br>Los Angeles<br><b>ARKANSAS</b><br>ARIZONA<br>SOUTH<br>CAROLINA<br>NEW MEXICO<br><b>MISSISSIPPI</b><br>San Diegoo-<br><b>ALABAMA</b><br><b>GEORGIA</b><br><b>TEXAS</b><br><b>LOUISIANA</b><br>$\circ$ .<br><b>Houston</b><br><b>FLORIDA</b><br>Keyboard shortcuts Map data @2022 Google, INFGL 500 km u | P <sub>7</sub><br>$L - 1$<br>Terms of Use            |

Рис. 4. Виведення змінної з текстом

Також можна використовувати такий тип даних, як дати. Вони можуть задаватися різними способами. У цій практичній роботі ми поглянемо, як працює один із них.

3.3. Запустити частину коду з датами.

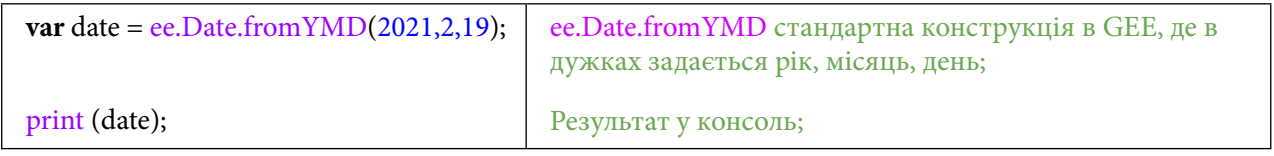

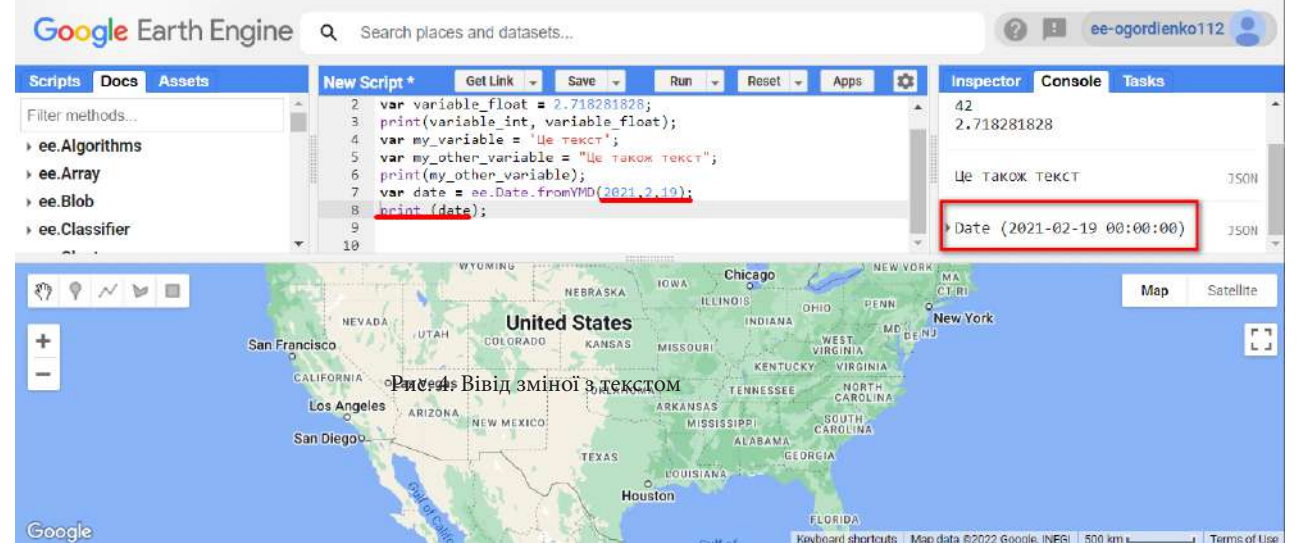

Рис. 5. Виведення змінної з датою

## **Завдання для перевірки**

Задайте дату виконання практичного завдання

Також стандартними структурами даних є булеві оператори, які можуть набувати лише двох значень: *True (Істинне)* і *False (Хибне)*. Окремим від цих двох операторів є оператор *null,*  що набуває значення *null* – тобто нічого. Виведемо їх у консоль за допомогою команди *print (друк)*.

## 3.4. Запустити частину коду з булевими операторами та оператором NULL.

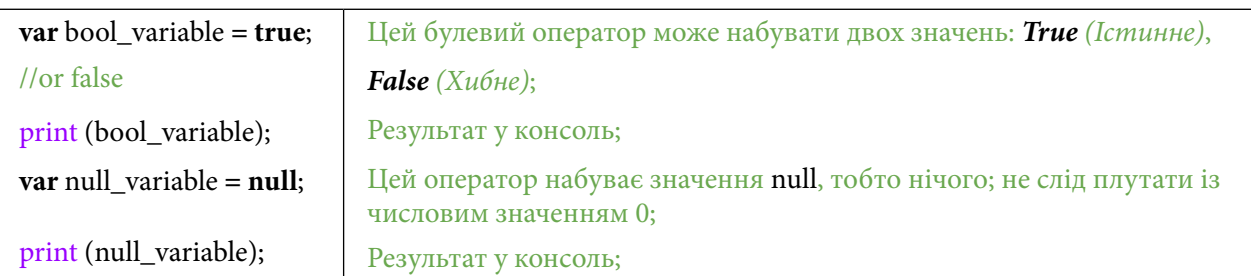

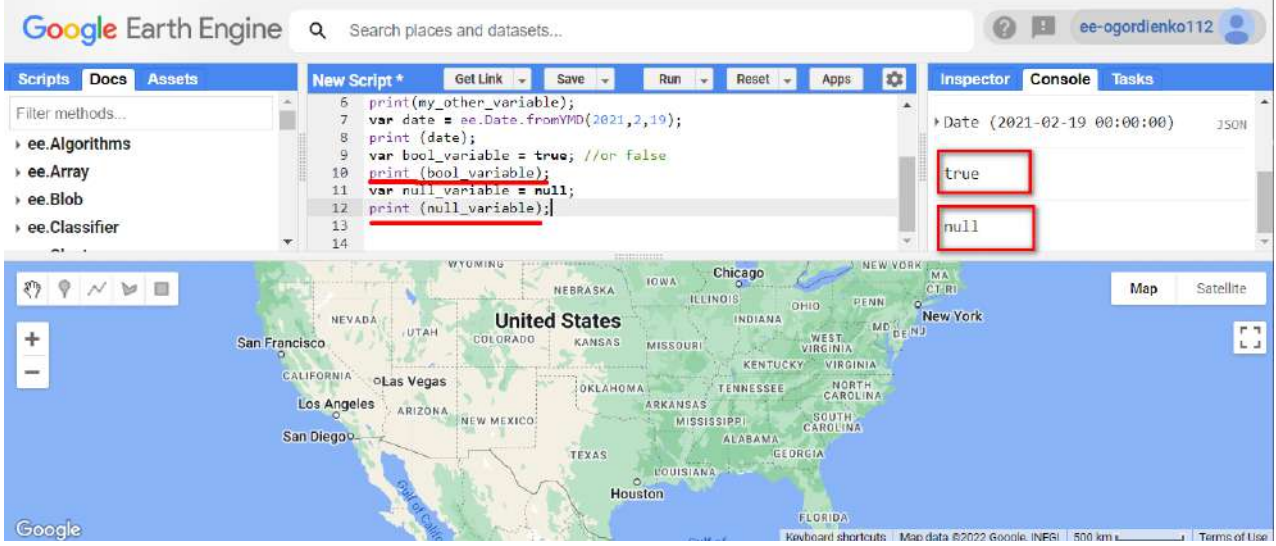

Рис. 6. Виведення змінної з булевим оператором

Ще одним стандартним об'єктом є масив і пов'язаний словник. У них можуть розміщуватися значення, і за допомогою ключ-значення можна звертатися до пов'язаних словників і об'єктів, які в них розміщені. За допомогою номера – до об'єкта, що перебуває в масиві.

*Масив* – це сукупність однотипних даних, розташованих безперервно в пам'яті. Доступ до елемента здійснюється за індексом *O(1)* – ми звертаємося безпосередньо до потрібної ділянки пам'яті.

*Пов'язаний словник.* Доступ до елемента в пов'язаному списку в середньому здійснюється *O(N)* шляхом перебору елементів у пошуках потрібного.

Створимо масив *my\_list,* де будуть зберігатися три значення, і пов'язаний словник *my\_dict,* де будуть також три значення за типом ключ-значення.

3.4. Запустити частину коду з пов'язаним словником ключ-значення і масивом, звернутися до іншого ключ-значення.

**Важливо!** *У програмуванні нумерація починається з 0.*

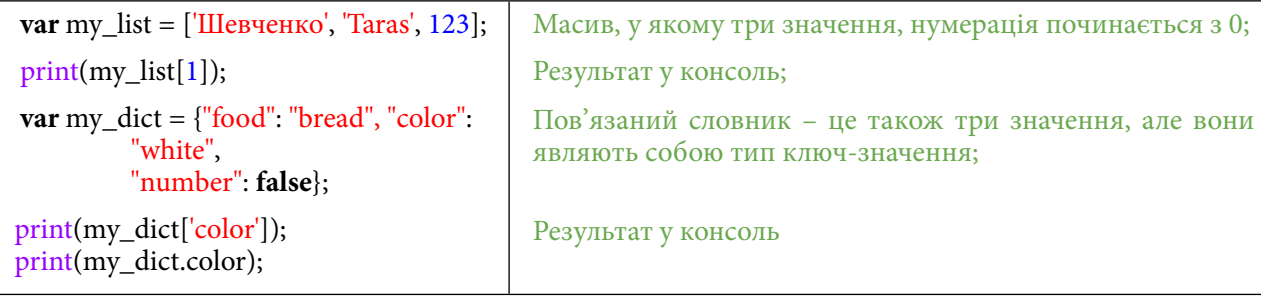

У GEE більшість даних, тобто їх структуру, влаштовано так: ключ-значення.

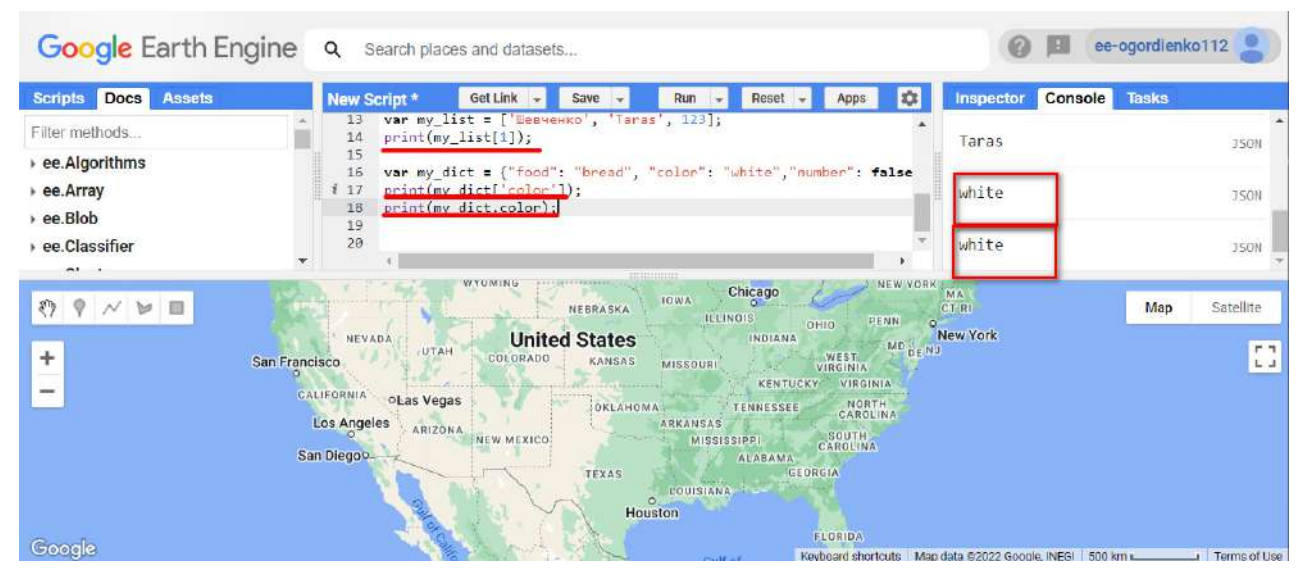

Рис. 7. Виведення змінної з масиву

Звернутися до масиву можна за допомогою квадратних дужок і знаючи номер об'єкта в списку print(my list[1]).

Звернутися до пов'язаного словника можна за допомогою квадратних дужок print(my\_ dict['color']) і точкової нотації print(my\_dict.color).

## **Завдання для перевірки**

Виведені значення ідентичні. Тут ви можете спробувати звернутися до іншого значення: виведіть на екран значення для food за допомогою точкової нотації. Точкова нотація – це спосіб звернутися до значення в пов'язаному словнику, знаючи його ім'я. Виконується вона через знак крапки

Для цього змініть значення print(my\_dict.color); на print(my\_dict.food);

Наступним важливим об'єктом є функція. Створімо просту функцію, за допомогою якої виведемо привітання.

4. Написати свою першу *«Привіт»-*функцію.

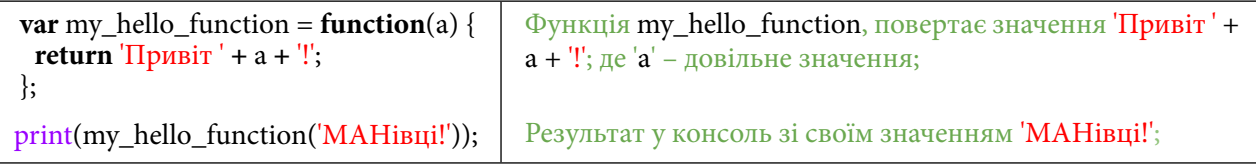

Функція **my\_hello\_function** від **(а)** має статичне значення **'**Привіт**'**, до якого додає змінну, яку ви задаєте вже під час виведення команди на екран. На вхід функція бере ваше значення, а на вихід подає статичне значення, плюс ваше значення.

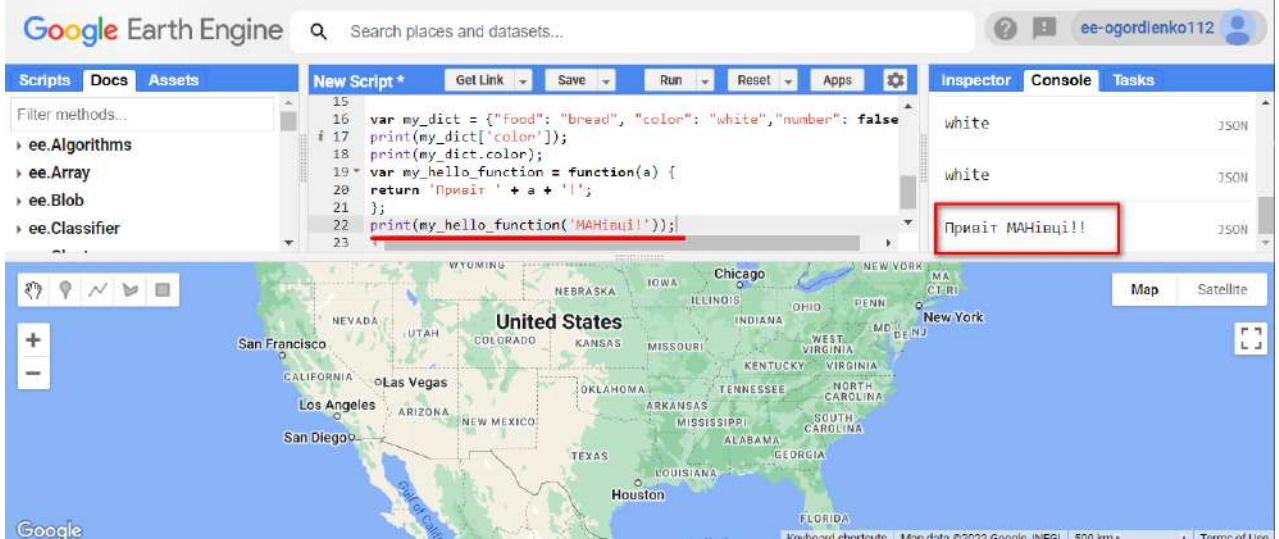

Рис. 8. Виведення привітання

GEE також дає змогу змінювати відображення мапи за замовчуванням, для цього змінимо відображення на гібрид.

*Гібрид* ('HYBRID') – це знімок земної поверхні, зроблений з космосу з накладанням інформації про назви населених пунктів, вулиць, адреси та ін.

5. Змінити вид відображення мапи.

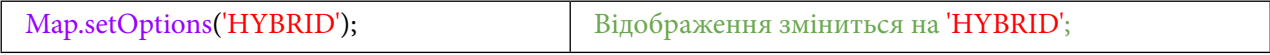

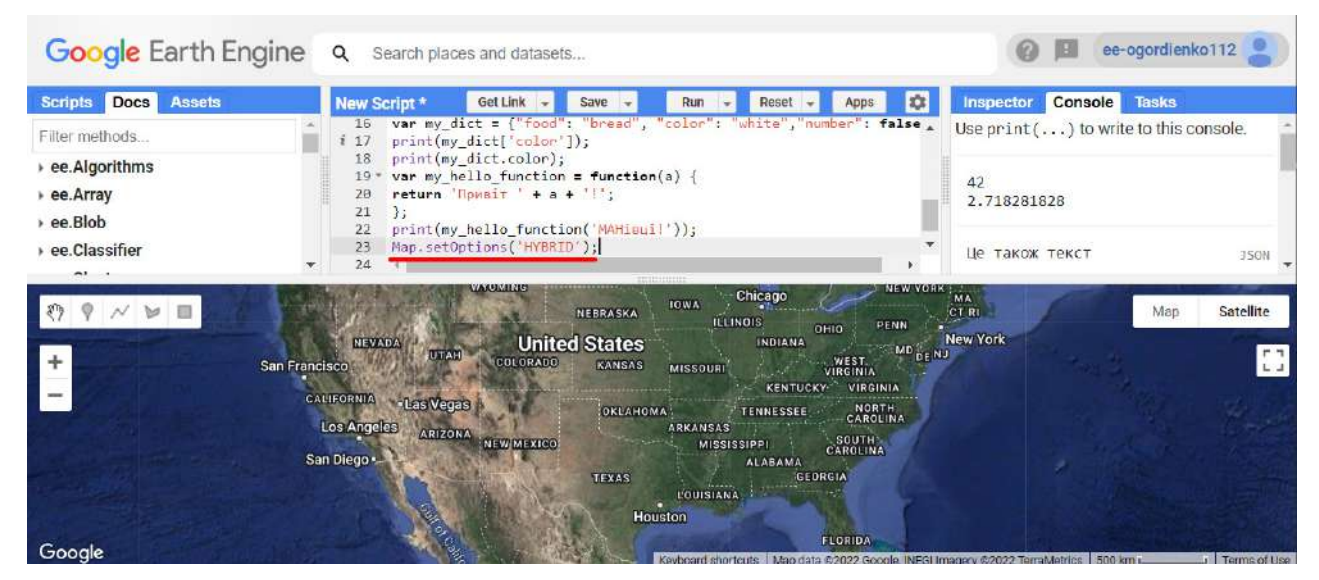

Рис. 9. Зміна вигляду мапи

Це робиться за допомогою команди **Map.setOption** у дужках **()**, і далі в лапках '' подається вид мапи, який ми хочемо використовувати. Вона може набувати таких значень: HYBRID, ROADMAP, SATELLITE, TERRAIN.

## **<sup>2</sup>** Завдання для перевірки

Змініть вид мапи на HYBRID, ROADMAP, SATELLITE, TERRAIN. Як змінилася мапа?

До цього ми працювали зі стандартними даними, які є в більшості мов програмування. Розгляньмо дані, які є в GEE. Підвантажимо кордон України з різних джерел даних і порівняймо їх.

У цьому рядку коду ми звертаємося до датасету, а саме до нового типу даних, що притаманний саме GEE *Feature Collection* (*Колекція об'єктів*), це колекція векторних даних.

Для початку використаємо датасет **LSIB 2017**: Large Scale International Boundary Polygons, Simplified. Цей датасет розроблений географічною службою США, і в ньому містяться кордони країн станом на 2017 р.

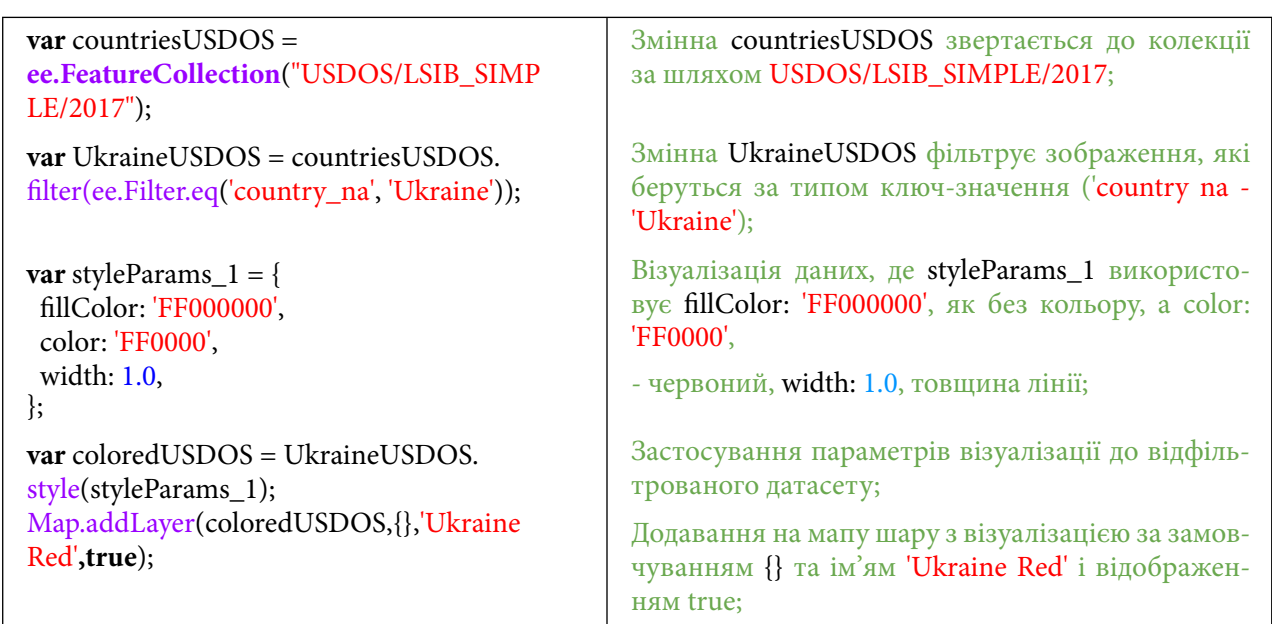

6. Скопіювати код відображення кордонів країни з датасетів FAO GAUL і запустити його, дослідити зміни на мапі.

Задаймо параметри візуалізації. Один зі способів вибору кольорів – це задавати їх у системі HEX.

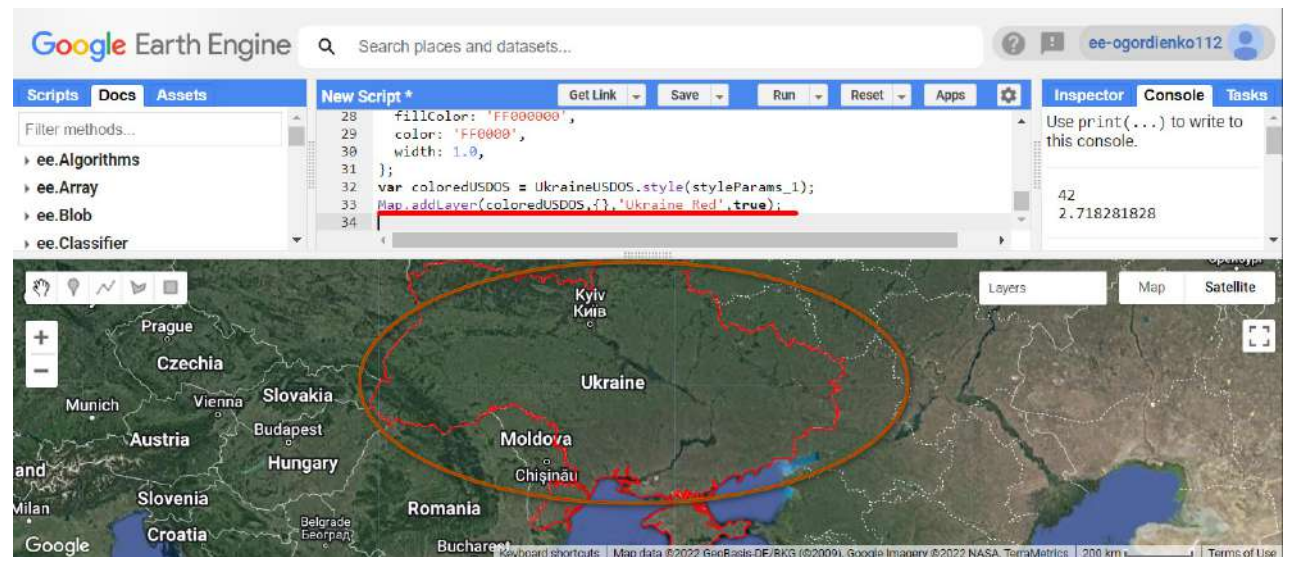

Рис. 10. Зміна кольору кордону

7. Наблизитися до території інтересу на мапі.

Також на цьому етапі можна призумитися до нашого шару. Зробити це можна так:

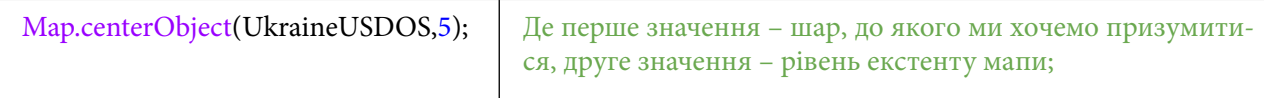

На мапі має з'явитися Україна з її кордоном.

Так само використаймо подібний код, але змінимо там джерело даних, візьмемо кордони від датасету **FAO GAUL** (Food and Agriculture Organization та Global Administrative Unit Layers), створеного в рамках проєкту Продовольчої та сільськогосподарської організації ООН (FAO). Цей датасет розроблений на різних рівнях: від глобальних (кордони країн) до локальних кордонів (області) й оновлюється раз на рік.

Візуалізуємо їх зеленим кольором, просто додавши код.

8. Скопіювати і запустити частину коду, яка порахує площу для LSIB 2017.

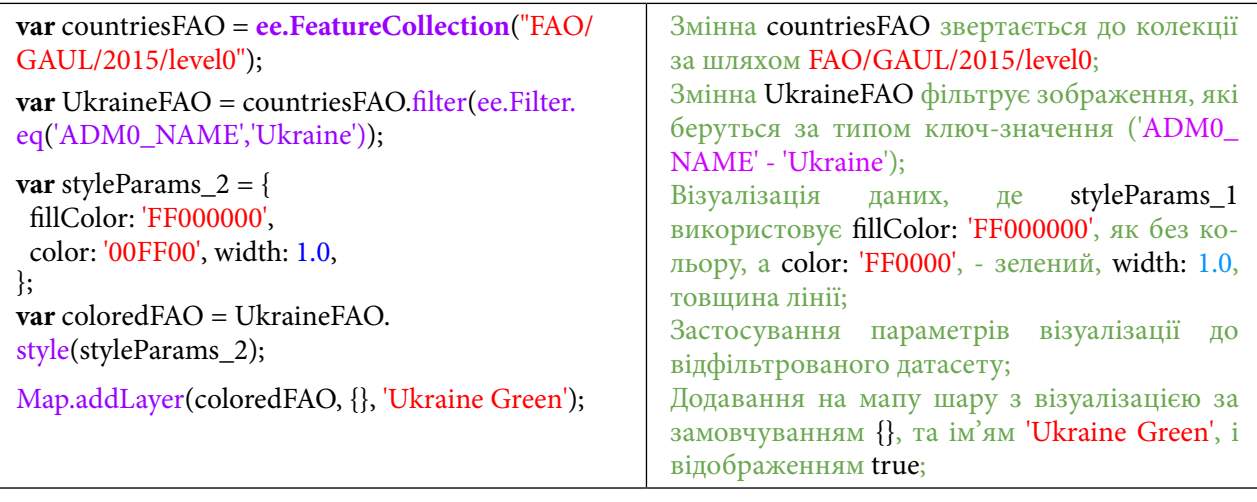

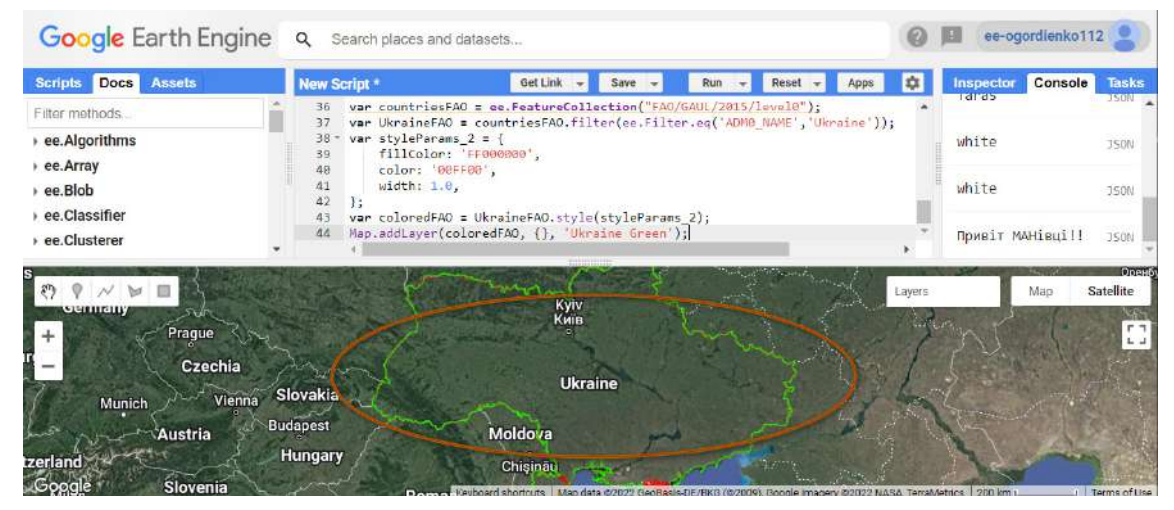

Рис. 11. Виведення даних кордону

Тепер у нас є два кордони України, і вони різні – це можна дослідити, призумившись за допомогою коліщатка миші, наприклад до Криму. Один з них відмальовує кордон по береговій лінії, інший має більш традиційний вигляд. Порівняймо їх площу.

| <b>Docs</b><br><b>Assets</b><br><b>Scripts</b> | New Script *                                               | Get Link<br>Save                                                                                                    | Run<br>Reset<br>Apps                              | <b>IS</b><br>Inspector<br>Taras | Console                 | Tasks                                                  |
|------------------------------------------------|------------------------------------------------------------|----------------------------------------------------------------------------------------------------|---------------------------------------------------|---------------------------------|-------------------------|--------------------------------------------------------|
| Filter methods.                                | 36<br>37                                                   | var countriesFAO = ee.FeatureCollection("FAO/GAUL/2015/level0");<br>var UkraineFAO = countriesFAO.filter(ee.Filter.eq('ADMB_NAME','Ukraine')); |                                                   |                                 |                         | <b>TSO0</b>                                            |
| ee.Algorithms<br>ee.Array                      | var styleParams $2 = {$<br>38<br>39                        | fillColor: 'FF000800',                                                                                                    |                                                   | white                           |                         | <b>JSON</b>                                            |
| ee.Blob                                        | color: '00FF00',<br>40<br>width: $1.0$ .<br>41<br>42<br>35 |                                                                                                    |                                                   | white                           |                         | <b>JS0N</b>                                            |
| ee.Classifier<br>ee.Clusterer                  | 43<br>$-44$                                                | var coloredFAO = UkraineFAO.style(styleParams_2);<br>Map.addLayer(coloredFAO, {}, 'Ukraine Green');                                            |                                                   |                                 | <b>Привіт МАНівці!!</b> | <b>JSON</b>                                            |
| Bacáu                                          | Олеса                                                      | Херсон                                                                                                    | <b>POSTOBER PORT</b><br>Yeysk<br>Ейск<br>Layers ( |                                 | Map                     | <b>Satellite</b>                                       |
|                                                |                                                            |                                                                                                    | <b>Jkraine Green</b>                              |                                 |                         | $\begin{smallmatrix} 0 & 1 \\ 1 & 1 \end{smallmatrix}$ |
|                                                |                                                            |                                                                                                    |                                                   |                                 |                         |                                                        |
| Romania                                        | Golați -                                                   |                                                                                                    | <b>Ukraine Red</b><br>Krashouar                   | Stavropol                       |                         |                                                        |
| Ploiesti<br><b>Bucharest</b><br>Craiova        |                                                            | Sevastopol<br>Севастополь                                                                                                    | Краснодар<br>Anapa<br>Анапа                       | Ставрополь                      |                         |                                                        |

Рис. 12. Відображення даних

9. Змінити частину коду, яка розрахує площу території за допомогою даних LSIB 2017, на іншу змінну, що порахує площу для FAO GAUL.

Зараз ми порахуємо площу для одного з датасетів, а саме для змінної countriesUSDOS, тобто датасету LSIB 2017. Це можна зробити за допомогою такого коду:

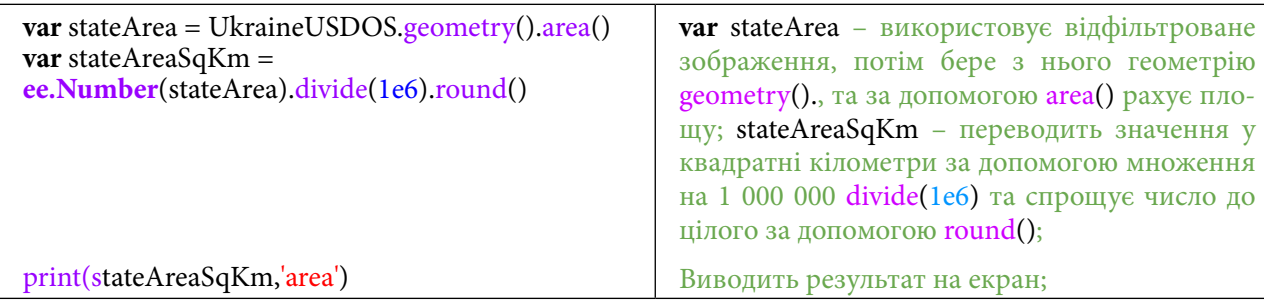

Результат підрахунку площі трохи не збігається з офіційними даними, бо системи координат різні.

| Google Earth Engine                                    | Q<br>Search places and datasets                                                  |                                                                                                    |                                                                                                    |                        | ee-ogordienko112                                       |
|--------------------------------------------------------|----------------------------------------------------------------------------------|----------------------------------------------------------------------------------------------------|----------------------------------------------------------------------------------------------------|------------------------|--------------------------------------------------------|
| <b>Docs</b><br><b>Assets</b><br><b>Scripts</b>         | New Script *                                                                     | Get Link<br>Save                                                                                                    | Run<br>Reset<br><b>Apps</b>                                                                                   | <b>CE</b><br>Inspector | Console<br><b>Tasks</b>                                |
| Filter methods<br>ee.Algorithms<br>ee.Array<br>ee.Blob | color: '00FF00',<br>40<br>width: $1.0$<br>41<br>42<br>Ъ.<br>43<br>44<br>45<br>46 | var coloredFAO = UkraineFAO.style(styleParams_2);<br>Map.addLayer(coloredFAO, {), 'Ukraine Green');<br>var stateArea = UkraineUSDOS.geometry().area();<br>var stateAreaSqKm = ee.Number(stateArea).divide(le6).round(); |                                                                                                    | white                  | <b>JSON</b><br>Привіт МАНівці!!<br><b>JSON</b>         |
| ee.Classifier<br>▶ ee. Clusterer                       | 47<br>print(stateAreaSqKm,'area');<br>48                                         |                                                                                                    | Layers <sup>1</sup>                                                                                           | 595909<br>area         | 350N<br>Орен<br><b>Satellite</b><br>Map                |
| eermany<br>Prague<br>Czechia                           |                                                                                  | Kyiv<br>Київ                                                                                                    | V Ukraine Green<br>V Ukraine Red                                                                              |                        | $\begin{smallmatrix} 0 & 1 \\ 1 & 2 \end{smallmatrix}$ |
| Vienna<br>Munich<br>Austria                            | Slovakia.<br><b>Budapest</b><br><b>Hungary</b>                                   | <b>Ukraine</b><br><b>Moldova</b>                                                                                                    |                                                                                                    |                        |                                                        |
| tzerland<br>$C$ oogle<br>Slovenia                      | <b>Distance</b>                                                                  | Chisinau                                                                                                    | Kayboard shortcuts   Man data @0022 GooBasis DE/RKG (@2009) Google Impoery @2022 NASA TextaMetrics   200 km + |                        | Torme of Hea                                           |

Рис. 13. Розрахунок площі для першої змінної

Тепер спробуйте порахувати площу для іншого датасету. Вам потрібно в коді вище змінити дані на інший відфільтрований датасет.

## **Завдання для перевірки**

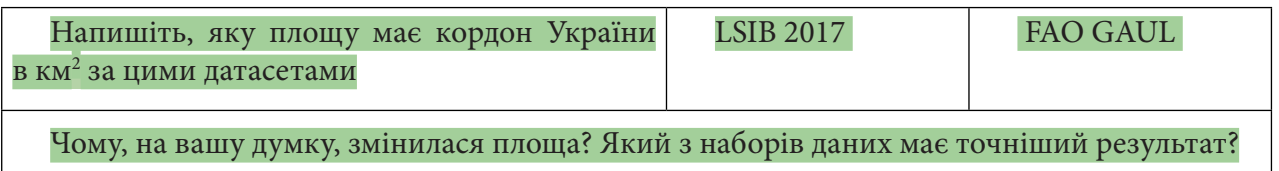

Також у GEE є можливість зберігати свої скрипти в папках та репозитаріях. Створіть репозитарій, до якого буде доступ у користувачів лабораторії «ГІС та ДЗЗ». Для цього перейдіть до вкладки **Scripts** (Скрипти) і натисніть на кнопку NEW, у випадному списку виберіть *Repository (*Репозитарій*)*.

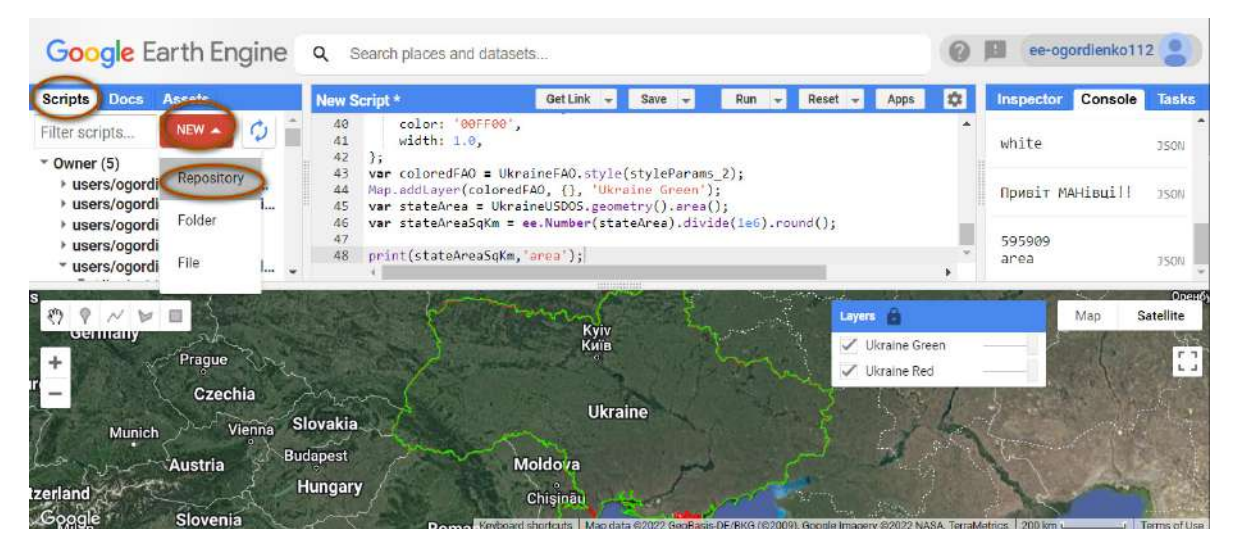

Рис. 14. Збереження даних у репозитарій

Після цього відкриється нове вікно. Введіть у ньому назву репозитарію MAN\_lab.

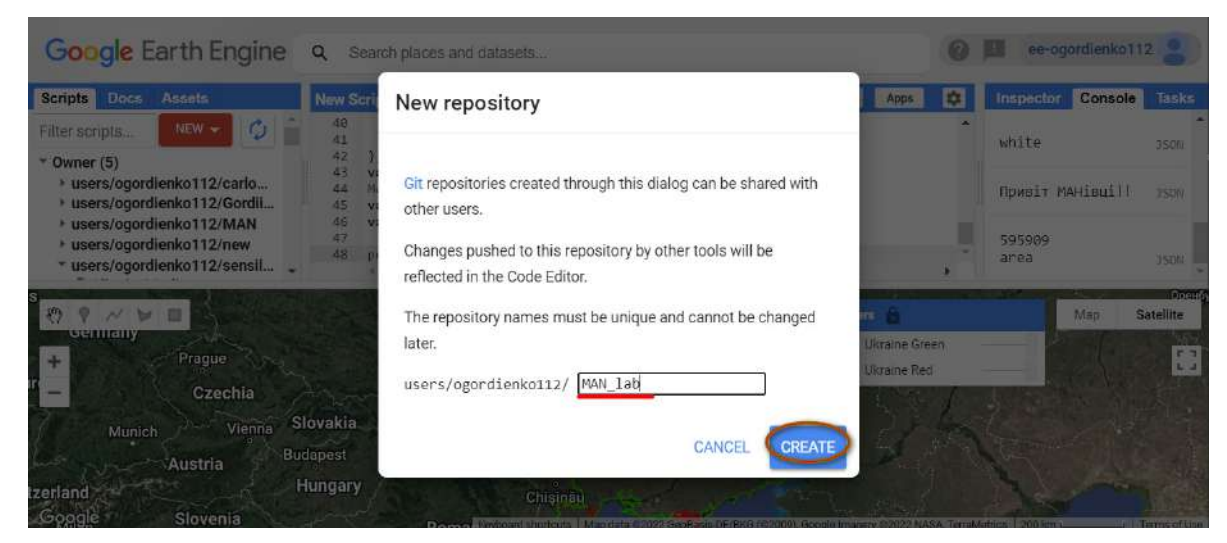

Рис. 15. Надавання назви репозитарію

Натисніть *Create (Створити)*.

Цей репозитарій з'явиться в *Scripts (Скрипти).* Там вам потрібно навести на нього й вибрати іконку із шестернею.

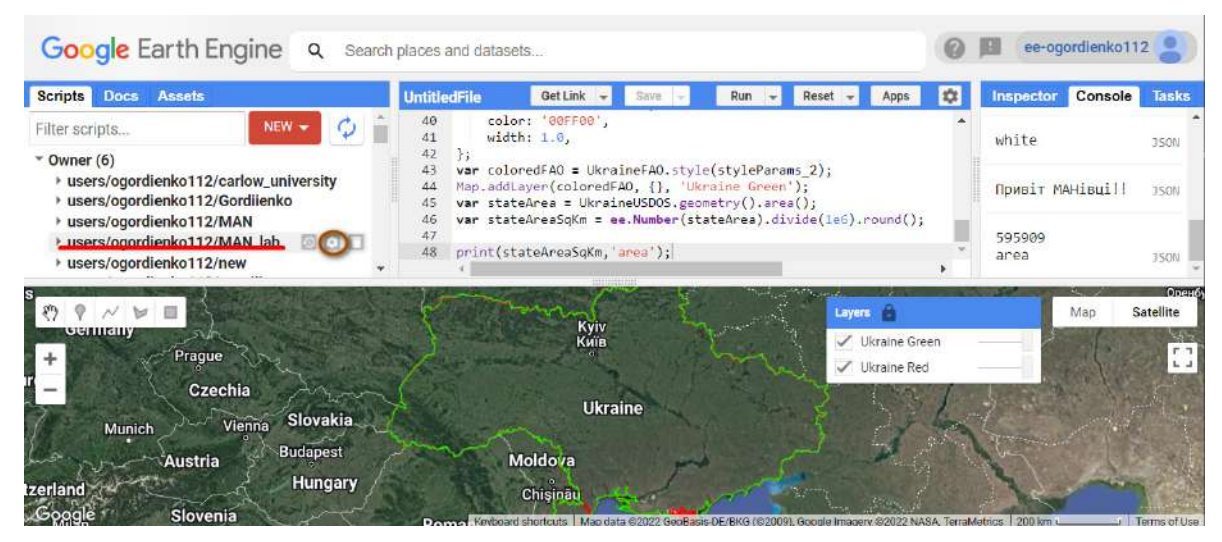

Рис. 16. Налаштування репозитарію

Натиснувши на неї, ви перейдете в налаштування доступу до цього репозитарію. Скопіюйте, будь ласка, поштову адресу: *gis\_rs@man.gov.ua*, щоб ми мали доступ до ваших скриптів.

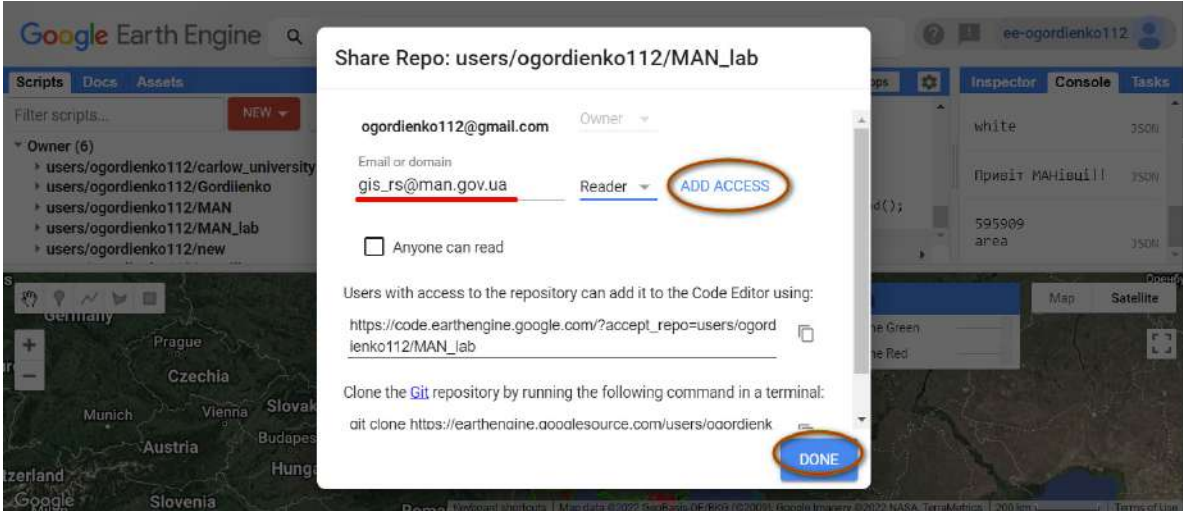

Рис. 17. Надання доступу до репозитарію

## Натисніть *Done (Виконано)*.

Тепер збережіть скрипт, якщо ви не робили цього на попередніх етапах. Для цього потрібно натиснути кнопку *Save (Зберегти)*. З'явиться нове вікно зі шляхом, куди ви хочете зберегти файл, і з полем, де можна ввести ім'я файлу. Введіть назву **Lab1** і натисніть кнопку *ОК*.

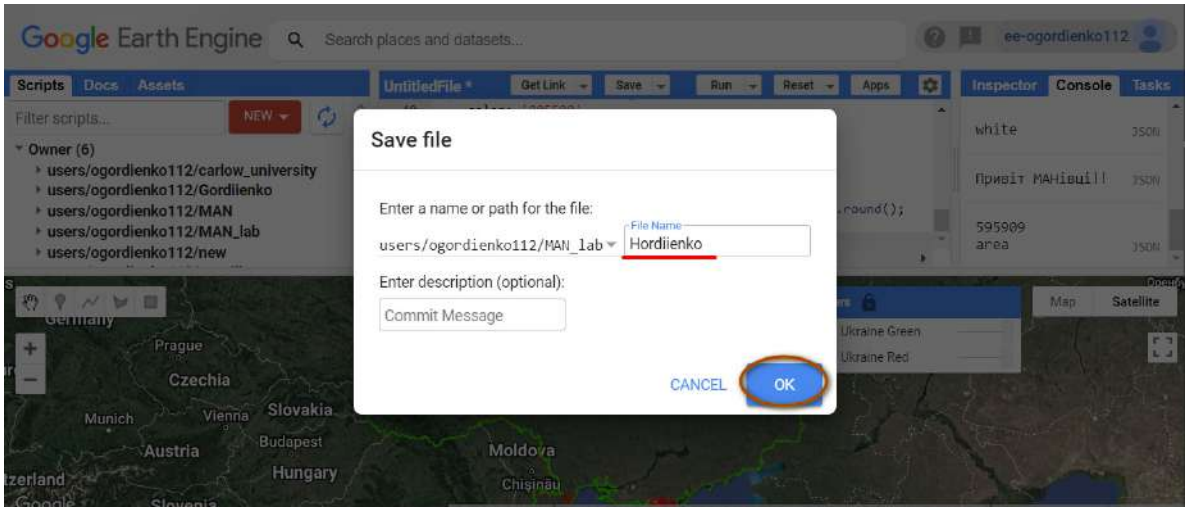

Рис. 18. Збереження скрипту

За наведеним нижче QR-кодом ви можете переглянути відео виконання практичної роботи.

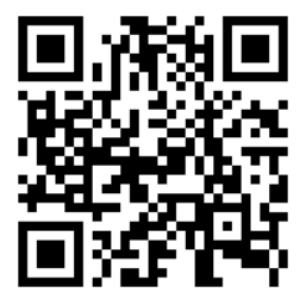

Рис. 19. Відео виконання практичної роботи

Готовий код можна відкрити за лінком: https://code.earthengine.google.com/?scriptPath=users%2Fgis\_rs%2Fcourse\_MAN%3ALab\_1

## **Робота з растровими даними на прикладі вибору супутникового знімка, комбінація каналів та завантаження на території пожежі в Дарницькому лісі**

## **Ситуація**

У нашій країні щорічно в пожежах згорає 5–7 тисяч гектарів лісу і від 500 тисяч до одного мільйона гектарів сільськогосподарських земель. У 2020 р. статистика зросла як мінімум до 120 тисяч гектарів. За останні 30 років на території України середня температура повітря зросла на 1,2 градуса, а це збільшує ризики появи пожеж, посух і навіть опустелення. Проте, на жаль, перша причина вогню – це людський фактор. Кількість займань, які виникають природним шляхом, є сталою, а от кількість пожеж, які розвиваються внаслідок антропогенного фактору, значно збільшується<sup>1</sup>. З огляду на це в нас виникла ідея знайти на супутниковому знімку один з осередків пожежі, що сталася в жовтні 2015 р. поблизу Києва в Дарницькому лісі.

## **Завдання**

У цьому завданні ми створимо кольорове супутникове зображення м. Києва і знайдемо в Дарницькому лісі осередок пожежі на знімках, зроблених супутником (Sentinel-2) 4 жовтня 2015 р., обведемо осередок пожежі й завантажимо супутникові дані на свій Google-диск.

#### **Алгоритм виконання завдання:**

1. Відкрити головну сторінку Google Earth Engine.

1.1. Знайти в Datasets знімки із супутника Sentinel-2, які пройшли атмосферну корекцію – *Top-of-Atmosphere Reflectance.*

1.2. Скопіювати код, який представлений у датасеті *Top-of-Atmosphere Reflectance* для Sentinel-2 розробниками компанії «Google».

2. Змінити в скопійованому коді дати відбору знімків на дату пожежі в Дарницькому лісі, а саме із 4 жовтня по 5 жовтня 2015 р.

3. Змінити відображення космічного знімка, що за замовчуванням у коді від компанії «Google» був із природних кольорів: *Red, Green Blue,* на штучні кольори: *SWIR, NIR, Blue.*

4. Скористатися *Inspector (Інспектор),* щоб знайти координати Києва.

4.1. Змінити наявні в коді координати на координати Києва, знайдені за допомогою *Inspector (Інспектор)*.

5. Створити рамку (геометричний об'єкт) за допомогою інструментів геометрії для обрізання зображення.

6. Експортувати зображення знімка Sentinel-2 за 04.10.2015 р. на свій особистий Googleдиск.

6.1. Завантажити космічне зображення на свій особистий Google-диск.

7. Створити коментар зі своїм прізвищем.

#### **Покрокова інструкція**

1. Відкрити головну сторінку Google Earth Engine.

Для початку роботи знайдімо потрібні нам дані. Відкрийте головну сторінку Google Earth Engine і перейдіть до вкладки Datasets.

<sup>1</sup> URL: https://uacrisis.org/uk/ukrayina-u-vogni-chomu-traplyayutsya-lisovi-pozhezhi-i-yak-yim-protydiyaty

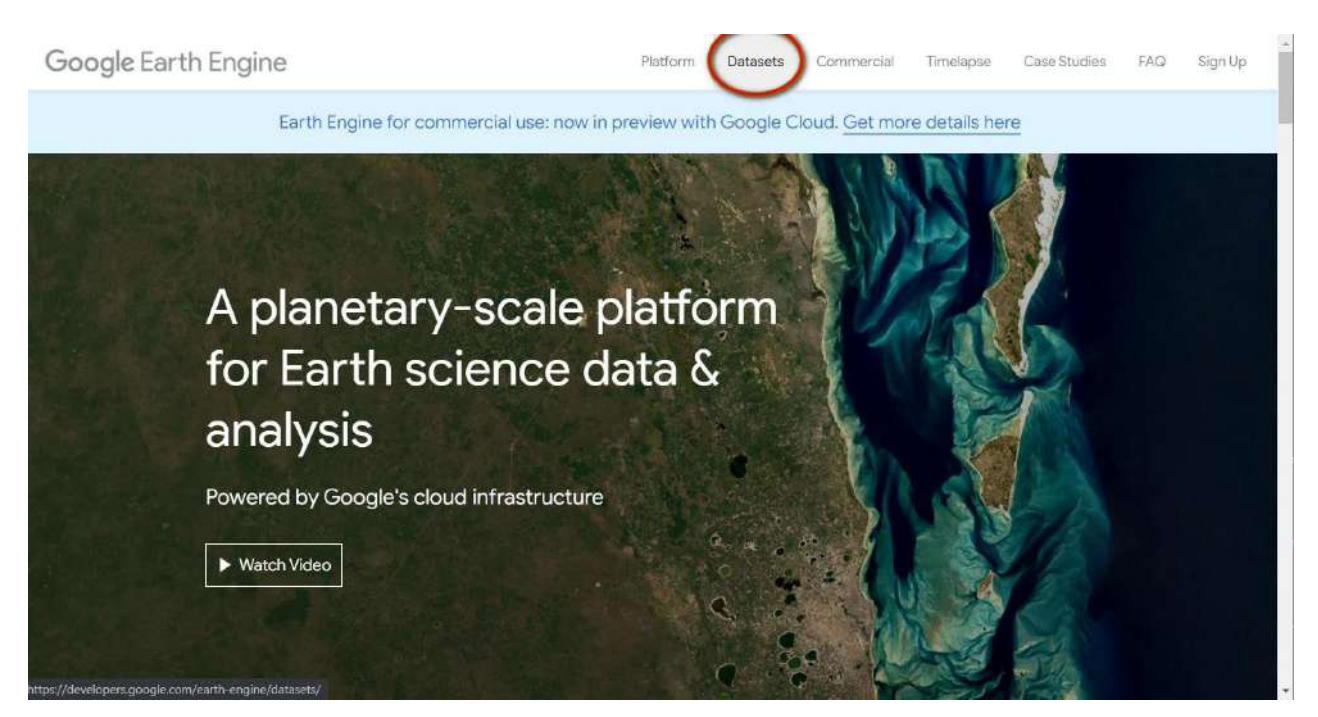

Рис. 20. Вкладка пошуку датасетів

1.1. Тепер знайдіть у Datasets знімки із супутника Sentinel-2, що пройшли атмосферну корекцію – Top-of-Atmosphere Reflectance.

У новому вікні, що відкрилося, прогорніть сторінку до датасету з ім'ям Sentinel і натисніть на нього.

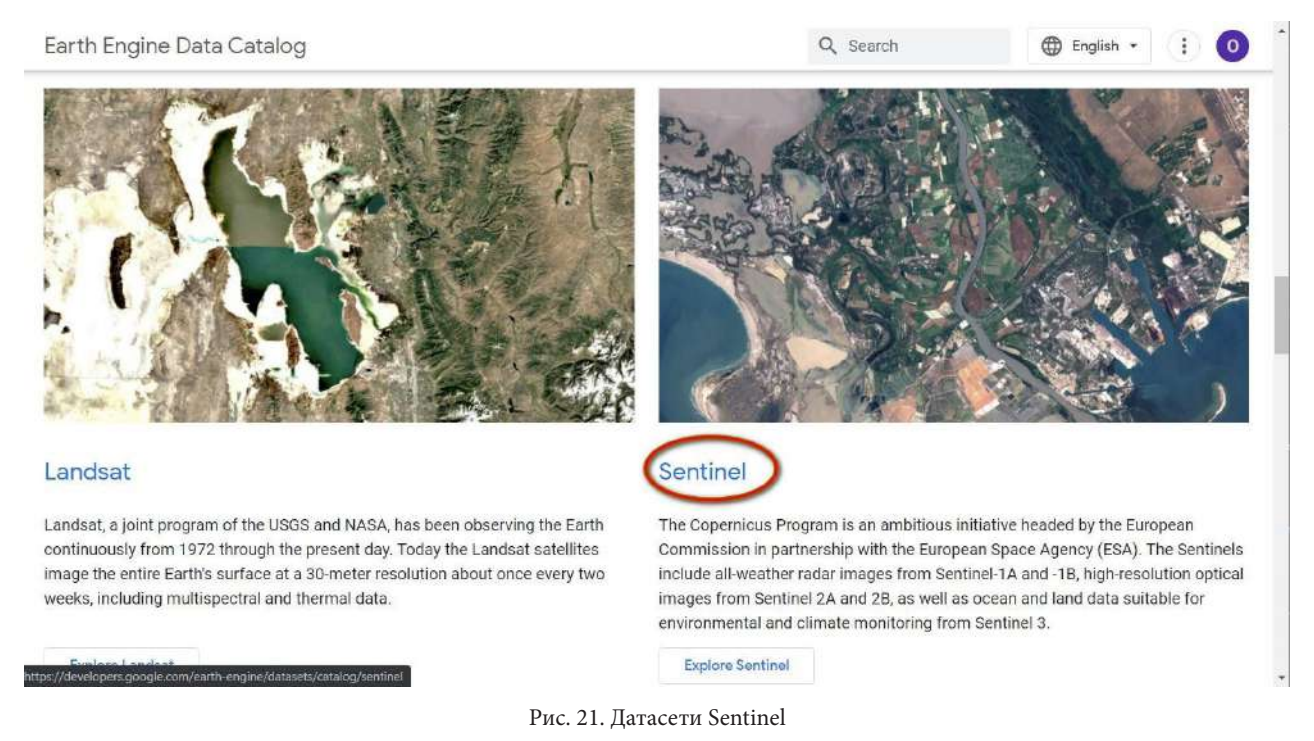

Тут є чотири датасети:

- Sentinel-1 SAR GRD: C-band Synthetic Aperture Radar з радарними даними;
- Sentinel-2 MSI: Multispectral Instrument з мультиспектаральними даними;

• Sentinel-3 OLCI EFR: Ocean and Land Color Instrument – теж мультиспектральний датасет для дослідження океанів;

• Sentinel-5P TROPOMI: TROPOspheric Monitoring Instrument – для дослідження повітря.

Виберіть Sentinel-2 MSI: Multispectral Instrument і натисніть на нього. Знову з'являється вибір між Top-of-Atmosphere Reflectance – «сирими» даними із супутника Sentinel-2 і Surface Reflectance із даними, що пройшли атмосферну корекцію. Виберіть Top-of-Atmosphere Reflectance. Це дані рівня Level-1C, які доступні з 2015 р. Вони ортотрансформовані і пройшли атмосферну корекцію.

Інший датасет Surface Reflectance рівня Level-2A ортотрансформований й атмосферно скоригований до відбиваючої здатності поверхні.

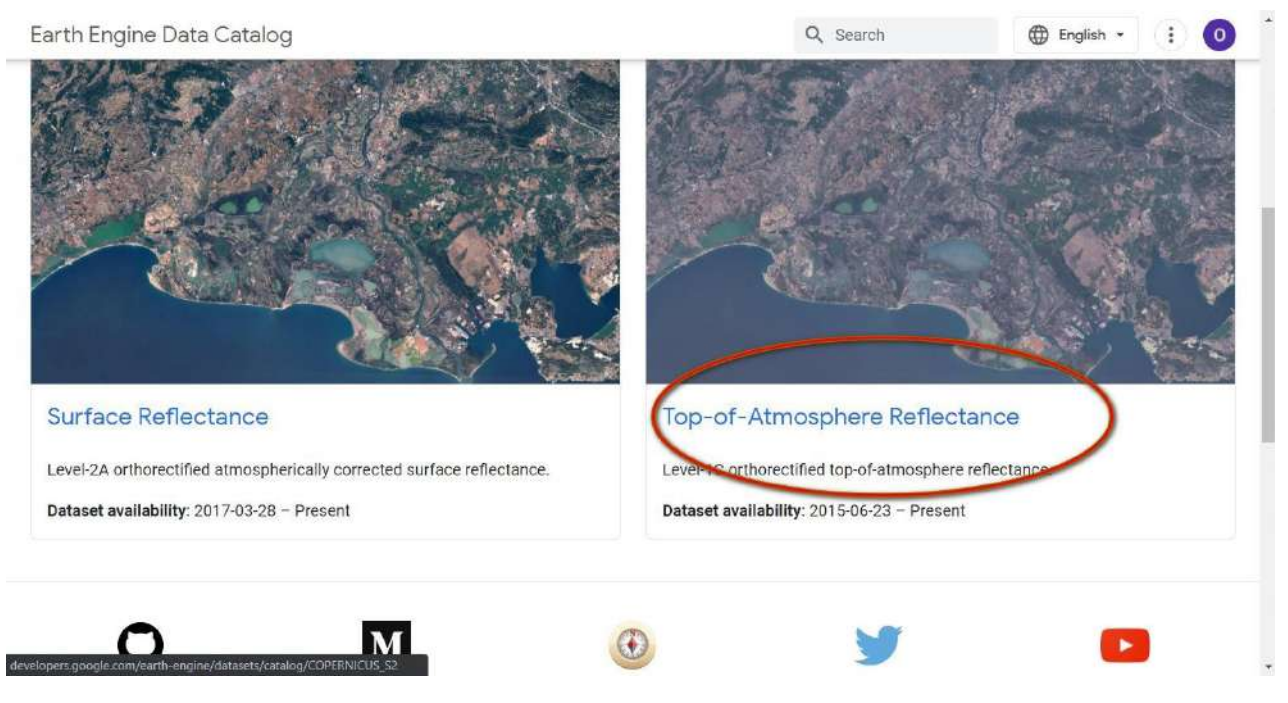

Рис. 22. Рівень обробки 2 для Sentinel

У результаті відкриється сторінка з описом знімків Sentinel-2. Розгорнувши вкладку Bands, можна побачити повний перелік каналів супутника, їх просторове та спектральне розрізнення. Таку інформацію можна знайти для усіх супутників, які є в каталозі Google Earth Engine.

1.2. Скопіювати код, який представлений у датасеті Top-of-Atmosphere Reflectance для Sentinel-2 розробниками компанії «Google».

У нижній частині сторінки є код для відображення даних Sentinel. Спочатку ми його скопіюємо, а далі почнемо редагувати цей код.

Тут зберігаються метадані для цього супутника, його характеристики, і є приклад коду, який ми будемо використовувати. Для цього прогорніть сторінку вниз і знайдіть приклад коду. Щоб його скопіювати, скористайтеся кнопкою «копіювати» в правому верхньому кутку з прикладом коду.

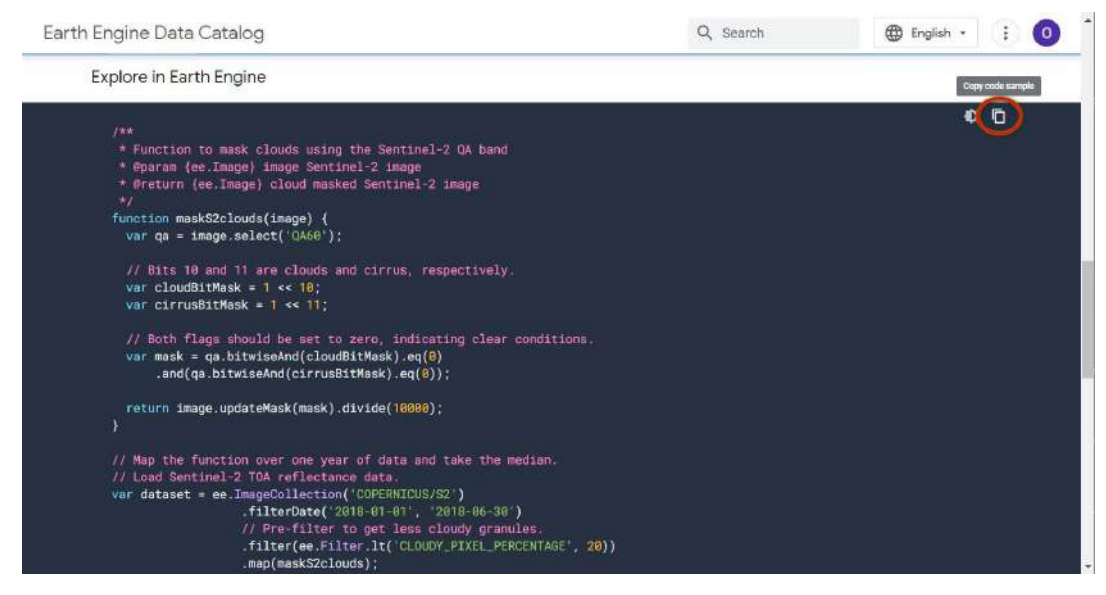

Рис. 23. Функція накладання маскування хмар

Після цього код скопіювавася до вашого буфера обміну.

Тепер відкрийте *Code Editor (Редактор коду)* і вставте цей код у робоче середовище. Для цього поверніться на головну сторінку Google Earth Engine, наведіть курсор миші на *Platform* і виберіть *Code Editor (Редактор коду)*.

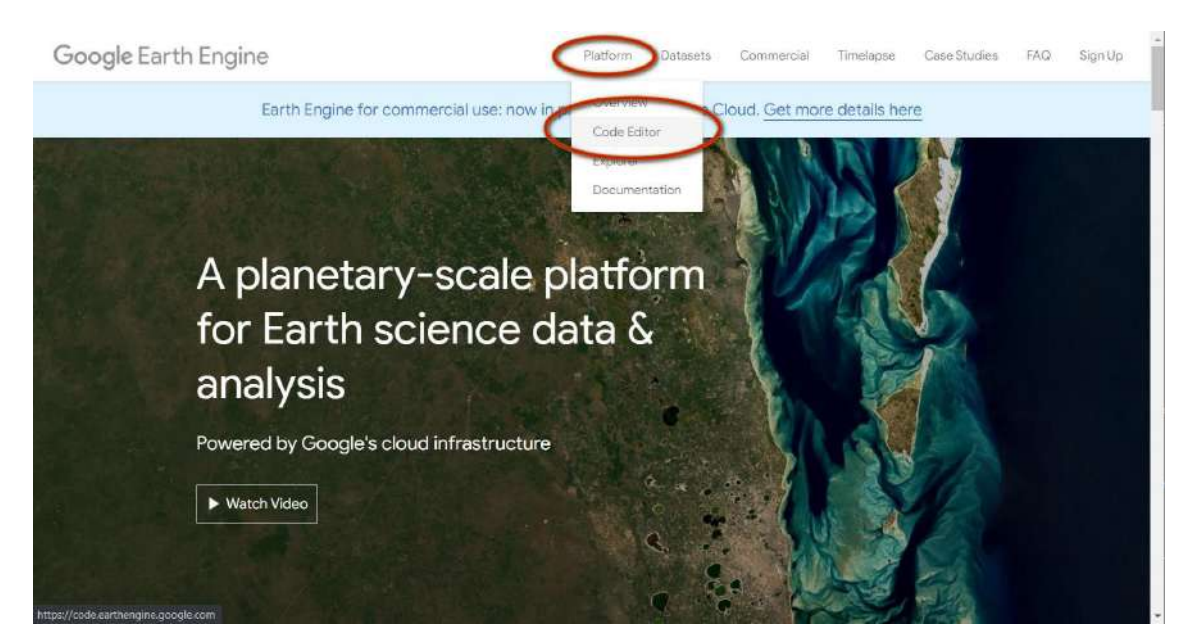

Рис. 24. Вхід до Редактора коду

Або відразу натисніть *Open in Code Editor (Відкрити в Редакторі коду)* внизу сторінки https://developers.google.com/earth-engine/datasets/catalog/COPERNICUS\_S2

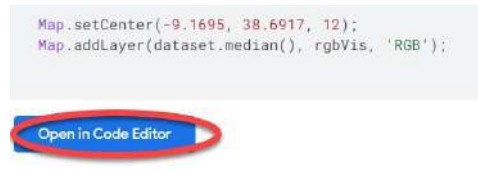

Рис. 25. Відкрити код у Редакторі коду

Вставте код і натисніть *Run (Запуск скрипт*у*).*

На мапі в результаті виконання коду завантажується кольоровий супутниковий знімок з комбінацією каналів природних кольорів. Використовуючи інструменти навігації по мапі і мишку, ви можете переміщатися мапою, збільшувати або зменшувати масштаб.

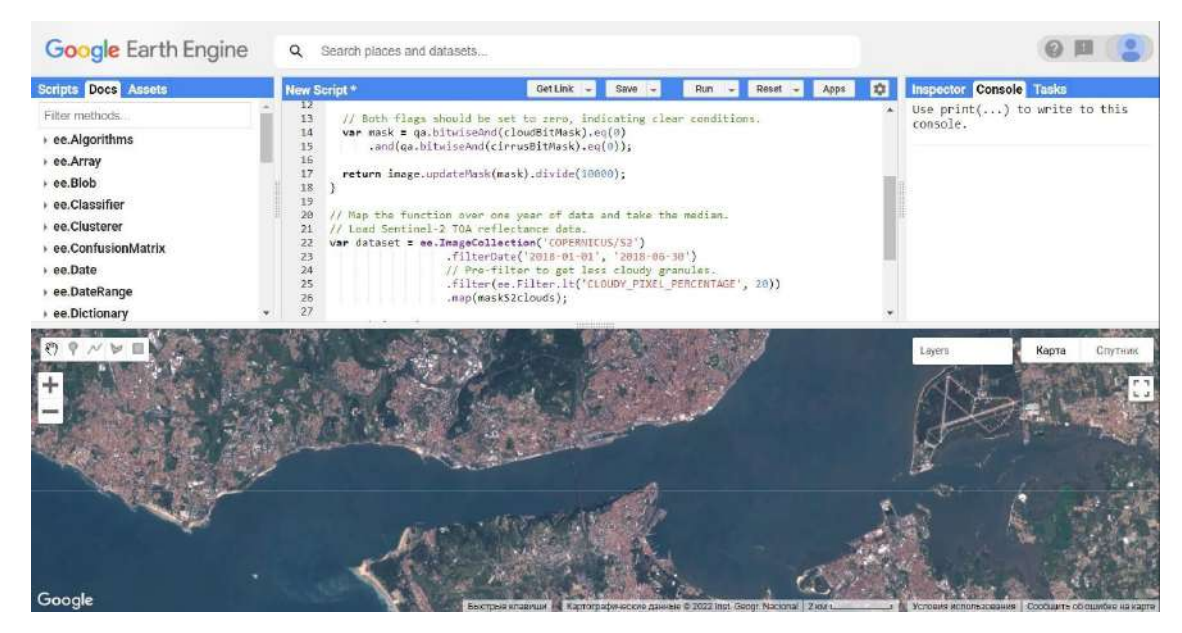

Рис. 26. Редактор коду з функцією маскування хмар

Цей код фільтрує зображення із супутникового знімка Sentinel-2 і накладає маску для хмар. Потім отриманий медіанний результат від першого січня по тридцяте червня буде відображатися у робочому вікні сервісу.

Тепер цей код потрібно трохи модифікувати відповідно до нашого дослідження. Етап з накладанням маски залишається без змін. Ми будемо міняти лише дати і порядок відображення каналів.

Однак спочатку потрібно трохи більше ознайомитися з функцією накладання маски в GEE. Ця функція представлена розробниками компанії «Google» і є стандартним способом накладання маски для хмар в GEE. Вона бере на вхід зображення і повертає замасковане зображення. В датасеті, який ми використовуємо, є спеціальний окремий канал QA60, в якому зберігається інформація для маскування хмар. У цьому каналі інформація зберігається у двобітній системі і може набувати по два значення для кожного класу:

Bit 10: Opaque clouds *(Непрозорі хмари)* – перший біт

0: No opaque clouds *(Відсутні непрозорі хмари)* – значення = 0

1: Opaque clouds present *(Присутні непрозорі хмари)* – значення = 1024 Bit 11: Cirrus clouds *(Перисті хмари)* – другий біт

0: No cirrus clouds *(Відсутні перисті хмари)* – значення = 0

1: Cirrus clouds present *(Присутні перисті хмари)* – значення = 2048

Ця функція використовує оператор **<< (Left shift)**, що побітово зсуває число вліво, наприклад у синтаксисі JavaScript (https://developer.mozilla.org/en-US/docs/Web/JavaScript/Reference/ Operators/Left\_shift). Тобто для 1 значення зсунуте на 10 знаків дорівнюватиме 1024, а якщо зсунути значення на 11 знаків, то воно дорівнюватиме 2048. Далі, якщо немає значень 1024 і 2048, тобто вони дорівнюють 0, це вказується явно, функція повертає зображення, яке брала на вхід, і застосовує до нього метод updateMask, що оновлює маску зображення у всіх позиціях, де наявна маска не дорівнює нулю.

 **Важливо!** *У лівій колонці зеленим кольором подані англомовні коментарі від розробників скрипту, які виділяються через подвійний slash // або через /\* "будь-який текст" \*/. Вони не зчитуються програмою, а потрібні для пояснення того, як саме працює код.*

 **Важливо!** *Не потрібно копіювати і змінювати наступний код, він уже є у вас у Code Editor (Редактор коду).*

Розшифруємо нижче, що саме виконує цей код.

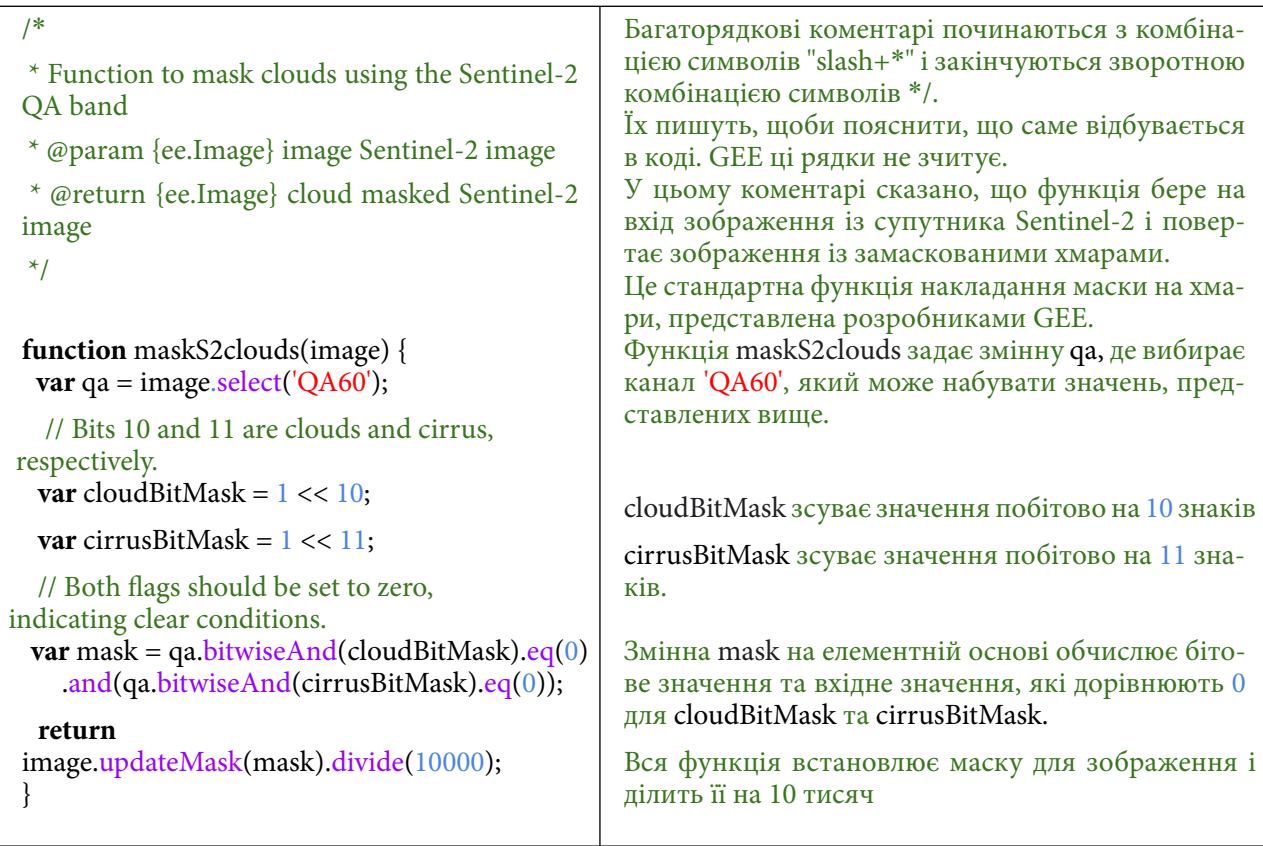

Цей код далі звертається до колекції зображень, що містяться за шляхом COPERNICUS/ S2', і фільтрує цю колекцію за датами з 1 січня 2018 р. по 30 червня 2018 р.

**Важливо!** *Вам потрібно змінити ці дати на "із 4 жовтня 2015 по 5 жовтня 2015".*

Потім цей код фільтрує колекцію і вибирає всі зображення, показник хмар яких менший, ніж 20 відсотків, і застосовує функцію маскування хмар.

2. Змінити в скопійованому коді дати відбору знімків на дату пожежі в Дарницькому лісі, а саме: із 4 жовтня по 5 жовтня 2015 р.

У наступному вікні необхідно зробити такі заміни: в змінній .filterDate('2018-01-01', '2018- 06-30') змінити дати на .filterDate('2015-10-04', '2015-10-05'), також додати рядок .select('B12', 'B8', 'B2'), щоби під час майбутнього аналізу експортувалися лише три канали.

Все інше залишити без змін.

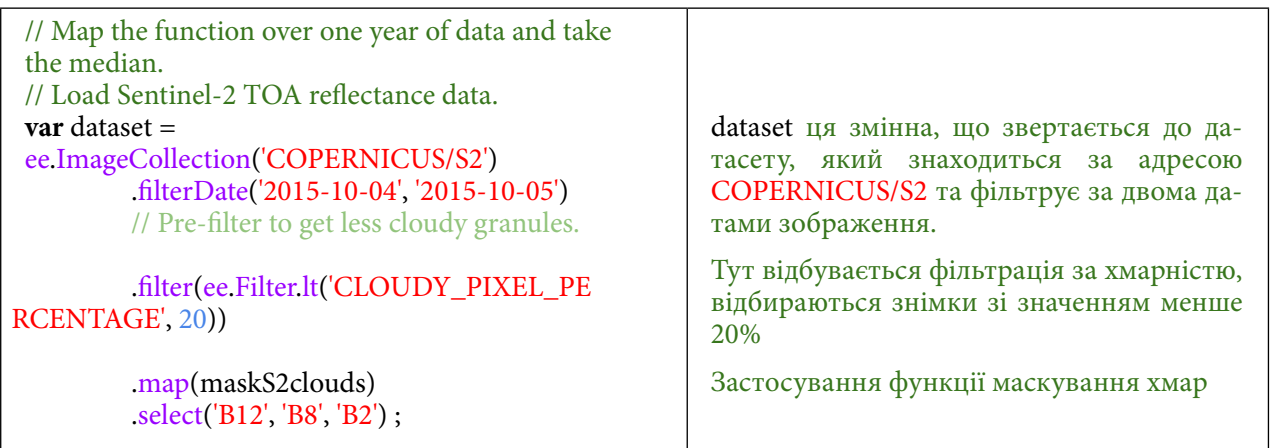

3. Змінити відображення супутникового знімка, що був за замовчуванням у коді від компанії «Google», з природних кольорів: Red, Green Blue на штучні кольори: SWIR, NIR, Blue.

За замовчуванням код, який ми скопіювали, показує зображення в природних кольорах. Для супутника Sentinel-2 це комбінація каналів 'B4', 'B3', 'B2'. Для кращого ідентифікування пожежі необхідно відобразити зображення за допомогою SWIR, NIR, Blue, а саме: 'B12', 'B8', 'B2'.

Наступним кроком буде змінити параметри відображення так, щоб краще було видно ліс. Необхідно змінити bands: ['B4', 'B3', 'B2'] на bands: ['B12', 'B8', 'B2']:

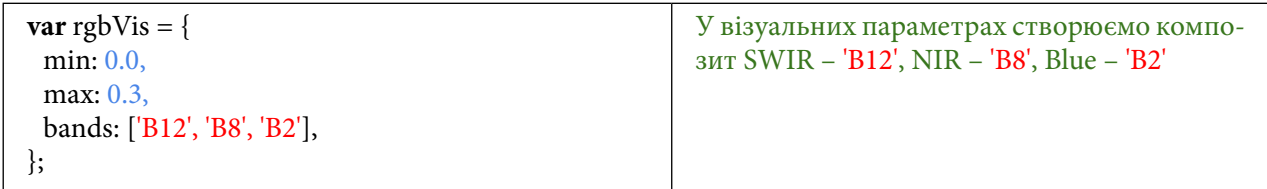

4. Скористатися *Inspector (Інспектор),* щоб знайти координати Києва.

Тепер знайдемо Київ на мапі і визначимо його координати. Для цього можна скористатися рядком пошуку *Search places and datasets (Пошук місць та наборів даних)*. Відкрийте вкладку *Inspector (Інспектор)* і натисніть мишкою на місце розташування Києва на мапі. У вікні *Inspector (Інспектор)* відобразяться координати – скопіюйте їх.

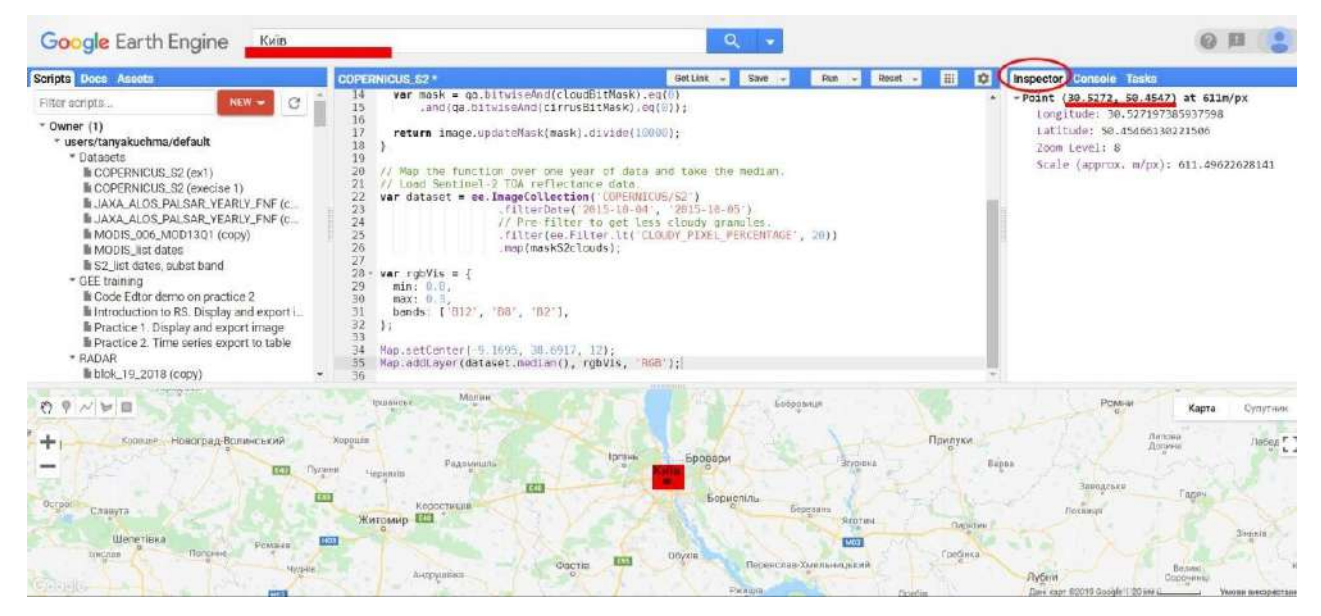

Рис. 27. Виведення координат

1.1. Змінити наявні в коді координати на координати Києва, знайдені за допомогою *Inspector (Інспектор)*.

Скопіюйте координати Києва і вставте їх у Map.setCenter(-9.1695, 38.6917, 12)

Також виконайте наступну команду, що звернеться до нашого датасету і порахує для нього медіанне значення, застосує параметри візуалізації, задасть назву та додасть до мапи.

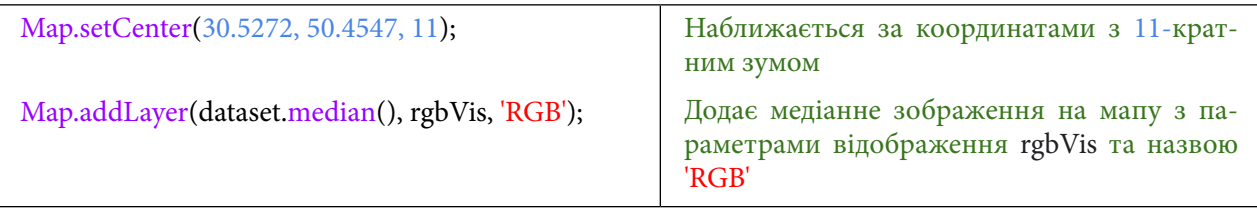

Натисніть *Run (Запуск скрипту).*

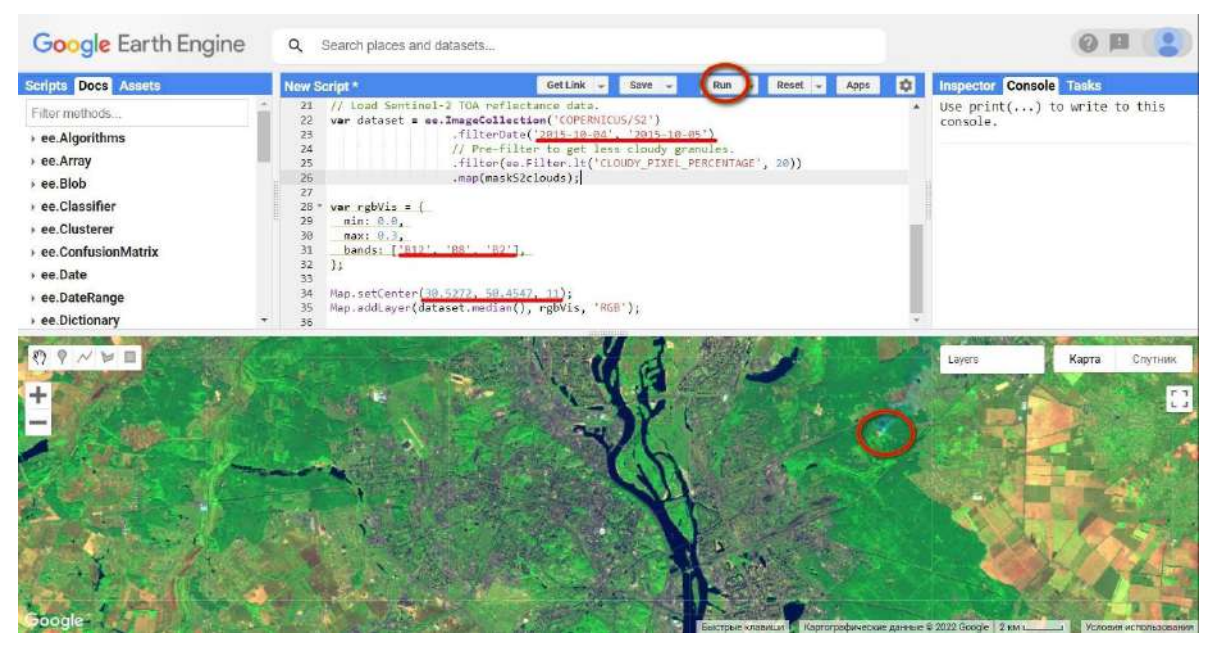

Рис. 28. Зміна відображення растра

Тепер натисніть *Run (Запуск скрипт*у*)* і подивіться на результат. Кольоровий знімок Києва за 04.10.2015 р. має завантажитися в картографічному вікні.

Ви можете бачити, що знімок, який відобразився у картографічному вікні, охоплює велику територію, значно більшу, ніж м. Київ, тому далі ми окреслимо територію Києва й обріжемо зображення.

5. Створити рамку (геометричний об'єкт) за допомогою інструментів геометрії для обрізання зображення.

Для того щоб окреслити область для обрізки зображення, використаємо інструмент, (?) (  $\vee$   $\vee$   $\Box$ , який розміщений у лівому куті картографічного вікна, і нарисуємо чотирикутник у такий спосіб, аби окреслити пожежу та невелику територію поряд з нею.

Це зображення можна завантажити собі на комп'ютер, для цього в GEE скористайтеся експортом до свого особистого Google-диска. Нам необхідно обвести ділянку, де сталася пожежа, за допомогою інструментів геометрії.

Виберіть інструмент геометрії *(Накреслити прямокутник)* й обведіть невелику ділянку навколо пожежі в Дарницькому лісі.

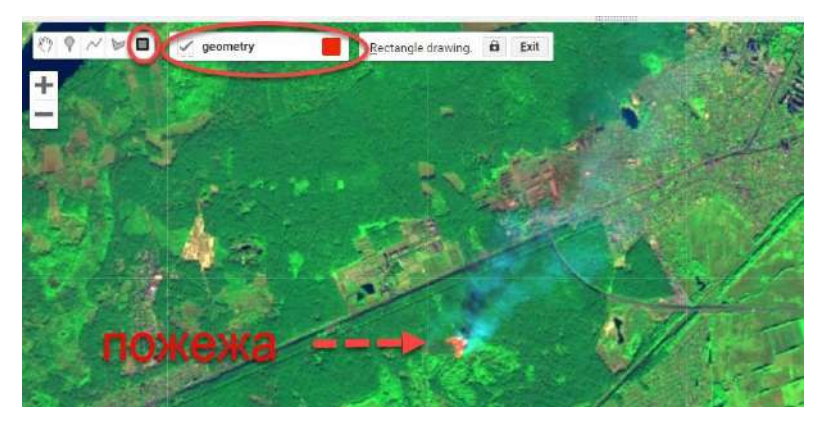

Рис. 29. Пожежа в Дарницькому лісі

Поглянувши знову на код, ви можете переконатися, що в його верхній частині автоматично з'явився новий рядок, який визначає нову змінну (полігон) із назвою «*geometry*». Це буде зона, за допомогою якої ми виріжемо супутникове зображення.

Що більшу територію ми окреслимо, то довше відбуватиметься операція експорту фінального супутникового зображення.

6. Експортувати зображення супутникового знімка Sentinel-2 за 04.10.2015 р. на свій особистий Google-диск.

Відкрийте вкладку *Docs (Документація до API Docs)* і в рядку пошуку інструментів напишіть «*export*»*.*

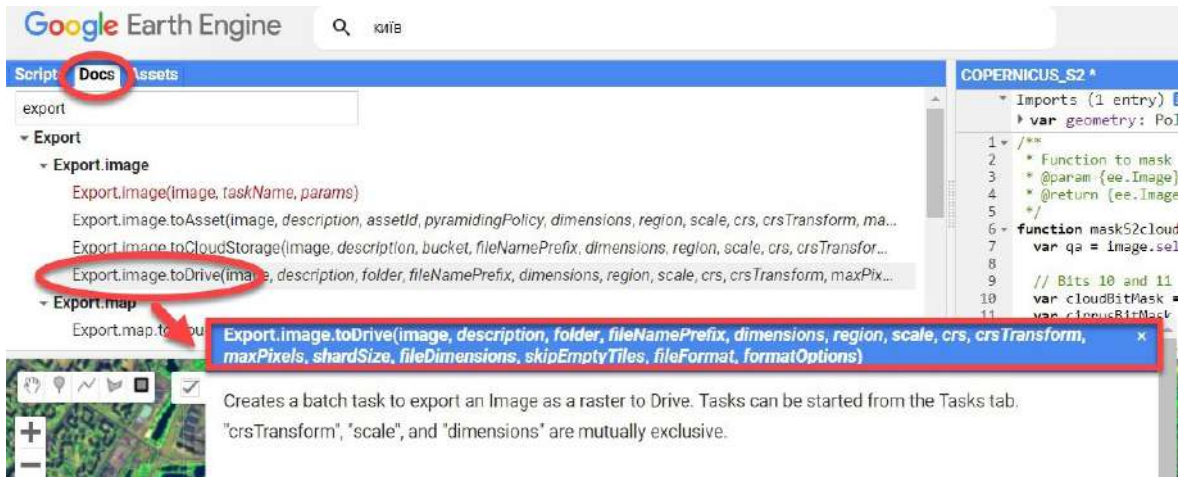

Рис. 30. Документація до експорту

У результатах пошуку натисніть на *Export.image.toDrive* – саме ця команда дає змогу зберегти зображення на Google-диск (сховище даних, поєднане з вашим Google-акаунтом), звідки ви можете завантажити опрацьований знімок на свій комп'ютер. Відкриється інформація про команду. Скопіюйте текст на синьому фоні в заголовку вікна (це точна назва команди (функції)) і додаткові параметри, які можуть бути вказані у коді.

Не всі параметри, зазначені в дужках, потрібно прописувати в коді. Залишимо з них лише найважливіші.

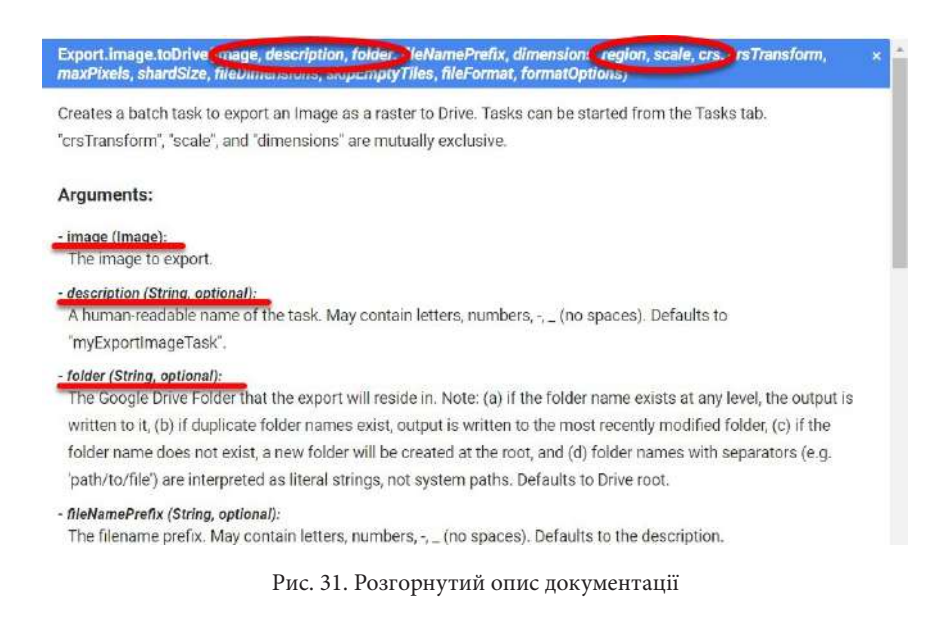

 **Важливо!** *Обов'язкові параметри пишуться рівним шрифтом, тобто Regular, необов'язкові – Italic.*

Найперше, це *image (знімок)* – тут треба вказати змінну, тобто знімок, який потрібно експортувати. У нашому випадку це *dataset* (відфільтровані за датою, хмарністю і територією знімки Sentinel-2). Проте зазначити dataset буде неправильно, бо GEE намагатиметься завантажити всю колекцію зображень за вказану вами дату, а завантажувати можна лише один знімок, тобто об'єкт *Image (Зображення)*, а не *ImageCollection* (*Колекція зображень*). Тому варто вказати не просто *dataset (набір даних)*, а *dataset.median (усереднене зображення з набору знімків)*.

Далі ми також хочемо, щоб кольорове зображення було створене з каналів B12, B8, B2, тому запишемо не просто мозаїку, а dataset.median.select(['B12', 'B8', 'B2']). І наостанок обріжемо зображення по геометричній фігурі, яку окреслили на мапі. Отже, параметр – image: dataset.median.select(['B12', 'B8', 'B2']).clip(geometry)

Наступний важливий параметр – це *description*  – назва вихідного файлу, наприклад: 'Kyiv\_0410\_2015\_Sentinel2'

Ще один параметр – це назва папки, в яку буде зберігатися зображення. Потрібно вказати: *folder*: 'MAN\_lab2'

Далі важливо вказати *scale (масштаб)* – у цьому випадку це просторове розрізнення вихідного зображення в метрах, тобто для знімків Sentinel-2 – 10 метрів.

Також зазначимо *region (регіон)*: *geometry* (тобто окреслена полігональна область).

I останній параметр, який ми вкажемо, це *crs* (система координат). Зручною для Києва є проєктована система координат WGS 84 / UTM зона 36N або її кодова назва: EPSG:32636. Скопіюйте код:

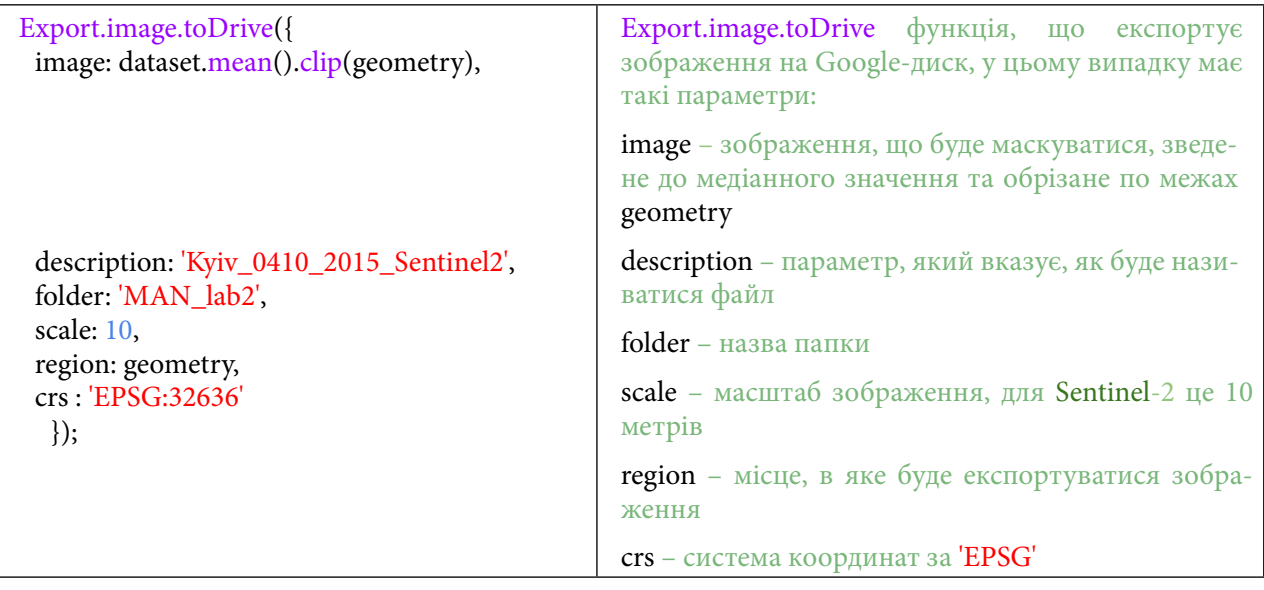

Тепер код готовий. Ви можете зберегти його, натиснувши *Save (Зберегти)* угорі редактора коду, і натиснути *Run (Запуск скрипту)*, щоб виконати код.

Далі необхідно перейти до вкладки *Tasks (Менеджер завдань)*, де з'явиться нове завдання із завантаженням. Тут натисніть ки

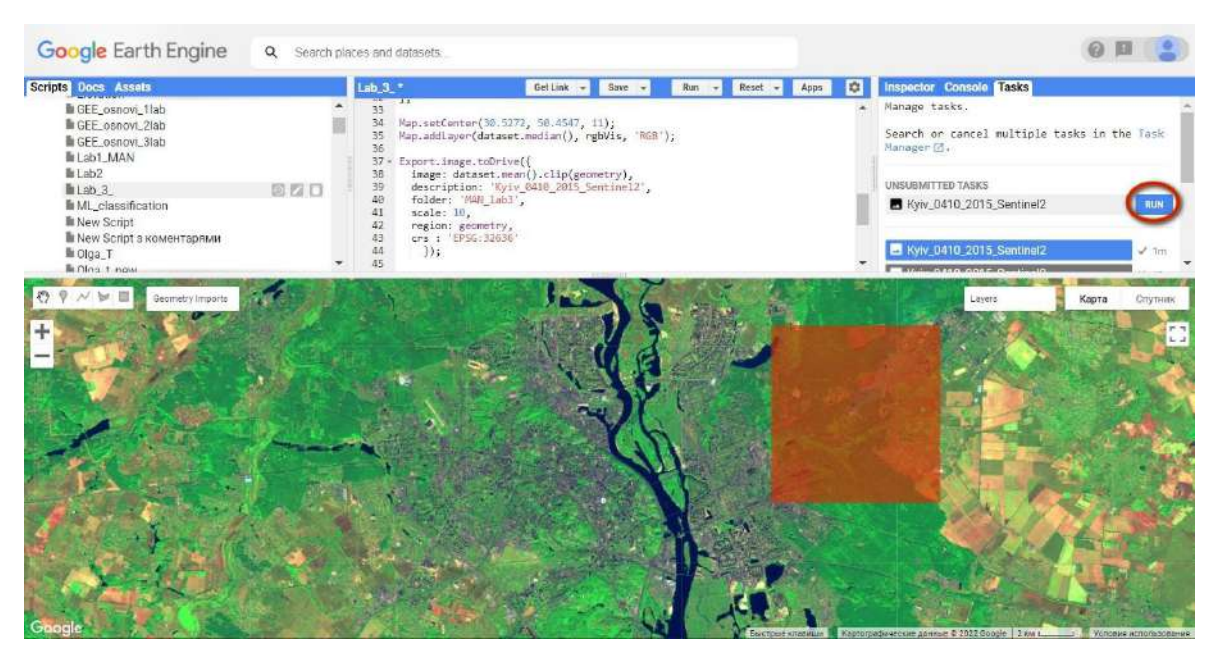

Рис. 32. Завантаження даних у Менеджер завдань

Після цього з'явиться нове вікно, в якому будуть налаштування вашого завантаження. Тут можна залишити все за замовчуванням і натиснути **RUN**.

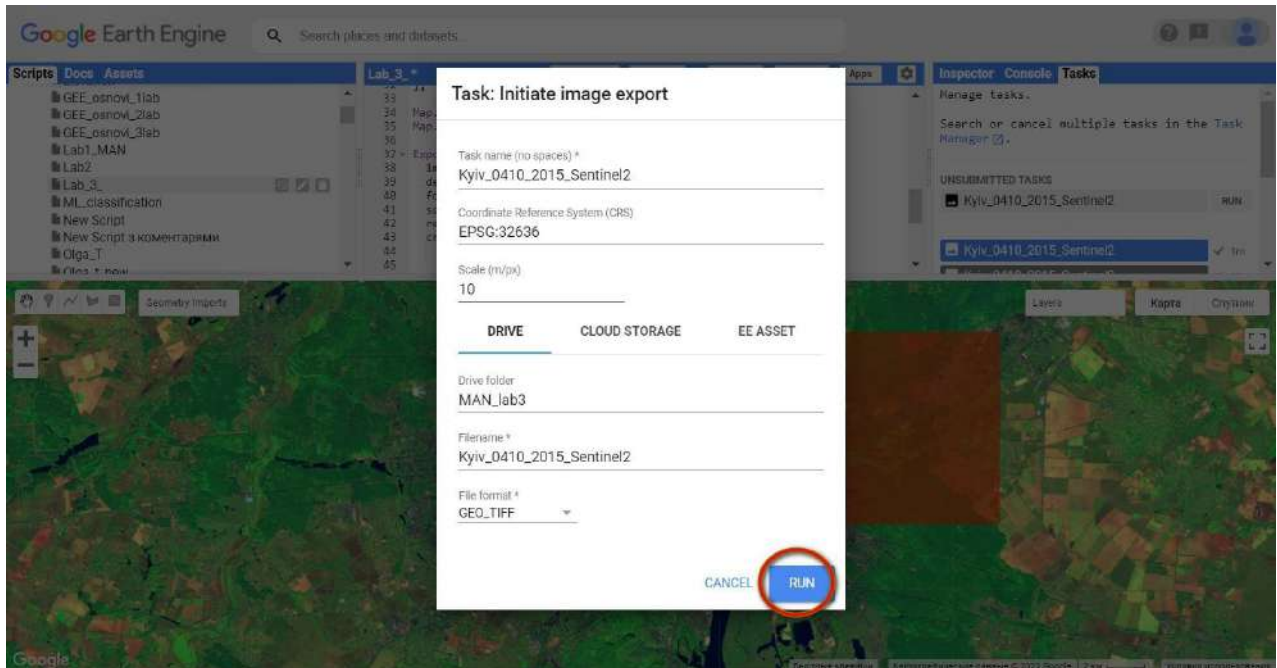

Рис. 33. Завантаження даних

Ця дія розпочне нове завантаження на ваш Google-диск. У папці 'MAN\_lab2' має з'явитися файл 'Kyiv\_0410\_2015\_Sentinel2'.

## **Важливо!** *Завантаження може зайняти кілька хвилин.*

6.1. Завантажити космічне зображення на свій особистий Google-диск.

Коли знімок завантажиться, рядок з назвою знімка в меню *Tasks (Менеджер завдань)* підсвітиться синім кольором. Далі потрібно навести на нього курсор мишки, щоб з'явився знак питання, і натиснути на нього – у вікні, що відкриється, натиснути на *Open in Drive (Відкрити на Google-диску)*.

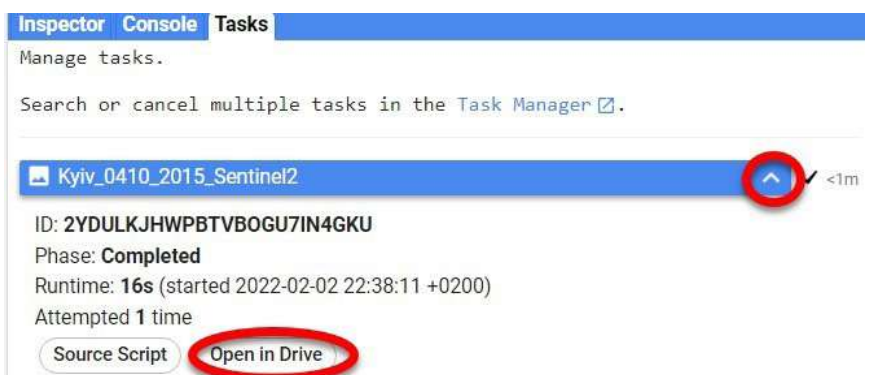

Рис. 34. Відкриття завантажених даних на Google-диск

Після цього відкриється Google-диск, де потрібно натиснути правою клавішею миші на збережений знімок, вибрати *Download (Завантажити)* і зберегти зображення у свою робочу папку на комп'ютері.

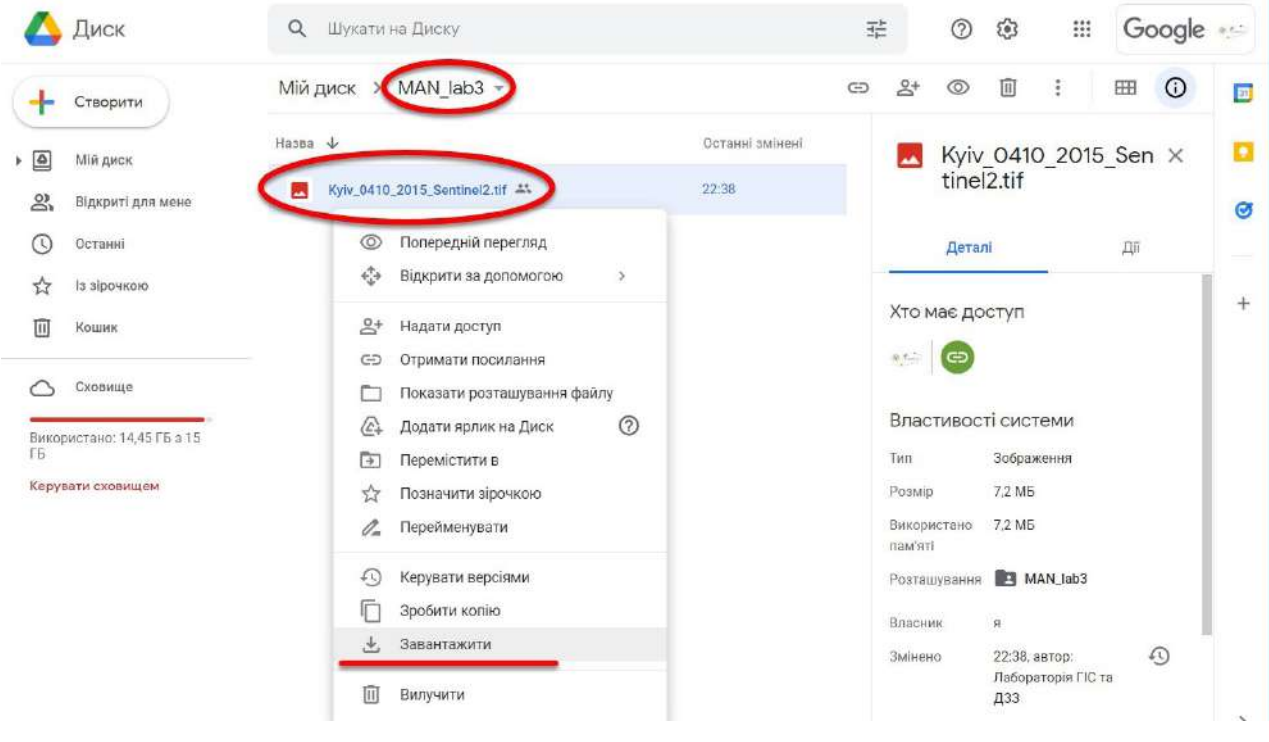

Рис. 35. Вивантаження даних із диска

У результаті ви отримаєте кольорове супутникове зображення пожежі в Дарницькому лісі з комбінацією каналів B12, B8, B2 з просторовою прив'язкою, яке можна далі використовувати в різних програмах, зокрема у QGIS.

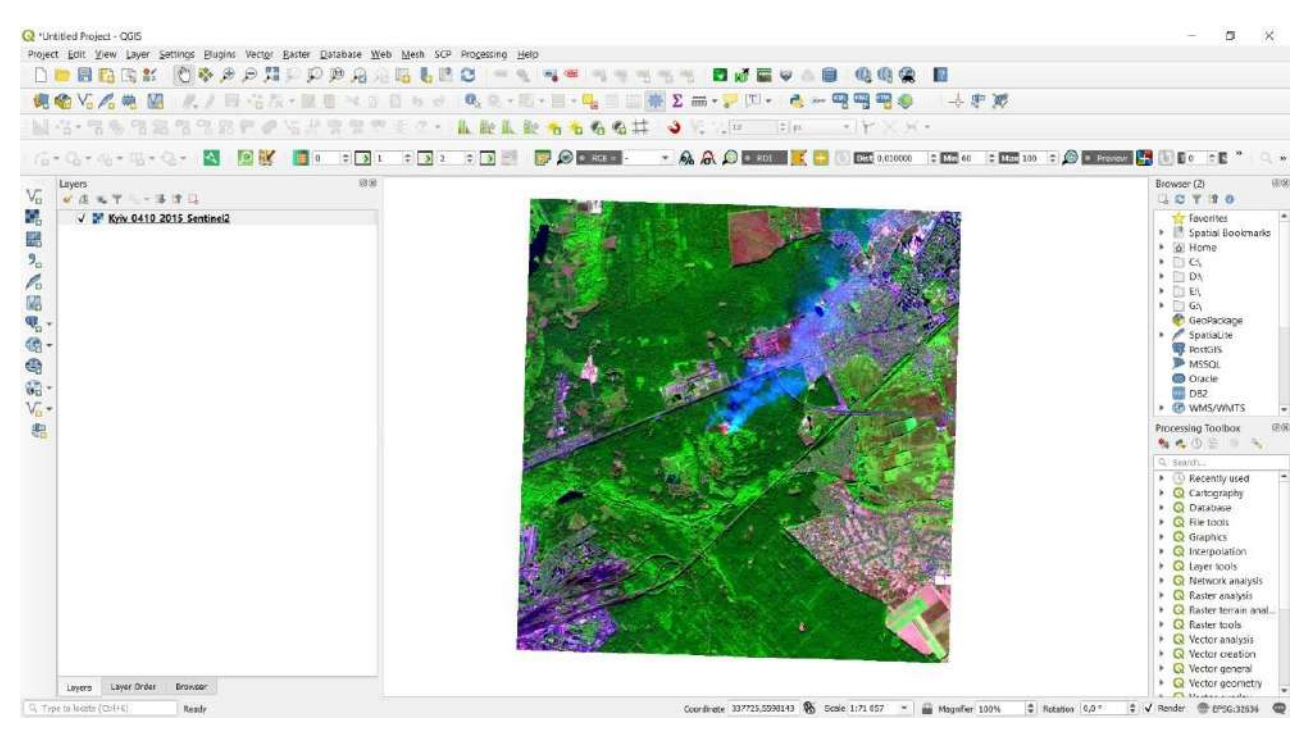

Рис. 36. Вигляд знімка в QGIS

## **Завдання для перевірки**

Завантажити супутникове зображення Дарницького лісу з пожежею на свій Google-диск

7. Створити коментар зі своїм прізвищем.

Як ви вже помітили, в GEE можна користуватися чужими скриптами, тобто тими, які розробили інші користувачі, а також розробники компанії «Google». Під час поширення скрипту хорошим тоном є написання коментарів до нього. Коментарі – це рядки коду, які GEE виконує під час запуску скрипту, вони створюються для більш зручного користування скриптом і виділяються зеленим кольором. Коментарі бувають однорядкові і багаторядкові.

// Для створення однорядкових коментарів використовується подвійний slash

/\* Для створення багаторядкових коментарів почніть перший рядок комбінацією символів "slash+\*" і закінчте останній рядок зворотною комбінацією символів \*/

## **Завдання для перевірки**

Створіть однорядковий коментар зі своїм прізвищем

## **Додаткове завдання для перевірки**

Якщо ви повністю зрозуміли і пройшли попередні кроки в практичній роботі, спробуйте виконати додаткове завдання.

2020 р. у Чорнобильському лісі відбулася пожежа, яка тривала майже місяць. Для пошуку знімка на момент цієї події можете використовувати той самий скрипт. Вам потрібно змінити координати або видалити (закоментувати) рядок з координатами, щоби після натискання *Run (Запуск скрипт*у*)* вас не переміщувало знову до Києва. Також потрібно змінити дати із 2020.04.12 по 2020.04.13, інші параметри залишити за замовчуванням.

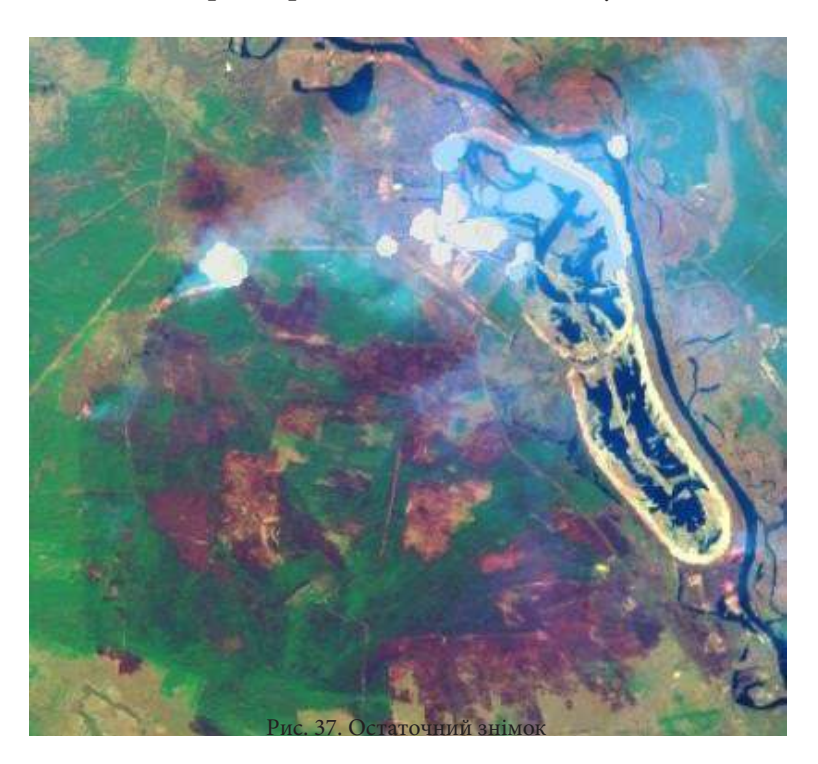

### **<sup>2</sup>** Завдання для перевірки

Змініть код так, щоб можна було побачити пожежу в Чорнобильському лісі поблизу водойми-охолоджувача ЧАЕС

Зберегти відредагований скрипт можна за допомогою кнопки **Save**  $\blacktriangledown$ , після цього можна отримати лінк за допомогою кнопки *Get link (Отримання лінку)* і скопіювати його.

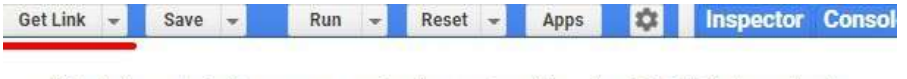

Added the scriptPath parameter to the browser's address bar. This URL always loads the most recent copy of the script and is only accessible by you and others with current access to the repository. Please click Get Link to share snapshots publicly.

Note: You must click Save for others to see your changes. To give others access to scripts in your repository, use the Share Repo button below. To give others access to the assets in your script, you may need to share the assets, as well.

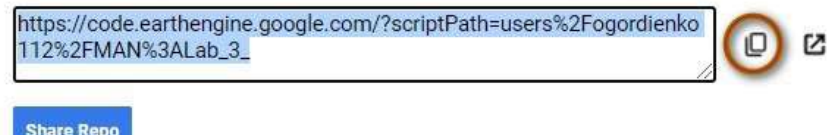

Рис. 38. Копіювання лінку з метою поділитися кодом

За наведеним нижче QR-кодом ви можете переглянути відео виконання практичної роботи.

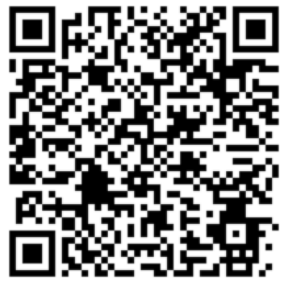

Рис. 39. Відео виконання практичної роботи

Готовий код можна відкрити за лінком: https://code.earthengine.google.com/?scriptPath=users%2Fgis\_rs%2Fcourse\_MAN%3ALab\_2

## **Завантаження векторних даних та топографічних мап у робоче середовище, їх аналіз і оцифровування на прикладі дослідження зміни лісу в Чорнобильській зоні**

## **Ситуація**

У минулому лісистість Полісся була значно більшою: всю територію Чорнобильської зони відчуження вкривали ліси. Проте внаслідок діяльності людини і лісокористування на початку ХХ ст. вона значно зменшилася і в центральній частині зони почала становити всього 11– 12%. Планомірні роботи з лісовідновлення розпочалися у 20-х, а масові – в 50–60 рр. ХХ ст. На сьогодні території, вкриті лісом, займають половину площі Чорнобильської зони відчуження. Після аналізу історичних досліджень лісоведення на цій території в 1913 і 1986 рр., які виконувалися М. Кучмою та С. Бідною,<sup>1</sup> виникла ідея картографічно проілюструвати і перевірити, якою ж саме була площа лісів на початку ХХ ст. порівняно з її сучасним станом.

### **Завдання**

Навчитися додавати до GEE зовнішні векторні та растрові дані, оцифровувати контур лісу з топографічної мапи, розраховувати площу лісового масиву станом на 1937 р. й отриману із сучасних векторних даних OSM. Проаналізувати зміну загальної лісистості Чорнобильської зони за майже 100 років.

### **Алгоритм виконання завдання:**

1. Відкрити *Code Editor (Редактор коду)* під власним аккаунтом Google Earth Engine.

2. Завантажити з Google-диска матеріали, необхідні для виконання практичної роботи (топокарти і вектор ОSM).

- 3. Завантажити зовнішні дані в GEE.
- 3.1. Додати топографічні мапи 1937 р.
- 3.2. Додати вектор сучасного лісового покриву з ОSM.
- 3.3. Імпортувати завантажені дані в робоче середовище GEE.
- 3.3.1. Імпортувати векторні дані.
- 3.3.2. Імпортувати растрові дані.
- 4. Наблизитися до території дослідження й додати імпортовані дані на оглядову мапу.
- 5. Змінити параметри візуального відображення топокарти.
- 6. Створити векторний шар *OldForest* і оцифрувати контури лісу з топографічних мап.
- 7. Візуально порівняти сучасну лісистість території з 1937 р. й розрахувати загальну площу лісів.
- 7.1. Отримати площу виділеного лісу з архівних топографічних мап 1937 р.
- 7.2. Розрахувати площу сучасного лісу на основі ОSM-даних.

## **Покрокова інструкція**

1. Для того щоби почати працювати з *Code Editor (Редактор коду),* необхідно знайти його на головній сторінці сайту Google Earth Engine https://earthengine.google.com/ у закладці  $P$ *Platform* (Платформа) → Code Editor (Редактор коду) й увійти під своїм акаунтом.

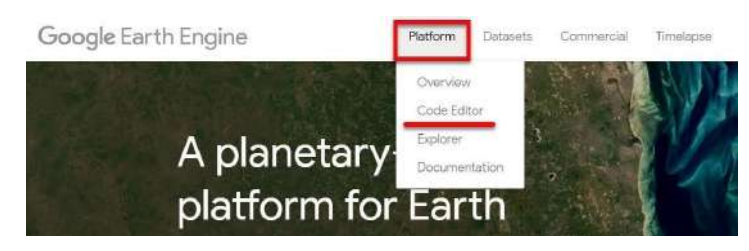

Рис. 40. Вхід до Редактора коду

<sup>1</sup> URL: <u>http://chornobyl.in.ua/uk/priroda-chernobyl.html</u>

2. Завантажити з Google-диска матеріали, необхідні для виконання практичної роботи (топокарти і вектор ОСМ).

Для виконання цієї практичної роботи ми попередньо знайшли і завантажили з онлайнресурсу http://igrek.amzp.pl/maplist.php?cat=USSR050 дві історичні топографічні мапи на територію Чорнобильських лісів 1937 р. масштабом 1:50 000, а саме номенклатурні листи *M-36-13-C*  і *M-36-25-D*. Далі ми їх попередньо прив'язали – «орієнтували» за чотирма кутовими точками у ГІС-програмі (QGIS або ArcGIS). І вже прив'язані мапи виклали на Google-диск за таким покликанням: https://drive.google.com/drive/u/1/folders/1hvrZEtXlzrX9NNT\_WpQq43m7wFP0ifpj.

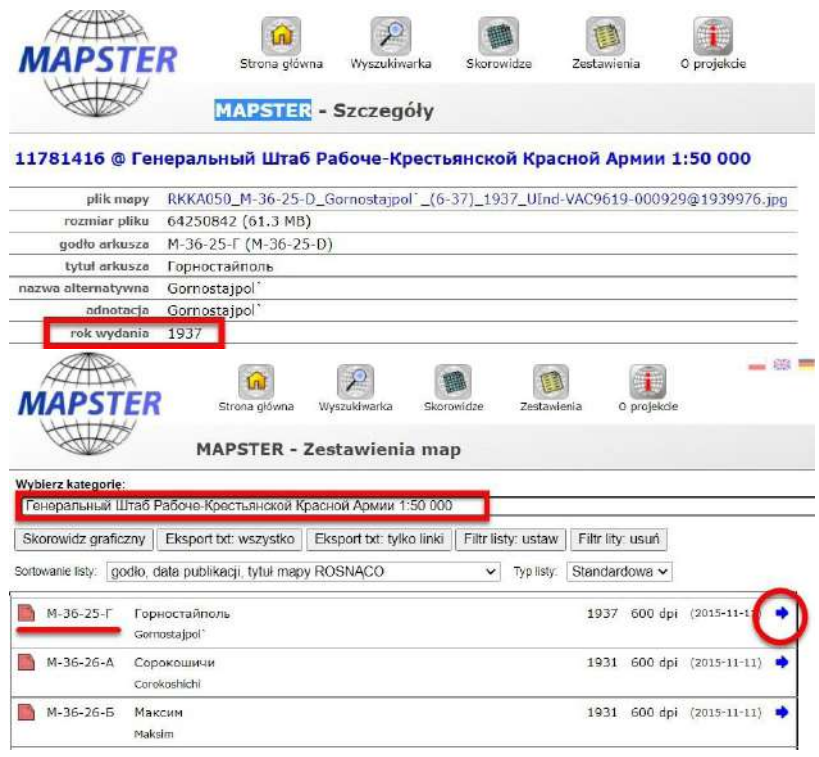

Рис. 41. Завантаження даних

Також у цій роботі ми будемо використовувати векторний шар сучасного лісового покриву з ресурсу OpenStreetMap (OSM) https://www.openstreetmap.org/, який був попередньо вивантажений нами й обрізаний у межах рамки території дослідження (тобто дві топографічні мапи) в середовищі програми QGIS із застосуванням плагіна QuickOSM. Цей плагін дає змогу завантажувати дані з OSM. Своєю чергою, ми використали два параметри для завантаження Чорнобильського лісу: natural = wood і landuse = forest.

## **Важливо!** *Пам'ятайте, що векторні дані мають бути прив'язані в координатній системі WGS 84 (EPSG:4326). Інакше можуть бути проблеми з відображенням на базовій мапі GEE.*

3. Завантажити зовнішні дані в GEE.

Спочатку збережіть усі завантажені файли в одну папку на робочому столі комп'ютера, назвіть її *lab3\_GEE.* Файли в папці повинні мати такий вигляд:

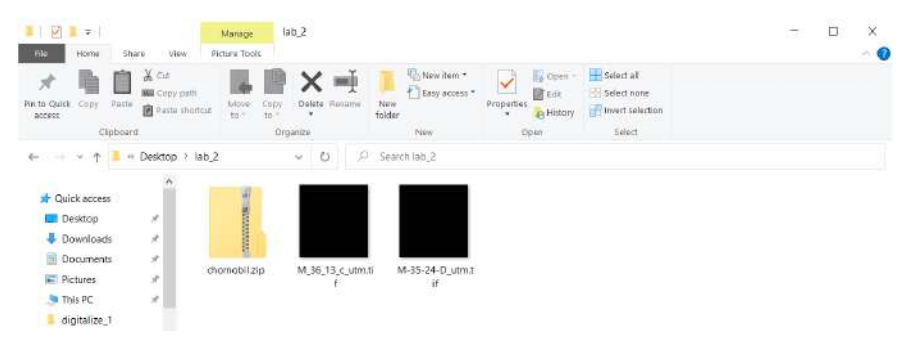

Рис. 42. Завантажені дані

Для того щоб завантажувати свої дані до GEE, необхідно відкрити редактор коду і в лівій частині вікна перейти до вкладки *Assets (Менеджер об'єктів*)*,* там натиснути на кнопку *NEW (Новий).*

| <b>Google Earth Engine</b><br>$\alpha$                              | Search places and datasets                                                                                                    | ee-ogordienko112                                                                       |
|---------------------------------------------------------------------|----------------------------------------------------------------------------------------------------|----------------------------------------------------------------------------------------|
| <b>Scrints</b><br><b>Assets</b><br><b>New Script</b><br><b>Docs</b> | <b>Get Link</b><br>Run<br>Reset<br>۰<br>Save<br>Apps<br>÷                                                                                                    | Inspector Console<br>o<br>Task                                                         |
| 1<br><b>ADD A PROJECT</b><br>NEW A                                  |                                                                                                    | Use $print( \ldots )$ to write<br>to this console.                                     |
| Image Upload                                                        |                                                                                                    | Welcome to Earth                                                                       |
| GeoTIFF (.tif, .tiff) or TFRecord (.tfrecord + .json)               |                                                                                                    | Engine!<br>Please use the help                                                         |
| <b>Table Upload</b>                                                 |                                                                                                    | menu above (@) to<br>learn more about<br>$-11$                                         |
| Shape files (.shp, .shx, .dbf, .prj, or .zip)                       | chicago<br>MA <sub>1</sub><br><b>IDV/A</b><br>CT RI<br>NEBRASKA<br><b>ILLINOIS</b><br>PENN.                                                                                                    | Satellite<br>Map                                                                       |
| CSV file (.csv)                                                     | o.<br><b>OHIO</b><br>New York<br><b>United States</b><br>INDIANA<br>MD DE NU<br><b>UTAH</b><br><b>NEST</b><br><b>COLORADO</b><br><b>KANSAS</b><br><b>MISSOURI</b><br>VIRGINIA<br><b>KENTUCKY</b><br>VIRGINIA | <b>FT</b><br>L, J                                                                      |
| Image collection                                                    | <i><u><b>Indiana</b></u></i><br>Las Vegas<br>CAROLINA<br><b>OKLAHOMA</b><br>TENNESSEE                                                                                                    |                                                                                        |
| Folder                                                              | <b>ARKANSAS</b><br>ARIZONA<br>CAROLINA<br><b>MISSISSIPPI</b><br>NEW MEXICO<br><b>ALABAMA</b><br>GEORGIA<br>TEXAS.                                                                                            |                                                                                        |
| Google                                                              | <b>TOUISIANA</b><br>ö.<br>Houston<br><b>FLORIDA</b>                                                                                                    | Keyboard shortcuts Map data @2022 Google, INEGI 500 km L________________1 Terms of Use |

Рис. 42. Додавання даних

3.1. Додати топографічні мапи 1937 р.

У відкритому меню *NEW (Новий)* необхідно обрати тип завантажених даних, а саме *Image Upload (Завантаження зображення)* → *GeoTIFF (.tif, tiff) or TFRecord (.tfrecord + .json)*. Цей інструмент дає змогу завантажувати до GEE свої зображення, після натискання на нього відкривається нове вікно, в якому необхідно вказати шлях до файлу растрової топокарти, яку ми будемо завантажувати. Не змінюючи налаштувань, завантажте через кнопку *SELECT (Виберіть)* першу мапу *M\_36\_13\_c\_utm.tif* з папки на вашому робочому столі і натисніть кнопку *UPLOAD (Завантажити)*.

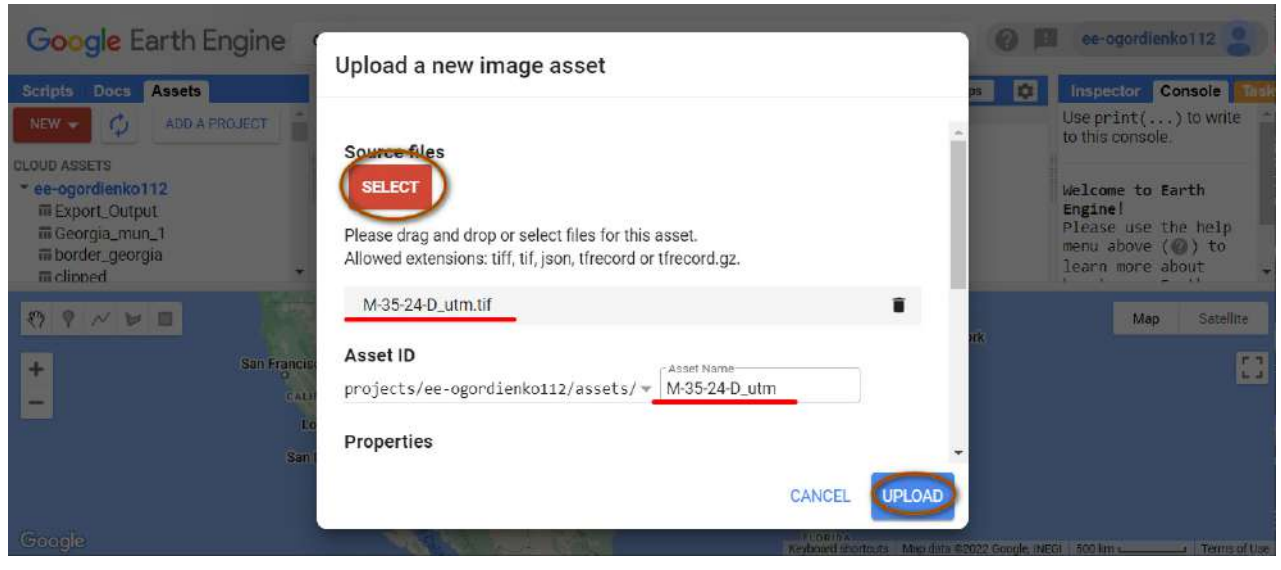

Рис. 44. Вибір зображення

Після цього в меню *Tasks (Менеджер завдань)* з'явиться процес, що показує завантаження зображення на сервер GEE.

| 森<br><b>Console</b><br>Inspector<br><b>Tasks</b><br><b>Scripts</b><br>Assets<br><b>New Script</b><br>Get Link<br>$Reset -$<br><b>Docs</b><br>Run<br>Apps<br>$\overline{ }$<br>Manage tasks.<br>ADD A PROJECT<br>NEW .<br>Search or cancel multiple tasks in<br><b>CLOUD ASSETS</b><br>the Task Manager @.<br>ee-ogordienko112<br>而 Export_Output<br>t Ingest image: 'projects/ee-<br>iii Georgia_mun_1<br><b>HAHU</b><br><b>INH</b><br>WYOMING<br>NEW YORK<br>Chicago<br><b>BAA</b><br>目<br>Map<br><b>TOWA</b><br>ы<br><b>Difest</b><br>CT FL<br>NESRASKA<br><b>ILLINOIS</b><br><b>DENN</b><br>OHIO.<br>$\alpha$<br>New York<br><b>United States</b><br>NEVADA<br>INDIANA<br>$+$<br>MD.<br><b>UTAH</b><br><b>MA DENJ</b><br><b>WEST</b><br>COLORADO<br>San Francisco<br><b>KANSAS</b><br>MISSOURI<br>VIRGINIA<br><b>KENTUCKY</b><br><b>VIRGINIA</b><br>$\overline{\phantom{a}}$<br>CALIFORNIA<br>oLas Vegas<br>NORTH<br><b>OKLAHOMA</b><br><b>TENNESSEE</b><br>Los Angeles<br><b>ARKANSAS</b><br>ARIZONA<br><b>MISSISSIPPI</b><br>NEW MEXICO | <b>Google</b> Earth Engine | $\alpha$ | Search places and datasets |          | ee-ogordienko112 |                                                 |
|----------------------------------------------------------------------------------------------------|----------------------------|----------|----------------------------|----------|------------------|-------------------------------------------------|
|                                                                                                    |                            |          |                            |          |                  | $\frac{1}{2}$ <1m                               |
| San Diego<br><b>AUADAMA</b><br><b>GEORGIA</b><br>TEXAS<br><b>LOUISIANAL</b><br>ö.<br>Houston<br><b>FLORIDA</b><br>Google<br>cult of<br>Keyboard shortouts Map data @2022 Google, INEGI 500 km L                                                                                                    |                            |          |                            | CAROLINA |                  | Satellite<br>$r - 1$<br>$L - 1$<br>Terms of Use |

Рис. 45. Завантаження зображення

Завантаження зображень може зайняти деякий час. Можна не чекати, поки завершиться процес завантаження першої мапи, а почати завантажувати другий файл із топографічною мапою. Для цього повторіть аналогічні дії, але виберіть інший файл – *M-35-24-D\_utm.tif.*

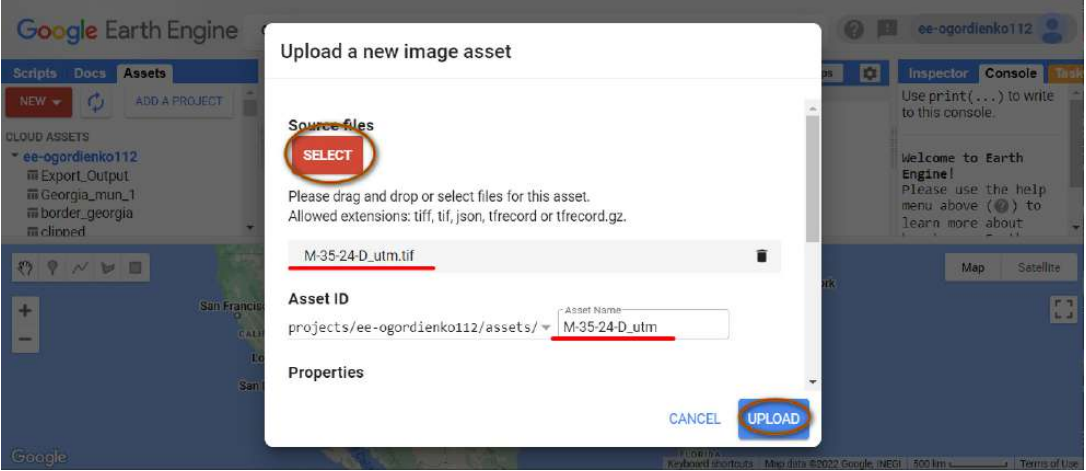

Рис. 46. Вибір другого зображення

Не чекаючи, поки завантажується друге зображення топокарти, ми почнемо завантажувати векторні дані.

3.2. Додати вектор сучасного лісового покриву з ОSM.

Знову зайдіть у меню *NEW (Новий),* але тепер виберіть тип завантажених даних *Table Upload (Завантаження таблиці) → Shape files (.shp, .shx, .dbf, .prj or .zip).*

| <b>Google</b> Earth Engine<br>$\alpha$                                             | Search places and datasets                                                                                                    | ee-ogordienko112                                                                                         |
|------------------------------------------------------------------------------------|----------------------------------------------------------------------------------------------------|----------------------------------------------------------------------------------------------------|
| <b>Scrinte:</b><br><b>Docs</b><br>Assets<br>ADD A PROJECT<br>NEW =<br>Image Upload | 摩<br><b>New Script</b><br>Get Link<br>$Reset -$<br>Run.<br>Apps                                                                                                    | Inspector Console<br>Tasks<br>Manage tasks.<br>Search or cancel multiple tasks in<br>the Task Manager @. |
| GeoTIFF (.tit, .tiff) or TFRecord (.tfrecord + .json)                              |                                                                                                    | t Ingest image: 'projects/ee-<br>$m2$ 2m                                                                 |
| <b>Table Upload</b>                                                                | WYOMING<br>NEW YORK<br>Chicago<br>LOWA.<br>NESRASKA<br><b>ILLINOIS</b><br><b>DENN</b>                                                                                                    | <b>NH</b><br>MA.<br>Satellite.<br>Map<br>CT RI<br>$\alpha$                                               |
| Shape files (.shp, .shx, .dbf, .prj, or .zip)<br>CSV file (.csv)                   | OHIO.<br><b>United States</b><br>INDIANA<br>$_{\rm M0}$<br><b>UTAH</b><br><b>DENU</b><br>COLORADO<br><b>WEST</b><br><b>KANSAS</b><br>MISSOURI<br>VIRGINIA<br><b>KENTUCKY</b><br><b>VIRGINIA</b> | New York<br>53                                                                                           |
| Image collection                                                                   | Las Vegas<br>NORTH<br><b>OKLAHOMA</b><br>TENNESSEE.<br><b>ARKANSAS</b><br>ARIZONA<br>CAROLINA<br><b>MISSISSIPPI</b><br>NEW MEXICO                                                               |                                                                                                    |
| Folder                                                                             | <b>AUADAMA</b><br><b>GEORGIA</b><br>TEXAS<br>LOUISIANA<br>$\alpha$<br>Houston<br><b>FLORIDA</b>                                                                                                 |                                                                                                    |
| Google                                                                             | cult of                                                                                                    | Keyboard shortcuts Map data @2022 Google, INEGI 500 km L<br>Tenne of Use                                 |

Рис. 47. Завантаження векторних даних
Після натискання на цю кнопку відкриється нове вікно, в якому через опцію *SELECT (Виберіть)* вкажіть шлях до файлу *chornobil.zip* з папки на вашому робочому столі і натисніть *ОК.* При цьому аналогічно мапам розпочнеться завантаження на сервери GEE вектора з OSM.

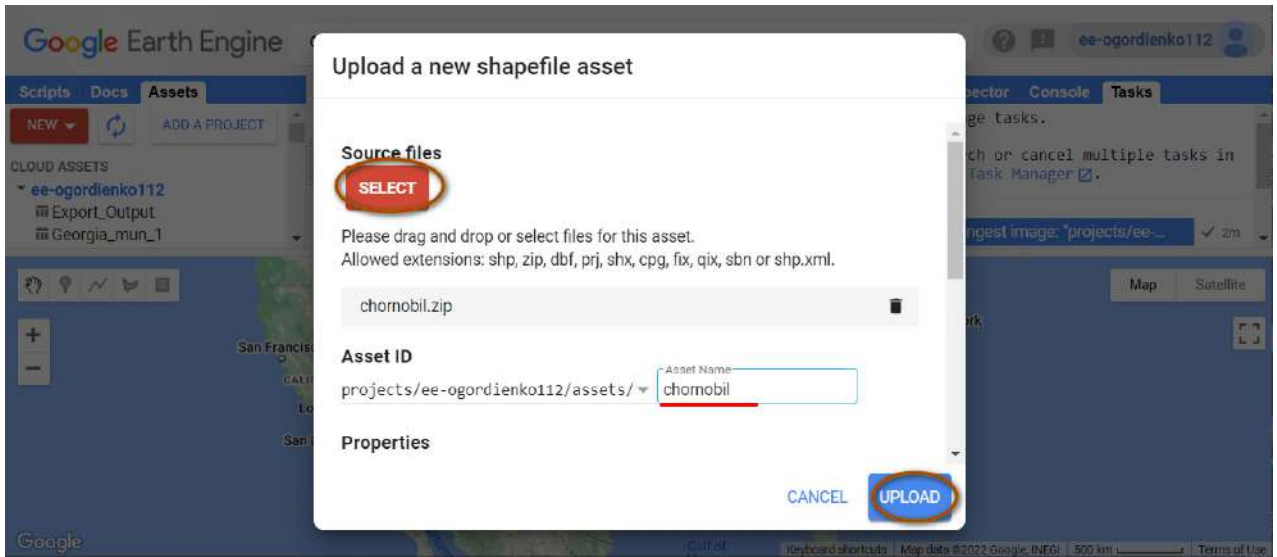

Рис. 48. Вибір векторних даних

Після цих дій потрібен час, щоб файли могли повністю завантажитися до GEE. Стежте за процесом у вкладці *Tasks (Менеджер завдань)*: підтвердженням того, що все пройшло успішно, є синє виділення завантажених файлів.

| <b>Google Earth Engine</b>                                                               | $\alpha$                                                         | Search places and datasets                                        |                                                                                                    |                                                                                                   |                                                                                                 | ee-ogordienko112                                      |
|------------------------------------------------------------------------------------------|------------------------------------------------------------------|-------------------------------------------------------------------|----------------------------------------------------------------------------------------------------|---------------------------------------------------------------------------------------------------|-------------------------------------------------------------------------------------------------|-------------------------------------------------------|
| Assets<br><b>Scripts</b><br>Docs<br><b>ADD A PROJECT</b><br>Φ<br>$NEW -$                 | <b>New Script</b><br>1                                           | <b>Get Link</b><br>Save                                           | $Reset \sim$<br>$\sim$<br>Run                                                                                 | <b>D</b><br>Apps                                                                                  | Console<br><b>Inspector</b><br>the Task Manager M.                                              | Tasks                                                 |
| <b>CLOUD ASSETS</b><br>* ee-ogordienko112<br><b>III</b> Export_Output<br>m Georgia_mun_1 |                                                                  |                                                                   | 0000000000000                                                                                                 |                                                                                                   | f Ingest table: "projects/ee-o<br>f Ingest image: "projects/ee<br>t Ingest image: 'projects/ee- | V < 1m<br>$\sqrt{2m}$<br>$\checkmark$ 3m $\checkmark$ |
| 图<br>ы<br>$+$<br>San Francisco<br>$\cdots$                                               | <b>JUAHU</b><br>NEVADA<br>UTAH                                   | WYOMING<br>NEBRASKA<br><b>United States</b><br>COLORADO<br>KANSAS | Chicago<br><b>TOWA</b><br>о.<br><b>ILLINOIS</b><br>INDIANA<br>MISSOURI<br>KENTUCKY                            | NEW YORK<br><b>PENN</b><br>OHIO<br>a.<br>MD DE NU<br><b>IVEST.</b><br><b>VIRGINIA</b><br>VIRGINIA | <b>NH</b><br>A4A<br>CTRI<br>New York                                                            | Satellite<br>Map<br>P.3<br>$L - 1$                    |
|                                                                                          | CALIFORNIA<br>oLas Vegas<br>Los Angeles<br>ARIZONA<br>San Diegoo | OKLAHOMA<br>NEW MEXICO<br>Presidenti<br>TEXAS                     | <b>TENNESSEE</b><br><b>ARKANSAS</b><br>MISSISSIPPI-<br>ALABAMA<br>احت ال<br>LOUISIANA<br>$\circ$ .<br>Houston | NORTH<br>SOUTH<br>CAROLINA<br>GEORGIA                                                             |                                                                                                 |                                                       |
| Google                                                                                   |                                                                  |                                                                   | Gulf of                                                                                                    | <b>FLORIDA</b>                                                                                    | Keyboard shortcuts   Map data @2022 Google, INEGI   500 km L                                    | Terms of Use                                          |

Рис. 49. Вигляд екрана із завантаженими даними

Як можна бачити зі скриншоту вище, у нас завантаження зайняло по чотири хвилини для зображень і менше однієї хвилини для векторного файлу, але цей час може змінюватися залежно від швидкості вашого інтернет-з'єднання.

3.3. Імпортувати завантажені дані в робоче середовище GEE.

Далі ми будемо підвантажувати ці файли в наше робоче середовище. Файли, які ви завантажили, мають з'явитися у вкладці *Assets (Менеджер об'єктів*)*.* Якщо вони там не з'явилися, натисніть кнопку у вигляді стрілок по колу *Refresh repository cache (Оновити кеш репозитарію).*

| <b>Google</b> Earth Engine                                                          | Q                                                                                                    | Search places and datasets                                                                                  |                                                                                                    |                                                                                                    |                                                                                                    | ee-ogordienko112                                 |
|-------------------------------------------------------------------------------------|----------------------------------------------------------------------------------------------------|----------------------------------------------------------------------------------------------------|----------------------------------------------------------------------------------------------------|----------------------------------------------------------------------------------------------------|----------------------------------------------------------------------------------------------------|--------------------------------------------------|
| <b>Scripts</b><br>Assets<br><b>Docs</b><br>ADD A PROJECT<br><b>NEW</b>              | <b>New Script</b>                                                                                             | Get Link<br>Save                                                                                            | Reset<br>Run<br>٠<br>$\sim$                                                                                                    | <b>KG</b><br>Apps                                                                                                    | Inspector<br>Console<br>the Task Manager Z.                                                                 | <b>Tasks</b>                                     |
| <b>CLOUD ASSETS</b><br>* ee-ogordienko112<br>iii Export_Output<br>iii Georgia_mun_1 |                                                                                                    |                                                                                                    |                                                                                                    |                                                                                                    | <sup>t</sup> Ingest table: "projects/ee-o<br>t Ingest image: "projects/ee-<br>± Ingest image: 'projects/ee- | $\checkmark$ <1m<br>2m<br>$\sqrt{3m}$            |
| Θ<br>$\ddot{}$<br>-<br>Google                                                       | TITAHU<br>NEVADA<br>UTAH<br>San Francisco<br>CALIFORNIA<br>oLas Vegas<br>Los Angeles<br>ARIZONA<br>San Diegoo | <b>WYOMING</b><br>NEBRASKA<br><b>United States</b><br>COLORADO<br>KANSAS<br>DKLAHOMA<br>NEW MEXICO<br>TEXAS | Chicago<br>10 W.A.<br>S.<br><b>ILLINOIS</b><br>INDIANA<br>MISSOURI<br><b>KENTUCKY</b><br><b>TENNESSEE</b><br><b>ARKANSAS</b><br><b>MISSISSIPPI</b><br><b>ALABAMA</b><br>CEORGIA<br>LOUISIANA <b>LOUISIANA</b><br>ö<br>Houston<br><b>Cult of</b> | <b>NEW YORK</b><br>PENN<br>OHIO<br>MD DE NJ<br><b>WEST</b><br>VIRGINIA<br>VIRGINIA<br>NORTH<br>CAROLINA<br>CAROLINA<br><b>ELORIDA</b> | <b>NH</b><br>制点<br>01.91<br>o.<br>New York<br>Keyboard shortcuts   Map data @2022 Google, INEGI   500 km L  | Satellite<br>Map<br>$\mathbb{Z}$<br>Terms of Use |

Рис. 50. Оновлення даних

Тепер файли мають з'явитися у вкладці *Assets (Менеджер об*'*єктів*).

3.3.1. Імпортувати векторні дані.

Почнемо із шейп-файлу, який називається *chornobil*. Для того щоб завантажити його до робочого середовища, знайдіть його в списку доступних об'єктів *Legacy assets (Доступні об'єкти)* і натисніть на кнопку зі стрілкою вправо *Import into script (Імпорт у скрипт)*.

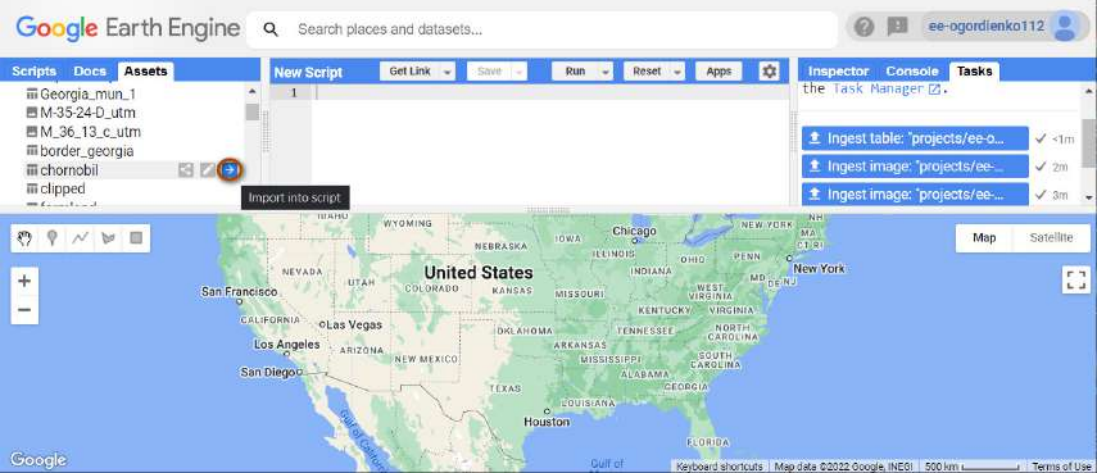

Рис. 51. Імпорт даних до робочого простору

Після цього він з'явиться у вкладці *Imports (Імпорт)* з назвою за замовчуванням table. Цю назву необхідно змінити на OSM\_forest. Також буде видно шлях, де зараз перебуває файл.

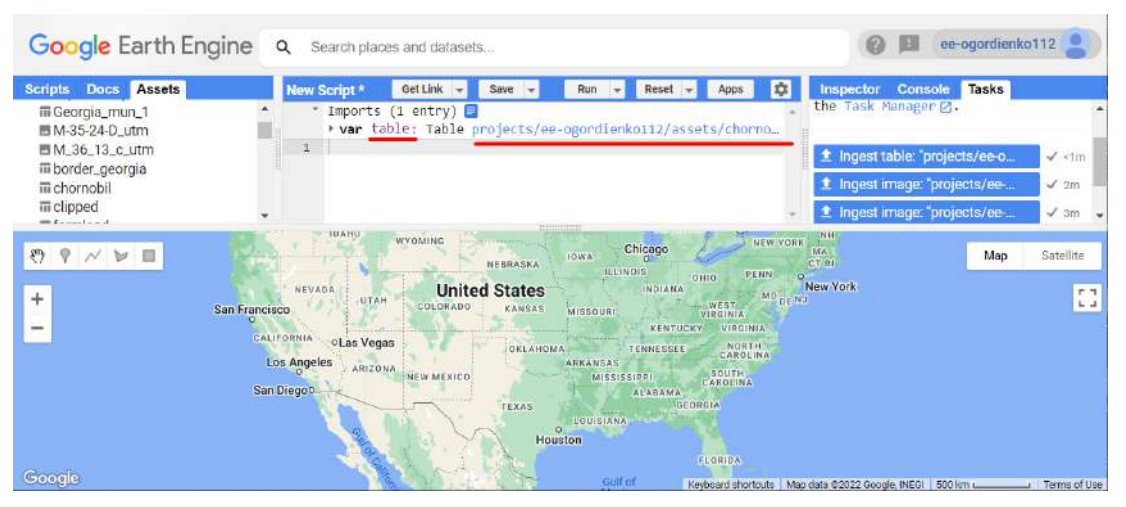

Рис. 52. Імпортовані дані

Змінімо table на OSM\_forest. Зробити це можна так: натиснути один раз на назву, вона підсвітиться синім; увести нову назву – OSM\_forest.

| Docs Assets<br><b>Scripts</b>       | <b>Get Link</b><br>۰<br>New Script*<br>Save<br>Run                                                                                                    | Tasks<br><b>Inspector Console</b> |                  |
|-------------------------------------|----------------------------------------------------------------------------------------------------|-----------------------------------|------------------|
| 而 Georgia_mun_1<br>■ M-35-24-D_utm  | Imports $(1$ entry)<br>> var QSM forest; Table projects/ee-ogordienko112/assets/c                                                                           | the Task Manager [2].             |                  |
| ■ M_36_13_c_utm                     | $\mathbf{1}$                                                                                                    | f Ingest table: "projects/ee-o    | $\checkmark$ <1m |
| iii border_georgia<br>iii chornobil |                                                                                                    | t Ingest image: "projects/ee      | $\sqrt{2m}$      |
| m clipped<br><b>Michael</b> and     | 1111111111                                                                                                    | t Ingest image: 'projects/ee-     | $\sqrt{3m}$      |
| 日<br>ы                              | <b>JUAHU</b><br>NEW YORK<br><b>WYOMING</b><br>Chicago<br><b>IOWA</b><br>NEBRASKA<br><b>ILLINOIS</b><br><b>PENN</b><br>OHIO                                  | $N$ H<br>A4A<br>Map<br>CTRL       | Satellite        |
| $+$                                 | <b>United States</b><br>NEVADA<br>INDIANA<br>MD DE NU<br><b>UTAH</b><br><b>IVEST.</b><br>COLORADO<br>San Francisco<br>KANSAS<br>MISSOURI<br><b>VIRGINIA</b> | <b>New York</b>                   | P.B.<br>$L - 1$  |
|                                     | KENTUCKY<br>VIRGINIA                                                                                                    |                                   |                  |
|                                     | <b>CALIFORNIA</b><br>oLas Vegas                                                                                                    |                                   |                  |
|                                     | NORTH<br>CAROLINA<br>OKLAHOMA<br><b>TENNESSEE</b><br>Los Angeles<br>ARKANSAS<br>ARIZONA<br>SOUTH                                                            |                                   |                  |
|                                     | <b>NEW MEXICO</b><br>MISSISSIPPI<br>CAROLINA<br>San Diegoo<br>ALABAMA<br>Francisco<br>GEORGIA<br>TEXAS                                                      |                                   |                  |

Рис. 53. Зміна назви даних

Тепер векторний файл з потрібною назвою є у вас у робочому середовищі. Далі потрібно завантажити файли з мапами. Робиться це схожим способом.

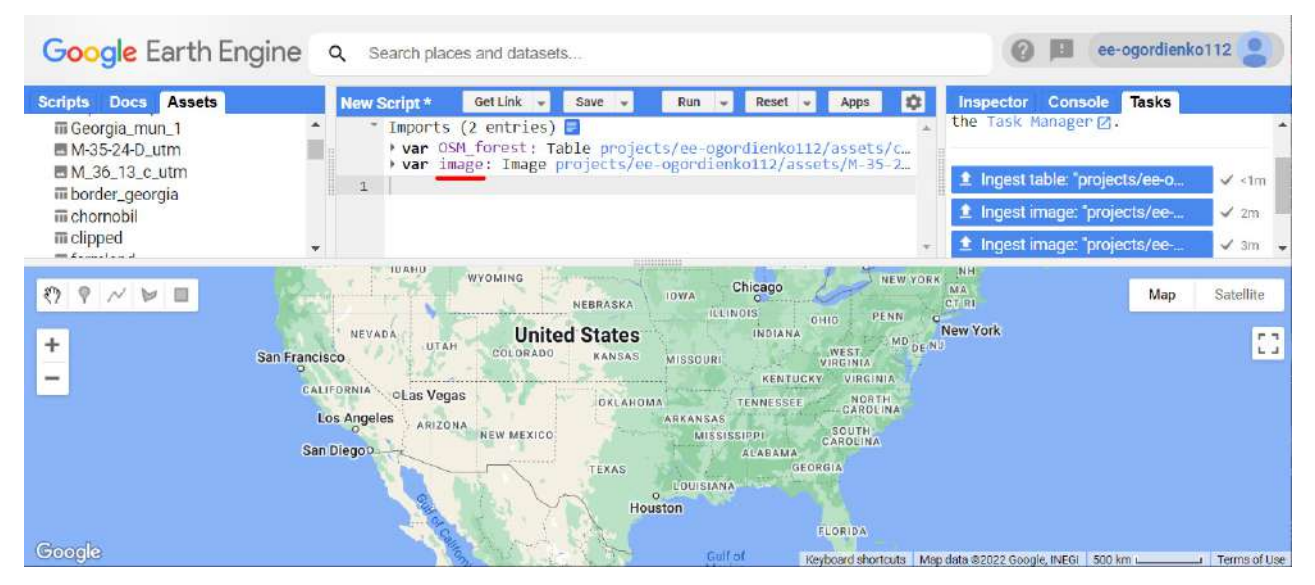

Рис. 54. Завантаження растра до робочого простору

3.3.2. Імпортувати растрові дані.

Знайдіть у списку файл із першою мапою і натисніть на кнопку зі стрілкою вправо *Import into script (Імпорт у скрипт)*. Після цього файл з'явиться у вкладці *Imports (Імпорт)* і буде мати назву image. Його теж необхідно перейменувати на *M\_35\_24\_D\_utm,* натиснувши на назву файлу.

 **Важливо!** *GEE в назвах файлів не сприймає знак тире (–) і знак пробілу ( ), тому всі ці знаки необхідно змінити на нижне підкреслення (\_). Назви обов'язково давати латинськими літерами.*

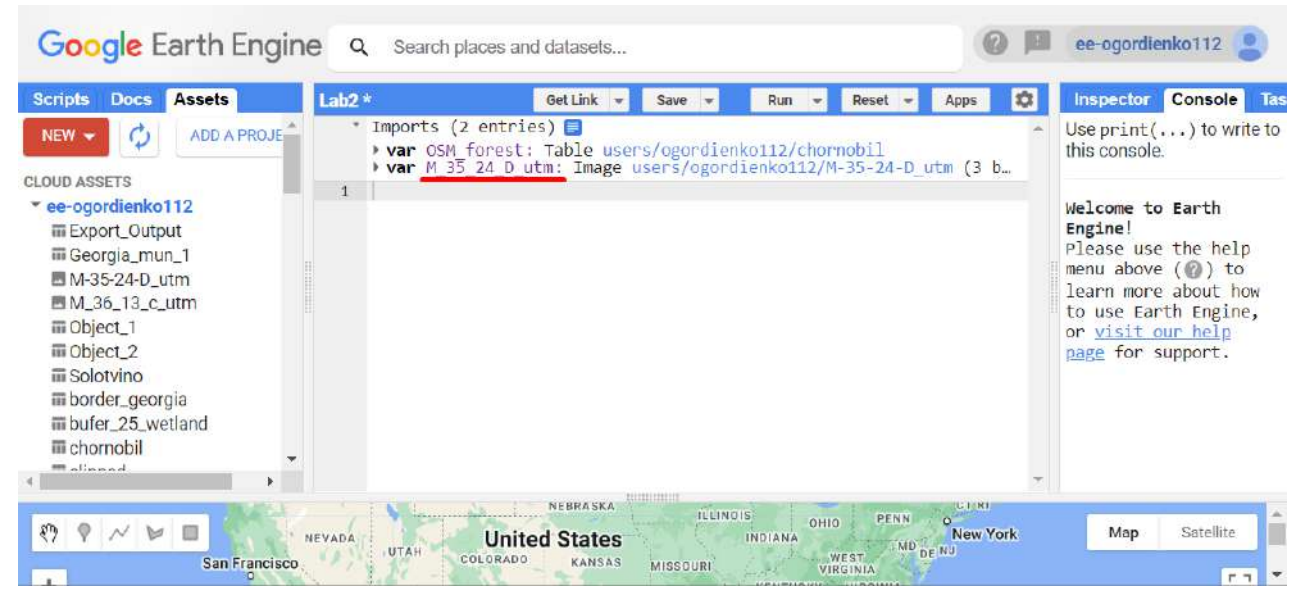

Рис. 55. Зміна назви растрових даних

Так само завантажуємо і наступну мапу. Знаходите в *Assets (Менеджер об'єктів*) файл з назвою *M\_36\_13\_c\_utm.* Він з'явиться у вкладці *Imports (Імпорт)* і буде мати назву image. Його теж необхідно перейменувати на *M\_36\_13\_С\_utm,* натиснувши на назву файлу.

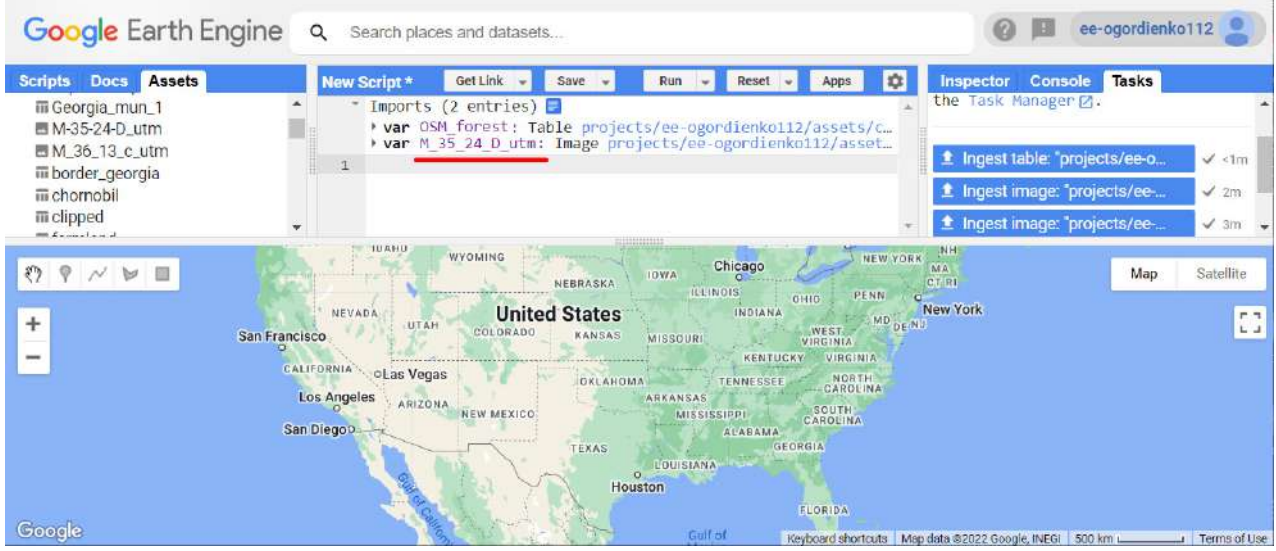

Рис. 56. Змінена назва растрових даних

4. Наблизитися до території дослідження й додати імпортовані дані на оглядову мапу. Для початку змінімо вигляд мапи на гібрид, додавши рядок коду.

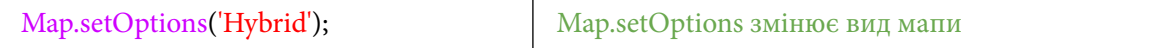

Ви установили вид мапи HYBRID у Google Earth Engine. Нагадуємо, що можна встановити й інші параметри для відображення мапи, як-от: ROADMAP, SATELLITE, TERRAIN.

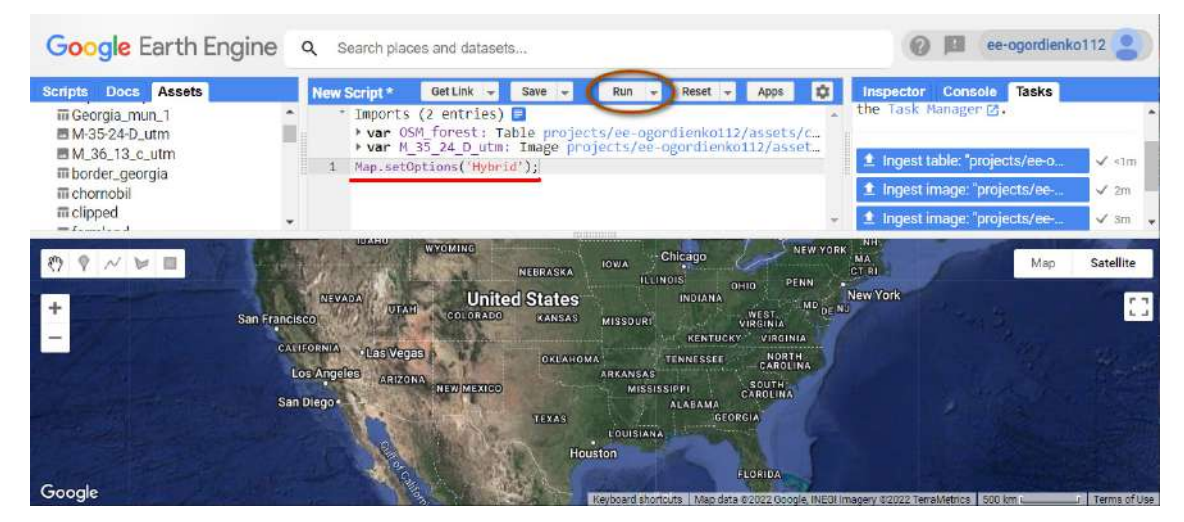

Рис. 57. Запуск скрипту

#### Тепер призумимося до підвантаженого нами вектора.

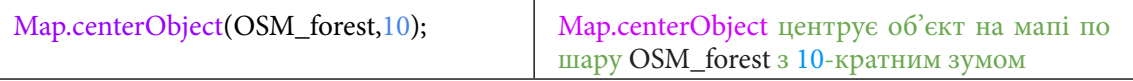

Натисніть *Run (Запуск скрипт*у*).*

| Google Earth Engine Q                                                                                               | Search places and datasets                                                                      |                                                                                                    |                       |                                                                                                    |   | ee-ogordienko112                                                                                                    |      |
|----------------------------------------------------------------------------------------------------|-------------------------------------------------------------------------------------------------|----------------------------------------------------------------------------------------------------|-----------------------|----------------------------------------------------------------------------------------------------|---|----------------------------------------------------------------------------------------------------|------|
| Assets<br><b>Scripts</b><br><b>Docs</b>                                                                             | Lab <sub>2</sub> $*$                                                                            | Get Link<br>Save                                                                                                    |                       | Reset                                                                                                    | ņ | Console<br>Inspector                                                                                                    | Task |
| ADD A PROJE<br><b>NEW</b><br><b>CLOUD ASSETS</b><br>* ee-ogordienko112                                              | * Imports (2 entries) <b>□</b><br>Map.setOptions('Hybrid');<br>Map.centerObject(OSM_forest,10); | P var OSM forest: Table users/ogordienko112/chornobil<br>P var M 35 24 D utm: Image users/ogordienko112/M-35-24-D utm (3 … |                       |                                                                                                    |   | Use $print($ ) to write to<br>this console.                                                                                                    |      |
| 冊 Export_Output                                                                                                    |                                                                                                 |                                                                                                    |                       |                                                                                                    |   |                                                                                                    |      |
| Directing Nicy<br>isnovka<br>Aleksandrovka<br>Аляксандраўка<br>cha<br>148<br><b>Davydky</b><br><sup>la</sup> Göögle |                                                                                                 |                                                                                                    | Pryp'yat'<br>Прип'ять | Kryva Hora<br>Коива Гора<br>priptive<br>Keyboard shortcuts   Map data @2023 Google Imagery @2023 TerraMetrics   5 km L |   | Краснае<br>Satellite<br>Map<br><b>Berezki</b><br>Kipasa<br>Kamaryn<br>Камарын<br>Kirovo<br>Кірава.<br><b>Hdzven</b><br>Гдзень<br><b>Ultima Terms of Use</b> |      |

Рис. 58. Центрування мапи

Зум працює, навіть коли шари не відображаються на мапі. Пропонуємо візуалізувати перший векторний шар із лісами з OSM.

Векторні дані можна додавати на мапу безпосередньо за допомогою Map.addLayer(). Візуалізація за замовчуванням відображатиме вектори із суцільними чорними лініями і напівпрозорою чорною заливкою. Щоб відобразити вектори в кольорі, треба вказати параметри кольору.

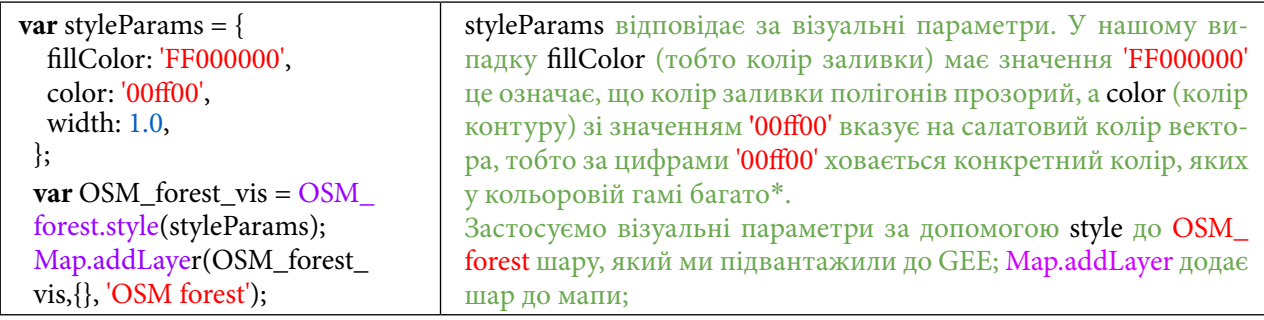

Кольори в GEE задаються різноманітними способами. Спосіб кодування кольорів, який ми використовуємо, називається HEX, тобто шістнадцяткові значення.

Спробуйте змінити ( color: '00ff00' ) на ( color: 'Lime' ). Це кодування кольорів у більш зручному для людини читанні. Більшості кольорів відповідають такі текстові значення. Для вибору інших кольорів і розуміння їх назв можете скористатися покликанням https://www.mathsisfun. com/numbers/hexadecimal-color-names.html, де наведені базові кодування кольорів.

| Color<br>00ff00 |                  | Color Name        | <b>Hex Code</b> | Closest "Web<br>Safe" Color |
|-----------------|------------------|-------------------|-----------------|-----------------------------|
|                 | $\triangleright$ | <b>SLATEBLUE</b>  | #6ASACD         | 6666CC                      |
|                 |                  | <b>IMEGREEN</b>   | #32CD32         | #33CC33                     |
|                 |                  | <b>IME</b>        | <b>ODFFOO</b>   | #00FF00                     |
|                 |                  | <b>INDIANRED</b>  | <b>TCD5C5C</b>  | #CC6666                     |
|                 |                  | <b>DARKORCHID</b> | #9932CC         | #99330C                     |

Рис. 59. Кодування HEX

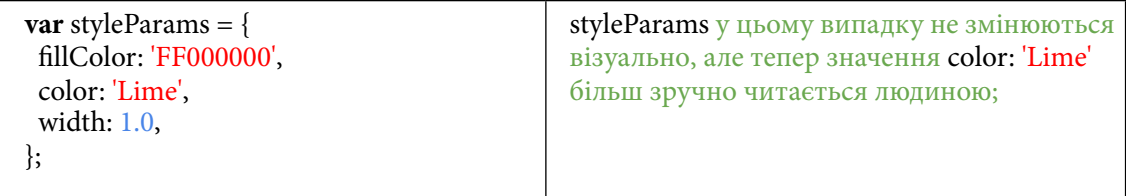

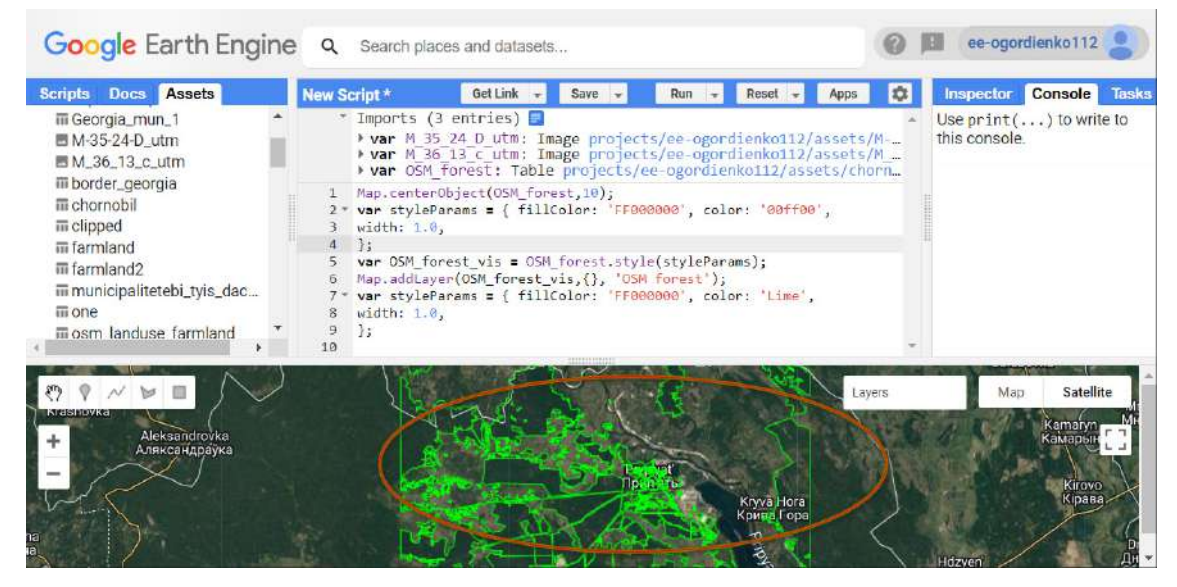

Рис. 60. Зміна відображення шару

Шар відобразиться на мапі, і з'явиться додатковий інструмент *Layers (Шари)* на панелі. Тепер необхідно додати на мапу історичні мапи, які ми завантажували. Для цього скористайтеся цим кодом і натисніть *Run (Запуск скрипт*у*).*

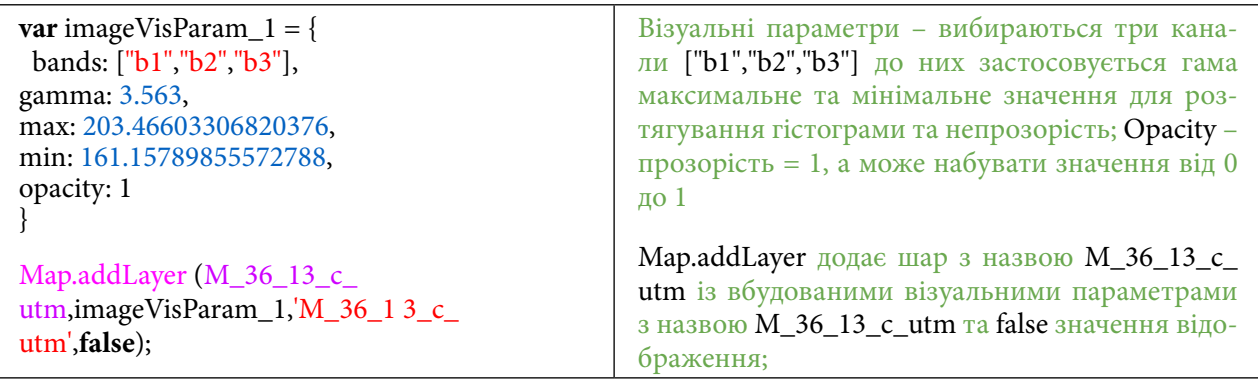

5. Змінити параметри візуального відображення топокарти.

Існує декілька методів ee.Image, які створюють візуальне зображення даних знімка в RGB, наприклад: visualize(), getThumbURL(), getMap(), getMapId() та Map.addLayer(). За замовчуванням ці параметри призначають перші три шари червоному, зеленому та синьому каналу відповідно. Розтягнення за замовчуванням ґрунтується на типі даних у діапазонах (наприклад, числа з плаваючою здатністю розтягуються в [0, 1], 16-бітові дані розтягуються до повного діапазону можливих значень), що може підійти або не підійти. Щоб досягти бажаних ефектів візуалізації, ви можете надати параметри візуалізації. Це ми опишемо далі.

Тут візуалізуємо одну з топографічних мап *M\_36\_13\_c\_utm* і додаємо її на оглядову мапу. Мапа має з'явитися у вкладці *Layers (Шари)*, але через встановлений параметр false вона не відображається. Тому зайдіть у *Layers (Шари)* і поставте галочку навпроти шару з назвою *M\_36\_13\_c\_utm*. Шар відобразиться правильно.

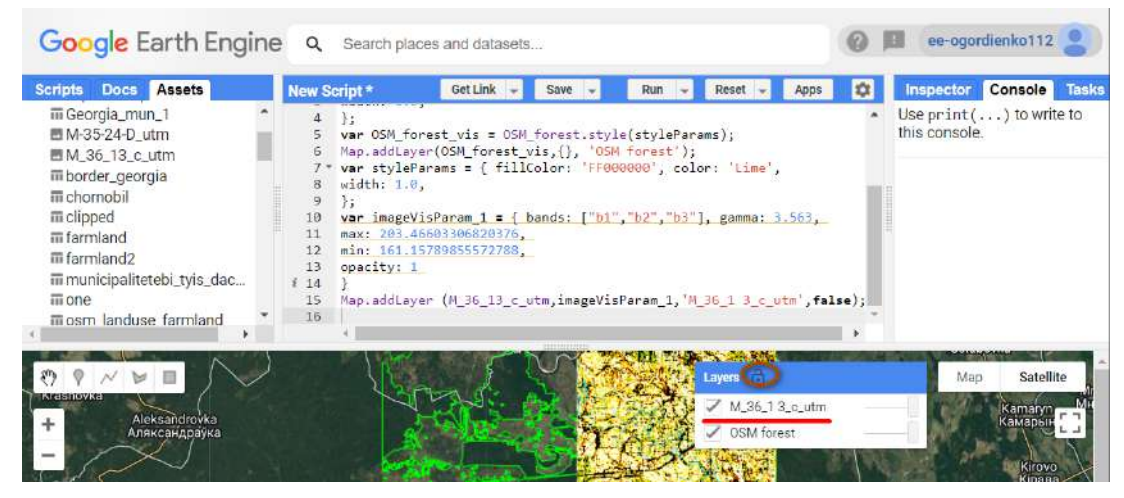

Рис. 61. Відображення даних

Наступним нашим кроком буде відображення в оглядовому вікні мапи другої історичної топомапи з назвою *M\_35\_24\_D\_utm*.

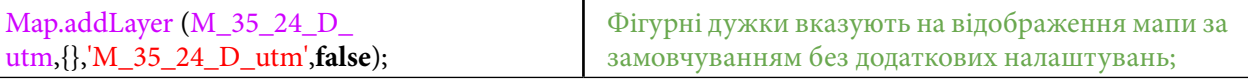

У ньому також стоїть параметр *false,* тому зайдіть знову до *Layers (Шари)* і поставте галочку навпроти нового шару. Після натискання *Run (Запуск скрипт*у*)* та відмітки галочкою шару він з'явиться, але через те що параметри візуалізації не були задані, буде відображатися чорним за замовчуванням.

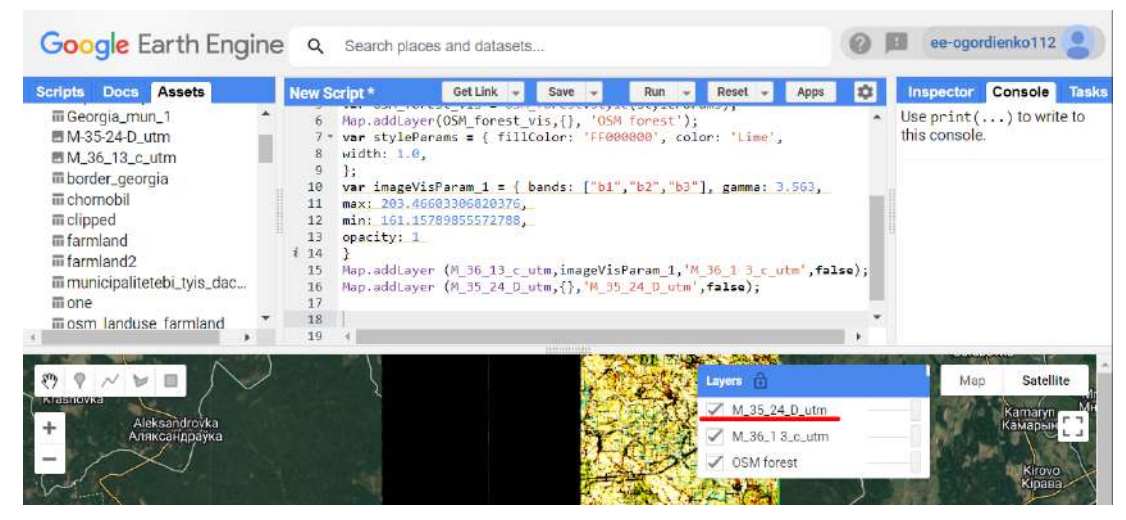

Рис. 62. Відображення іншого растра

Потрібно змінити параметри візуалізації для мапи *M\_35\_24\_D\_utm і,* в цьому випадку ми будемо задавати їх вручну. Для цього потрібно зайти в параметри відображення візуалізованого шару. Там, де ви ставили галочку в *Layers (Шари),* є значок із символом шестерні . Після того як ви натиснете на нього, відкриється нове вікно.

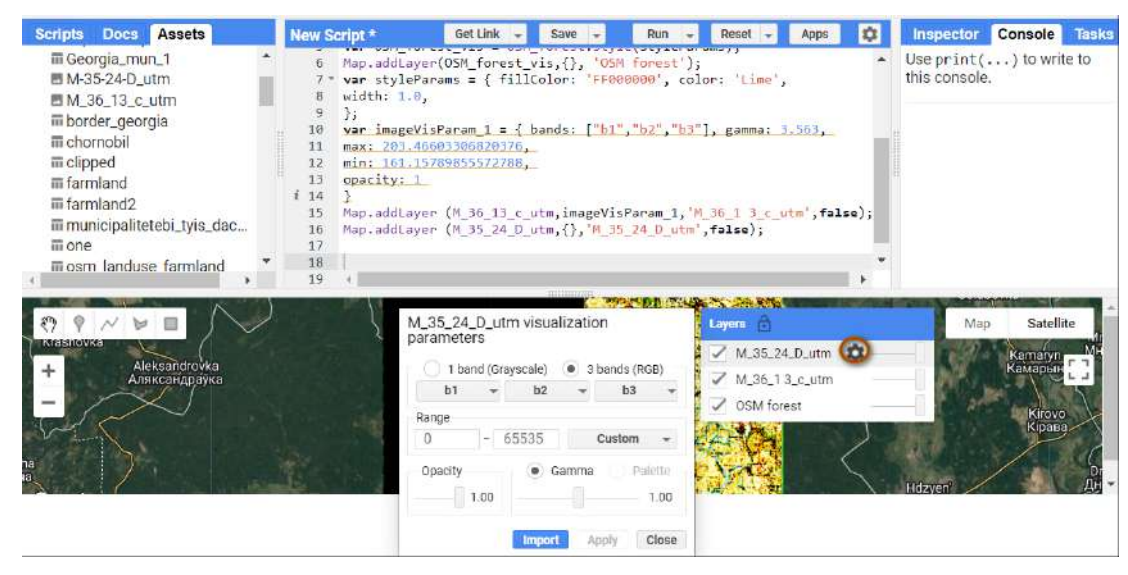

Рис. 63. Налаштування растра

У вікні, де задаються параметри візуалізації, необхідно виконати розтягування гістограми, тобто змінити *Custom (За замовчуванням)* на *Stretch: 3 σ (Розтягування: 3 σ)* та значення **Sigma** *(*сигма*)* за допомогою повзунка, що міститься під **Sigma** *(*Сигма*),* змінити значення 1.00 на 3.56, тобто менше 4 і більше 3.5 та натиснути *Apply (Виконати).* Шар візуалізується по-новому, і тепер необхідно натиснути на *Import (Імпортувати),* після чого шар з'явився в *Imports (Імпорт)*, а ви можете закрити це вікно, натиснувши *Close (Закрити)*.

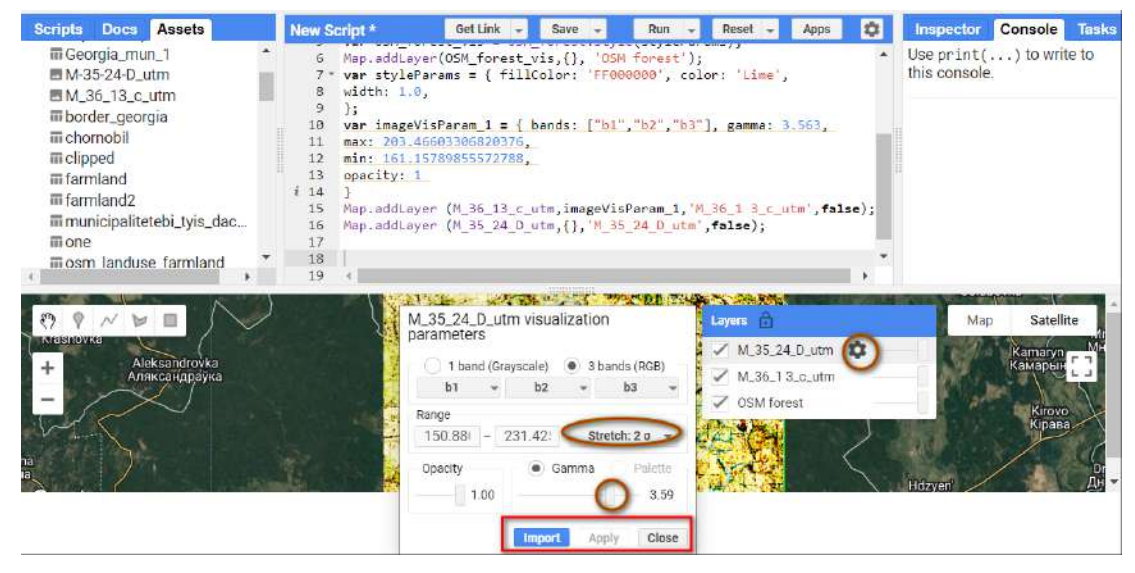

Рис. 64. Імпорт налаштувань

Друга історична мапа візуалізується, але параметри візуалізації задані лише на цей момент. Натисніть *Run (Запуск скрипт*у*)*. Після цього наші налаштування шару зникнуть, через те що за замовчуванням для шару *M\_35\_24\_D\_utm* візуалізація відсутня. Додаймо параметри візуалізації до нашого шару. Після того як ви натиснули *Import (Імпортувати),* ці налаштування з'явилися в *Imports (Імпорт)*, і зараз ми їх додамо.

Скопіюйте imageVisParam і вставте замість {} у Map.addLayer (M\_35\_24\_D\_utm,{},'M\_35\_24\_D\_ utm',**false**); замість галочок потрібно, щоби було так: Map.addLayer (M\_35\_24\_D\_ utm,imageVisParam,'M\_35\_24\_D\_utm',**false**).

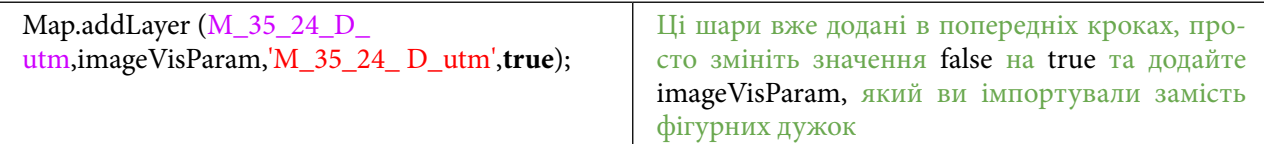

Також для полегшення подальшої роботи зі скриптом потрібно змінити обидва значення **false** на значення **true.**

## **<sup>2</sup>** Завдання для перевірки

Налаштувати однакове візуальне відображення обох топографічних мап із розтяжкою 3 σ і відключити їх автоматичне відображення на оглядовій мапі, змінивши false на true

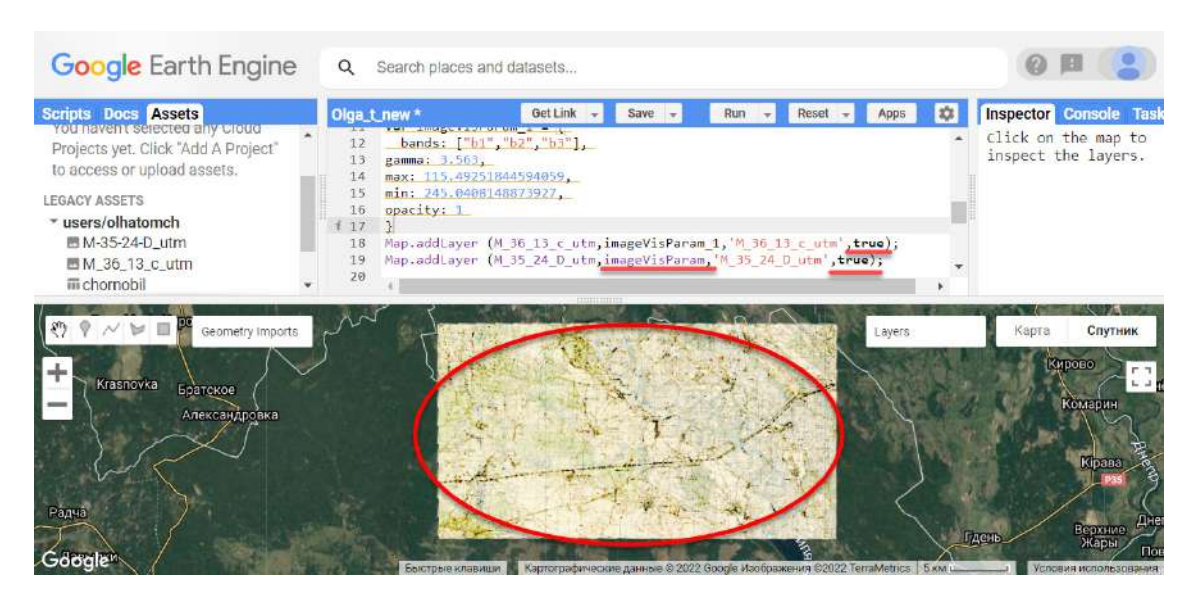

Рис. 65. Відображення растра

Тепер обидві історичні мапи коректно візуалізуються.

6. Створити векторний шар *OldForest* та оцифрувати контури лісу з топографічних мап.

Для подальшого аналізу нам необхідно окреслити ліс, який є на історичній мапі, та порівняти з лісом, який є в базі даних ОSМ.

Щоб рисувати свої власні геометричні об'єкти в GEE, є інструменти *Geometry instruments.*

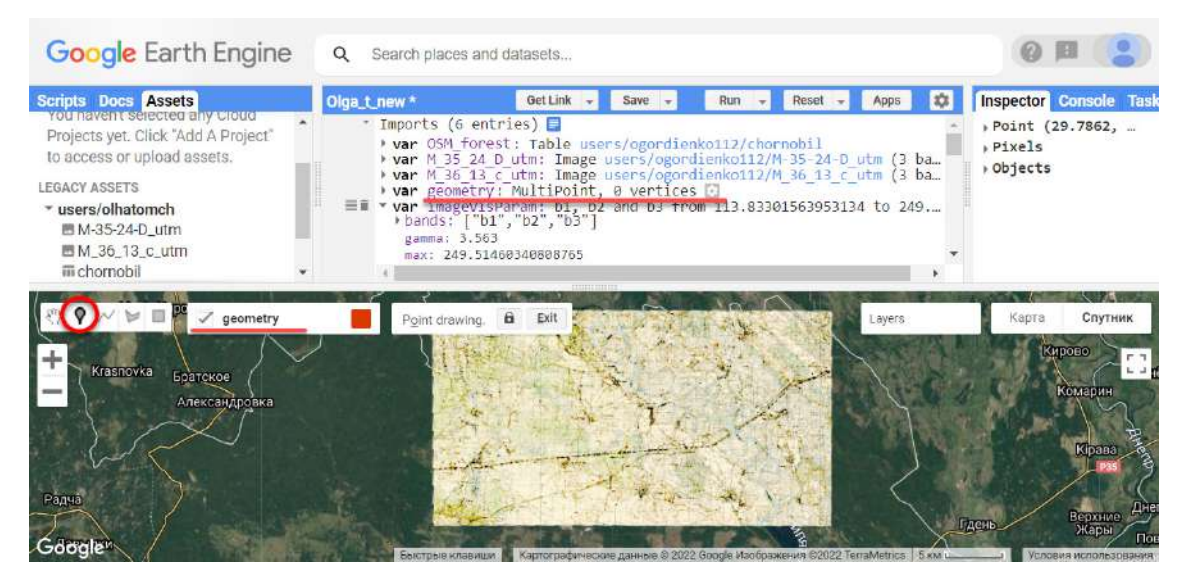

Рис. 66. Імпорт геометрії

У *Geometry imports (Імпорт геометрії)* з'явиться новий шар із назвою за замовчуванням geometry.

Тепер змініть його назву на oldForest Feature.

| Google Earth Engine                                                                                                    | Search places and datasets<br>$\alpha$                             |                                                                                                    |              |                                    |                                                                          |
|----------------------------------------------------------------------------------------------------|--------------------------------------------------------------------|----------------------------------------------------------------------------------------------------|--------------|------------------------------------|--------------------------------------------------------------------------|
| <b>Scripts Docs Assets</b><br>You haven't selected any Gloud<br>Projects yet. Click "Add A Project"<br>to access or upload assets.<br><b>LEGACY ASSETS</b><br>* users/olhatomch<br>画 M-35-24-D_utm<br>■M_36_13_c_utm.<br>iii chornobil | Olga_t_new *<br>Imports (6 entries) $\blacksquare$<br>gamma: 3.563 | Get Link $\mathbb{R}$<br>Save $\overline{\phantom{a}}$<br>> var OSM_forest: Table users/ogordienko112/chornobil<br>> var M_35_24_D_utm: Image users/ogordienko112/M-35-24-D_utm (3 ba<br>> var M 36 13 c utm: Image users/ogordienko112/M 36 13 c utm (3 ba<br>yar oldForest Feature : Point (30.16, 51.39)<br>$\equiv$ $\blacksquare$ $\blacktriangleright$ var imagevisparam: b1, b2 and b3 from 113.83301563953134 to 249<br>$\blacktriangleright$ bands: ["b1","b2","b3"]<br>тах: 249.51460340808765 | Run<br>Reset | ¤                                  | <b>Inspector Console Task</b><br>Point (29.7862,<br>>Pixels<br>→ Objects |
| deforest_Feature (1 pt)<br>Krasnovka<br>Братское<br>Александровка<br>Радча                                                                                                    |                                                                    | ь<br>Exit<br>Point drawing.                                                                                                    |              | Layers                             | Спутник<br>Карта<br>Кирово<br>Комарин                                    |
| Google                                                                                                    | <b>ENVERED PRODUCE</b>                                             |                                                                                                    |              | Cawauke 80899 TarraMatrice   Sysai | Верхние<br>Гдень                                                         |

Рис. 67. Вид мапи

За допомогою коліщатка миші наблизьтеся до мапи й обведіть ліс.

### *Умовні позначення!*

Який вигляд має дерев'янисто-чагарникова рослинність на топокартах масштабу 1:25 000?

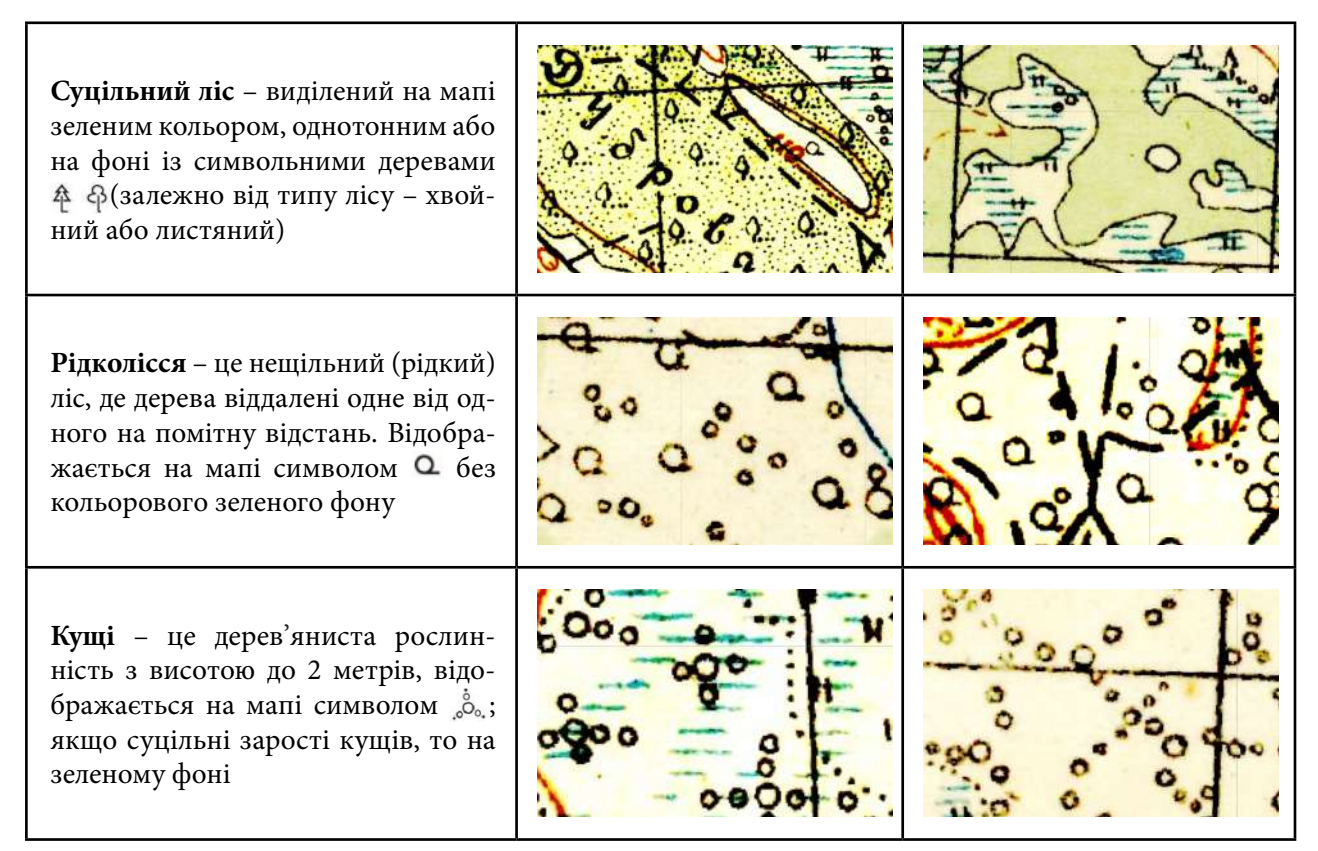

Рис. 68. Види поверхні на топографічній карті

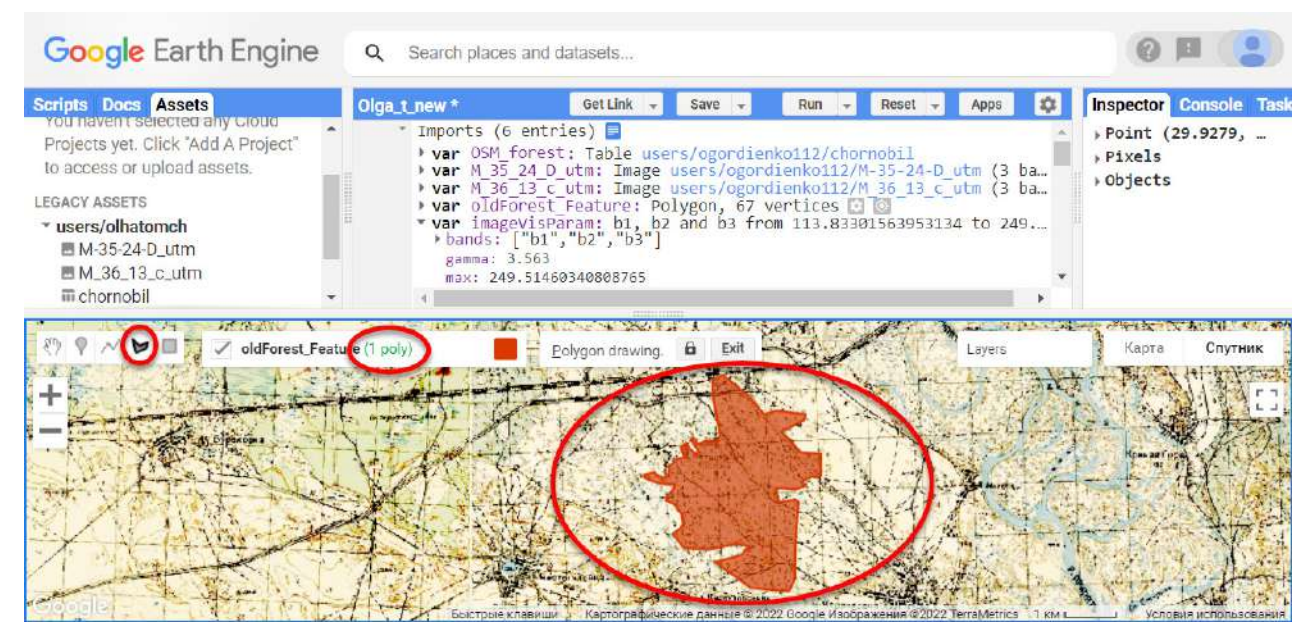

Рис. 69. Вигляд мапи

На топокартах є декілька ділянок з лісом. Обведіть найбільші ділянки. Робити це можна доволі грубо під час навчання, а для повноцінного дослідження пам'ятайте: детальність оцифровування буде безпосередньо впливати на точність підрахунку площі. Під час оцифровування завершити скетч полігональної фігури можна подвійним клацанням лівої клавіші миші. Щоб видалити непотрібний полігон, виберіть інструмент <sup>«)</sup> у Geometry instruments *(Інструменти геометрії).*

Для видалення натисніть *Delete (Видалити)*.

## **Завдання для перевірки**

Доцифруйте декілька нових ділянок лісу в правому верхньому кутку, щоб вигляд був, як на зображенні нижче

| Google Earth Engine                                                              | Search places and datasets<br>Q |                                                                             |              |                     |                                         |
|----------------------------------------------------------------------------------|---------------------------------|-----------------------------------------------------------------------------|--------------|---------------------|-----------------------------------------|
| <b>Scripts Docs Assets</b>                                                       | Olga_t_new*                     | Get Link<br>Save                                                            | Run<br>Reset | <b>IQ</b><br>Apps   | <b>Inspector Console Task</b>           |
| $NEW -$<br>Filter scripts                                                        | 61<br>62                        |                                                                             |              |                     | Use $print(\ldots)$<br>to write to this |
| $"$ Owner (3)<br>* users/olhatomch/biatov<br>$=$ test28<br>Thie folder is amply. | 63<br>64<br>65<br>66            | Map.addLayer(OSM_forest_vis,{},'OldForest');                                |              |                     | console.<br>old Forest $$ JSON $*$      |
|                                                                                  | oldForest_Feature (17 polys)    | a<br>Exit<br>Polygon drawing.                                               |              | Layers              | Спутник<br>Kapra<br>-Славутия           |
| <b>OB</b>                                                                        |                                 |                                                                             |              | Golubovka<br>Кирово |                                         |
| ka.<br>Братское<br>Александровка                                                 |                                 |                                                                             |              |                     | Мнёв<br>Комарин                         |
|                                                                                  |                                 |                                                                             |              |                     | Пак<br>Кірава                           |
|                                                                                  |                                 |                                                                             |              | Гдень.              | Днепровское<br>Верхние<br>Жары          |
| Google                                                                           | Быстовие клавици                | Каптоглафические данные © 2022 Boogle Изображения ©2022 TerraMetrics 5 км ц |              |                     | Повидов<br>Условия использования        |

Рис. 70. Інший вигляд оцифрованої ділянки

Зараз на мапі додано двічі шар з оцифрованим лісом. Для зручності використання скрипту необхідно вимкнути шар у *Geometry imports (Імпорт геометрії)* і зняти галочку навпроти oldForest\_Feature в *Geometry imports (Імпорт геометрії).*

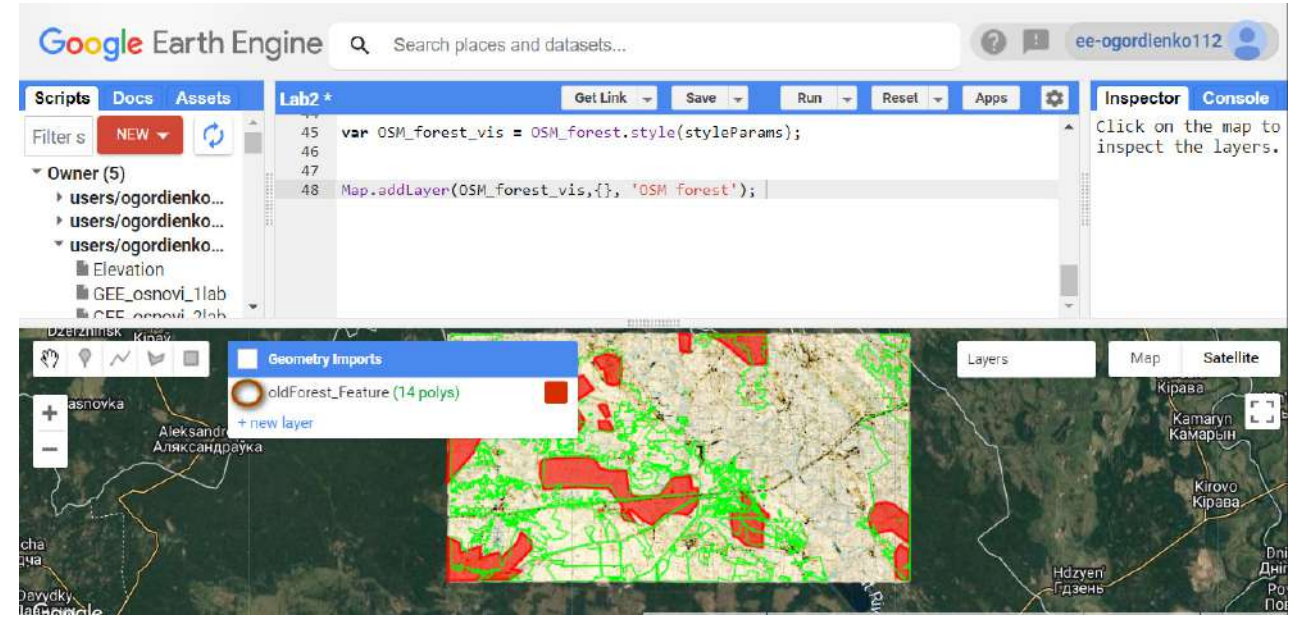

Рис. 71. Накладний шар з OSM

Тепер необхідно додати оцифровані шари до мапи. Зробити це можна за допомогою коду:

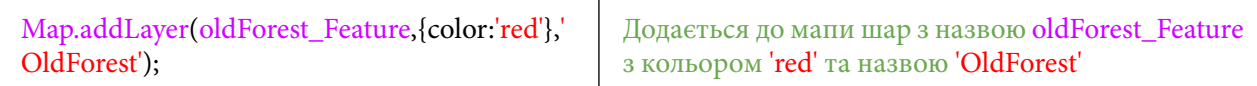

Натисніть *Run (Запуск скрипт*у*).*

7. Візуально порівняти сучасну лісистість території з 1937 р. і розрахувати загальну площу лісів. Для візуального порівняння відключіть шари з історичними мапами в *Layers (Шари).*

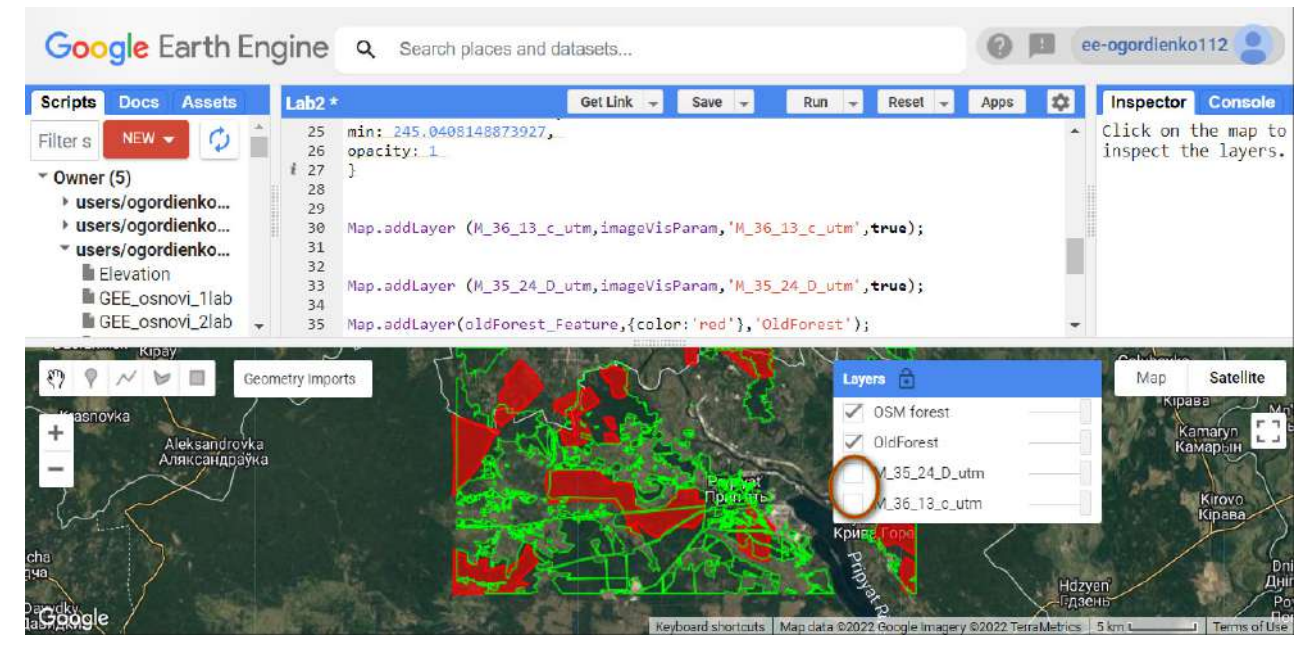

Рис. 72. Відключення растрових шарів

## **Завдання для перевірки**

Візуально порівняйте ці два шари векторів лісистості Чорнобильської зони

7.1. Отримати площу виділеного лісу з архівних топографічних мап 1937 р. Тепер можна провести порівняння площ лісів. Для цього скористайтеся кодом:

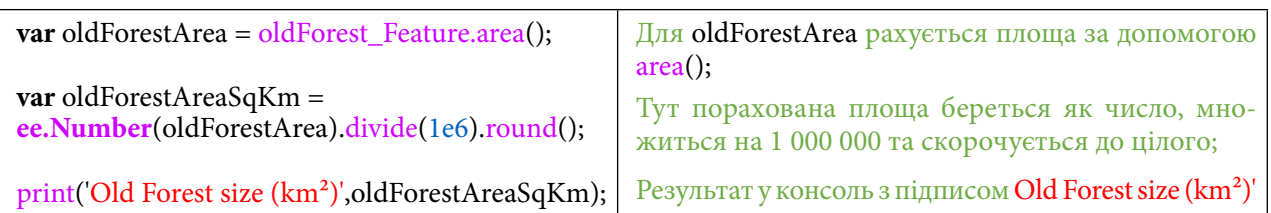

Натисніть *Run (Запуск скрипту).*

Для створених нами нових об'єктів oldForest\_Feature рахується площа за допомогою area(). Після цього oldForestAreaSqKm приймає пораховане значення за число, множить його на 1 000 000 і зводить до цілого. Тепер площа для старого лісу, який ми оцифрували з топокарт, порахована.

Також на цьому етапі для зручності можна відключити відображення за замовчуванням шарів з історичними мапами.

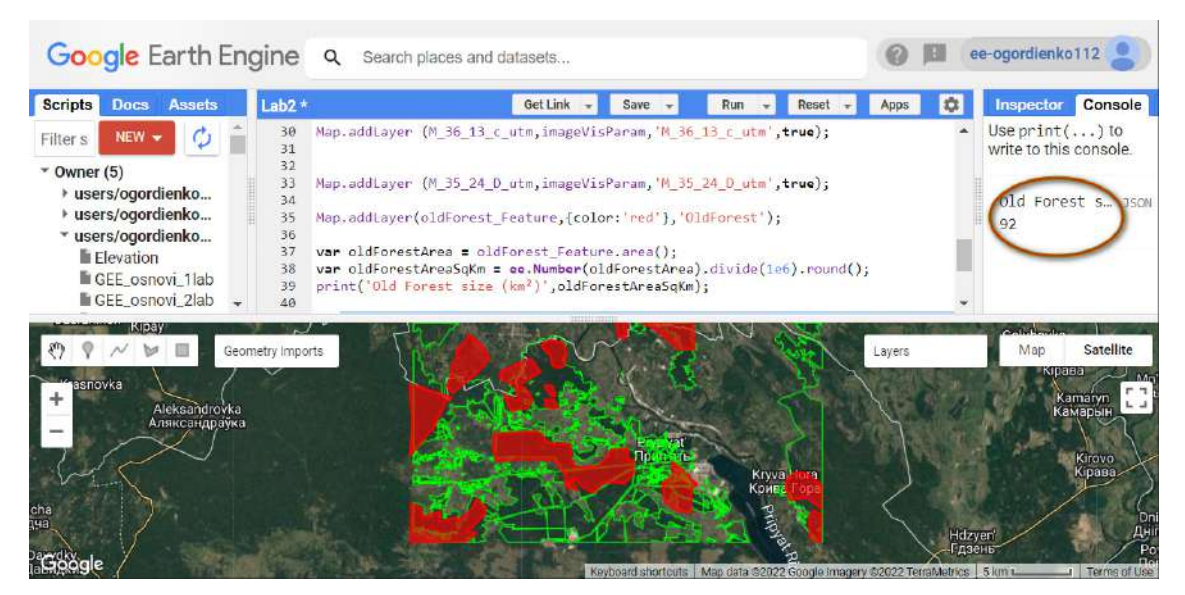

Рис. 73. Відображення площі лісів

7.2. Розрахувати площу сучасного лісу на основі ОSM даних.

Тепер необхідно порахувати площу сучасного лісу, який створили користувачі ОSМ. Це можна зробити за допомогою коду:

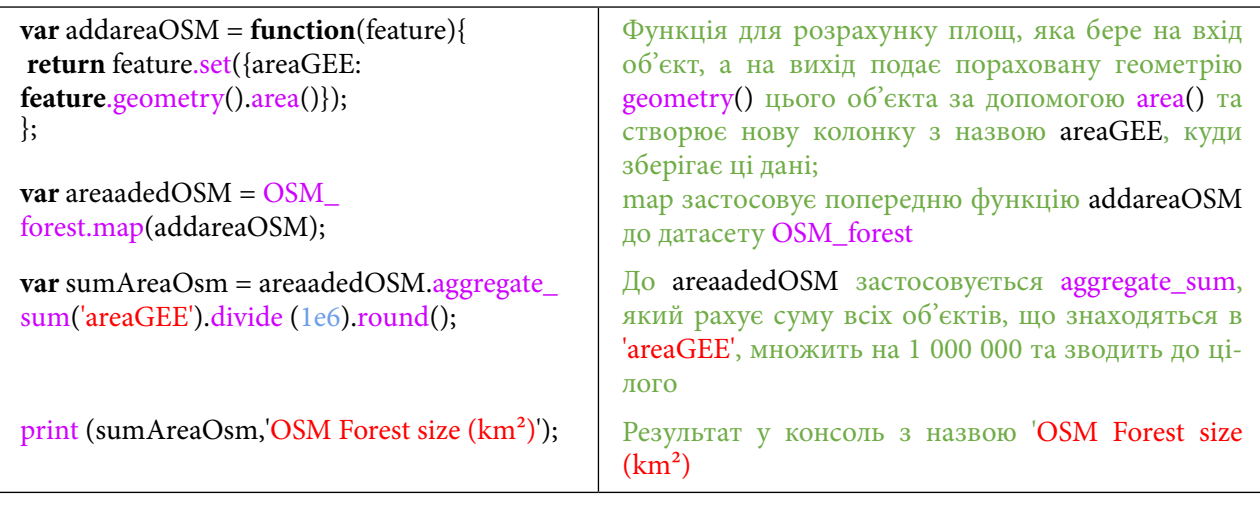

Ми створили функцію з назвою addareaOSM, яка бере на вхід об'єкт, а повертає пораховану площу, що відображається в колонці з назвою areaGEE. Ця функція рахує площу за геометрією об'єкта. Після цього за допомогою map ми застосовуємо функцію до датасету OSM forest.

Потім нова змінна з назвою sumAreaOsm за допомогою aggregate\_sum рахує всі значення, що перебувають в 'areaGEE', множить їх на 1 000 000 і зводить до цілого.

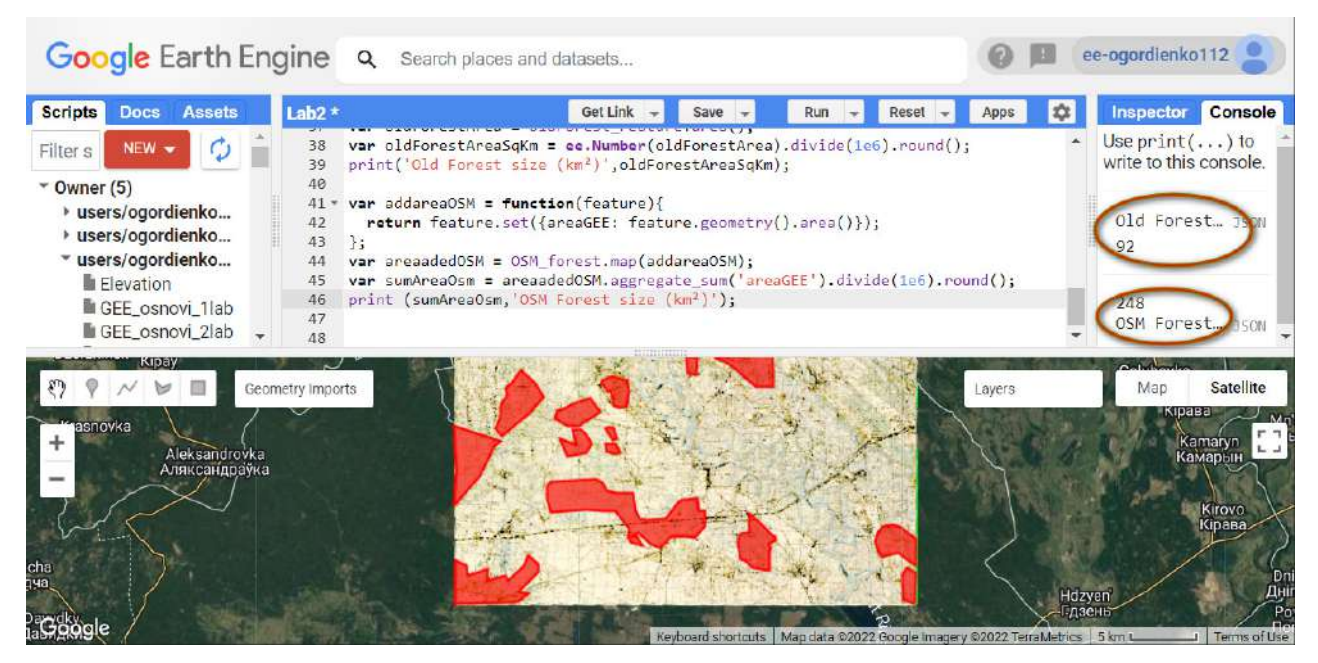

Рис. 74. Відображення розрахованої площі

# **Завдання для перевірки**

Вкажіть, наскільки змінилася площа лісу за майже 100 років? Напишіть отримані площі за 1937 р. та із сучасних векторних даних OSM

На завершення збережіть ваш скрипт. Це можна зробити, натиснувши кнопку *Save (Зберегти)*.

З'явиться нове вікно зі шляхом, куди ви хочете зберегти файл, і з полем, де можна ввести ім'я файлу. Введіть назву **Lab3** і натисніть кнопку *ОК.*

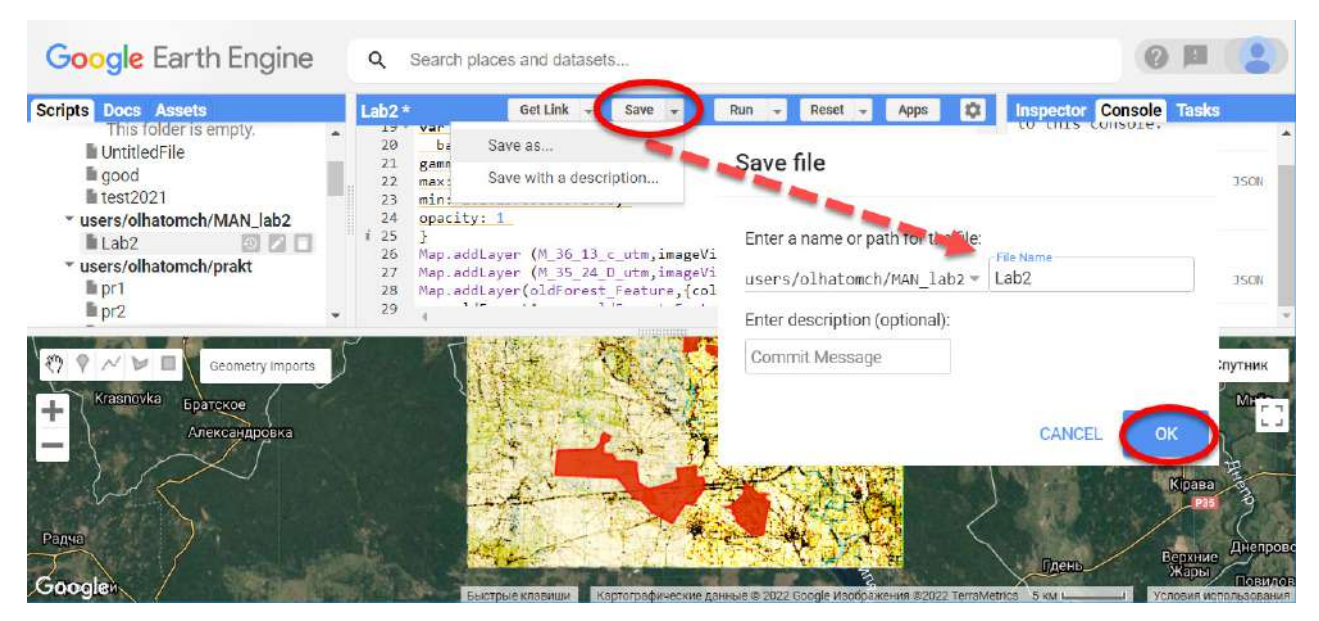

Рис. 75. Збереження скрипту

## Скопіюйте покликання на ваш відредагований скрипт через *Get link (Отримання лінку)*.

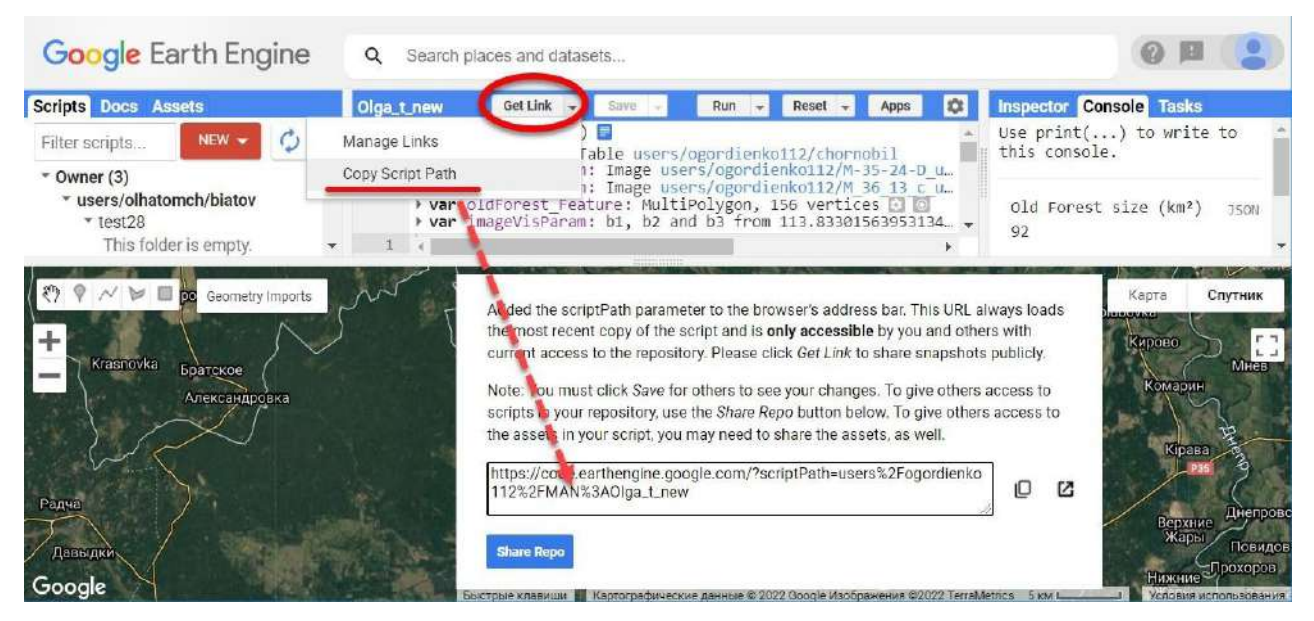

Рис. 76. Копіювання лінку для поширення

За наведеним нижче QR-кодом ви можете переглянути відео виконання практичної роботи.

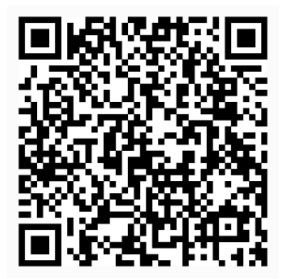

Рис. 77. Відео виконання практичної роботи

Готовий код можна відкрити за лінком: https://code.earthengine.google.com/?scriptPath=users%2Fgis\_rs%2Fcourse\_MAN%3ALab\_3

# **Створення графіків на основі тематичних даних для дослідження розподілу кількості опадів та вологості в Олешківських пісках**

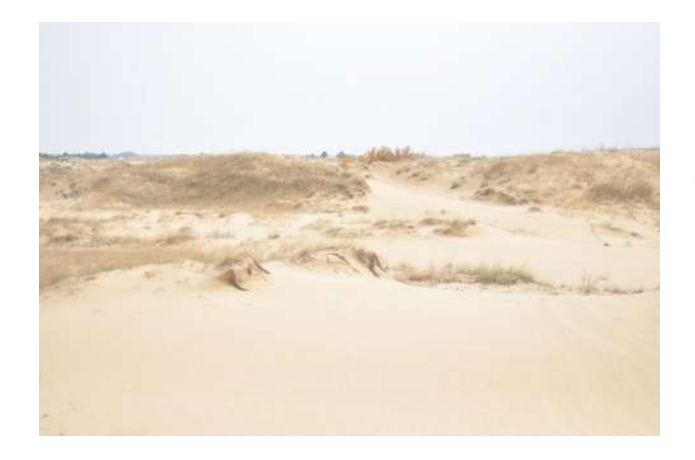

#### **Ситуація**

Величезний піщаний масив (понад 160 тисяч гектарів) у пониззі Дніпра називають пустелею. Деякі туроператори відмовлятимуть вас їхати в Сахару, адже справжнісінька українська пустеля тут неподалік, на Херсонщині. З одного боку, вони мають рацію, бо тут можна побачити дюни й бархани, специфічну пустельну флору і навіть зустріти представників тваринного світу, але завжди є «але» :) Помічали таке?

Отже, якщо пригадати собі визначення пустелі, то це специфічний тип ландшафту з

розрідженістю або абсолютною відсутністю флори, а з фауни присутні лише специфічні та притаманні лише їй види $^{\scriptscriptstyle 1}$ . Ще однією і дуже важливою ознакою пустель є посушливі (аридні) умови, а також те, що річна сума опадів тут становить менше 200 міліметрів на рік.

#### **Завдання**

Перевіримо розподіл опадів та вологість ґрунту на Олешківських пісках (ОП) в період із 2010 р. по 2020 р. і спробуємо підтвердити або спростувати гіпотезу про пустелю в Україні.

#### **Алгоритм виконання завдання:**

- 1. Відкрити Code Editor і визначити територію Олешківських пісків.
- 2. Підвантажити датасет CHIRPS для дослідження розподілу опадів.
- 3. Вибрати часовий період із 2010 р. по 2020 р. для аналізу даних і датасету CHIRPS.
- 4. Побудувати графік для розподілу опадів на Олешківських пісках.
- 5. Підвантажити датасет GLDAS для виміру вологості ґрунту на глибині.
- 6. Вибрати часовий період із 2010 р. по 2020 р. для аналізу даних із датасету GLDAS.
- 7. Побудувати графік для вологості ґрунту на Олешківських пісках.
- 8. Зберегти отримані графіки опадів і вологості у форматі PNG.
- 9. Створити новий вектор території дослідження для пустелі Сахара.
- 10. Побудувати аналогічні графіки опадів та вологості ґрунту для пустелі Сахара.

#### **Покрокова інструкція**

1. Відкрити Code Editor і визначити територію Олешківських пісків.

Відкрийте *Code Editor (Редактор коду)*: https://code.earthengine.google.com/*.* У рядку *Search (Пошук місця та даних)* напишіть «Олешківський». Зі списку, що відкрився, виберіть Олешківський район, Херсонська область, Україна. На жаль, пошук за назвою географічного об'єкта не доступний, тому радимо шукати так або за назвою найближчого населеного пункту, наприклад «Раденськ».

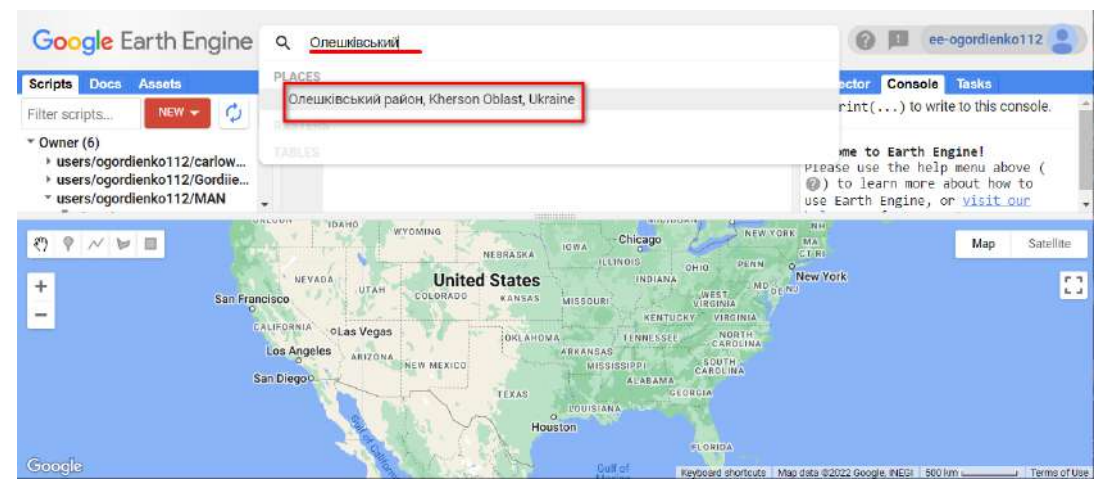

Рис. 78. Пошук території цікавості

Вікно мапи швиденько перенесе вас зі США в Україну, на Херсонщину. Тоді, користуючись або коліщатком миші, або кнопками навігації, наблизьтеся до Олешківських пісків (далі будемо їх називати ОП, щоб менше писати). Якщо ви не знаєте, де точно розташовані ОП, тоді підказкою для вас буде рисунок нижче або те, що вони округлої форми, розташовані між Херсоном і Новою Каховкою, поблизу Раденська.

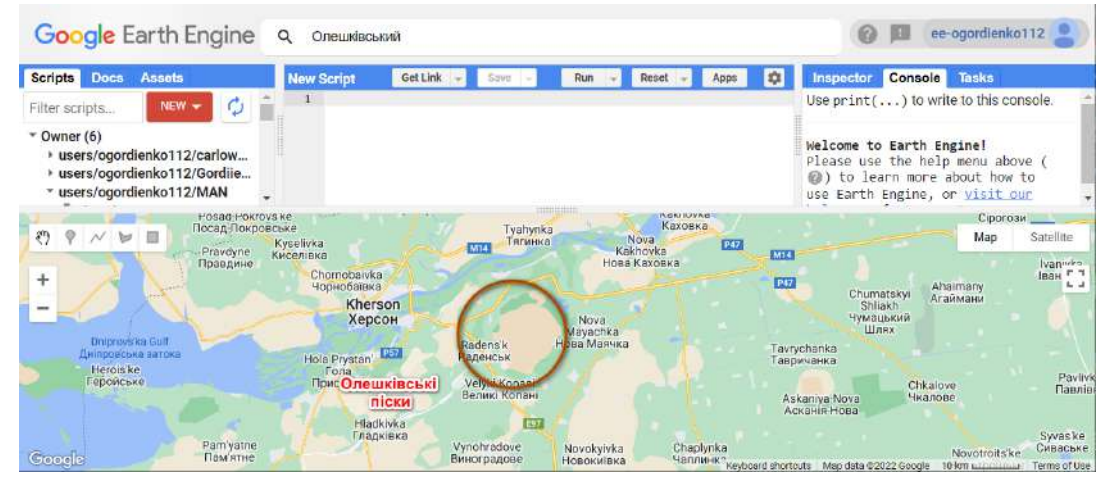

Рис. 79. Центрування до зони цікавості

Змініть відображення мапи з *Map (Мапа)* на *Satellite (Супутник)*, перемкнувши кнопки у верхньому правому кутку вікна для того, щоб переконатися, що це точно масив пісків, оскільки на мапах Google він відображається зеленим, як і ліс навколо нього.

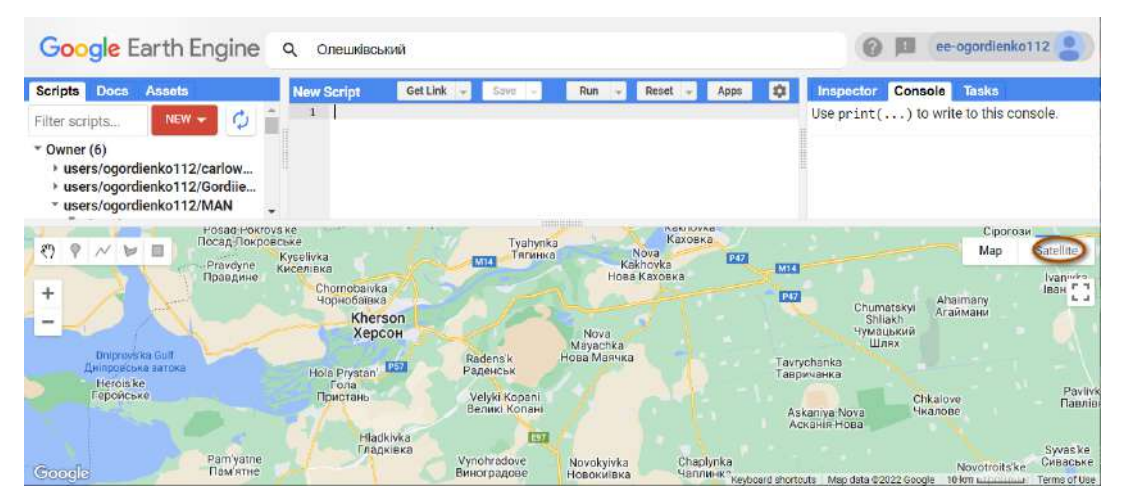

Рис. 80. Зміна виду мапи

# **<sup>2</sup> Завдання для перевірки**

#### Який код можна використати, щоб змінити вид мапи?

У цій практичній роботі ми працюємо з метеорологічними даними. Для того щоб отримати дані про кількість опадів саме для території ОП, потрібно обмалювати їх, вибравши кнопку *Draw a shape (Накреслити фігуру)* на панелі інструментів *Geometry instruments (Інструменти геометрії)*. Довільно окресліть територію ОП полігоном.

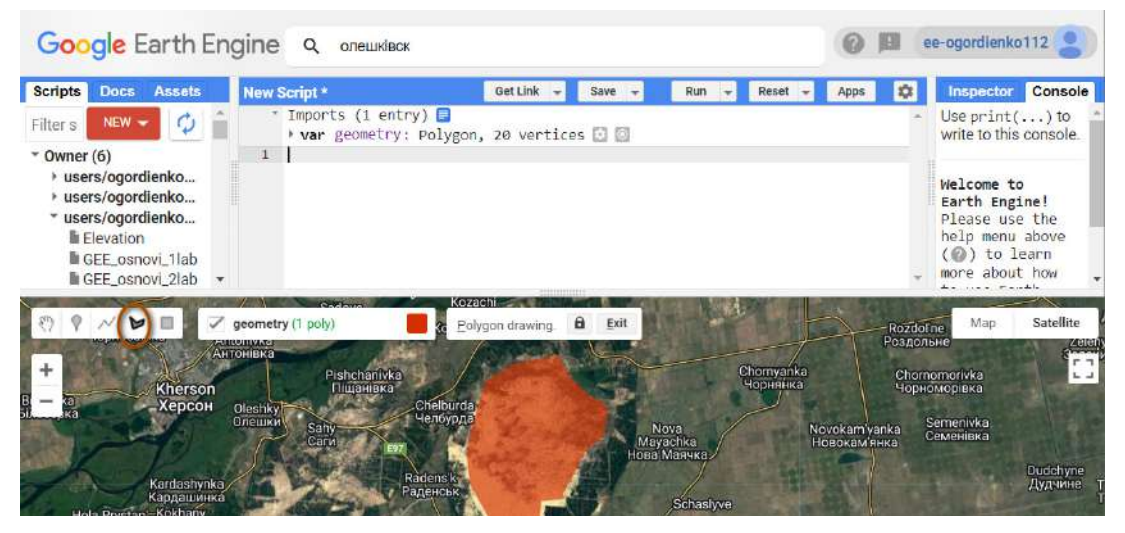

Рис. 81. Обмальована територія цікавості

Після цього в вкладці *Imports (Імпорт)* з'явиться нова змінна, яка називається *geometry,* з типом «*polygon (полігон)*».

2. Підвантажити датасет CHIRPS для дослідження розподілу опадів.

Тепер необхідно знайти датасет, який ми будемо використовувати для розрахунку опадів у пустелі. Скористайтеся пошуком за тегом CHIRPS.

Виберіть *CHIRPS Pentad: Climate Hazards Group InfraRed Precipitation With Station Data (Version 2.0 Final)* (Група кліматичних небезпек в інфрачервоному спектрі*,* опади з даними зі станцій) і натисніть на нього. Цей датасет – це 30-річний набір даних про опади. CHIRPS охоплює супутникові зображення з роздільною здатністю 0,05° з даними стаціонарних пунктів, щоб створити часові ряди для опадів, аналізу тенденцій та моніторингу сезонної посухи.

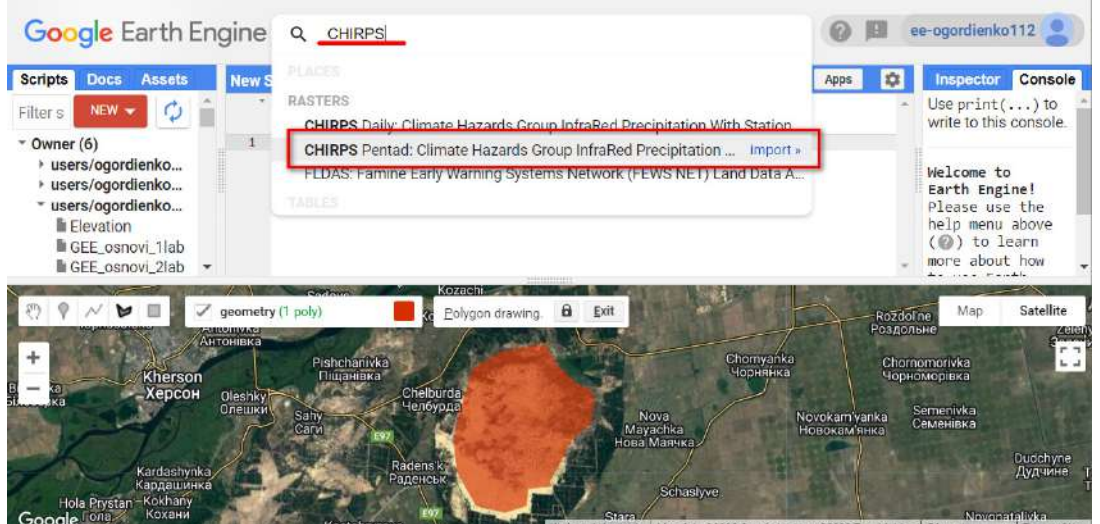

Рис. 82. Пошук датасету з кліматом

У цій практичній роботі ми скористаємося ще одним способом підвантаження датасетів до редактора коду, тому у відкритому вікні скопіюйте шлях до датасету ee.ImageCollection("UCSB-CHG/CHIRPS/PENTAD"), натиснувши  $\Box$ .

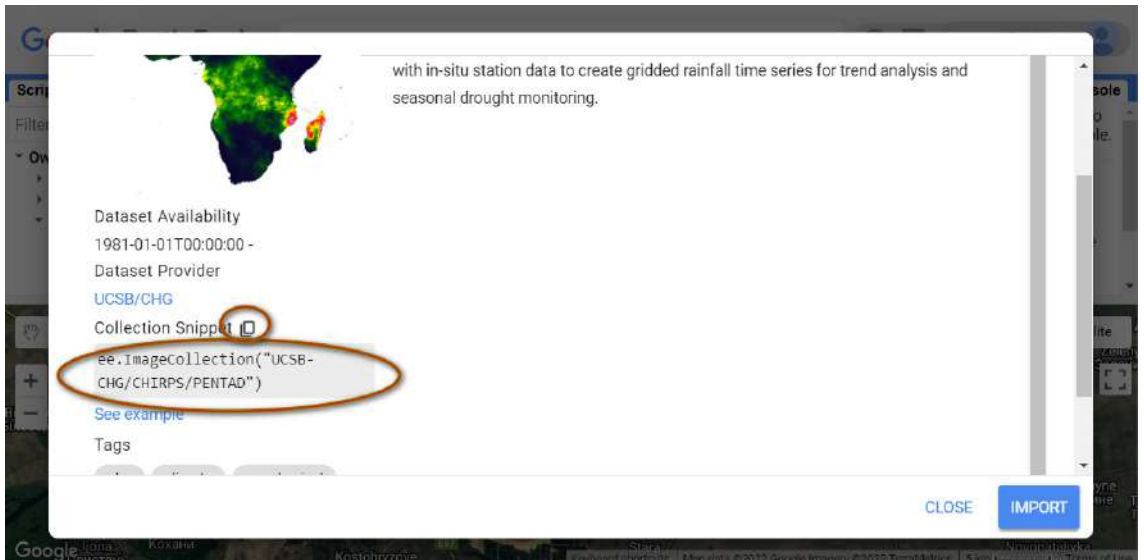

Рис. 83. Копіювання датасету до робочого простору

**• Важливо!** Не натискайте многи д. Цього разу ми скористаємося іншим способом відван*таження даних.*

Далі вам необхідно створити нову змінну **var** з ім'ям **chirps** та скопійованим значенням *ee.ImageCollection("UCSB-CHG/CHIRPS/PENTAD"*). Ця змінна тепер буде відображати датасет CHIRPS.

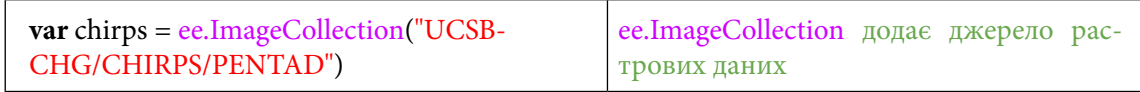

Це ще один спосіб підвантажувати дані з бази даних GEE в *Code Editor (Редактор коду)*.

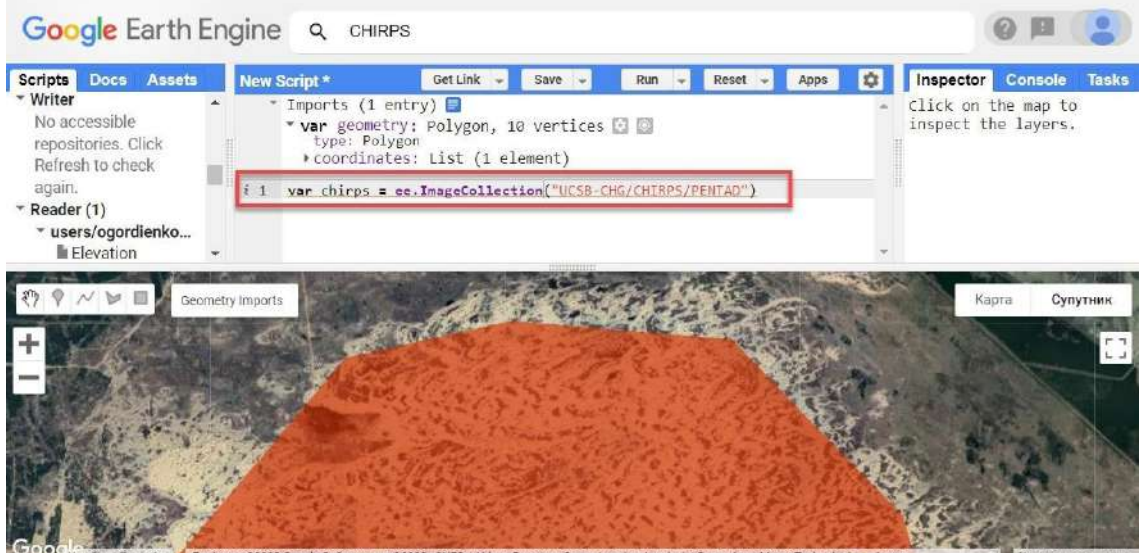

Рис. 84. Зміна назви датасету

Тепер цей датасет доступний за ім'ям **chirps.**

3. Вибрати часовий період з 2010 р. по 2020 р. для аналізу даних із датасету CHIRPS. Наступні рядки коду створять дві змінні для початкового року і для кінцевого року, які потім будуть переведені в числові значення з місяцем та днем. Далі створюємо список зі значеннями. Якщо вивести його в *Console (Консоль),* можна побачити, які роки увійшли до змінної.

Скопіюйте наведений нижче код і натисніть *Run (Запуск скрипт*у*)*.

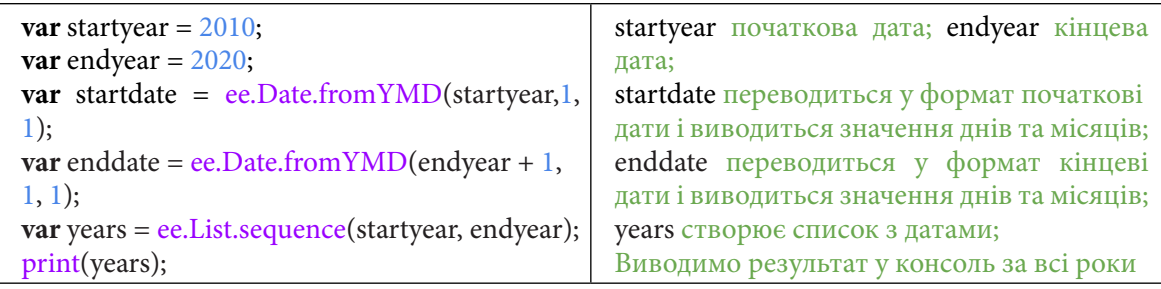

| <b>Scripts</b><br><b>Docs</b>                                                                                                    | <b>Assets</b>                                   | New Script *                                                                                        | Get Link -<br>Save $-$                                                                                                    | Run                             | $Reset -$ | Apps                   | $\frac{1}{2}$                 | <b>Inspector Console Tasks</b>                                                                                                    |                                                               |
|----------------------------------------------------------------------------------------------------|-------------------------------------------------|----------------------------------------------------------------------------------------------------|----------------------------------------------------------------------------------------------------|---------------------------------|-----------|------------------------|-------------------------------|----------------------------------------------------------------------------------------------------|---------------------------------------------------------------|
| $NEW$ $\rightarrow$<br>Filter s<br>$\sim$ Owner (6)<br>* users/ogordienko<br>» users/ogordienko<br>* users/ogordienko<br><b>E</b> Flevation<br>GEE_osnovi_1lab<br>GEE_osnovi_2lab<br>GEE osnovi 3lab<br>GIF 1<br>GIF <sub>2</sub><br>BILONT RAANI |                                                 | Imports (1 entry) $\Box$<br>print(years);<br>5                                                      | ▶ var geometry: Polygon, 20 vertices → to<br>var chirps = ee. ImageCollection("UCSB- CHG/CHIRPS/PENTAD");<br>var startyear = 2010; var endyear = 2020; var startdate = ee.Date.from\<br>var enddate = ee.Date.fromYMD(endyear + 1, 1, 1);<br>var years = ee.List.sequence(startyear, endyear); |                                 |           |                        |                               | "List (11 elements)<br>0:2010<br>1:2011<br>2: 2012<br>3:2013<br>4:2014<br>5: 2015<br>6:2016<br>7:2017<br>8:2018<br>9:2019<br>10: 2020 | <b>JSON</b>                                                   |
| Chornobaiuka<br>$\ddot{}$                                                                                                    | m<br>$\sim$<br>Kherson<br>Херсон<br>Kardashynka | Садове<br>Geometry Imports<br>Pishchanivka<br>Пішанівка<br>Oleshky<br>Олешки<br>Sahv<br>Caru<br>E97 | <b>CHILDING</b><br>Lanen<br>Козачі Лагері<br>Chelburda<br>Челбурда<br>Radens <sup>k</sup>                                                                                                    | Nova<br>Mavachka<br>Нова Маячка |           | Chornyanka<br>Чорнянка | Novokam'vanka<br>Новокам'янка | Rozdol'ne<br>Map<br>Роздольн<br>Chornomorivka<br>Чорноморівка<br>Semenivka<br>Семенівка                                               | Satellite<br>vendt<br>$r -$<br>$L - 1$<br>Dudchyne<br>Дудчине |

Рис. 85. Виведення даних у консоль

Після цього з'явиться список зі значеннями років. Наступним кроком буде створення функції, яка відфільтрує колекцію за заданими датами та списком, тобто порахується сума значень опадів для кожного року, що є в списку. Ця функція бере інформацію за допомогою ee.ImageCollection. fromImages і підвантажує всі значення, які відповідають заданим параметрам. У нашому випадку це значення дат, тобто значення року, яке ми створили в попередньому кроці.

У цій функції ".map" одразу додає нове значення до колекції, у нашому випадку - річну суму опадів.

Для побудови графіків великих часових проміжків використовується .set('system:time\_ start'. Це значення – мітка часу Earth Engine у мілісекундах з епохи UNIX. Мітка часу встановлюється на номінальний час отримання зображення для окремих сцен.

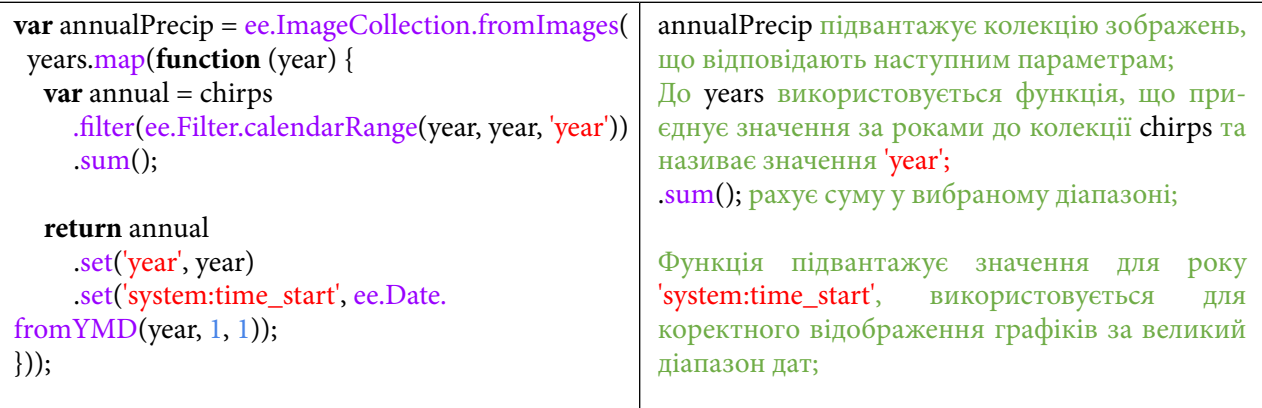

## 4. Побудувати графік для розподілу опадів на Олешківських пісках.

Побудова графіків у GEE відбувається за допомогою команди Chart та параметрів відображення графіка. Тут використовується колекція зображень annualPrecip, до якої щойно були додані суми значення за рік. Потім відбувається фільтрація за геометрією. Знову використовується мітка часу 'system:time\_start' і задаються параметри відображення графіка.

Скористайтеся кодом нижче і натисніть *Run (Запуск скрипт*у*)*.

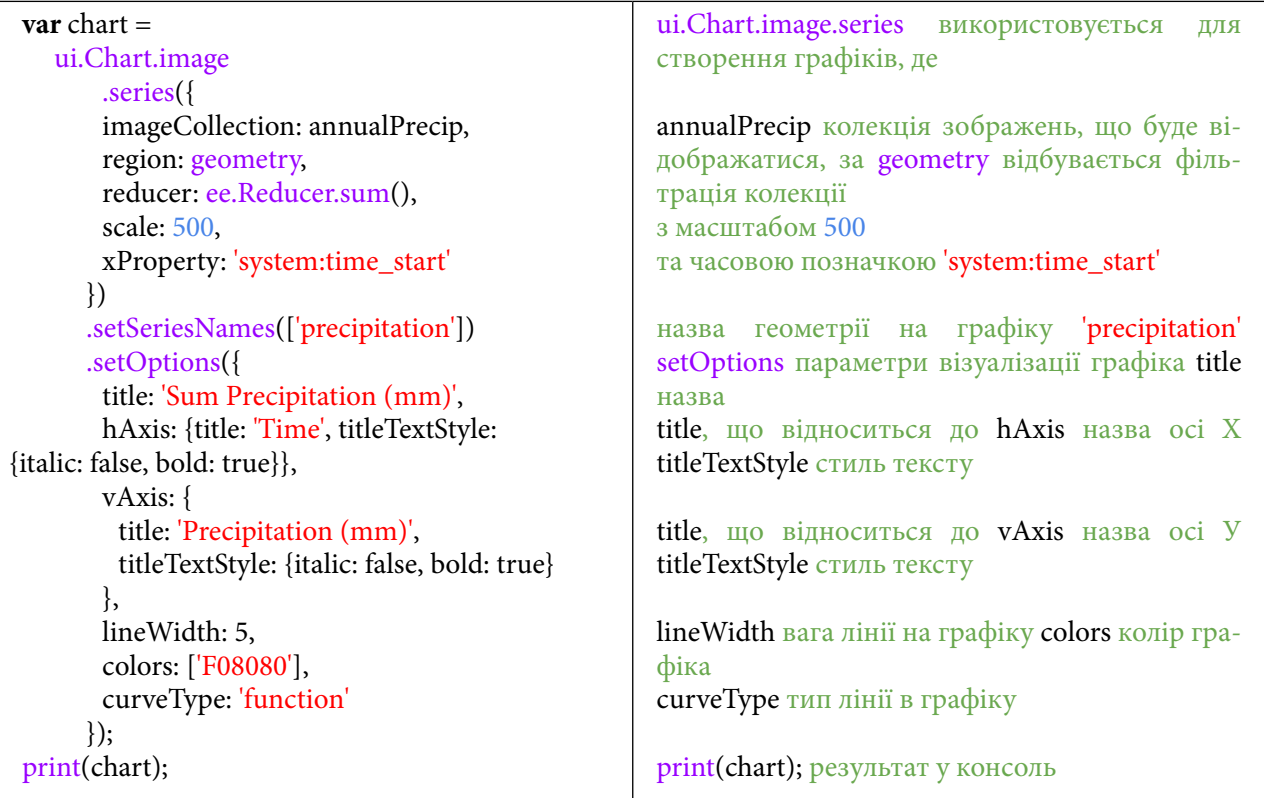

## **Завдання для перевірки**

Змінити англомовні назви підписів у графіку кількості опадів на україномовні

Для виконання завдання зі зміни назв необхідно замінити частини / назви коду, виділені червоним:

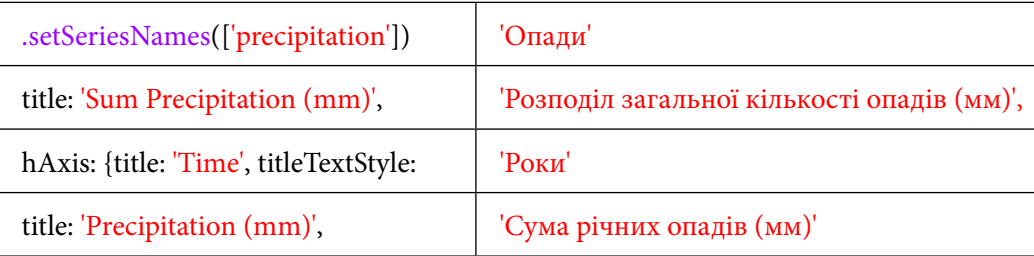

Після запуску цієї частини коду ви побачите значення з даних "precipitation" (опади) в *Console (Консоль)* у вигляді графіка за заданими датами.

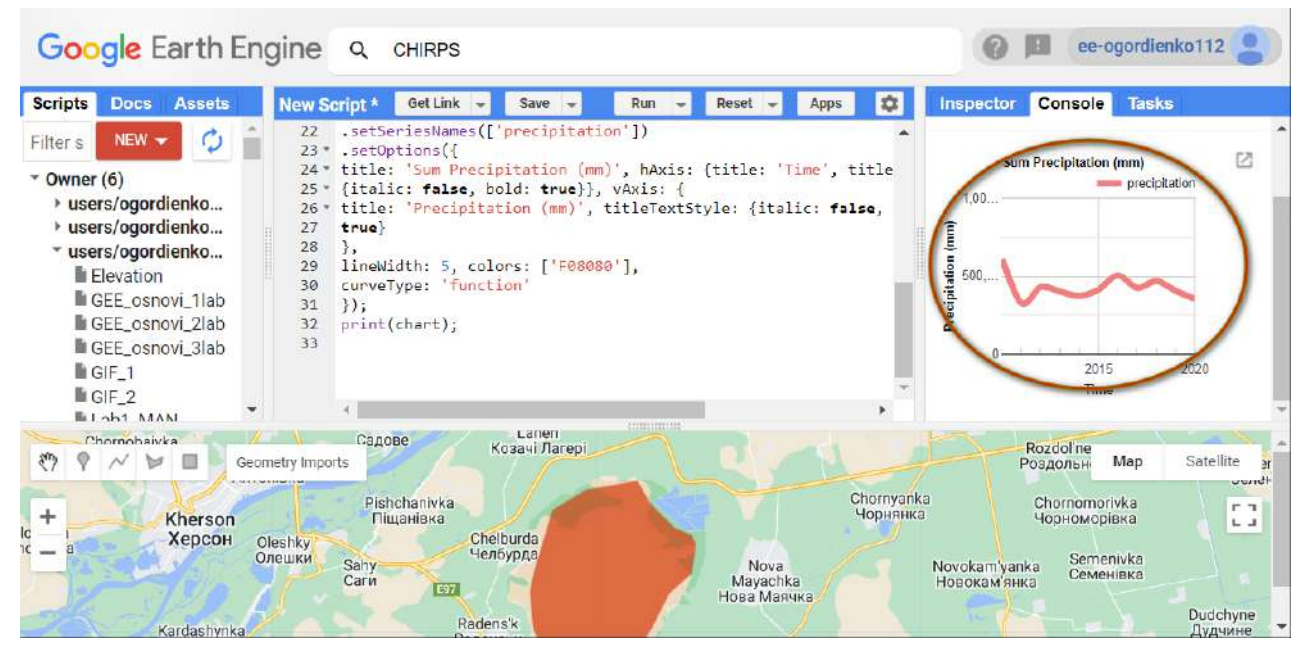

Рис. 86. Виведення графіка в консоль

### 5. Підвантажити датасет GLDAS для виміру вологості ґрунту на глибині.

Це можна зробити за допомогою датасету GLDAS. Для цього знову в рядку пошуку введіть GLDAS і виберіть версію датасету 2.1, тобто *GLDAS-2.1: Global Land Data Assimilation System (Глобальна система асиміляції земельних даних).* Цей датасет визначає різноманітні показники вологості, температури тощо за допомогою супутникових і наземних спостережень, використовуючи передові методи моделювання даних. Він розроблений Американським космічним агентством NASA у співпраці з *NOAA – National Oceanic and Atmospheric Administration (Національне управління океанічних і атмосферних досліджень).*

| Google Earth Engine                                                                                                    | Q GLDAS                                                                                                    |                                                           | ee-ogordienko112                                                                                                    |
|----------------------------------------------------------------------------------------------------|----------------------------------------------------------------------------------------------------|-----------------------------------------------------------|----------------------------------------------------------------------------------------------------|
| <b>Scripts</b><br><b>Assets</b><br><b>Docs</b><br>NEW -<br>Filter <sub>s</sub><br>$\sqrt{\ }$ Owner (6)<br>users/ogordienko<br>users/ogordienko<br>users/ogordienko<br>Elevation<br>GEE_osnovi_1lab | PLACES<br><b>New S</b><br><b>RASTERS</b><br>22<br>23<br><b>GLDAS-2.1: Global Land Data Assimilation System.</b><br>24'<br>Reprocessed GLDAS-2.0: Global Land Data Assimilation System<br>25'<br>26<br>GLDAS-2.2: Global Land Data Assimilation System<br>27<br>28<br><b>TABLES</b><br>29<br>11newidth: 5, colors: [ F08080 ],<br>30<br>curveType: 'function'<br>31<br>$\}$ ); | import »<br>Precipitatio                                  | <b>Tasks</b><br><b>Console</b><br>pector<br>Ø<br>Sum Precipitation (mm)<br>precipitation<br>1.00<br>500                                               |
| GEE_osnovi_2lab<br>GEE_osnovi_3lab<br>$GIF_1$<br>$IGIF_2$<br>LI ah1 MANI<br>Chornobaivka<br>$\delta_{ab}$<br>Ν<br>৳৴                                                                                | print(chart);<br>32<br>33<br><b>Emmingston</b><br>Lanen<br>Садове<br>Козачі Лагері<br>Geometry Imports                                                                                                    |                                                           | 2015<br>2020<br><b>Time</b><br>Rozdol'ne<br>Satellite<br>Map<br><b>Роздольн</b>                                                                       |
| $\ddot{}$<br>Kherson<br>$\frac{1}{2}$<br>Херсон<br>Kardashvnka                                                                                                    | Pishchanivka<br>Піщанівка<br>Chelburda<br>Oleshky<br>Челбурда<br>Олешки<br>Sahy<br>Carn<br>E97<br>Radens'k                                                                                                    | Chornyanka<br>Чорнянка<br>Nova<br>Mayachka<br>Нова Маячка | wondt<br>Chornomorivka<br>$r - 1$<br>Чорноморівка<br>$L - 1$<br>Semenivka<br>Novokam'yanka<br>Семенівка<br><b>Новокам'янка</b><br>Dudchyne<br>Дудчине |

Рис. 87. Завантаження іншого датасету до робочого простору

Знову скопіюйте шлях до датасету GLDAS.

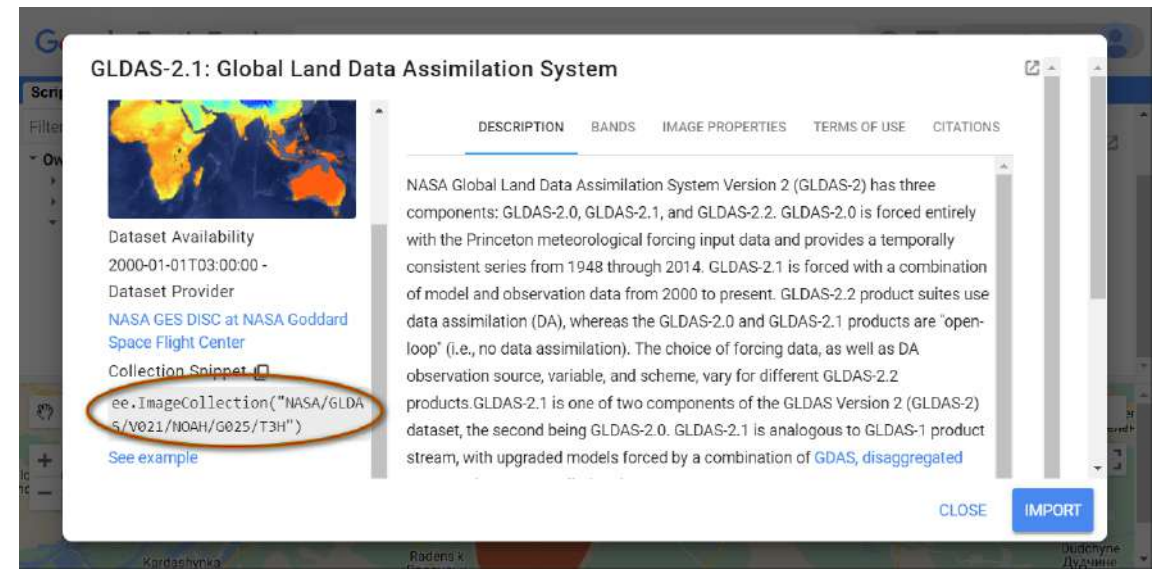

Рис. 88. Імпорт датасету до робочого простору

А тепер створіть іншу змінну з назвою *"gldas"* і відфільтруйте її за трьома показниками вологості ґрунту.

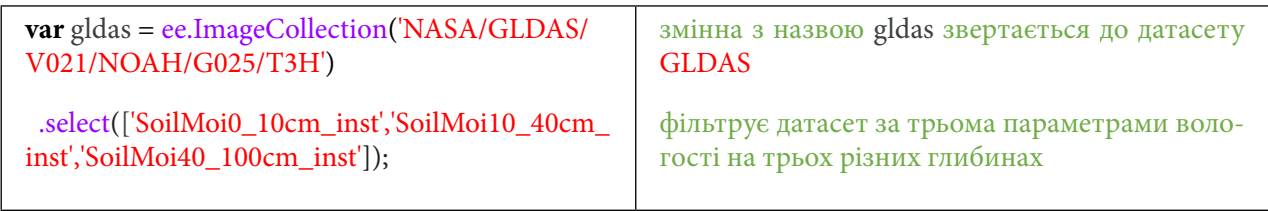

6. Вибрати часовий період із 2010 р. по 2020 р. для аналізу даних із датасету GLDAS. Скопіюйте наведений нижче код і натисніть *Run (Запуск скрипт*у*)*.

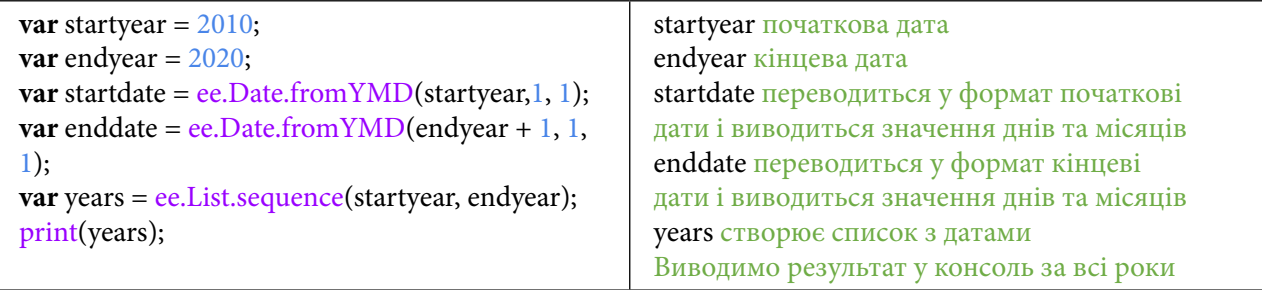

Необхідно створити функцію, яка звертається до відфільтрованого датасету й застосовує до нього параметри дат, які ми створювали раніше.

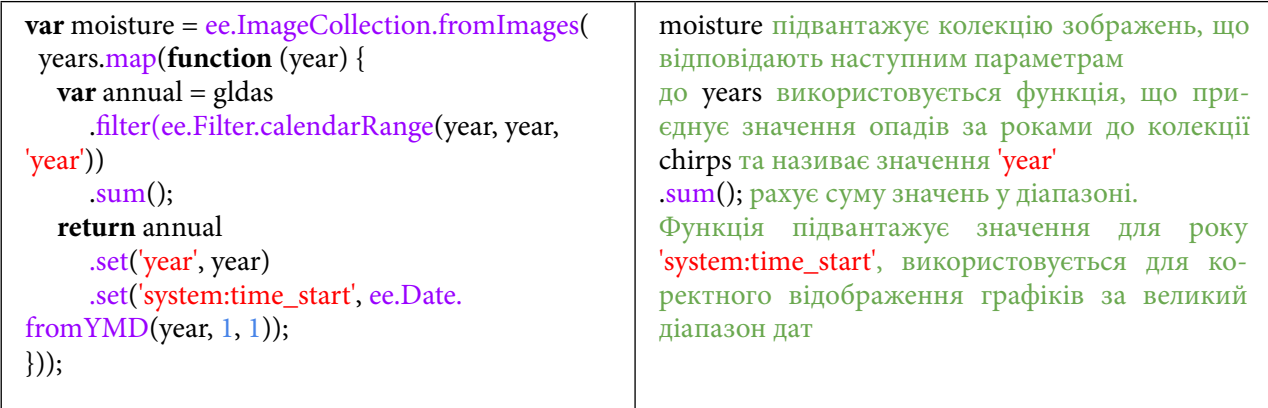

7. Побудувати графік для вологості ґрунту на Олешківських пісках.

Тепер усю цю інформацію можна вивести в *Console (Консоль)* за допомогою графіків. Для цього скористайтеся кодом:

| $var chart =$                                   | ui.Chart.image.series використовується<br>ДЛЯ   |
|-------------------------------------------------|-------------------------------------------------|
| ui.Chart.image                                  | створення графіків, де                          |
| series()                                        |                                                 |
| imageCollection: moisture,                      | annualPrecip колекція зображень, яка буде ві-   |
| region: geometry,                               | дображатися, за geometry відбувається філь-     |
| scale: 500,                                     | трація колекції                                 |
| xProperty: 'system:time_start'                  | з масштабом 500                                 |
| $\{ )$                                          | та часовою позначкою 'system:time_start'        |
| .setSeriesNames(['SoilMoi10_40cm_               |                                                 |
| inst','SoilMoi40_100cm_inst','SoilMoi0_10cm_    | Назви геометрії на графіку 'SoilMoi10_40cm_     |
| inst']                                          | inst','SoilMoi40_100cm_ inst','SoilMoi0_10cm_   |
| .setOptions({                                   | inst <sup>'</sup>                               |
| title: 'Sum moisture',                          | setOptions параметри візуалізації графіка title |
| hAxis: {title: 'Time', titleTextStyle: {italic: | назва                                           |
| false, bold: true}},                            | title, що відноситься до hAxis назва осі X      |
| vAxis: $\{$                                     | titleTextStyle стиль тексту                     |
| title: 'moisture ( $\text{kg/m}^2$ )',          | title, що відноситься до vAxis назва осі У      |
| titleTextStyle: {italic: false, bold: true}     | titleTextStyle стиль тексту                     |
| },                                              |                                                 |
| lineWidth: 5,                                   | lineWidth вага лінії на графіку                 |
| colors: ['e37d05', '1d6b99','003b00'],          | colors колір графіка                            |
| curveType: 'function'                           | curveType тип графіка                           |
| $\})$ ;                                         |                                                 |
| print(chart);                                   | print(chart); результат у консоль               |
|                                                 |                                                 |
|                                                 |                                                 |

Натисніть *Run (Запуск скрипт*у*)*.

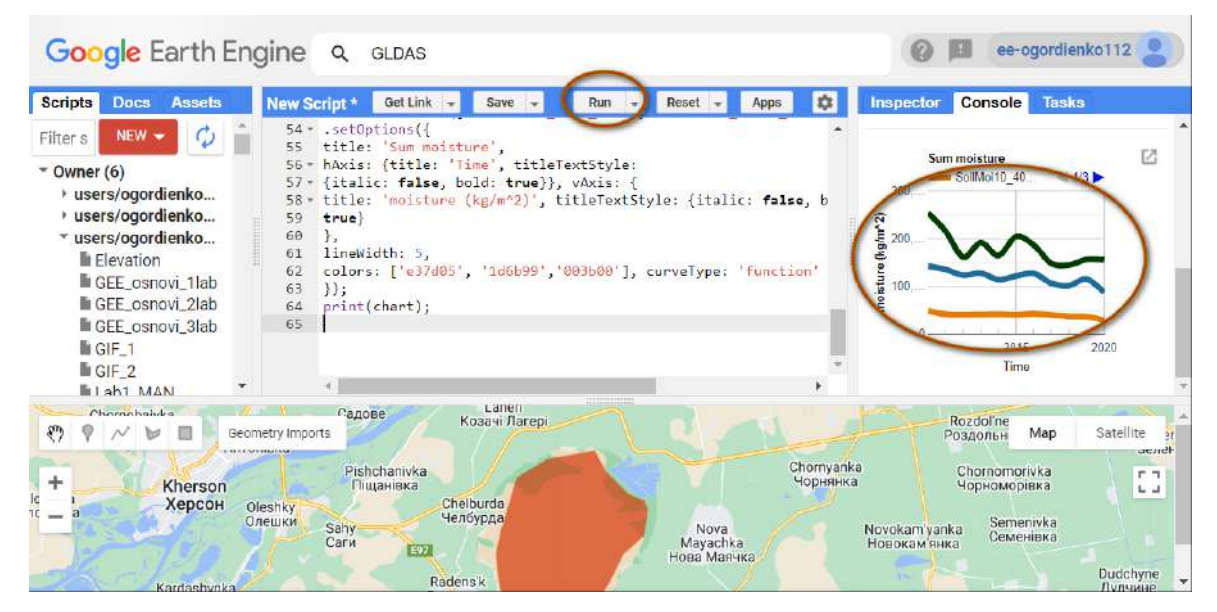

Рис. 89. Виведення графіка в консоль

## **Завдання для перевірки**

Змінити англомовні назви підписів у графіку вологості ґрунту на різних глибинах на україномовні

Для виконання завдання зі зміни назв необхідно замінити частини / назви коду, виділені червоним:

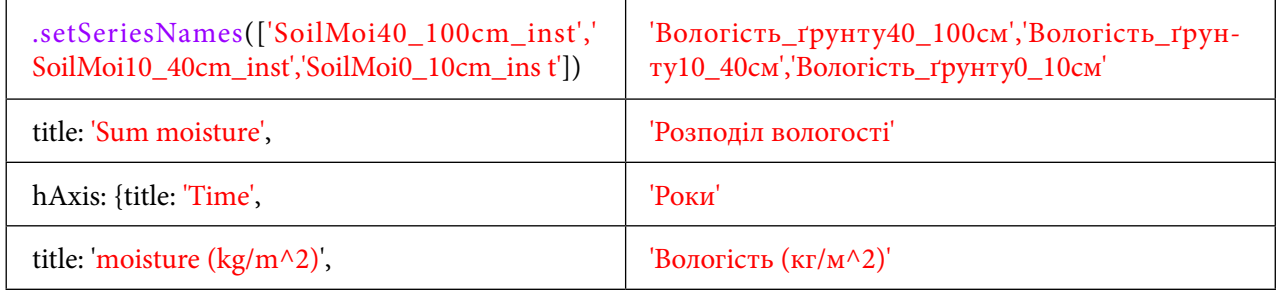

Так ми отримаємо два показники для пустелі ОП: показник вологості ґрунту на різних глибинах і показник кількості опадів.

8. Зберегти отримані графіки опадів і вологості у форматі PNG.

У *Console (Консоль)* з'явилися два графіки, які потрібно експортувати у форматі PNG. Для цього натисніть на відмічену кнопку, графік відкриється в новому вікні.

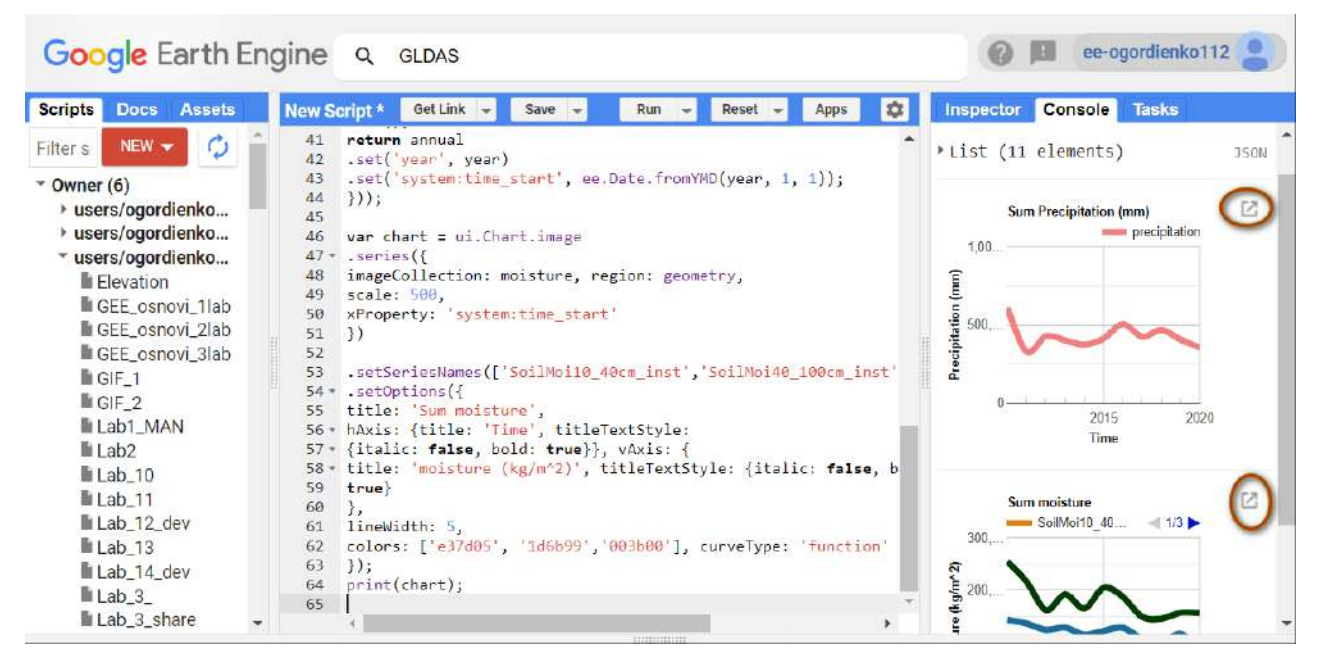

Рис. 90. Можливість збереження в різних форматах

Тут є можливість зберігати результуючі графіки в трьох форматах: CSV, SVG, PNG. Натисніть *Download PNG (Завантажити PNG),* щоб завантажити графік у вигляді кольорового растрового зображення. Якщо ж вам потрібні дані в табличному вигляді, зберігайте результати у форматі CSV*.*

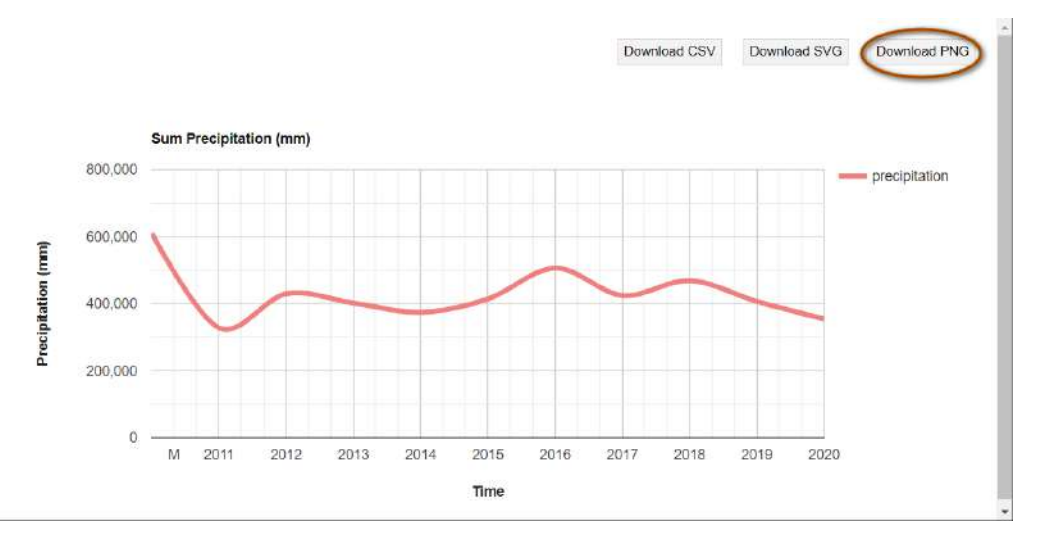

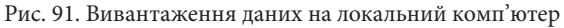

## **Завдання для перевірки**

Скопіюйте собі на комп'ютер два графіки ОП у форматі PNG. Англомовні підписи на графіках мають бути українською мовою

### 9. Створити новий вектор території дослідження для пустелі Сахара.

Тепер можна порівняти ОП зі справжньою пустелею Сахара. Для цього видаліть старі параметри геометрії і створіть нові в пустелі Сахара.

## **Важливо!** *Не створюйте надто великий вектор, бо швидкість розрахунку може затягнутися.*

Щоби простіше було знайти Сахару на півночі африканського континенту, перемкніть відображення мапи на супутник, наблизьтеся до країни Лівія, наприклад, і за допомогою *Draw a rectangle (Накреслити прямокутник)* з панелі інструментів *Geometry instruments (Інструменти геометрії)* обмалюйте невелику ділянку пустелі Сахара.

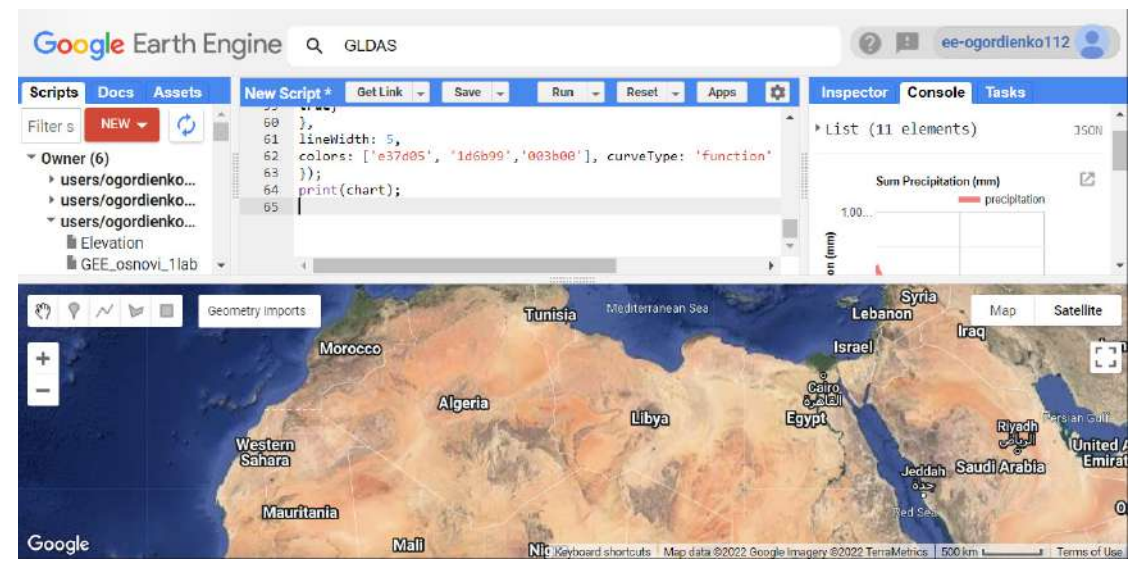

Рис. 92. Дані для Сахари

10. Побудувати аналогічні графіки опадів та вологості ґрунту для пустелі Сахара.

Скористайтеся вже створеним кодом і натисніть *Run (Запуск скрипт*у*)*, щоб отримати графіки для Сахари.

| <b>Scripts</b><br>Docs Assets                                                                                                    | Get Link -<br>New Script*<br>٠<br>Save<br>Reset<br>Run<br>Apps<br>47                                                                                                    | Console<br>Tasks<br>Inspector                                                         |
|----------------------------------------------------------------------------------------------------|----------------------------------------------------------------------------------------------------|---------------------------------------------------------------------------------------|
| NEW -<br>Filter s<br>$\sqrt{\ }$ Owner (6)<br>» users/ogordienko<br>» users/ogordienko<br>* users/ogordienko<br><b>Elevation</b><br>GEE osnovi_1lab<br>GEE_osnovi_2lab | $var$ chart $= u1$ . Chart. image<br>46<br>47 - .series({<br>imageCollection: moisture, region: geometry,<br>48<br>scale: 500.<br>49<br>xProperty: 'system:time start'<br>50<br>51<br>$_{\rm H}$<br>52<br>53<br>.setSeriesNames(['SoilMoi10 40cm inst', 'SoilMoi40 100cm inst'<br>.setOptions({<br>$54 -$<br>title: 'Sum moisture',<br>55   | Precipitation (mr<br>1.20.<br>800<br>2020<br>201<br>Time                              |
| la GEE_osnovi_3lab<br>la GIF_1<br>GIF <sub>2</sub><br>Lab1_MAN<br>lab <sub>2</sub><br>$L$ ab 10<br>Lab <sub>11</sub>                                                   | 56 * hAxis: {title: 'Time', titleTextStyle:<br>57 * {italic: false, bold: true}}, vAxis: {<br>title: 'moisture (kg/m^2)', titleTextStyle: {italic: false, b<br>$58 -$<br>true}<br>59<br>60<br>λ.<br>lineWidth: 5.<br>61<br>colors: ['e37d05', '1d6b99', '003b00'], curveType: 'function'<br>62<br>$\}$ :<br>63<br>print(chart);<br>64<br>65 | Ø<br>Sum moisture<br>SoilMol10 40<br>$-113$<br>300.<br>moisture (kg/m <sup>2</sup> 2) |
| Lab_12_dev<br>$h1 - h. 12$                                                                                                    | ¥.                                                                                                    |                                                                                       |

Рис. 93. Зображення графіків для Сахари

## **Завдання для перевірки**

Скопіюйте собі на комп'ютер два графіки – вологості й опадів – частини пустелі Сахара Порівняйте завантажені графіки для Сахари й Олешків, напишіть спільні і відмінні ознаки розподілу опадів та вологості.

Скільки, на вашу думку, років потрібно, щоб Олешківські піски стали пустелею, зважаючи на сучасні кліматичні зміни?

За наведеним нижче QR-кодом ви можете переглянути відео виконання практичної роботи.

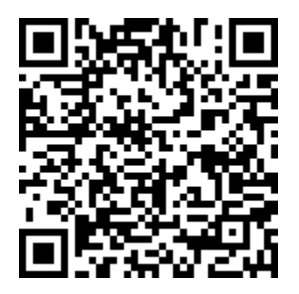

Рис. 94. Відео виконання практичної роботи

Готовий код можна відкрити за лінком:

https://code.earthengine.google.com/?scriptPath=users%2Fgis\_rs%2Fcourse\_MAN%3ALab\_4

# **Аналіз рельєфу із застосуванням моделювання підтоплених територій України внаслідок підняття рівня океану. Створення профілю і відмивки рельєфу г. Говерла**

#### **Ситуація**

Зміни клімату призводять до того, що рівень Світового океану підіймається швидше, ніж передбачалося в найпесимістичніших припущеннях учених. Це може спричинити значно швидше затоплення прибережних міст, аніж прогнозували раніше<sup>1</sup>. У цій практичній роботі ми проведемо дослідження, яке в цілому покаже, які саме території України будуть затоплені внаслідок підвищення рівня Світового океану.

Слід зазначити, що цей дослід доволі простий з технічного погляду і не враховує особливості території, а саме: тиск води, який спричиняють річки через свою силу течії на моря, різницю висоти Чорного та Азовського морів відносно висоти Світового океану тощо.

Простіше кажучи, запропонована нами модель працює так: до Цифрової моделі рельєфу (ЦМР) додається значення в метрах й отримується результат щодо підтоплених територій.

*Цифрова модель рельєфу – ЦМР (digital elevation model – DEM)* – цифрове представлення рельєфу земної поверхні, створене на основі даних про рельєф та топології місцевості.

*SRTM (Shuttle radar topographic mission)* – міжнародна місія з отримання даних цифрової моделі рельєфу (ЦМР) Землі.

Також у цій практичній роботі буде використаний новий спосіб завантаження зображень, який дає змогу завантажувати інформацію через покликання. Слід зазначити, що такий спосіб, на відміну від завантаження на Google-диск, має свої обмеження: кількість пікселів не має перевищувати значення 10 000. Цей спосіб зручно використовувати для завантаження невеликих ділянок.

Також буде використана відмивка рельєфу – це спосіб зображення інформації про рельєф за допомогою тіней та освітлення. Джерело освітлення в нашому випадку має значення азимуту 270°, тобто воно перебуває на заході.

Буде завантажена ЦМР з відмивкою рельєфу для г. Петрос та г. Говерла.

*Профіль рельєфу* – лінія, проведена за сукупністю точок на земній поверхні, яка демонструє загальний вертикальний розріз рельєфу цієї території.

Також буде створено профіль рельєфу для вищезазначеної території, який може працювати на території всієї України.

#### **Завдання**

Завантажити датасети державних кордонів країн **LSIB 2017** і цифрову модель рельєфу **NASA SRTM Digital Elevation 30m***.* Вирізати зі світової ЦМР фрагмент для території України і побудувати просту модель затоплення земної поверхні внаслідок підвищення рівня Світового океану. Порахувати площу підтоплення. Побудувати профіль рельєфу і створити відмивку рельєфу г. Говерла та г. Петрос.

#### **Алгоритм виконання завдання:**

1. Відкрити Code Editor і завантажити датасет **LSIB 2017**.

- 2. Завантажити датасет **NASA SRTM Digital Elevation 30m**.
- 3. Виділити кордони України з-поміж інших держав світу в датасеті **LSIB 2017**.
- 4. Вирізати з усього рельєфу Землі в датасеті **NASA SRTM** фрагмент для території України.

5. Створити мапу підтоплення території України в разі збільшення рівня океану на 50 метрів і розрахувати її площу.

<sup>1</sup> URL: https://hromadske.ua/posts/riven-svitovogo-okeanu-pidvishuyetsya-shvidshe-za-najpesimistichnishi-pronozidoslidzhennya

6. Налаштувати візуальне представлення цифрової моделі рельєфу на територію України.

7. Створити відмивку рельєфу на виділений фрагмент території України, а саме: г. Говерла та г. Петрос.

8. Налаштувати візуальне представлення відмивки рельєфу на г. Говерла та г. Петрос і завантажити її на комп'ютер.

9. Створити лінійний об'єкт геометрії для обрахунку профілю рельєфу.

10. Отримати графік профілю рельєфу г. Говерла та г. Петрос і завантажити його на комп'ютер.

#### **Покрокова інструкція**

1. Відкрити Code Editor і завантажити датасет **LSIB 2017**.

Відкрийте *Code Editor (Редактор коду)*: https://code.earthengine.google.com/*.* Для початку потрібно завантажити датасет **LSIB 2017: Large Scale International Boundary Polygons, Simplified** *(LSIB 2017: Великомасштабні міжнародні кордони країн* у полігонах, спрощені) з кордонами країн, для того щоб у майбутньому скористатися цим датасетом для вирізання потрібних нам даних.

Наберіть у пошуку тег LSIB і натисніть на *Import (Імпортувати),* щоб датасет з'явився в *Imports (Імпорт).*

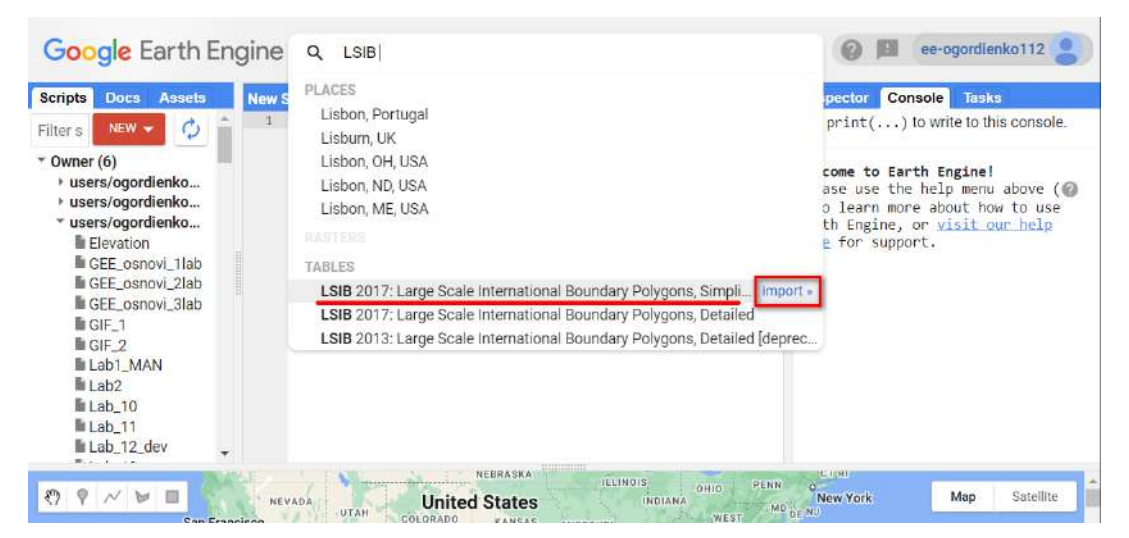

Рис. 95. Імпорт датасету з кордонами країн

Тепер потрібно перейменувати датасет. Задайте йому ім'я "*LSIB",* натиснувши на назву table в *Imports (Імпорт)*.

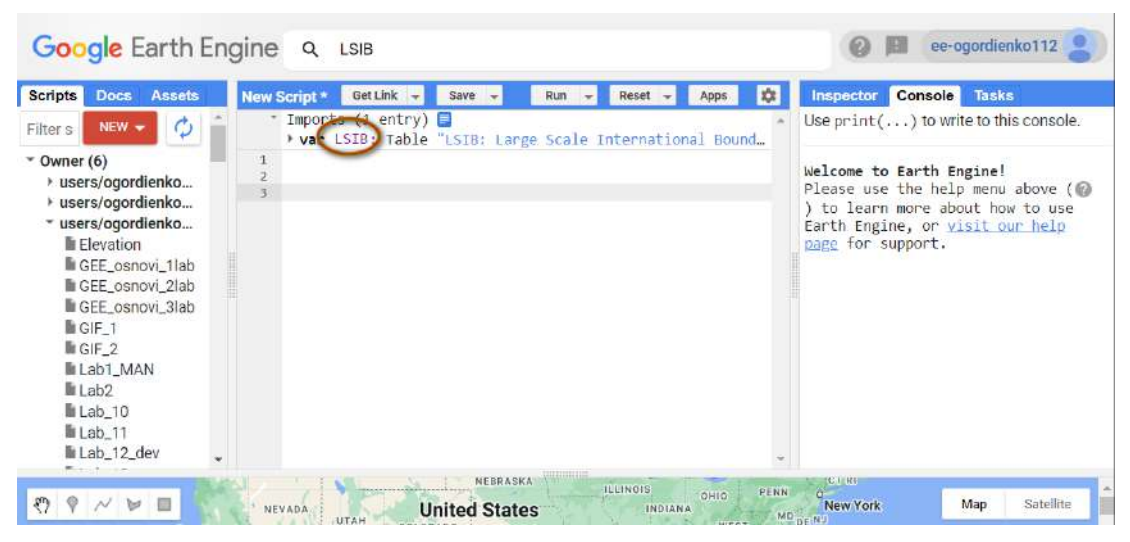

Рис. 96. Зміна назви датасету

## 2. Завантажити датасет **NASA SRTM Digital Elevation 30m**.

Наступний датасет, який ми будемо експортувати, це **NASA SRTM Digital Elevation 30m**  *(NASA SRTM Цифрова модель рельєфу 30 м).* У ньому зберігаються дані про рельєф з детальністю 30 метрів у пікселі. Для цього в рядку пошуку введіть тег *SRTM* і виберіть потрібний датасет.

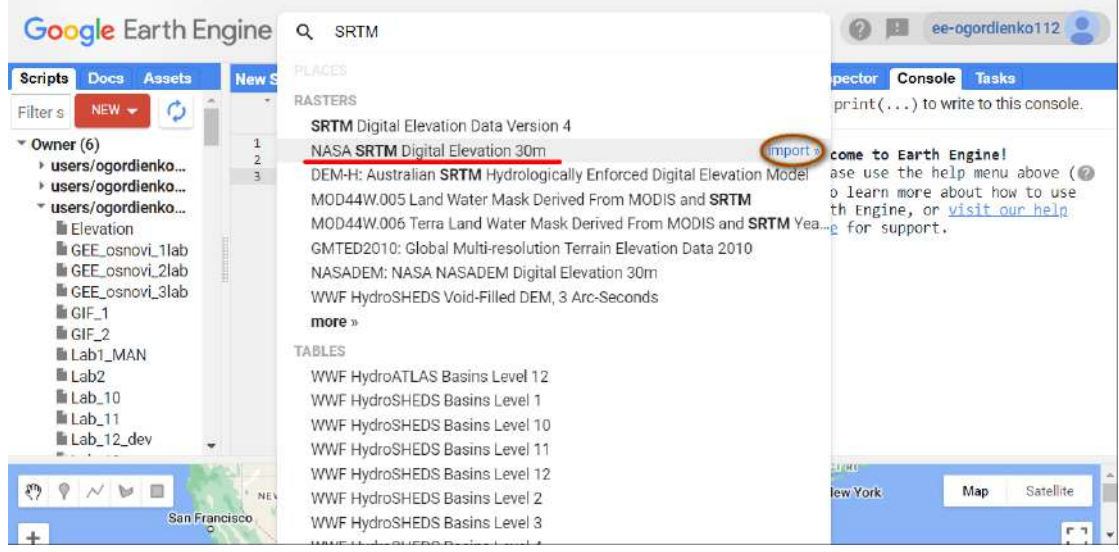

Рис. 97. Імпорт даних поверхні

Задайте цьому датасету назву "*SRTM",* натиснувши на назву table в *Imports (Імпорт).*

| <b>Scripts</b><br>Docs<br><b>Assets</b>                                                                                                    | New Script *   | Get Link<br>Save                                                                                                    | Run<br>Reset | Console<br><b>Tasks</b><br>Inspector                                                                                                    |
|----------------------------------------------------------------------------------------------------|----------------|----------------------------------------------------------------------------------------------------|--------------|----------------------------------------------------------------------------------------------------|
| $NEW -$<br>Filter s<br>$\sqrt{\phantom{a}}$ Owner (6)<br>» users/ogordienko<br>» users/ogordienko<br>* users/ogordienko<br><b>Elevation</b><br>GEE osnovi 1lab<br><b>Illi</b> GEE osnovi, 2lab<br>la GEE_osnovi_3lab<br>la GIF_1<br>GIF <sub>2</sub><br>Lab1_MAN<br>lab <sub>2</sub><br>Lab 10<br>Lab <sub>11</sub><br>Lab_12_dev | $\overline{A}$ | * Imports (2 entries) <b>■</b><br>* var LSIB: Table "LSIB: Large Scale International Bound<br>* var SRTM: Image "NASA SRTM Digital Elevation 30m" (1 b |              | Use $print( \ldots )$ to write to this console.<br>Welcome to Earth Engine!<br>Please use the help menu above (@)<br>to learn more about how to use<br>Earth Engine, or visit our help<br>page for support. |

Рис. 98. Зміна назви датасету

3. Виділити кордони України з-поміж інших держав у датасеті **LSIB 2017**.

Наступний крок – це відфільтрувати перший датасет, так щоб вибрати кордони України. Для цього скористайтеся кодом:

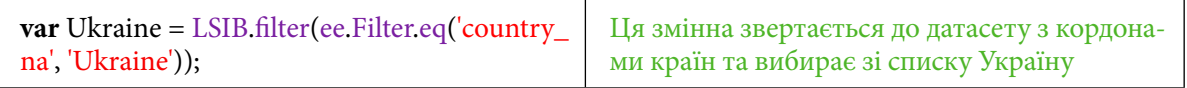

4. Вирізати з усього рельєфу Землі в датасеті **NASA SRTM** фрагмент для території України. Маючи кордон України та інформацію про рельєф, наступним кодом можна вирізати ЦМР, яка перебуває в межах України.

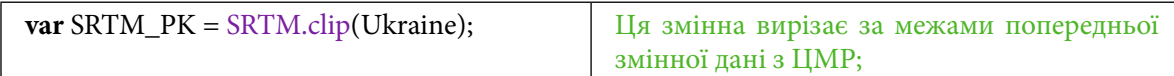

Наступна змінна буде числова: в ній можна буде змінювати значення так, щоби бачити, які території України стали підтопленими через підвищення рівня океану.

Створимо наступну змінну і виведемо її в *Console (Консоль)*.

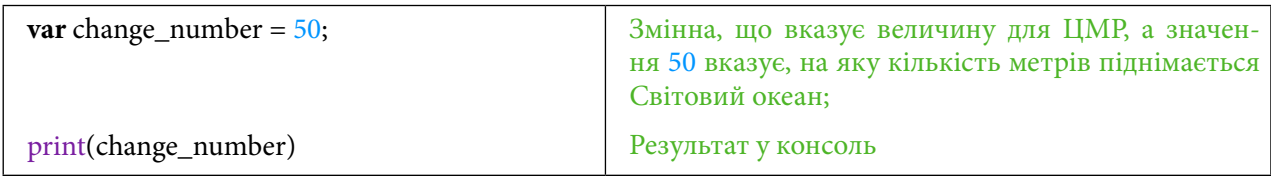

Натисніть *Run (Запуск скрипт*у*).*

| <b>Scripts</b><br><b>Assets</b><br><b>Docs</b><br>$NEW -$<br>Ø<br>Filter s<br>$\sqrt{\phantom{a}}$ Owner (6)                                                                                                    | New Script *<br>Get Link -<br>Save<br>Run<br><b>Reset</b><br>Apps<br>$*$ Imports (2 entries)<br>* var LSIB: Table "LSIB: Large Scale International Boundary Polygons,<br>▶ var SRTM: Image "NASA SRTM Digital Elevation 30m" (1 band) ۞ | Inspector<br>Console<br>- Ta<br>Use $print( \ldots )$ to write<br>to this console. |
|----------------------------------------------------------------------------------------------------|----------------------------------------------------------------------------------------------------|------------------------------------------------------------------------------------|
| » users/ogordienko<br>b users/ogordienko<br>▼ users/ogordienko<br>Elevation<br>GEE_osnovi_1lab<br>GEE_osnovi_2lab<br>GEE_osnovi_3lab<br>$GIF_1$<br>$GIF_2$<br>Lab1_MAN<br>Lab <sub>2</sub><br>Lab_10<br>Lab <sub>11</sub><br>Lab_12_dev | var Ukraine = LSIB.filter(ee.Filter.eq('country na', 'Ukraine'));<br>$var$ SRTM_PK = SRTM.clip(Ukraine);<br>var change number = $50$ ;<br>print(change number)<br>$\mathbf{A}$<br>5                                                     |                                                                                    |

Рис. 99. Створення змінної для обрахунку

5. Створити мапу підтоплення території України в разі збільшення рівня океану на 50 метрів і розрахувати її площу.

Тепер можна створити змінну, яка буде вказувати порогове значення.

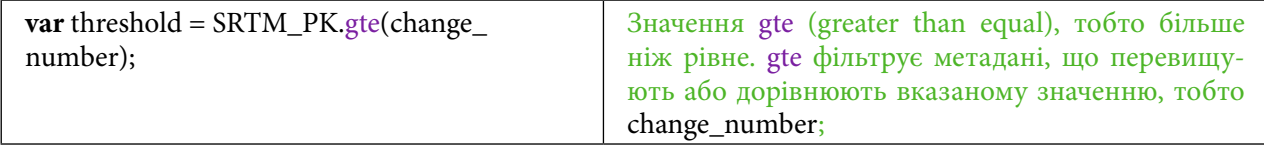

Додамо цей шар на мапу і відцентруємося по кордону України.

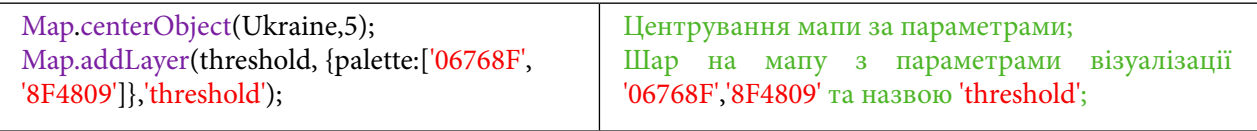

Натисніть *Run (Запуск скрипт*у*).*

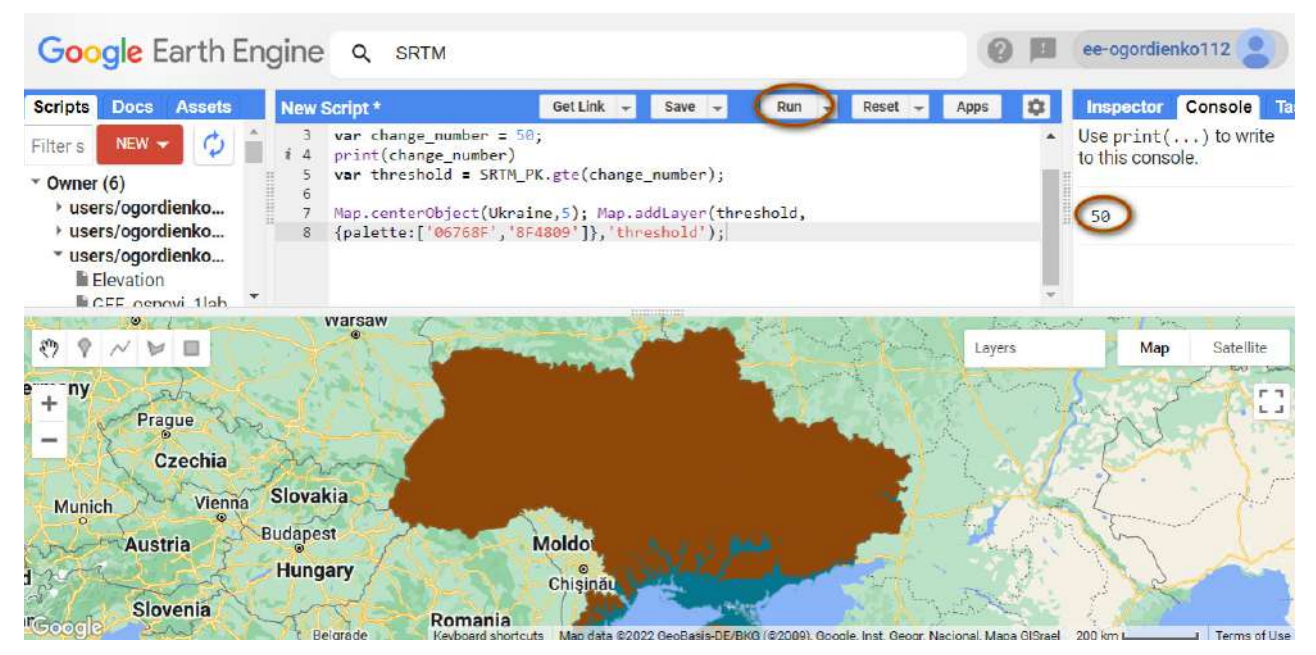

Рис. 100. Додавання даних поверхні на мапу

Приблизно такі території зазнають підтоплення через підвищення рівня океану на 50 метрів. Синім кольором показані саме ті території, які зникнуть під водою. Коричневим кольором відображаються території суші, які вищі за рівень океану, якщо він підніметься на 50 метрів.

| <b>Scripts</b><br><b>Assets</b><br>Docs                                                                                                   | New Script *                                            | Get Link<br>Save<br>Run                                                                                                    | Reset<br>o<br><b>ADDS</b>                                      | <b>Console</b><br>Inspector<br><b>Ta</b>                 |
|----------------------------------------------------------------------------------------------------|---------------------------------------------------------|----------------------------------------------------------------------------------------------------|----------------------------------------------------------------|----------------------------------------------------------|
| NEW -<br>Filter <sub>s</sub><br>Ο<br>$\sqrt{\ }$ Owner (6)<br>b users/ogordienko<br>* users/ogordienko<br>v users/ogordienko<br>Elevation | var change number = $50$ ;<br>print(change number)<br>8 | var threshold = SRTM_PK.gte(change_number);<br>Map.centerObject(Ukraine,5); Map.addLayer(threshold,<br>[palette:['06768F','8F4809']},'threshold'); |                                                                | Use $print( \ldots )$ to write<br>to this console.<br>50 |
| CFF osnovi 1lab<br>o.<br>ny-<br>$\ddot{}$<br>Prague                                                                                       | warsaw                                                  | threshold visualization parameters<br>1 band (Grayscale) 3 bands (RGB)<br>elevation<br>Range                                                       | dealer about the<br>Layers a<br>$\sqrt{}$ threshold $\sqrt{2}$ | F. See<br>Satellite<br>Map<br>GW.<br><b>F</b> T          |
| Czechia                                                                                                    |                                                         | $\Omega$<br>Custom<br>$\overline{\phantom{a}}$<br>-                                                                                                |                                                                |                                                          |

Рис. 101. Зміна даних поверхні

Наступний крок: можна отримати числові значення, тобто значення площі території, яка буде під водою. Для цього необхідно створити маску із шару *threshold (поріг),* що відображений коричневим кольором. Це шар, який вищий за ЦМР, ніж значення, яке подається в змінній change\_number.

Для цього потрібно скористатися кодом:

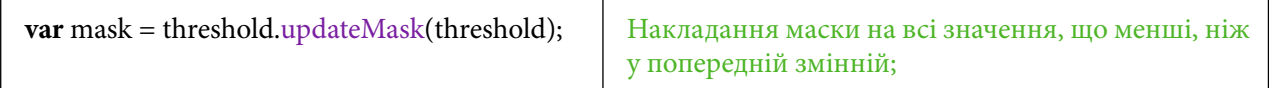

Для того щоб отримати числові значення площі території України, яка залишається сушею після підтоплення, скористайтеся кодом:

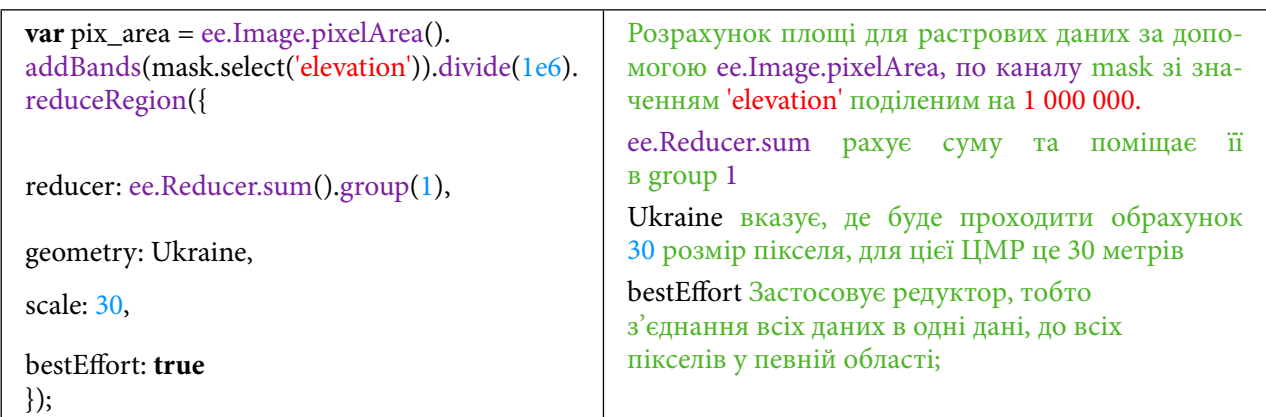

Результат розрахунку можна вивести в *Console (Консоль)*.

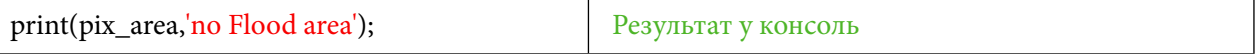

### Натисніть *Run (Запуск скрипт*у*).*

Значення площі суші перебуває в groups. Розгорніть його і відкрийте наступний об'єкт з назвою 0. Тут будуть два об'єкти: group і sum. Інформація, яку ми шукаємо, міститься в другому об'єкті.

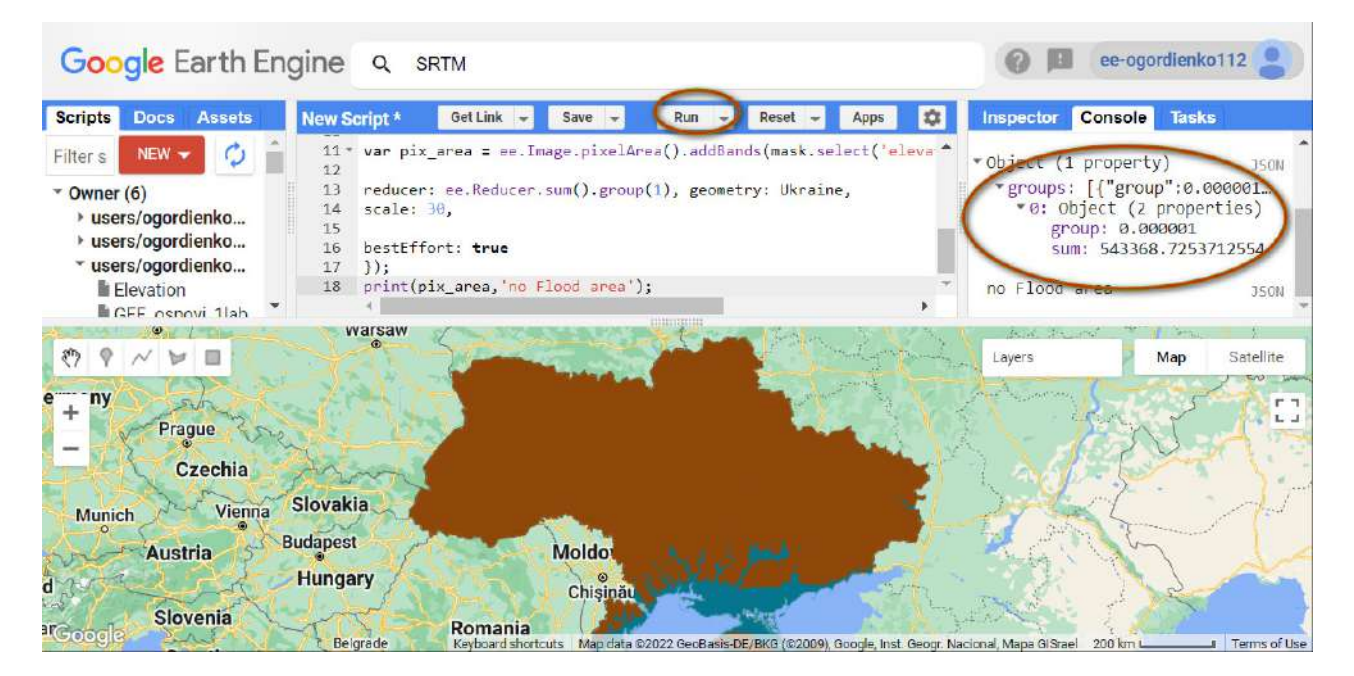

Рис. 102. Обрахунок площі території

Для порівняння масштабу затоплення із загальною площею України потрібно створити змінну, в якій буде зберігатися інформація про площу України. Потім треба вивести це значення в *Console (Консоль)*.

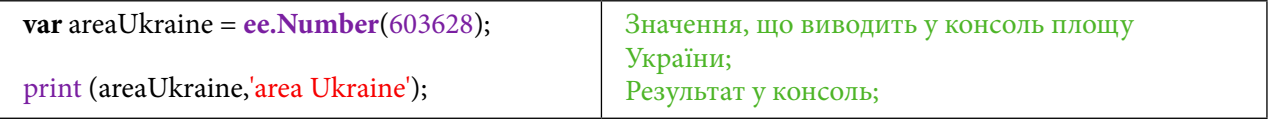

Натисніть *Run (Запуск скрипт*у*).*

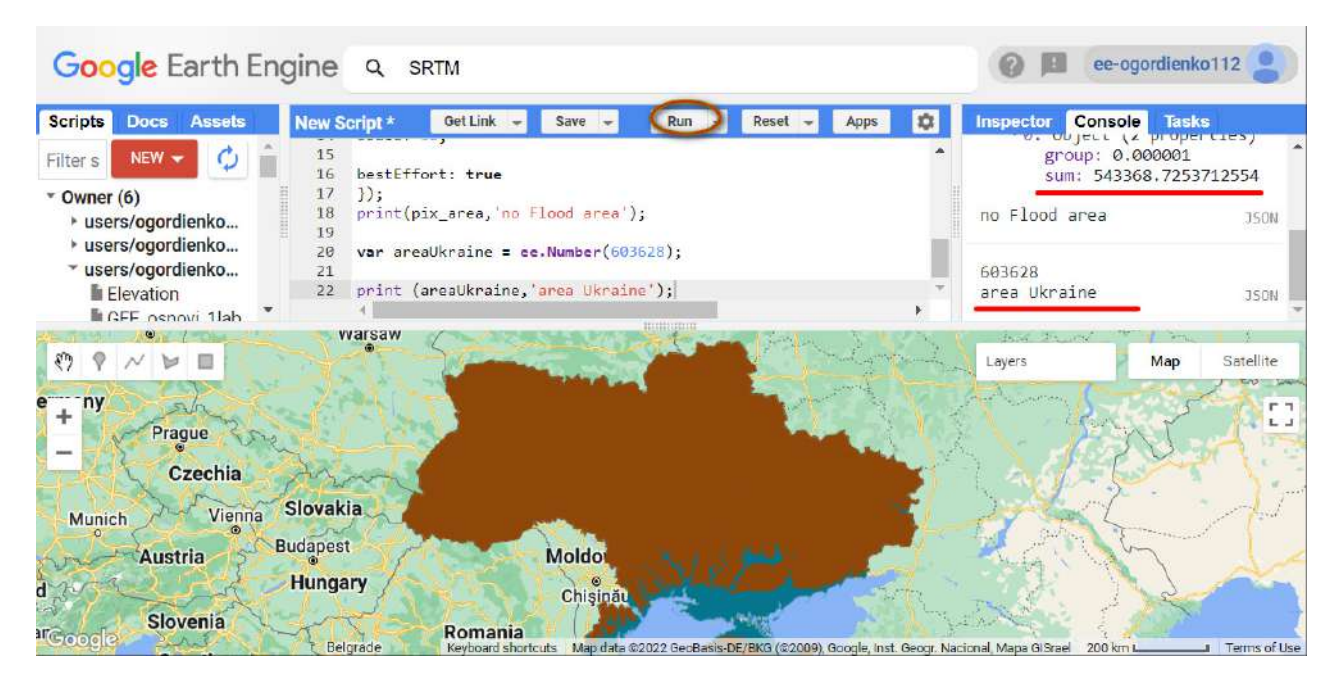

Рис. 103. Змінна для площі України

# **Завдання для перевірки**

Яка площа України буде затопленою, якщо рівень океану підвищиться на 42 м?

6. Налаштувати візуальне представлення цифрової моделі рельєфу на територію України.

GEE дає змогу ділитися скриптами і використовувати їх іншим користувачам. Датасет за адресою: users/gena/packages:palettes містить палітри візуалізації для більш зручного відображення.

Почитати про датасет можна за лінком https://github.com/gee-community/ee-palettes або просто за його адресою, яку слід набрати в пошуковому рядку.

Для візуалізації в GEE можна користуватися пакетами сторонніх розробників. Для цього потрібно скористатися кодом:

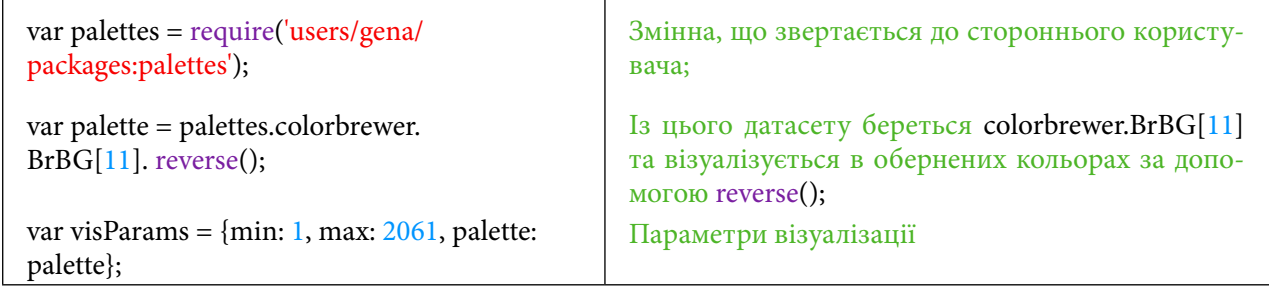

Тепер можна вивести на екран мапу рельєфу з параметрами візуалізації.

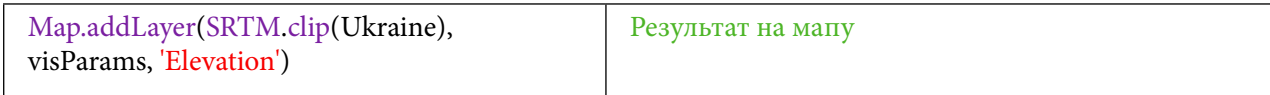

Натисніть *Run (Запуск скрипт*у*).*

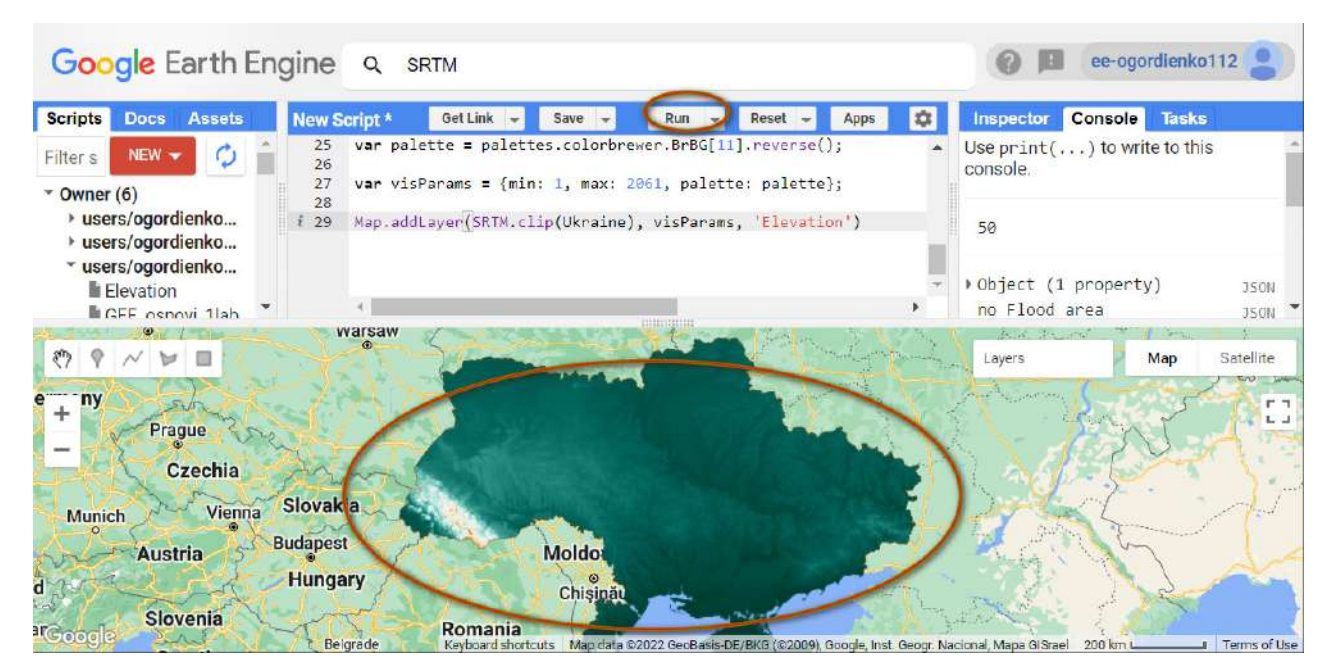

Рис. 104. Зміна відображення поверхні

7. Створити відмивку рельєфу на виділений фрагмент території України, а саме: г. Говерла та г. Петрос.

Наступний крок – побудова відмивки рельєфу на всю територію України. Для цього можна скористатися командою:

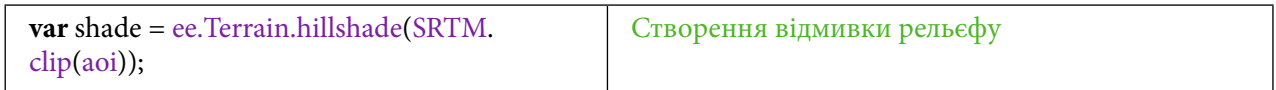

Тепер потрібно вирізати невеликий фрагмент, а саме: ділянку г. Говерла та г. Петрос, створивши рамку території дослідження за допомогою нової геометрії через інструменти *Geometry imports (Імпорт геометрії),* і назвати її *aoi*.

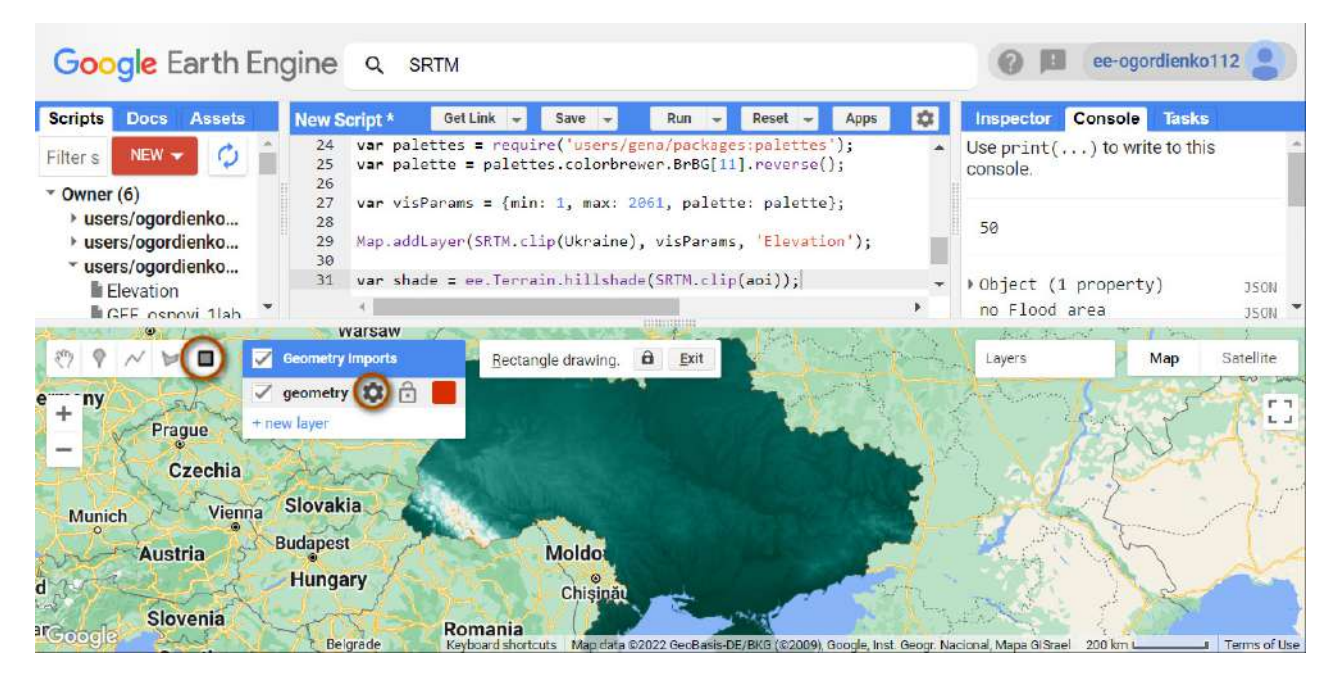

Рис. 105. Налаштування зони цікавості

Для цього скористайтеся інструментом *Draw a rectangle (Накреслити прямокутник)*  й у меню, що відкриється, натисніть на , щоби перейти до налаштувань шару.

#### Змінивши назву, натисніть на:

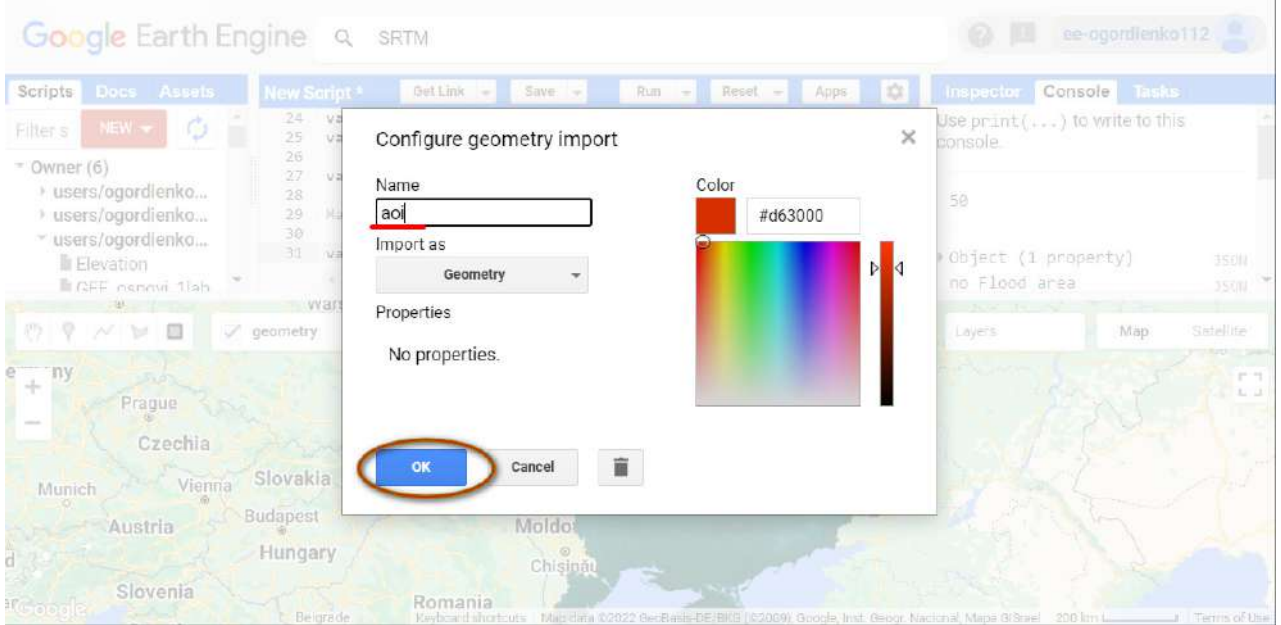

Рис. 106. Налаштування відображення зони цікавості

Для зручності вимкніть два шари в *Layers (Шари): Elevation (Висота,* тобто ЦМР) і *threshold (Порогове значення)* та змініть вид мапи на Супутник.

Тепер у рядку пошуку вам потрібно знайти г. Говерла. На жаль, пошук не працює за географічними назвами, тому скористаємося найближчим населеним пунктом. У рядку пошуку наберіть *Кваси, Закарпатська область, Україна*.

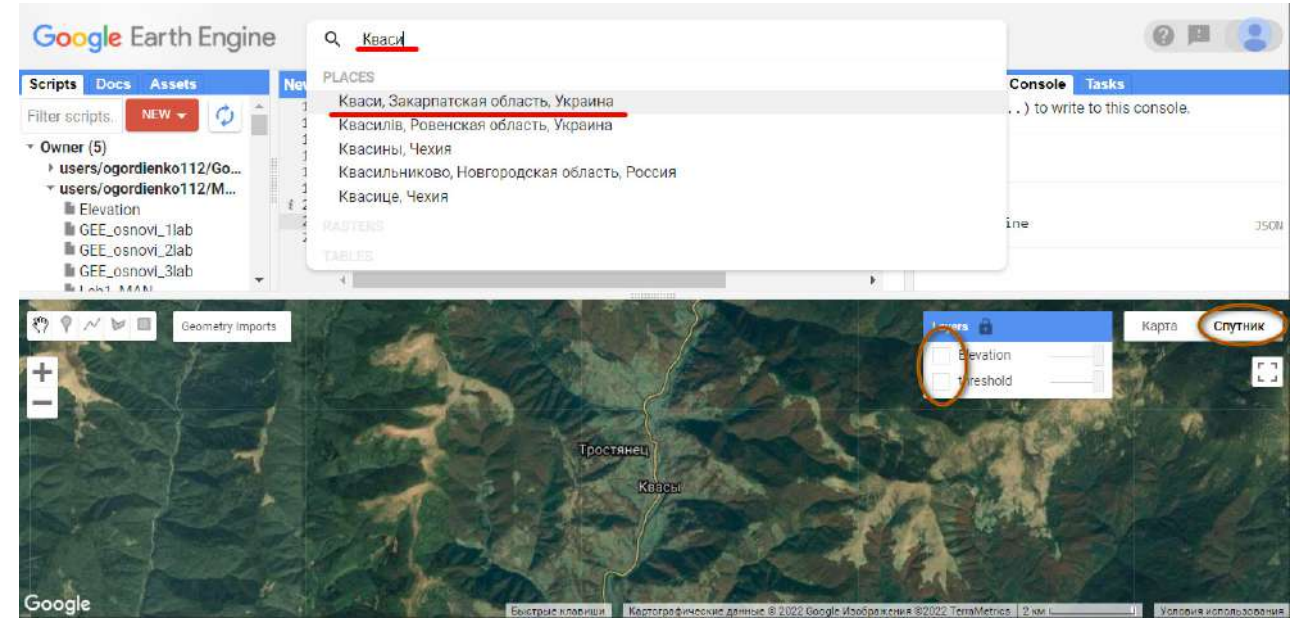

Рис. 107. Відображення шарів

Говерла і сусідня з нею г. Петрос розташовані трохи правіше від с. Кваси. Ідентифікувати їх на супутниковому зображенні можна за допомогою інформації, що ці вершини не мають рослинності. Обведіть за допомогою інструменту *Draw a rectangle (Накреслити прямокутник),* як показано на рисунку нижче.
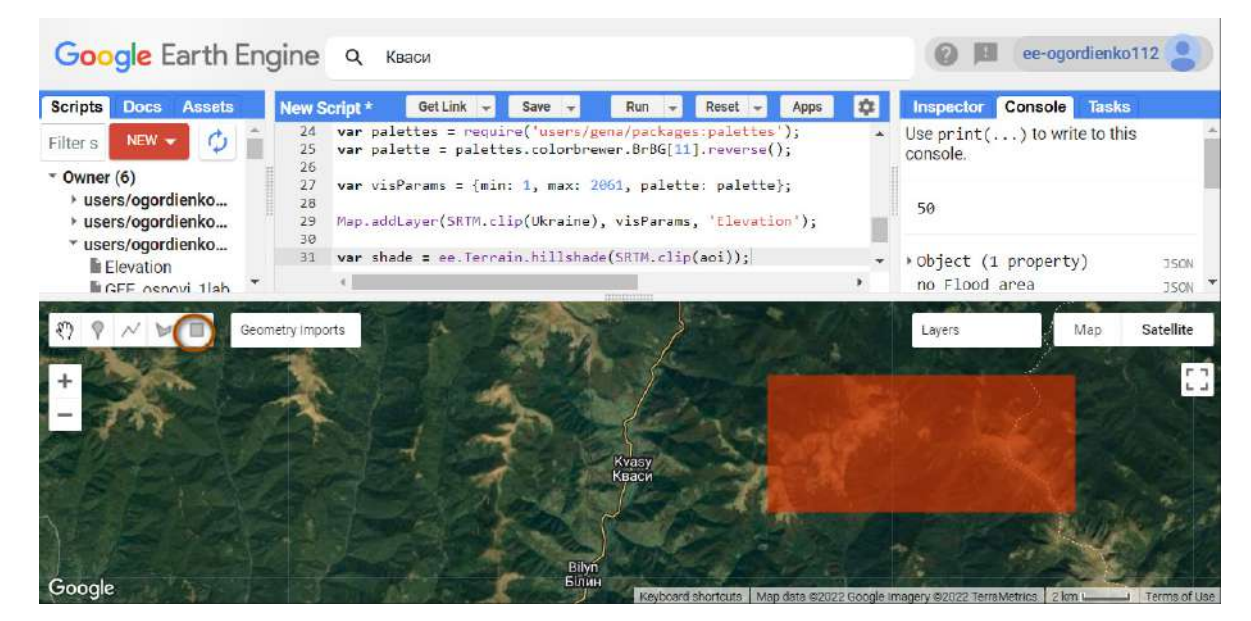

Рис. 108. Створення зони цікавості

Додайте шар відмивки рельєфу на мапу. Зробити це можна за допомогою коду:

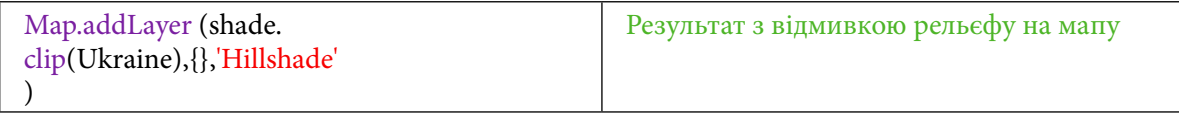

На цьому етапі закоментуйте рядок, який центрує мапу.

### **Завдання для перевірки**

Який рядок потрібно закоментувати, щоб вид мапи не змінювався?

8. Налаштувати візуальне представлення відмивки рельєфу на г. Говерла та г. Петрос і завантажити її на комп'ютер.

Щоб краще бачити отриманий шар відмивки рельєфу на Говерлу, потрібно відключити шар зі створеною геометрією в *Geometry imports (Імпорт геометрії).*

### **Важливо!** *Відключіть шар aoi в Geometry imports (Імпорт геометрії).*

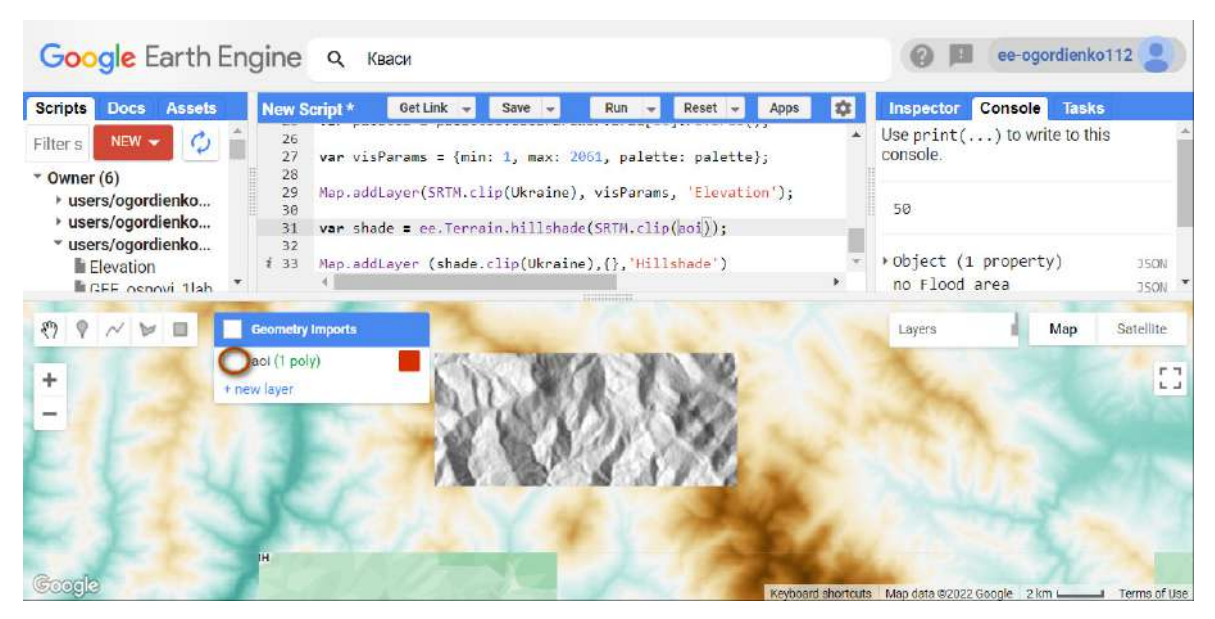

Рис. 109. Додавання відмивки рельєфу

Поки що шар має не надто інформативний вигляд (він однотонного сірого кольору), тому потрібно задати йому візуальні параметри і застосувати їх, а також виконати розтягування гістограми. Для цього в *Layers (Шари)* знайдіть шар із назвою *Hillshade (Відмивка)* і зайдіть у його налаштування та змініть налаштування шару на таке значення: *Stretch:1 σ.* Натисніть *Apply (Виконати)* й *Import (Імпортувати).*

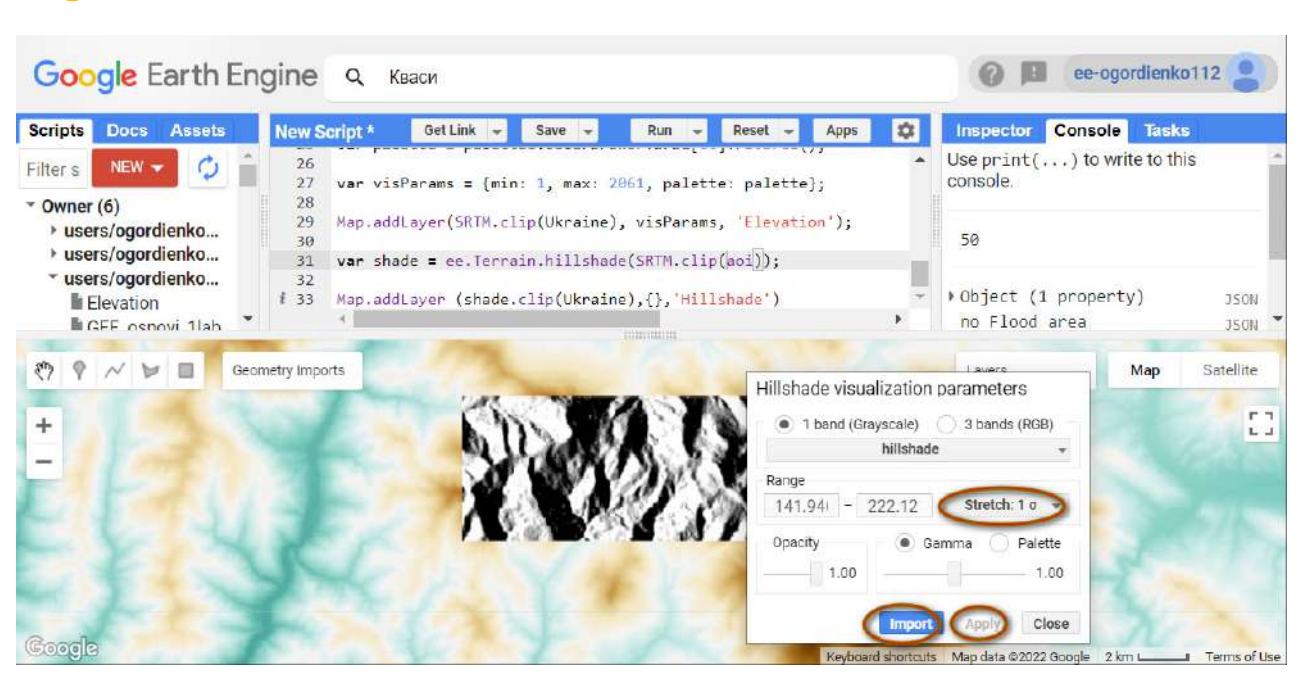

#### **Важливо!** Для кожної території значення в *Range (Діапазон) будуть різні.*

Рис. 110. Налаштування відмивки рельєфу

Тепер, аби налаштування шару зберігалися щоразу, коли ви натискаєте *Run (Запуск скрипт*у*)*, потрібно в *Imports (Імпорт)* знайти нову змінну з назвою *imageVisParam* і змінити останній рядок так:

 **Важливо!** *Наступний код не потрібно копіювати, варто лише змінити параметри візуалізації, які ви щойно імпортували.*

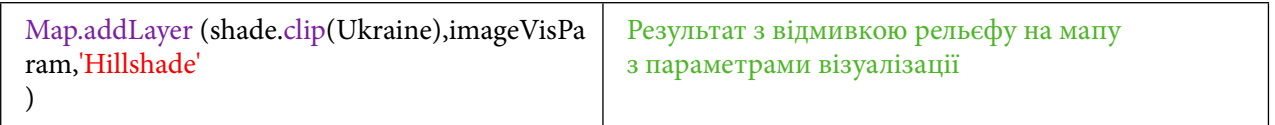

Наступним кроком буде створення лінку, який буде експортувати зображення з відмивкою рельєфу.

Це можна зробити за допомогою коду:

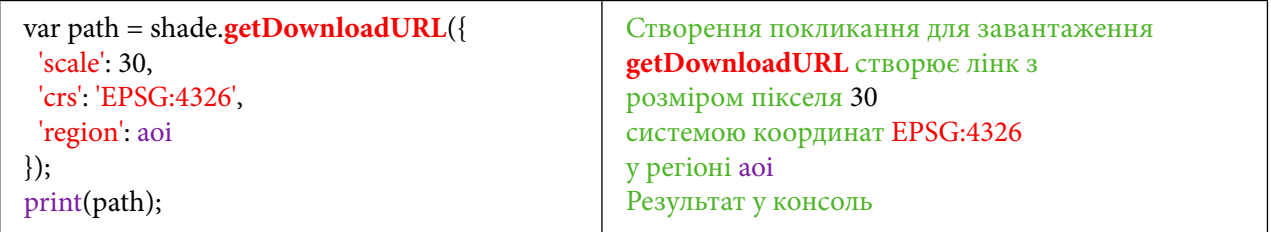

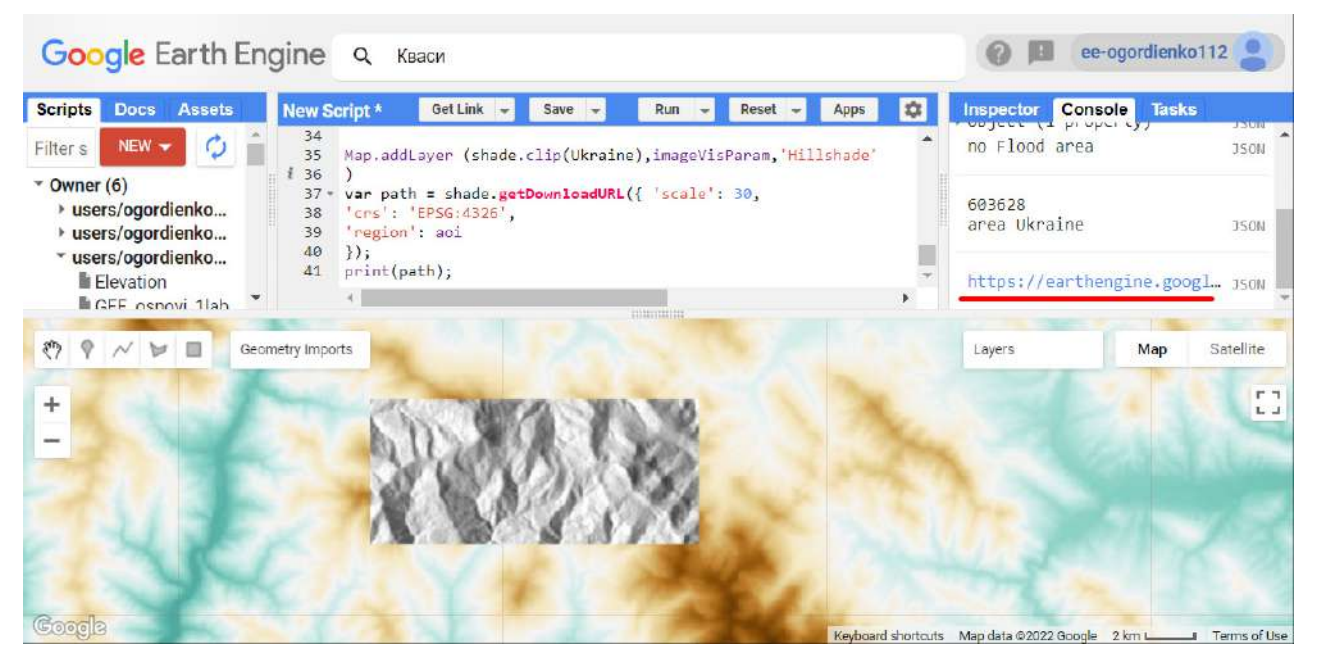

Рис. 111. Завантаження даних

Після того як ви натиснете на лінк у консолі, мапа з відмивкою рельєфу завантажиться на ваш комп'ютер.

### **<sup>2</sup>** Завдання для перевірки

Завантажте мапу з відмивкою рельєфу на територію гір Говерла та Петрос

9. Створити лінійний об'єкт геометрії для обрахунку профілю рельєфу.

Наступним кроком буде побудова профілю висот. Ця модель також буде працювати на всю Україну. Для подальшої зручності роботи потрібно відключити всі шари в *Layers* (Шари). У коді присутні три команди Map.addLayer, до кожної з них додайте змінну **false.**

 **Важливо!** *Наступний код копіювати не треба. Потрібно поставити параметр false у всіх Map.addLayer, щоб змінити відображення шарів.*

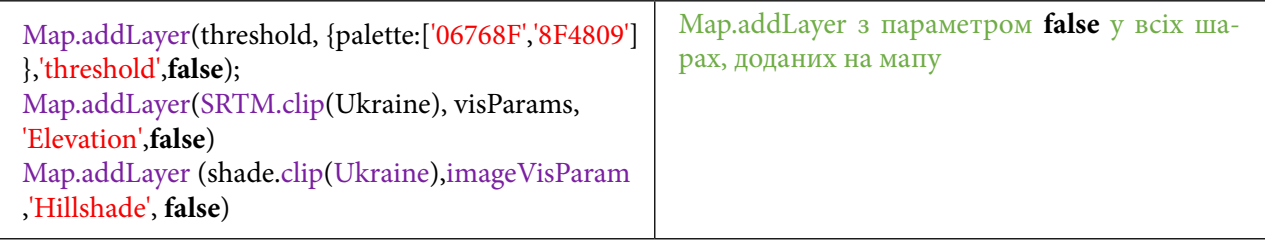

Далі потрібно додати нову геометрію в *Geometry imports (Імпорт геометрії)*. Маємо створити нову геометрію за допомогою *Geometry imports (Імпорт геометрії)* і назвати її *"Line"*.

Навести курсор миші на *Geometry imports (Імпорт геометрії),* у випадному меню натиснути + new layer (Створити новий шар).

| <b>Scripts</b><br><b>Docs</b><br><b>Assets</b>                 | New Script*                                        | Get Link<br>Save                       | Reset<br>Run<br>Apps                                                                                                    | ¢                           | Inspector                                                         | Console<br>Tasks                             |                                            |
|----------------------------------------------------------------|----------------------------------------------------|----------------------------------------|----------------------------------------------------------------------------------------------------|-----------------------------|-------------------------------------------------------------------|----------------------------------------------|--------------------------------------------|
| NEW -<br>Filter s<br>$"$ Owner (6)                             | 38<br>'region': aoi<br>39<br>40<br>$\mathcal{Y}$ : | 'crs': 'EPSG:4326',                    |                                                                                                    |                             | console.                                                          | Use $print(\ldots)$ to write to this         |                                            |
| b users/ogordienko<br>b users/ogordienko<br>* users/ogordienko | print(path);<br>41<br>42<br>43                     | Map.addLayer(threshold,                |                                                                                                    |                             | 50                                                                |                                              |                                            |
| <b>Elevation</b><br><b>ECEE</b> nenovi 1 lah                   | AA<br>45                                           | acknowledge of the                     | {palette:['06768F','8F4809']},'threshold',false); Map.addLayer()<br>Map.addLayer (shade.clip(Ukraine), imageVisParam, 'Hillshade', fa.<br><b>CONTROL</b> | <b><i>INFERIOR STEE</i></b> | no Flood area                                                     | * Object (1 property)<br><b>INUCHS</b>       | <b>JSON</b><br><b>JSON</b><br><b>ISDas</b> |
| $\mathcal{E}$                                                  | Geometry Imports                                   | Яблуниця<br>Vorokhta<br><b>Bopoxra</b> |                                                                                                    |                             | Layers                                                            | Map                                          | Satellite                                  |
| ÷                                                              | aoi (1 poly)<br>+ new layer                        |                                        |                                                                                                    |                             | <b>DZ</b>                                                         | Vvzhnytsva<br><b>Tyudiv Вижниця</b><br>Тюдів | F.7<br>L-J                                 |
|                                                                |                                                    |                                        | Kryvopillya<br>Кривопілля                                                                                                    |                             | Verkhnij                                                          | Roztoky                                      | Poz<br>Be                                  |
|                                                                | HO9<br>Kvasy<br>Кваси                              |                                        | Verkhovyna<br>Krasnyk Верховина<br>Красник                                                                                                    |                             | Yaseniv<br><b>Верхній</b><br>Biloberizka<br>Ясенів<br>Білоберізка | Розтоки                                      | <b>Set</b>                                 |
|                                                                | Bilyn                                              |                                        | <b>Dzembronya</b>                                                                                                    |                             |                                                                   |                                              |                                            |

Рис. 112. Відключення шарів

За аналогією з попереднім шаром натиснути на Ф й у меню, що відкрилося, ввести назву "Line". Натиснути **...** 

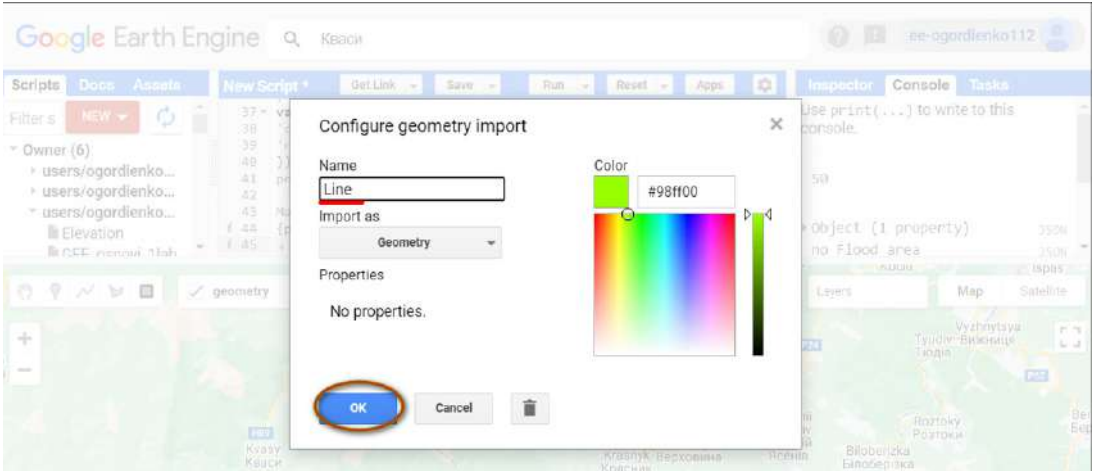

Рис. 113. Зміна назви шару

Наступним кроком буде створення лінії профілю й отримання координат зі списку. Для зручності переключіться спочатку на вид мапи – Супутник.

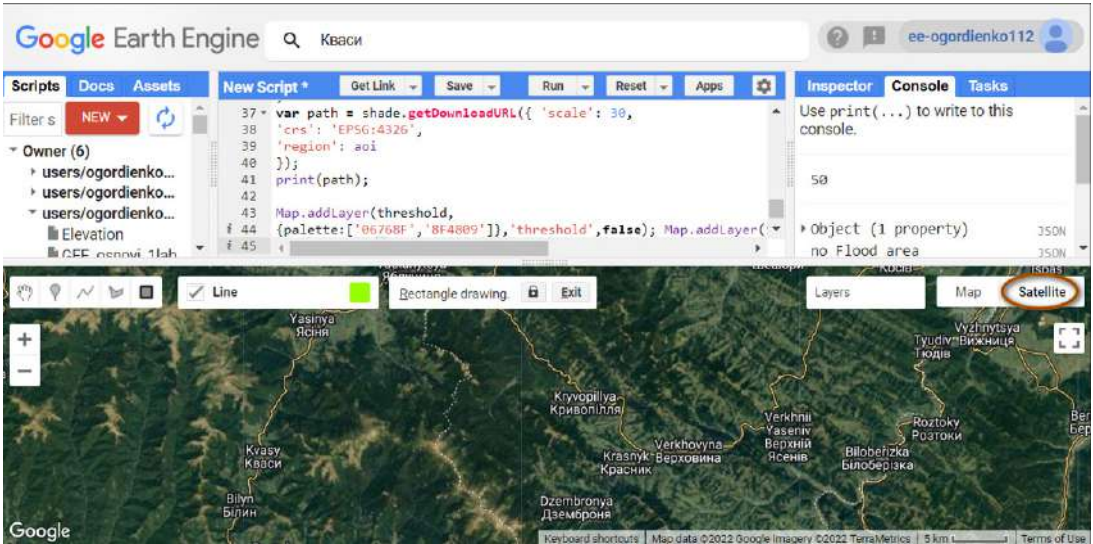

Рис. 114. Підключення даних із супутників високої роздільної здатності

Тепер потрібно створити лінію за допомогою інструменту *Draw line (Накреслити лінію)* в інструментах геометрії  $\mathcal N$ . Накресліть лінію, яка проходить через дві вершини – Петрос та Говерлу, приблизно так, як показано на рисунку.

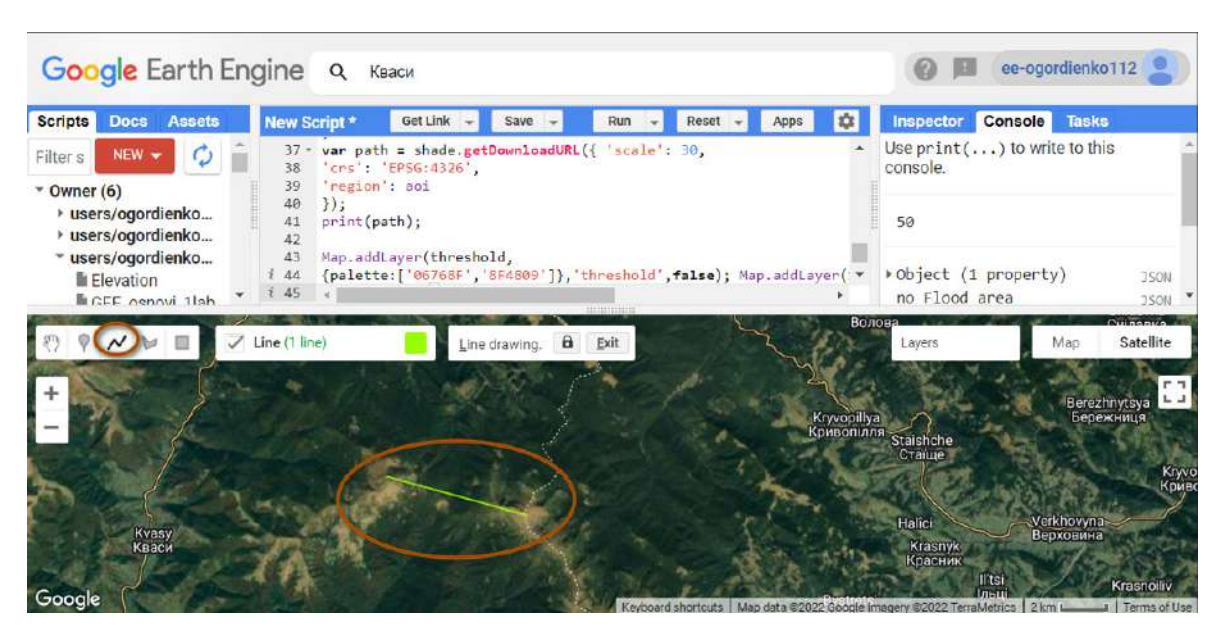

Рис. 115. Створення даних для лінії

У GEE координати й уся атрибутивна інформація зберігається в списках – спеціальному форматі даних. У попередніх роботах вже були використані списки та дані в них. За допомогою ключ-значення можна звернутися до координат лінії. Для кращого розуміння дослідіть наступний код і результат, що з'явився в консолі.

Скопіюйте і натисніть *Run (Запуск скрипт*у*).*

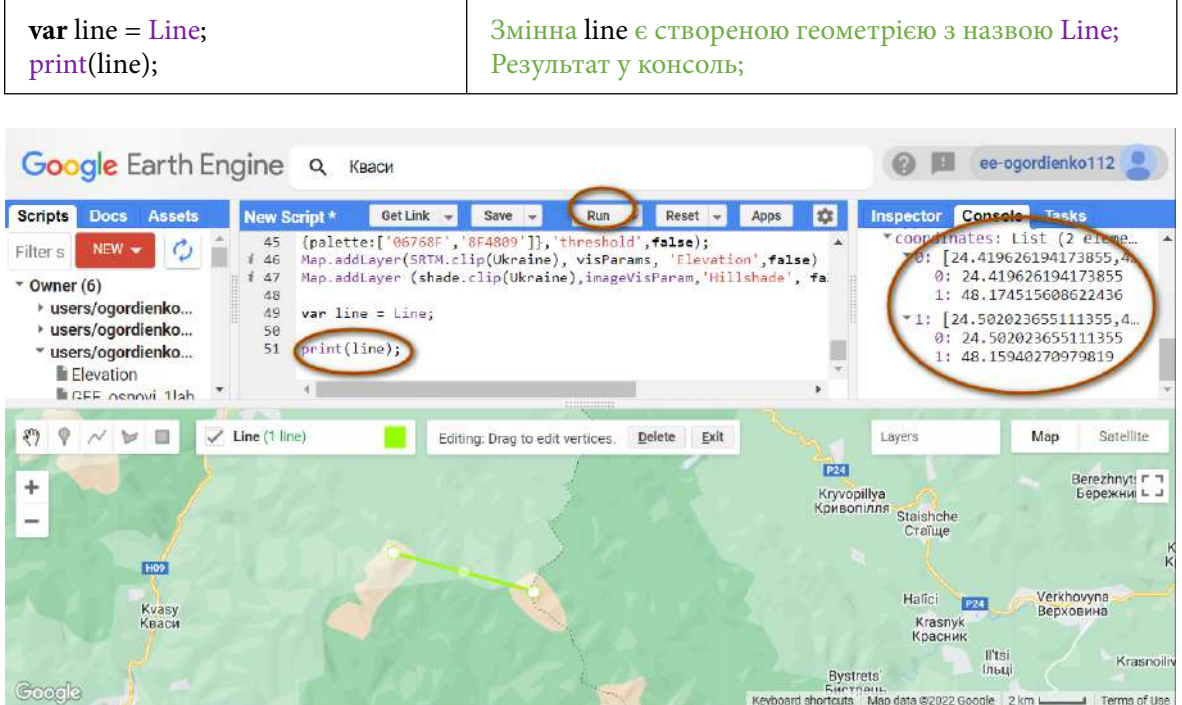

Рис. 116. Координати кінця лінії

Якщо розгорнути в Console (Консоль) результат команди print (line), то можна побачити, як зберігаються координати в GEE.

Після цього потрібно створити змінні, що будуть зберігати координати точок лінії, які потім будуть використовуватися в аналізі.

Для цього скористайтеся кодом:

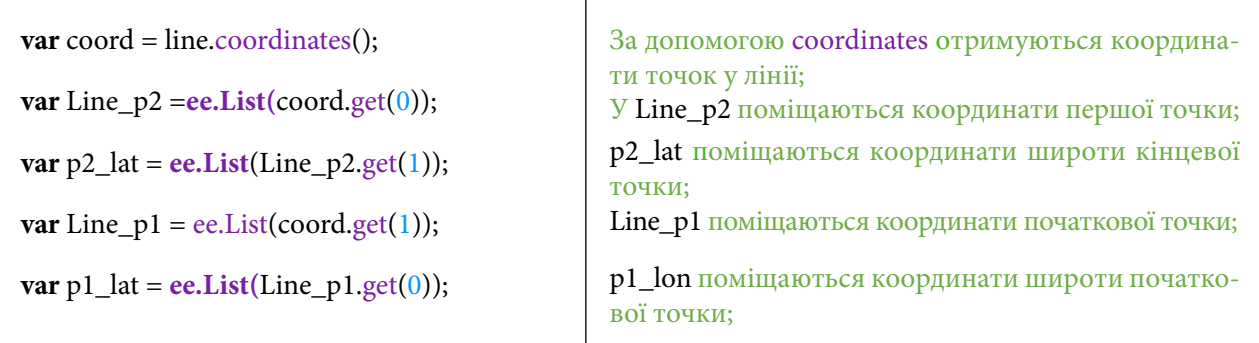

Цей код створює значення координат для кожного пікселя, а потім застосовує його для ЦМР, яка була додана на початку роботи.

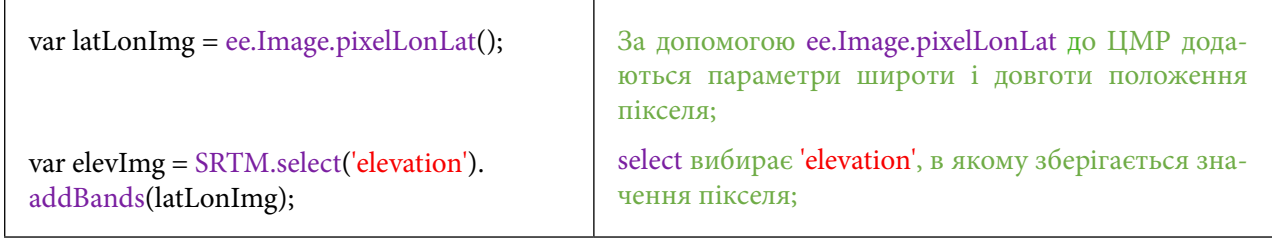

Наступний крок полягає в тому, що потрібно отримати значення висот у список. Зробити це можна за допомогою коду:

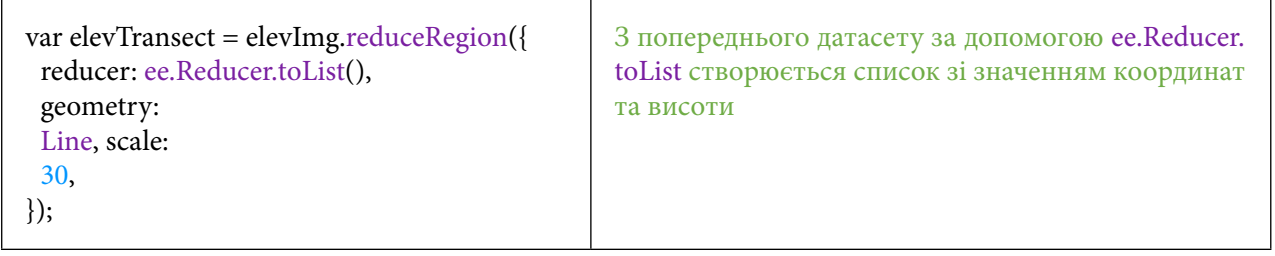

Тепер з отриманого списку потрібно створити новий список із значеннями довготи для лінії і значенням висоти для ЦМР. Довгота тут використовується для сортування значень у списку; тепер на графіку значення будуть відображатися, як на мапі – із заходу на схід.

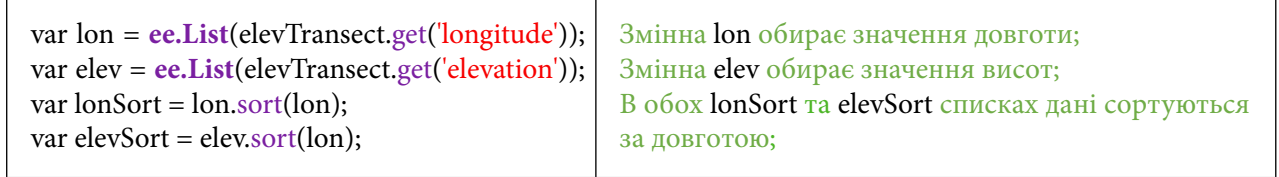

9. Отримати графік профілю рельєфу г. Говерла та г. Петрос і завантажити його на комп'ютер.

Наступним кроком є створення графіка, на якому будуть відображатися усі значення висот із ЦМР, які перетинаються з лінією.

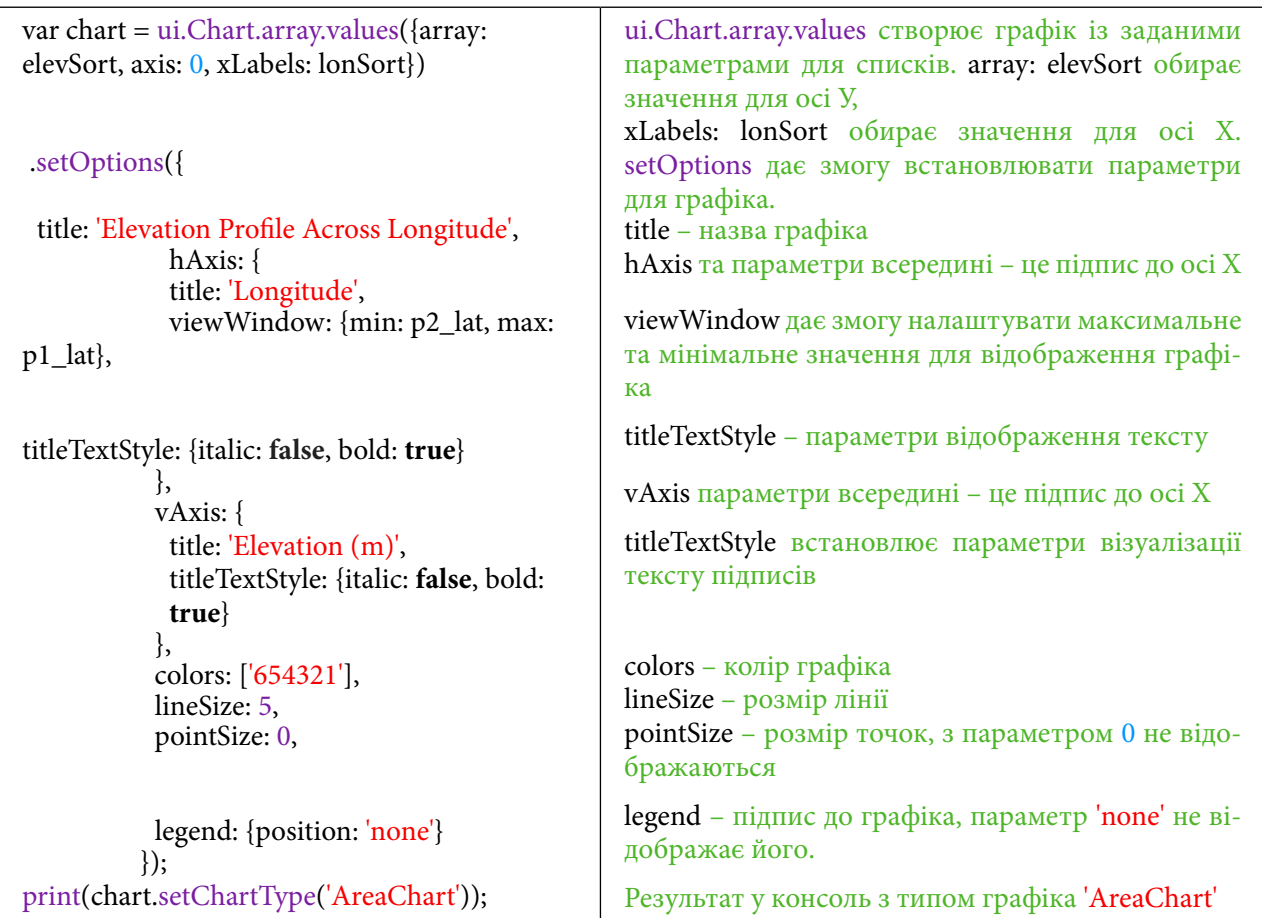

Після цих дій будується графік висот, тобто профіль висот для г. Говерла та г. Петрос. Цей код буде працювати по всій території України.

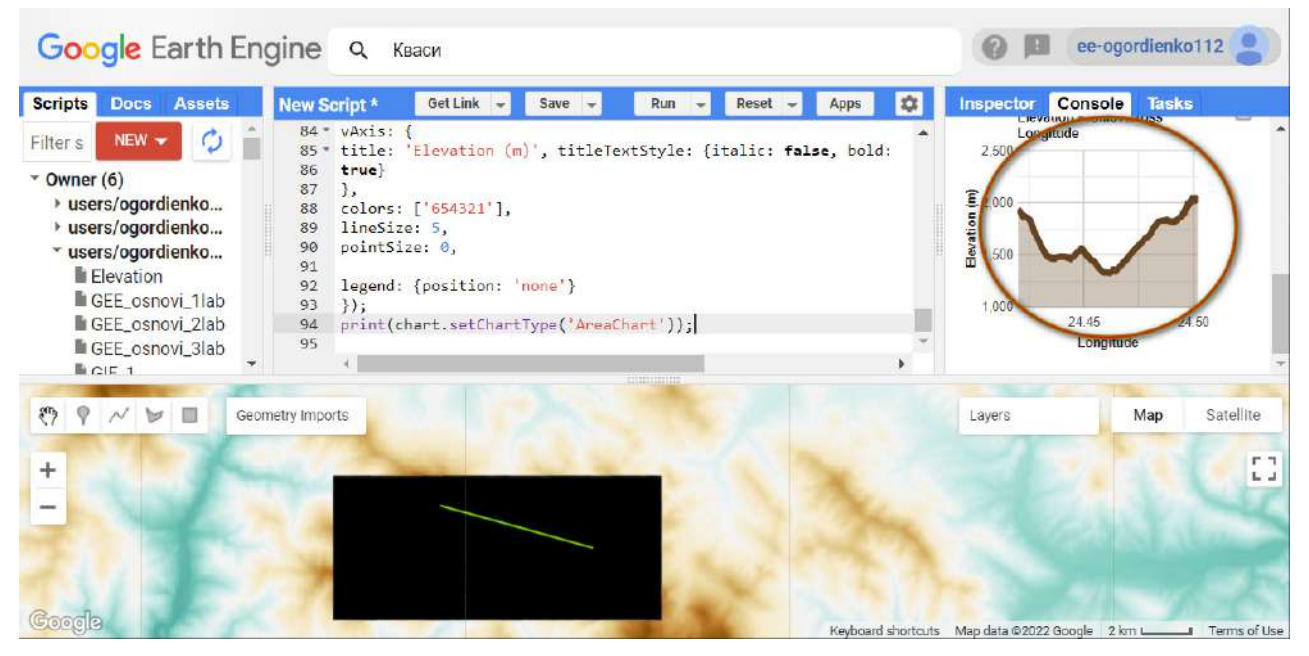

Рис. 117. Створення профілю рельєфу

## **Завдання для перевірки**

Завантажте профіль висот для г. Говерла та г. Петрос у форматі PNG

Для виконання цього завдання відкрийте графік у новому вікні за допомогою.

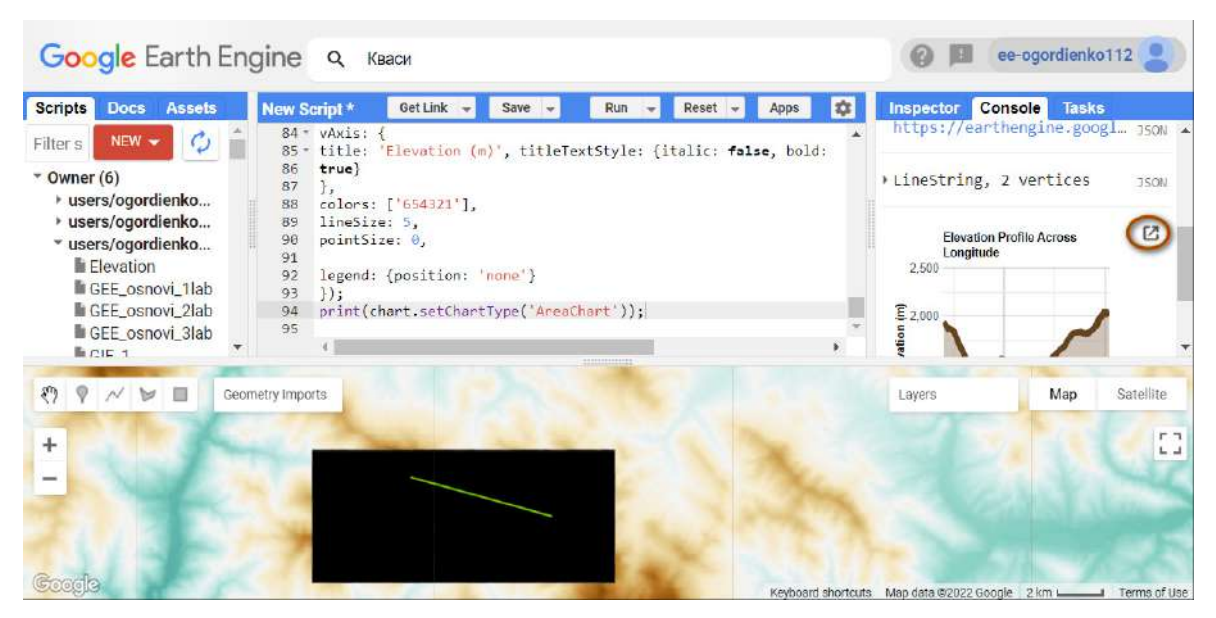

Рис. 118. Виведення в нове вікно профілю рельєфу

Натисніть Download PNG, щоб завантажити графік.

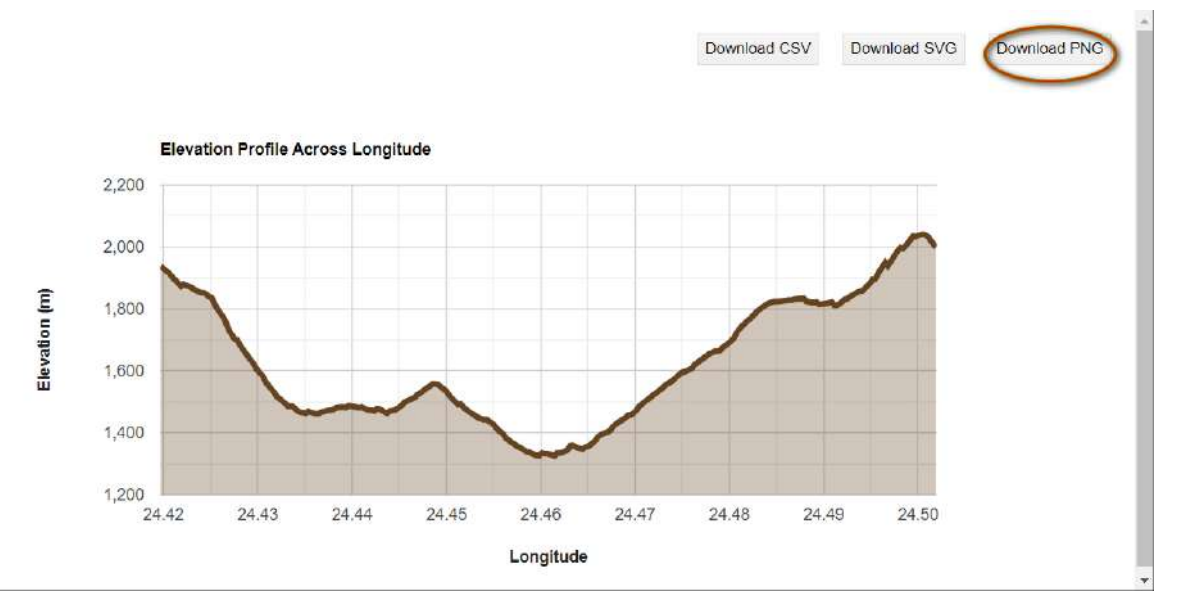

Рис. 119. Завантаження рисунка з профілем рельєфу

За наведеним нижче QR-кодом ви можете переглянути відео виконання практичної роботи.

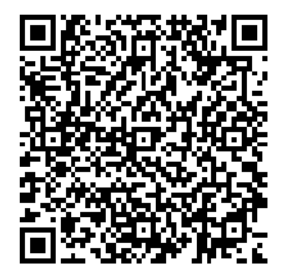

Рис. 120. Відео виконання практичної роботи

Готовий код можна відкрити за лінком: https://code.earthengine.google.com/?scriptPath=users%2Fgis\_rs%2Fcourse\_MAN%3ALab\_5

# **Візуальне порівняння радарних і спектральних супутникових зображень, створення водної маски для дослідження паводка на р. Дністер**

#### **Ситуація**

Оптичні зображення мають широке використання у ДЗЗ. Висока роздільна здатність знімків дає змогу вести моніторинг рослинного покриву, водойм, пожеж чи наслідків антропогенної діяльності. Проте їхнім недоліком є обмеженість використання в нічний час доби й за несприятливих погодних умов. На противагу спектральним зображенням радарні знімки можуть доповнити прогалину в даних, які отримані в нічний час доби або під час суттєвої хмарності. Основною відмінністю між спектральними і радарними знімками є те, що перші отримані з пасивних сенсорів, а другі – з активних, тобто перш ніж отримати дані, сенсор відправляє сигнал для відбиття від певної поверхні.

Паводки і повені, спричинені інтенсивними дощами, є однією з основних кліматичних загроз на території України. Вони завдають збитків на мільйони гривень щороку. Так негода у червні 2020 р. була найбільшою за останні десятки років і спричинила розлив річок на заході країни з подальшим підтопленням цивільної інфраструктури<sup>1</sup>. Також дощові дні супроводжувалися значною хмарністю, що унеможливлювало використання спектральних даних для моніторингу ситуації.

#### **Завдання**

Порівняймо радарні дані на період під час паводка і після нього на р. Дністер у районі м. Галич. Проаналізуймо, наскільки радарні знімки можуть бути корисними для моніторингу затоплених територій.

#### **Алгоритм виконання завдання:**

1. Відкрити Code Editor і завантажити датасет Sentinel-1 та Sentinel-2.

2. Вказати координати території України, де відбувся паводок, і виділити прямокутником територію інтересу в районі м. Галич на р. Дністер.

3. Вибрати радарні дані Sentinel-1 у період паводка за датою із 24 по 25 червня 2020 р.

4. Вибрати радарні дані Sentinel-1 після паводка за датою із 23 по 24 серпня 2020 р. в період межені з найменшим рівнем води в річці.

5. Вибрати оптичні дані Sentinel-2 в період паводка за датою із 24 по 25 червня 2020 р.

6. Створити маску для водної поверхні в момент паводка.

7. Зберегти на комп'ютер отримане растрове значення маски водної поверхні в червні.

8. Самостійна робота: створити і зберегти маску води після паводка – в серпні.

#### **Покрокова інструкція**

1. Відкрити *Code Editor* і завантажити датасет Sentinel-1 та Sentinel-2.

Додамо дадасети через *Code Editor (Редактор коду)*: https://code.earthengine.google.com/. Для початку потрібно завантажити датасет радарних даних **Sentinel-1**. Наберіть у пошуку тег **Sentinel-1** і з випадного списку виберіть **Sentinel-1 SAR GRD: C-band Synthetic Aperture Radar** *(Радар із синтезованою апертурою)* та натисніть на import (імпортувати), щоб датасет з'явився у вікні *Imports (Імпорт).* У вкладці *Imports (Імпорт)* має з'явитися новий датасет з ім'ям imageCollection.

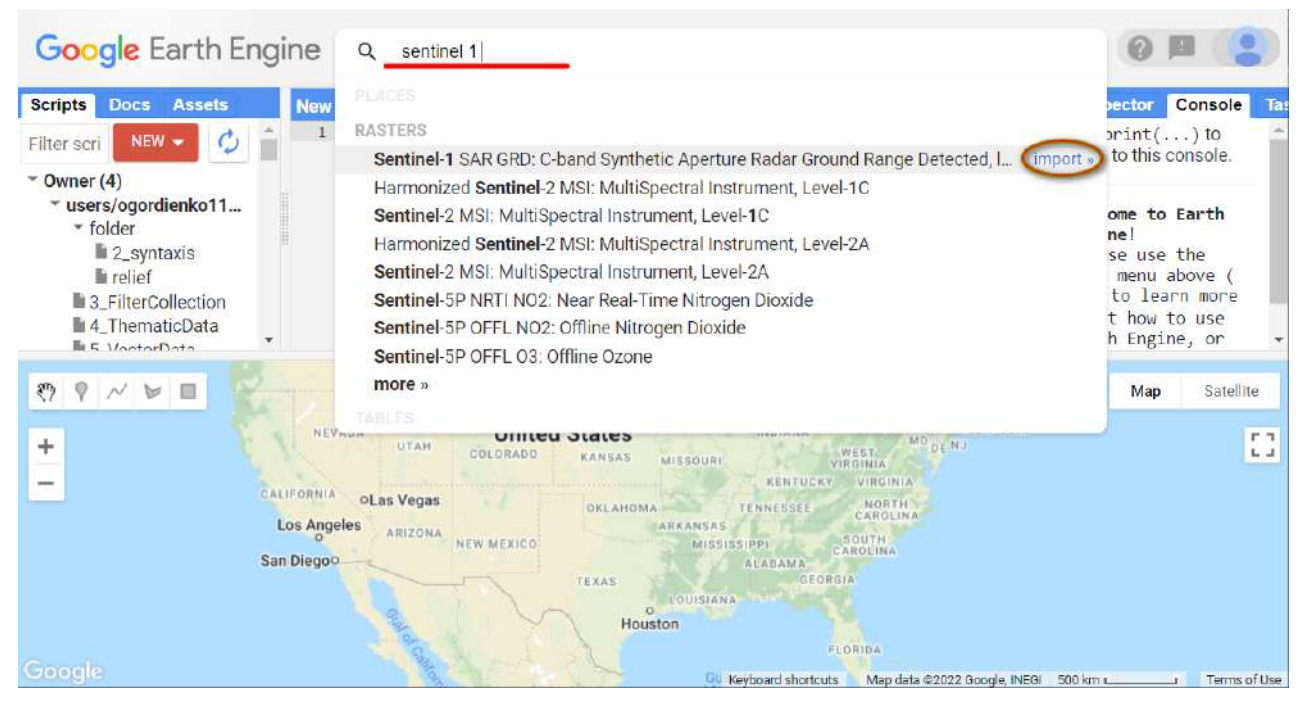

Рис. 121. Пошук даних

Наступним кроком буде підвантаження мультиспектральних супутникових знімків із космічного апарата **Sentinel-2.** Для цього в рядку пошуку наберіть **Sentinel-2** й у випадному списку виберіть дані з рівнем обробки 2А, а саме **Sentinel-2 MSI: Multispectral Instrument Level-2A**. Натисніть import (імпортувати). У вкладці *Imports (Імпорт)* має з'явитися новий датасет з ім'ям imageCollection2.

| <b>Google</b> Earth Engine                                                                                                    | sentinel 2<br>Q                                                                                                    |                                                                                 |
|----------------------------------------------------------------------------------------------------|----------------------------------------------------------------------------------------------------|---------------------------------------------------------------------------------|
| <b>New</b><br><b>Scripts</b><br><b>Assets</b><br><b>Docs</b><br>$\mathbf{1}$<br>ن<br>$NEW$ $\rightarrow$<br>Filter scri<br>$\sqrt{\ }$ Owner (4) | PLACES<br><b>RASTERS</b><br>Sentinel-5P OFFL NO2: Offline Nitrogen Dioxide<br>Sentinel-5P NRTI NO2: Near Real-Time Nitrogen Dioxide                                                                                                    | Console<br>ector<br>$print()$ to<br>to this console.                            |
| v users/ogordienko11<br>* folder<br>2_syntaxis<br><b>International</b><br>3_FilterCollection<br>4 ThematicData                                   | Sentinel-5P OFFL SO2: Offline Sulphur Dioxide<br>Sentinel-5P NRTI SO2: Near Real-Time Sulphur Dioxide<br>Harmonized Sentinel-2 MSI: MultiSpectral Instrument, Level-2A<br>Sentinel-2 MSI: MultiSpectral Instrument, Level-2A<br>import »                                                                                                    | ome to Earth<br>ne<br>se use the<br>menu above (<br>to learn more<br>how to use |
| <b>Ex MontorDota</b><br>చి<br>目<br>A<br><b>NEV</b> PLUMPE                                                                                        | Harmonized Sentinel-2 MSI: MultiSpectral Instrument, Level-1C<br>Sentinel-2 MSI: MultiSpectral Instrument, Level-1C<br>more »<br>TABLES<br>סווונפט סנמנפ                                                                                                    | h Engine, or<br>Satellite<br>Map<br><b>FT</b>                                   |
| $+$<br>CALIFORNIA<br><b>Los Angeles</b><br>San Diegoo                                                                                            | MD DE NJ<br><b>UTAH</b><br>WEST.<br>COLORADO<br>KANSAS<br><b>MISSOURI</b><br>VIRGINIA<br>VIRGINIA<br><b>KENTUCKY</b><br>oLas Vegas<br>NORTH<br>OKLAHOMA<br>TENNESSEE<br>CAROLINA<br><b>ARKANSAS</b><br>ARIZONA<br>SOUTH<br>NEW MEXICO<br>NISSISSIPPI<br>CAROLINA<br><b>ALABAMA</b><br>GEORGIA<br>TEXAS<br><b>COUSSIANA</b><br>$\alpha$<br>Houston | $L_{-}$                                                                         |
| Google                                                                                                    | <b>FLORIDA</b><br><b>GU</b> Keyboard shortcuts<br>Map data @2022 Google, INEGI 500 km Letter                                                                                                    | Terms of Use                                                                    |

Рис. 122. Імпорт даних

Тепер у вкладці *Imports (Імпорт)* мають з'явитися два датасети з назвами imageCollection й imageCollection2, які будуть використані в практичній роботі.

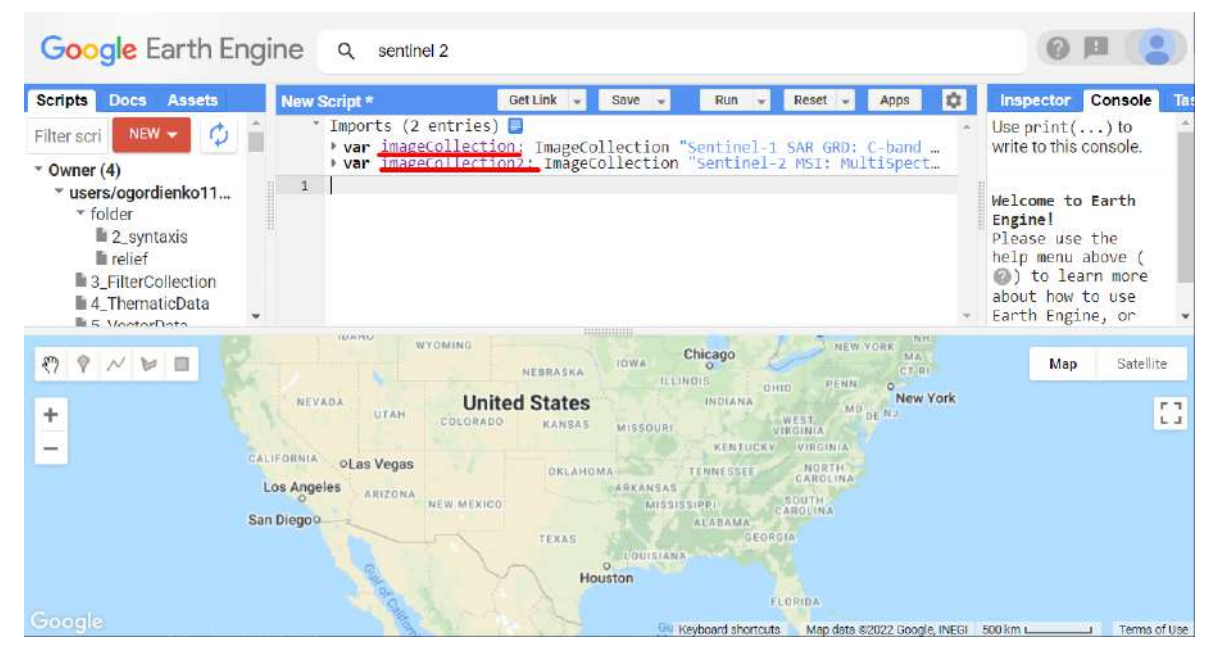

Рис. 123. Імпортовані колекції

2. Вказати координати території України, де відбувся паводок, і виділити прямокутником територію інтересу в районі м. Галич на р. Дністер.

Наступний крок – додавання координат зони інтересу (території нашого дослідження). Для цього потрібно вставити рядок із кодом:

| Map.setCenter(24.9099, 49.0101, 9);                                                                             |                                                                                                    | Map.setCenter центрує об'єкт на мапі за<br>вказаними координатами                                                               |                                                                                                    |                                                                     |                                                                                                    |  |
|----------------------------------------------------------------------------------------------------|----------------------------------------------------------------------------------------------------|----------------------------------------------------------------------------------------------------|----------------------------------------------------------------------------------------------------|---------------------------------------------------------------------|----------------------------------------------------------------------------------------------------|--|
| Google Earth Engine                                                                                             | Q<br>sentinel 1                                                                                                    |                                                                                                    |                                                                                                    |                                                                     |                                                                                                    |  |
| <b>Scripts</b><br>Docs Ass                                                                                      | New Script *                                                                                                    | Get Link<br>Save                                                                                                    | Run<br>Reset<br>$\overline{\phantom{a}}$                                                                                                    | Apps<br>¤                                                           | Inspector<br>Console<br><b>Tasks</b>                                                                                                    |  |
| Ο<br>$NEW -$<br>$\sim$ Owner (4)                                                                                | Imports (2 entries) $\Box$<br>* var imageCollection: ImageCollection "Sentinel-1 SAR GRD: C-band Synth<br>* var imageCollection2: ImageCollection "Sentinel-2 MSI: MultiSpectral I |                                                                                                    |                                                                                                    | Use $print($ ) to write to<br>this console.                         |                                                                                                    |  |
| > users/ogor<br>* users/ogor<br><b>Elevation</b><br>GEE osn<br>GEE_osn<br>GEE_osn<br>Lab1_M<br>Lab <sub>2</sub> | Map.setCenter(24.9099, 49.0101, 10);                                                                                                    |                                                                                                    |                                                                                                    |                                                                     | Welcome to Earth<br>Engine!<br>Please use the help<br>menu above (@) to<br>learn more about how<br>to use Earth Engine,<br>or visit our help page<br>for support. |  |
| $\mathcal{E}^n$<br><b>V N W II</b><br>÷<br>$\overline{\phantom{a}}$                                             | W.YO MING<br>NEVADA<br><b>UTAH</b><br>CALIFORNIA<br>oLas Vegas<br>Los Angeles<br><b>ARIZONA</b>                                                                                    | <b>IOWA</b><br>NEBRASKA<br><b>United States</b><br>COLORADO<br>KANSAS<br>MISSOURI<br><b>OKLAHOMA</b><br><b><i>EARKANSAS</i></b> | Chicago<br><b>ILLINOSS</b><br><b>OHIO</b><br><b>INDIANA</b><br>WEST<br><b>VIRGINIA</b><br>KENTUCKY VIRGINIA<br><b>NORTH</b><br>TENNESSEE<br>CAROLINA | MA<br>C.T.Rt<br><b>PENN</b><br>$\alpha$<br>New York<br>MD.<br>DE NJ | Satellite<br>Map<br>P.S<br>L, J                                                                                                    |  |
| Google                                                                                                    | San Diegoo                                                                                                    | NEW MEXICO<br>TEXAS<br>$\Omega$<br>Houston                                                                                      | SOUTH<br><b>MISSISSIPPI</b><br>CARDUNA<br>ALABAMA<br>GEORGIA<br>LOUISIANA<br>FLORIDA<br>Gul Keyboard shortcuts                                       | Map data @2022 Google, INEGI 500 km L                               | Terms of Use                                                                                                    |  |

Рис. 124. Центрування мапи

Тепер необхідно змінити вид мапи на гібрид. Зробити це можна за допомогою рядка коду:

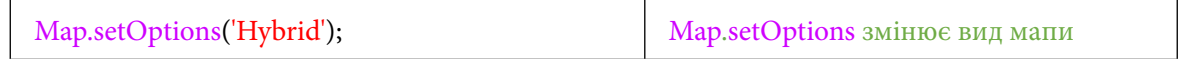

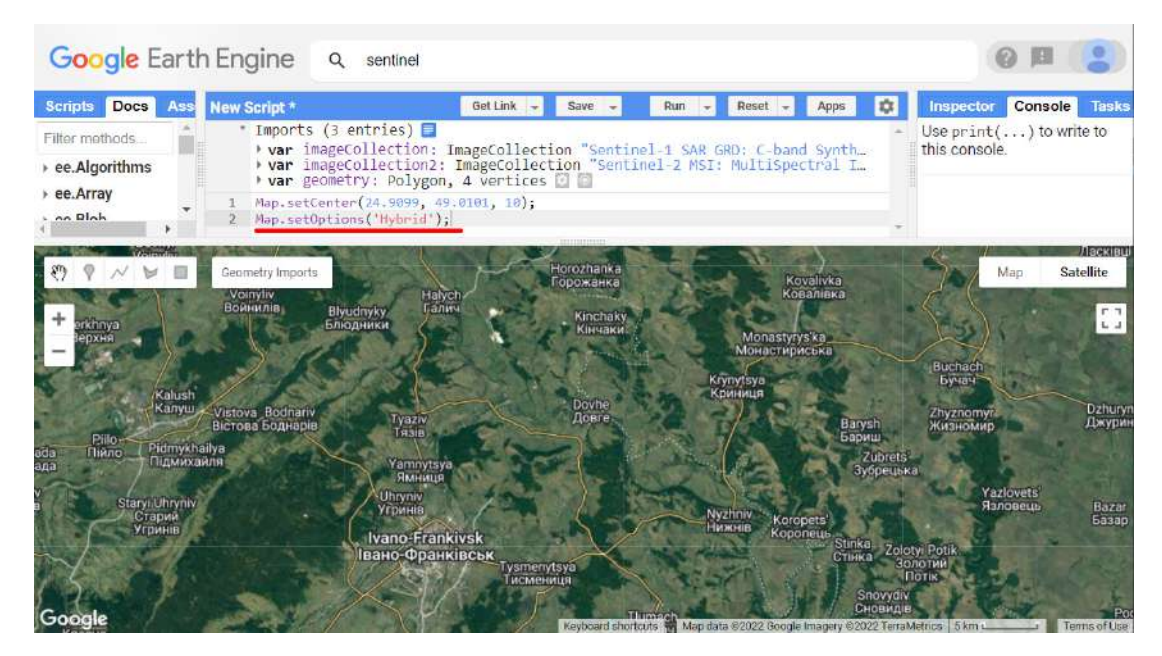

Рис. 125. Зміна вигляду мапи

Далі необхідно вибрати зону інтересу, за якою відбуватимуться пошук та обробка супутникових знімків. Для цього за допомогою інструментів *Geometry imports (Імпорт геометрії)* додамо прямокутну фігуру *Draw a rectangle (Накреслити прямокутник)* у районі м. Галич, щоб захопити русло р. Дністер. У вкладці *Imports (Імпорт)* з'являться також нові дані з назвою *geometry*.

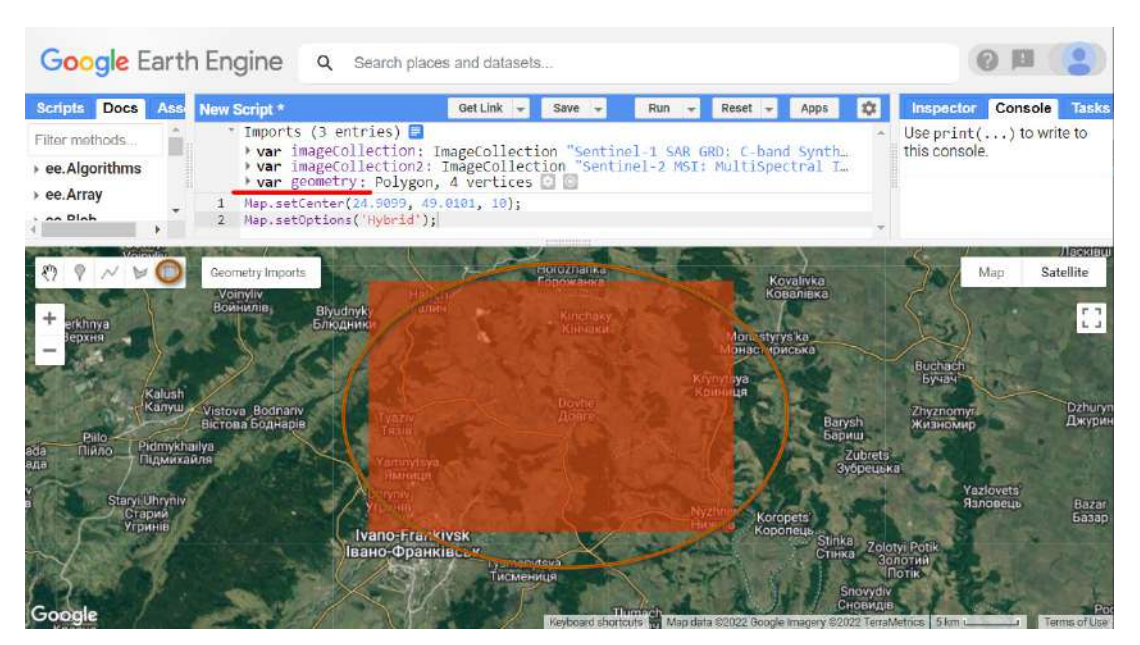

Рис. 126. Створення геометрії

3. Вибрати радарні дані Sentinel-1 у період паводка за датою із 24 по 25 червня 2020 р. На цьому етапі потрібно відфільтрувати колекцію знімків Sentinel-1 за заданими параметрами. Скористайтеся кодом:

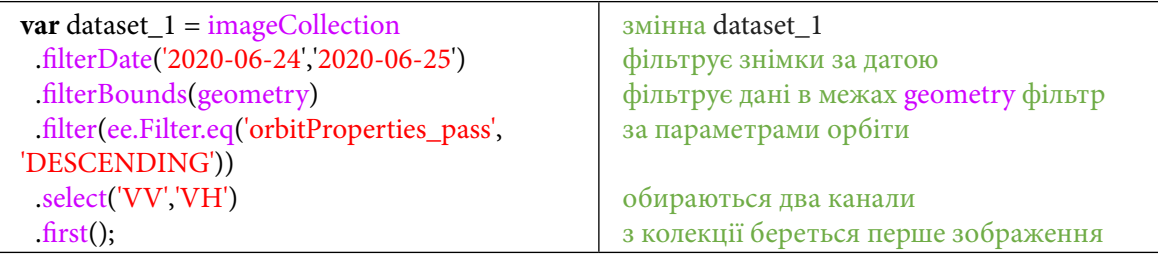

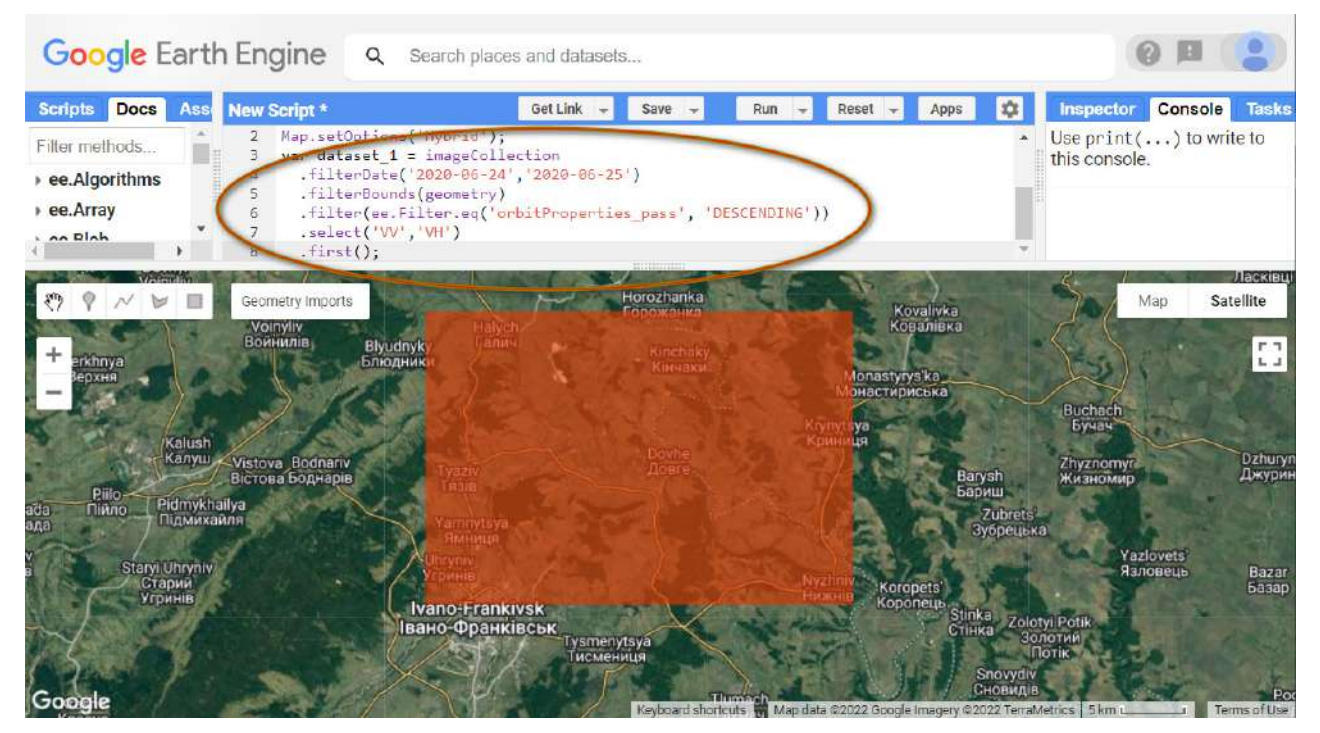

Рис. 127. Фільтрування колекції

Відфільтровані зображення можна додати до мапи. Для цього скористайтеся кодом нижче.

 **Важливо!** *Радарні дані виходять за видимий діапазон, який сприймає людське око. Довжина хвилі в Sentinel-1 – 5,5 сантиметрів. Звичайне зображення без псевдокольорів має вигляд, як на рисунку нижче. Можна сказати, що один канал, у цьому випадку VV, відображається в чорно-білому діапазоні.* 

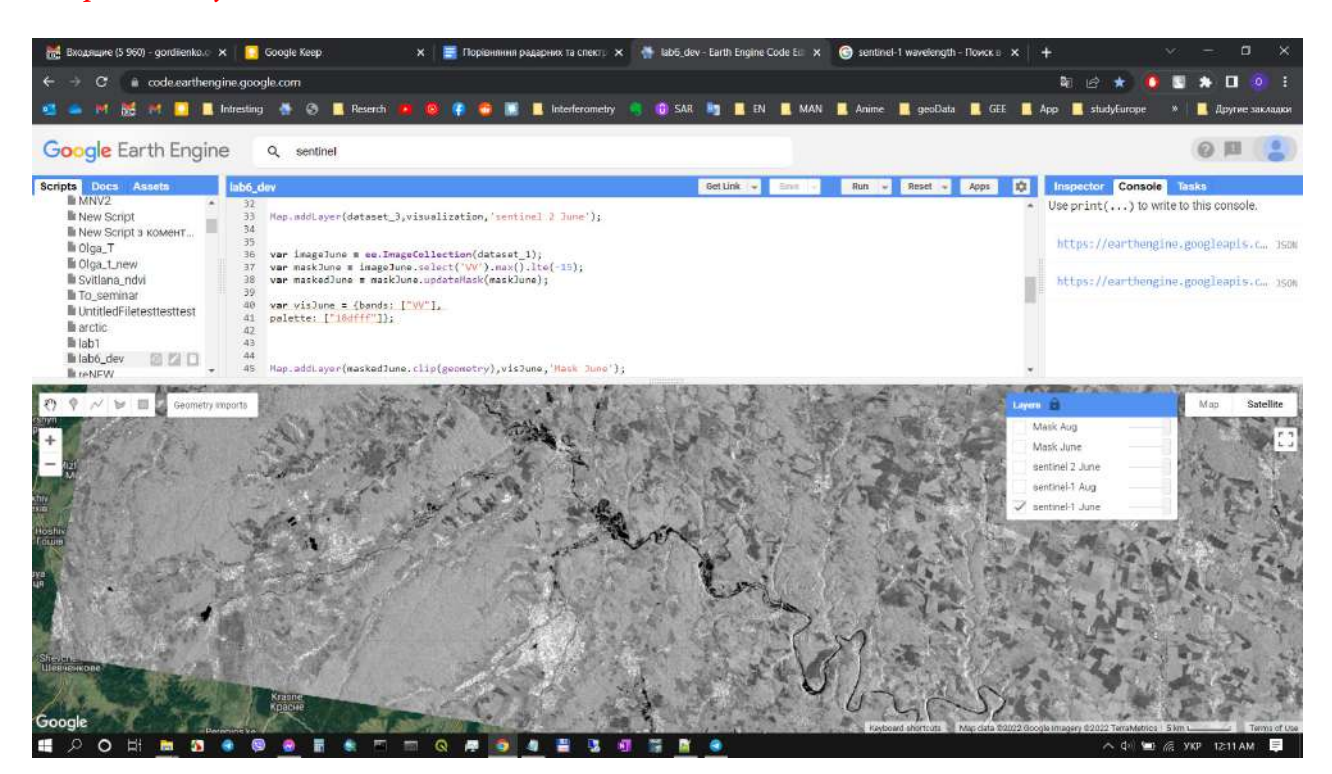

Рис. 128. Додавання шару на мапу

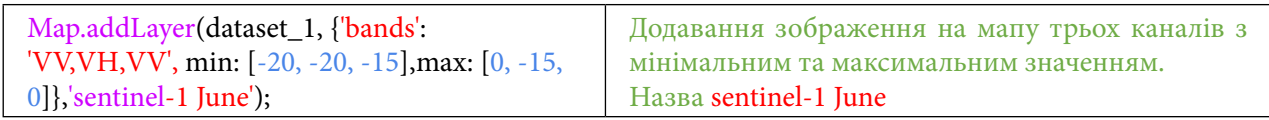

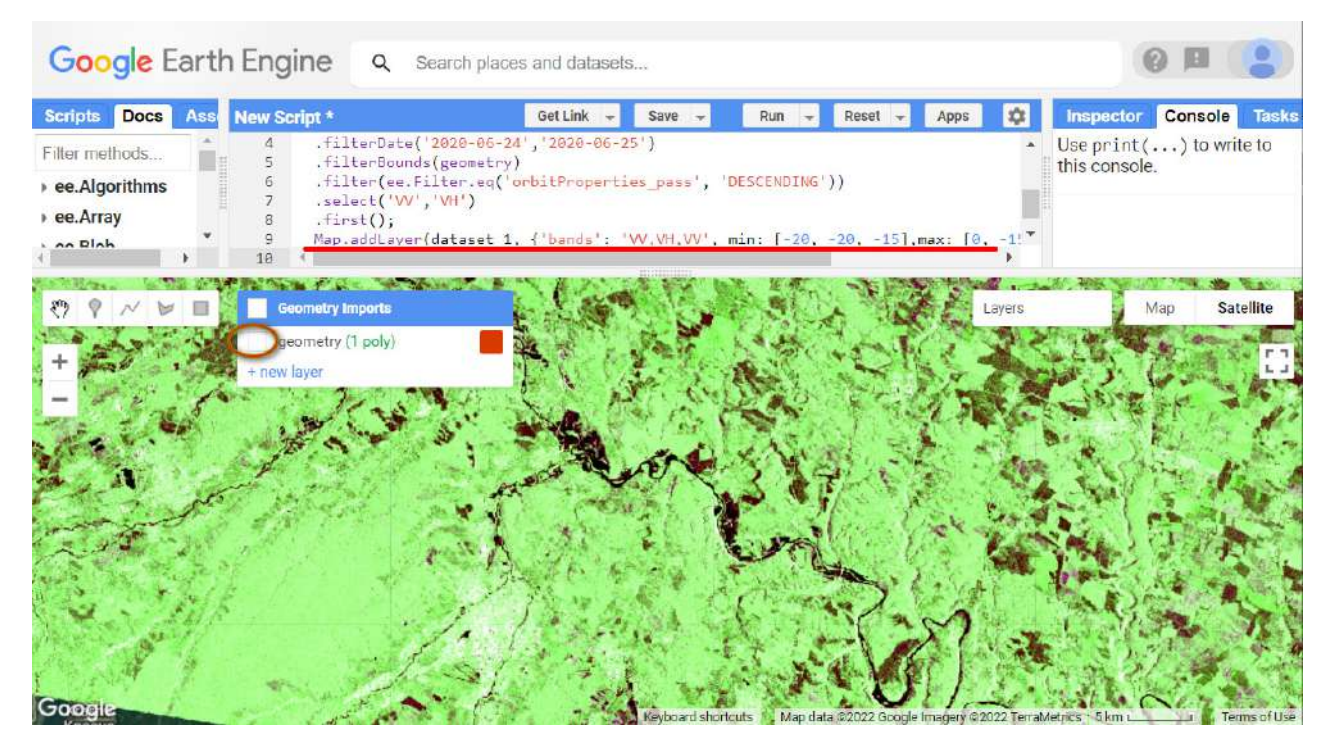

Рис. 129. Зміна відображення геометрії

Зображення з'явилося на мапі. Воно створене з двох каналів, доступних на територію України **(***VV,VH)*: *VV (Vertical receive, Vertical retrieve) (Вертикальна віддача, вертикальний прийом), VH (Vertical receive, Horizontal Retrieve) (Вертикальна віддача, горизонтальний прийом)*. У такому кольоровому вигляді воду на знімках можна ідентифікувати за темним, ближче до чорного кольором, при цьому с/г поля певного типу рослинності мають коричневофіолетовий колір. Усі інші території – зеленого кольору.

Також в інструментах геометрії відключіть додану геометрію.

4. Вибрати радарні дані Sentinel-1 після паводка за датою із 23 по 24 серпня 2020 р. в період межені з найменшим рівнем води в річці.

Тепер необхідно відфільтрувати колекцію Sentinel-1 за новими датами після паводка. Для цього скористайтеся кодом нижче.

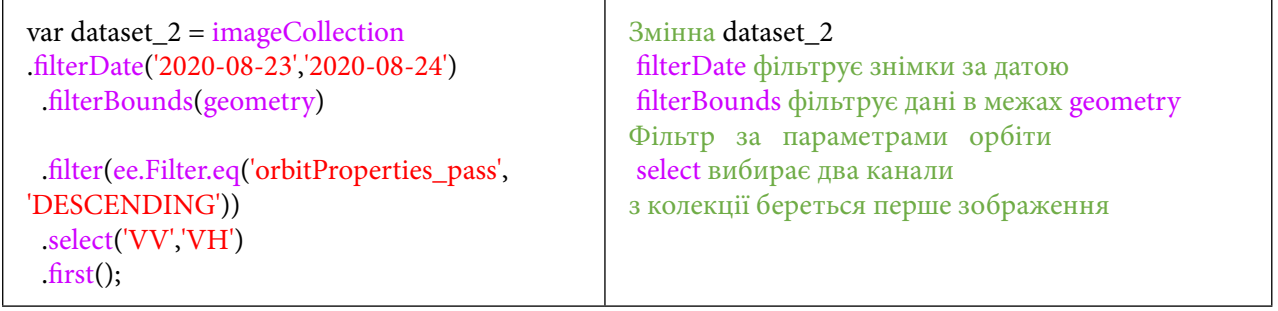

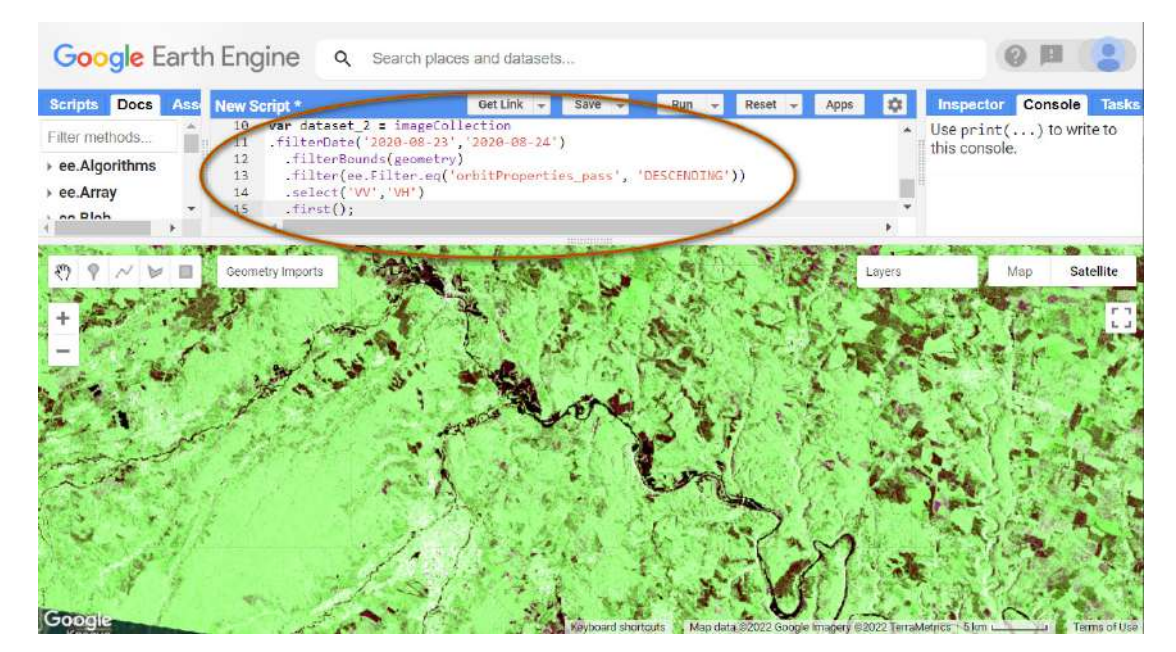

Рис. 130. Фільтрування колекції

Щоби додати шар на мапу, потрібно скористатися рядком:

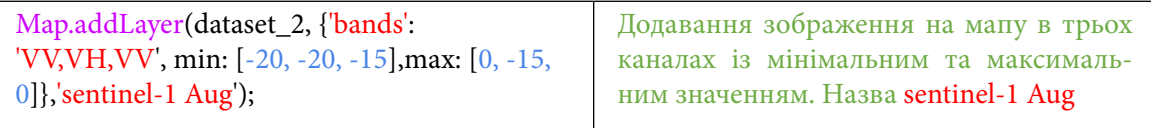

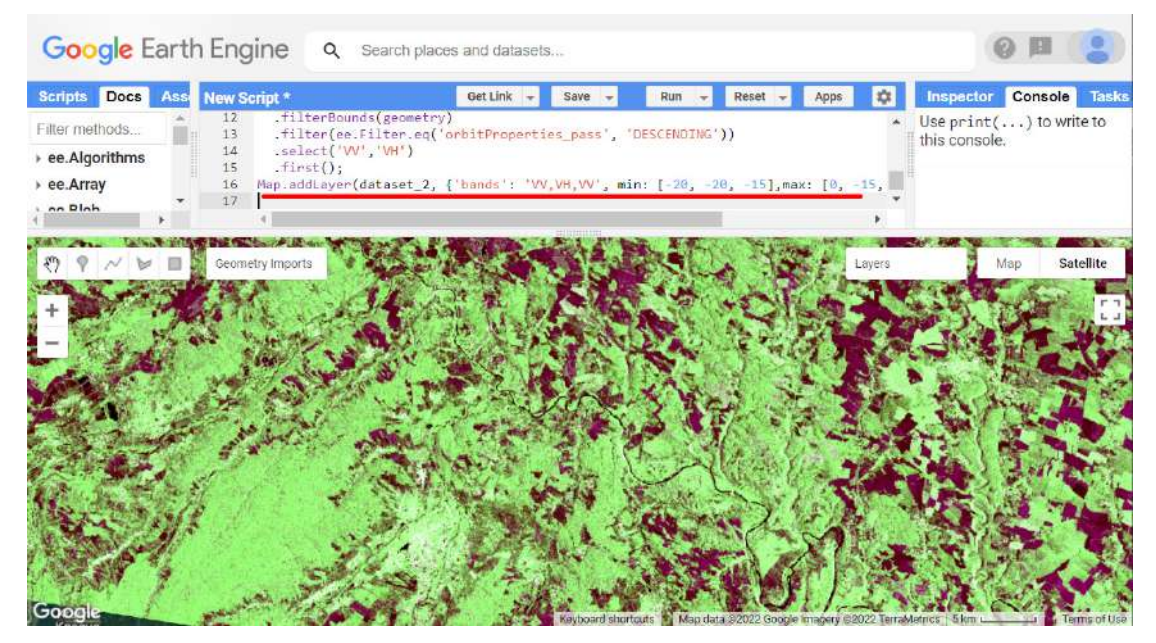

Рис. 131. Додавання шару на мапу

Порівняйте між собою два радарні зображення й ідентифікуйте населені пункти, де спостерігався найбільший розлив р. Дністер на цю дату: 24.06.2020 р.

 **Важливо!** *Вода має іншу відбивну здатність через свої електромагнітні характеристики. На радарних даних у випадку GEE було вибране значення –18, але для кожної зони та похилу кута знімка це значення може трохи змінюватися.*

5. Вибрати оптичні дані Sentinel-2 в період паводка за датою із 24 по 25 червня 2020 р.

Також для порівняння вигляду радарних та оптичних даних можна додати мультиспектральний знімок Sentinel-2. Зробити це можна за допомогою коду:

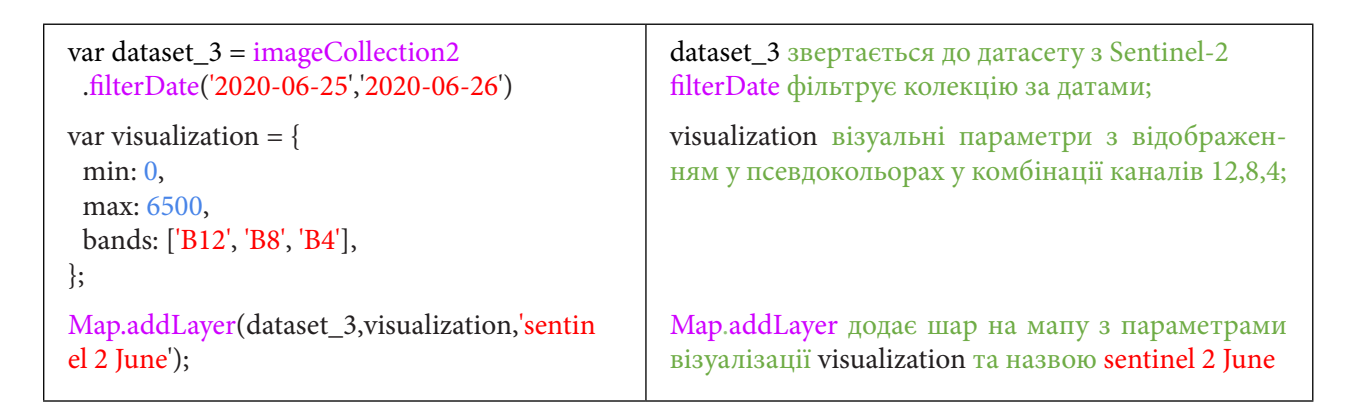

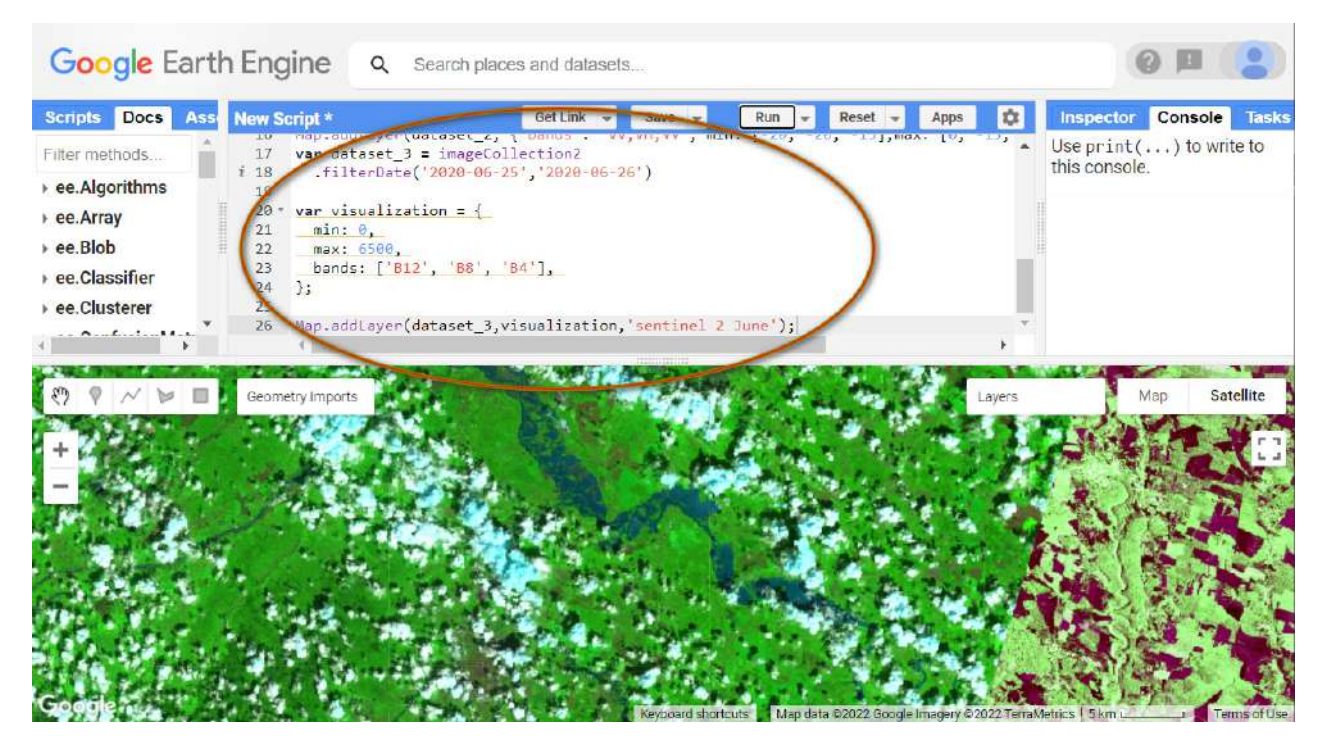

Рис. 132. Зміна візуалізації шару

Порівняйте, який вигляд мав паводок на знімках **Sentinel-1** за 24 червня і **Sentinel-2** за 25 червня. Зверніть увагу на те, як збільшилася площа затоплених територій з різницею в один день. І ще раз подивіться, які переваги є в радарних даних, що не залежать від хмарності і тому є найбільш ефективними для моніторингу паводкової ситуації в період затяжних дощів, коли небо повністю вкрите хмарами.

6. Створити маску для водної поверхні в момент паводка.

Наступним кроком буде накладання маски на перше радарне зображення паводка. Для цього скористайтеся кодом:

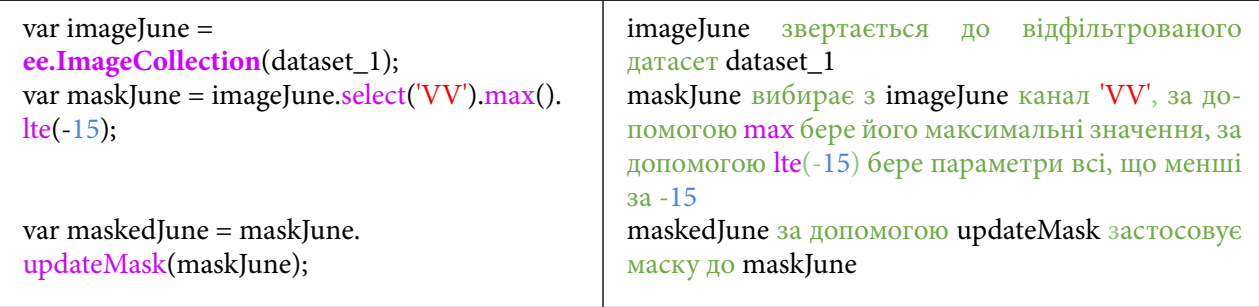

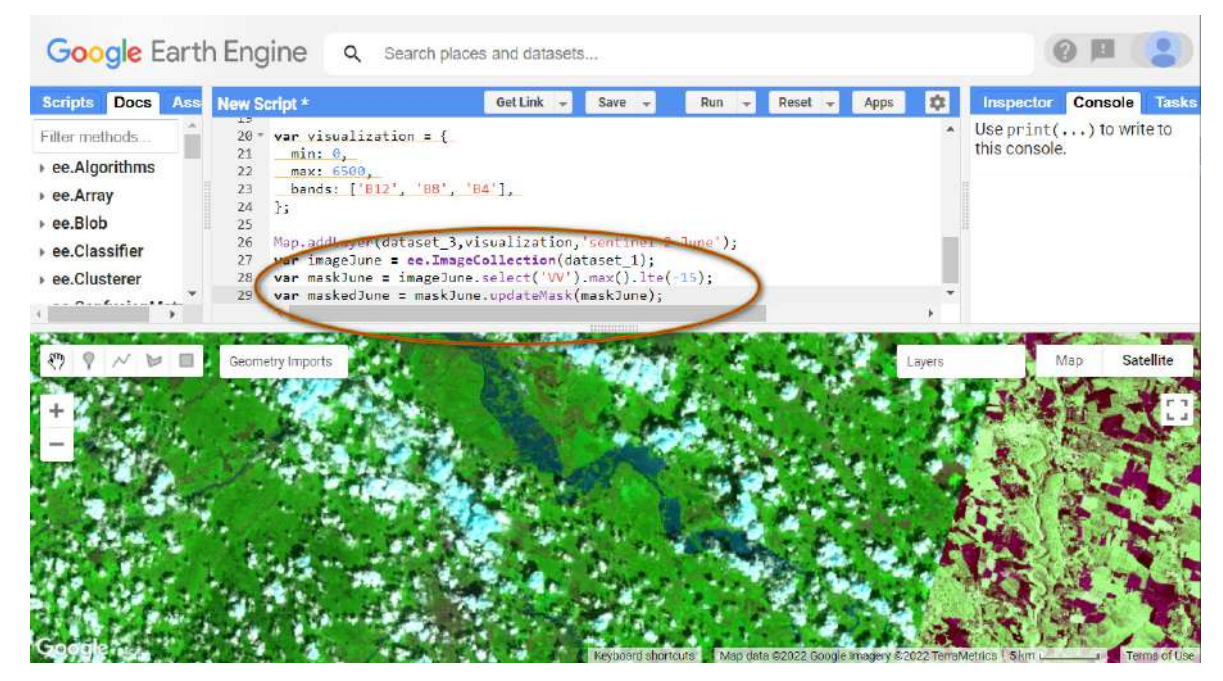

Рис. 133. Маскування даних

Маска отримується за допомогою порогового значення у випадку з територією дослідження, яку ми вивчаємо. Значення водних об'єктів набувають всі об'єкти, яскравість (інтенсивність) пікселя яких менша –15 dB. Також слід зауважити, що для маскування ми використовуємо поляризацію VV, тобто вертикальну передачу й вертикальне прийняття.

Для створеної маски води потрібно навести візуальні параметри. Скористайтеся кодом:

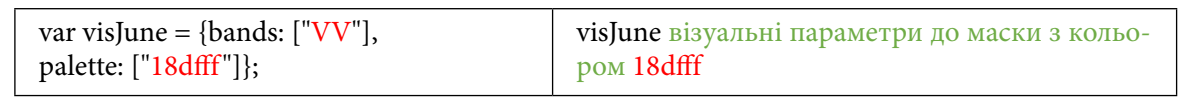

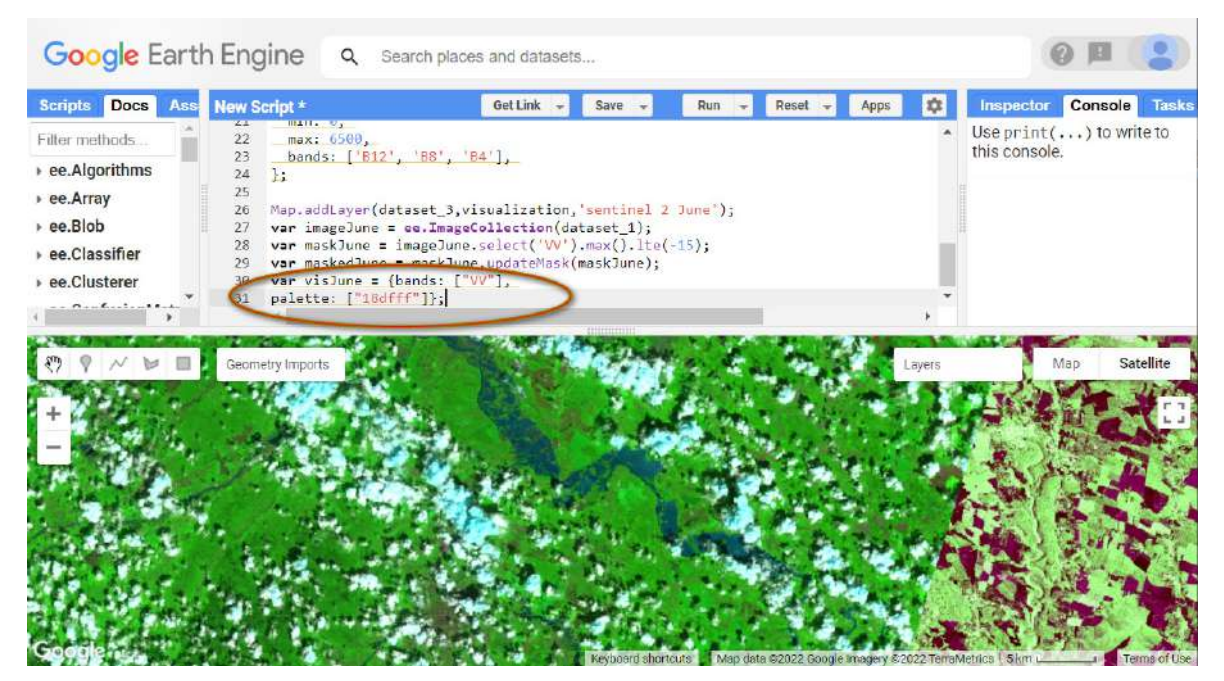

Рис. 134. Налаштування відображення маски

Додамо на екран шар з маскою води станом на червень Mask June.

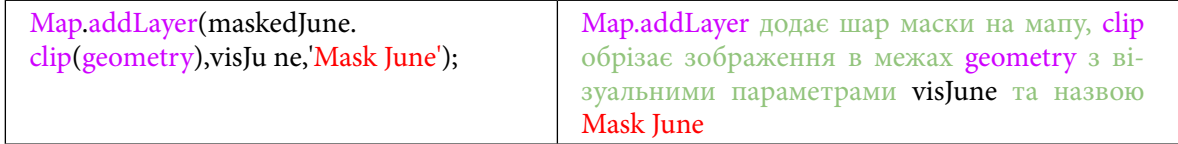

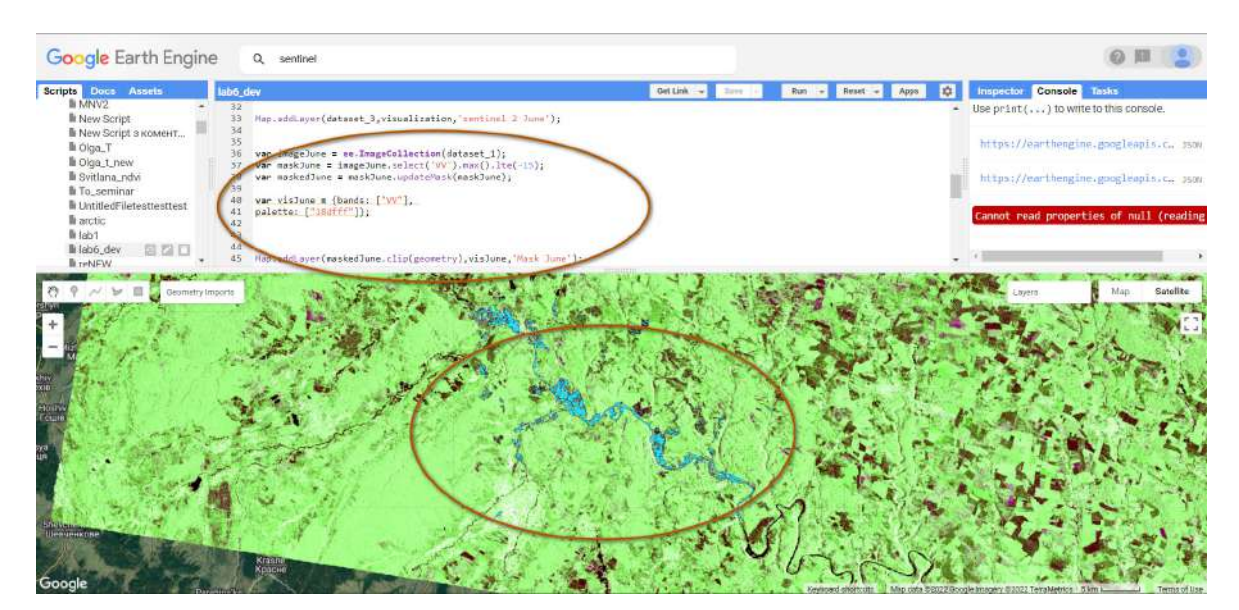

Рис. 135. Маска для води додана на мапу

Маска для води додана на мапу.

Крім води до візуалізації потрапляють поля. Це стається через особливості радарних даних: на деяких полях може бути надмірне зволоження тощо.

### **7. Зберегти на комп'ютер отримане растрове значення маски водної поверхні в червні.**

Тепер потрібно завантажити маску Mask June собі на комп'ютер. Зробити це можна за допомогою коду:

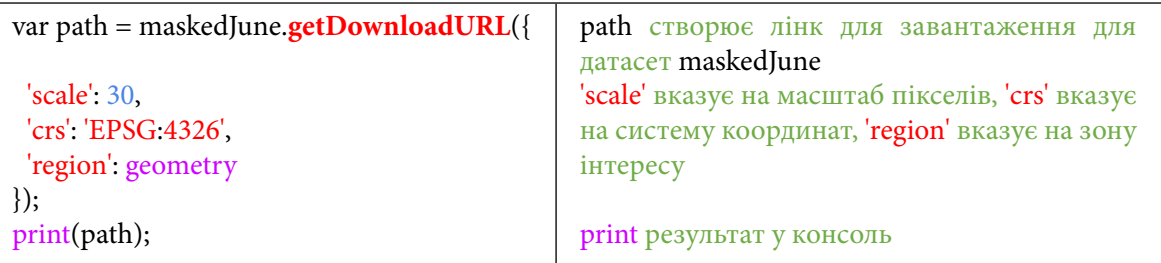

У вкладці *Console (Консоль)* з'явитися покликання, на яке потрібно натиснути, щоб завантажити маску собі на комп'ютер.

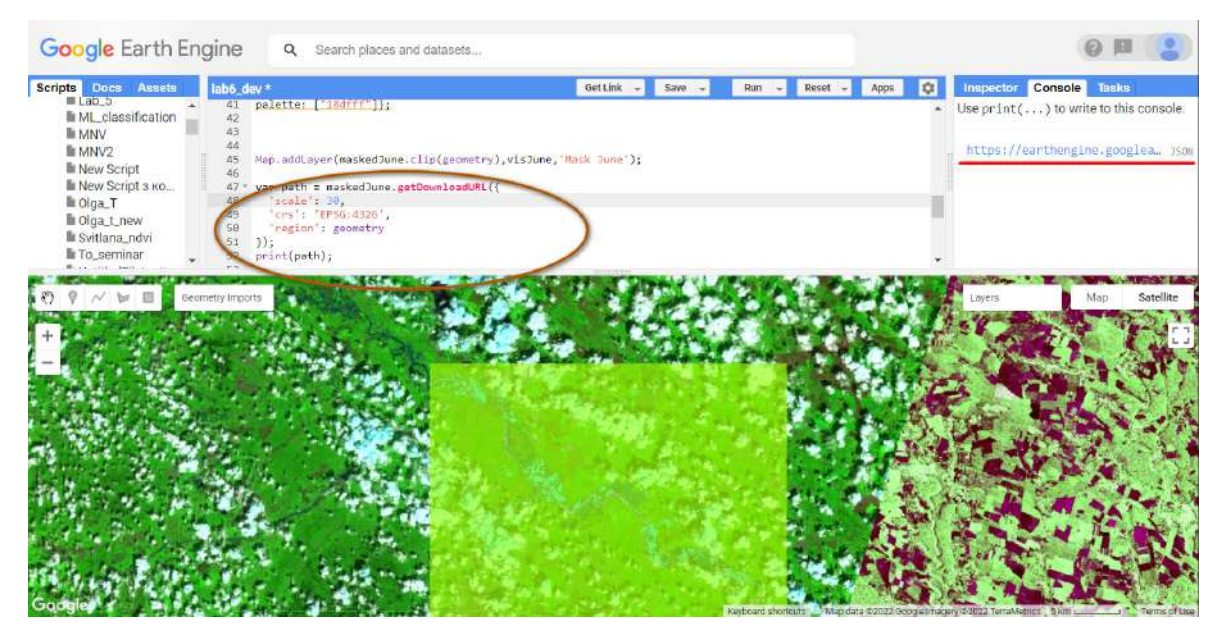

Рис. 136. Інформація в консолі

#### Завантажений растровий шар маски Mask June в QGIS повинен мати такий вигляд:

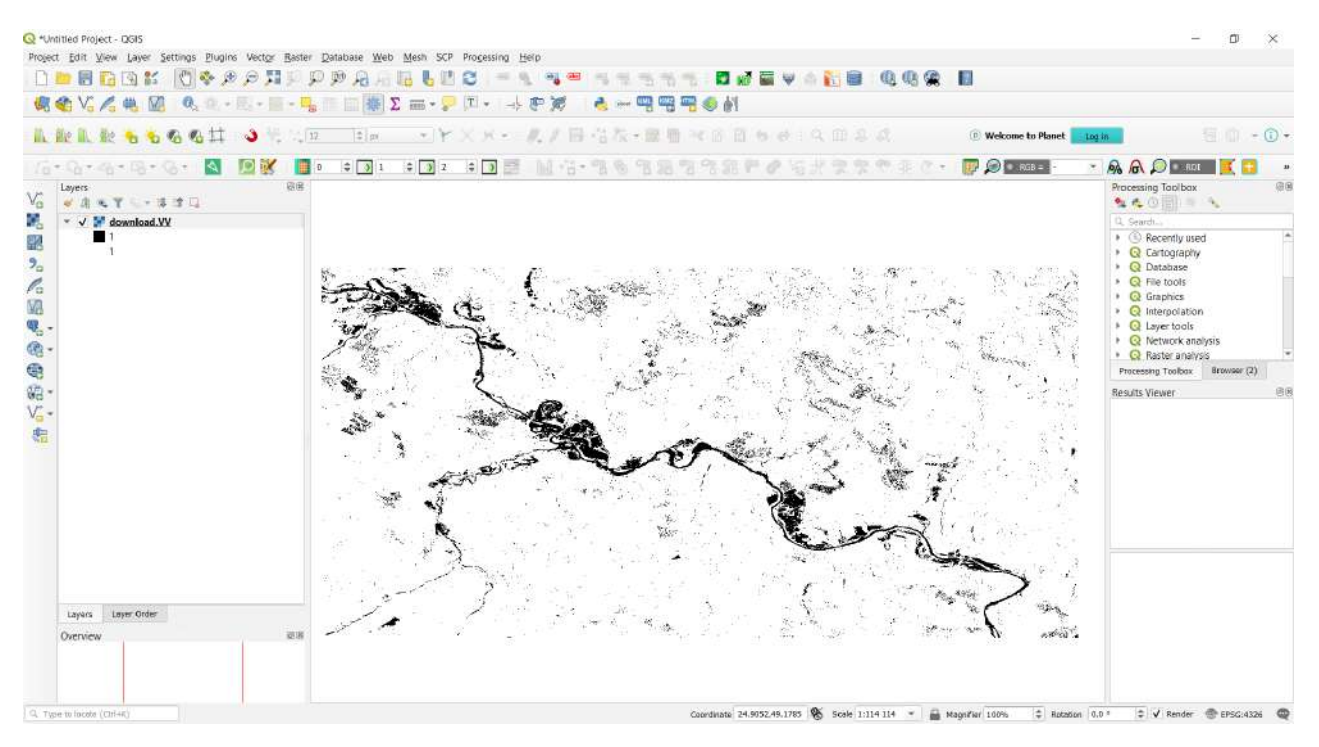

Рис. 137. Вигляд у QGIS

8. Самостійна робота: створити і зберегти маску води після паводка – в серпні. Для порівняння масштабів розливу Дністра далі потрібно створити маску після паводка.

#### **<sup>2</sup>** Завдання для перевірки

Додати маску після паводка, завантажити її собі на комп'ютер

Для виконання цього завдання вам потрібно самим додати нові змінні за аналогією з накладанням маски. Поверніться до кроку, де додається маска, і створіть змінні з новим ім'ям:

1. Змінна, що буде звертатися до колекції dataset\_2.

2. Змінна, що рахує середнє (медіанне) значення й вибирає всі значення менші за –15 до попередньої змінної.

- 3. За допомогою updateMask використати маску.
- 4. Створити нові візуальні параметри з новим кольором ("d52bff ").
- 5. Додати на мапу шар з назвою Mask Aug.

6. Додати нову змінну для завантаження нової маски.

#### Результат повинен мати такий вигляд:

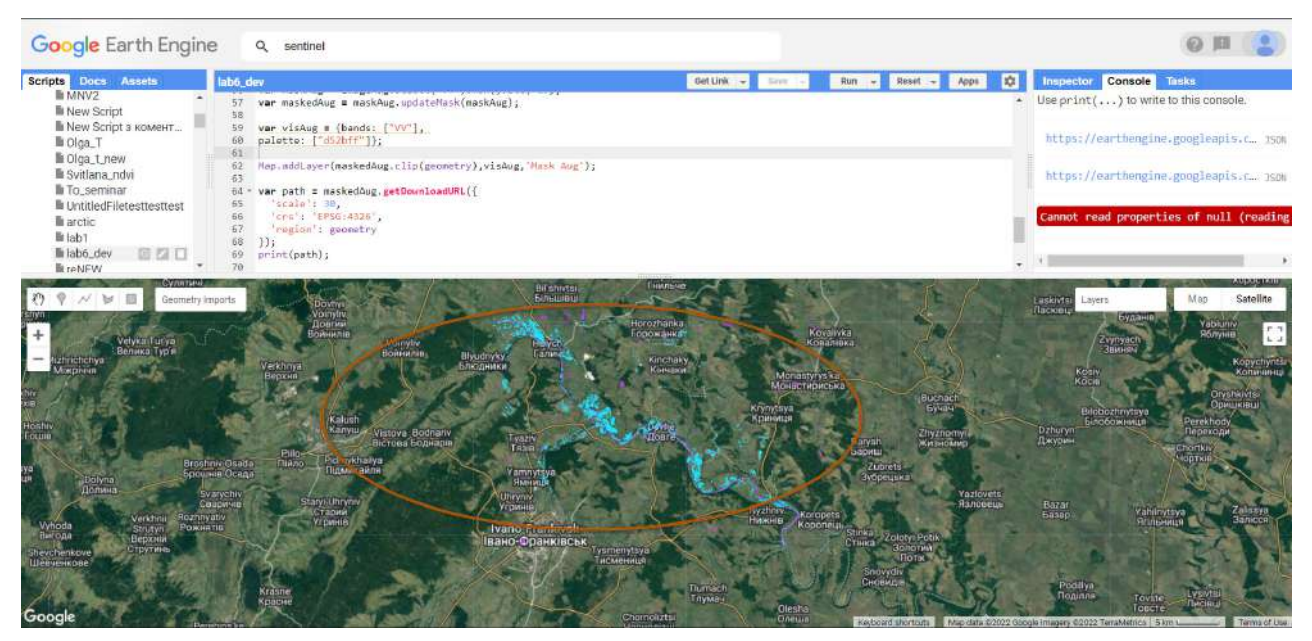

Рис. 138. Маски на мапі

За наведеним нижче QR-кодом ви можете переглянути відео виконання практичної роботи.

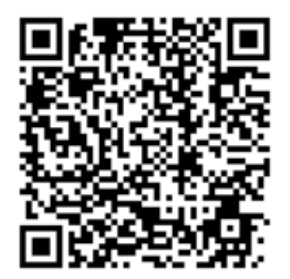

Рис. 139. Відео виконання практичної роботи

Готовий код можна відкрити за лінком: https://code.earthengine.google.com/?scriptPath=users%2Fgis\_rs%2Fcourse\_MAN%3ALab\_6

# **Вивантаження узагальнених середньостатичних даних у форматі таблиці в результаті аналізу зміни температурних показників на території України**

#### **Ситуація**

Ми з вами живемо в епоху глобального потепління і щоденно стикаємося з його наслідками, як-от: частіші й суворіші засухи, підняття рівня океану, танення льодовиків і т. д.

У цій практичній роботі ми проаналізуємо динаміку одного з показників, яким характеризується глобальне потепління, – температури. Зробимо це на прикладі території України та окремих частин м. Києва.

Клімат – багаторічний режим погоди, який ґрунтується на багаторічних метеорологічних спостереженнях.

Зміна клімату – суттєва і тривала зміна погодних умов.

Глобальне потепління – поступове підвищення температури поверхні Землі та океану.

Основною причиною глобального потепління вчені називають парниковий ефект. Гази (переважно вуглекислий газ  $\mathrm{CO}_2$ ), які виділяються під час спалювання викопного палива, затримують сонячне тепло і спричиняють підвищення температури планети.

Швидкі зміни клімату, які ми нині спостерігаємо, викликані постійним ростом кількості нафти, газу, вугілля та інших видів викопного палива, які людство використовує для обігріву своїх будинків, роботи підприємств і транспорту.

На сьогодні у світі приблизно на 1,2 градуса Цельсія тепліше, ніж було у ХІХ ст., а кількість  $\mathrm{CO}_\mathrm{_2}$ в атмосфері зросла на 50%<sup>1</sup>.

#### **Завдання**

Візуально порівняти дві мапи температур на територію України. Створити графік температури поверхні для щільно забудованої території і для території з лісовим покривом. Вивантажити значення мінімальних і максимальних температур на ці два типи територій у табличному форматі CSV.

#### **Алгоритм виконання завдання:**

1. Підвантажити датасет міжнародних кордонів країн *LSIB 2017* і «взяти» з нього межі України.

2. Відфільтрувати датасет глобальних щомісячних кліматичних показників і водного балансу земної поверхні *TerraClimate* за 1970 р., додати параметри візуалізації і відобразити на мапі.

3. Відфільтрувати датасет *TerraClimate* за 2020 р., додати параметри візуалізації і відобразити на мапі.

4. Підвантажити глобальний датасет температури поверхні Землі *MOD11A1.006 Terra.*

5. Створити дві зони інтересу для щільно забудованої території міста і для лісу.

6. Створити функцію перетворення масштабу та переведення значень температури з Кельвінів у градуси Цельсія.

7. Створити змінні з редукторами мінімального і максимального значення, з редуктором суми та середнього.

8. Створити графік мінімального і максимального значення температури поверхні для забудованої території.

9. Завантажити графік у форматі таблиці CSV на локальний комп'ютер.

<sup>&</sup>lt;sup>1</sup> URL: <u>https://uk.wikipedia.org/wiki/Вуглекислий\_газ\_в\_атмосфері\_Землі</u>

### **Покрокова інструкція**

1. Підвантажити датасет міжнародних кордонів країн *LSIB 2017* і «взяти» з нього межі України.

Для початку потрібно відкрити *Code Editor (Редактор коду)* і підвантажити датасет *LSIB 2017: Large Scale International Boundary Polygons, Simplified (LSIB 2017: Великомасштабні міжнародні кордони країн* у полігонах, спрощені)*.*

У рядку пошуку наберіть *LSIB* та імпортуйте зазначений вище датасет.

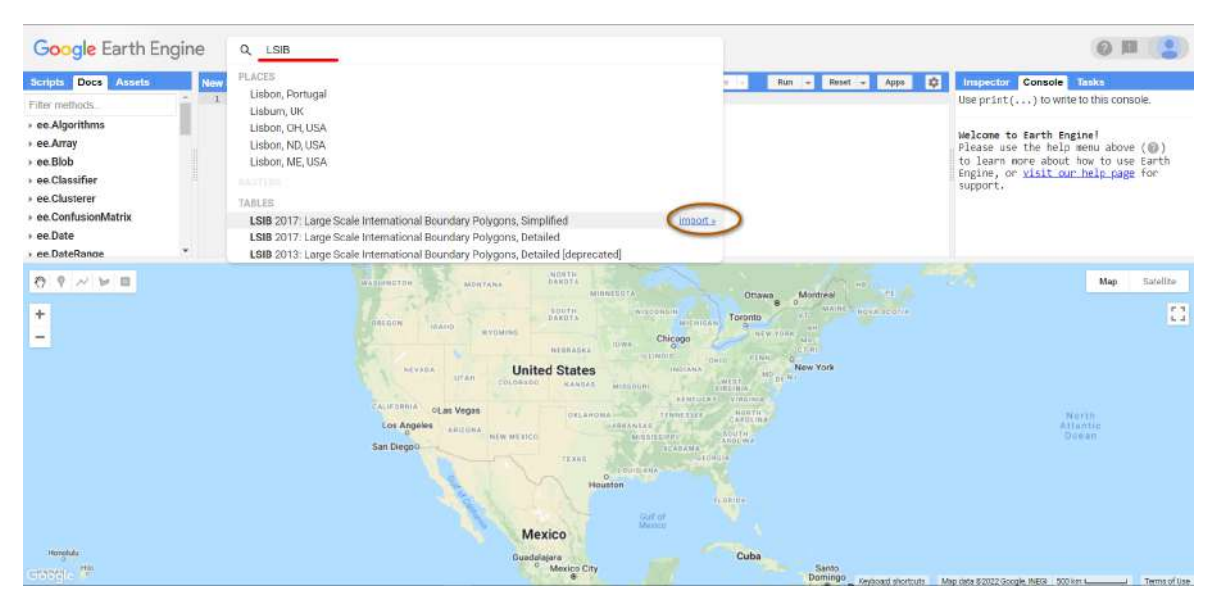

Рис. 140. Імпорт датасету

Далі потрібно перейменувати створений датасет і задати йому назву LSIB.

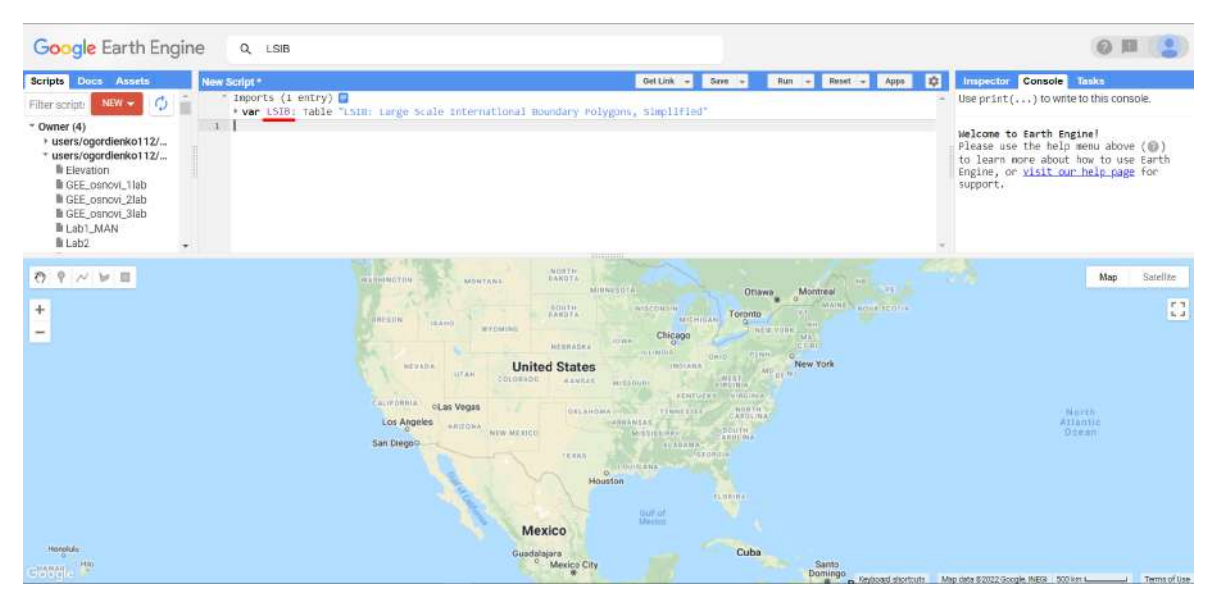

Рис. 141. Імпортований датасет

Наступним кроком буде створити змінну, яка вибере з датасету межі України, і відцентрувати мапу за цими межами.

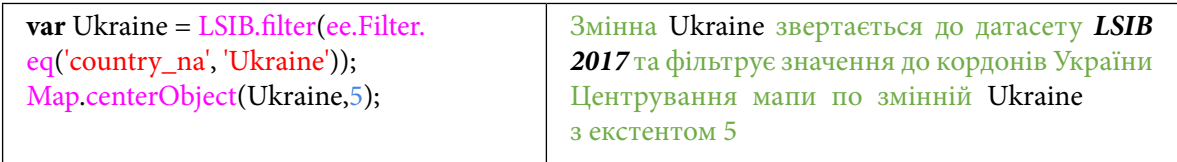

| Google Earth Engine                                                                                                    | $Q$ LSIB                                                                                                    | <b>@ 图</b>                                                                                                    |
|----------------------------------------------------------------------------------------------------|----------------------------------------------------------------------------------------------------|----------------------------------------------------------------------------------------------------|
| Scripts Docs Assets                                                                                                    | New Script <sup>*</sup>                                                                                                    | o<br>Gettink +<br>Impector Console Tasks<br>Reset - Apps<br>Save<br><b>Run</b><br>×                            |
| NEW .<br>Filter script<br>$\mathbf{I}$<br>$=$ Owner $(4)$<br>$\Rightarrow$<br>» users/ogordienko112/<br>" users/ogordienko112/<br><b>II</b> Elevation<br>la GEE_osnovi_1lab<br>lli GEE_osnovi_2lab<br>lli GEE osnovi 3lab<br><b>BLab1_MAN</b><br>$h$ Lab2 | Imports (1 entry)<br>* var LSIB: Table "LSIN: Largo Scale International Boundary Polygons, Simplified"<br>van Ukraine = LSIB.filter(es.filter.sq('sduntry ma', 'Ukraina'));<br>Map.conterObject(Ukraino, 5); | Use print(,  ) to write to this console.                                                                       |
| <b>URER</b><br>۰<br>办<br>√ 3# 量<br>Yésuci<br>÷<br>$\overline{\phantom{a}}$<br>Amsterdam<br>۰<br>Netherlands<br>London<br>Belgium                                                                                                    | Minsk<br>Мінск<br><b>Hamburg</b><br><b>Belarus</b><br>Poland<br>Berlin<br>Warsaw<br><b>Maritime</b><br>Kyiv<br>Kuun<br>Germany                                                                               | Satellin<br>Map<br>Samara<br>Самара<br>n<br>Oranburg<br>Operativity<br>Kharkly                                 |
| Luxembourg<br>Paris                                                                                                    | Prague<br>Czechia<br>Ukraine<br>Slovakia<br>Vienna<br>Munich<br>Budapest<br>Moldova<br>Austria                                                                                                    | Харків                                                                                                    |
| Switzerland<br>France<br>Milan<br>Monaco<br><b>Harrison</b>                                                                                                    | Hungary<br>Chisinau<br>Slovenia<br>Romania<br>Betty aste<br>Croatia<br>Бессрад<br><b>Bucharest</b><br>Sarajevo Serbia<br>Sofia<br><b>Black Gen-</b><br>София<br>Italy<br>Polymia                             | <b>Redcord shortcuts</b><br>Map data 82022 GeoBasis EIEBKB (C2009), Goodle, Inst. Gebor Nacional, Maps Grizzel |

Рис. 142. Додавання на мапу

2. Відфільтрувати датасет глобальних щомісячних кліматичних показників і водного балансу земної поверхні *TerraClimate* за 1970 р., додати параметри візуалізації і відобразити на мапі.

На цьому кроці ми підвантижимо датасет за допомогою коду і не будемо імпортувати його до вкладки *Imports (Імпорт).* Необхідно відфільтрувати датасет *TerraClimate: Monthly Climate and Climatic Water Balance for Global Terrestrial Surfaces, University of Idaho (TerraClimate: Щомісячний клімат і кліматичний водний баланс для глобальних земних поверхонь, Університет Айдахо)* за датами протягом 1970 р.

Цей датасет має в собі дані про мінімальну і максимальну температуру, евапотранспірацію (сумарне випаровування – кількість вологи, що переходить в атмосферу у вигляді пари), швидкість вітру тощо. Він зберігає в собі дані з 1958 р. по 2021 р. і поки що не оновлюється.

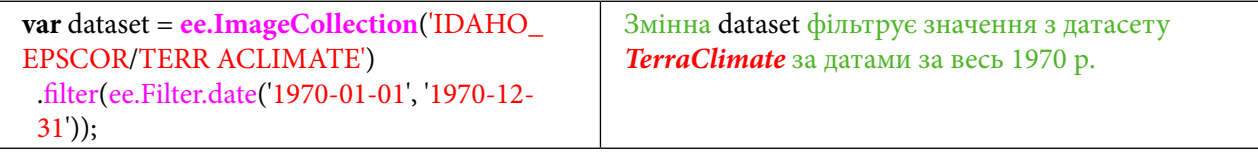

Тепер потрібно задати канал, який буде вибрано із цього датасету. Це буде канал з максимальними значеннями. Зробити це можна за допомогою коду:

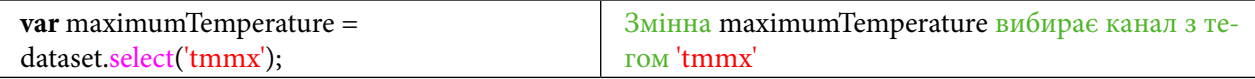

Наступним кроком є задавання візуальних параметрів.

Візуалізація відбувається за допомогою кодування HEX. Кожен код відповідає кольору. Палітра кольорів, яка була використана для цієї візуалізації:

Задайте візуальні параметри за допомогою коду:

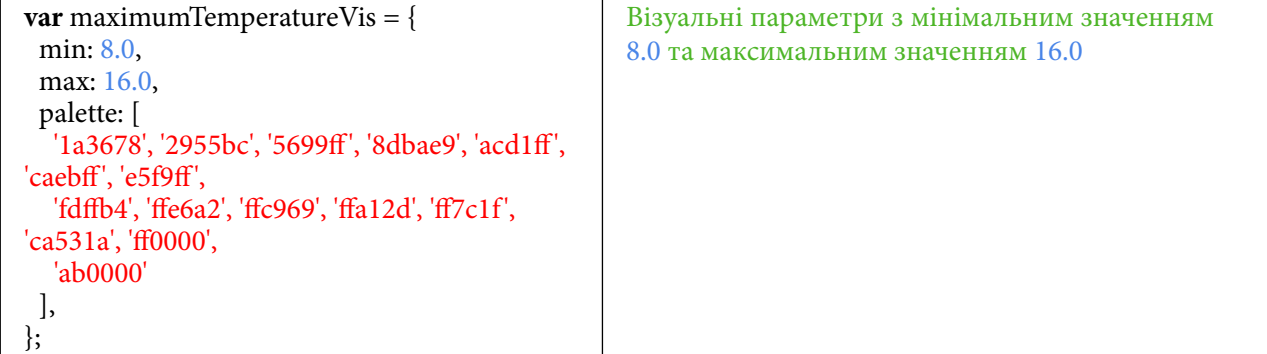

Потрібно помножити зображення на значення масштабу, щоб отримати реальні значення температури. Ці значення можна отримати в описі самого датасету під час його пошуку, що представлено на двох наступних рисунках.

У рядку пошуку введіть IDAHO\_EPSCOR/TERRACLIMATE. Натисніть і перейдіть до вкладки *Bands* (Канали).

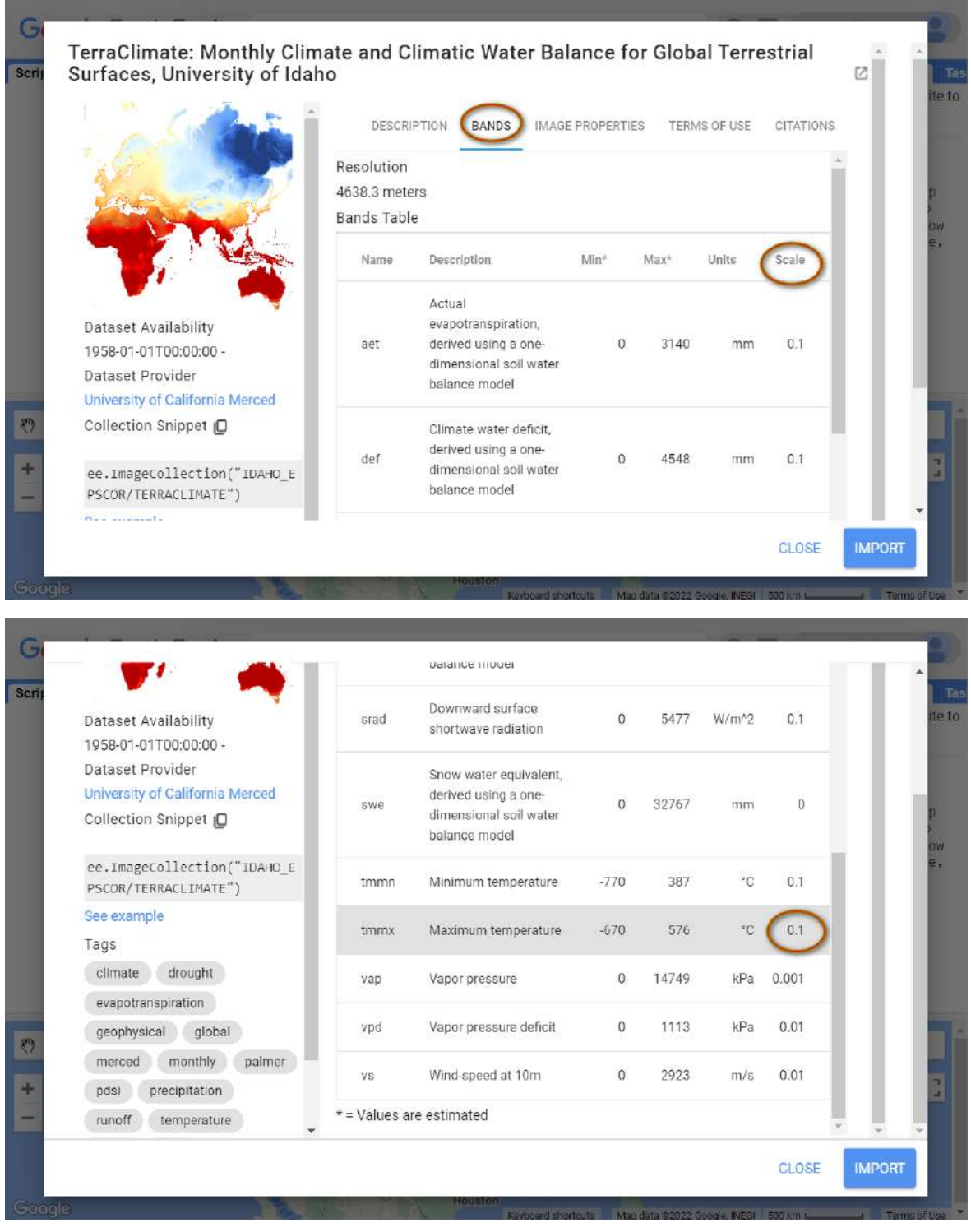

Рис. 143. Атрибути шару

Це вся інформація про доступні канали, їх короткий опис, мінімальні і максимальні значення для даних із каналів та коефіцієнт масштабу.

Тепер можна відобразити мапу. Зробити це можна за допомогою коду:

Map.addLayer(maximumTemperature. median().clip( Ukraine).multiply(0.1), maximumTemperatureVis, 'Maximum Temperature 1970',**true**); Результат на мапу. З відфільтрованої змінної maximumTemperature береться медіанне значення, множиться на 0.1, застосовуються параметри візуалізації maximumTemperatureVis, назва 'Maximum Temperature 1970', відображення **true**

Натиснути *Run (Запуск скрипт*у*)*.

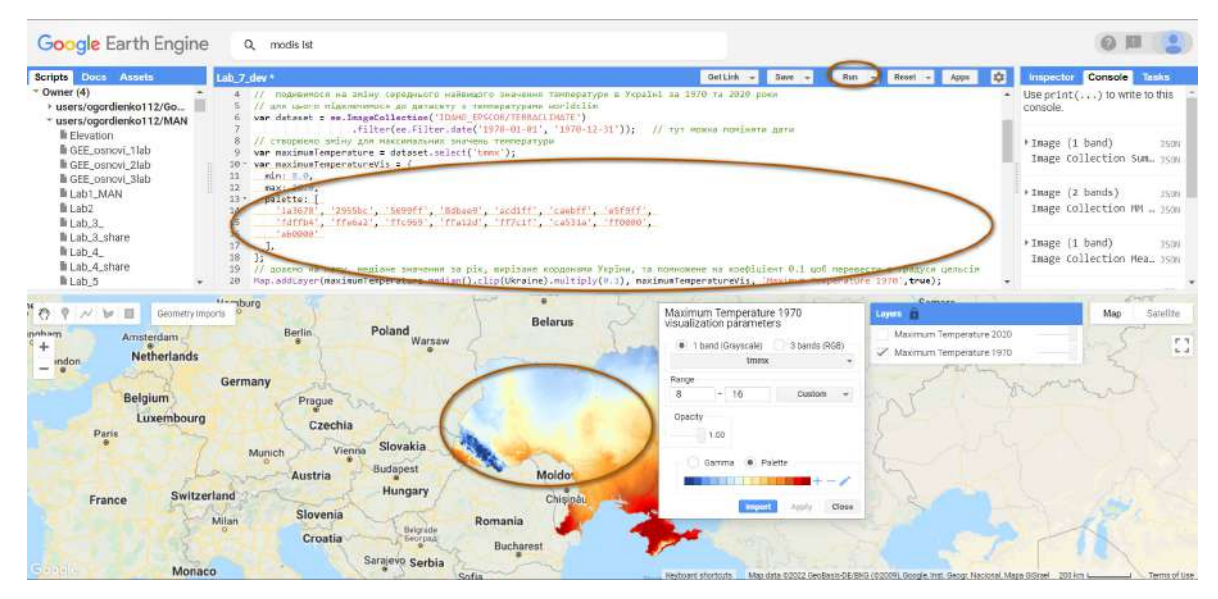

Рис. 144. Налаштування відображення

3. Відфільтрувати датасет *TerraClimate* за 2020 р., додати параметри візуалізації і відобразити на мапі.

Тепер необхідно створити нову зміну з тим самим датасетом (TerraClimate: Monthly Climate and Climatic Water Balance for Global Terrestrial Surfaces, University of Idaho) для 2020 р.

Скопіюйте код:

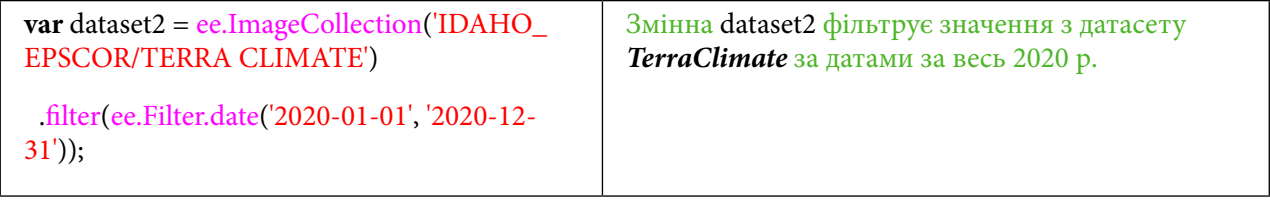

І так само, як у попередньому кроці, виберіть канал із середнім максимальним значенням.

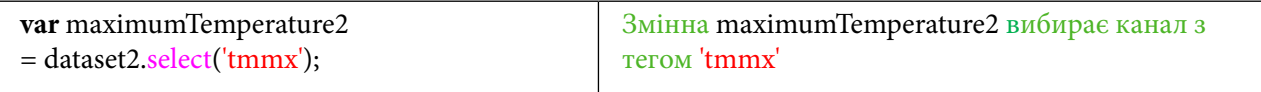

Додайте новий шар на мапу з тими самими візуальними параметрами, які були застосовані для попереднього датасету.

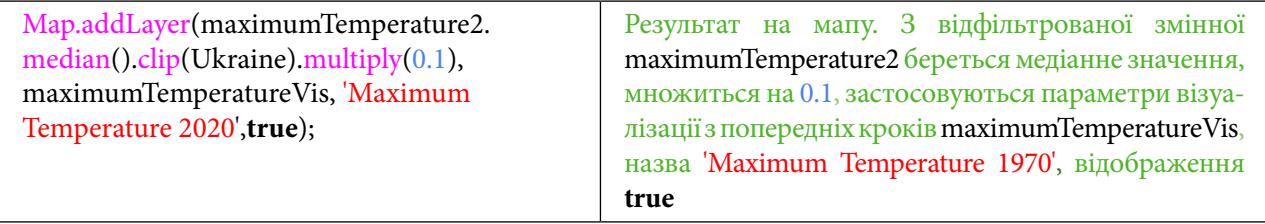

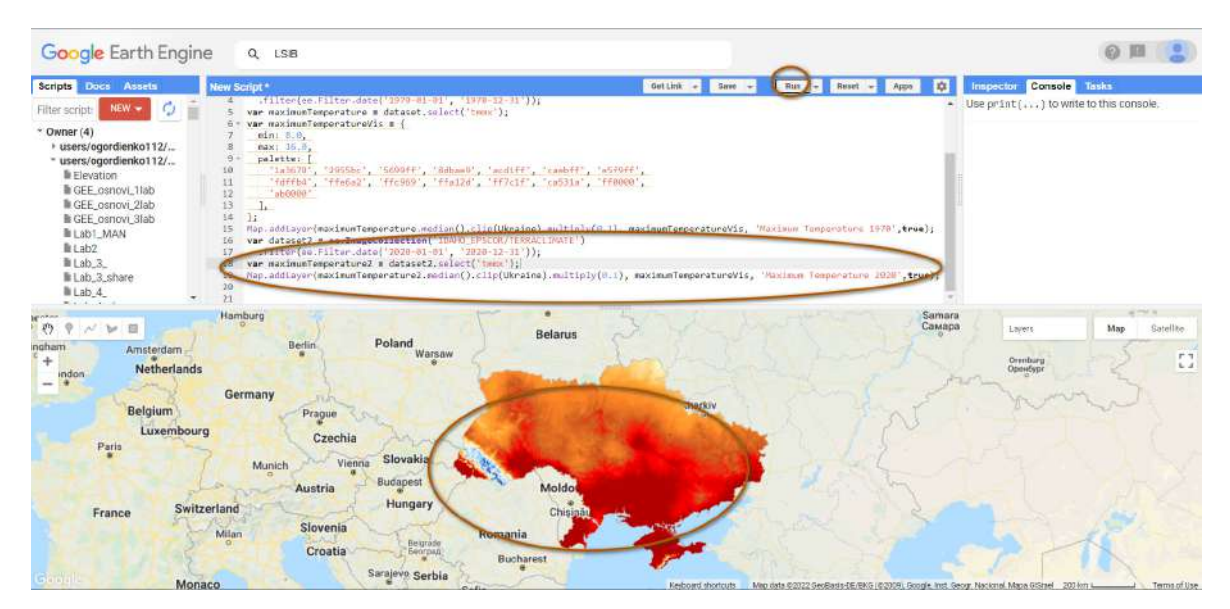

Рис. 145. Додавання на мапу

Ці датасети візуалізують різницю середніх річних максимальних температур для України з різницею в 50 років. Палітра **поведени в побудована так**, що від темно-синього до темно-червоного збільшується показник середньої максимальної температури.

**Завдання для перевірки**

Проаналізуйте за допомогою *Inspector (Інспектор)* свій населений пункт. Яка температура поверхні Землі була в 1970 і 2020 рр.?

4. Підвантажити глобальний датасет температури поверхні Землі *MOD11A1.006 Terra*. Наступним кроком буде підвантаження іншого датасету та аналіз його даних. Продукт *MOD11A1 V6 Terra* забезпечує моніторинг добової температури поверхні землі (LST) і значення випромінювання з просторовим розрізненням 1200 × 1200 км. Датасет має дані від початку 2000 р. до сьогодення. Наберіть у рядку пошуку MOD11A1.006 і виберіть датасет з назвою *MOD11A1.006 Terra Land Surface Temperature and Emissivity Daily Global 1km (MOD11A1.006 Terra Температура Поверхні Землі та Випромінювальна здатність, Глобальний 1 км).* Зверніть увагу, що нам потрібен датасет із тегом Daily. Натисніть *Import (Імпорт).*

| Google Earth Engine                                                                                                    | MOD11A1.006<br>$\alpha$                                                                                                    | ee-ogordienko112                                               |
|----------------------------------------------------------------------------------------------------|----------------------------------------------------------------------------------------------------|----------------------------------------------------------------|
| <b>Scripts</b><br><b>Assets</b><br><b>Docs</b><br>$NEW -$                                                                            | PLACES<br>森<br>Apps<br>RASTERS                                                                                                    | <b>Inspector</b><br>Console<br>$Image COJ - J50N$              |
| Ο<br>Filter scripts<br>$\sim$ Owner (4)<br>> users/ogordienko112/Gor<br>- users/ogordienko112/MAN                                    | MOD11A1.006 Terra Land Surface Temperature and Emissivity Daily Global 1km<br>MOD11A2.006 Terra Land Surface Temperature and Emissivity 8-Day Global 1km<br>TABLES<br>31                                                                                                    | $\rightarrow$ Image ( $\rightarrow$<br>3509<br>Image Col. 350N |
| <b>E</b> Elevation<br>GEE_osnovi_1lab<br>GEE_osnovi_2lab<br>GEE osnovi 3lab<br>Lab1 MAN<br>lab <sub>2</sub><br>■Lab 3<br>lab_3_share | 32<br>Map.addLayer(maximumTemperature.median().clip(Ukraine)<br>.multiply(0.1), maximumTemperatureVis, 'Maximum Temperature 1978', true);<br>33<br>34<br>35<br>var dataset2 = ee.ImageColloction('IDAHO EPSCOR/TERRACEIMATE')<br>36<br>.filter(ee.Filter.date('2020-01-01', '2020-12-31'));<br>37<br>38<br>39<br>var maximumTemperature2 = dataset2.select('tmmx');<br>40<br>41 | $\rightarrow$ Image ( $-$<br>350N<br>Image Col. 350N           |
| $Lab_4$<br>b 目<br>Geometry imports<br>Prague<br>$u +$<br>Czechia<br>Vienna<br>Munich<br>Austria                                      | 42<br><b>TELEVISION</b><br>Layers<br><b>harkiv</b><br><b>Slovakia</b><br><b>Budapest</b><br>Moldo                                                                                                    | This is<br>Satellite<br>Map<br>$r -$<br>$L - 1$                |

Рис. 146. Пошук шару

Тепер потрібно змінити назву імпортованого датасету на *modis\_lst*.

 **Важливо!** *У назвах змінних нема змоги використовувати пробіл, тому замість нього скористайтеся нижнім підкресленням.*

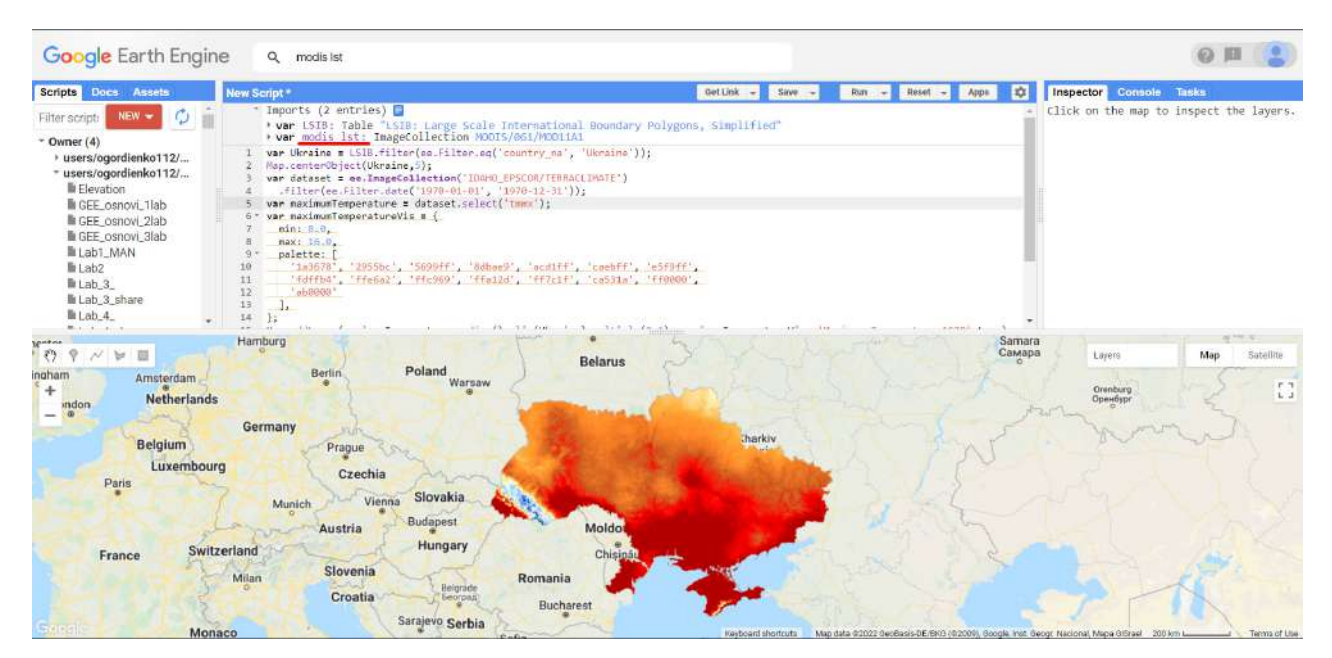

Рис. 147. Зміна назви

5. Створити дві зони інтересу для щільно забудованої території міста і для лісу.

У практичній роботі для наочності зміни температури поверхні на різних типах місцевості ми порівняємо дві ділянки: житловий масив Троєщина в Києві і ліс поряд із цим масивом. Наберіть у рядку пошуку *Київ* і виберіть перший результат.

| Google Earth Engine                                                                                                    | Q Kirils                                                                                                    |                                                                    |                                     | ◎ Ⅲ                                                                                |
|----------------------------------------------------------------------------------------------------|----------------------------------------------------------------------------------------------------|--------------------------------------------------------------------|-------------------------------------|------------------------------------------------------------------------------------|
| Scripts Docs Assets<br><b>New</b><br>- 01<br>$NEW - 1$<br>Filter script<br>$-$ Owner (4)<br>> users/ogordienko112/<br>- users/ogordienko112/<br>lli Elevation<br>la GEE_osnovi_1lab<br>GEE osnovi 2lab<br>GEE_osnovi_3lab<br>Lab1_MAN<br>9.1<br>lli Lab2<br>10<br>11<br>lab 3<br>12<br>lab_3_share<br>13 | PLACES<br>Kvia, Ukraine<br>Київська область, Ukraine<br>Kwineup, Lviv Oblast, Ukraine<br>Київський район, Odesa, Odessa Oblast, Ukraine<br>Kvilecький район, Kharkiv, Kharkiv Oblast, Ukraine<br>8420334<br>ESELER<br>max: 16.0.<br>palette:<br>"1m3678", '2955bc', '5699ff', '8dhee9', 'acdlff', 'caehff', 'e5flff',<br>'Fdffb4', 'Ffe6o2', 'Ffc969', 'ffa12d', 'ff7c1f', 'ca531a', 'ff0000',<br>$'$ ab9900"<br>J. |                                                                    | 做<br>Heset - Apps<br>Run.<br>$\sim$ | Inspector Console<br>Tasks<br>Click on the map to inspect the layers.              |
| lli Lab. 4.<br>14<br>March 1979<br>$-$<br><b>Spoker</b><br>$\langle$ ?<br>显<br>$\circ$<br>. ji<br>br.<br>ingham<br>Amsterdam<br>$+$<br><b>Netherlands</b><br>mdon<br><b>Belgium</b><br>Luxembourg<br>Paris<br>Switzerland<br>France<br>Milan                                                             | E<br>20.01<br>Hamburg<br>Poland<br>Berlin<br>Warsaw<br>Germany<br>Prague<br>Czechia<br><b>Slovakia</b><br>Vienna<br>Munich<br><b>Budapest</b><br>Austria<br>Hungary<br>Slovenia<br>Romania<br>Belgrade<br>Croatia<br><b><i><u>Beorpan</u></i></b><br>Bucharest                                                                                                    | フィクリアーダー<br><b>Belarus</b><br><b>Tharkiv</b><br>Moldot<br>Chisipal | Samara<br>Самара                    | <b>HELM</b><br>Layers<br>Map<br>Satellite<br>$\frac{1}{k}$<br>Orenburg<br>Оренбург |

Рис. 148. Пошук місця

Натисніть клавішу *Enter,* і мапа наблизиться до Києва.

Для зручності використання вимкніть шари у вкладці *Layers (Шари).*

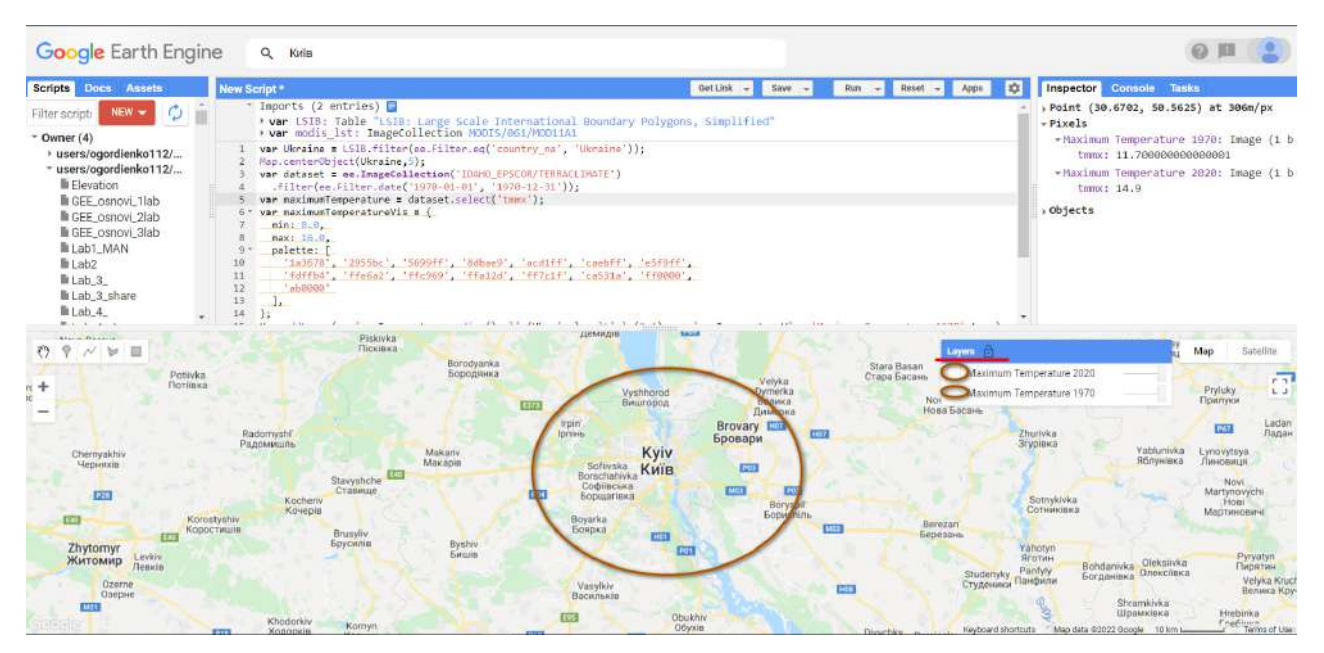

Рис. 149. Наближення до місця

Наблизьтеся до Троєщини. Вона розташована на лівому березі Дніпра, це північний схід Києва. Створіть нову геометрію з назвою study\_area за допомогою інструменту *Geometry instruments (Інструменти геометрії).*

 **Важливо!** *Якщо далі будуть проблеми у відображенні мінімальних і максимальних значень, це може статися через розмір та місцеположення геометрії. Змініть тут розмір та місцеположення геометрії.*

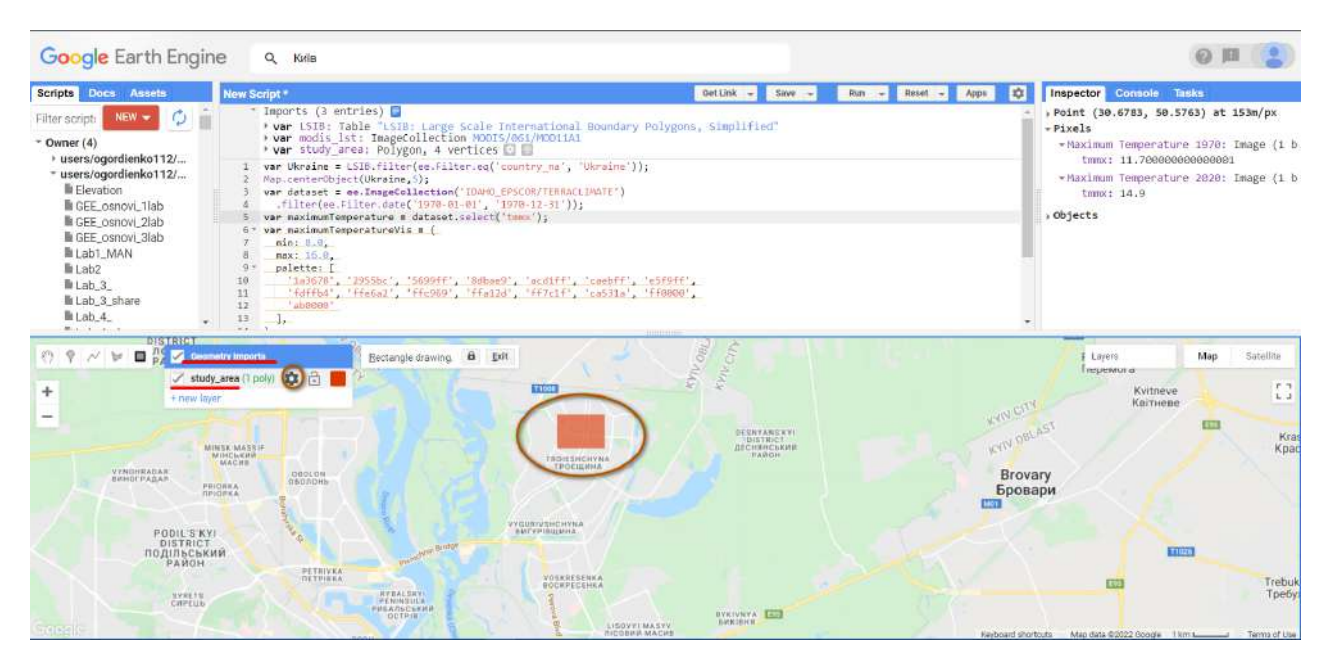

Рис. 150. Створення векторного шару

На мапі видно велику ділянку лісу поряд із Троєщиною. Створіть на ній нову геометрію з назвою study\_area\_2.

Створюйте нову геометрію за допомогою *+ new layer* приблизно такого самого розміру, як і першу.

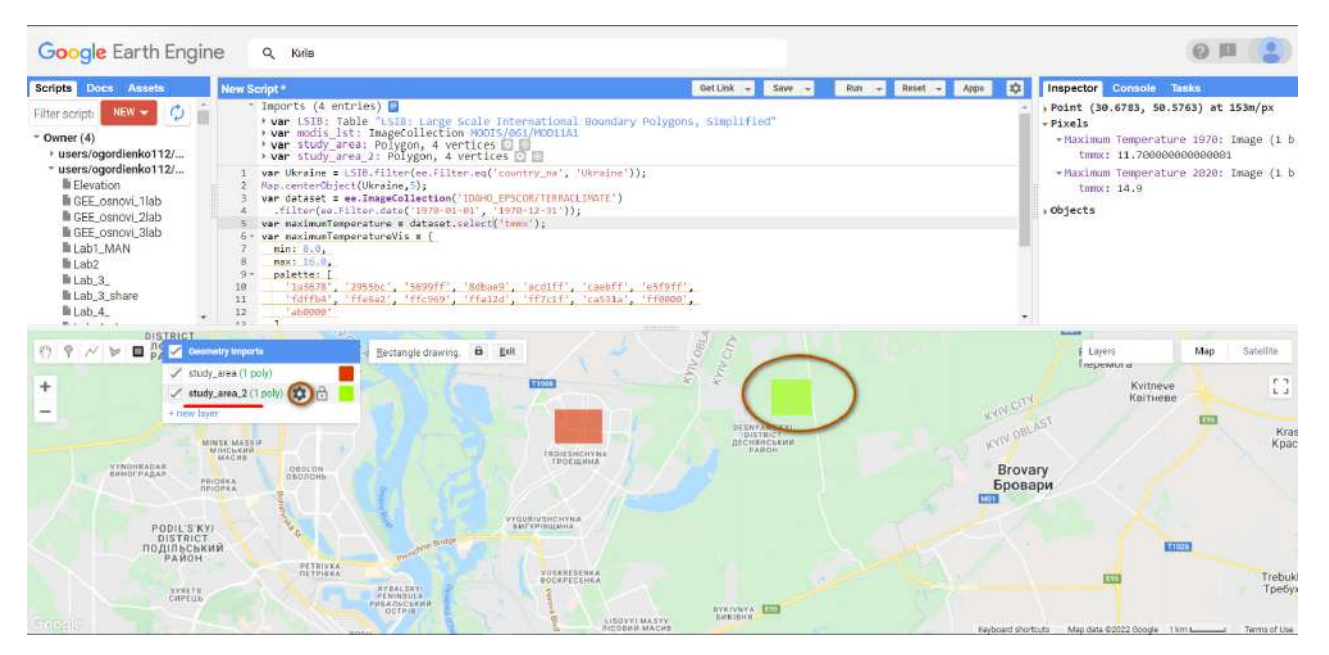

Рис. 151. Створення іншого векторного шару

## Після створення нових геометрій можна продовжити роботу зі скриптом.

Наступний код фільтрує колекцію *(MOD11A1.006 Terra Land Surface Temperature and Emissivity Daily Global 1km)* за вказаними датами і вибирає значення температури поверхні.

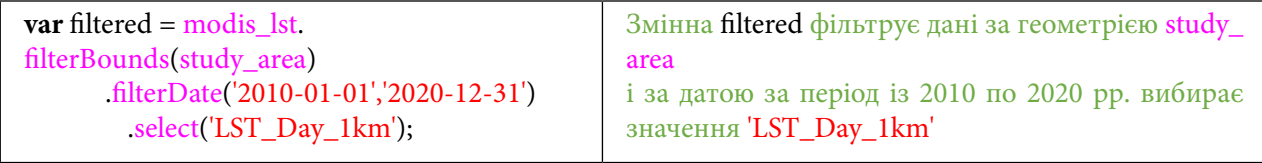

6. Створити функцію перетворення масштабу та переведення значень температури з Кельвінів у градуси Цельсія.

Тепер дані в колекції потрібно перевести до справжніх показників у Цельсіях. Для цього створюється функція, яка множить значення на 0,02 (значення масштабу), віднімає 272, щоби перевести Кельвіни в градуси Цельсія, і бере на вхід значення початку та закінчення дат у системі UNIX, щоб коректно відображалися дати. Мітка часу встановлюється на номінальний час отримання зображення для окремих сцен. Для тимчасових композицій встановлюється номінальний початковий період.

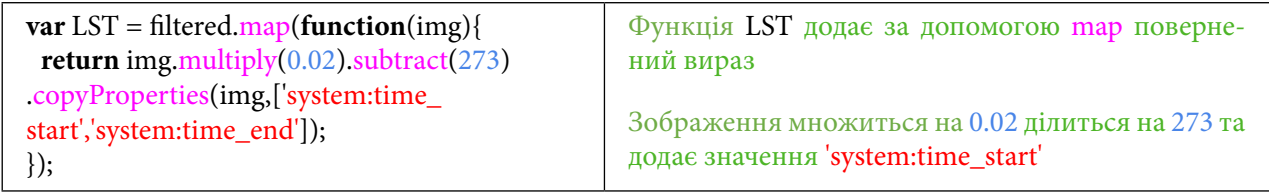

7. Створити змінні з редукторами мінімального і максимального значення, з редуктором суми та середнього.

Наступними трьома змінними можна дослідити різні редуктори, а саме: редуктор суми, редуктор мінімального і максимального значення, редуктор середнього значення.

Редуктор об'єднує всі зображення в колекції в одне зображення, яке представляє, наприклад, мінімальне, максимальне, середнє зображення.

Докладніше про редуктори дивіться тут: https://developers.google.com/earth-engine/guides/ reducers image collection.

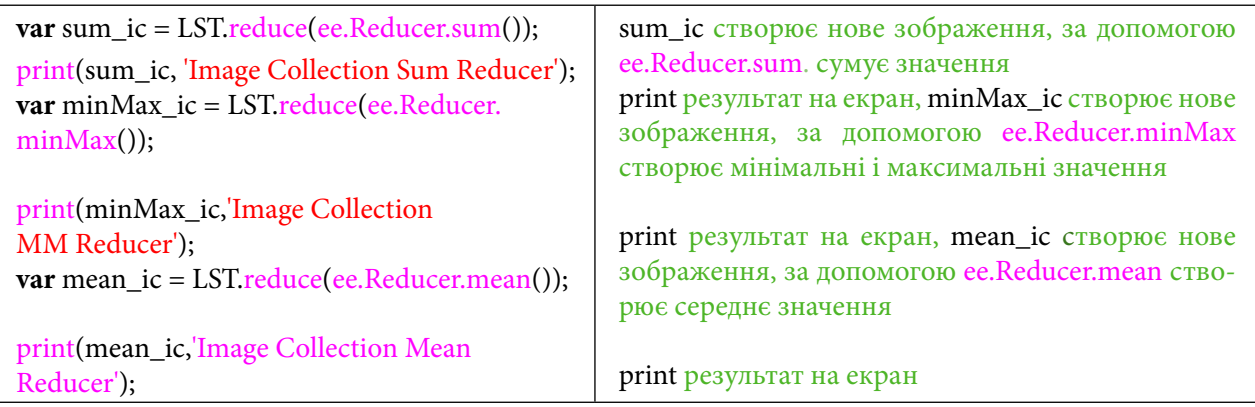

Натисніть *Run (Запуск скрипт*у*)*.

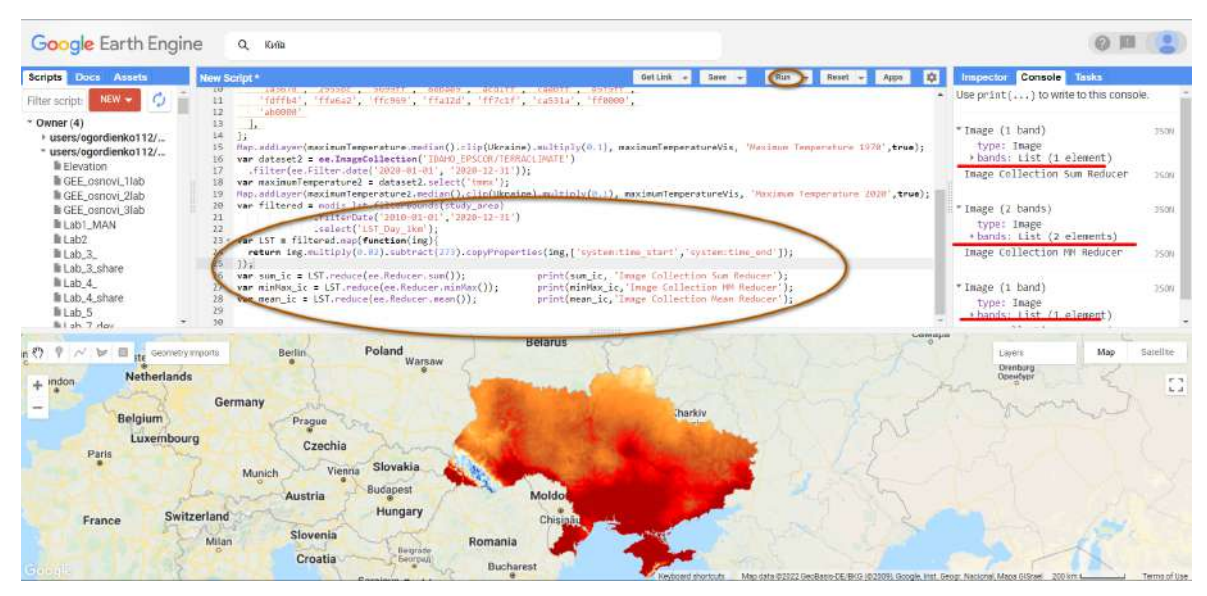

Рис. 152. Виведення даних у консоль

# **Завдання для перевірки**

Дослідіть виведену інформацію в консолі. Скільки значень має редуктор мінімального і максимального значення?

8. Створити графік мінімального і максимального значення температури поверхні для забудованої території.

Наступним кроком буде створення графіка для мінімальних і максимальних значень для території інтересу study\_area (Троєщина).

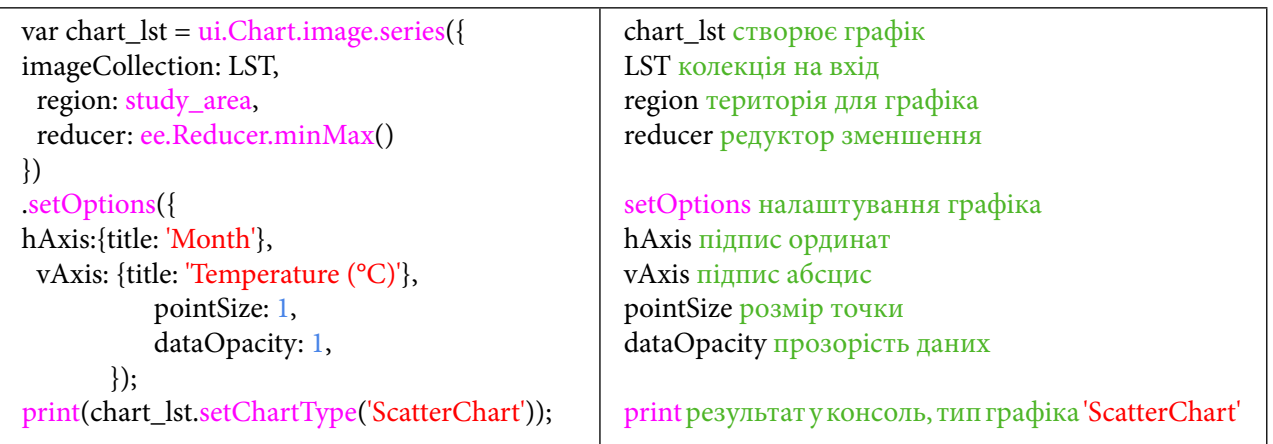

### Натисніть *Run (Запуск скрипт*у*)*.

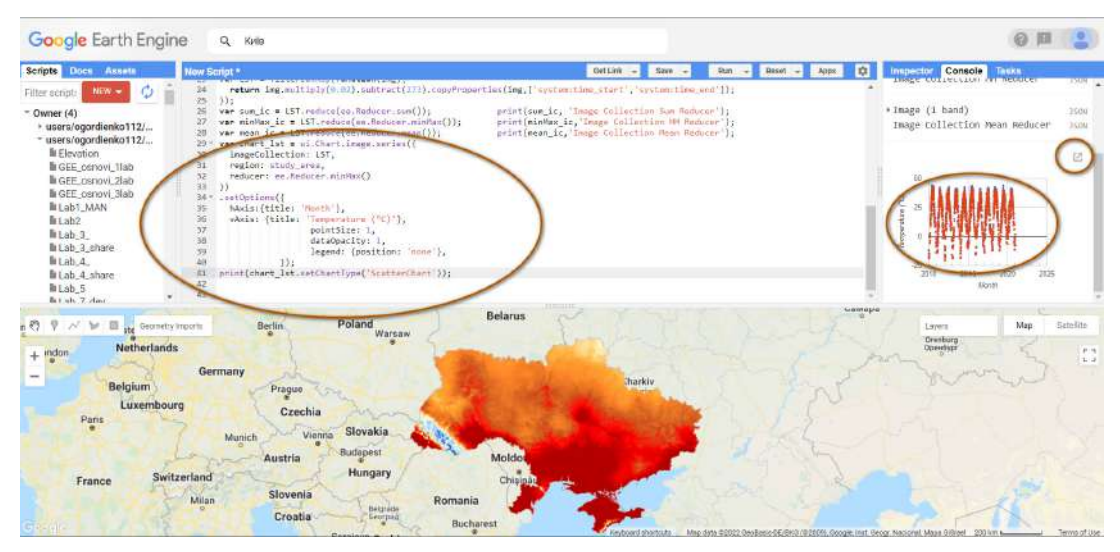

Рис. 153. Виведення таблиці в консоль

Зараз у консолі відображаються мінімальні і максимальні значення для температури поверхні на основі знімків MODIS. Мінімальні значення на графіку показуються червоним кольором, максимальні – синім.

9. Завантажити дані у форматі таблиці CSV на локальний комп'ютер.

Для того щоб зберегти ці дані в табличному вигляді, розгорніть графік за допомогою кнопки <sup>12</sup>. У новому вікні відкриється графік. Для збереження у форматі CSV натисніть на кнопку Download CSV

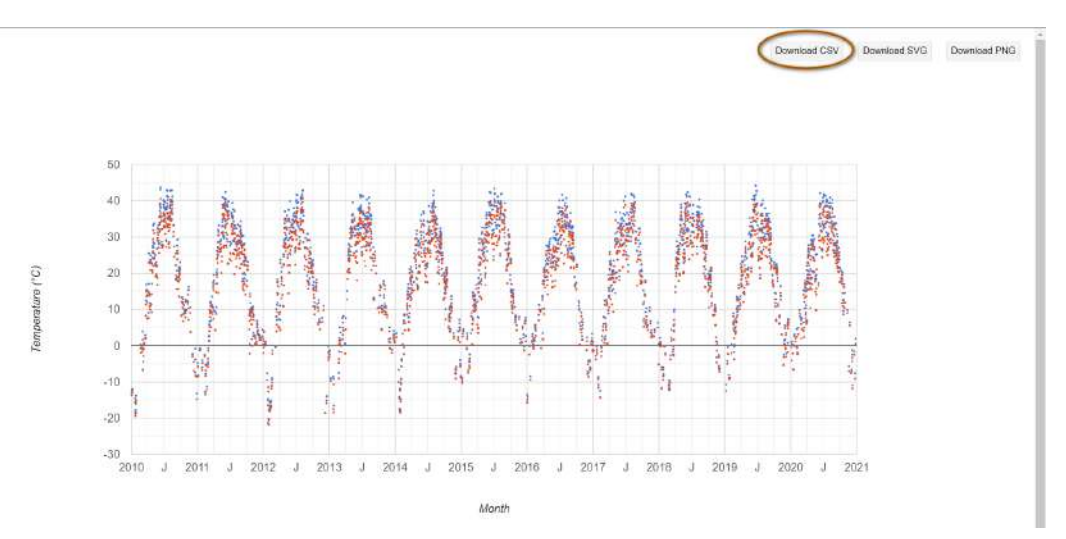

Рис. 154. Виведення таблиці в іншу вкладку

Графік збережеться в табличному вигляді.

### **Завдання для перевірки**

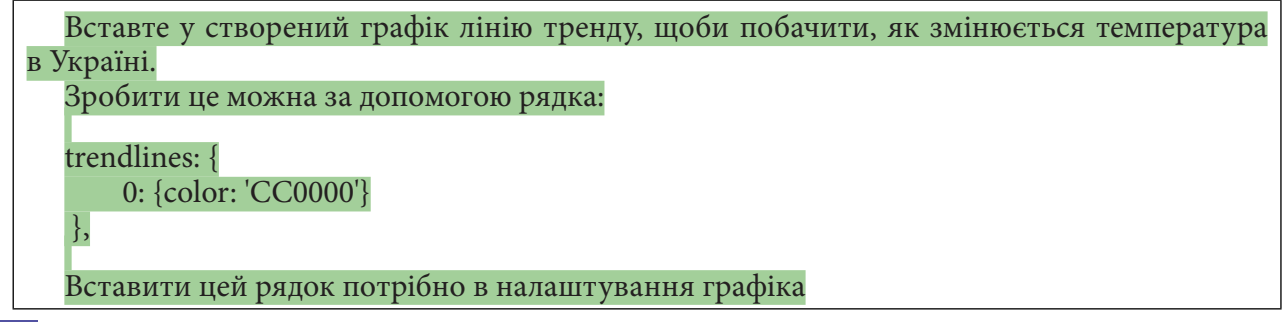

 **Важливо!** *В редакторі коду зараз обчислюються мінімальні та максимальні значення для території study\_area (Троєщина) за період від початку 2010 р. до кінця 2020 р.*

### **Завдання для перевірки**

Для другої території інтересу study\_area\_2 (лісу) побудуйте за допомогою редуктора мінімального і максимального значення графік та завантажте таблицю зі значеннями у форматі CSV. Дослідіть графіки на предмет того, як змінилася температура в самому місті й у лісі

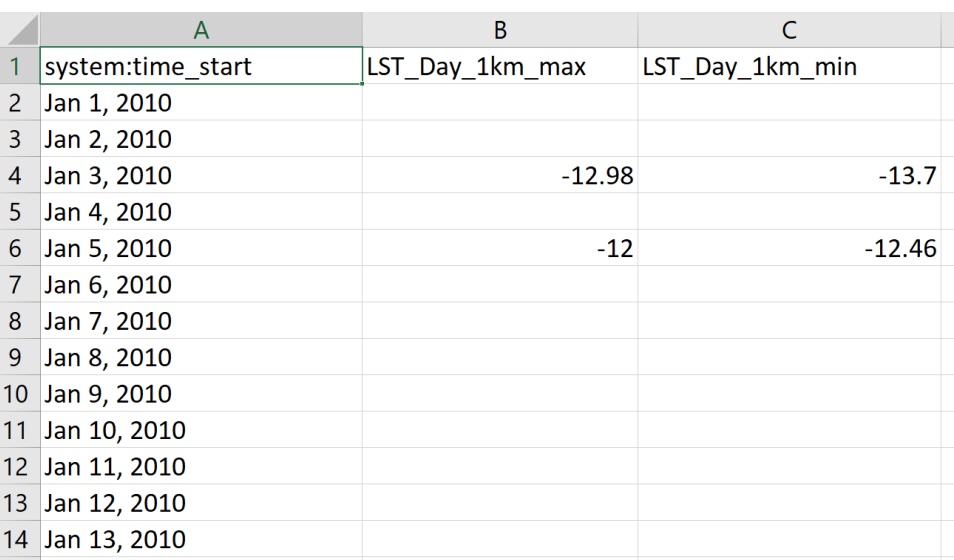

Рис. 155. Вигляд даних у таблиці

### **Додаткове завдання для перевірки**

На основі вивантажених даних побудуйте такий самий графік в ексель

За наведеним нижче QR-кодом ви можете переглянути відео виконання практичної роботи.

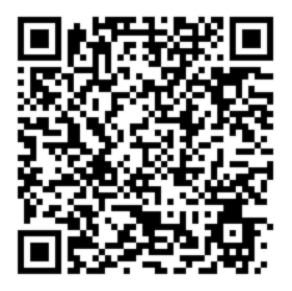

Рис. 156. Відео виконання практичної роботи

Готовий код можна відкрити за лінком: https://code.earthengine.google.com/?scriptPath=users%2Fgis\_rs%2Fcourse\_MAN%3ALab\_7

# **Розрахунки спектральних індексів NDVI та NDWI для моніторингу змін стану рослинного покриву на Кримському півострові**

#### **Ситуація**

Захоплення частини суверенної території України – півострова Крим російською федерацією у 2014 р. спричинило низку проблем, у тому числі в питанні водозабезпечення анексованої території. Україна забезпечувала до 85% потреб Криму в прісній воді через Північно-Кримський канал, що з'єднує головне русло Дніпра з півостровом. Після анексії Криму росією поставки води на півострів призупинили<sup>1</sup>. З перекриттям цього каналу припинилася подача води місцевому населенню; місцеве сільське господарство стикнулося із серйозними проблемами. Так, за даними Андрія Рюмшина, т. зв. міністра сільського господарства (2016– 2019 рр.) маріонеткового уряду півострова Крим, площа зрошуваних земель Криму скоротилася із 397 тисяч до 13 тисяч гектарів<sup>2</sup>. За даними видання «Крим. Реалії» перші суттєві проблеми з водою виникли в окупованому Сімферополі і найближчих до нього регіонах влітку 2020 р. На тлі виснаження водоймищ місто, а також Сімферопольський район з вересня отримують воду за графіком: по три години вранці і ввечері<sup>1</sup>.

Запаси води в Криму поповнюють із водосховищ природного стоку і підземних джерел. За заявами екологів, регулярне використання води з підземних джерел призвело до засолення ґрунту на півострові.

Загалом відсутність водопостачання до Кримського півострова з материкової частини України мала би призвести до деградації рослинного покриву й осушення резервуарів питної води, але чи так це насправді? Якщо так, то якою мірою? Розібратися в цьому комплексному питанні можe допомогти супутниковий моніторинг Землі й індекси NDVI та NDWI зокрема.

**NDVI (Normalized Difference Vegetation Index)** – це кількісний показник активної (здатної до фотосинтезу) біомаси, який залежить від того, як рослини відбивають і поглинають електромагнітні хвилі різної довжини, а саме червоний та ближній інфрачервоний спектри. Здорова рослина активно поглинає червону частину спектра і відбиває ближню інфрачервону. Отже, формула така: NDVI = (NIR – RED)/(NIR + RED).

**NDWI (Normalized Difference Water Index)** – це кількісний показник, який використовується для ідентифікації на супутниковому знімку об'єктів відкритих водних дзеркал. NDWI = (Green – NIR)/(Green + NIR).

#### **Завдання**

Визначити усереднене значення NDVI та NDWI за п'ять місяців (із травня по вересень) 2013–2021 рр. у межах Кримського півострова, простежити тенденції за лінією тренду.

#### **Алгоритм виконання завдання:**

1. Завантажити датасет Landsat 8.

2. Відфільтрувати супутникові знімки Landsat 8 за хмарністю.

3. Створити векторний шар адміністративних меж Кримського півострова.

4. Порахувати й візуалізувати індекс NDVI для Кримського півострова за період із 2013 р. по 2022 р.

5. Створити графік усереднених значень NDVI за п'ять місяців (травень – вересень) із 2013 р. по 2021 р.

6. Створити графік усереднених значень NDWI за п'ять місяців (травень – вересень) із 2013 р. по 2021 р.

<sup>1</sup> URL: https://www.ukrinform.ua/rubric-crimea/3203911-v-okupovanomu-krimu-miliut-vodoshovisa-voda-znikae.html <sup>2</sup> URL: <u>https://ru.krymr.com/a/28148230.html</u>

## **Покрокова інструкція**

### 1. Завантажити датасет **Landsat 8**.

Відкрийте *Code Editor (Редактор коду)*: https://code.earthengine.google.com/. Для початку відкрийте Code Editor і наберіть у пошуку тег *Landsat 8*. Коли з'являться назви датасетів, натисніть *more (більше)*.

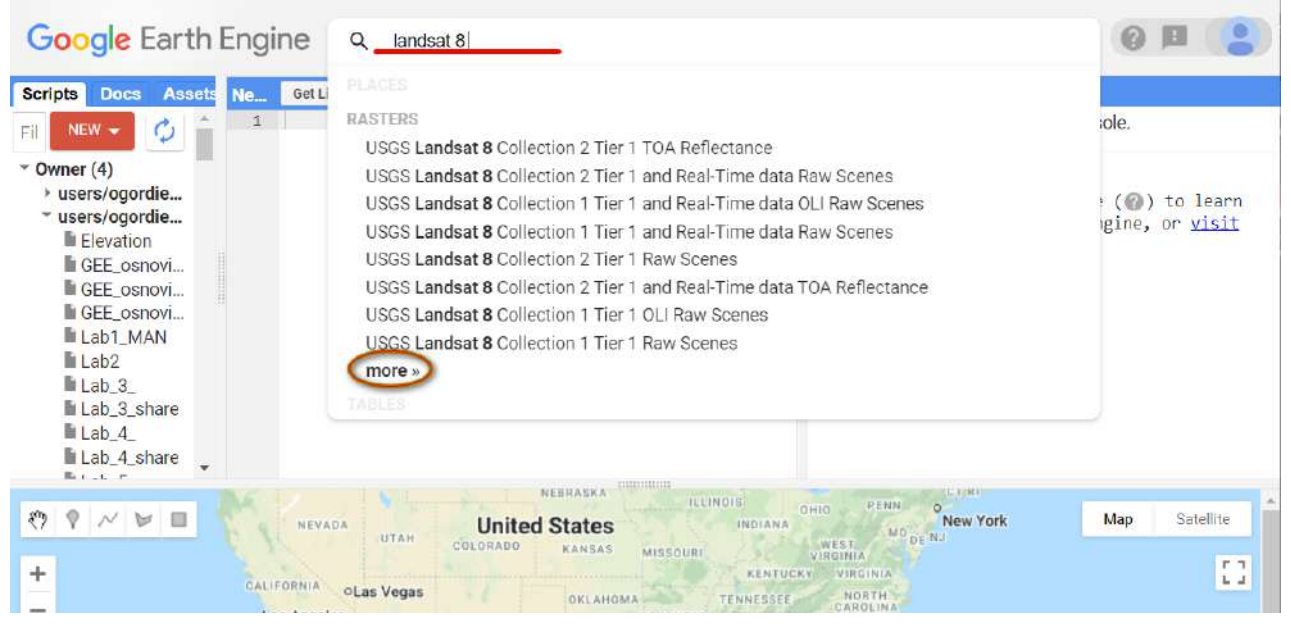

Рис. 157. Пошук датасету

Знайдіть потрібний нам набір даних «*USGS Landsat 8 Collection 1 Tier 1 TOA Reflectance*» і натисніть на нього.

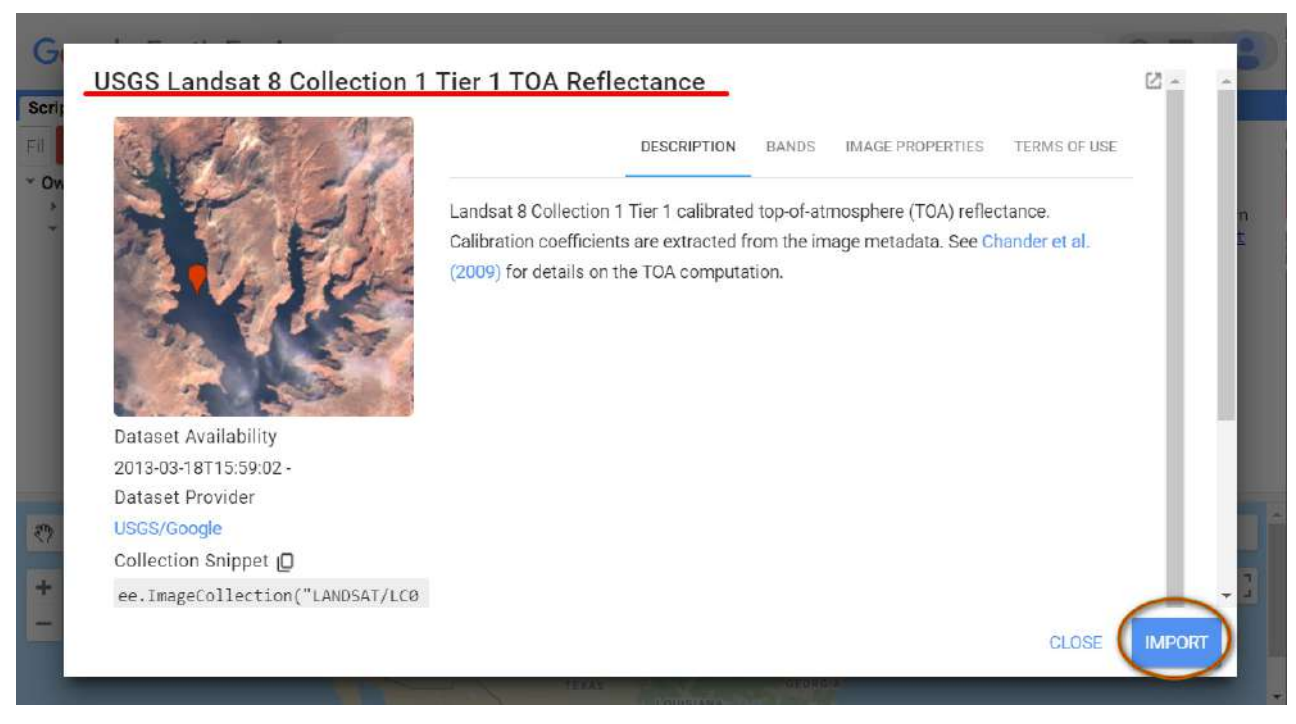

Рис. 158. Імпорт датасету

Після цього закрийте вікно пошуку за допомогою *Close* (Закрити).

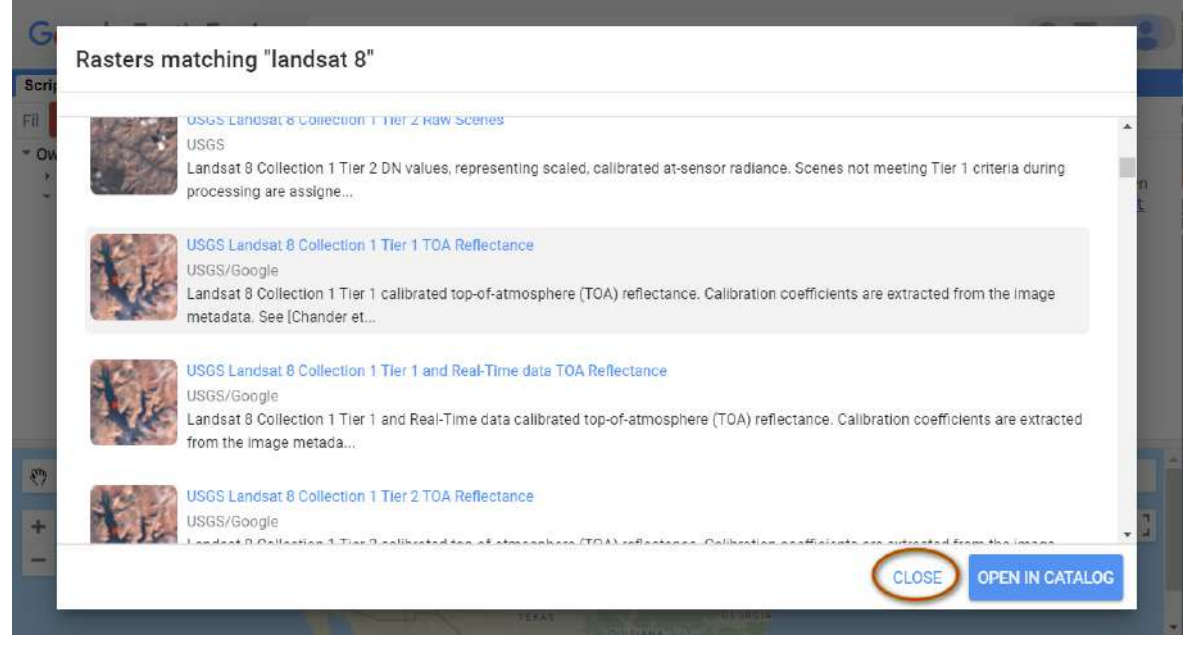

Рис. 159. Закриття вікна пошуку

Тепер потрібно перейменувати датасет. Задайте йому ім'я "L8", натиснувши на назву imageCollection. Вона підсвітиться блакитним кольором, а це означає, що ви можете її змінювати.

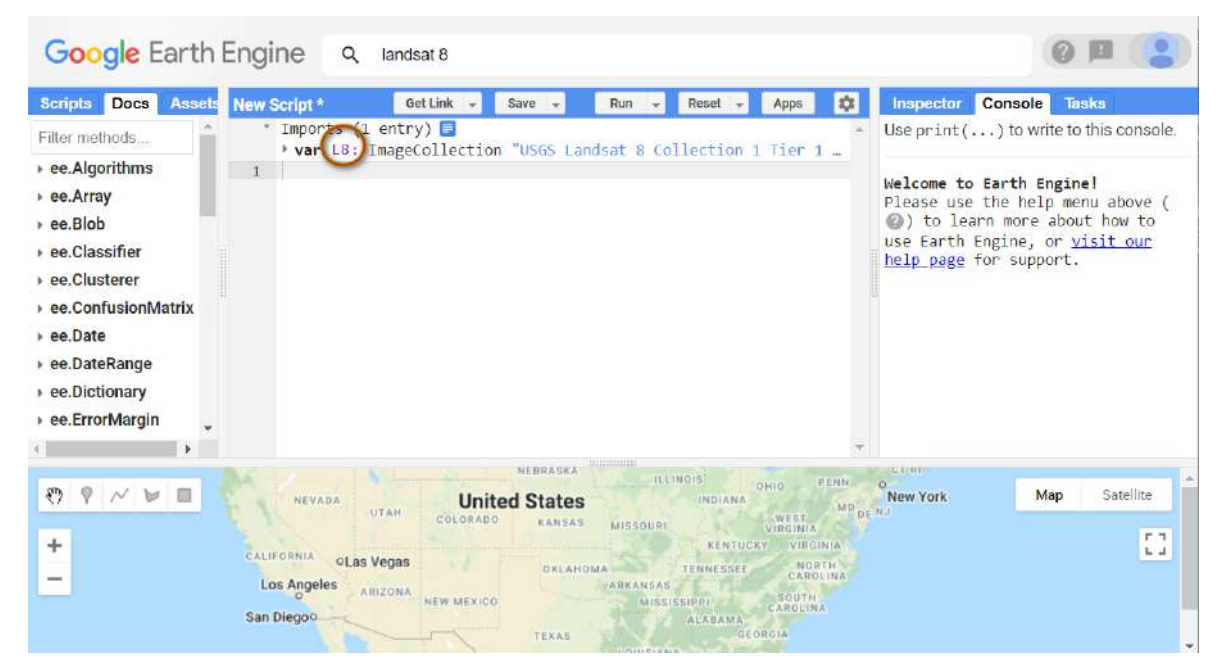

Рис. 160. Зміна назви датасету

2. Відфільтрувати супутникові знімки Landsat 8 за хмарністю.

Доданий нами в першому кроці датасет Landsat 8 надає нам доступ до усіх доступних знімків цього супутника, проте деякі оптичні знімки можуть мати високу хмарність, тому вони малоінформативні в дослідженні стану рослинного покриву. Необхідно їх відфільтрувати і залишити лише ті, де хмарність займає менше 15% площі знімка.

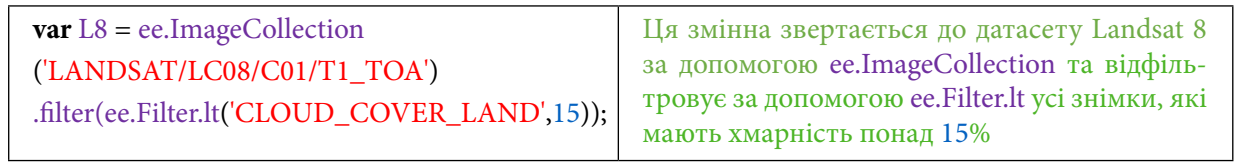

3. Створити векторний шар адміністративних меж Кримського півострова.

Для цього в рядку пошуку вписуємо ключове слово *FAO,* що означає *Food and Agriculture Organization.*

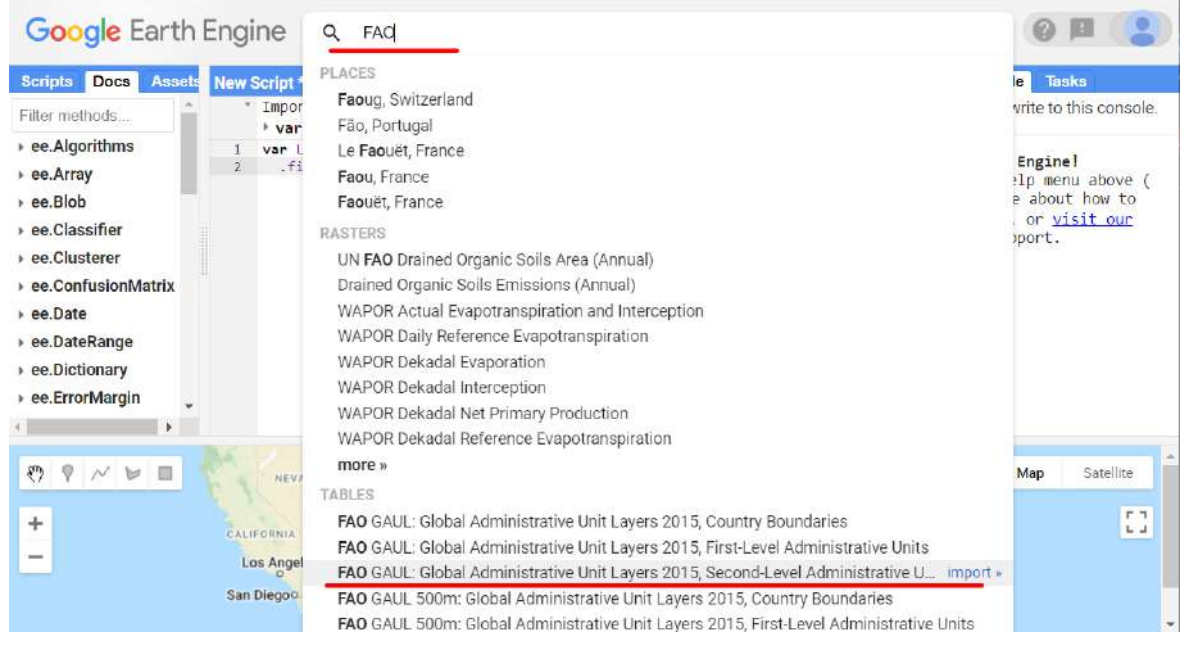

Рис. 161. Пошук датасету

У випадному списку є **«FAO GAUL: Global Administrative Unit Layers 2015, First-Level Administrative Units»**.

**Важливо!** *На цьому етапі не потрібно імпортувати датасет до робочого середовища.*

Глобальні рівні адміністративних одиниць (GAUL: The Global Administrative Unit Layers) – база даних, ідеєю створення якої є збір, упорядкування й поширення достовірної і загальнодоступної інформації про адміністративні одиниці різного рівня для всіх країн світу (здебільшого межі країн та їх найбільших адміністративних одиниць).

Відкриється додаткова інформація про цю базу даних. Копіюємо назву бази даних «ee. FeatureCollection("FAO/GAUL/2015/level1")». Вона нам буде потрібна для створення нової змінної, яку ми назвемо «Krym\_feature». Натиснути *Run (Запуск скрипт*у*).*

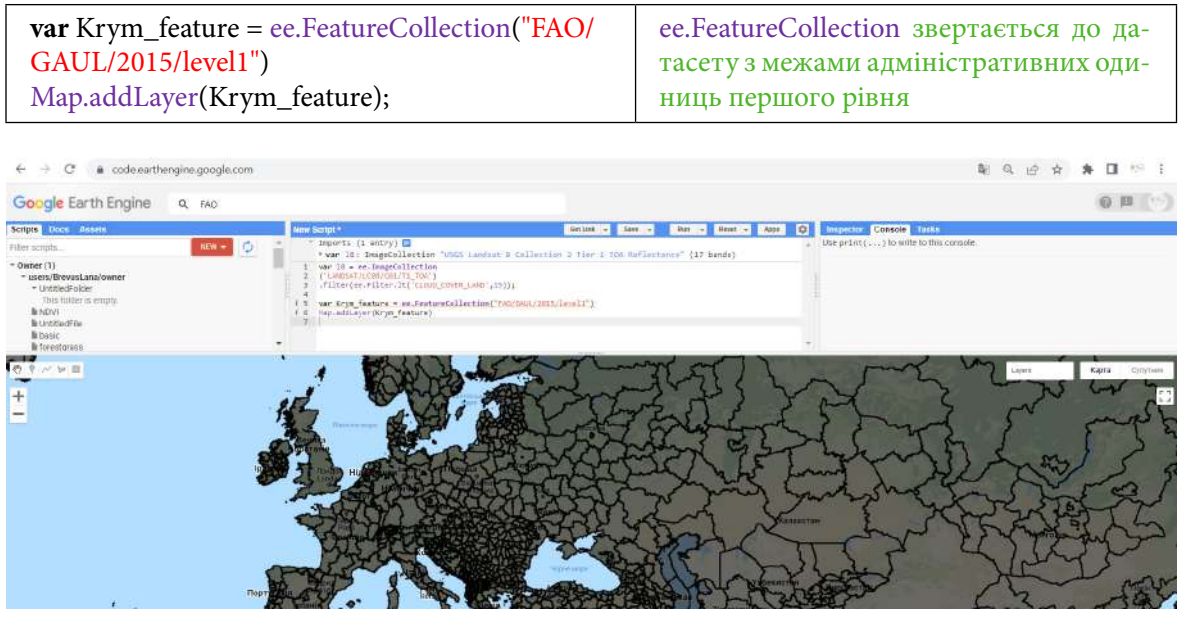

Рис. 161. Пошук датасету
У такий спосіб нам підвантажаться шари адміністративних одиниць першого рівня усіх країн світу. Оскільки ми маємо дослідити лише півострів Крим, то нам потрібно відфільтрувати решту адміністративних одиниць так, щоб на мапі залишилася лише територія інтересу.

Для цього насамперед нам треба подивитися, як звертатися до адміністративної одиниці Кримський півострів у цій базі даних. Для цього скористаємося інструментом *Inspector (Інспектор)* і натиснемо лівою клавішею миші на ту територію, назву якої хочемо дізнатися.

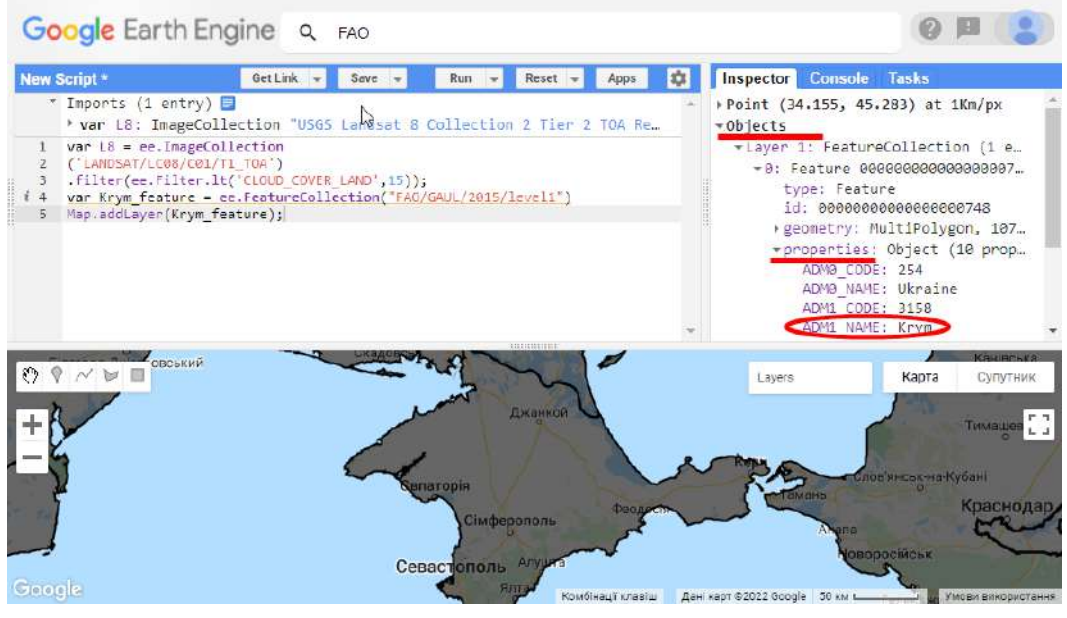

Рис. 163. Наближення до необхідної території

Отже, бачимо назву нашого Кримського півострова в базі даних FAO – «Krym», вона міститься у групі «ADM1\_NAME». Тепер необхідно відфільтрувати решту адміністративних одиниць і залишити на мапі лише полігон адміністративних меж півострова. Для цього використовуємо метод фільтра Filter.

```
 Важливо! Наступний фільтр потрібно додати до змінної
var Krym_feature = ee.FeatureCollection("FAO/GAUL/2015/level1")
щоб вона набула вигляду:
var Krym_feature = ee.FeatureCollection("FAO/GAUL/2015/level1")
.filter(ee.Filter.eq('ADM1_NAME','Krym'));
```
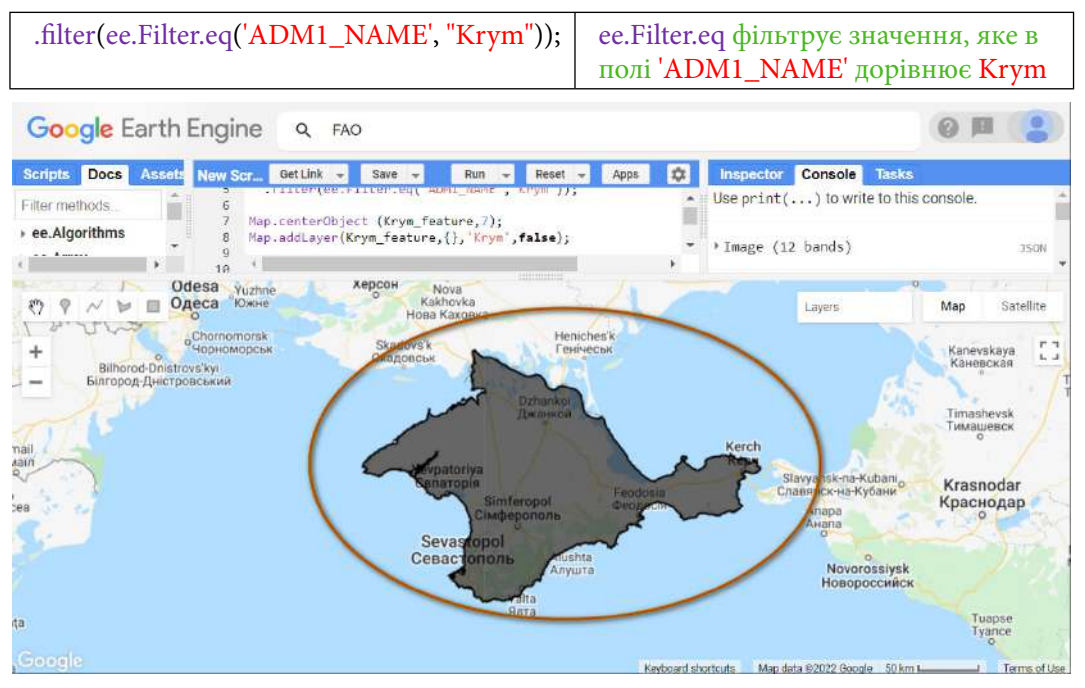

Рис. 164. Фільтрування даних

Натисніть *Run (Запуск скрипт*у*).* Відмасштабуємо мапу так, аби під час запуску скрипту півострів Крим був у центрі картографічного вікна. Для цього впишіть рядок коду:

Map.centerObject (Krym\_feature,7); Центрування до попереднього об'єкта

 **Важливо!** *Під час виконання завдання, аби не трапилося помилки, цей рядок краще закоментувати.*

*Тобто потрібно, щоб він набув вигляду: //Map.centerObject (Krym\_feature,7);*

Рівень масштабування, який можна вибрати для цієї змінної, перебуває в діапазоні від 0 до 20. Спробуйте замінити цифру 7 на будь-яке натуральне число в цьому проміжку і виберіть, яке вам найбільше до вподоби.

У таблиці шарів створимо і назвемо шар адміністративних меж Кримського півострова – «Krym», для цього скористаємося змінною Map.addLayer:

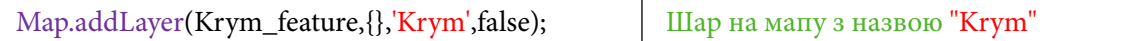

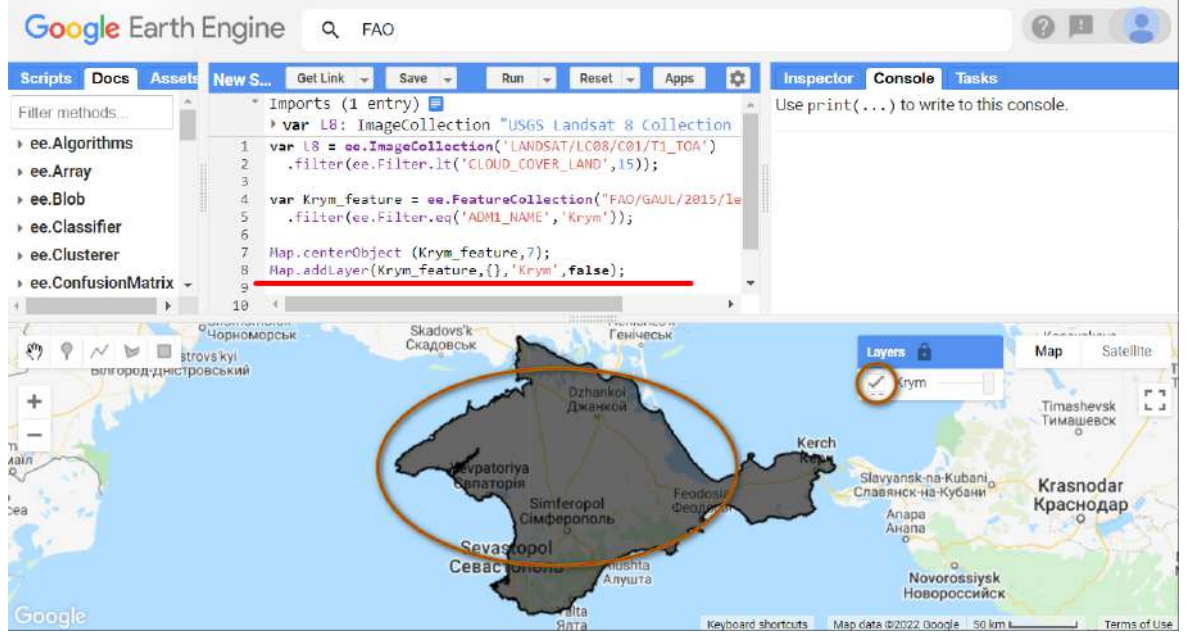

Рис. 165. Зміна відображення даних

4. Порахувати й візуалізувати індекс NDVI для Кримського півострова за період із 2013 р. по 2022 р.

Для цього створимо знімок усереднених значень за період від початку 2013 р. до серпня 2022 р. Ця колекція отримає середнє значення в кожному каналі.

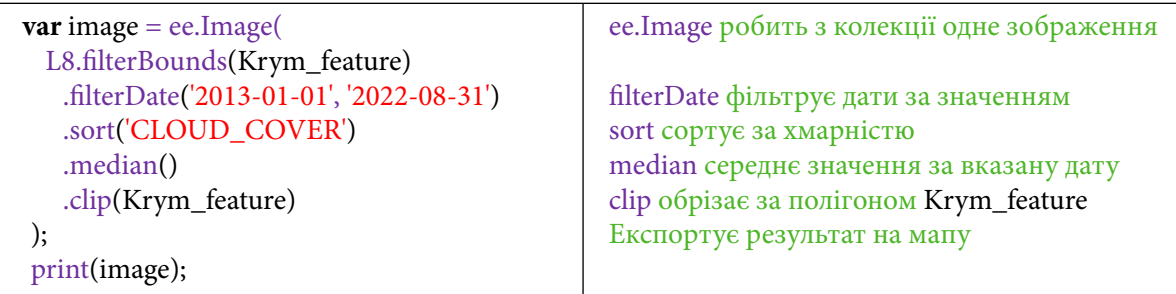

Наступний крок – порахувати показник NDVI на цей знімок усереднених значень, який ми отримали кроком вище. Для цього одним з найбільш простих способів є використання змінної «image.normalizedDifference(bandName1, bandName2)», де потрібно вказати назви каналів, які в Landsat 8 відповідають за ближній інфрачервоний та червоний діапазони електромагнітного випромінювання.

## На сайті геологічної служби США https://www.usgs.gov/media/images/landsat-8-band-%20 designations ви можете перевірити, які діапазони електромагнітного спектра фіксує супутник Landsat 8.

Отже, Band 4 фіксує червоний спектр, а Band 5 – ближній інфрачервоний спектр електромагнітного випромінювання. Відповідно вносимо ці значення в рядок коду для визначення NDVI.

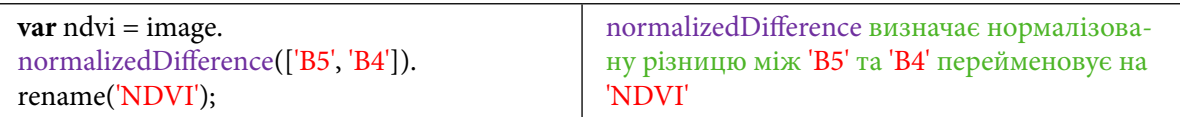

Далі нам потрібно візуалізувати отримані дані на мапі. Для цього ми використовуємо змінну «colorizedVis»:

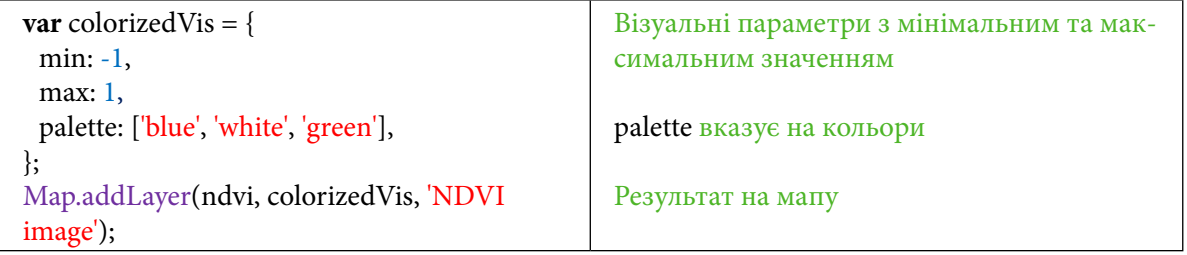

Натиснути *Run (Запуск скрипт*у*).*

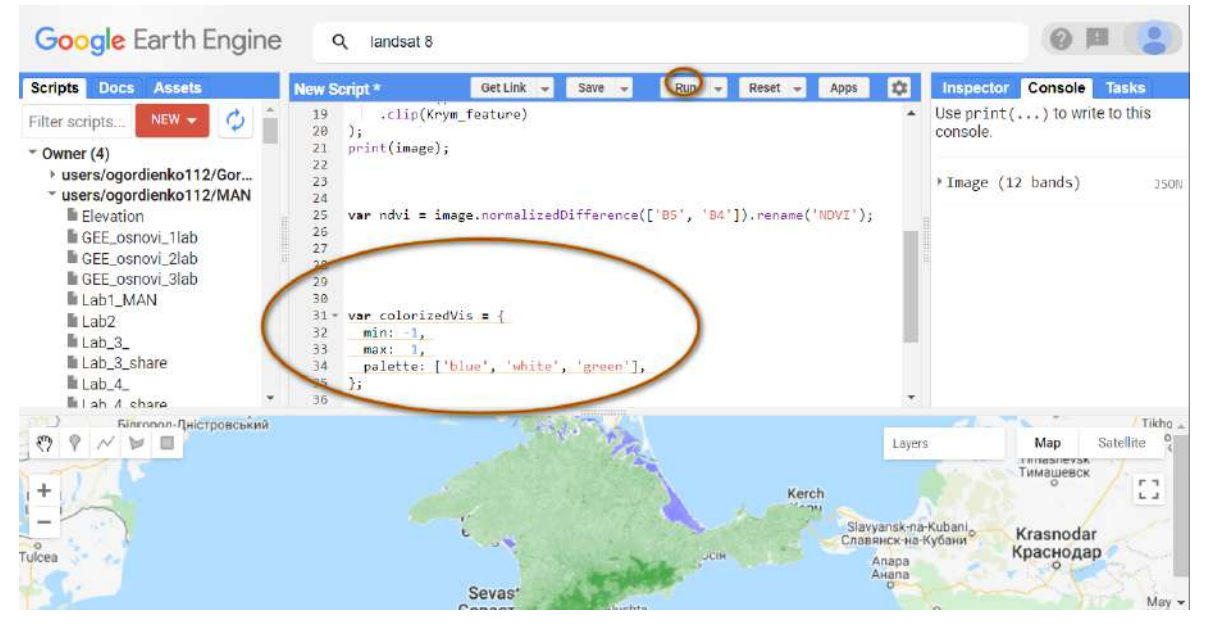

Рис. 166. Налаштування відображення даних

Більш детальну інформацію про коди кольорів ви можете знайти за покликанням: https://en.wikipedia.org/wiki/List\_of\_colors:\_G%E2%80%93M.

У GEE кодування кольорів відбувається за допомогою кодування HEX. Шукайте в таблиці за покликанням саме цю колонку. Для того аби замінити наявний колір, наприклад білий на червоний, потрібно замінити в коді 'white' на номер червоного – "ff0000". Замініть палетку кольорів на власний розсуд.

5. Створити графік усереднених значень NDVI за п'ять місяців (травень – вересень) із 2013 р. по 2021 р.

Спершу нам потрібно створити функцію, яка додає значення NDVI до знімків Landsat 8:

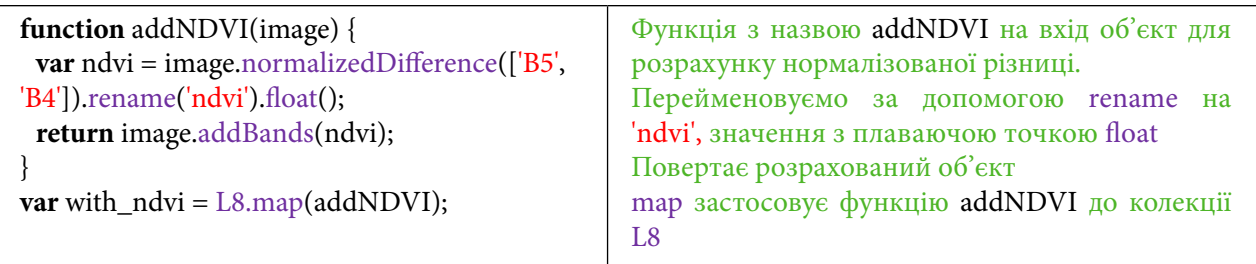

Тепер – створити змінну, яка з попереднього рядка значень «var with\_ndvi» відфільтрує NDVI за необхідними нам часовими проміжками:

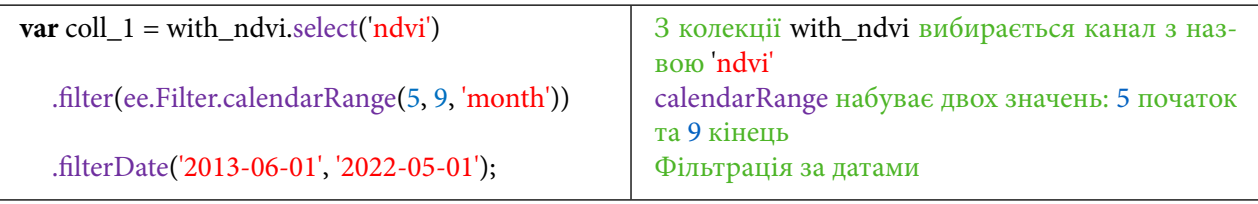

Щоб створити графік, нам потрібно скористатися методом «ui.Chart.image.series», який дає змогу генерувати графік із певної колекції знімків:

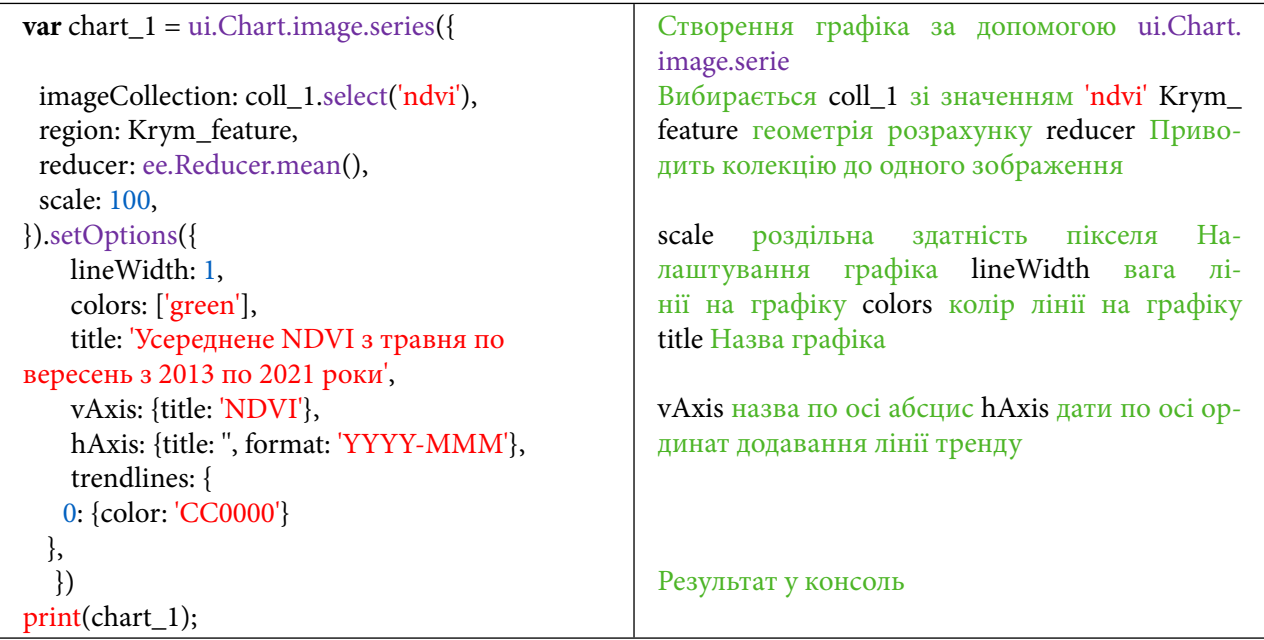

Натисніть *Run (Запуск скрипт*у*).*

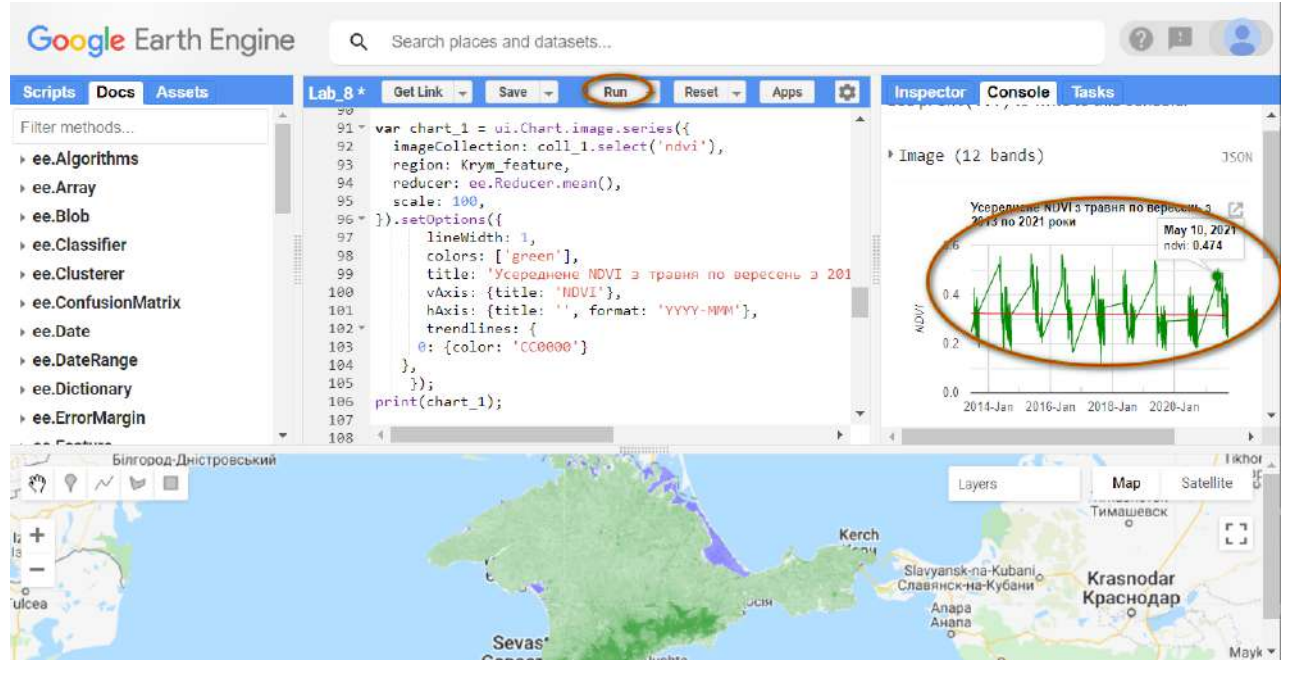

Рис. 167. Виведення графіка в консоль

# **Завдання для перевірки**

Змініть фільтр хмарності у третьому рядку коду на 2%. Як змінився графік? Як ви гадаєте, чому?

6. Створити графік усереднених значень NDWI за п'ять місяців (травень – вересень) із 2013 р. по 2021 р.

Як і в першому кроці, спершу нам потрібно створити функцію, яка додає значення NDWI до знімків Landsat 8.

# **Завдання для перевірки**

Формула для розрахунку NDWI = (Green – NIR)/(Green + NIR). Який канал у Landsat 8 фіксує діапазон зеленого кольору електромагнітного спектра?

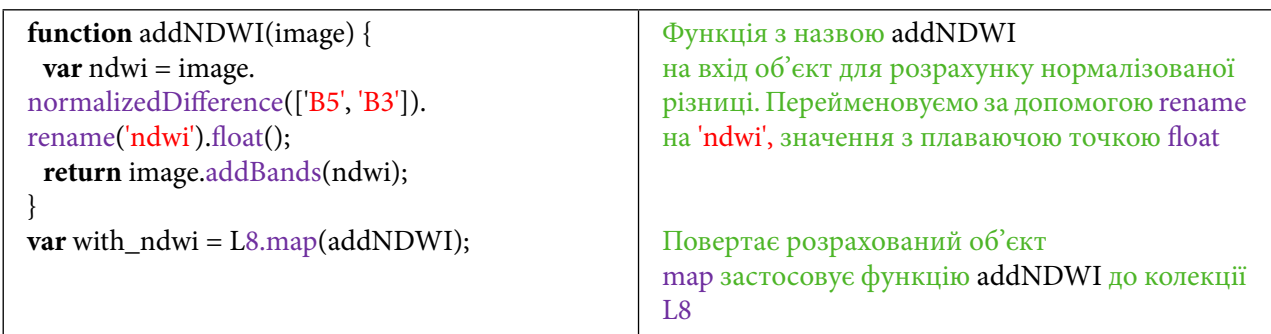

Тепер нам потрібно створити змінну, яка з попереднього рядка значень «var with\_ndwi» відфільтрує NDWI за необхідними нам часовими проміжками:

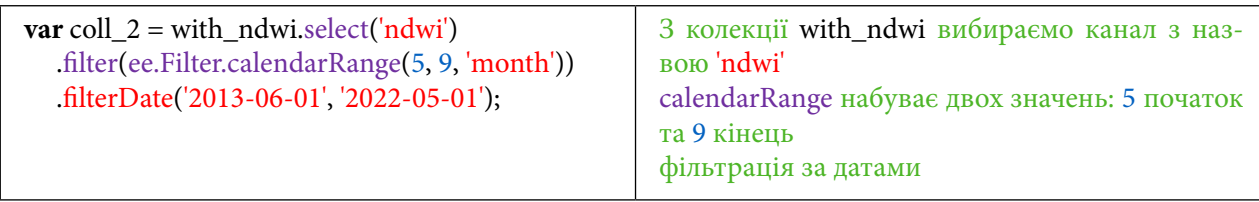

Щоб створити графік, нам потрібно скористатися методом «ui.Chart.image.series», який дає змогу генерувати графік із певної колекції знімків:

| $\text{var chart}\_2 = \text{ui.Chart.} \text{image}.\text{series}$ | Створення графіка за допомогою ui.Chart.      |
|---------------------------------------------------------------------|-----------------------------------------------|
| imageCollection: coll_2.select('ndwi'),                             | image.serie                                   |
|                                                                     | Вибирається coll_2 зі значенням 'ndwi' Krym_  |
| region: Krym_feature,                                               | feature геометрія розрахунку reducer узагаль- |
|                                                                     |                                               |
| reducer: ee.Reducer.mean(),                                         | нює колекцію до одного зображення             |
|                                                                     |                                               |
| scale: 100,                                                         | scale роздільна здатність пікселя             |
| }).setOptions({                                                     | Налаштування графіка lineWidth вага лінії на  |
| lineWidth: 1,                                                       | графіку                                       |
| title: 'Усереднене NDWI з травня по                                 |                                               |
|                                                                     |                                               |
| вересень з 2013 по 2021 роки',                                      | title Назва графіка                           |
| vAxis: {title: 'NDWI'},                                             |                                               |
| hAxis: {title: ", format: 'YYYY-MMM'},                              | vAxis назва по осі абсцис                     |
| trendlines: $\{$                                                    | hAxis дати по осі ординат додавання лінії     |
| 0: {color: 'CC0000'}                                                | тренду                                        |
| },                                                                  |                                               |
|                                                                     |                                               |
|                                                                     |                                               |
| $print(chart_2);$                                                   |                                               |
|                                                                     | Результат у консоль                           |
|                                                                     |                                               |

Натисніть *Run (Запуск скрипт*у*).*

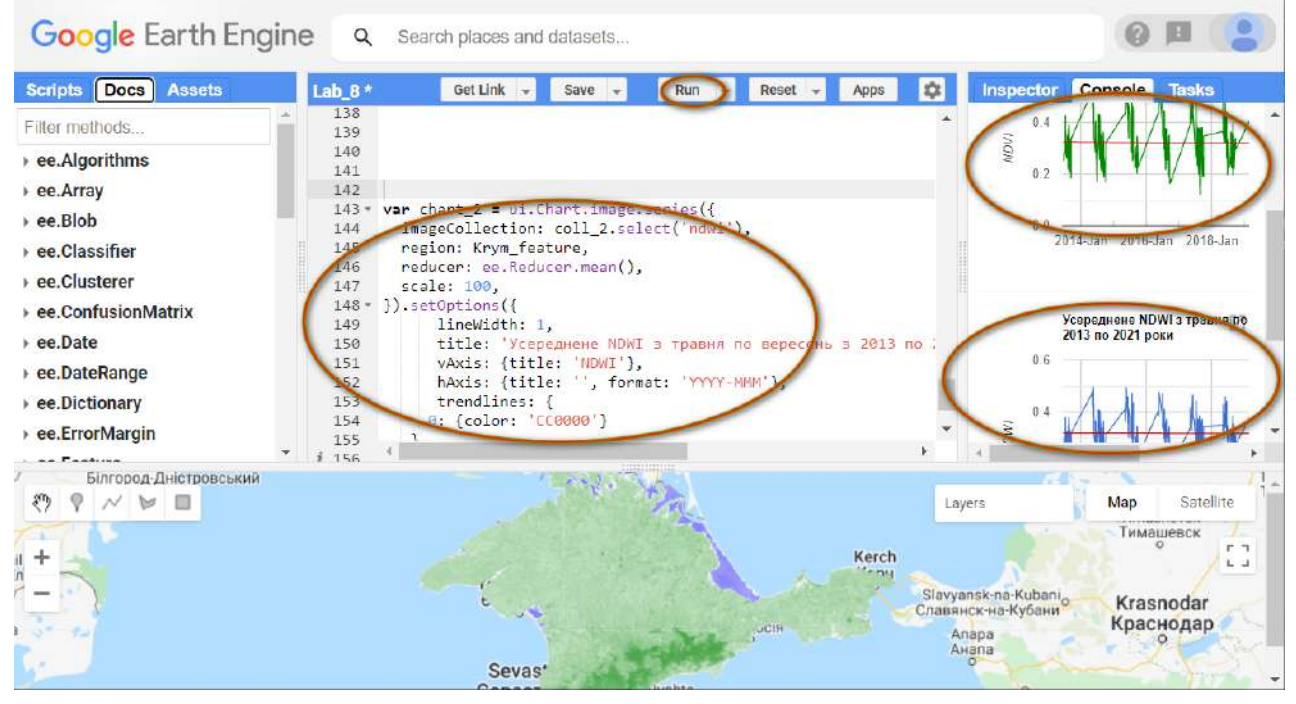

Рис. 168. Виведення інших графіків у консоль

Завантажте графіки.

Для цього скористайтеся в *Console (Консоль)* кнопкою для завантаження.

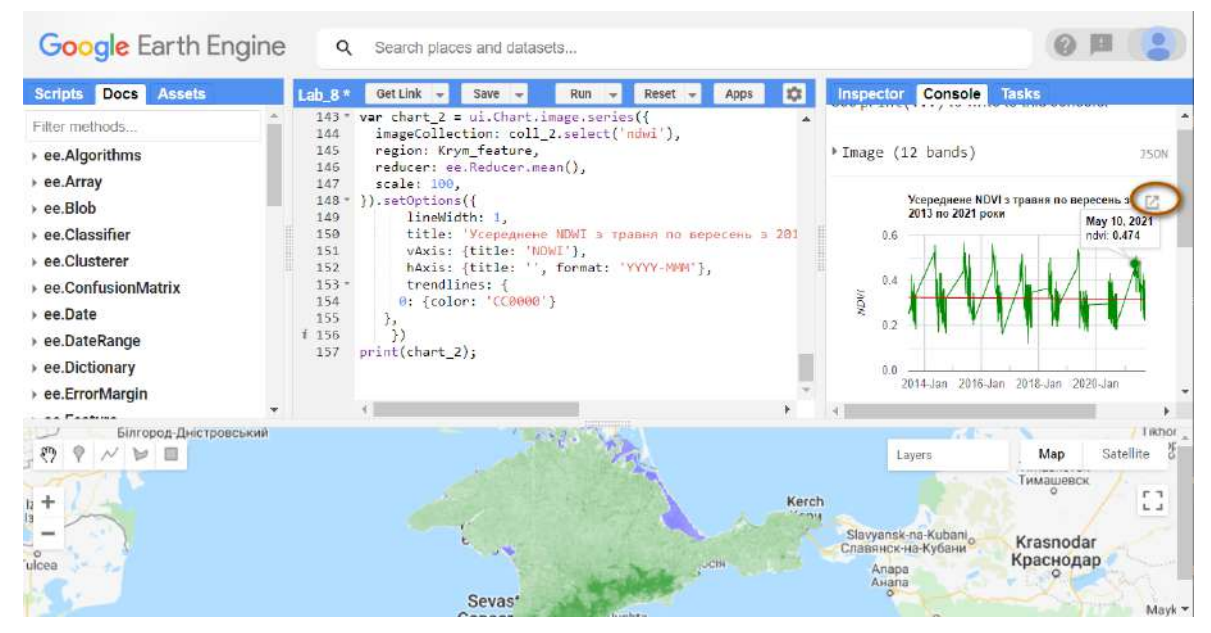

Рис. 169. Відкриття графіка в новій вкладці

Завантажте графіки у форматі PNG.

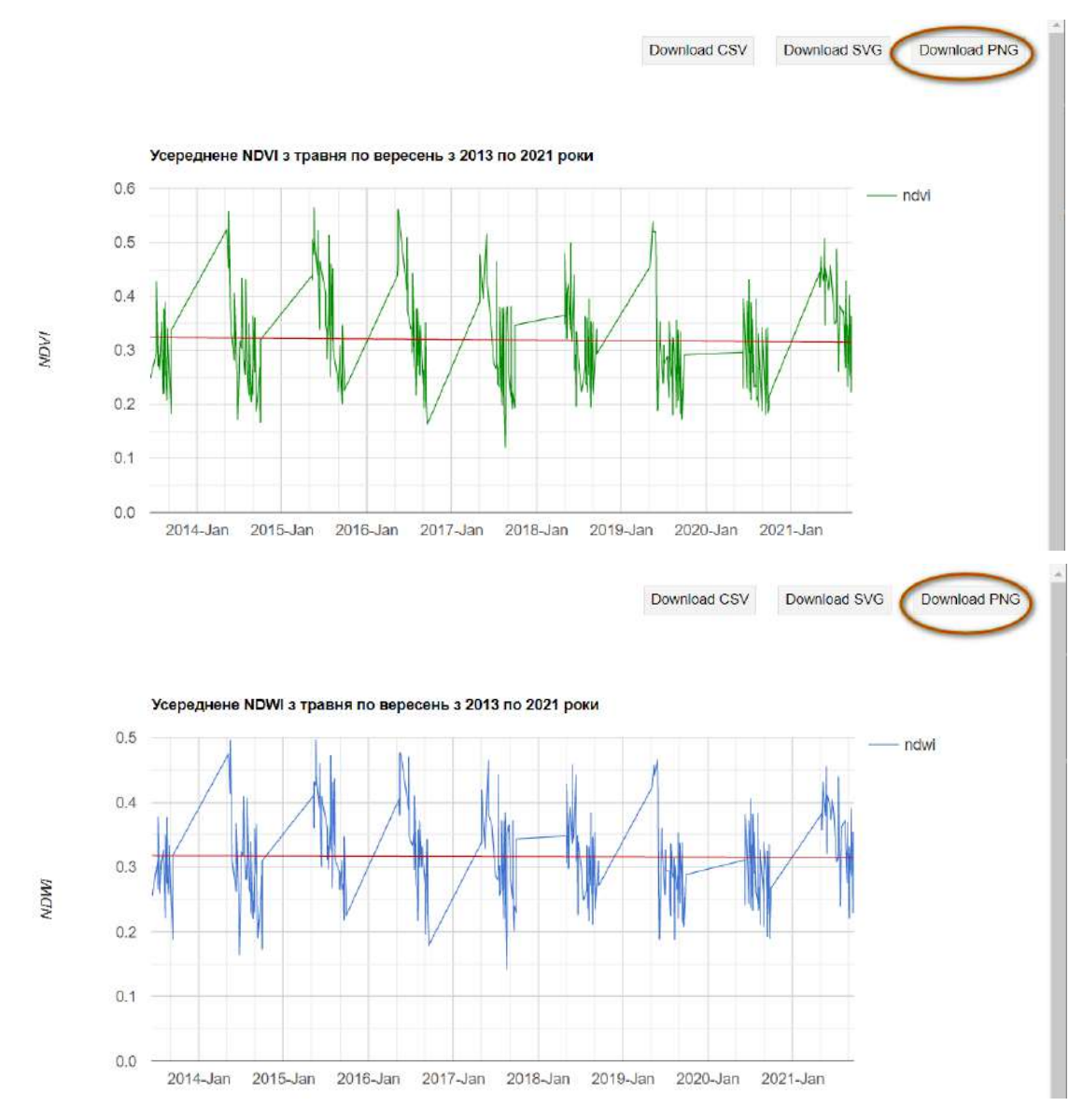

Рис. 170. Нова вкладка з графіками

# **<sup>2</sup>** Завдання для перевірки

Визначте усереднене значення NDVI та NDWI за п'ять місяців (травень – вересень) з 2013 по 2021 рр. в межах вашої адміністративної області. Простежте тенденцію за лінією тренду (хмарність вибирайте мінімально можливу)

# **Додаткове завдання для перевірки**

Змініть фільтр хмарності у третьому рядку коду на 20%, на 1%. Як змінився графік? Як ви гадаєте, чому?

За наведеним нижче QR-кодом ви можете переглянути відео виконання практичної роботи.

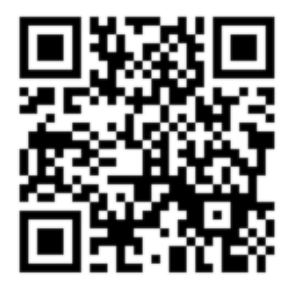

Рис. 171. Відео виконання практичної роботи

Готовий код можна відкрити за лінком: https://code.earthengine.google.com/?scriptPath=users%2Fgis\_rs%2Fcourse\_MAN%3ALab\_8

# **Розрахунок втрати лісу з візуалізацією у користувацькому інтерфейсі на основі даних Global Forest Change для дослідження негативних змін лісового покриву України**

## **Ситуація**

Ліси – це екосистеми, які мають одне з вирішальних значень для життя на Землі. Від них залежить стабільність клімату нашої планети й обіг чистої прісної води. Здебільшого в них зосереджене біорізноманіття: 8 з 10 наземних видів рослин і тварин знаходять притулок у лісах. Близько одного мільярда людей напряму залежать від ресурсів лісу: палива, їжі, медикаментів, матеріалів для будівництва.

За останні 30 років площа лісів планети Земля зменшилася на 178 мільйонів гектарів, що майже втричі більше за територію України. Основні загрози для лісів у світі пов'язані з розширенням територій для ведення сільського господарства та заготівлею деревини.

Майже половина території України перебуває у безлісій степовій зоні. Ліси ж займають 16% площі країни, передусім на Поліссі та в Карпатах, і відрізняються різноманіттям типів: хвойні, мішані, листяні і навіть чагарникові ліси середземноморського типу на Південному березі Криму.

Близько половини українських лісів характеризуються штучним походженням, тобто їх посадили люди. Такі здебільшого одновидові лісові насадження є нестійкими до стихійних лих та хвороб, мають низький рівень біорізноманіття порівняно з лісами природного походження. Ми спостерігаємо їхнє масове всихання, в тому числі через зміну клімату і порушення водного балансу. Зокрема це стосується соснових плантацій на Поліссі та смерекових лісів у Карпатах. За оцінками Держлісагентства, на початок 2019 р. загальна площа таких лісів становила 413 тисяч гектарів.

<mark>Зн*еліснення, збезлісіння*'</mark> – процес перетворення порослих лісом земель на угіддя без дерев, як-от: пасовища, пустирі, сільськогосподарські угіддя, міста тощо.

Для моніторингу втрат лісового покриву на території України з 2000 по 2019 рр. може бути використана база даних Global Forest Watch², яка містить у собі шари, що відображають втрату і збільшення лісового покриву на території всієї планети Земля.

#### **Завдання**

Створити мобільне вікно для автоматичного розрахунку площі зміни лісового покриву на території України з 2015 по 2018 рр.

#### **Алгоритм виконання завдання:**

1. Завантажити датасет *Global Forest Change.*

2. Додати векторний шар адміністративних кордонів України *FAO.*

3. Вибрати шар із бази *Global Forest Change зі* щільністю лісового покриву і вибрати тільки ділянки зі щільністю понад 50%.

4. Вибрати шар із роками знеліснення і діапазон років 2015–2018.

5. Порахувати площу знеліснення за 2015–2018 рр. і вивести на екран.

6. Додати мобільне вікно, з допомогою якого можна рахувати площу знеліснення в конкретній локації, і вивести його на екран.

#### **Покрокова інструкція**

1. Завантажити датасет Global Forest Change.

<sup>1</sup> URL: <u>https://uk.wikipedia.org/wiki/Знеліснення</u>

<sup>&</sup>lt;sup>2</sup> URL: https://www.globalforestwatch.org/map/

Відкрийте *Code Editor (Редактор коду*): https://code.earthengine.google.com/ і наберіть у пошуку назву *Global Forest Change*. Коли з'являться назви датасетів, знайдіть *Global Forest Change .1.9 (2000-2021)* і натисніть на нього.

Цей датасет є результатом аналізу часових рядів зображень Landsat для характеристики глобального масштабу лісу та його змін.

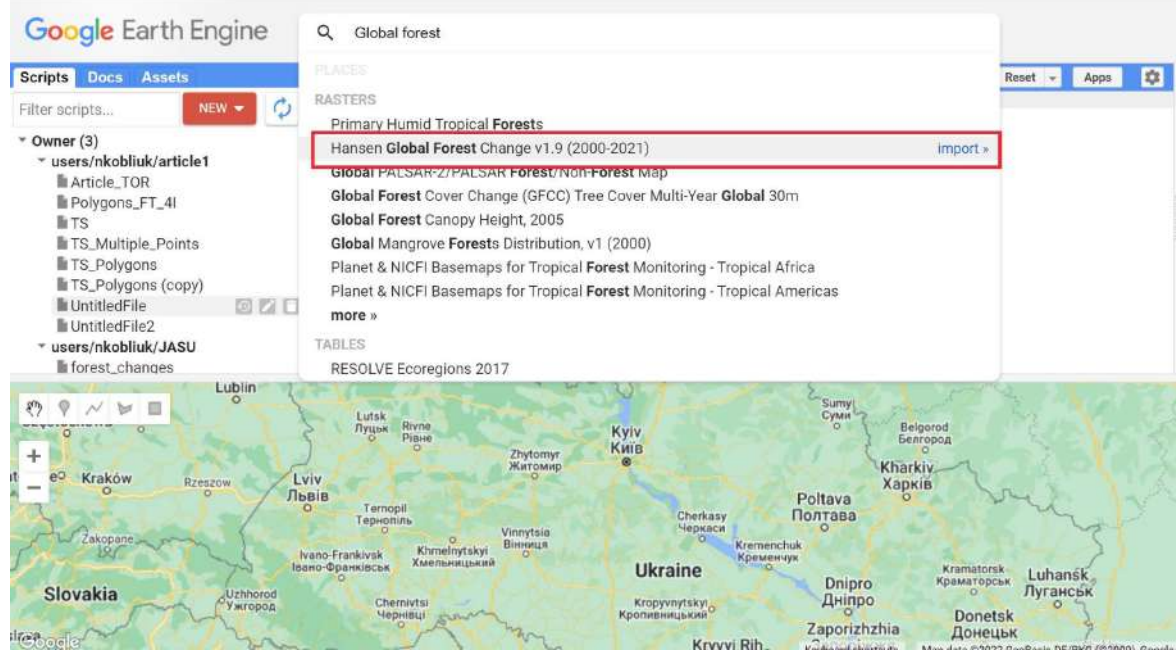

Рис. 172. Пошук датасету

У вікні, що з'явиться на екрані, ви можете побачити інформацію про цей датасет: просторове розрізнення, космічні знімки, з яких він був створений, а також його призначення. Натиснувши на вкладку *Bands (Шари),* ви можете переглянути назви й опис шарів, з яких складається цей датасет. У цій практичній роботі ми будемо використовувати шари "treecover2000" і "forestloss".

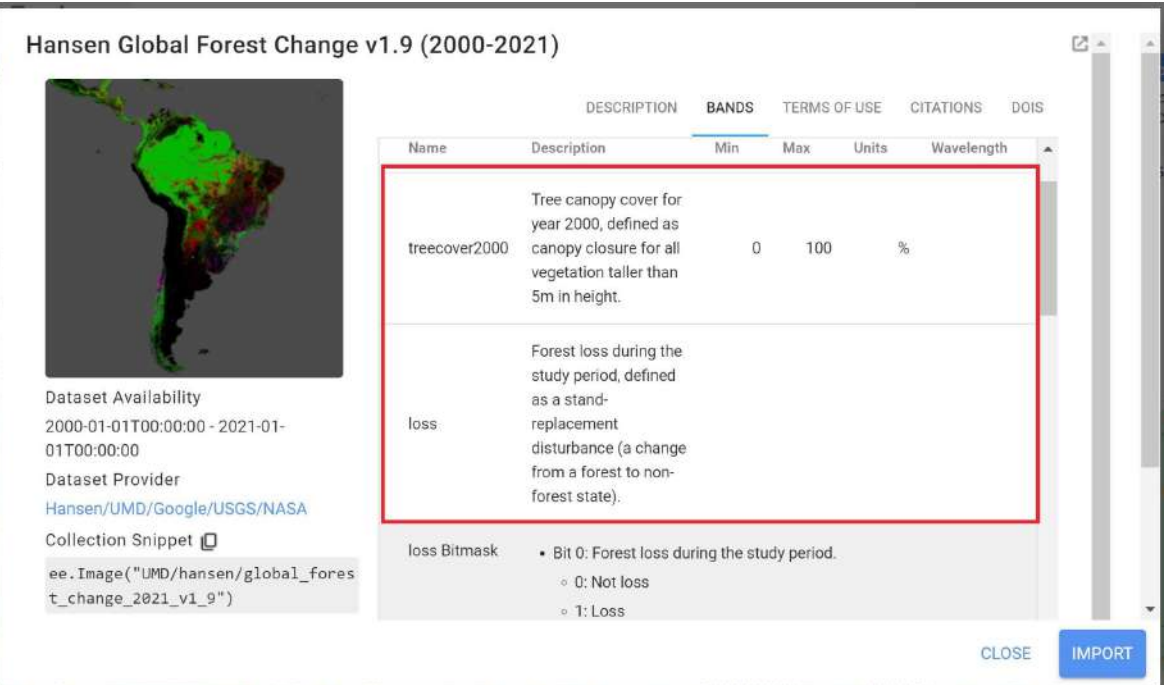

Рис. 173. Атрибути датасету

Наступний крок: натисніть мерки , щоб додати датасет до робочого середовища. Після цього закрийте вікно пошуку за допомогою *Close (Закрити).*

Тепер потрібно перейменувати датасет. Задайте йому ім'я "GFC", натиснувши на назву image. Назва підсвітиться блакитним кольором, а це означає, що ви можете її змінювати.

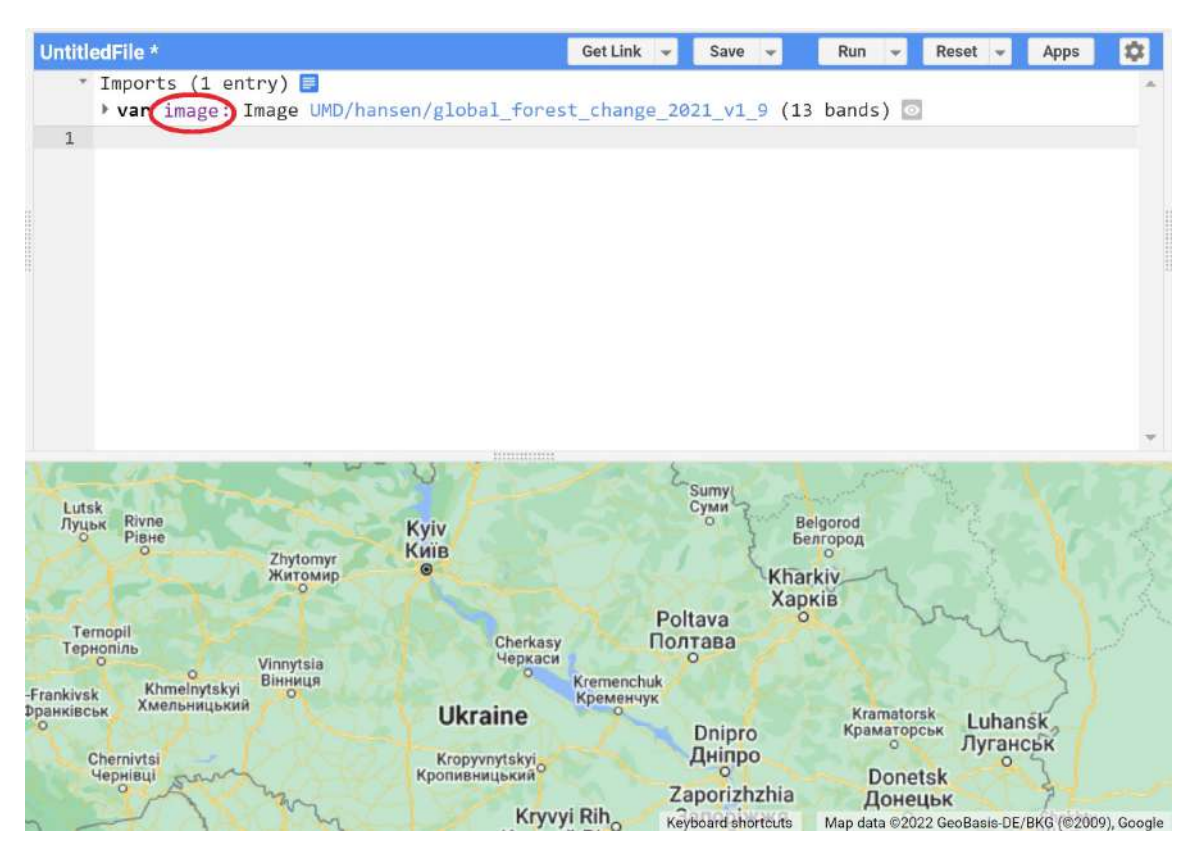

Рис. 174. Зміна назви датасету

2. Створити векторний шар адміністративних меж України.

Для цього в рядку пошуку вписуємо ключове слово *FAO,* що означає *Food and Agriculture Organization.*

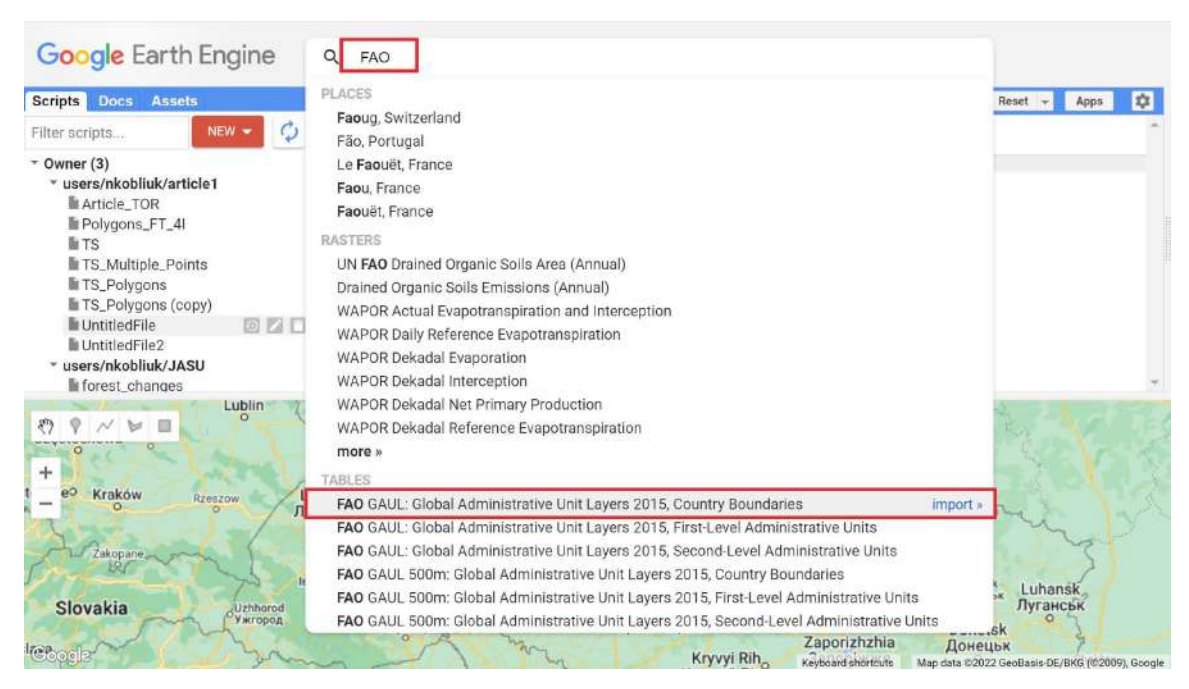

Рис. 175. Пошук необхідних даних

З випадного списку вибираємо **«FAO GAUL: Global Administrative Unit Layers 2015, Country Boundaries»**. Далі відкриється інформація про цю базу даних. Необхідно скопіювати її назву ee.FeatureCollection("FAO/GAUL/2015/level0"), яка знадобиться нам далі для виділення державного кордону України.

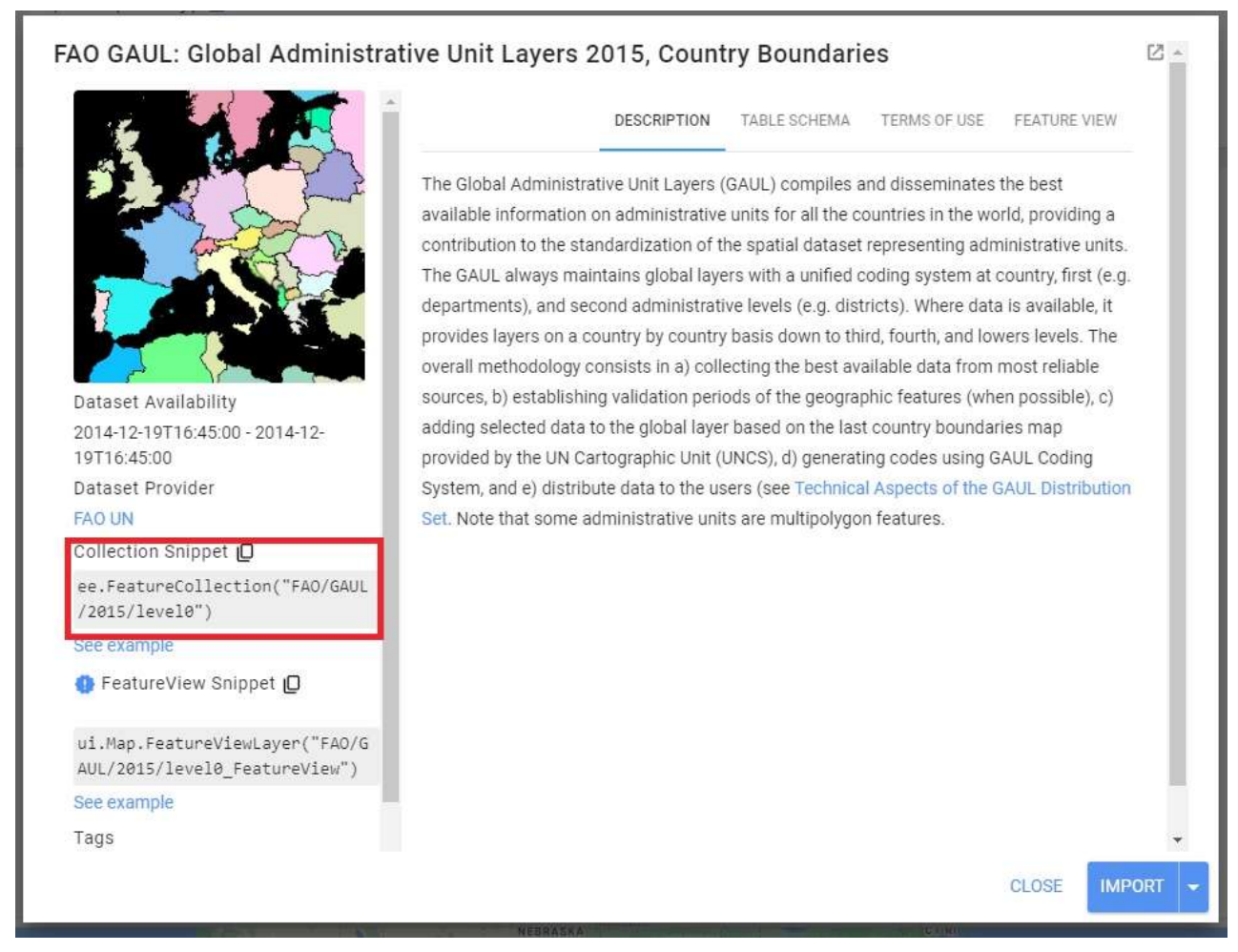

Рис. 176. Копіювання адреси датасету

Для того щоб на мапі відображався кордон лише України, а не всіх країн світу, нам треба відфільтрувати цю базу даних за назвою України. Аби дізнатися, як вона підписана в цій базі даних, ми відобразимо всю інформацію з **«FAO GAUL: Global Administrative Unit Layers 2015, Country Boundaries»** на мапі і за допомогою *Inspector (Інспектор)* дізнаємося назву об'єкта, що нас цікавить. Перед цим ми можемо відцентрувати мапу для полегшення подальшої роботи.

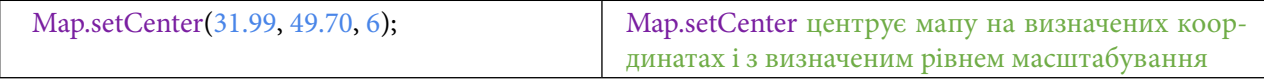

Тепер додамо базу даних **«FAO GAUL: Global Administrative Unit Layers 2015, Country Boundaries»** до проєкту і відобразимо її на мапі.

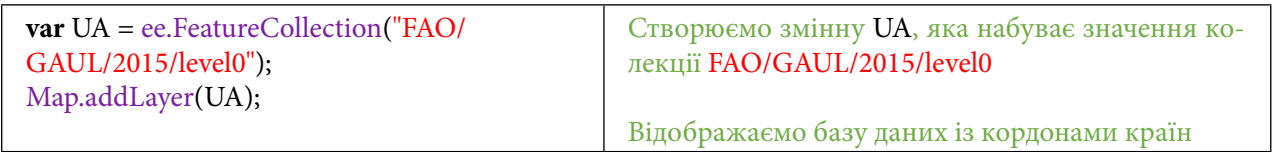

Натисніть *Run (Запуск скрипт*у*).* Тепер ми можемо переключитися на вкладку *Inspector (Інспектор)* і, клікнувши на полігон України, подивитися, як вона записана в базі даних у розділі *Properties (Властивості)*.

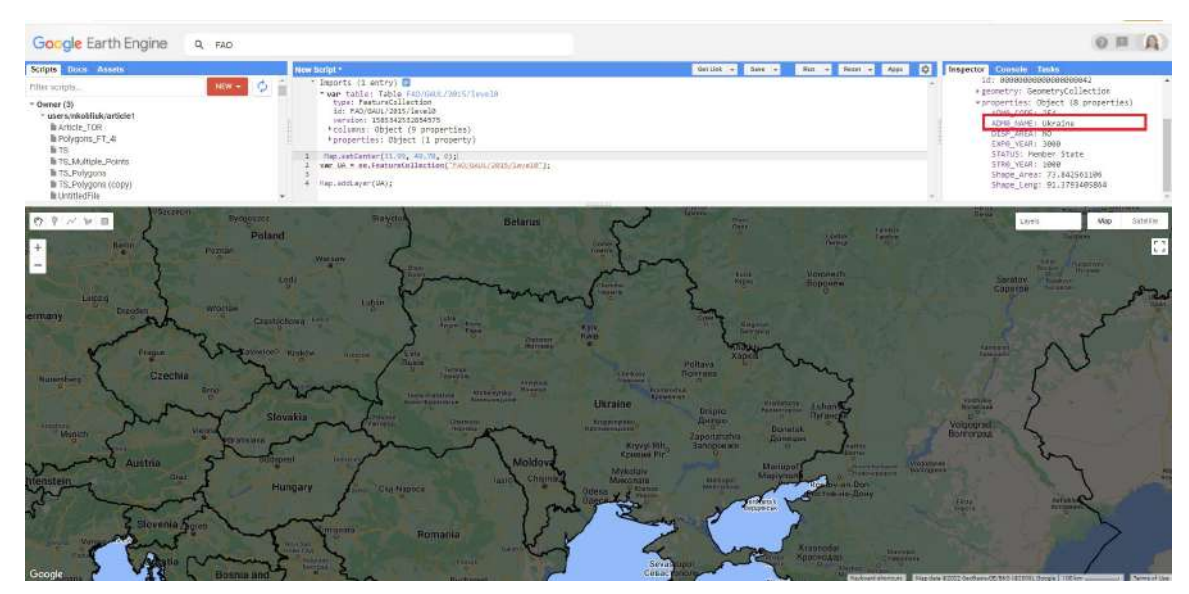

Рис. 177. Виведення даних у консоль

Тепер ми знаємо, як записана назва України в цій базі даних, і можемо відфільтрувати її до кордонів України, додавши до змінної UA функцію фільтрації.

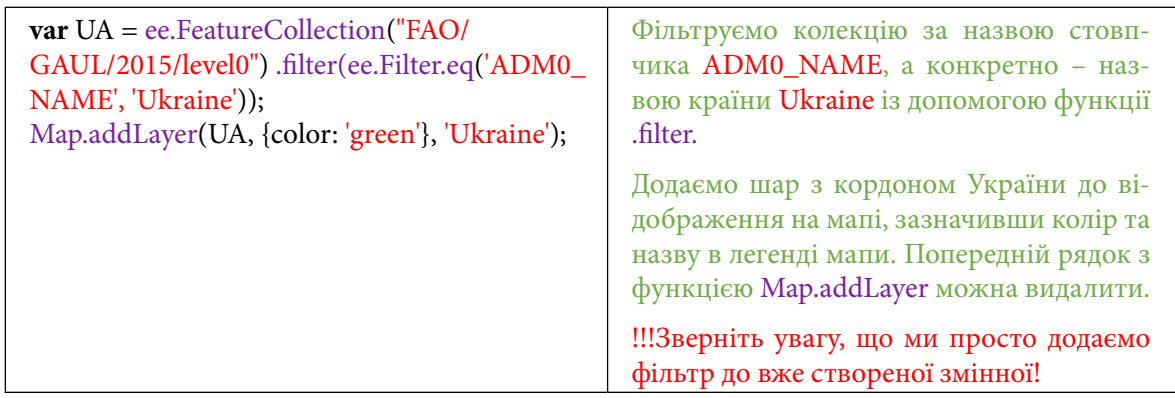

Натисніть *Run (Запуск скрипт*у*).*

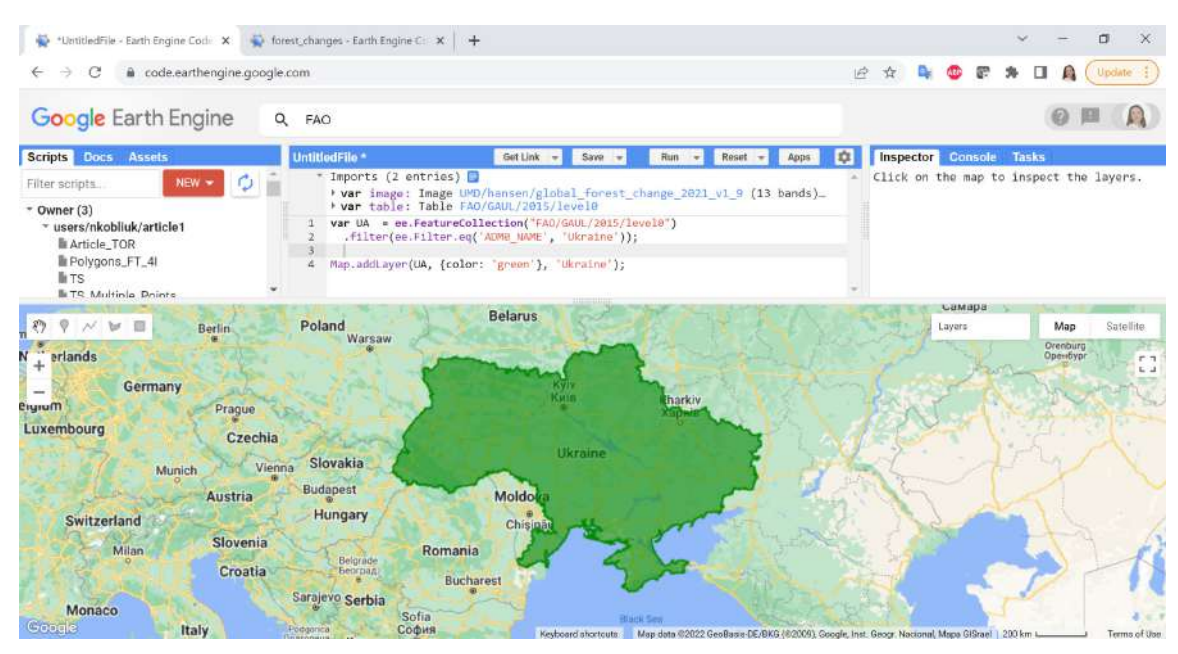

Рис. 178. Зміна відображення даних

3. Вибрати шар із бази Global Forest Chage зі щільністю лісового покриву і вибрати тільки ділянки зі щільністю понад 50%:

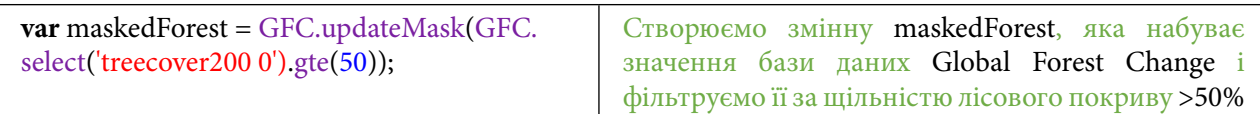

### 4. Вибрати шар з роками знеліснення і діапазон років 2015–2018.

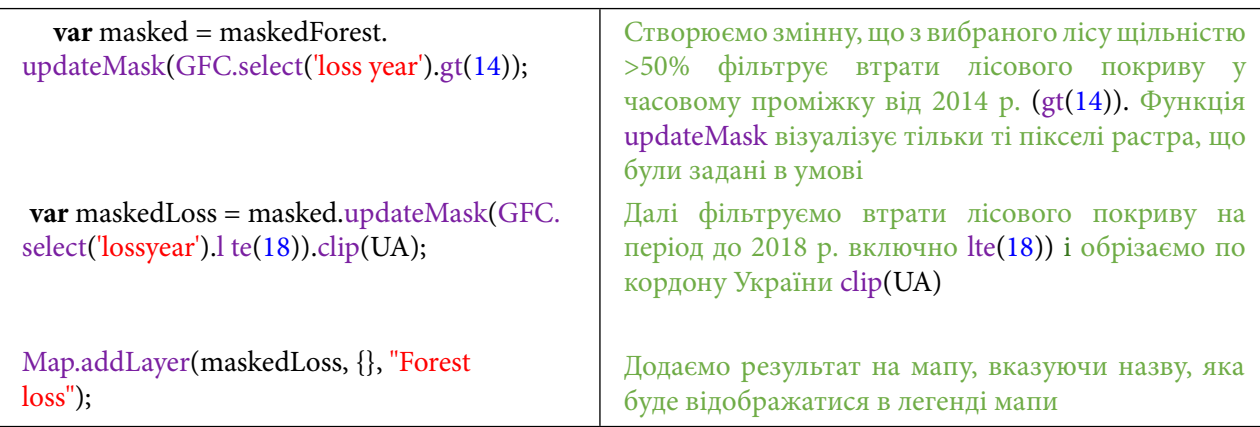

## Натиснути *Run (Запуск скрипт*у*).*

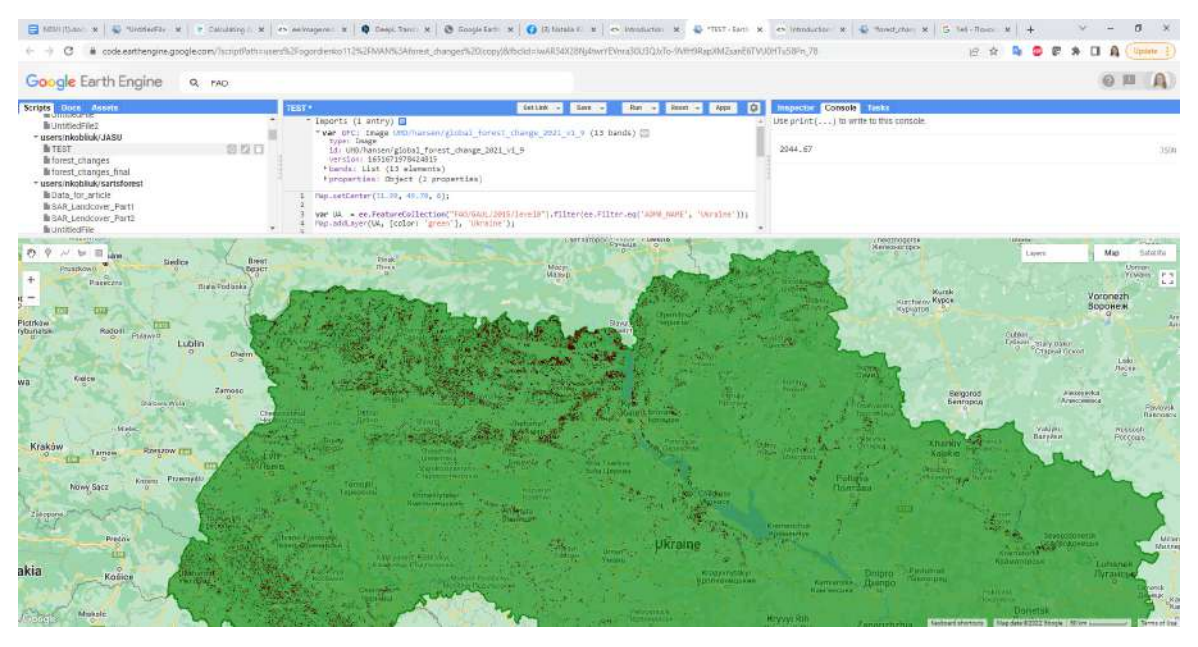

Рис. 179. Додавання нового шару на мапу

Найбільш використовувані оператори порівняння: gt – більше; gte – більше або дорівнює; lt – менше; lte – менше або дорівнює.

## 5. Порахувати площу знеліснення за 2015–2018 рр. і вивести на екран.

Розрахунок площі для зображень виконується за допомогою функції ee.Image.pixelArea(). Ця функція створює зображення, де значення кожного пікселя – це площа пікселя. Якщо пікселі зображення містять значення 0 або 1, ми можемо помножити це зображення з площею пікселя на наше зображення й обчислити загальну площу за допомогою функції reduceRegion().

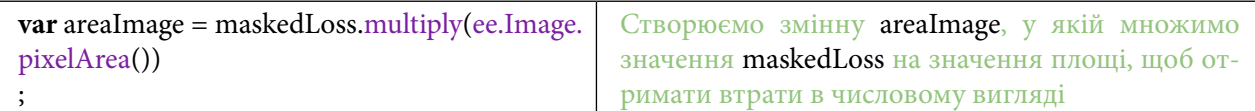

Тепер нам необхідно порахувати сумарну площу всіх пікселів на території України. Для цього будемо використовувати ред'юсер-функцію, яка допомагає зробити агрегацію даних. Наприклад, зібрати багато значень в одне, підсумувавши їх. Reduce з англійської – це зменшення.

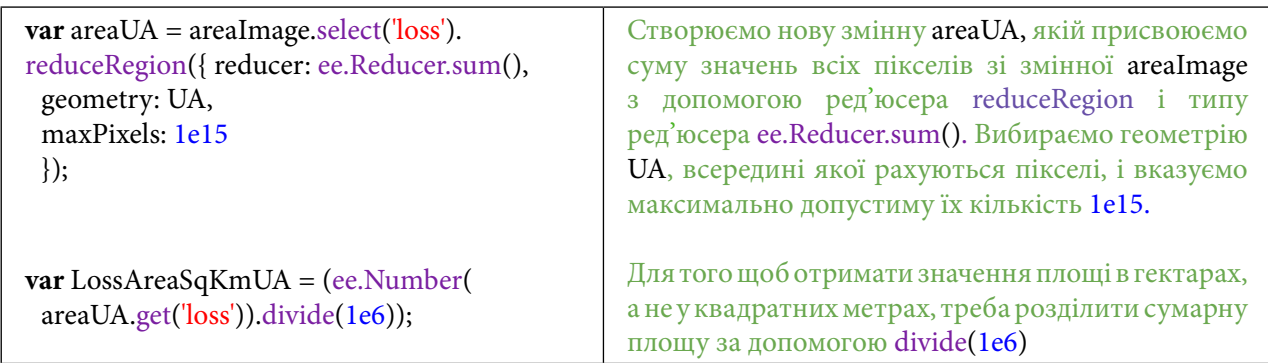

Тепер можемо вивести площу знеліснення на території України в період із 2015 по 2018 рр. на екран у *Console (Консоль)*.

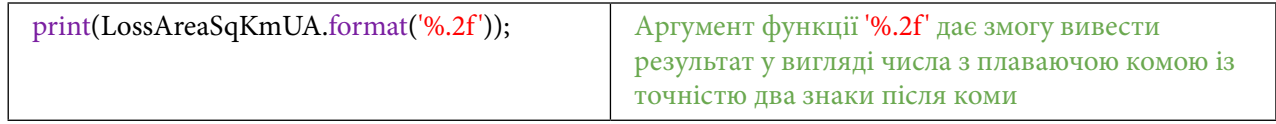

6. Додати мобільне вікно, з допомогою якого можна порахувати площу знеліснення в конкретній локації, і вивести його на екран.

Тепер необхідно додати до мапи полігон, у рамках якого буде розраховуватися площа знеліснення. Для цього треба використати інструменти рисування – нанесення прямокутника чи многокутника. Створений об'єкт відобразиться у списку *Imports (Імпортовані)* в редакторі коду з ім'ям geometry.

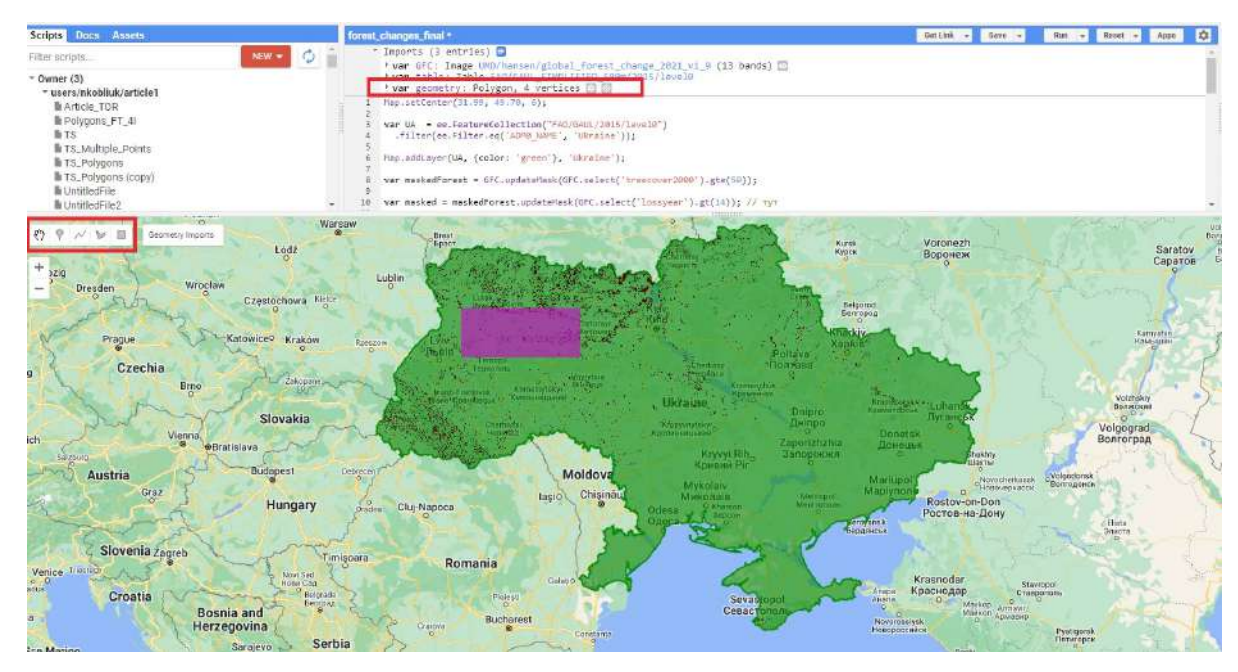

Рис. 180. Налаштування зони цікавості<br>.

Наблизьте мапу за допомогою коліщатка миші до території, яку щойно накреслили. скористайтеся кнопкою Satellite, щоби перемикати вид мапи на *Гібрид (Hybrid)*. Найчастішими причинами знеліснення в Україні є вирубки лісів, пожежі, повені, урагани та ін.

# **Завдання для перевірки**

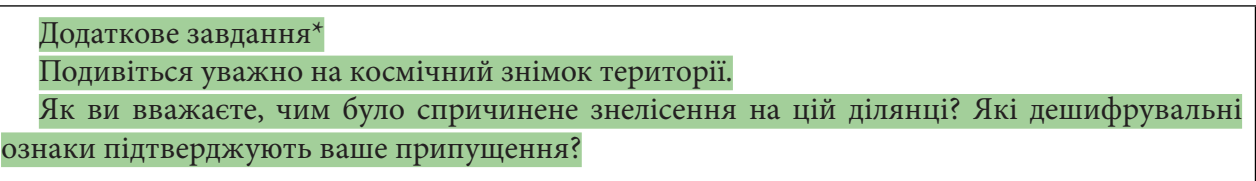

| Google Earth Engine                                                     | Q FAO                                                                      |              |           |                                       |                 |
|-------------------------------------------------------------------------|----------------------------------------------------------------------------|--------------|-----------|---------------------------------------|-----------------|
| New Script *                                                            | GetLink -<br>Save                                                          | Reset<br>Run | Арра<br>۰ | Console<br>Inspector<br>Tasks         |                 |
| 21<br>22                                                                | areaUA.get('loss')).divide(1e6));<br>print(LossAreaSqKmUA.format('%.2f')); |              | ۸         | Use print() to write to this console. |                 |
| $23 +$<br>24<br>reducer: ee.Reducer.sum(),<br>25<br>geometry: geometry, | var area = areaImage.select('loss').reduceRegion({                         |              |           | 2944.67                               | 3 SON           |
| 26<br>maxPixels: le15<br>S.S.<br>27                                     |                                                                            |              |           |                                       |                 |
| 0 <sup>o</sup>                                                          |                                                                            |              |           |                                       |                 |
|                                                                         | Geometry Imports                                                           | 25.48        |           | Layers                                | Супутн<br>Kapra |
| ÷                                                                       |                                                                            |              |           |                                       |                 |
|                                                                         |                                                                            |              |           |                                       |                 |
|                                                                         |                                                                            |              |           |                                       |                 |
|                                                                         |                                                                            |              |           |                                       |                 |
|                                                                         |                                                                            |              |           |                                       |                 |
|                                                                         |                                                                            |              |           |                                       |                 |
|                                                                         |                                                                            |              |           |                                       |                 |
|                                                                         |                                                                            |              |           |                                       |                 |
|                                                                         |                                                                            |              |           |                                       |                 |
|                                                                         |                                                                            |              |           |                                       |                 |
|                                                                         |                                                                            |              |           |                                       |                 |

Рис. 181. Зміна відображення мапи

Після цього можемо використати ті самі функції для підрахунку площі, що і для всієї території України.

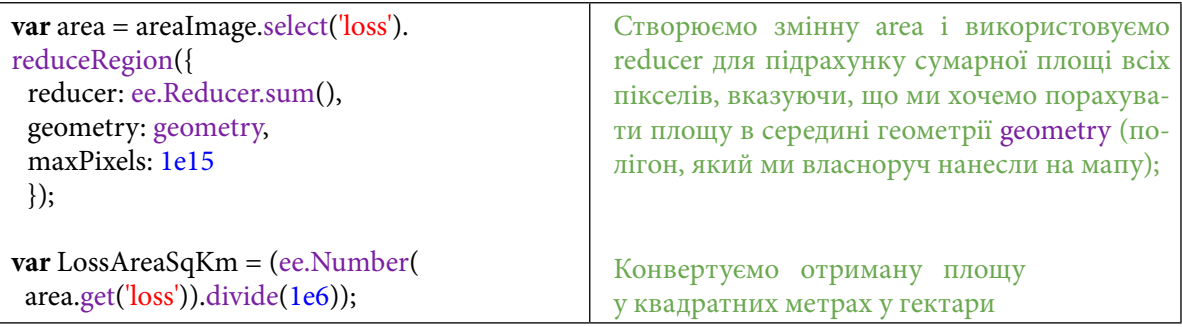

Тепер додамо на нашу мапу панель, на яку буде виводитися значення площі знеліснення на території полігона, що був нарисований.

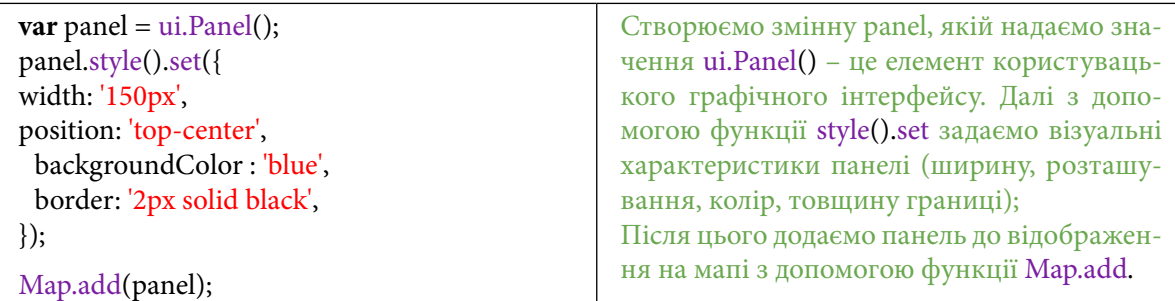

Для того щоб додати текст на створену панель, треба додати на неї напис і вивести на нього значення площі знеліснення всередині створеного полігона.

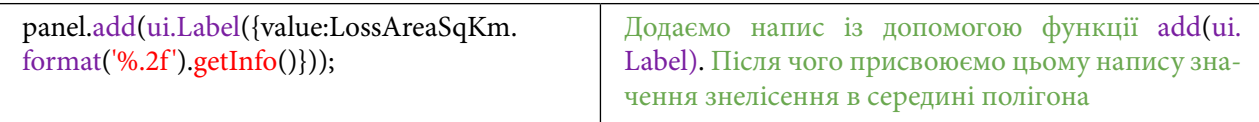

## **Завдання для перевірки**

1. Порахувати площу знелісення на територію вашої області і візуалізувати її на мапі. Зробити це можна, отримавши векторний шар вашої області з бази даних FAO GAUL: Global Administrative Unit Layers 2015, First-Level Administrative Units.

 **Важливо!** *Цю змінну слід оголошувати перед змінною panel. Найкраще це зробити поряд зі змінною, що має назву UA, щоби взяти її за взірець*.

Порядок дій такий:

- підвантажити датасет, дати йому ім'я adm;
- вивести дані за допомогою Map.addLayer();
- за допомогою Inspector (Інспектор) знайти значення назви для своєї адміністративної одиниці;
- відфільтрувати дані за назвою своєї області;
- змінити значення UA у коді на значення змінної adm;
- нове значення з'явиться в консолі.

 **Важливо!** *В JavaScript не можна змішувати різні лапки, але можна використовувати подвійні й одинарні лапки. Тому якщо в назві області є лапки, візьміть її в подвійні лапки.*

2. Змінити місце розташування панелі з площею знеліснення та її колір на ваш вибір. Додаткову інформацію можна знайти тут: https://developers.google.com/earth-engine/ apidocs/ui-panel-style?hl=en

За наведеним нижче QR-кодом ви можете переглянути відео виконання практичної роботи.

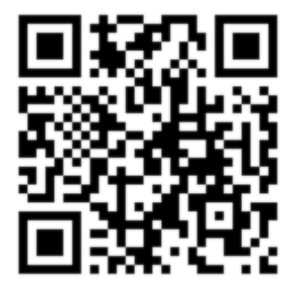

Рис. 182. Відео виконання практичної роботи

Готовий код можна відкрити за лінком: https://code.earthengine.google.com/?scriptPath=users%2Fgis\_rs%2Fcourse\_MAN%3ALab\_9

# **Класифікування водойм за допомогою методу машинного навчання Random Forest на території Шацьких озер**

### **Ситуація**

На території України близько 20 тисяч озер. У басейні Західного Бугу та Прип'яті розташовані Шацькі озера (понад 30 прісноводних водойм), вони мають карстове походження. Ці озера разом з навколишнім середовищем утворюють Шацький національний парк. Найбільше і найглибше серед них – озеро Світязь.<sup>1</sup> Воно є цінною туристичною принадою України, але останнім часом помічені зміни щодо обміління цієї пам'ятки природи.2 У GEE ми можемо перевірити, чи справді зменшується площа Шацьких озер.

Вода з точки зору дистанційного зондування Землі є відмінною від інших об'єктів за своїми фізичними характеристиками, тому її легше ідентифікувати за допомогою класифікації растра. Щоби познайомитися із класифікуванням за допомогою вбудованої бібліотеки машинного навчання Random Forest, краще «тренуватися» на воді. Іноді на пошук географічних даних для подальшого їх опрацювання витрачається купа часу, а така проста класифікація може допомогти приблизно з'ясувати місце розташування об'єктів. Наприклад, якщо ви хочете опрацювати всі озера України, ви можете звернутися до ресурсу Open Street Map (OSM), але тут може постати проблема актуальності, повноти й точності нанесених об'єктів. Подібний алгоритм, тобто розмежування об'єктів на класи, буде працювати й з іншими типами поверхні Землі. Наприклад, вигорілі території лісу, дороги, нафтові плями та багато іншого можна розділити на класи.

#### **Завдання**

Автоматично виділити усі водні об'єкти на території Шацького національного парку, використовуючи алгоритм машинного навчання Random Forest і супутникові знімки Sentinel-2, порівняти площу водної поверхні Шацьких озер за 2021 та 2020 рр.

### **Алгоритм виконання завдання:**

1. Наблизитися до території Шацьких озер і виділити територію інтересу.

2. Створити два нові шари геометрії (суша – *land,* озеро – *lake*) для подальшого вибору еталонів водойм і суші, які будуть використовуватися в класифікації під час розпізнавання території.

3. Нанести на мапу по п'ять еталонів для класу води *lake* і класу суші *land.*

4. Порахувати усереднений знімок із фільтром безхмарності Sentinel-2 і розрахувати вегетаційний індекс, який буде додатковим тематичним шаром для підсилення точності класифікації.

5. Застосувати класифікацію Random Forest.

6. Визначити площі всіх Шацьких озер за літо 2020 та 2021 рр.

#### **Покрокова інструкція**

1. Наблизитися до Шацьких озер і виділити територію інтересу.

Світязь – це найглибше і найбільше за площею озеро в Україні. Воно входить до Шацького природного національного парку, разом з іншими озерами утворює групу Шацьких озер. Щоб знайти його на мапі, відкрийте *Code Editor (Редактор коду)*: https://code.earthengine. google.com/ й у рядку пошуку напишіть *Світязь*. Зі списку, що відкрився, виберіть: *Світязь, Волинська область, Україна* і натисніть *Enter*.

<sup>1</sup> Водний фонд України. Штучні водойми: водосховища і ставки : довідник / за ред. В. К. Хільчевського, В. В. Гребеня. Київ : Інтерпрес, 2014. 164 с.

<sup>&</sup>lt;sup>2</sup> URL: <u>https://life.pravda.com.ua/columns/2020/04/24/240724/</u>

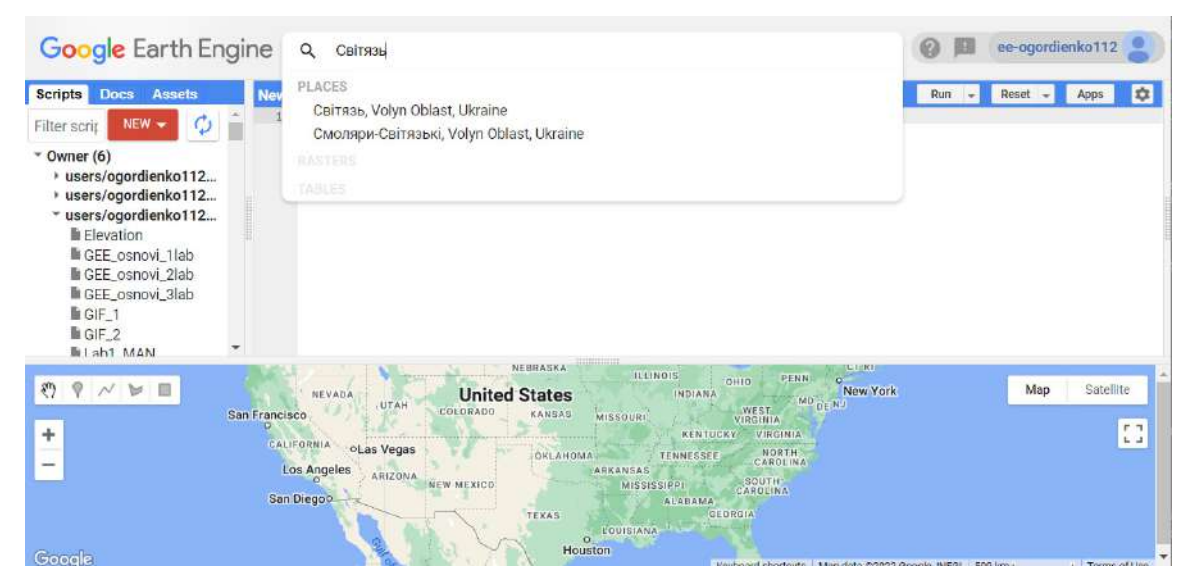

Рис. 183. Пошук зони інтересу

Сервіс покаже територію вашого інтересу згідно із запитом, а саме – Шацькі озера, де і потрібно буде розкласифікувати зображення. Класифікувати ми будемо озеро Світязь і найближчі до нього озера. Для цього нам потрібно створити контур території інтересу, де буде проходити класифікація. Це можна зробити за допомогою інструменту *Geometry imports (Імпорт геометрії)*. В інтерфейсі GEE натисніть на іконку із зображенням прямокутника і нарисуйте його так, щоб він покривав водне дзеркало озера Світязь і деяких озер поряд, точність тут не важлива. Після цього у вкладці *Imports (Імпорт)* з'явиться нова змінна, яка називається *geometry*. Вона має тип «Полігон» і чотири вершини.

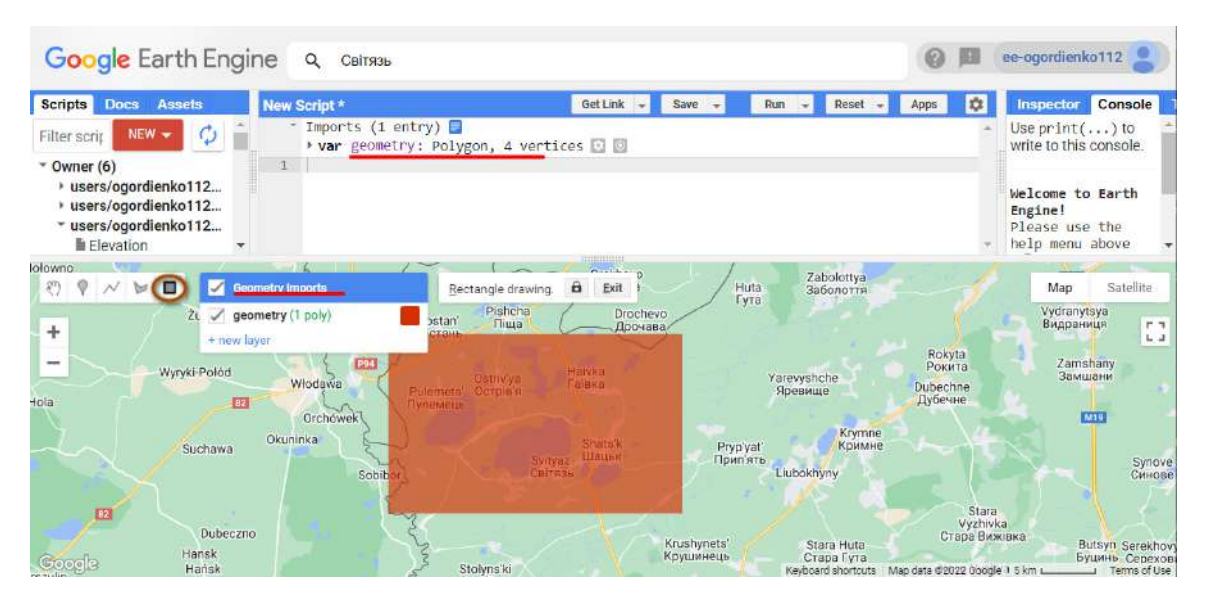

Рис. 184. Створення шару геометрії

2. Створити два нові шари геометрії (суша – *land,* озеро – *lake*) для подальшого вибору еталонів водойм і суші, які будуть використовуватися в класифікації під час розпізнавання території.

Наступним кроком є додавання ще двох класів, які надалі будуть використані для вибору еталонів водойм і суші згідно з нашою моделлю класифікування. Ці класи будуть використовуватися як еталони для машинного навчання. Тобто далі в роботі ми розподілимо нашу модель класифікації на воду та все інше. Для цього необхідно створити два еталонних класи, в які потрапляють об'єкти *land* (всі об'єкти, крім води), *lake* (вода). Таким чином до машинного навчання буде подано два класи: вода та все інше.

Наступним кроком буде зайти до меню *Geometry imports (Імпорт геометрії)* і натиснути там на **+** *new layer (новий шар)*. GEE створить новий клас з ім'ям *geometry2*. Таке ім'я створюється за замовчуванням, нам потрібно його змінити. Для цього треба натиснути на іконку зі значком шестерні.

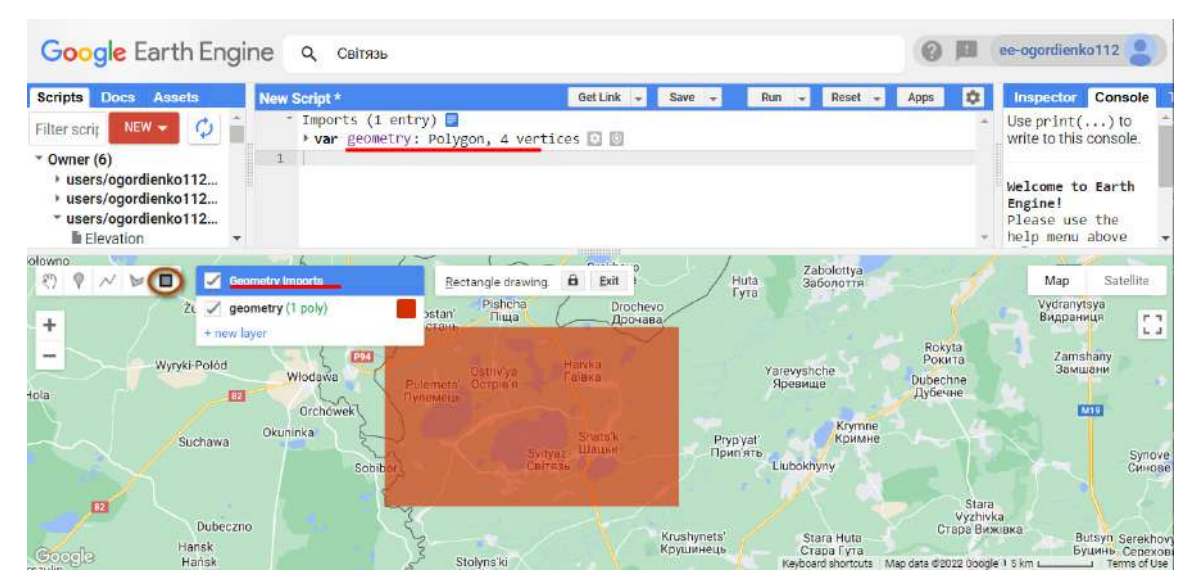

Рис. 185. Налаштування шару геометрії

Після цього відкриється нове меню, в якому можна змінювати назву створених об'єктів, їх тип, а також задавати їм параметри. У новому вікні потрібно змінити назву *Name (Назва)*  на назву одного з об'єктів класифікації. Першим створимо об'єкт *land* (у нашому випадку це клас, який об'єднує всі об'єкти суші: ліси, поля, населені пункти тощо), ввівши його назву у відповідне поле. Потім потрібно змінити тип об'єкта, який ми створюємо. Для цього відкрийте випадний список із написом *Geometry (Геометрія)* і змініть його на *Feature Collection (Колекція об'єктів).*

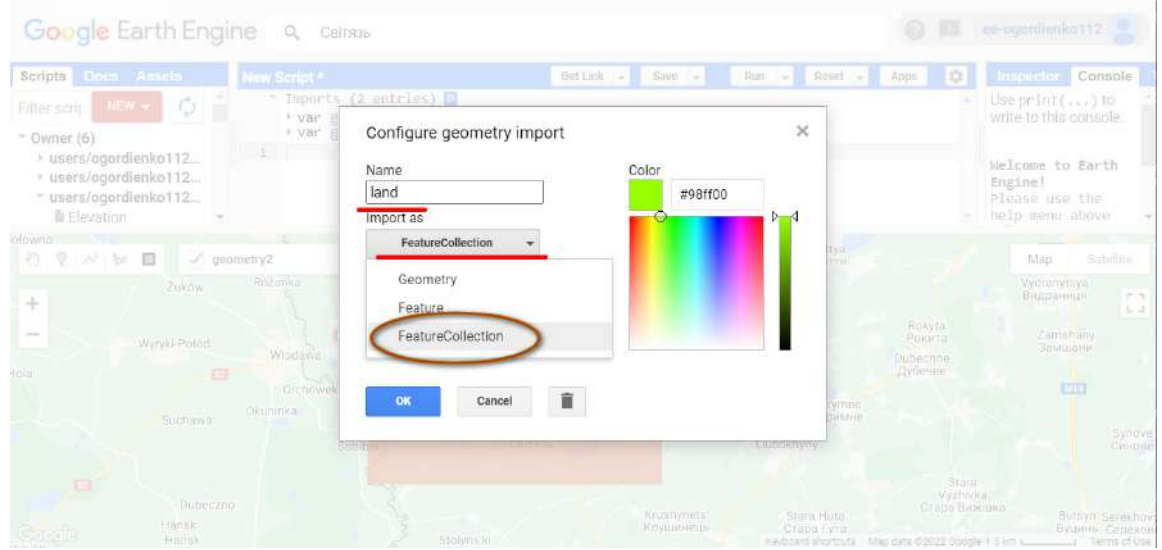

Рис. 186. Надавання налаштувань шару

Після цього з'явиться можливість задати нашому новому класу властивості. Потрібно натиснути на кнопку *Property (Властивості)*. Ми будемо задавати властивості, це *class* і *0*. Їх потрібно ввести в колонки *Property (Властивості)* і *Value (Значення)* відповідно. Також на цьому етапі можна змінити колір створеного об'єкта. В GEE є декілька способів змінювати колір векторних об'єктів, один з них – це перетягувати повзунок по палітрі, також можна задавати коди у форматі HEX. Натиснути *ОК*.

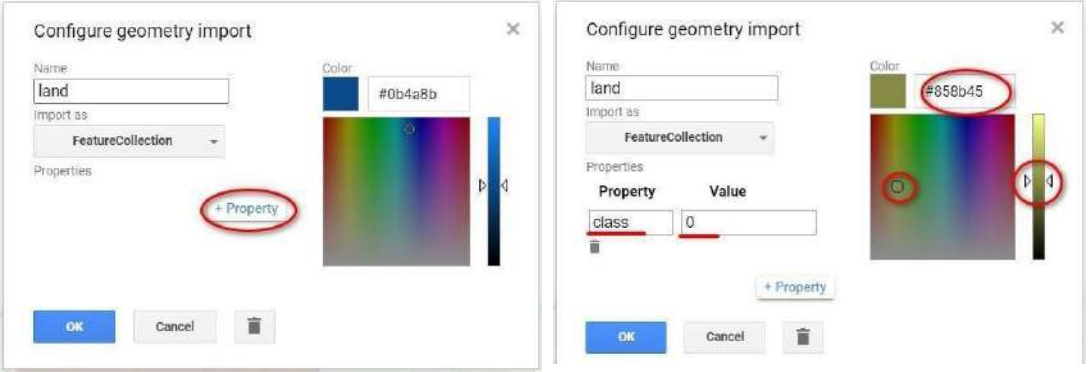

Рис. 187. Зміна вигляду шару

Наступним кроком є створення іншого класу для еталонів водойм з ім'ям *lake* і параметрами *class* та *1*.

Для цього потрібно повторити ті самі дії в *Geometry imports (Імпорт геометрії),* натиснути на *new layer (новий шар),* потім на шестерню і змінити на нові параметри та повторити ті самі кроки, але тепер потрібно створити клас для озер. Тобто в параметрах потрібно задати назву *lake* і створити новий клас зі значенням 1 – все, як у попередньому кроці, але тепер значення дорівнює *1*, а назва – *lake*.

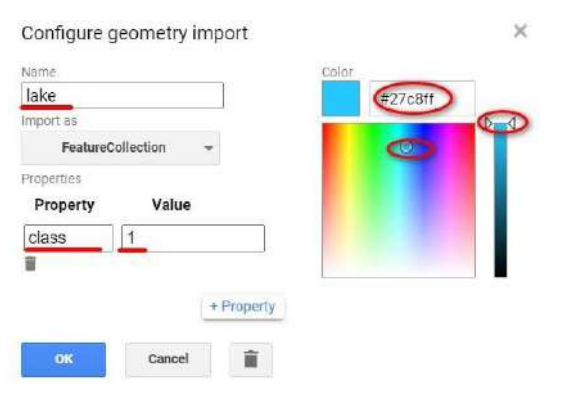

Рис. 188. Надавання налаштувань шару

Після цих дій у вкладці *Imports (Імпорт)* з'являться три шари для об'єктів: один ми нарисували, інші створили, але ще не розмістили їх на мапі. Зараз ми створюватимемо модель для машинного навчання, яка буде класифікувати зображення із супутника Sentinel-2, його ми додамо потім. У цьому випадку класифікацію можна проводити навіть на мапі, яку надає компанія «Google». За допомогою коліщатка миші перемістімося трохи ближче до озер і відключімо шар із назвою *geometry*, щоб він не заважав. Це можна зробити, знявши галочку біля його назви.

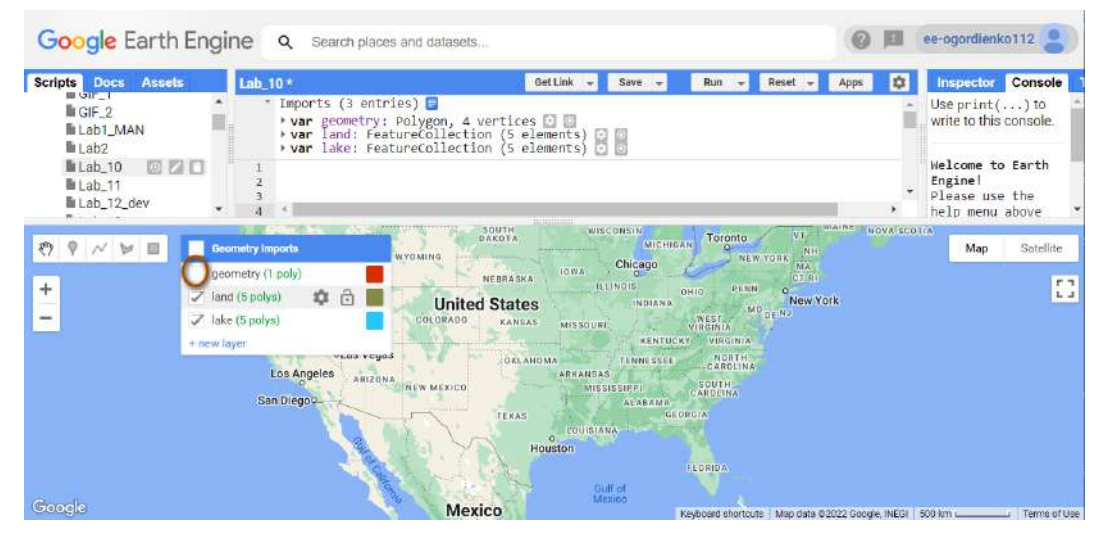

Рис. 189. Зміна відображення шарів

3. Нанести на мапу по п'ять еталонів для класу води *lake* і класу суші *land*.

Тепер можна створювати еталони для класифікації, тобто відділяти озера від всього іншого. Для цього в тому самому меню, де ми виключили клас *geometry,* потрібно зробити активним клас *lake,* натиснувши на його назву, і скористатися інструментом *прямокутник*. Видаляти об'єкти можна за допомогою інструменту і кнопки *Delete (Видалити)* на клавіатурі. Створіть п'ять еталонів, що перебуватимуть у межах озер. Тут уже важлива точність: краще не виходити за межі озер.

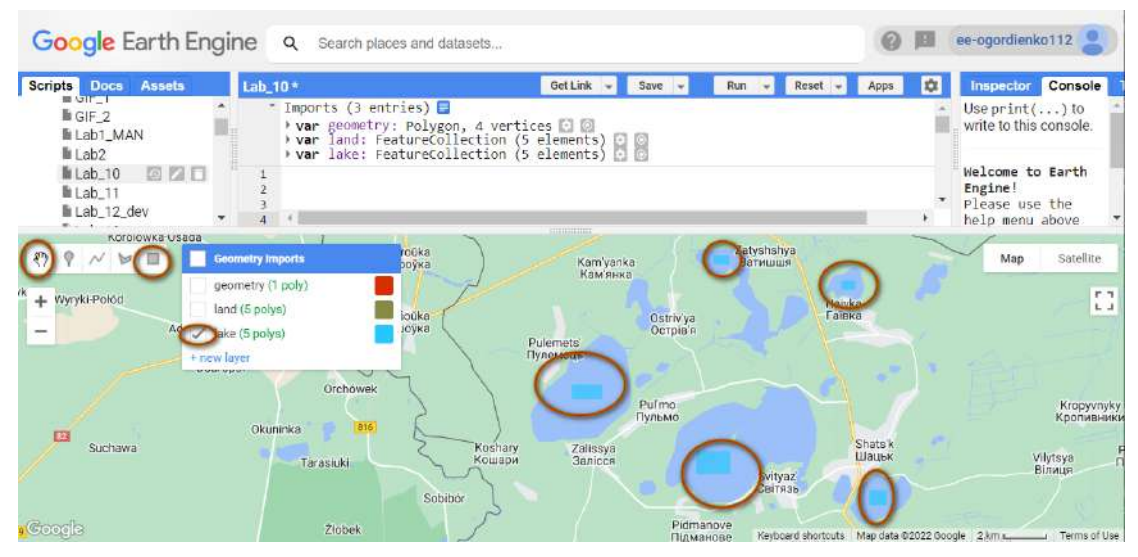

Рис. 190. Ділянки для навчання

Після цього об'єкти, які ви створили, з'являться в *Geometry imports (Імпорт геометрії)*, де буде вказано, що створено саме п'ять об'єктів. Таку саму операцію необхідно повторити і для класу *land –* старайтеся захоплювати різні за типом об'єкти: міста, дороги, ліс. Для цього виберіть у меню *Geometry imports (Імпорт геометрії)* клас із назвою *land* і за допомогою інструменту *полігон* створіть п'ять нових полігонів, що покривають інші об'єкти. Різноманітні об'єкти, які ви бачите, це міста, дороги, ліс, ґрунти – все, крім водної поверхні. Для наочності один з полігонів накреслено точно за межами нашої території інтересу – *geometry*, але він все одно буде брати участь у класифікації.

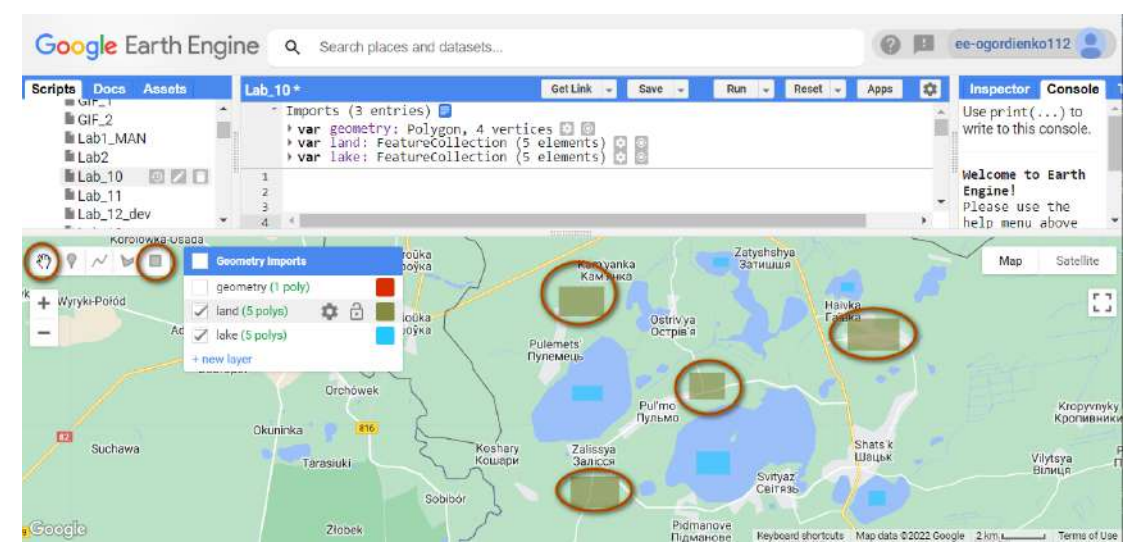

Рис. 191. Вигляд шарів на мапі

Далі нам необхідно об'єднати щойно створені класи. Вони об'єднуються, щоб у подальших кроках їх можна було використовувати для машинного навчання. Це можна зробити, додавши до *Code Editor (Редактор коду)* рядок:

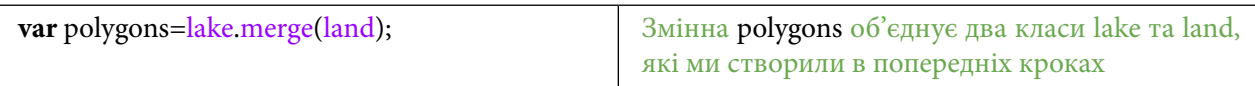

Цей рядок створить нову змінну з ім'ям *polygons,* в якій будуть зберігатися два об'єкти: *land* та *lake*. Додаймо їх на мапу і в консоль за допомогою рядків:

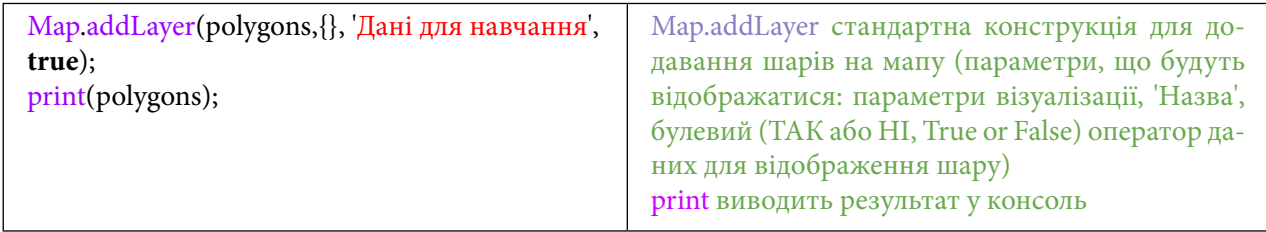

Натискаємо *Run (Запуск скрипт*у*).*

Тепер цей шар з'являється у вкладці *Layers (Шари)*. І в консолі можна побачити кількість створених об'єктів у шарі *polygons*.

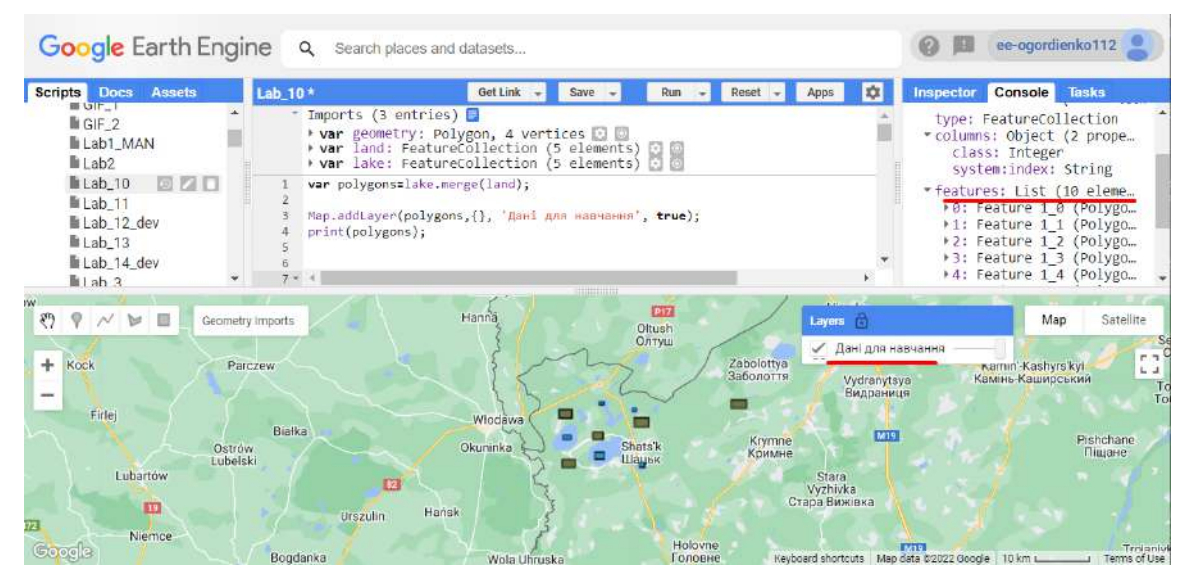

Рис. 192. Виведення списку в консоль

4. Порахувати усереднений знімок із фільтром безхмарності Sentinel-2 і розрахувати вегетаційний індекс, який буде додатковим тематичним шаром для підсилення точності класифікації.

Наступний крок: порахуємо NDVI як додатковий вхідний канал, який дасть змогу зробити точнішу класифікацію. Реалізуємо це за допомогою функції, яку потрібно вставити в редактор коду. Індекс рослинності NDVI гарно відображає воду, усі водойми будуть мати значення менше 0.

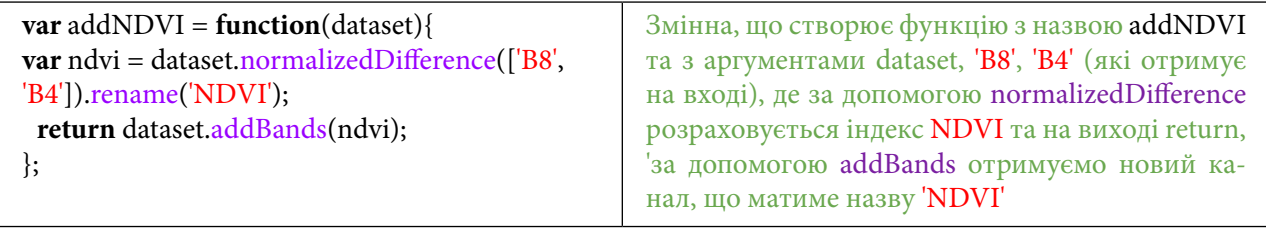

Ця функція рахує вегетаційний індекс, але вона поки не задіяна в наступних кроках. Ми її застосуємо згодом. Ми розраховуємо вегетаційний індекс, тому що вода в такому способі відображення буде мати від'ємні значення, і це покращить модель класифікації. Далі необхідно створити змінні, що будуть описувати час, за який ми шукаємо супутникові знімки, а саме: з травня по серпень 2021 р. Для цього створимо дві змінних:

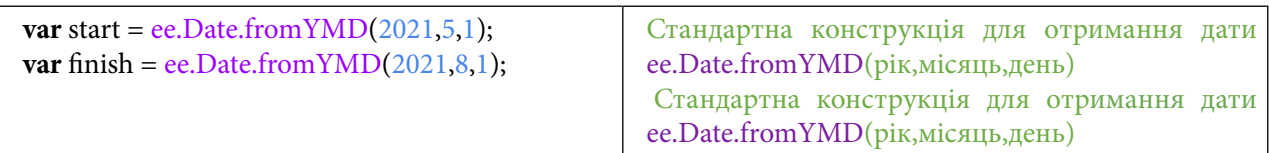

Після цього нам треба задати змінну, де визначено, за якими саме каналами відбуватиметься класифікація. Це можна зробити за допомогою:

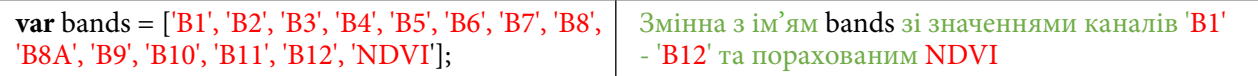

Наступним кроком є створення датасету, до якого ми будемо звертатися з усіма функціями, які тільки що створили. Ми звертаємося до датасету, в якому є супутникові зображення Sentinel-2, додаємо до нього створений NDVI, фільтруємо за датою і за покриттям хмар.

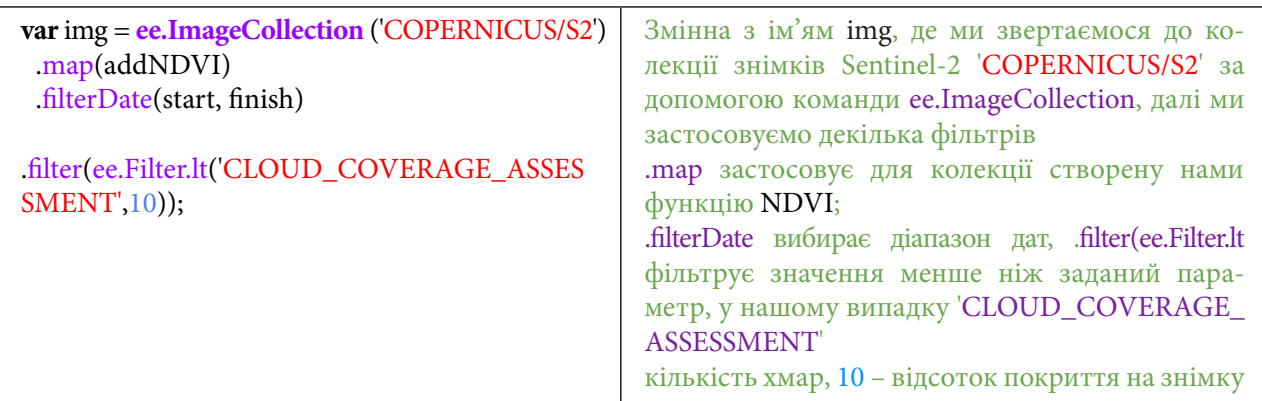

Далі необхідно вибрати найкращий знімок без хмар, який відповідає нашим параметрам. Це можна зробити, додавши змінну:

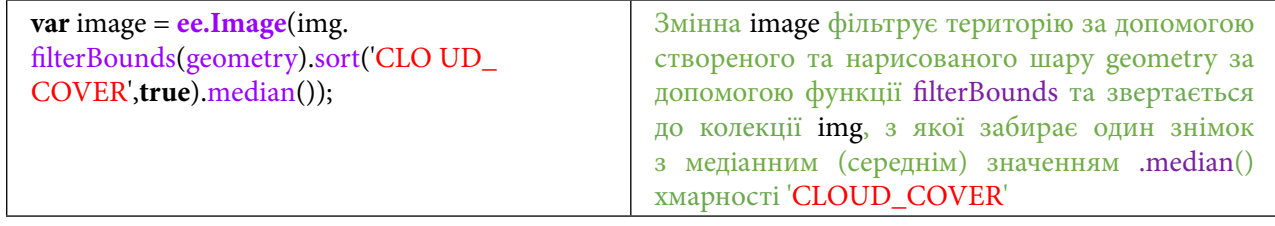

Для того щоб наше дослідження було достовірним, ми створюємо усереднений знімок, а не беремо знімок за конкретну дату, щоб уникнути випадкових помилок.

Змінна візьме з колекції усі зображення без хмар у нашій території інтересу – Шацькому НПП. Тобто алгоритм візьме усі літні зображення, які мають показник хмар менший ніж 10%.

Тепер це зображення можна переглянути, але перед цим потрібно додати до нього параметри візуалізації, які задаються за допомогою такої змінної:

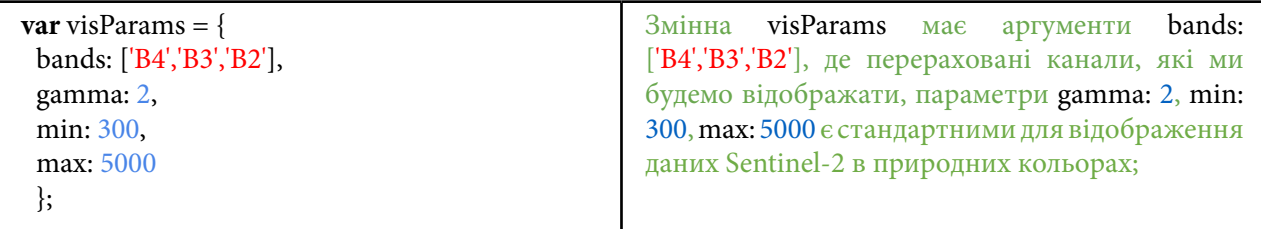

Додавання на мапу можна виконати за допомогою команди нижче. Також додаймо інформацію про зображення в консоль.

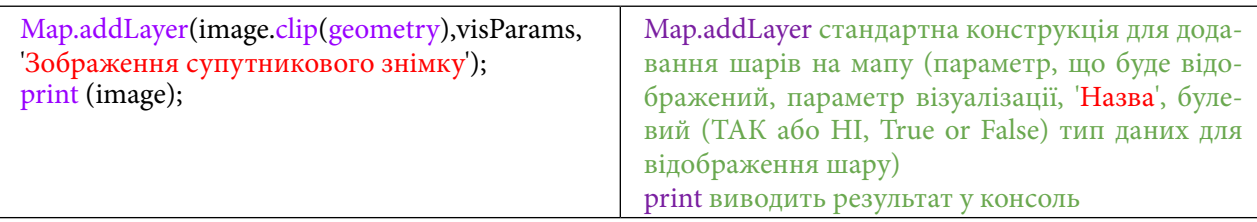

## Натискаємо *Run (Запуск скрипт*у*).*

У консолі можна побачити, що до стандартних каналів Sentinel-2 додався канал з NDVI.

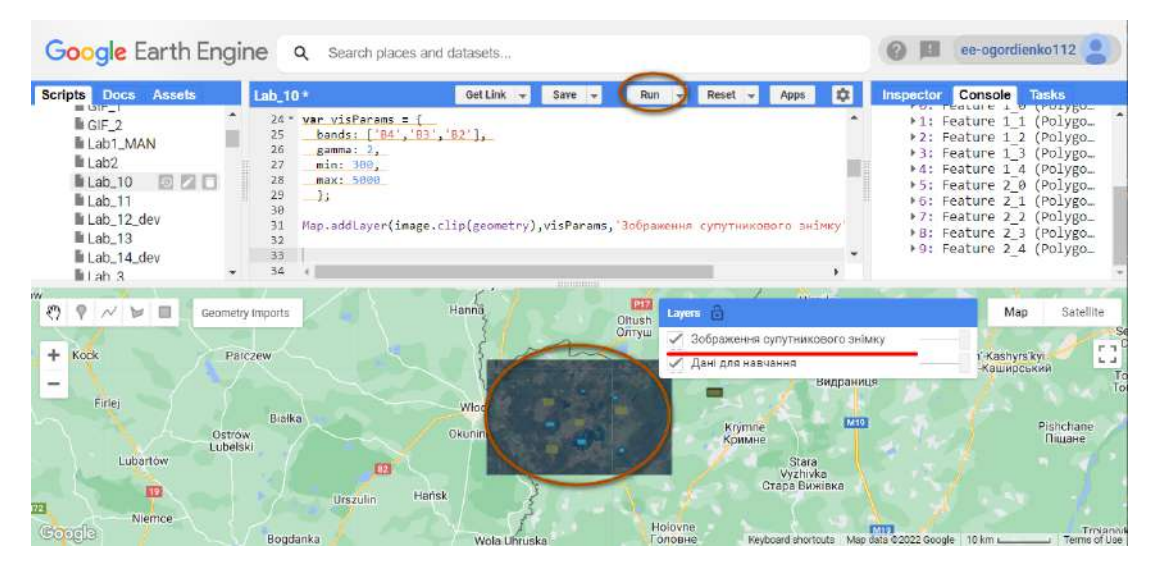

Рис. 193. Запуск скрипту

5. Застосувати класифікацію Random Forest.

Наступним кроком є створення алгоритму для машинного навчання *Random Forest*, де ми додаємо канали, за якими алгоритм буде навчатися.

*Random Forest (Випадковий ліс)* – це комплексний метод навчання для класифікації, регресії та інших завдань, який діє шляхом побудови безлічі дерев рішень під час навчання. Перший алгоритм для Random Forest був створений у 1995 р. Тін Кам Хо. Нині в Google Earth Engine та в інших сервісах компанії «Google» використовується цей метод.

Для початку створюємо змінну, що «витягує» зразки пікселів, за якими буде навчатися алгоритм.

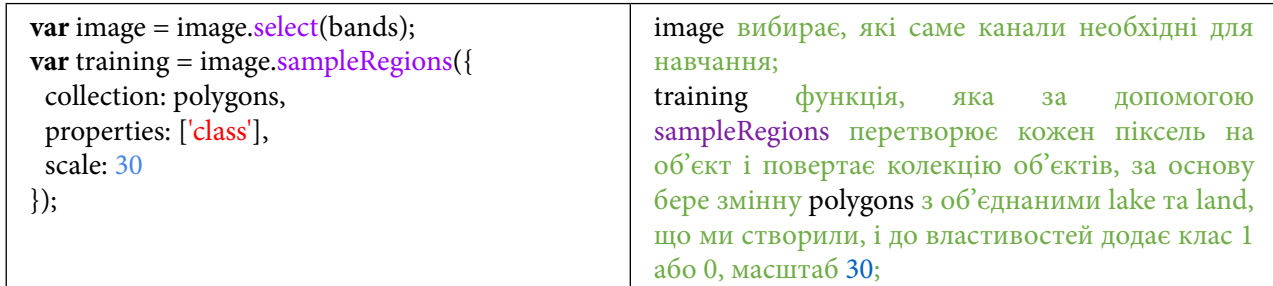

Далі створюємо класифікатор *Random Forest* і вказуємо «кількість дерев», за якими алгоритм буде виконувати свої розрахунки. Ці «дерева» є розгалуженнями шляхів, проте алгоритм випадково вибирає шлях, яким піде. Одне дерево не дає високої точності класифікації, але через їх велику кількість результат буде точнішим.

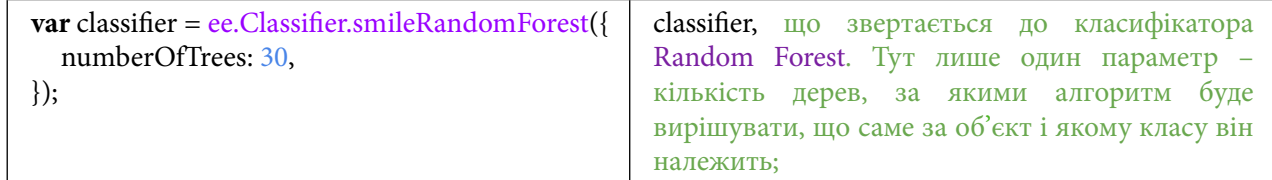

Далі застосовуємо команду, яка навчає алгоритм за створеними нами класами і класифікує зображення.

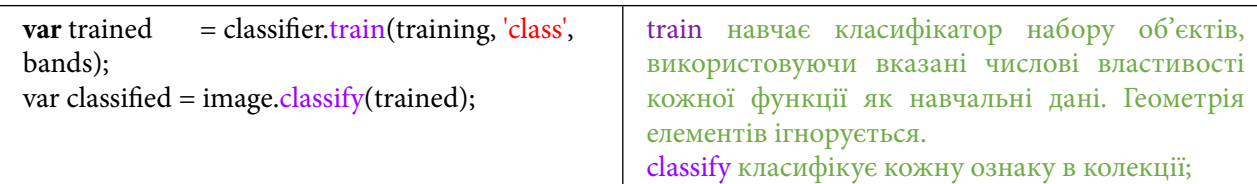

Після цього можна додавати візуалізацію до створених алгоритмом класів.

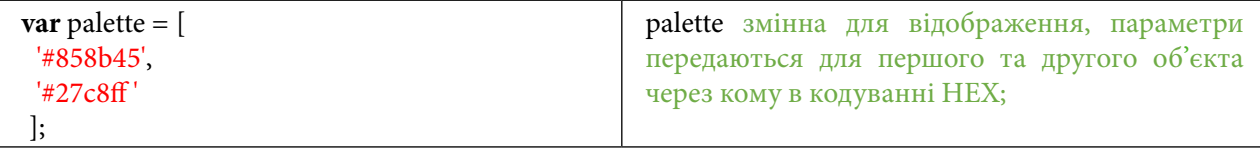

На початку, коли ми створювали класи *lake* і *land,* можна було змінити колір їх відображення. Щоби створені нами класи мали такі самі кольори, як і відкласифікує алгоритм *Random Forest,* можна зайти в налаштування класів, скопіювати їх з відповідного віконця і вставити до попередньої змінної (спочатку йде *lake*, потім *land)*.

## **Завдання для перевірки**

Задайте колір класу, який буде виводитися на екран, – такий самий, яким ви створили його в другому кроці *(Створити два нові шари геометрії (суша – land та озеро – lake) для подальшого набору еталонів водойм і суші, які будуть використовуватися в класифікації під час розпізнавання території)*.

Скористайтеся зображенням нижче, щоб зрозуміти, звідки можна взяти колір. Вставте два кольори в змінну palette

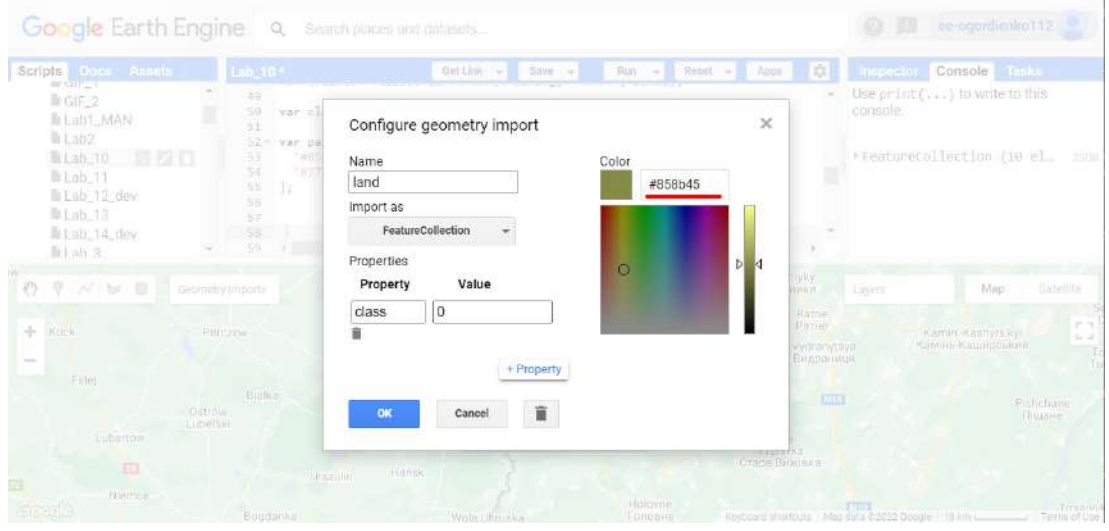

Рис. 194. Зміна відображення шару

Останнім етапом є додавання класифікованого зображення до мапи. Це можна зробити за допомогою команди:

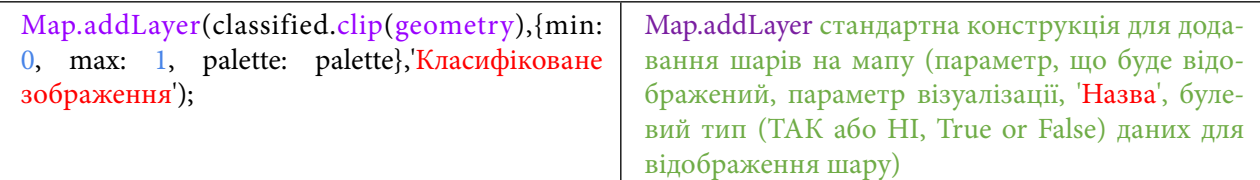

## Натискаємо *Run (Запуск скрипт*у*).*

| Lab $10*$                                    | Get Link -<br>Run<br>$Save -$         | Reset -<br>Apps<br>÷                                                                                                    | Console<br><b>Tasks</b><br>۰<br>Inspector                |                                                                                                    |
|----------------------------------------------|---------------------------------------|----------------------------------------------------------------------------------------------------|----------------------------------------------------------|----------------------------------------------------------------------------------------------------|
| "#27c8ff"<br>54<br>1:<br>55<br>56            |                                       |                                                                                                    | Use $print( \dots )$ to write to this<br>console.        |                                                                                                    |
| 57<br>58<br>59<br>60<br>61<br>62<br>63<br>64 |                                       |                                                                                                    | FeatureCollection (10 el.m                               | <b>JSON</b>                                                                                                    |
|                                              | EE<br>Hanna<br>Oltush<br>Олтуш        | Himyky<br>Zabolottya<br>Заболоття                                                                                         | Map<br>Lavers<br>Kamin'-Kashvrs kvi<br>Камінь-Каширський | Satellite<br>r T<br>$L = 1$<br>To<br>To                                                                                                 |
| Białka<br>Lubelski                           | Włod                                  | Krymne<br>Коимне                                                                                                    | M19<br>Pishchane<br>Пішане                               |                                                                                                    |
|                                              | Geometry Imports<br>Parczew<br>Ostrów | Map.centerObject(geometry);<br>// var arealmage = ee.Image.pixelArea().addBands(<br>classified);<br>199919-0010<br>Okunin |                                                          | Map.addLayer(classified.clip(geometry), (min: 0, max: 1, palette: palette), Kr<br>Гірники<br>Ratne<br>Ратне<br>Vydranytsya<br>Видраниця |

Рис. 195. Навчальні дані

Результатом є класифіковане на два класи зображення території Шацьких озер за літо 2021 р.: озера та інша поверхня.

Щоби повторно запустити код і наблизитися до нашої території інтересу, слід додати такий рядок:

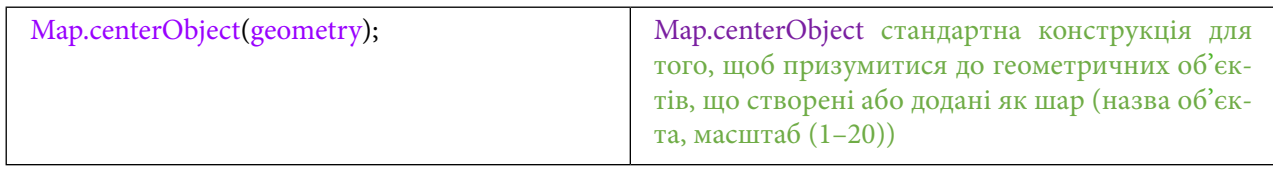

6. Отримати площі всіх Шацьких озер за 2020 і 2021 рр.

Далі нам необхідно порахувати площу озер за різні роки. Для цього скористаємося такими командами:

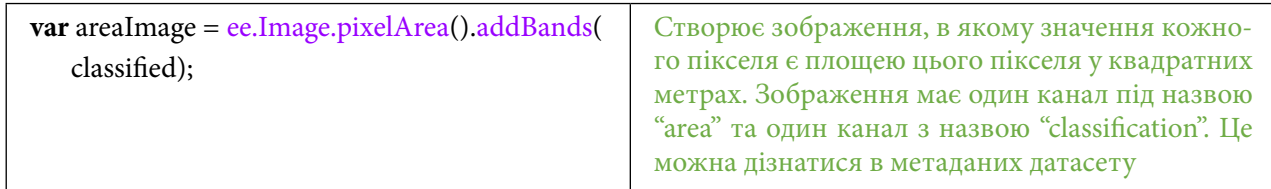

Цей рядок коду додасть змінну, в якій будуть зберігатися пікселі для розрахунку площі. Наступним кроком є створення змінної, якою ми скористаємося, щоб звернутися до нашої території інтересу і задати параметри, за якими буде виконуватися розрахунок площі.

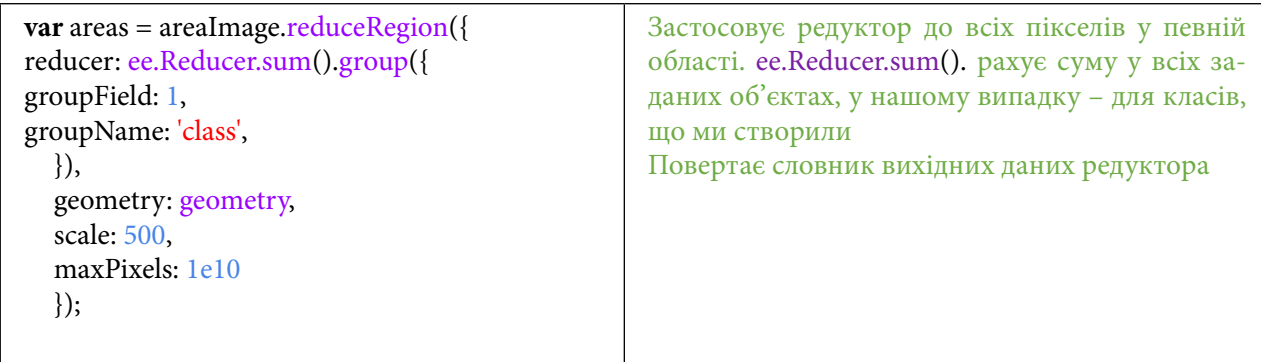

Після цього нам потрібно створити список зі значень, для того щоб GEE міг до нього звернутися.

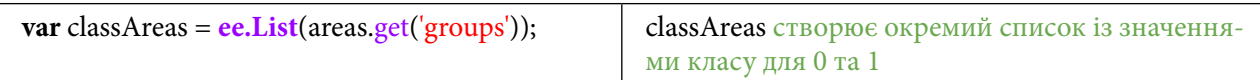

Наступну функцію ми застосовуємо до попередньої змінної. Функцію, яка переведе наші одиниці розрахунку до значень у кілометрах квадратних. Вона звертається до словника, що містить наші значення:

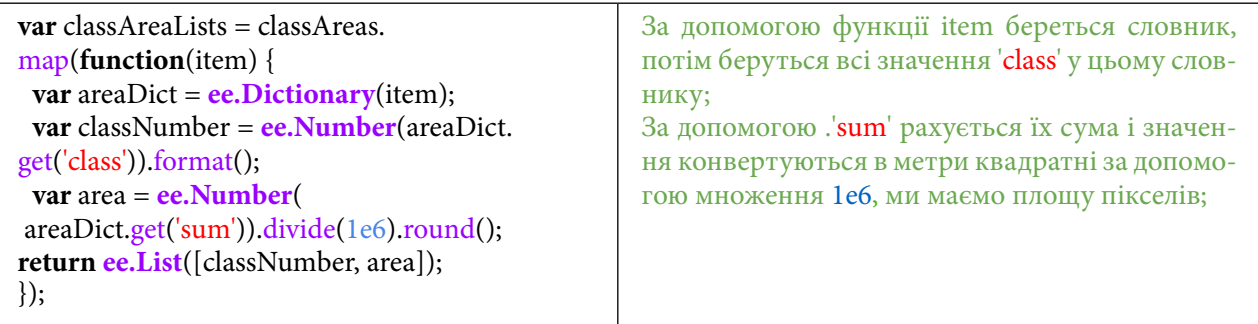

Останнім кроком у розрахунку площ є згладжування колекції і виведення на екран значень площі:

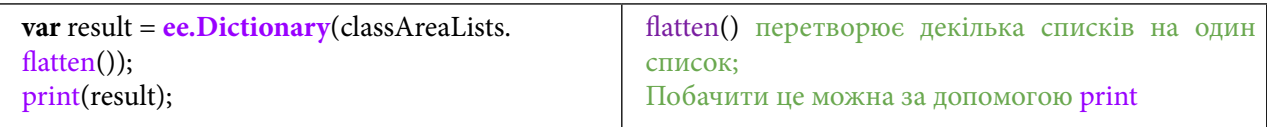

Натискаємо *Run (Запуск скрипт*у*).*

Після цих дій можна побачити площу в консолі:

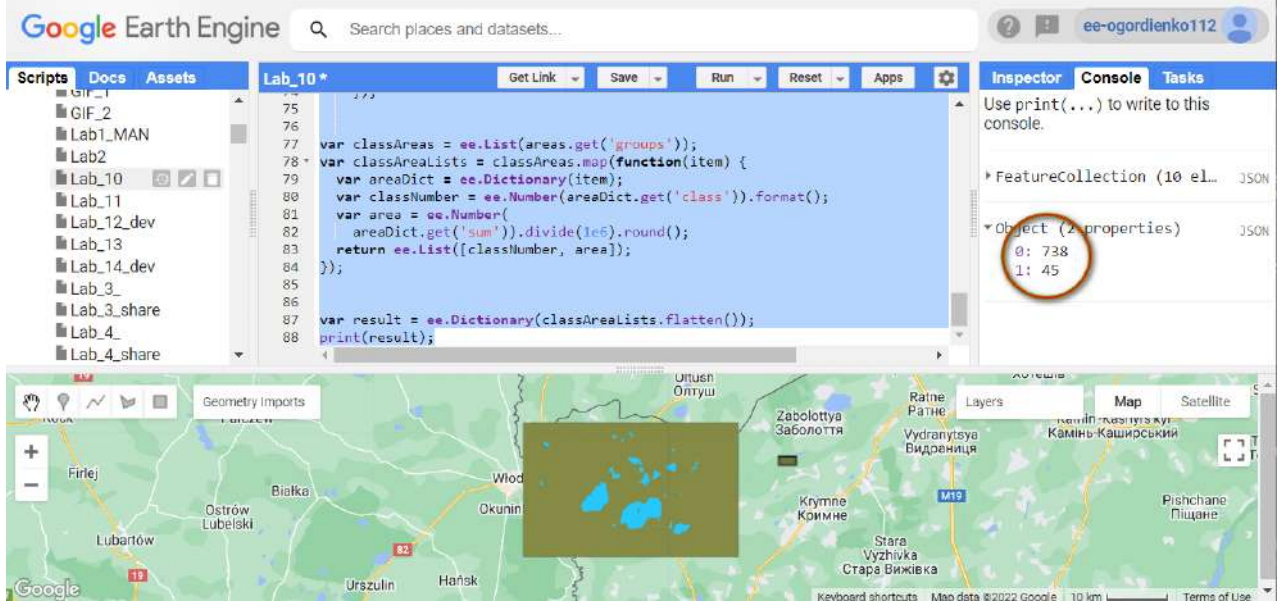

Рис. 196. Площа за навчальними даними

Це площа класу озер і класу всього іншого в нашій зоні інтересу. Дані можуть бути різними, це залежить насамперед від розміру території інтересу, яку ви нарисували. Щоби порівняти, як змінювалася площа водної поверхні, змінімо дати в рядку.

# **Завдання для перевірки**

Змініть дати в змінній start і finish із 2021 р. на 2020 р.

Порівняйте виведені в консоль значення. Уважно розгляньте два результати класифікації і дайте відповідь, як змінилася територія Шацьких озер. Як ви гадаєте, що вплинуло на зменшення їх площі?

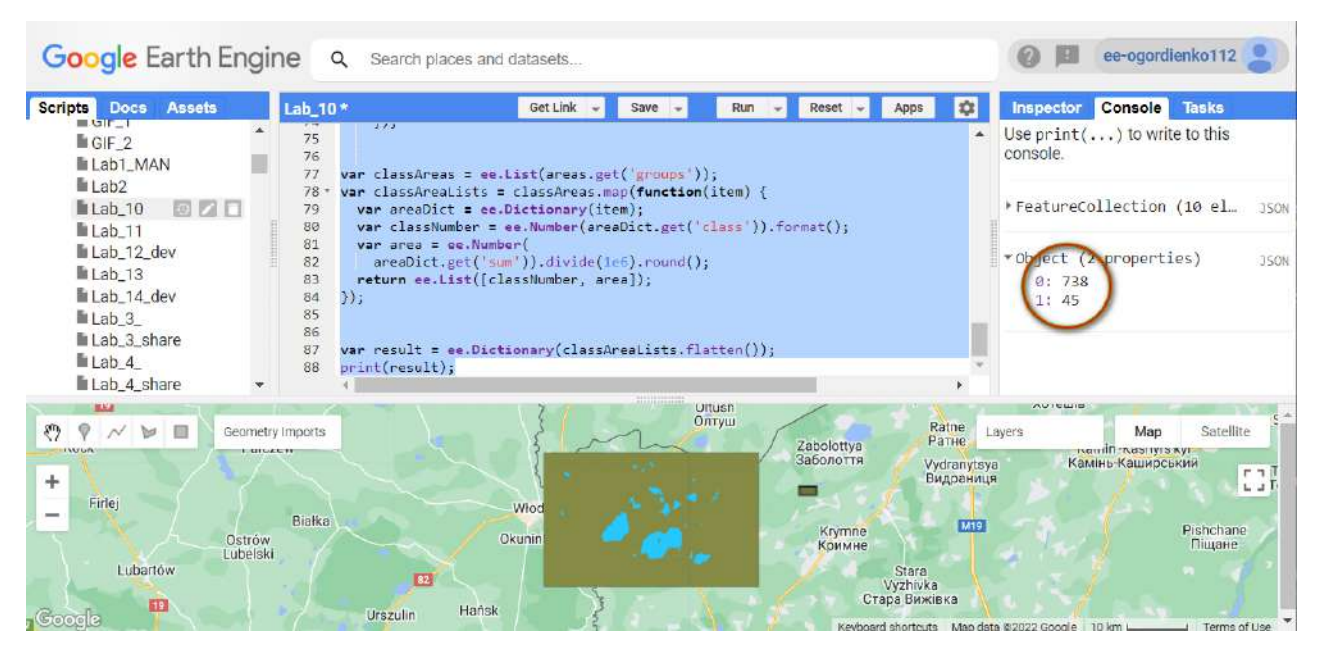

Рис. 197. Зміна площі за роки

За наведеним нижче QR-кодом ви можете переглянути відео виконання практичної роботи.

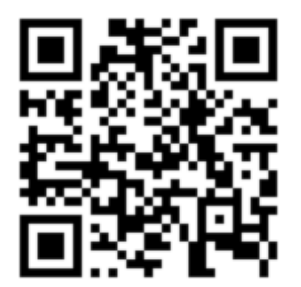

Рис. 198. Відео виконання практичної роботи

Готовий код можна відкрити за лінком:

https://code.earthengine.google.com/?scriptPath=users%2Fgis\_rs%2Fcourse\_MAN%3ALab\_10

# **Візуалізація растрових та векторних даних з відображенням легенди на мапі для дослідження впливу промислових об'єктів на стан атмосферного повітря**

### **Ситуація**

За даними Всесвітньої організації охорони здоров'я (ВООЗ), забруднення повітря становить серйозну загрозу для здоров'я людей і впливає на кліматичну ситуацію на планеті. Щорічно воно призводить до майже семи мільйонів передчасних смертей, пов'язаних здебільшого з інсультами, серцевими захворюваннями, хронічними захворюваннями легень, раком легень та гострими респіраторними інфекціями. За статистикою 9 з 10 людей дихають повітрям із високим вмістом забруднювальних речовин<sup>1</sup>. Основними джерелами забруднення повітря в Україні є металургійні заводи і вугільні електростанції, хімічне виробництво і машинобудування. Найвищі концентрації забруднення спостерігаються поблизу великих міських промислових центрів.

За допомогою супутника «Sentinel 5P» можна відстежити рівні забруднення атмосферного повітря сполуками  $\mathrm{NO}_2^{\vphantom{\dagger}}, \mathrm{SO}_2^{\vphantom{\dagger}}, \mathrm{CO}$  тощо.

## **Завдання**

Проаналізувати вплив вугільних теплоелектростанцій на стан атмосферного повітря у 2021 р.

### **Алгоритм виконання завдання:**

1. Наблизити карту до території інтересу на Європу.

2. Вибрати часовий період із 1 січня 2021 р. по 1 січня 2022 р.

3. Підвантажити датасет Sentinel-5р для  $\mathrm{NO}_2^{}$  і відфільтрувати його за вибраним періодом, порахувати усереднене значення за 2021 р.

4. Додати датасет LSIB (Large Scale International Boundaries) для візуалізації даних лише в межах суходолу.

5. Задати параметри візуалізації шару і застосувати візуалізацію до мапи.

6. Додати легенду до мапи.

7. Додати дані, змінити значення кольорів на коректні, візуалізувати легенду.

8. Підвантажити датасет із тепловими електростанціями (ТЕС), відфільтрувати ті, які працюють на вугіллі.

9. Зберегти усереднений растр для  $\mathrm{NO}_2^{}$ за 2021 р. для заданої ділянки.

### **Покрокова інструкція**

1. Наблизити карту до території інтересу на Європу.

Відкрийте *Code Editor (Редактор коду)*: https://code.earthengine.google.com/ і встановіть зум мапи на таке значення: 16, 49, 4. Натисніть *Run (Запуск скрипт*у*)*.

| Map.setCenter $(16, 49, 4)$ ; | Map.setCenter задає центр картографічного вікна<br>16 - перше значення в дужках змінює положення<br>мапи в напрямку схід-захід, 49 - друге значення<br>$-$ північ-південь,<br>4 - третє значення - зум |
|-------------------------------|----------------------------------------------------------------------------------------------------|
|                               |                                                                                                    |

<sup>&</sup>lt;sup>1</sup> URL: https://www.who.int/news/item/02-05-2018-9-out-of-10-people-worldwide-breathe-polluted-air-but-more-countries-are-taking-action

Мапа наблизиться до Європи.

| Docs Assets<br><b>Scripts</b>                                                                                                    | New Script*               | <b>Cet Link</b><br>Save                                                            | Reset<br>Apps<br>Run<br>÷                                                                             | ۰<br>Inspector                                                  | <b>Console</b><br>Tasks               |                      |
|----------------------------------------------------------------------------------------------------|---------------------------|------------------------------------------------------------------------------------|----------------------------------------------------------------------------------------------------|-----------------------------------------------------------------|---------------------------------------|----------------------|
| Filter mothods<br>ee.Algorithms<br>ee.Array<br>ee.Blob<br>ee.Classifier<br>ee.Clusterer<br>ee.ConfusionMatrix<br>$\mathbf{v}$<br>ee.Date | Map.setCenter(15, 49, 4); | ----------                                                                         |                                                                                                    |                                                                 | Use print() to write to this console. |                      |
| $\mathcal{E}$<br><b>DE</b>                                                                                                    | <b>United</b><br>Kingdom  | North Sea<br><b>Denmark</b>                                                        | Lithuania                                                                                             | Москва                                                          | Map                                   | Satellite            |
| $+$                                                                                                    | Ireland                   | Netherlands Berlino<br>London<br>Germany<br>Belgium<br>Czechia<br>Paris<br>Austria | <b>Belarus</b><br>Poland<br>ø<br>Kyiv<br>Warsaw<br>Київ<br>$\omega$<br>Ukraine<br>Slovakia<br>Moldova |                                                                 |                                       | F T<br>$L -$         |
|                                                                                                    |                           | France<br>Croatia<br>Italy                                                         | Hungary<br>Romania<br>Serbia                                                                          | Black Sea                                                       |                                       |                      |
| Google                                                                                                    | Madrid<br>Portugal        | <b>ORome</b><br><b>CONTRACTOR</b>                                                  | <b>Bulgaria</b>                                                                                       | Keyboard chortcute: 1K-Map data @2022 Google, INEQI-> 600 km tu | Georgia<br>Caspian Seo                | Uzbe<br>Terms of Use |

Рис. 199. Центрування мапи

2. Вибрати часовий період з 1 січня 2021 р. по 1 січня 2022 р.

Тепер необхідно вибрати часовий проміжок для відображення даних. Для цього скористайтеся такими змінними:

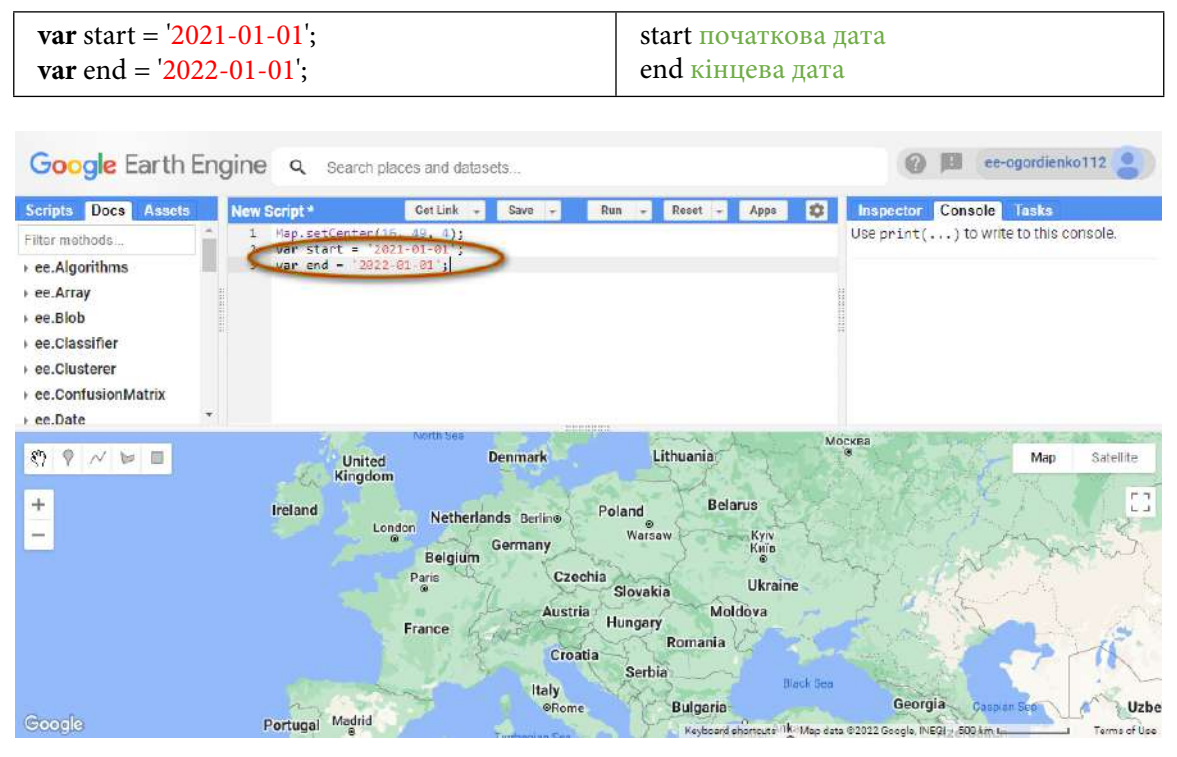

Рис. 200. Задавання часового проміжку

Часовий проміжок за весь 2021 р. буде відображатися на екрані.

3. Підвантажити датасет Sentinel-5р для  $\mathrm{NO}_2$  і відфільтрувати його за вибраний період, порахувати усереднене значення за 2021 р.

За допомогою цієї змінної можна відобразити концентрацію  $\mathrm{NO}_\mathrm{_2}$  і відсортувати дані за створеними вище датами:

**var** collection = **ee.ImageCollection**('COPERNICUS/S5P/O FFL/L3\_NO2') .select('tropospheric\_NO2\_column\_ number density') .filterDate(start, end); collection за допомогою**ee.ImageCollection**  звертається до бази даних Sentinel-5P OFFL NO2: Offline Nitrogen Dioxide select обирає значення зі щільністю NO<sub>2</sub> filterDate фільтрує дані за заданими датами

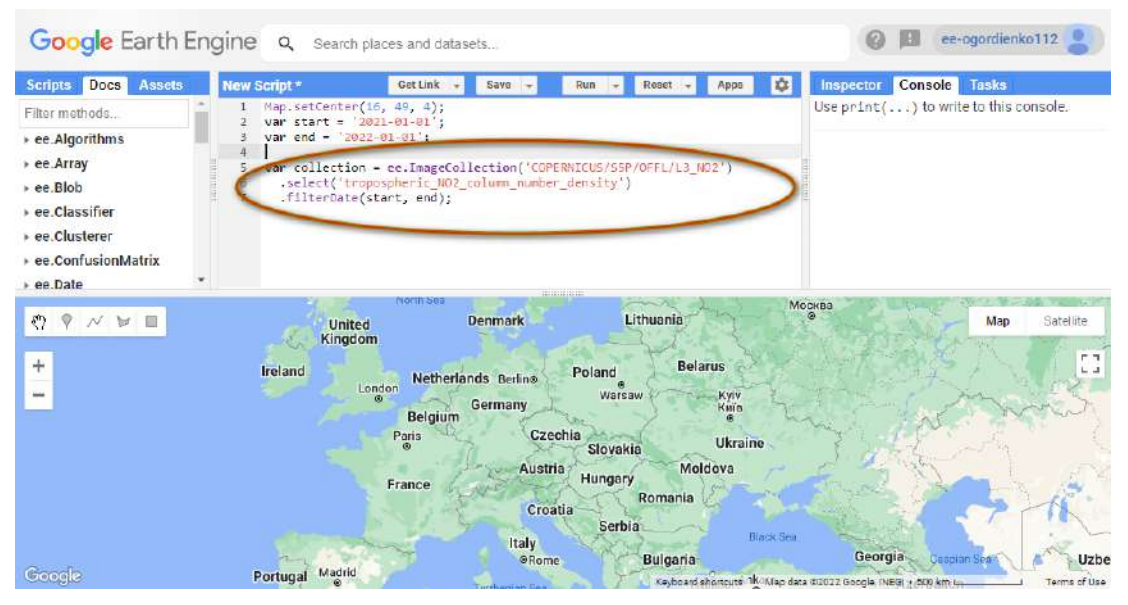

Рис. 201. Додавання колекції

Наступна змінна візьме на вхід усі супутникові зображення, відсортовані за типом забруднювача, датами, і порахує для них одне усереднене значення.

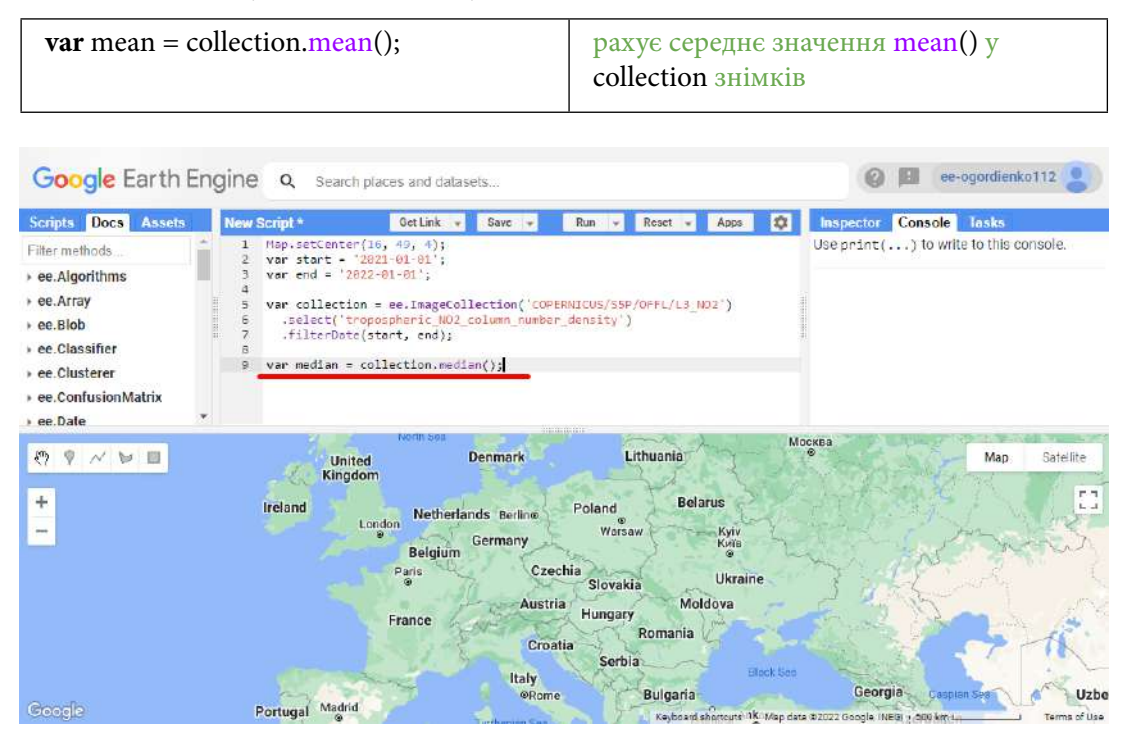

Рис. 202. Зведення колекції до медіани

4. Додати датасет LSIB (Large Scale International Boundaries) для візуалізації даних лише в межах суходолу.

Для того щоб шар візуалізувався лише в межах суходолу, можна скористатися датасетом *LSIB (Large Scale International Boundaries)*. Це набір даних від *The United States Office of the* 

*Geographer (Управління географів Сполучених Штатів Америки)*, версія отримана з двох інших наборів даних: векторного файлу кордонів країн і берегових ліній. У наборі даних спрощені лінії кордонів (рідко зміщуються більш ніж на 100 метрів) і берегова лінія зазвичай зміщена від 100 метрів до 1 кілометра. У цьому спрощеному наборі даних відсутні середні та малі острови.

У рядку пошуку набираємо LSIB й імпортуємо датасет з ім'ям LSIB 2017: Large Scale International Boundary Polygons, Simplified.

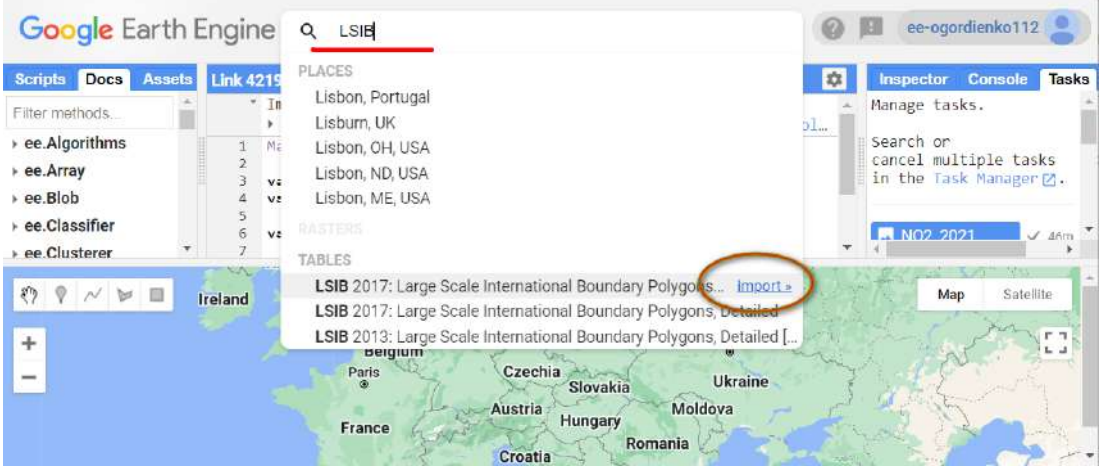

Рис. 203. Імпорт даних

Задайте датасету ім'я LSIB.

| <b>Scripts</b><br>Assets<br><b>Docs</b>                                                                                                    | New Script*                                                                                                    | Get Link<br>Save<br>$\sim$                                                                                                    | Run<br>Reset                                                                                                    | ×                                                                                                    | <b>Inspector Console Tasks</b>                                                                                                    |
|----------------------------------------------------------------------------------------------------|----------------------------------------------------------------------------------------------------|----------------------------------------------------------------------------------------------------|----------------------------------------------------------------------------------------------------|----------------------------------------------------------------------------------------------------|----------------------------------------------------------------------------------------------------|
| NEW -<br>Filter scripts<br>$-$ Owner $(2)$<br>· users/lpdsyrf/KyivRGB<br>· users/lpdsyrf/MAN<br>- Writer<br>No accessible repositories. Click Refresh to<br>check again.<br>- Reader (2)<br>- users/gena/packages<br>* applications | " Imports (1 entry) E<br>Map.setCenter(16, 49, 4);<br>var størt = '2021-01-01':<br>var end = $'2022 - 01 - 01'$ ;<br>.filterDate(start, end);<br>10<br>11<br>$\blacksquare$ | > var (LSIB: Table "LSIB: Large Scale International Boundary Polygon.<br>var collection = ee.ImageCollection('COPERNICUS/55P/DFFL/L3_NO2')<br>.select('tropospheric NO2 column number density')<br>var mean = collection.mean(); |                                                                                                    |                                                                                                    | Use print(,) to write to this console.                                                                                                    |
| O P N W B<br>$\div$                                                                                                    | Ірландія<br><b>Португалія</b>                                                                                                    | Північни море<br>Велика<br>Британія<br>Нідерланди Берлін <sub>е</sub><br>Лондон.<br>London<br>Бельгія<br>Париж<br>Paris<br>Франція<br>Мадрид<br>Madrid<br>Іспанія                                                                | Данія<br>Польща<br>Німеччина<br><b>Hexis</b><br>Словаччина<br>Австрія<br><b>Угорщина</b><br>Хорватія<br><b>I</b> ranin<br>Peter<br>Roma | Балтасын Естонія<br>Латвія<br>Литва<br><b><i><u>Einopycu</u></i></b><br>Bapurana<br>Kiria<br>Warszawa<br>Молдова<br>Румунія<br>Сербія<br><b><i><u><u><b>Bonrapis</b></u></u></i></b><br>Греція | Москва<br>Україна<br>Kasar<br><b>Noisier Mode</b><br>Грузія<br><b>AD LACH</b><br>Узбекистан<br>Анкара<br>NICO<br>Ankara<br>Азербайджан<br>Туреччина<br>Туркменістан |

Рис. 204. Зміна назви шару

Цей шар буде використано як шар для обрізки наступних даних.

Наступний крок – додати шар на мапу. Зробити це можна за допомогою команди "Map. addLayer". Натиснути *Run (Запуск скрипт*у*)*.

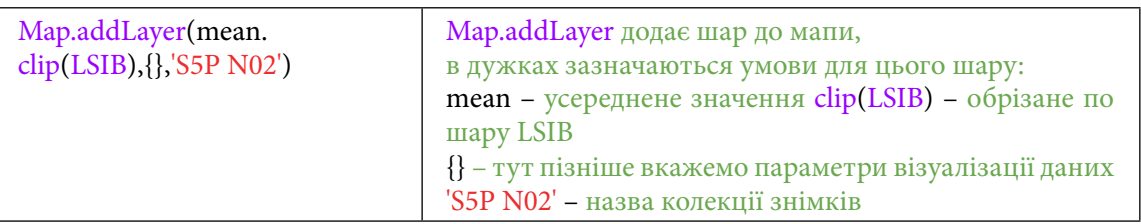

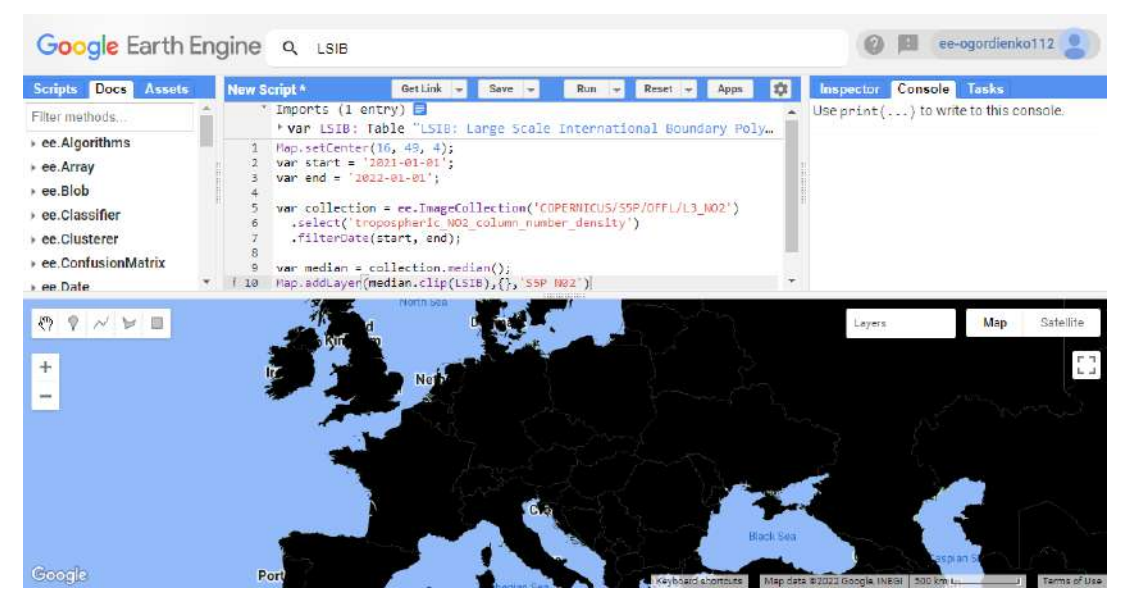

Рис. 205. Відображення всіх даних

5. Задати параметри візуалізації шару і застосувати візуалізацію до мапи.

Шар візуалізується неправильно: він має чорну суцільну заливку і не відображає зміни значень у кольорі. Потрібно задати йому візуальні параметри. Для цього скористайтеся інструментом налаштування , що міститься в *Layers (*Шари).

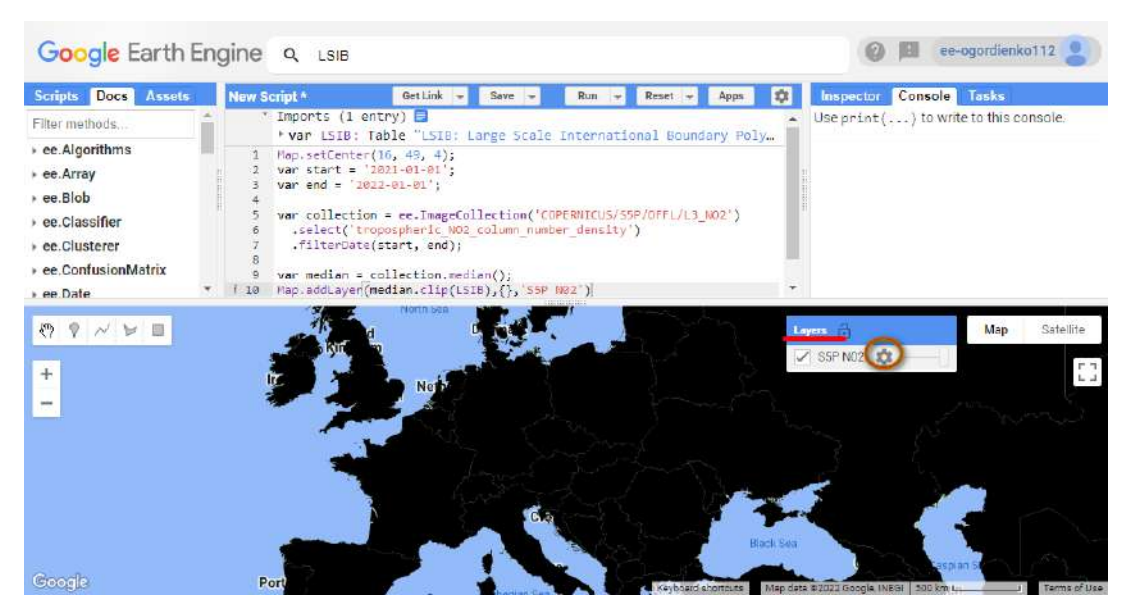

Рис. 206. Налаштування відображення

У новому вікні можна візуалізувати дані, які додаються на мапу. Виберіть розтягування гістограми *Stretch:1 σ* (Розтягування: 1 σ). І для того, щоб задавати кольори, натисніть на вкладку *Pallette* (Палітра). Скористайтеся інструментом із зображенням олівця і плюсиком для додавання нових кольорів. Радимо використовувати світліші відтінки для позначення найнижчих значень, а темніші – для найбільших.

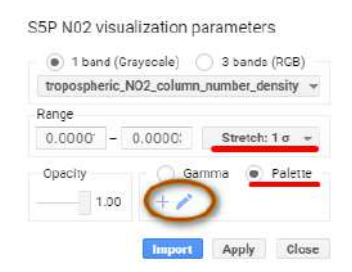

Рис. 207. Налаштування відображення

Поступово додайте шість кольорів до палітри, перетягуючи значок кружечка • на кольоровій палітрі.

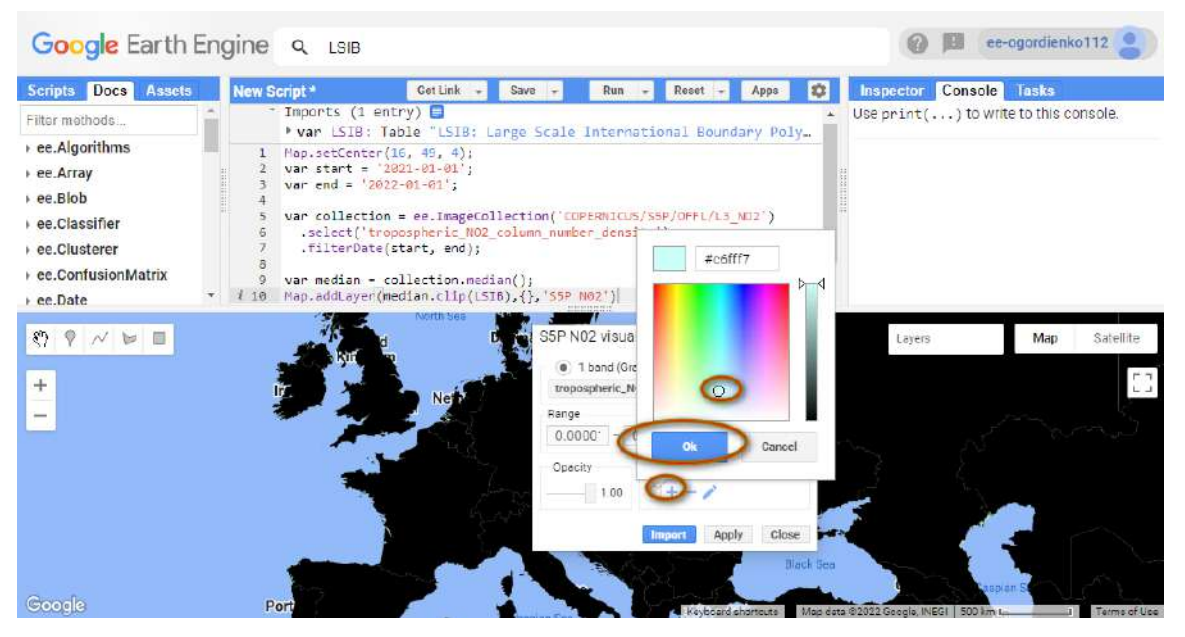

Рис. 208. Зміна відображення даних

# **Завдання для перевірки**

### Додайте шість кольорів до палітри

Після того як ви додасте шість кольорів до палітри, натисніть спочатку *Apply (Виконати)*, а потім *Import (Імпортувати)*. Після цього ваші налаштування з'являться у вкладці *Imports (Імпорт)*. Ця операція може зайняти трохи часу.

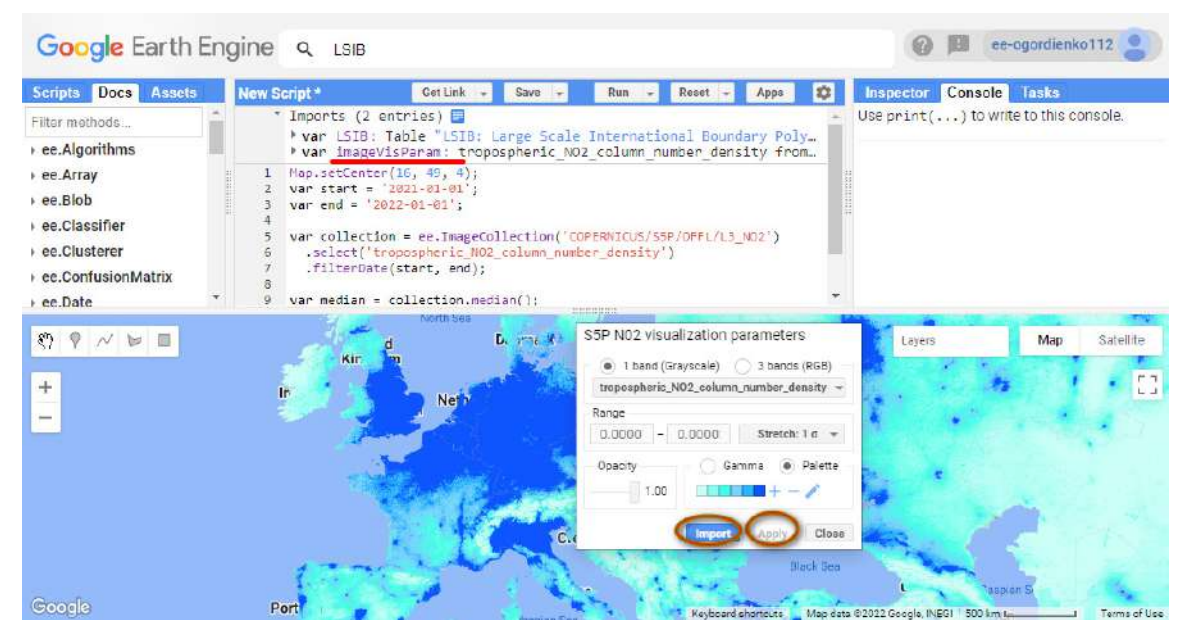

Рис. 209. Зміна відображення на мапі

Тепер візуалізацію, яку ви створили, можна додати до мапи. У попередній змінній замініть фігурні дужки {} на значення *imageVisParam.*

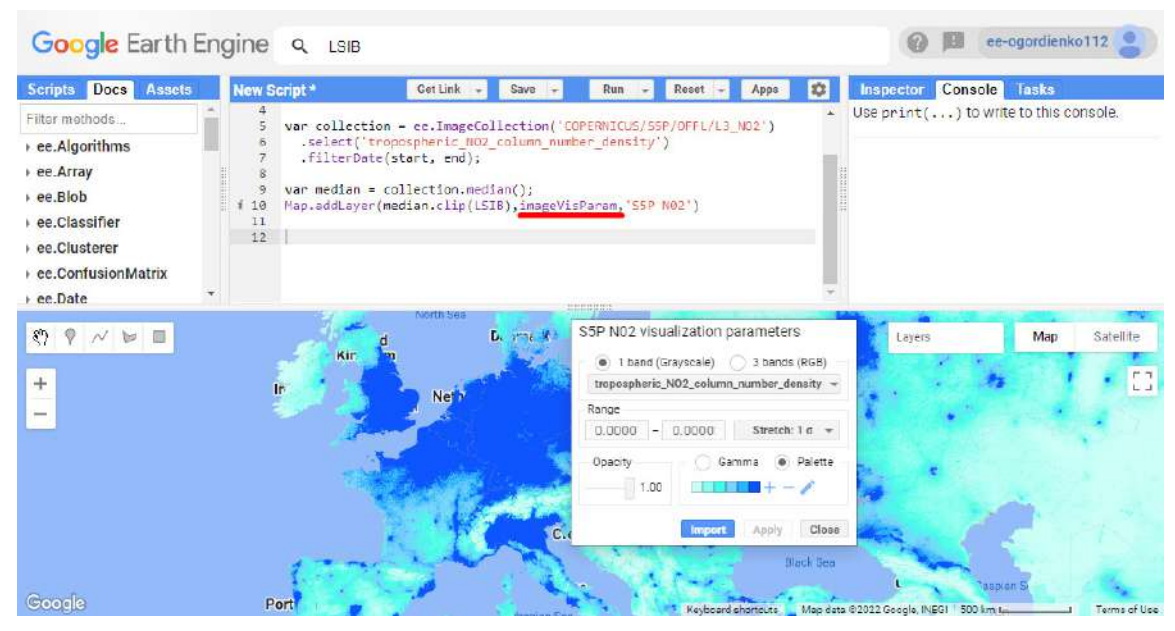

Рис. 210. Імпортовані параметри відображення

Можна закрити вікно налаштування палітри за допомогою кнопки *Close (Закрити)*.

6. Додати легенду до мапи.

Для того щоб створити блок легенди і розмістити її в лівому нижньому куті мапи, скористайтеся кодом:

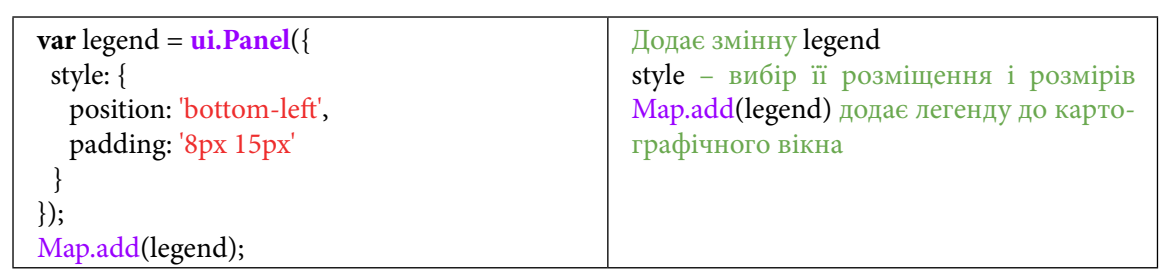

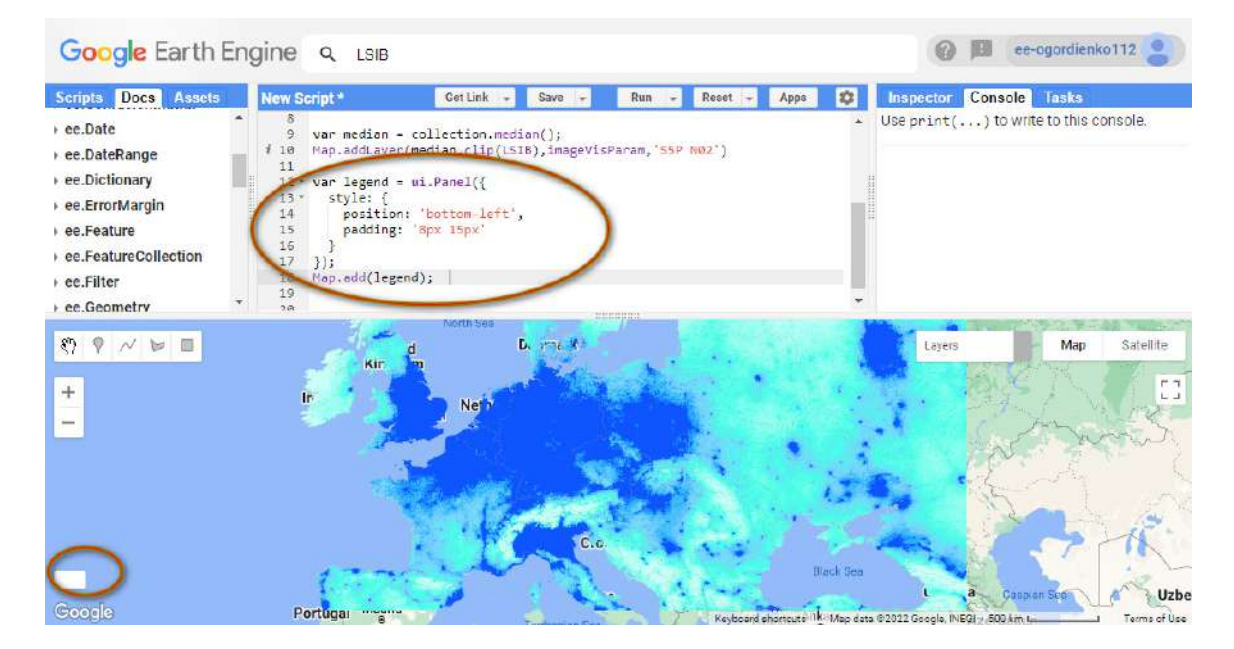

Рис. 211. Створення легенди

Нове вікно з'являється в лівому нижньому кутку, але поки в ньому немає жодних даних. Тому наступні кроки будуть описувати, як додати дані в легенду.
7. Додати дані, змінити значення кольорів на коректні, візуалізувати легенду.

Щоб задати назву в легенді Sentinel-5  $\mathrm{NO}_2^{}$ з налаштуваннями шрифту та відносною позицією, скористайтеся кодом:

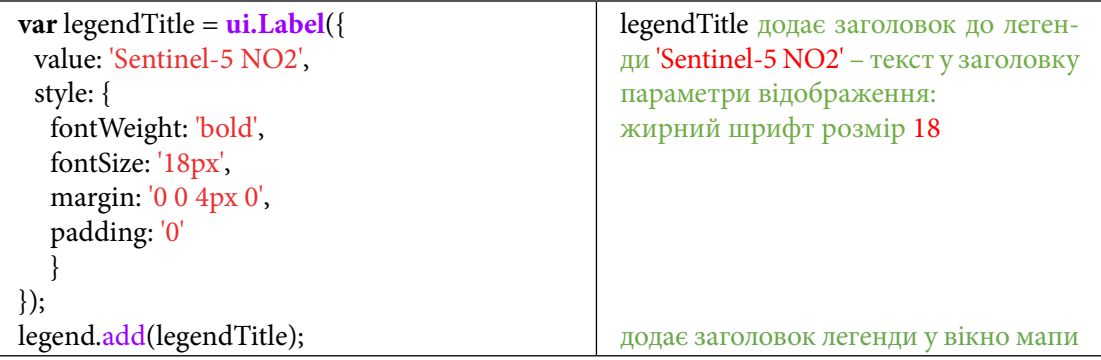

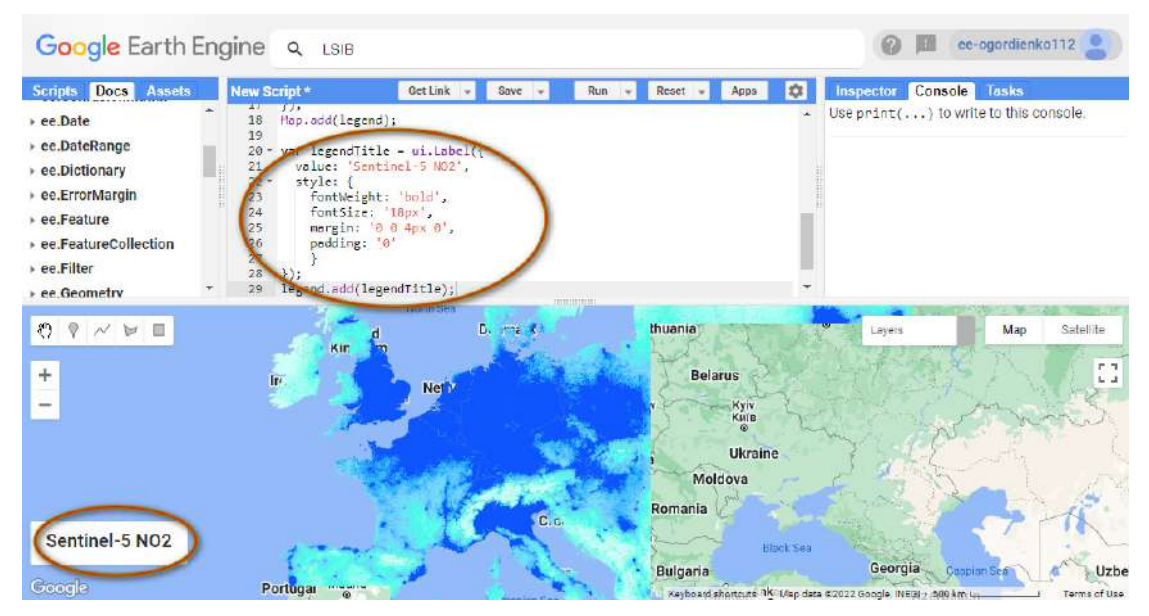

Рис. 212. Створення назви легенди

Назва з'являється в новому створеному блоці.

За допомогою наступної функції коду додаються дві змінні до легенди, які мають на вхід значення кольору й опису.

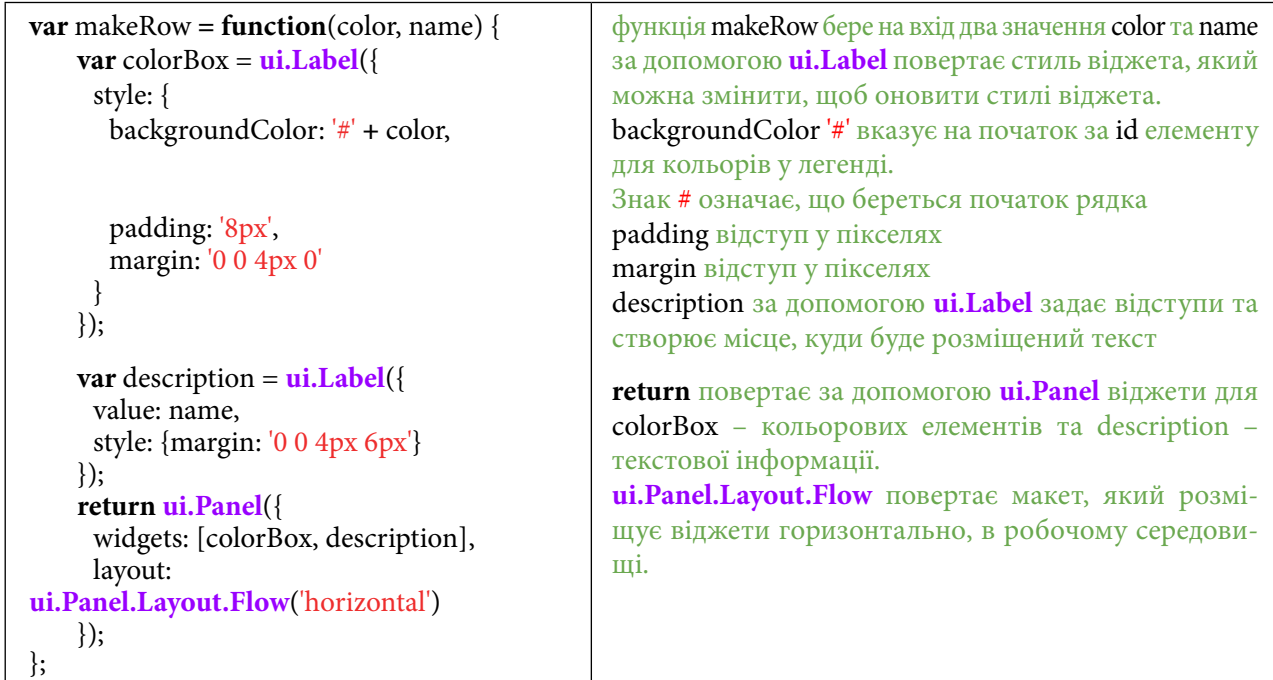

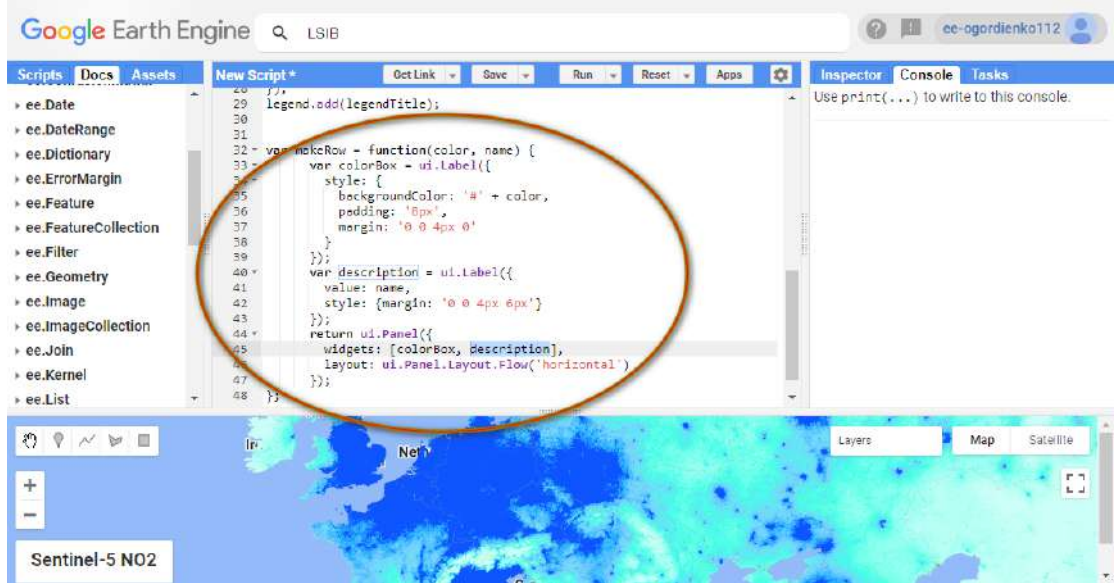

Рис. 213. Додавання даних до легенди

Ця змінна додає значення до наведених вище змінних і задає їм коректні значення.

 **Важливо!** *У коді нижче всі значення palette дорівнюють ff0000, тобто червоному кольору. У пункті 7 були створені кольори для візуалізації, ними потрібно замінити всі значення ff0000.*

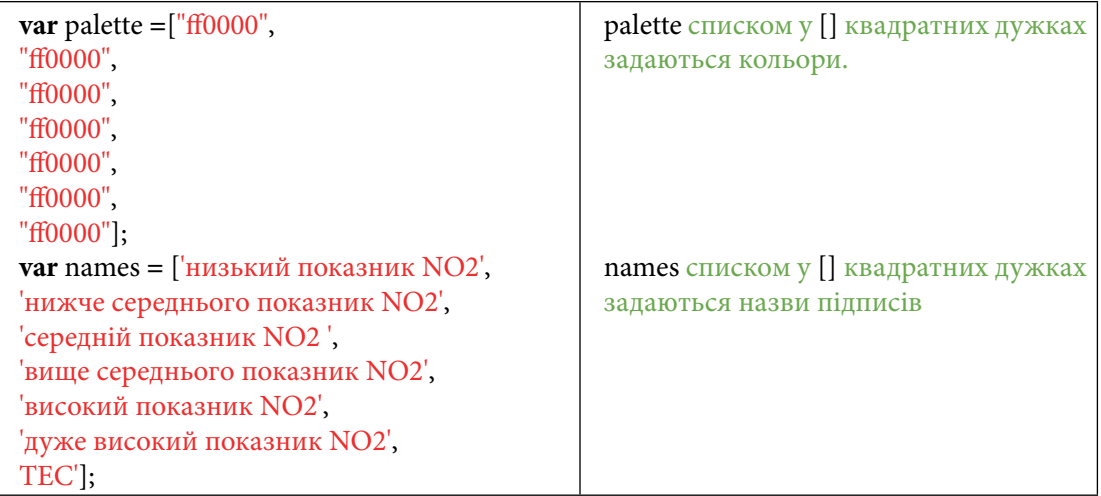

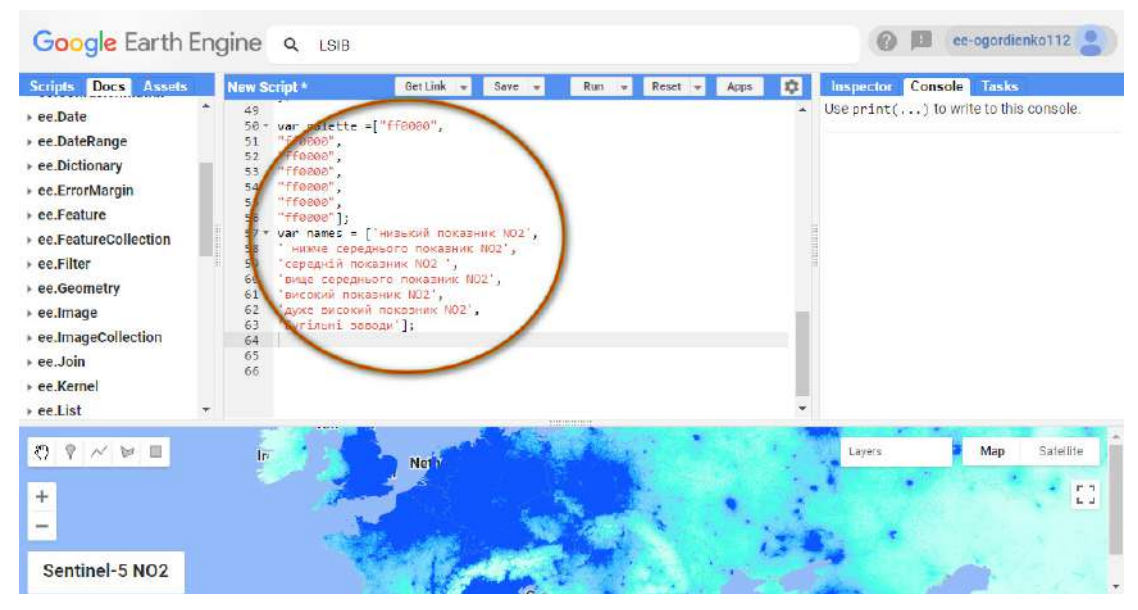

Рис. 214. Додавання візуалізації до легенди

Для того щоб вставити правильні кольори, потрібно звернутися до вкладки *Imports (Імпорт)*. Натисніть на кнопку із зображенням листка .

| Google Earth Engine Q LSIB                                                                                                    |                                                                                                    |        | ee-ogordienko112                                                           |
|----------------------------------------------------------------------------------------------------|----------------------------------------------------------------------------------------------------|--------|----------------------------------------------------------------------------|
| Scripts Docs Assets<br>ee.Date<br>ee.DateRange<br>ee.Dictionary<br>ee.ErrorMargin<br>ee.Feature<br>ee.FeatureCollection<br>ee.Filter<br>ee.Geometry<br>ee.Image<br>ee.ImageCollection<br>ee.Join<br>ee.Kernel | New Script*<br>Get Link -<br>Save $\rightarrow$<br>Run<br>Tmports (2 entries E<br>I var LSIB: Table "LSIB: Large Scale International Boundary Poly<br>* var imageVisParam: tropospheric_NO2_column_number_density from<br>Map.setCenter(16, 49, 4);<br>var start = $'2021-01-01$ ;<br>var end = $'2022 - 01 - 01$ ;<br>5<br>var collection = ee. ImageCollection('COPERNICUS/SSP/OFFL/L3_NO2')<br>6<br>.select('tropospheric NO2 column number density')<br>7<br>.filterDate(start, end);<br>R<br>9<br>$var$ median = collection.median();<br>Map.addLayer(median.clip(LSIB), imageVisParam, 'S5P N02')<br>10<br>11<br>var legend = $ui.Panel({})$<br>$12 -$<br>$13 -$<br>style: f<br>position: 'bottom-left',<br>14<br>padding: '8px 15px'<br>15<br>16 |        | <b>Inspector Console Tasks</b><br>Use $print( )$ to write to this console. |
| ee.List<br>$\mathcal{E}$<br>$N \geq 1$<br>$+$<br>Sentinel-5 NO <sub>2</sub>                                                                                                    | $\}$ );<br>17<br>Ir.<br>Net <sup>1</sup>                                                                                                    | Layers | Map<br>Satellite<br>F T<br>$L - 1$                                         |

Рис. 215. Імпортовані дані в скрипті

Відкривається нове вікно, в якому зберігаються значення, які ви імпортували до датасету. Тут зберігається колекція, за допомогою якої вирізаний суходіл, а також потрібні параметри візуалізації.

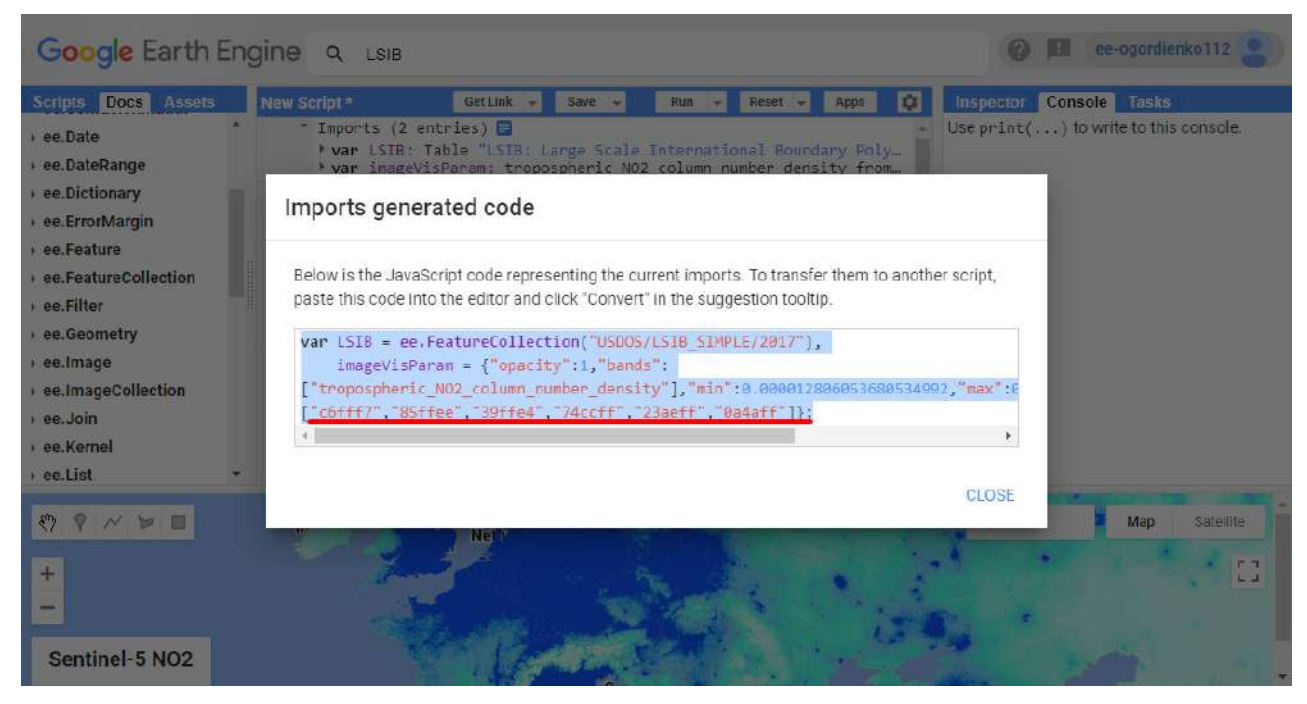

Рис. 216. Копіювання даних

Скопіюйте тільки параметри візуалізації.

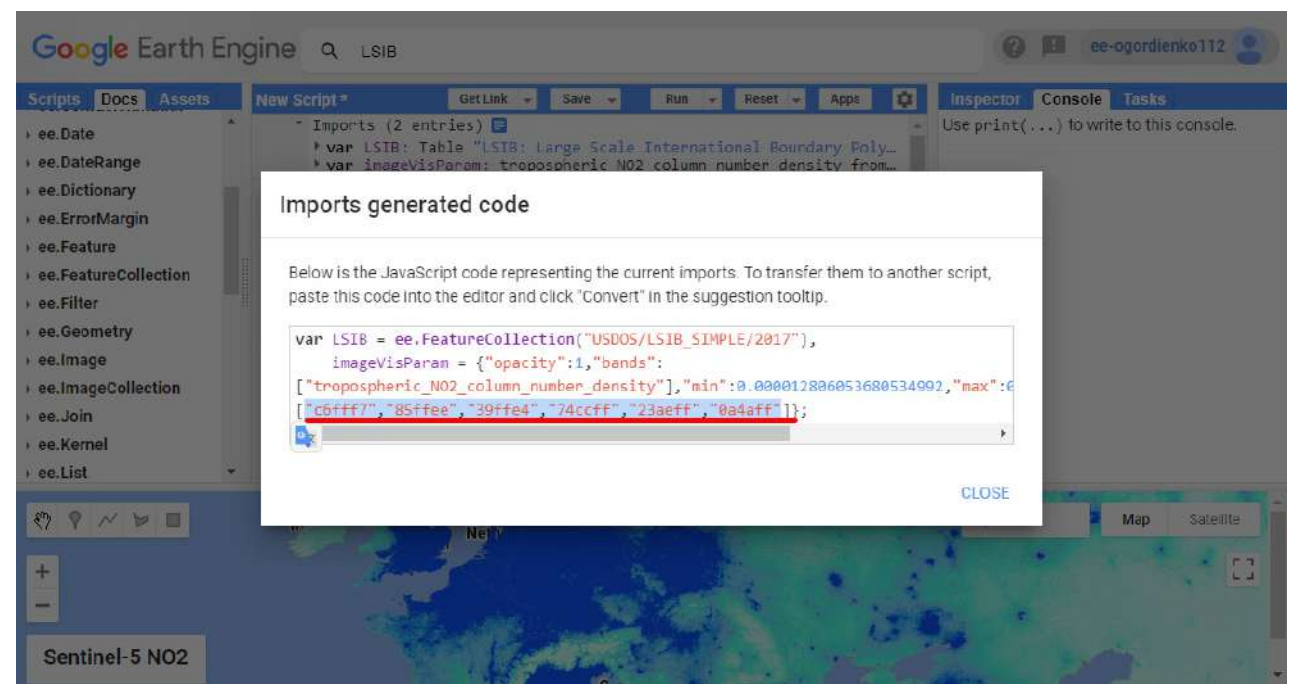

Рис. 217. Відображення даних, як на мапі

Тепер ці значення можна вставити в легенду. Видаліть усі значення ff0000 і вставте нові, як на наступному зображенні.

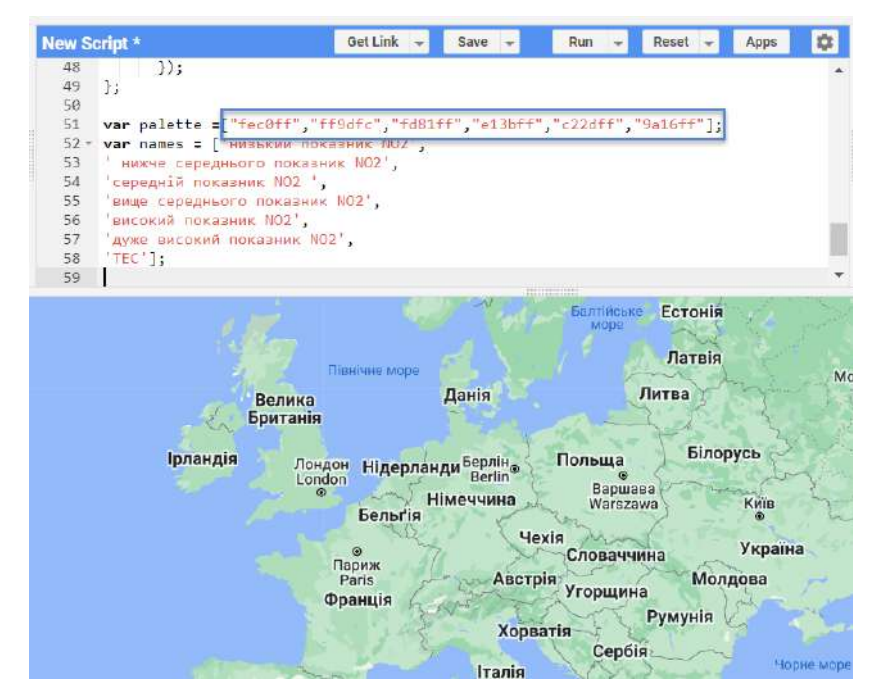

Рис. 218. Зміна відображення легенди

Також у легенді мають бути ТЕС, які зараз не підвантажені, тому одразу вставте ще одне значення із чорним кольором. Для цього через кому, в лапках вставте значення "000000", що відповідає чорному кольору.

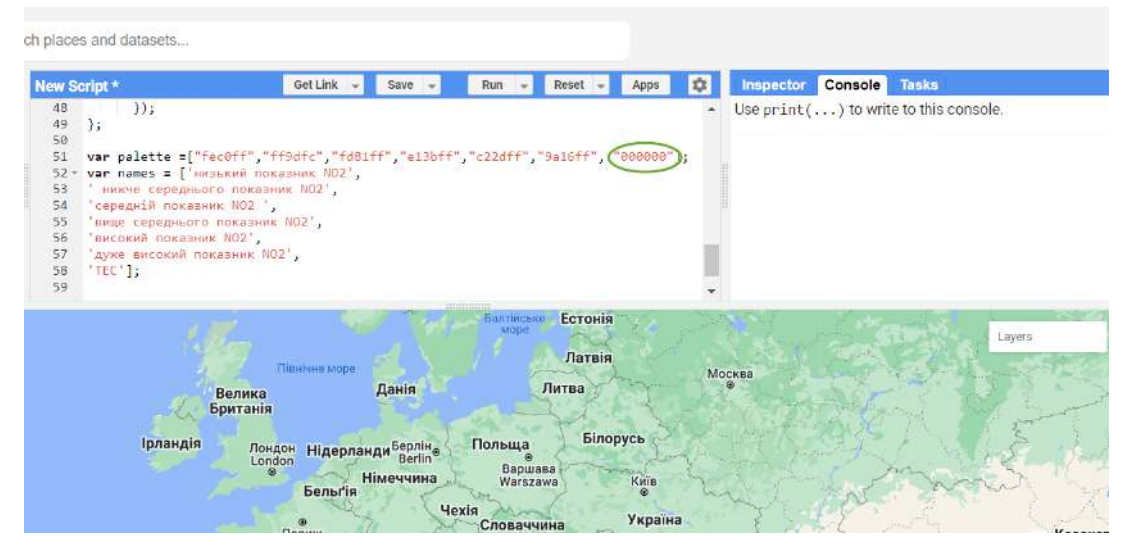

Рис. 219. Зміна кольору

Цикл "for" допомагає візуалізувати легенду в середовищі мапи.

Щоб не додавати кожен елемент окремо, можна скористатися циклом for, який послідовно додасть кожен елемент до легенди.

Опис наступних рядків такий: коли **for** число i = 0 та менше 7 (сім не включаючи), виконувати цикл. Тобто legend add (додати) до makeRow palette зі значеннями  $[0,1,2,3,4,5,6]$  та names зі значеннями [0,1,2,3,4,5,6].

Докладніше про цей цикл: https://uk.wikipedia.org/wiki/For (цикл).

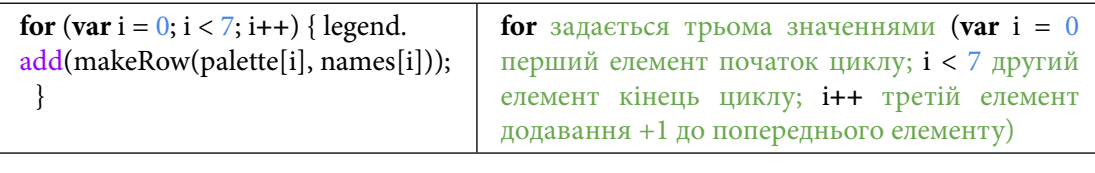

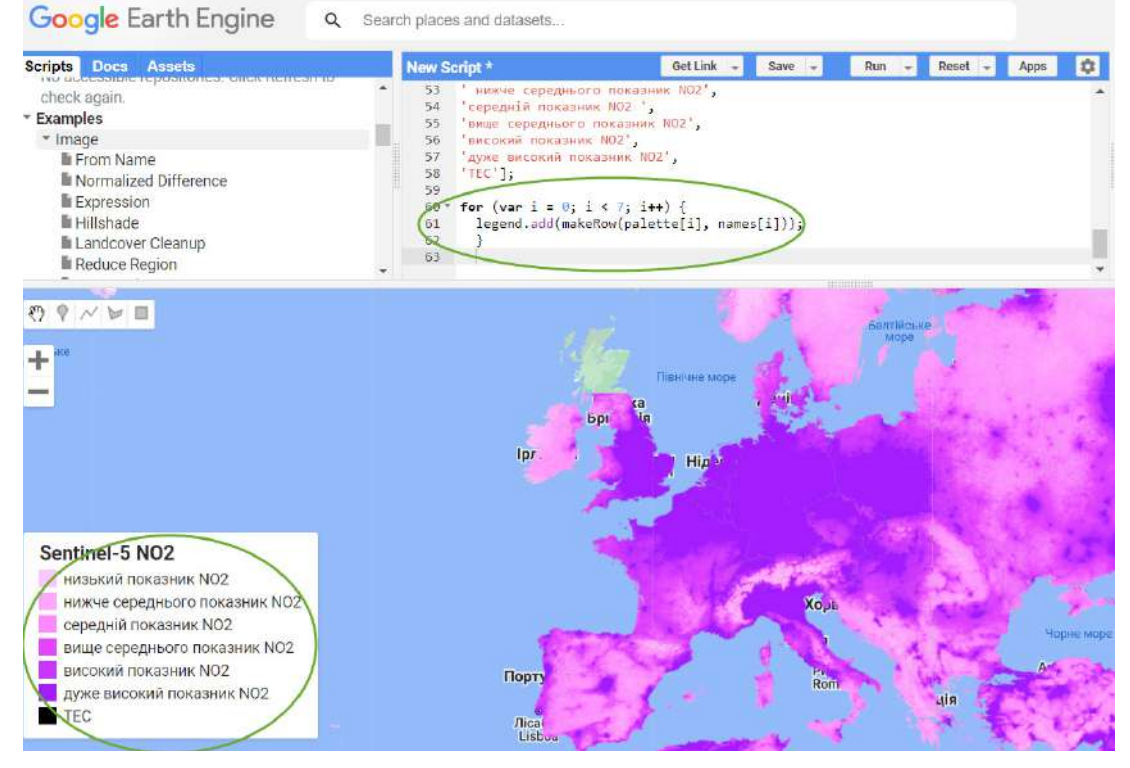

Рис. 220. Відображення легенди

## **Важливо!** *Зображення на наведених скриншотах і у вас на екрані буде різнитися, тому що кольори для візуалізації були набрані вручну.*

8. Підвантажити датасет із тепловими електростанціями (ТЕС), відфільтрувати ті, які працюють на вугіллі.

Потрібно додати один з основних чинників забруднення  $\mathrm{NO}_{_2}$  – теплові вугільні електростанції. У Google Earth Engine існує датасет *Global Power Plant Database* – це повна база даних електростанцій з відкритим кодом у всьому світі. Кожна електростанція геолокована, а записи містять інформацію про потужність, виробництво, власність і тип палива.

Для візуалізації вугільних електростанцій скористайтеся таким кодом:

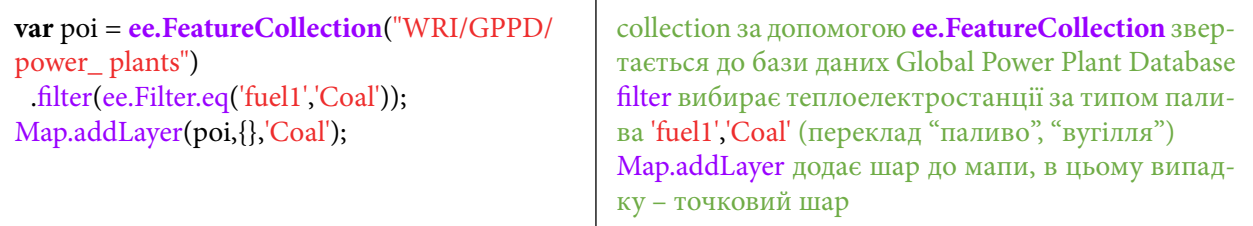

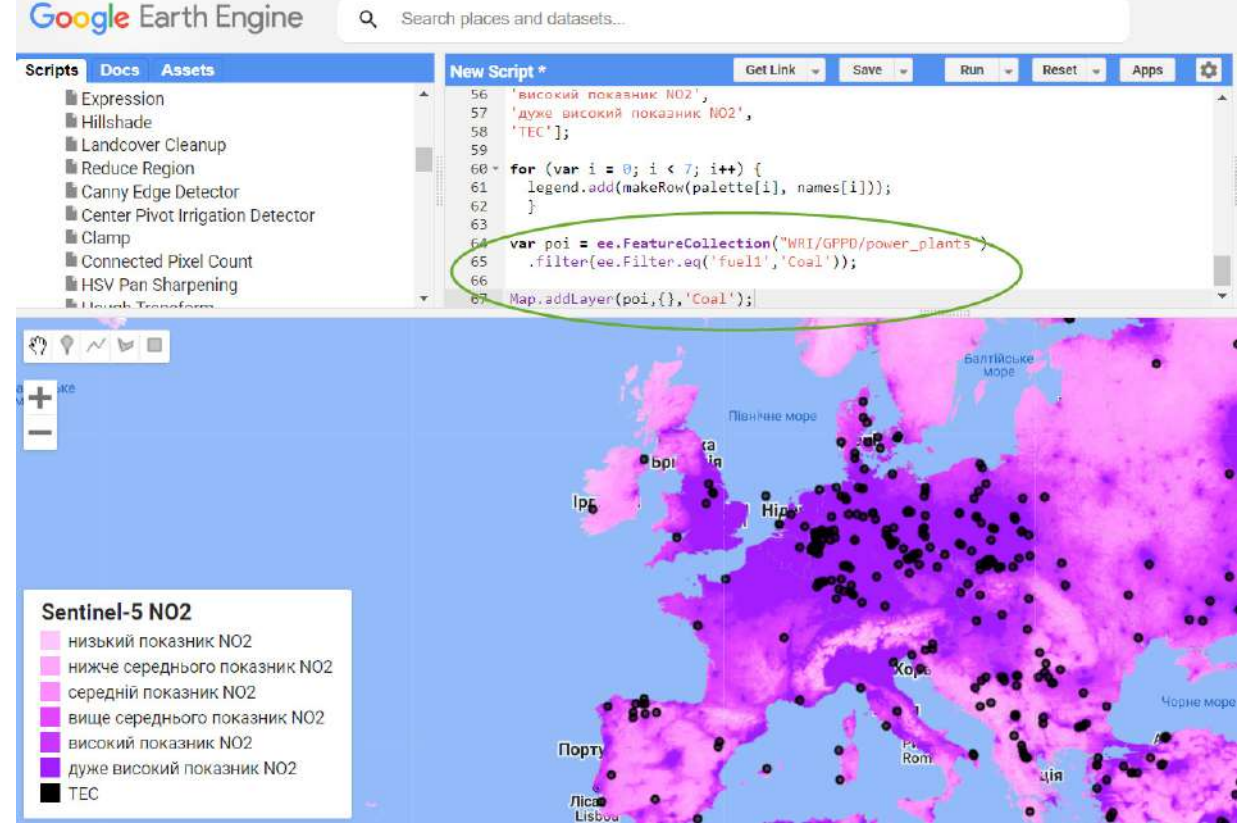

Рис. 221. Додавання шару на мапу

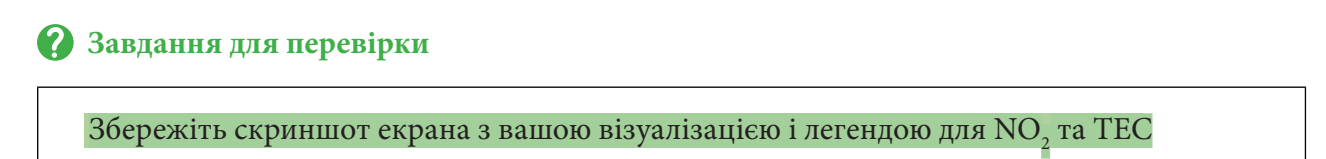

9. Зберегти усереднений растр для  $\mathrm{NO}_2^{}$ за 2021 р. для заданої ділянки.

Для подальшого аналізу, особливо якщо ви працюєте в ГІС-програмах, може бути корисним збереження усередненого растра за 2021 р.

Рекомендуємо вибрати територію, виділивши її полігоном, тоді ви уникнете помилкової обрізки растра в разі строкатої адміністративної межі. Отже, окреслюємо необхідну нам територію й обрізаємо по ній наш усереднений растр. І за допомогою Export.image.toDrive зберігаємо растр на своєму Google-диску.

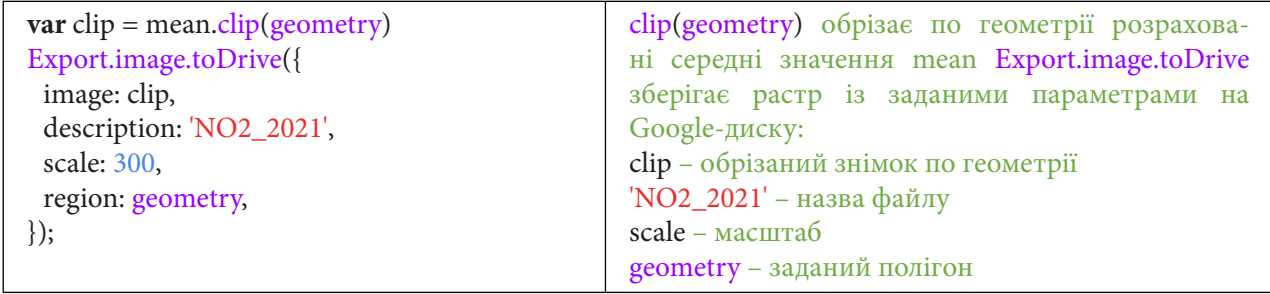

Після запуску коду підсвітиться панель *Tasks (Менеджер завдань)* і тут у рядку файлу, який ми створюємо, тиснемо на *Run (Запуск скрипт*у*)*. У вікні, яке відкриється, можемо змінити назву, масштаб, формат і теж тиснемо *Run (Запуск скрипту)*. Процес збереження растра буде тривати декілька хвилин (тривалість збереження великою мірою залежить від розміру території, яку ви вибрали).

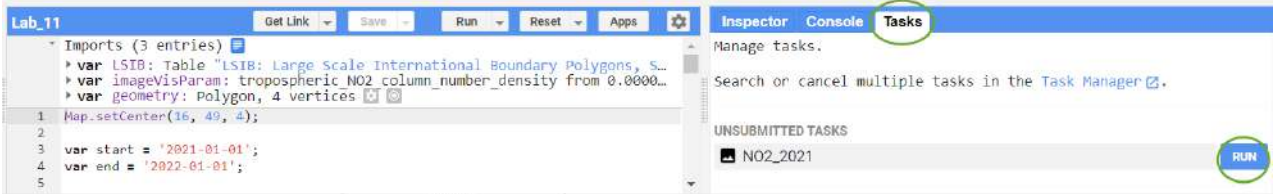

#### Task: Initiate image export

| Task name (no spaces) *                             |                      |
|-----------------------------------------------------|----------------------|
| NO2_2021                                            |                      |
| Coordinate Reference System (CRS)<br>EPSG:3857      |                      |
| Scale (m/px)<br>300                                 |                      |
| <b>DRIVE</b><br><b>CLOUD STORAGE</b>                | <b>EE ASSET</b>      |
| Drive folder<br>Drive folder name or blank for root |                      |
| Filename *<br>NO2_2021                              |                      |
| File format *<br>GEO_TIFF                           |                      |
|                                                     | <b>RUN</b><br>CANCEL |

Рис. 222. Експорт на диск

## **Додаткове завдання для перевірки**

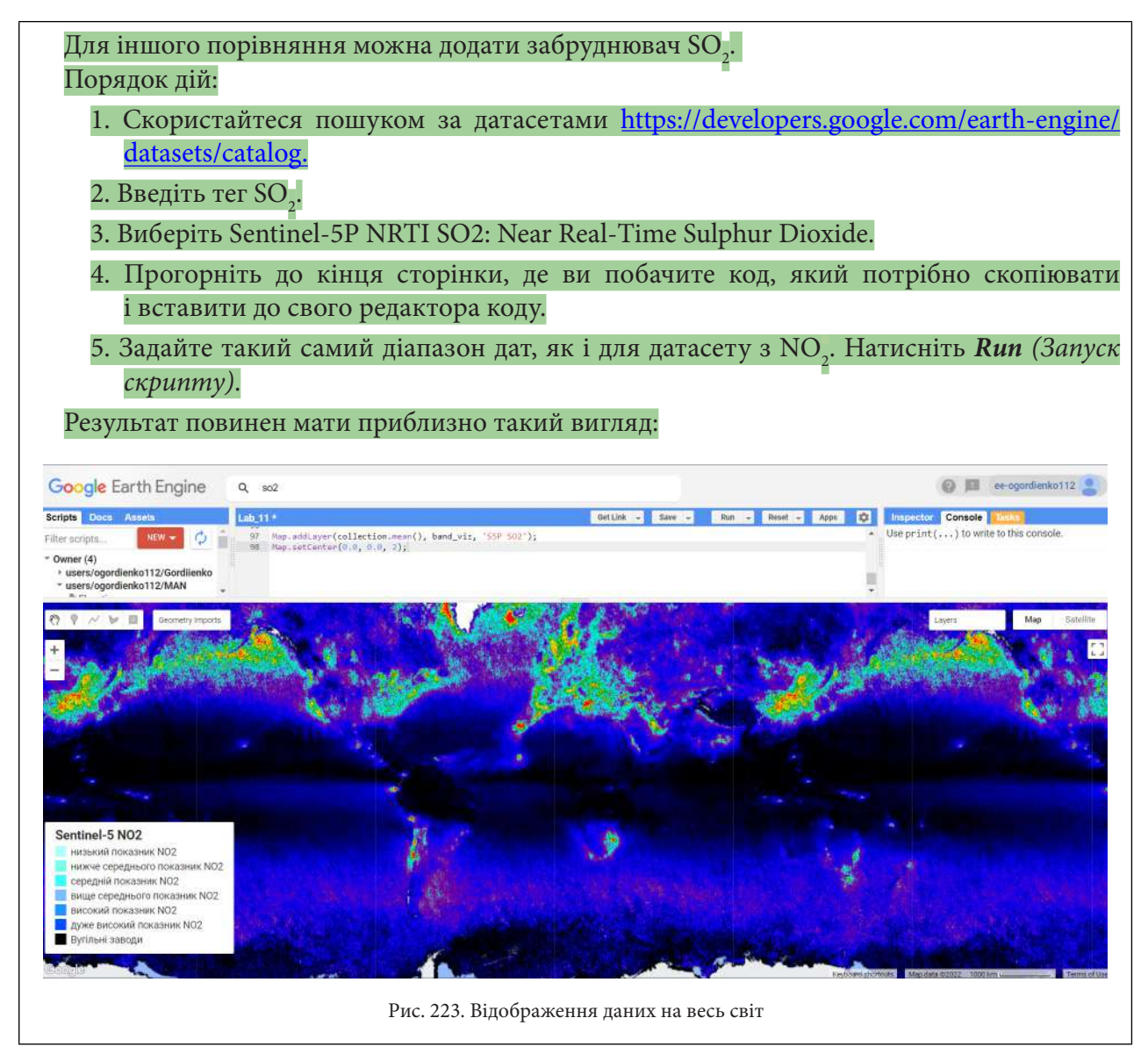

За наведеним нижче QR-кодом ви можете переглянути відео виконання практичної роботи.

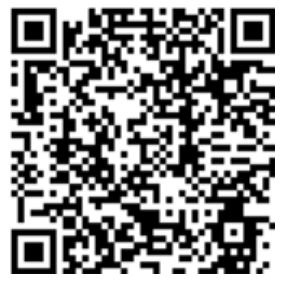

Рис. 224. Відео виконання практичної роботи

Готовий код можна відкрити за лінком: https://code.earthengine.google.com/?scriptPath=users%2Fgis\_rs%2Fcourse\_MAN%3ALab\_11

# **Створення композитних анімаційних зображень із різних супутникових даних для відображення карстових процесів у районі Солотвино**

### **Ситуація**

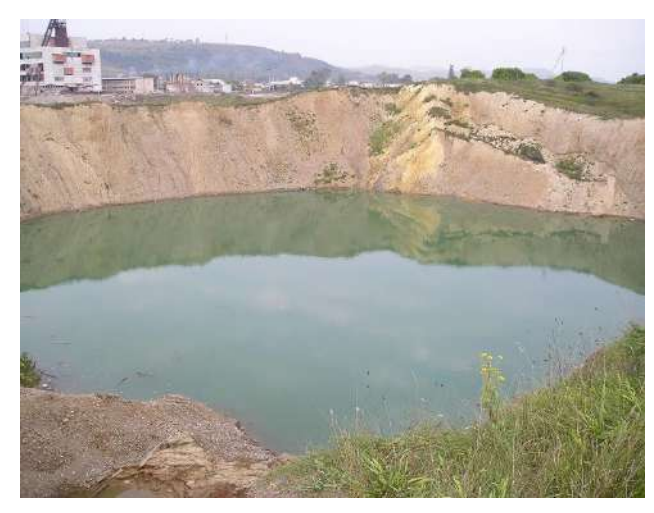

Рис. 225. Провали в районі Солотвино

На території населеного пункту Солотвино відбувався видобуток кам'яної солі. Через низку чинників у деяких Солотвинських шахтах він призупинений. На території шахтних виробок ДП «Солотвинський солерудник» внаслідок активізації карстових явищ стався провал 3000 метрів кубічних ґрунту. Наступним став провал на території шахти № 8, який зруйнував електропідстанцію і компресорну станцію ДП «Солотвинський солерудник». У зону небезпеки потрапили житлові будинки, системи життєзабезпечення населення та об'єкти інфраструктури.1

Новоутворене карстове провалля з гострими краями свідчить про те, що ґрунт і далі просідає.

У цій практичній роботі буде досліджено, як саме збільшувалися провали в Солотвино.

### **Завдання**

Відфільтрувати колекції USGS Landsat 8 Collection 1 Tier 1 TOA Reflectance та Sentinel-2 MSI: MultiSpectral Instrument, Level-2A, помістити їх в одну колекцію. Додати до кожного зображення дату. Зробити з отриманих зображень анімацію розвитку техногенного карсту за період із 2013 по 2021 рр., завантажити анімацію на Google-диск.

### **Алгоритм виконання завдання:**

1. Визначити територію інтересу, відцентрувати мапу, створити змінні для дат.

- 2. Створити змінні для візуалізації.
- 3. Відфільтрувати датасет USGS Landsat 8 Collection 1 Tier 1 TOA Reflectance.
- 4. Відфільтрувати датасет Sentinel-2 MSI: MultiSpectral Instrument, Level-2A.
- 5. Об'єднати дві колекції і відсортувати за датою.
- 6. Створити анімаційні зображення з підписами дат для комбінації каналів swir nir green.

7. Завантажити анімаційні зображення з підписами дат для комбінації каналів swir nir green.

8. Створити анімаційні зображення з підписами дат для комбінації каналів red green blue.

### **Покрокова інструкція**

1. Визначити територію інтересу, відцентрувати мапу, створити змінні для дат.

Відкрити *Code Editor (Редактор коду)* і скористатися цими рядками для визначення області інтересу:

<sup>1</sup> URL: https://www.ukrinform.ua/rubric-regions/2893760-poratunok-solotvina-plan-dij-vid-ukrainskih-naukovciv.html

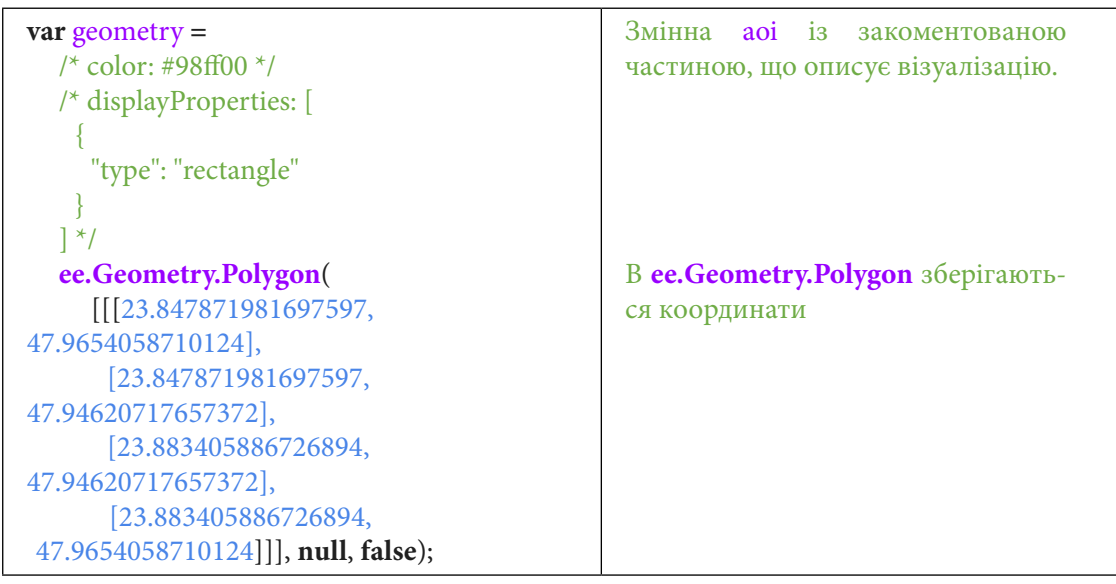

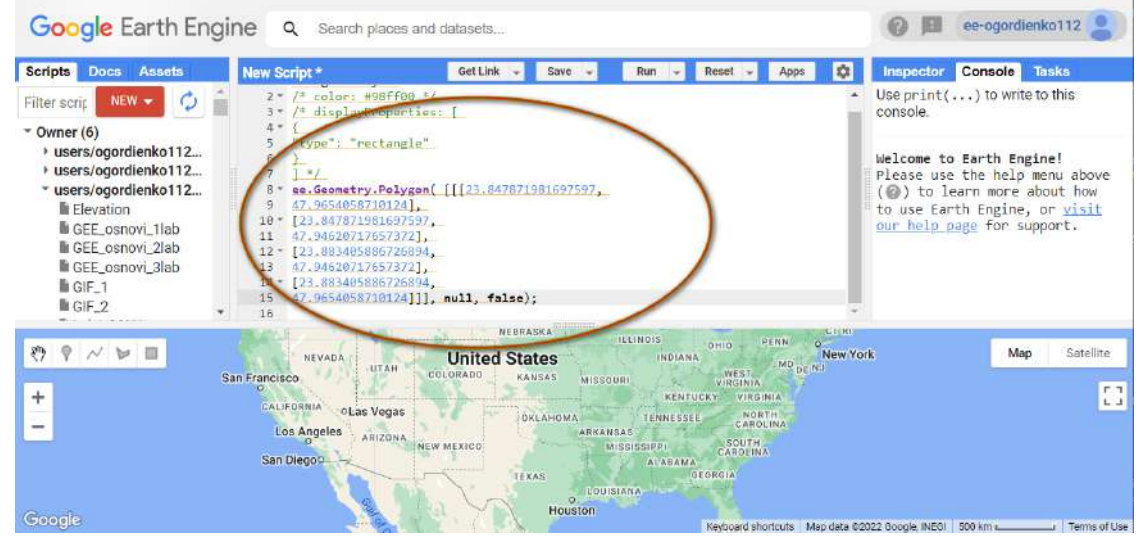

Рис. 226. Задання зони цікавості

Ці координати потрібно імпортувати в *Imports (Імпорт)*.

Зробити це можна, якщо навести мишку на координати і натиснути *Convert (Конвертувати).*

| <b>Scripts</b><br><b>Assets</b><br><b>Docs</b>                                                                                                    | New Script*                                                                                                    | Get Link                                                   | Save                        | Run                                                                                    |                                                                                                    |                                                | Inspector | Console Tasks                                                                                                    |                             |
|----------------------------------------------------------------------------------------------------|----------------------------------------------------------------------------------------------------|------------------------------------------------------------|-----------------------------|----------------------------------------------------------------------------------------|----------------------------------------------------------------------------------------------------|------------------------------------------------|-----------|----------------------------------------------------------------------------------------------------|-----------------------------|
| NEW -<br>Filter scrit<br>$\sim$ Owner (6)<br>v users/ogordienko112<br>+ users/ogordienko112<br>* users/ogordienko112<br><b>Elevation</b><br>GEE osnovi 1lab<br>lli GEE_osnovi_2lab<br>GEE_osnovi_3lab | $2 - 7$ color: #98ff00 $1$<br>3 * /* displayProportios: [<br>$\Lambda$ *<br>"type": "rectangle"<br>б<br>$1 - k$<br>47.9654058710124],<br>[23.847871981697597,<br>$10*$<br>47.946207176573721.<br>11<br>[23.883405886726894,<br>$12 -$<br>47.946207176573721.<br>13 | ec.Geometry.Polygon( [[[23.847871981697597,                |                             |                                                                                        |                                                                                                    |                                                | console.  | Use $print( \ldots )$ to write to this<br>Welcome to Earth Engine!<br>Please use the help menu above<br>(@) to learn more about how<br>to use Earth Engine, or visit<br>our help page for support. |                             |
| la GIF_1<br>la GIF_2<br>ø<br>鹨<br>$N \times \mathbb{R}$<br>÷                                                                                                    | [23.883405886726894.<br>$14 -$<br>15<br>'geometry" can be converted to an import record Benved Jangre<br>This ee.Geometry.Polygon can be converted to an import record. Convert Ignore<br>CALIFORNIA<br>oLas Vegas<br>Los Angeles<br><b>ARIZONA</b><br>San Diegoc  | 47.9654858710124]]], null, false);<br>NEW MEXICO?<br>TEXAS | OKLAHOMA<br><b>ARKANSAS</b> | <b>JIANA</b><br><b>KENTUCKY:</b><br>TENNESSEE.<br><b>MISSISSIPPI</b><br><b>ALARAMA</b> | <b>OHIO</b><br>WEST.<br>VIRGINIA<br>VIRGINIA<br>NORTH.<br>CAROLINA<br>SOUTH<br>CAROLINA<br>CEORGIA | <b>IN HIME</b><br>PENN<br>New York<br>MD DE NO |           | Map                                                                                                    | Satellite<br>F.7<br>$L - 1$ |

Рис. 227. Конвертація даних в імпорт

Координати і створена геометрія з'являться в *Imports (Імпорт)* і в *Geometry Imports (Імпорт геометрії).*

| Google Earth Engine                                                                                                    | $\alpha$                                                                                                    | Search places and datasets                                                             |                                                                                            |                                                                                                    |                                                              |                       | ee-ogordienko112                                                                                                    |
|----------------------------------------------------------------------------------------------------|----------------------------------------------------------------------------------------------------|----------------------------------------------------------------------------------------|--------------------------------------------------------------------------------------------|----------------------------------------------------------------------------------------------------|--------------------------------------------------------------|-----------------------|----------------------------------------------------------------------------------------------------|
| Docs Assets<br><b>Scripts</b><br>NEW -<br>Filter scrip                                                                                                    | New Script *<br>* Imports (1 entry)                                                                               | Get Link -<br>▶ var geometry: Polygon, 4 vertices D D                                  | Save<br>Run                                                                                | $Reset -$                                                                                                    | ۰<br>Apps                                                    | Inspector<br>console. | Console<br><b>Tasks</b><br>Use $print( \ldots)$ to write to this                                                                                         |
| $\sqrt{\ }$ Owner (6)<br>* users/ogordienko112<br>» users/ogordienko112<br>* users/ogordienko112<br>Elevation<br>GEE osnovi_1lab<br>GEE_osnovi_2lab<br>GEE_osnovi_3lab<br>$GIF_1$<br>$IGIF_2$ | $\mathbf{1}$<br>$\overline{2}$                                                                                    |                                                                                        |                                                                                            |                                                                                                    |                                                              |                       | Welcome to Earth Engine!<br>Please use the help menu above<br>(@) to learn more about how<br>to use Earth Engine, or visit<br>our help page for support. |
| ╱<br>÷<br>+ new layer                                                                                                    | <b>BELLEVILLE</b><br><b>TANK</b><br><b>Geometry Imports</b><br>geometry (1 poly)<br>Los Angeles<br><b>ARIZONA</b> | NEBRASKA<br><b>United States</b><br>COLORADO<br><b>NORTH ARRESTS AND</b><br>NEW MEXICO | <b>ILLINOIS</b><br>KANSAS<br><b>MISSOURI</b><br><b>OKLAHOMA</b><br>ARKANSAS<br>MISSISSIPPI | <b>RENN</b><br><b>DIHIO</b><br><b>INDIANA</b><br>WEST.<br>VIRGINIA<br><b>KENTUCKY</b><br><b>VIRGINIA</b><br>NORTH<br>TENNESSEE<br>CAROLINA<br>SQUTH<br>CAROLINA | <b>ISTING</b><br>o.<br><b>New York</b><br>MD <sub>DENJ</sub> |                       | Satellite<br>Map<br>F <sub>T</sub><br>$L_{-}$                                                                                                    |
| Google                                                                                                    | San Diegop                                                                                                    | <b>TEXAS</b>                                                                           | LOUISIANA <b>Albeman</b><br>o.<br>Houston                                                  | <b>ALABAMA</b><br><b>IGEORGIA</b>                                                                                                    | Keyboard shortcuts Map data @2022 Google, INEGI 500 km L     |                       | Terms of Use                                                                                                    |

Рис. 228. Зміна відображення імпортованих даних

Для того щоб наблизитися до геометрії і задати їй іншу назву, скористайтеся рядками коду нижче й натисніть *Run (Запуск скрипт*у*)*.

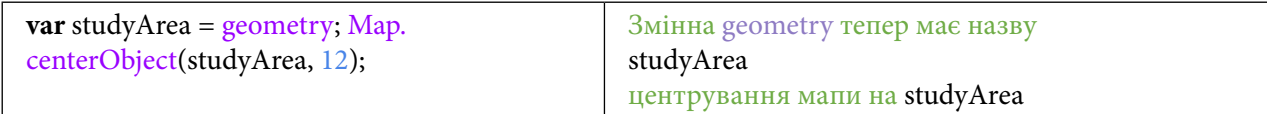

| Google Earth Engine                                                                                                    | $\alpha$<br>Search places and datasets                                                                                                    |            |                           | ee-ogordienko112                                                                                                    |
|----------------------------------------------------------------------------------------------------|----------------------------------------------------------------------------------------------------|------------|---------------------------|----------------------------------------------------------------------------------------------------|
| <b>Scripts</b><br>Docs Assets                                                                                                    | Get Link -<br>New Script*<br>Save<br>Run<br>Reset<br>Apps<br>÷                                                                                                    | ۰          | Inspector                 | <b>Console</b><br><b>Tasks</b>                                                                                                    |
| $NEW -$<br>Filter scrip                                                                                                    | * Imports (1 entry)<br>▶ var geometry: Polygon, 4 vertices <b>D</b>                                                                                                    |            | console.                  | Use $print( \ldots)$ to write to this                                                                                                    |
| $\sqrt{\ }$ Owner (6)<br>b users/ogordienko112<br>» users/ogordienko112<br>* users/ogordienko112<br>Elevation<br>GEE osnovi_1lab<br>GEE_osnovi_2lab<br>GEE_osnovi_3lab<br>$GIF_1$<br>$IGIF_2$ | var studyArea = geometry;<br>Map.centerObject(studyArea, 12);<br>2<br>я                                                                                                    |            |                           |                                                                                                    |
| 电压<br>€<br>o.<br>o<br>$\geq$<br>$+$<br>Google                                                                                                    | <b>BURNING</b><br>- 1<br>Geometry Imports<br>画<br>Sarasău<br>Solotvyno<br>H09<br>Солотвино<br><b>Bila Tserkva</b><br>Біла Церква<br>UKRAINE<br><b>R</b><br>ROMÂNIA<br>ROMânicuts Map data B2022 Google 2 km<br>郡 | Tisa<br>ПT | <b>185</b><br>Cráciunești | VEIVAYI<br>Byc<br>Satellite<br>Map<br>Вел<br>Бичків<br>$F - T$<br>$L_{-}$<br>Bocicoiu Mare<br>Lunca la<br>Terms of Use Report a map error |

Рис. 229. Створення геометрії

Наступним кроком буде створення змінних для визначення років. У цій практичній роботі ми візьмемо дві дати: 2013 р. – початок роботи Landsat-8 на орбіті і 2022 р. Для задання змінних скористайтеся кодом:

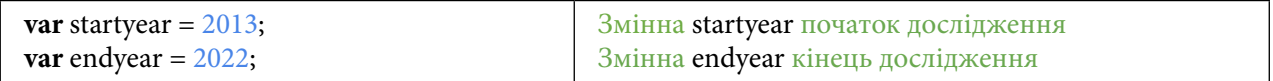

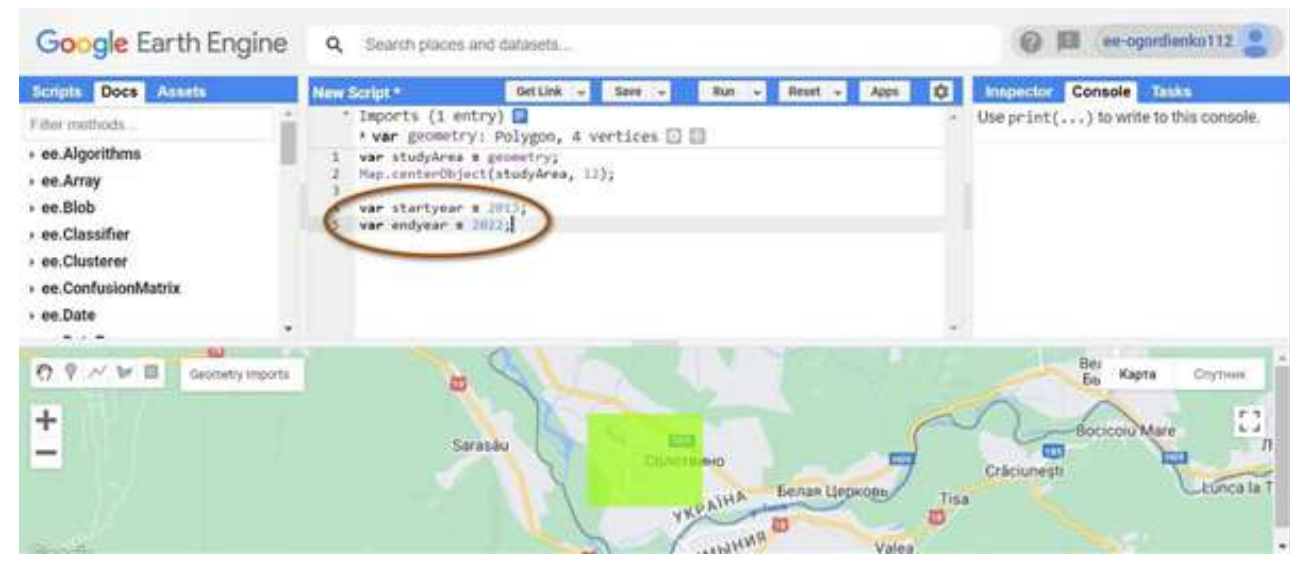

Рис. 230. Створення змінних для часового діапазону

### 2. Створити змінні для візуалізації.

У цій практичній роботі будуть візуалізовані дві анімації: одна в природних кольорах, інша – в штучних.

Для створення змінної, яка буде зберігати інформацію про візуалізацію в природних кольорах, скористайтеся кодом:

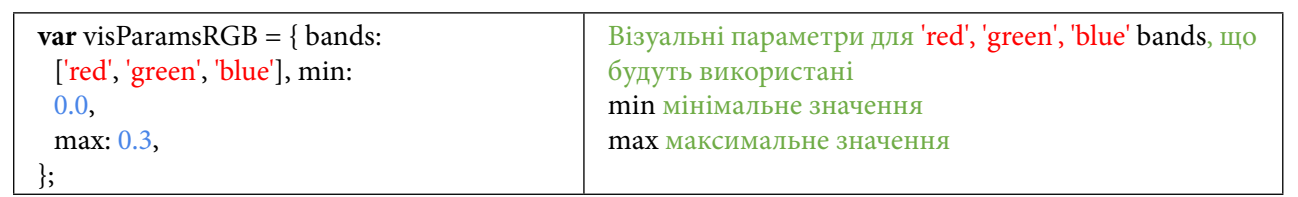

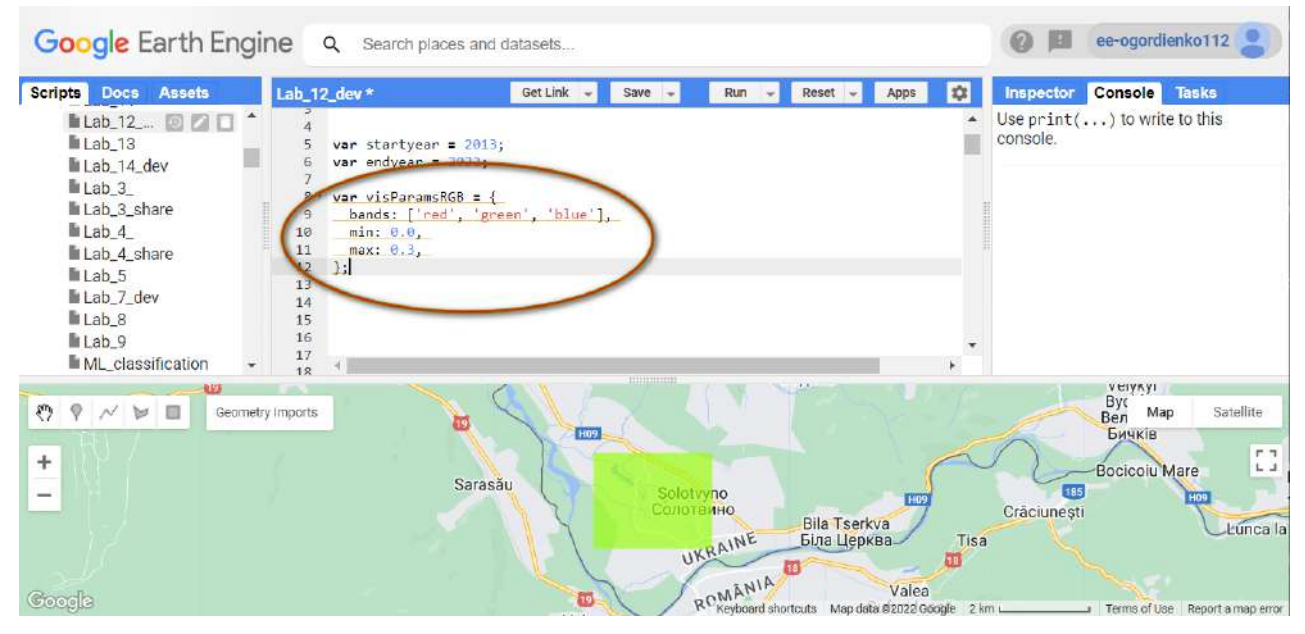

Рис. 231. Додавання візуальних параметрів RGB

Для створення змінної, яка буде зберігати інформацію про візуалізацію в штучних кольорах, скористайтеся кодом:

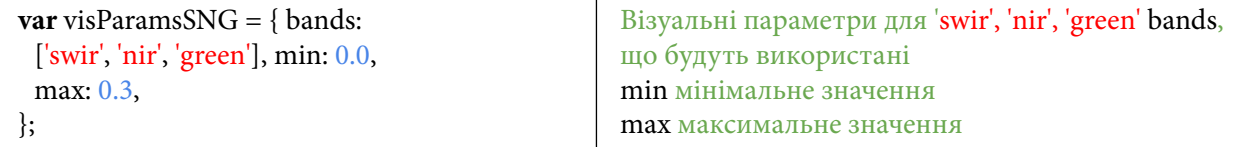

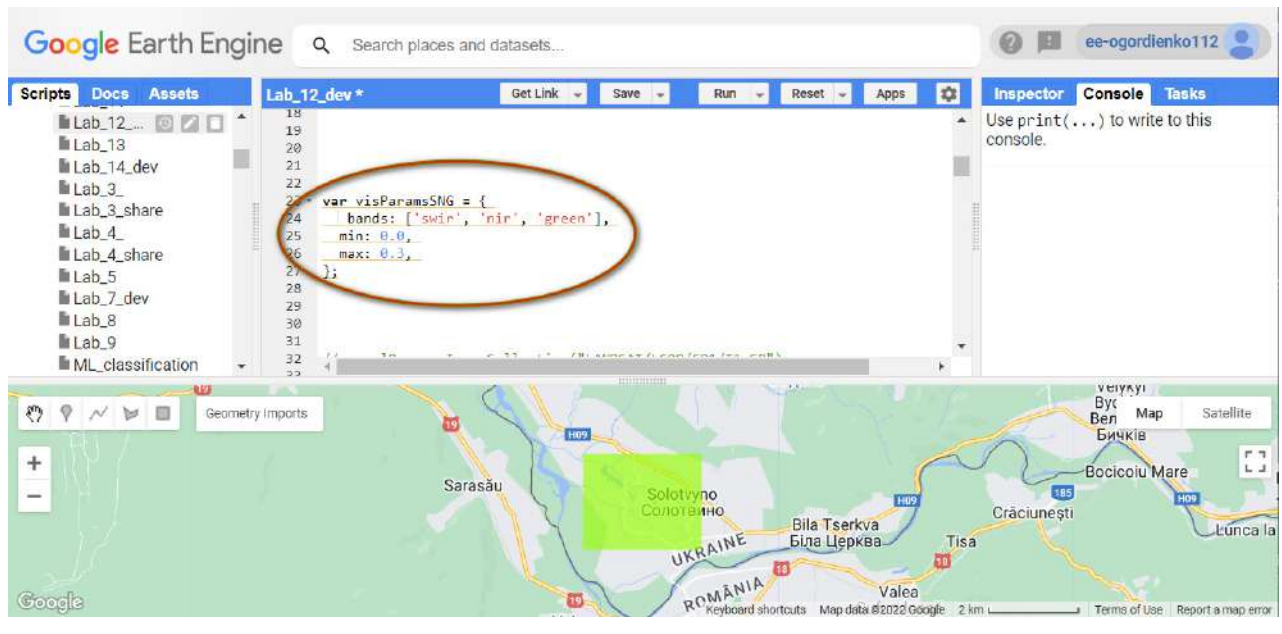

Рис. 232. Додавання візуальних параметрів RGB

## 3. Відфільтрувати датасет USGS Landsat 8 Collection 1 Tier 1 TOA Reflectance.

Наступним кроком буде додавання в змінну колекції знімків Landsat-8 Collection 1 Tier 1 з каліброваним коефіцієнтом відбиття верхньої частини атмосфери (TOA). Коефіцієнти калібрування витягуються з метаданих зображення. Цей датасет доступний із 2013 р. по цей час.

Для додавання скористайтеся кодом:

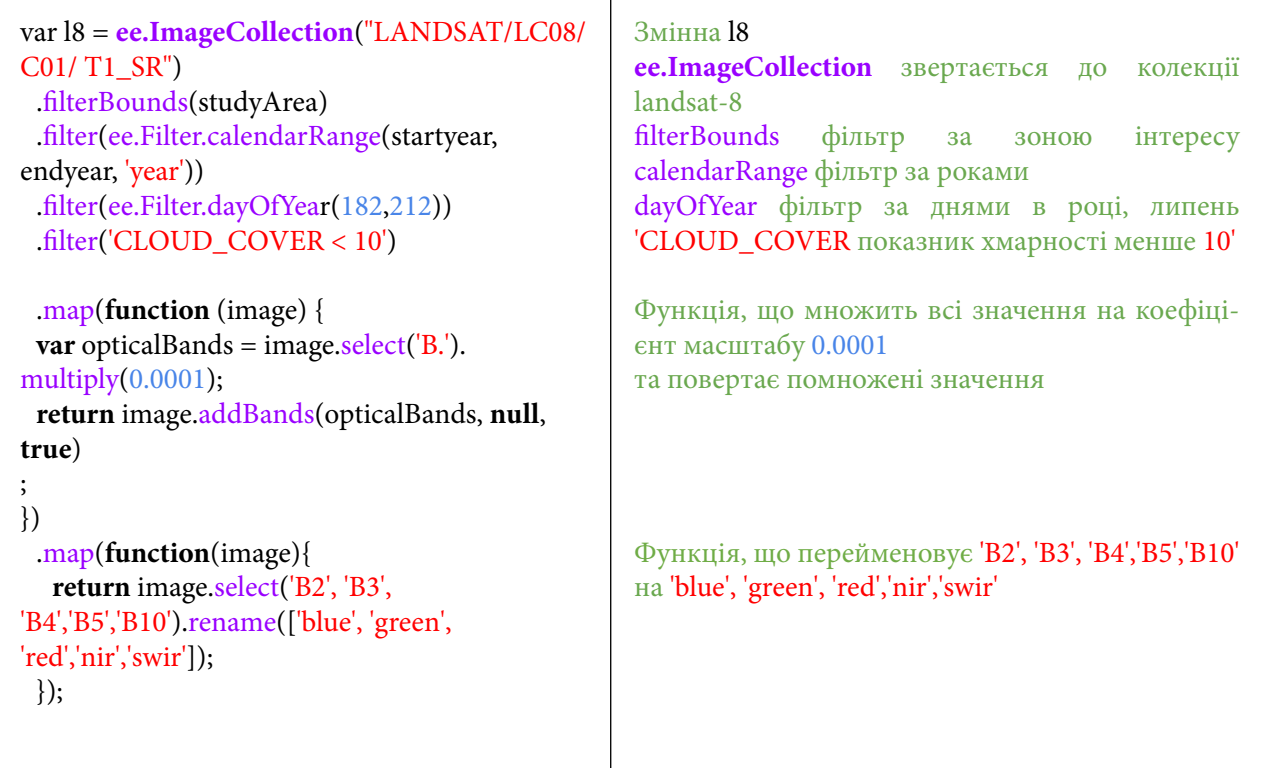

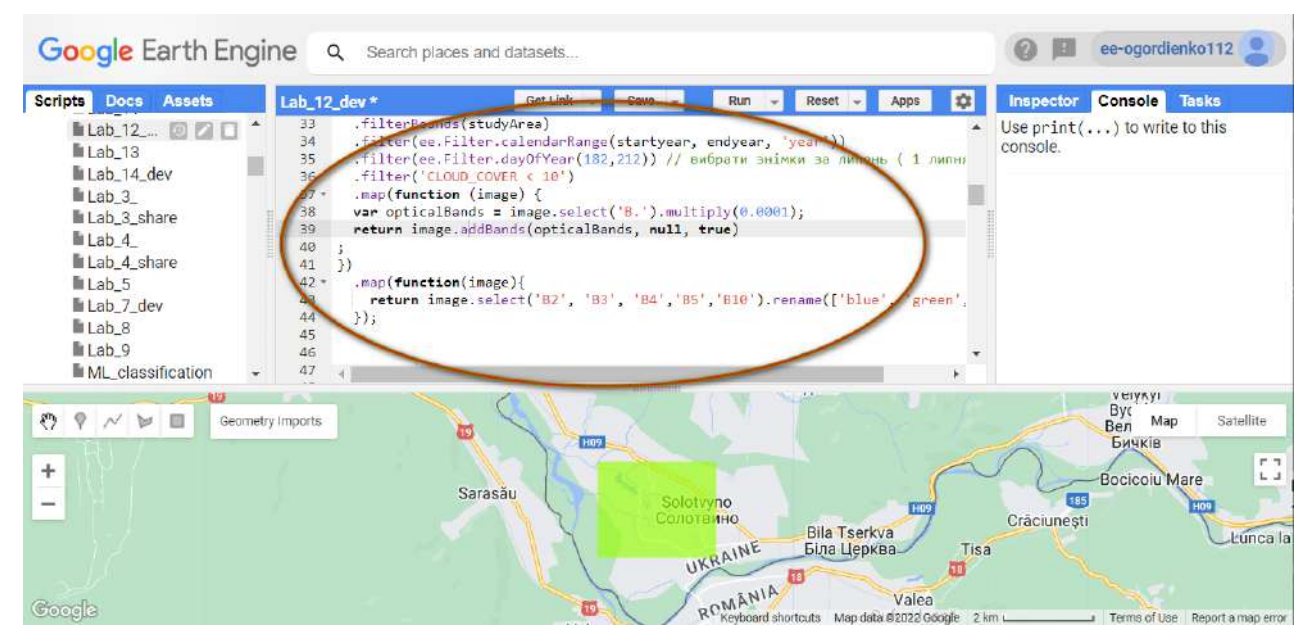

Рис. 233. Зведення зображень

Для того щоби побачити інформацію про відфільтровану колекцію і вивести перше зображення з колекції на екран, скористайтеся кодом. Натисніть *Run (Запуск скрипт*у*)*.

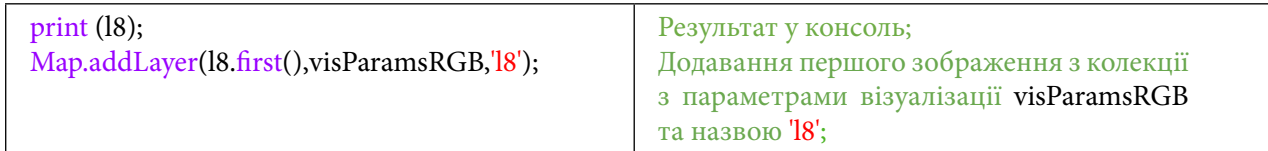

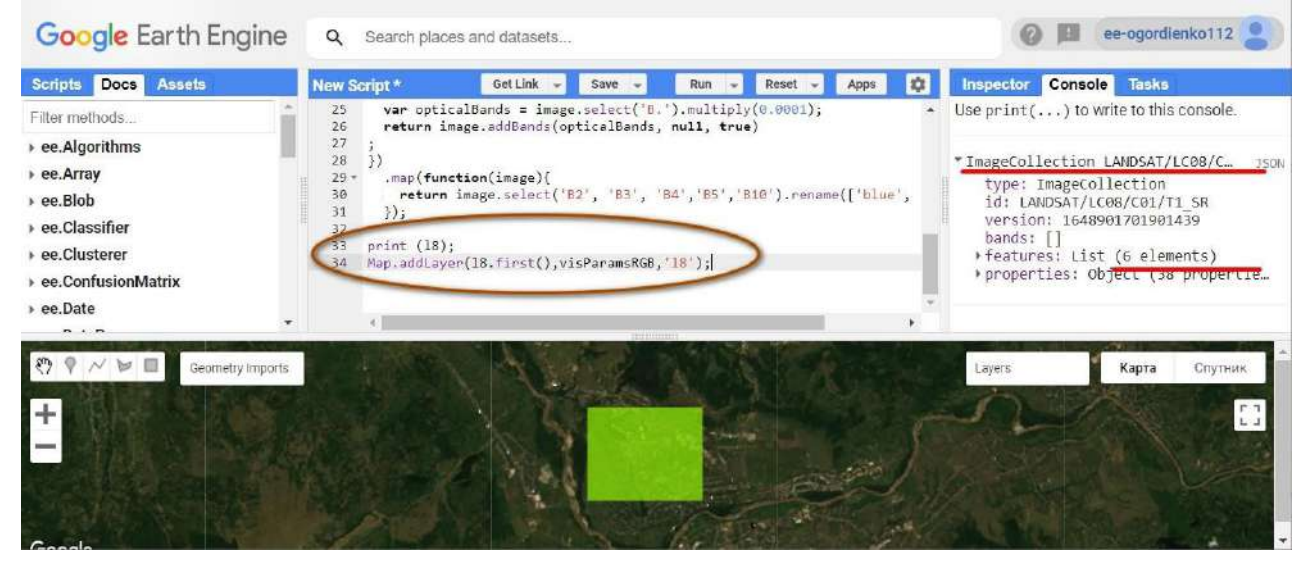

Рис. 234. Додавання шару на мапу

Якщо розгорнути в консолі ImageCollection LANDSAT/LC08/C01/T1\_SR, то можна побачити дату першого зображення в колекції зображень, саме воно виводиться на мапу.

Цікаво! У програмуванні відлік починається з 0, тому перше зображення має індекс 0, друге – 1, третє – 2 і т. д.

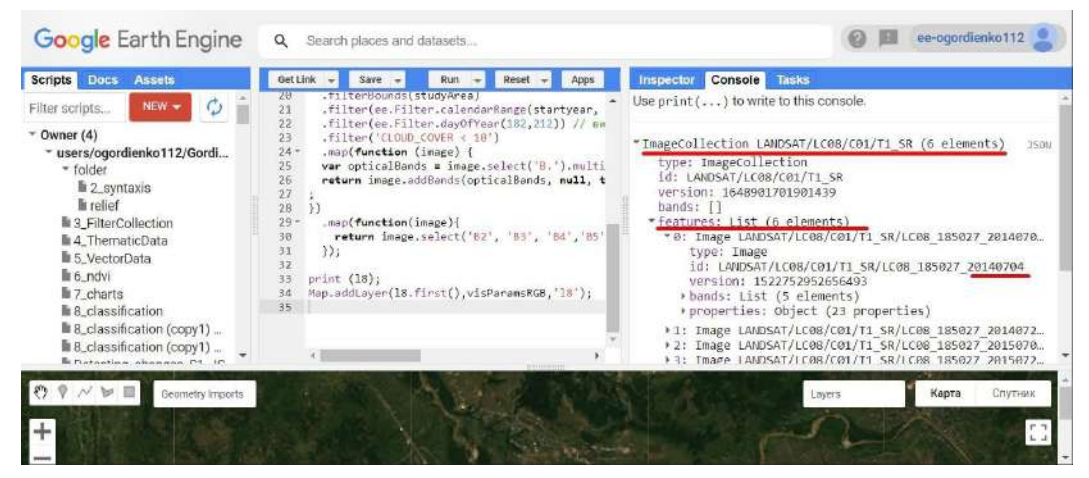

Рис. 235. Дані в консолі

Також на цьому етапі можна відключити шар геометрії, щоб він не перекривав область інтересу. Це можна зробити за допомогою *Geometry Imports (Імпорт геометрії)* і прибрати галочку навпроти назви шару.

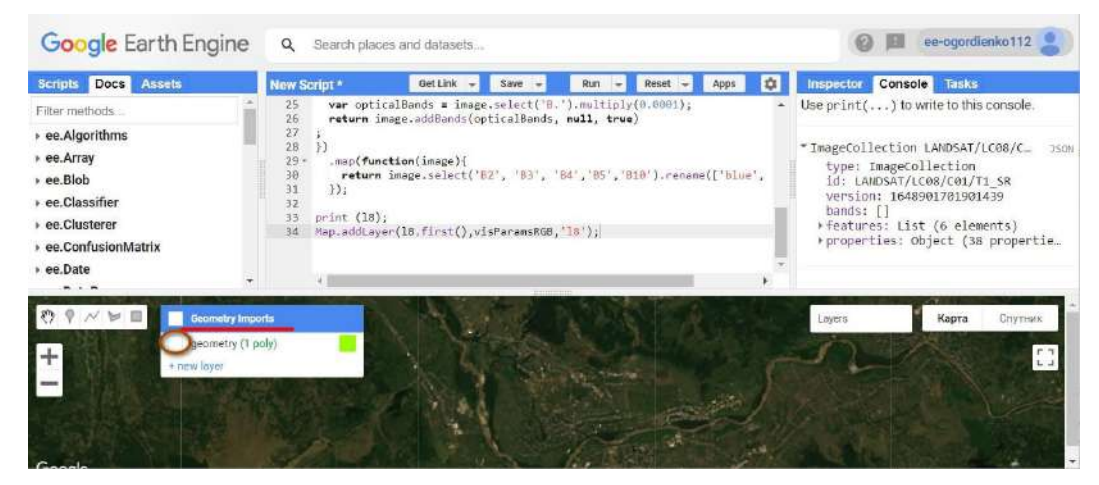

Рис. 236. Зміна відображення мапи

4. Відфільтрувати датасет Sentinel-2 MSI: MultiSpectral Instrument, Level-2A.

Наступним кроком буде створення змінної для даних із супутника Sentinel-2 – це широкозонна місія з високим просторовим розрізненням і багатоспектральною зйомкою, що використовується для моніторингу рослинності, ґрунту та водного покриву, а також спостереження за внутрішніми водними шляхами та прибережними районами.

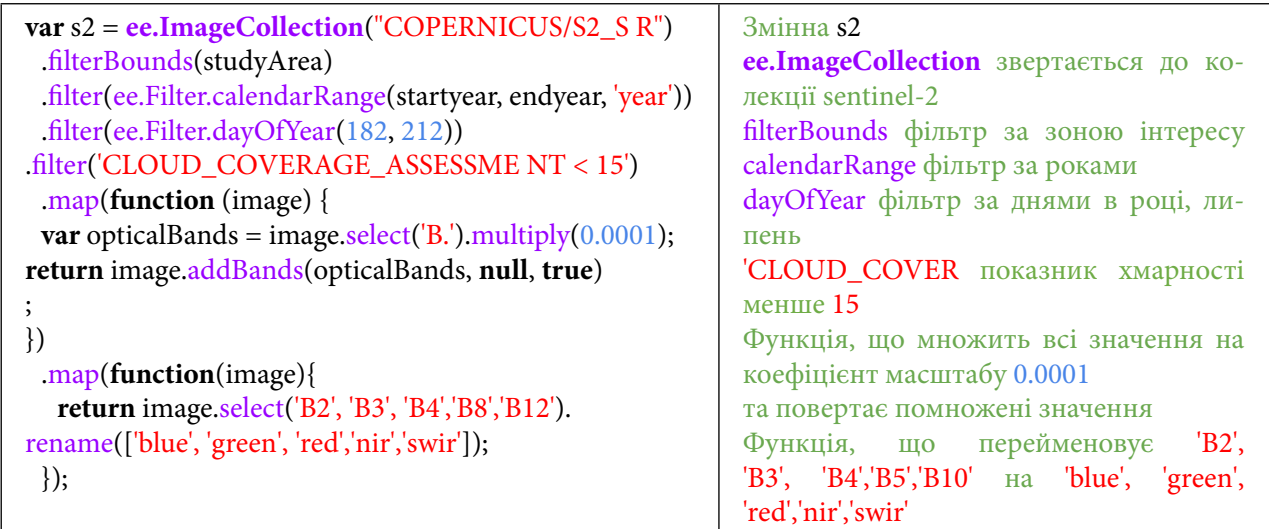

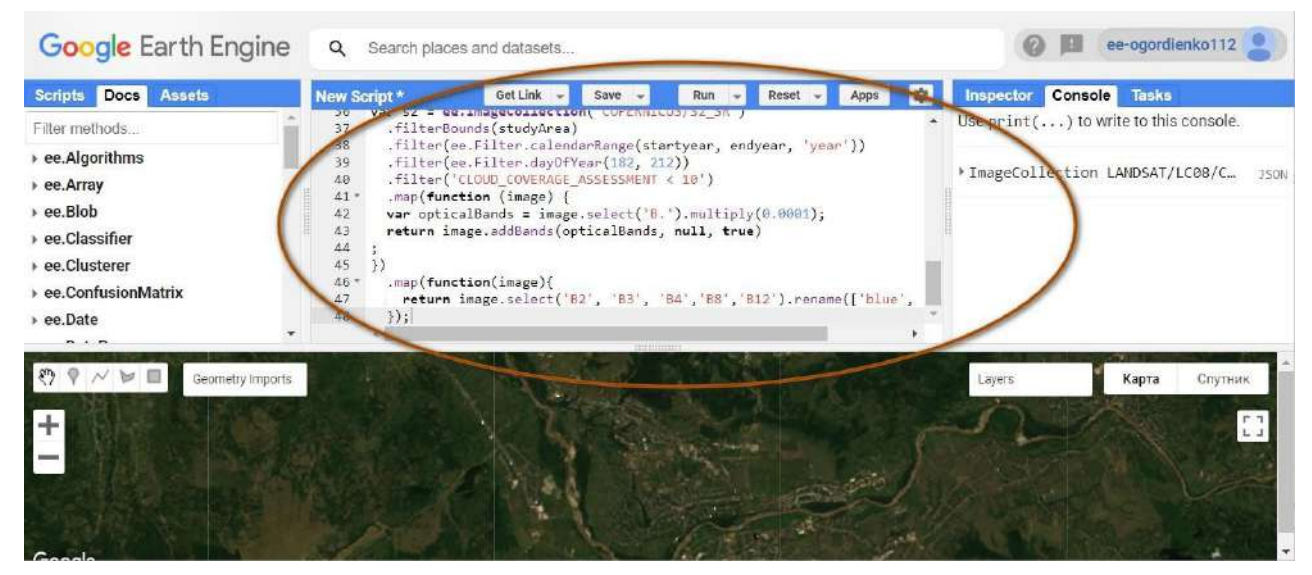

Рис. 237. Налаштування зображення

Для того щоби побачити інформацію про відфільтровану колекцію і вивести перше зображення з колекції на екран, скористайтеся кодом. Натисніть *Run (Запуск скрипт*у*)*.

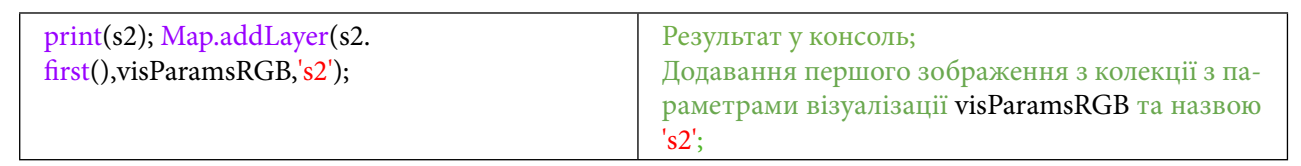

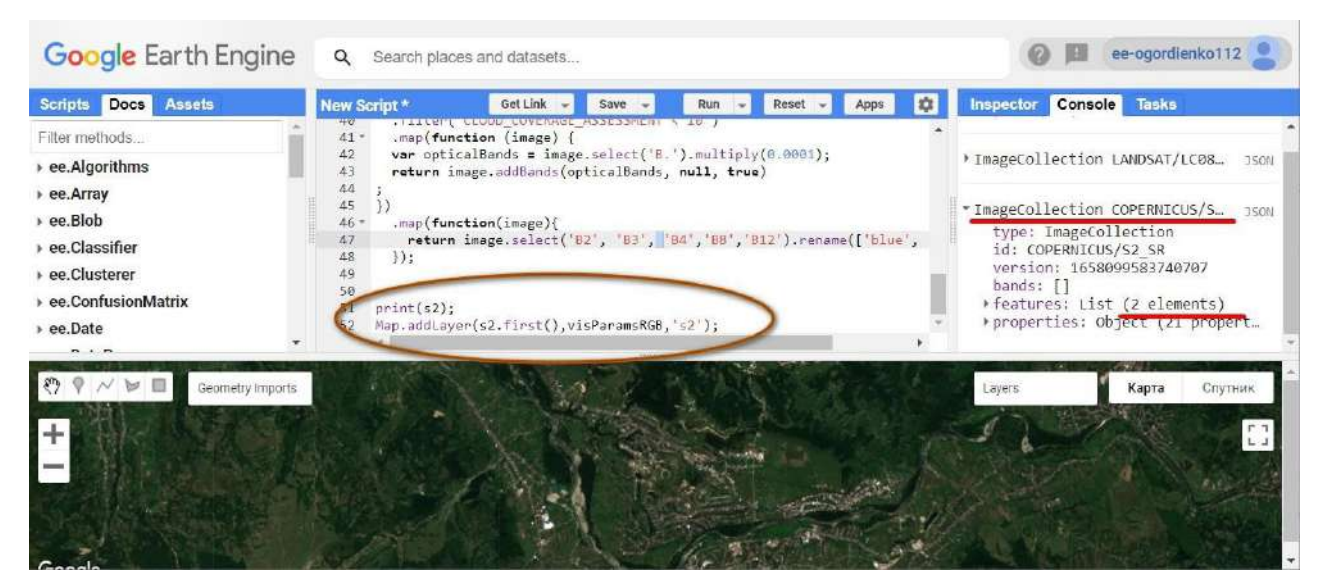

Рис. 238. Додавання шару на мапу

### 5. Об'єднати дві колекції і відсортувати за датою.

Наступним кроком буде створення нової змінної, в якій зберігатимуться відфільтровані дані з обох колекцій – Landsat та Sentinel.

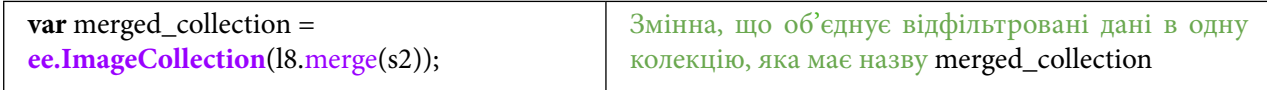

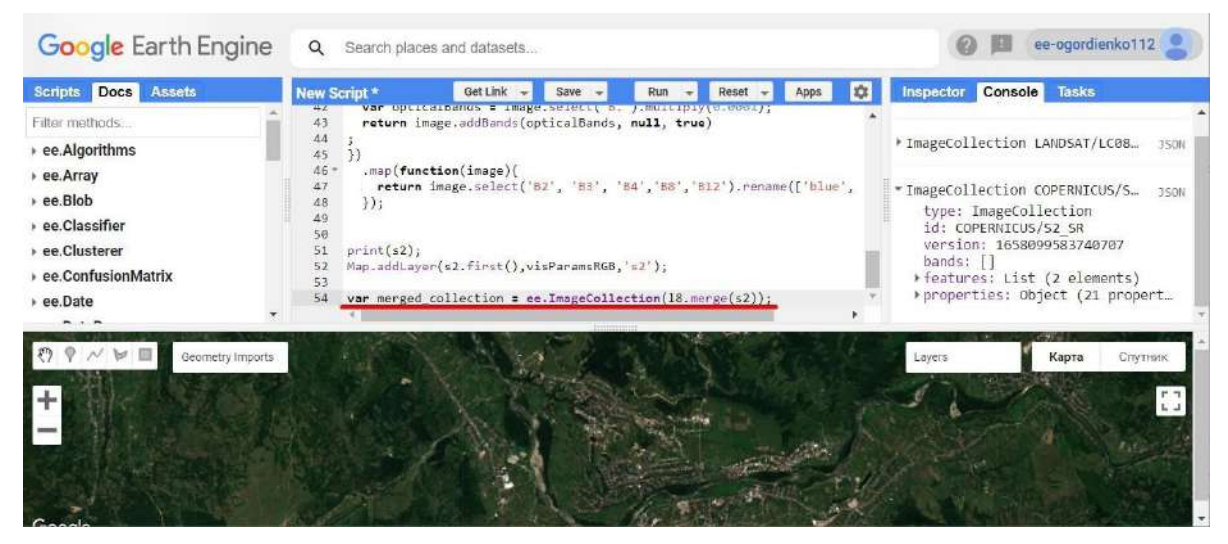

Рис. 239. Об'єднання двох колекцій

6. Створити анімаційні зображення з підписами дат для комбінації каналів swir nir green.

Наступний крок: потрібно відфільтрувати отримані дані і розмістити їх за датою, використовуючи *system:time\_start.*

Позначка часу *Earth Engine* у мілісекундах з епохи UNIX. Перегляньте це покликання для отримання додаткової інформації: https://en.wikipedia.org/wiki/Unix\_time.

Мітка часу встановлюється на номінальний час отримання зображення для окремих сцен. Для тимчасових композитів встановлено номінальний період початку композиту.

Результат відфільтрованої колекції вивести в консоль. Зробити це можна за допомогою коду:

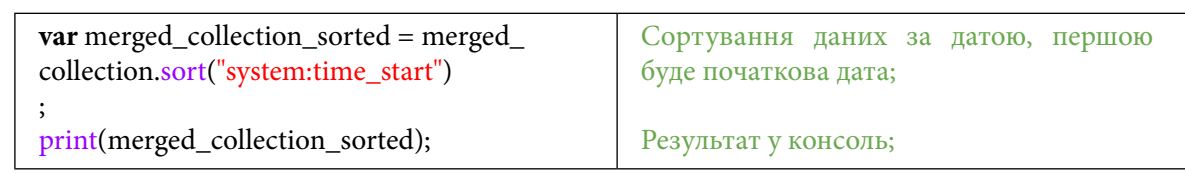

Натисніть *Run (Запуск скрипту)*.

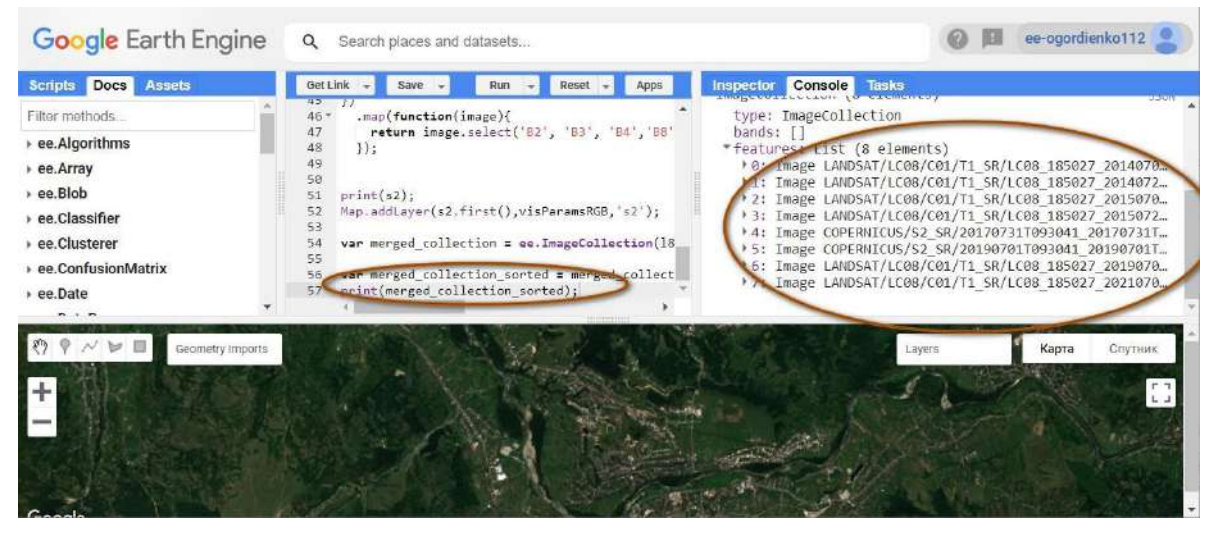

Рис. 240. Виведення у консоль

У консолі можна побачити, що дані тепер розташовані за датою.

Наступним кроком буде створення змінної, яка звертатиметься до сторонньої користувацької бази даних із текстом і за допомогою *system:time\_start* додаватиме до анімації дату, задаватиме її місцеположення, розмір.

Щоб створити анімацію з візуалізацією 'swir', 'nir', 'green', в якій вода й урболандшафти будуть відображені червоним кольором, а все інше жовтим, скористайтеся кодом:

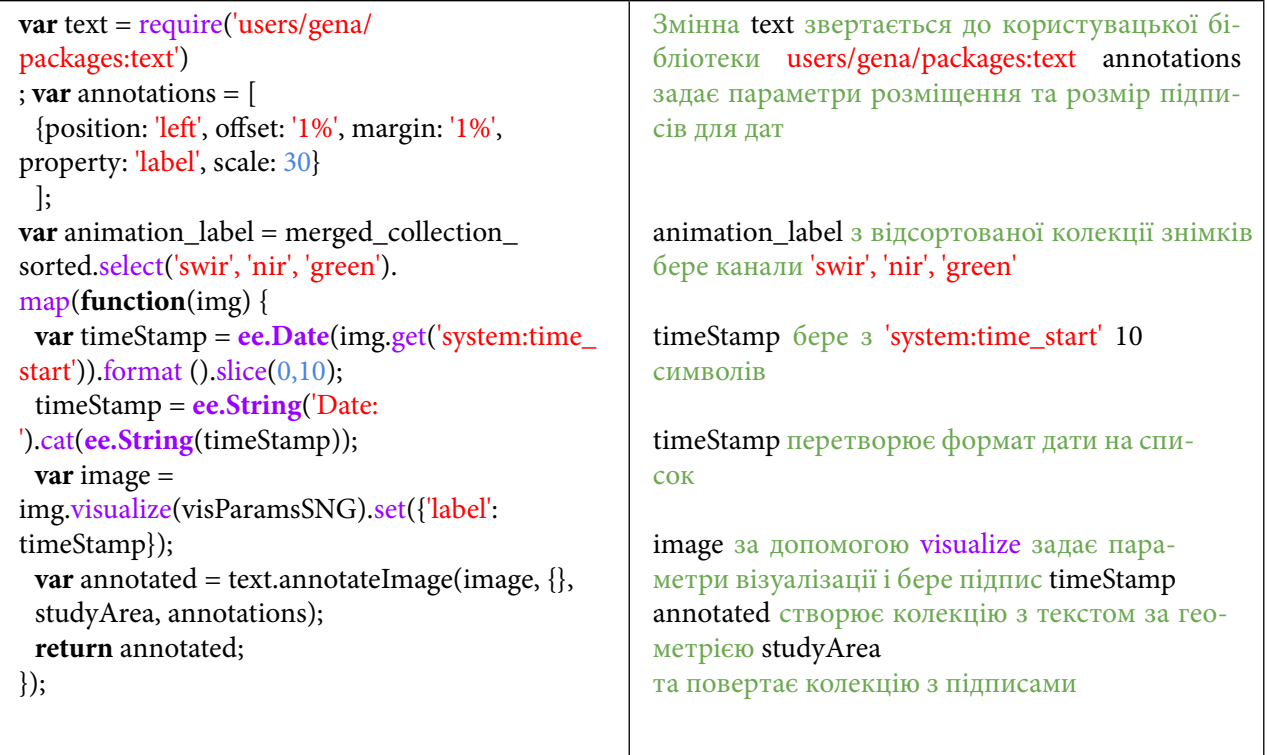

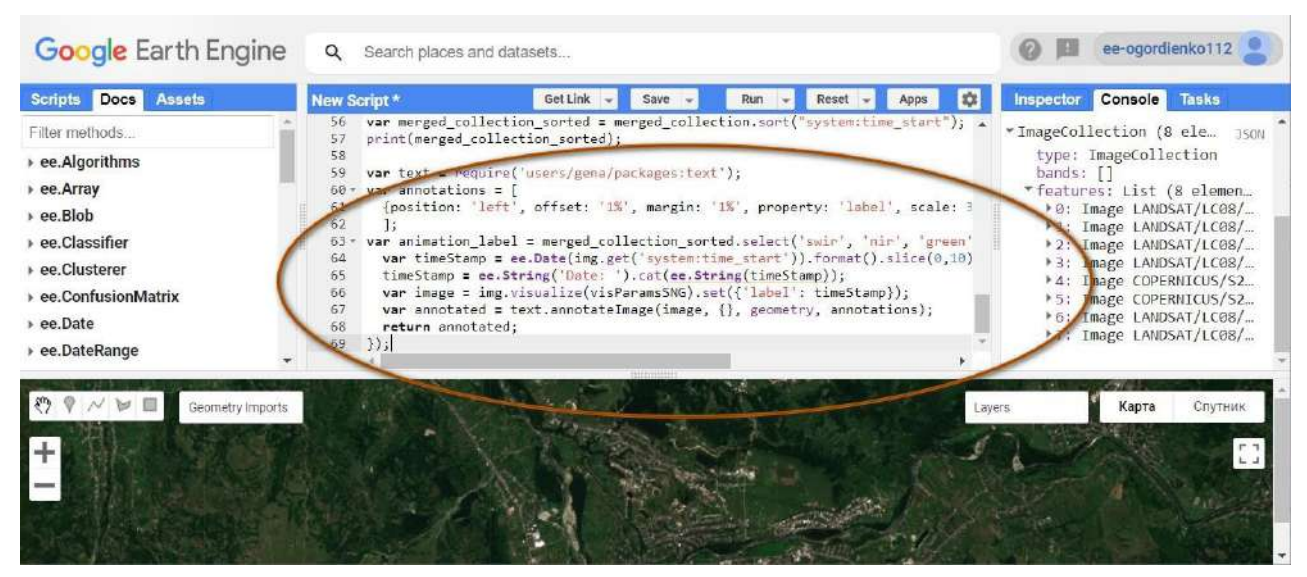

Рис. 241. Створення анімації

Для параметрів потрібно задати аргументи, які будуть використовуватися в композитній анімації. Зробити це можна за допомогою коду:

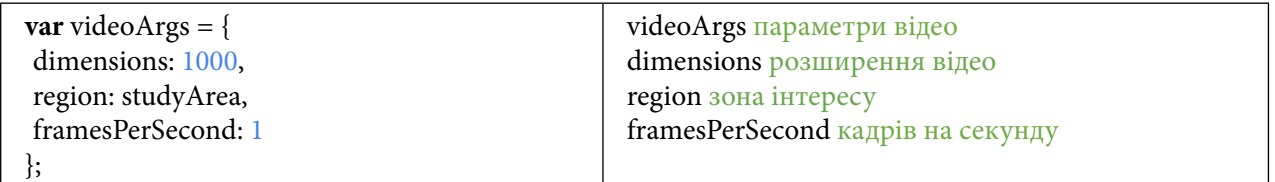

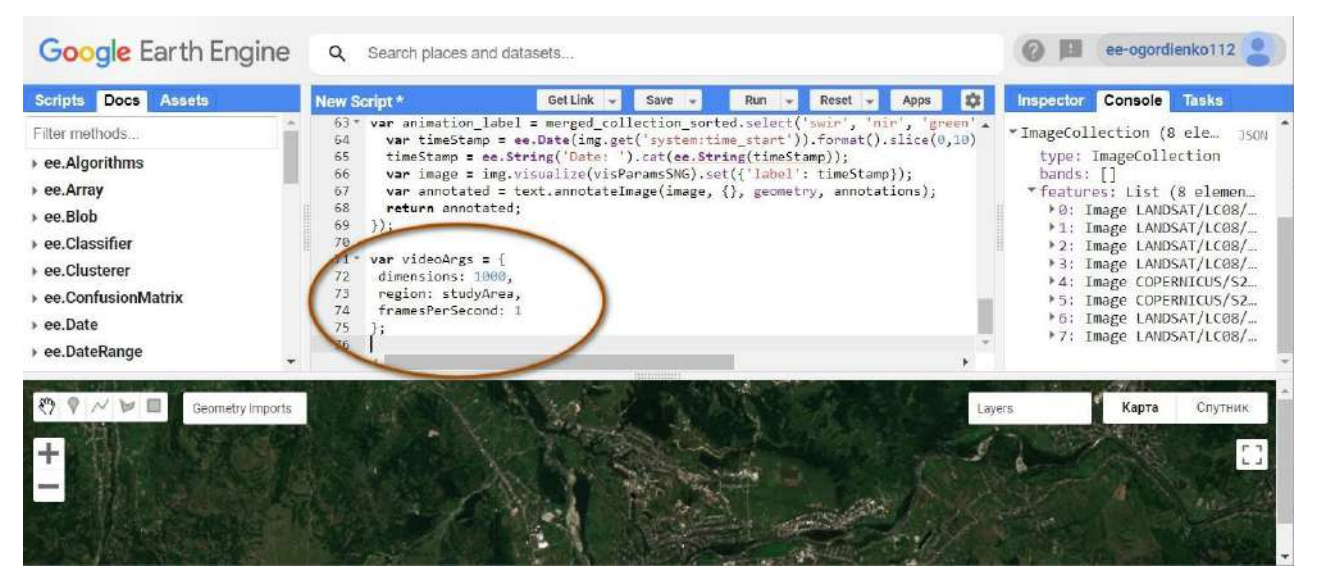

Рис. 242. Надання налаштувань анімації

Для того щоб вивести анімацію в консоль, скористайтеся кодом нижче. Натисніть *Run (Запуск скрипт*у*)*.

| print(ui.Thumbnail(animation_label,<br>videoArgs));                                                                                                    |                                                                                                    | Результат у консоль;                                     |                      |                                        |                |                                                                                                    |  |
|----------------------------------------------------------------------------------------------------|----------------------------------------------------------------------------------------------------|----------------------------------------------------------|----------------------|----------------------------------------|----------------|----------------------------------------------------------------------------------------------------|--|
| Google Earth Engine                                                                                                    | Search places and datasets<br>Q                                                                                                    |                                                          |                      |                                        |                | ee-ogordienko112                                                                                       |  |
| Scripts Docs Assets<br>Filter methods<br>▶ ee.Algorithms<br>▶ ee.Array<br>▶ ee.Blob<br>ee.Classifier<br>ee.Clusterer<br>▶ ee.ConfusionMatrix<br>> ee.Date<br>▶ ee.DateRange | New Script*<br>return annotated;<br>68<br>69<br>$\mathcal{Y}$<br>78<br>var videoAngs = {<br>$71 -$<br>72<br>dimensions: 1000.<br>region: studyArea,<br>73<br>framesPerSecond: 1<br>74<br>75<br>$\ddot{x}$<br>76<br>77<br>78 print(ui.Thumbnail(animation label, videoArgs)); | <b>Get Link</b><br>Save<br>cupe pextramptatermage(thage) | Run<br><b>TANKER</b> | Reset<br>Apps<br><b>CHILDREN WORKS</b> | Inspector<br>₩ | Console Tasks<br>> ImageCollection COPERN 350N<br>> ImageCollection (8 ele<br><b>JSON</b><br>ALL CHEIR |  |
| Geometry Imports                                                                                                    |                                                                                                    |                                                          |                      |                                        | Layers         | Карта<br>Спутник<br>$\begin{bmatrix} 1 \\ 2 \end{bmatrix}$                                             |  |

Рис. 243. Виведення анімації в консоль

7. Завантажити анімаційні зображення з підписами дат для комбінації каналів swir nir green. Для завантаження анімації на Google-диск скористайтеся кодом:

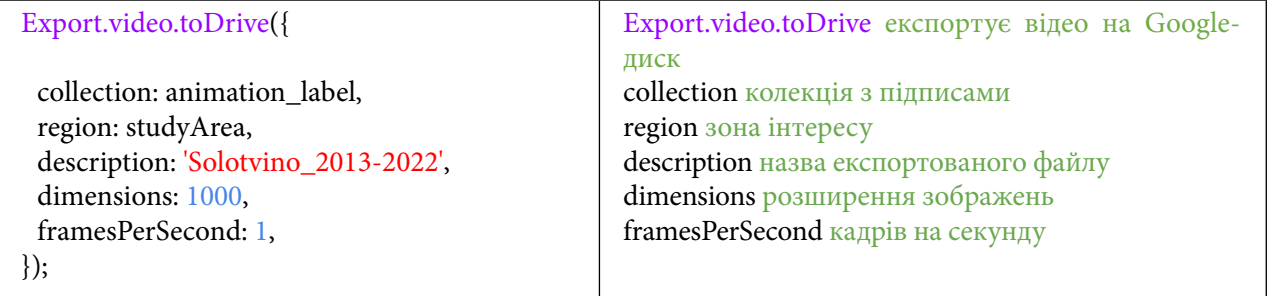

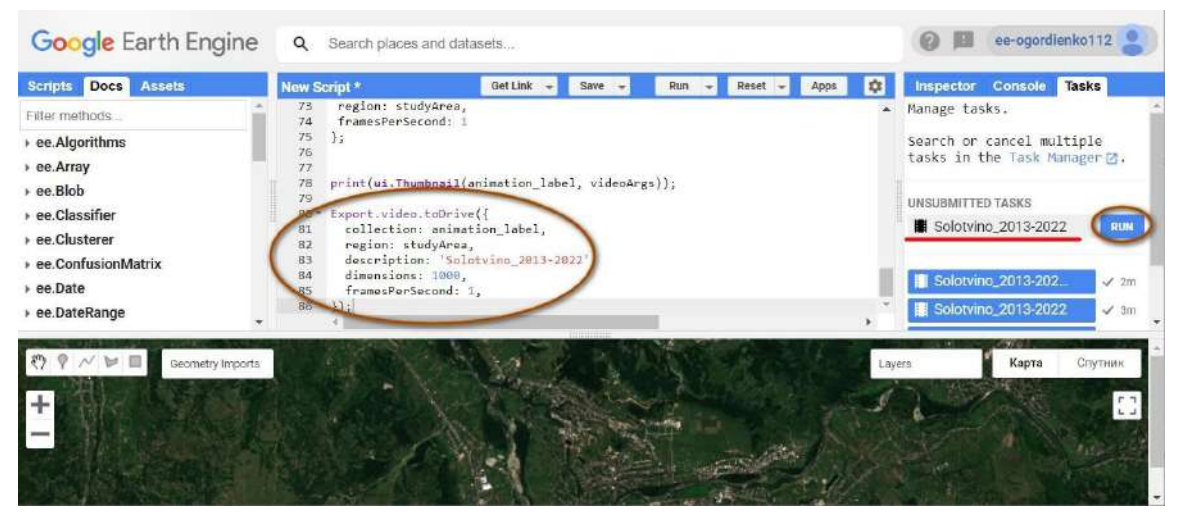

Рис. 244. Завантаження анімації

8. Створити анімаційні зображення з підписами дат для комбінації каналів red green blue.

Для створення анімації за тими самими даними, але з візуалізацією в природних кольорах скористайтеся кодом:

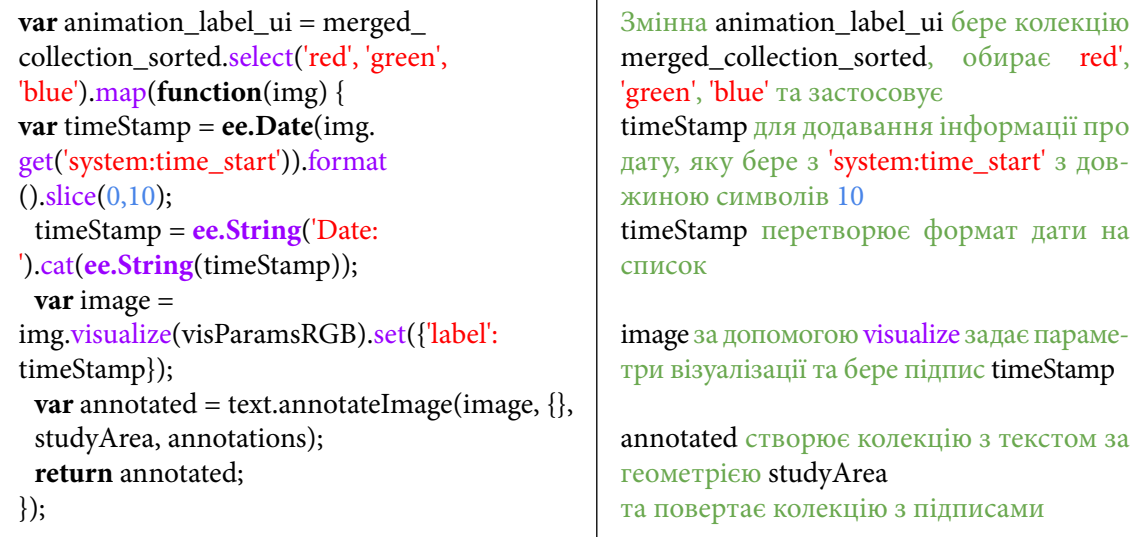

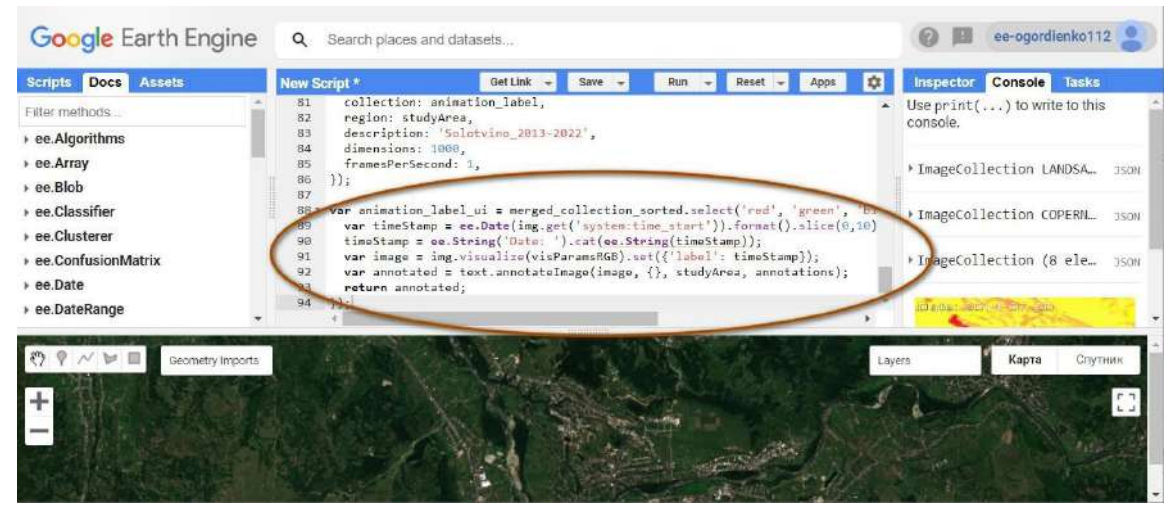

Рис. 245. Надавання налаштувань анімації

Ця анімація буде виводитися в користувацький інтерфейс для зручності порівняння двох візуалізацій.

Користувацький інтерфейс – це елементи мапи, що містяться всередині робочого простору програми. До користувацького інтерфейсу можна виводити зображення, графіки, анімації тощо. Для виведення анімації в природних кольорах до користувацького інтерфейсу скористайтеся кодом нижче. Натисніть *Run (Запуск скрипт*у*)*.

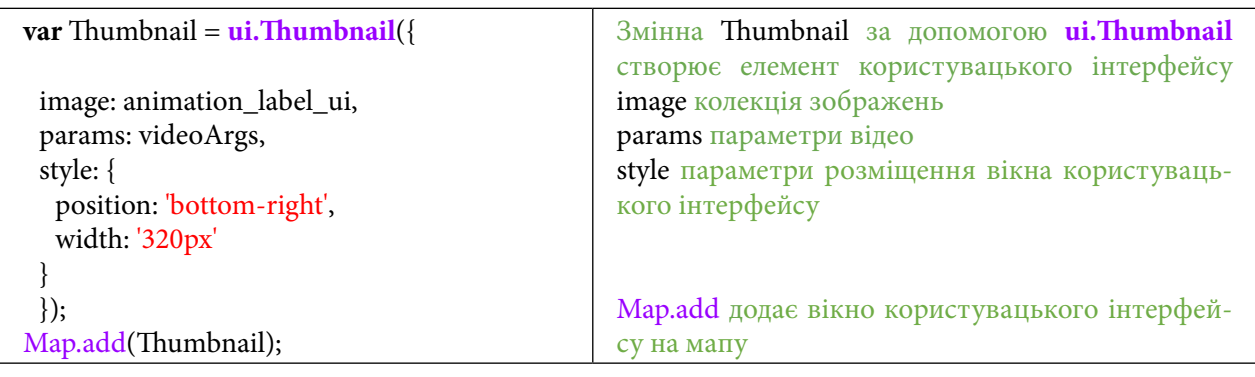

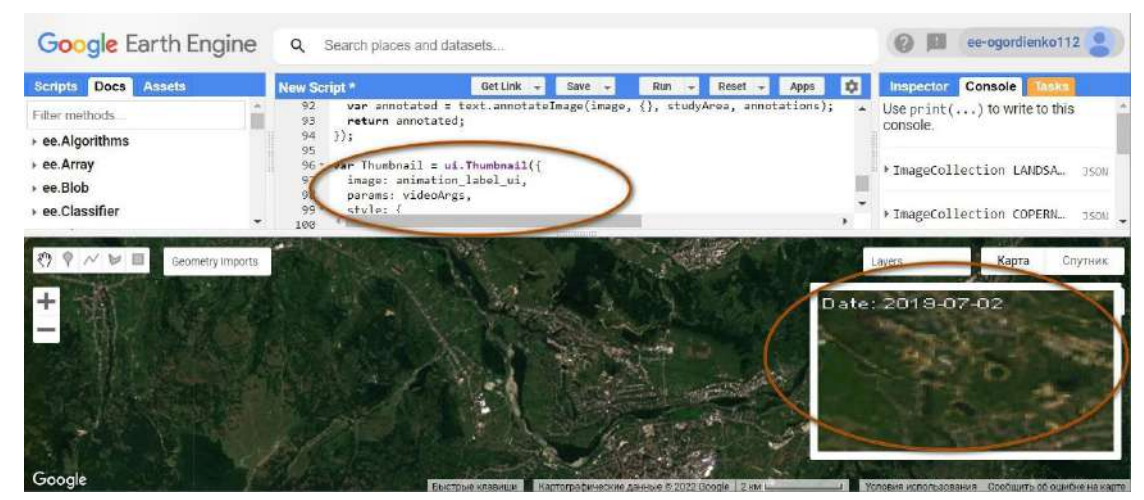

Рис. 246. Виведення анімації в інтерфейс користувача

# **Завдання для перевірки** Скористайтеся кодом і заповніть пробіли, щоб завантажити анімацію в природних кольорах на Google-диск: Export.video.toDrive({ collection: , region: description: 'Solotvino\_2013-2022\_rgb', dimensions: , framesPerSecond: , });

За наведеним нижче QR-кодом ви можете переглянути відео виконання практичної роботи.

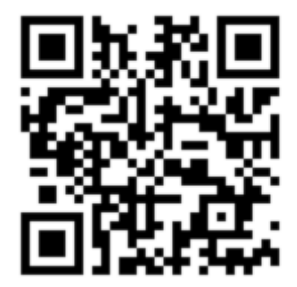

Рис. 247. Відео виконання практичної роботи

Готовий код можна відкрити за лінком: https://code.earthengine.google.com/?scriptPath=users%2Fgis\_rs%2Fcourse\_MAN%3ALab\_12

# **Створення анімаційних зображень часових рядів вегетаційного індексу на прикладі аналізу динаміки лісового покриву**

### **Ситуація**

Масштабна й хаотична експлуатація природних ресурсів призводить до загострення екологічної ситуації і не приносить економічного зростання, до того ж насамперед місцевим громадам. А за регіоном Українських Карпат поступово закріплюється слава лісосировинного придатка. Сотні тисяч кубічних метрів деревини, які заготовляють тут щорічно із застосуванням екологічно небезпечних технологій, вивозять за кордон кругляком або у вигляді пиломатеріалів. Такі методи лісокористування не приносять соціально-економічних вигод, а навпаки, загострюють паводкову ситуацію<sup>1</sup>, активізують ерозійні процеси, руйнують ландшафти та дорожню інфраструктуру, створюють негативний імідж для розвитку туризму тощо.

Дуже показовим у цьому контексті є стан лісокористування в надзвичайно паводконебезпечному верхів'ї басейну Тиси, на території Рахівського району Закарпатської області. Саме тут, попри прийняття закону України про мораторій на проведення суцільних рубок у лісах на гірських схилах, спостерігається чітка тенденція до збільшення обсягів лісозаготівель<sup>2</sup>. До того ж основна маса деревини заготовлюється шляхом суцільних рубок, різко знижуються показники посадок лісу. Супутникові дані космічного моніторингу Землі можуть бути використані не тільки для дослідження динаміки змін на великих територіях, а й для відстежування динаміки змін на конкретних ділянках із допомогою часових рядів спектральних індексів.

### **Завдання**

Для дослідження динаміки лісового покриву на території Рахівського району Закарпатської області потрібно розрахувати мапи індексу NDVI і побудувати графік змін цього індексу на території вибраної ділянки станом із 2014 по 2020 рр. Для того щоб уникнути впливу хмарного покриву на значення вегетаційного індексу, необхідно провести маскування хмар із космічних зображень. Для більш наочного представлення результатів треба створити анімаційне зображення з розрахованих мап індексу NDVI на вибрану ділянку.

### **Алгоритм виконання завдання:**

- 1. Підвантажити архів даних Landsat і зробити фільтрацію за датами.
- 2. Зробити маскування хмар на вибраних знімках архіву Landsat.
- 3. Розрахувати і візуалізувати індекс NDVI на вибрану ділянку.
- 4. Побудувати графік змін індексу NDVI на конкретну точку.
- 5. Створити анімацію змін індексу NDVI на вибрану територію.

### **Покрокова інструкція**

1. Підвантажити архів даних Landsat і зробити фільтрацію за датами.

Відкрийте *Code Editor (Редактор коду)* і скористайтеся цим рядком, щоб наблизитися до зони інтересу:

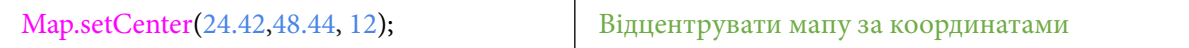

Мапа наблизиться до зони Карпат.

<sup>1</sup> URL: https://www.slovoidilo.ua/2020/06/24/novyna/suspilstvo/derzhlisahentstvi-nazvaly-prychyny-pavodkiv-karpatax

<sup>2</sup> URL: https://suspilne.media/65518-u-peredgiri-karpat-zrubano-50-lisu/

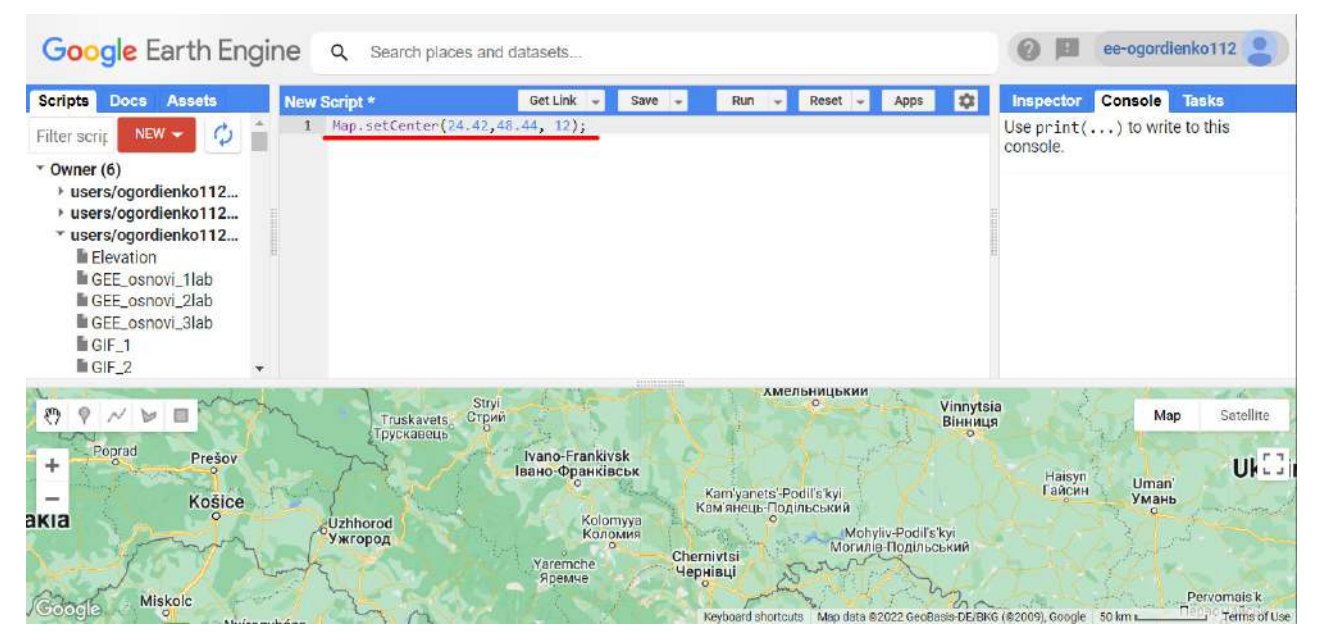

Рис. 248. Наближення до зони цікавості

*АОІ* – зона інтересу, з англійської – *Area Of Interest*. *РОІ* – точка інтересу, з англійської – *Point Of Interest*.

У Google Earth Engine є можливість ділитися геометрією користувача. Скопіюйте область інтересу і точку інтересу, яку ми створили для вас.

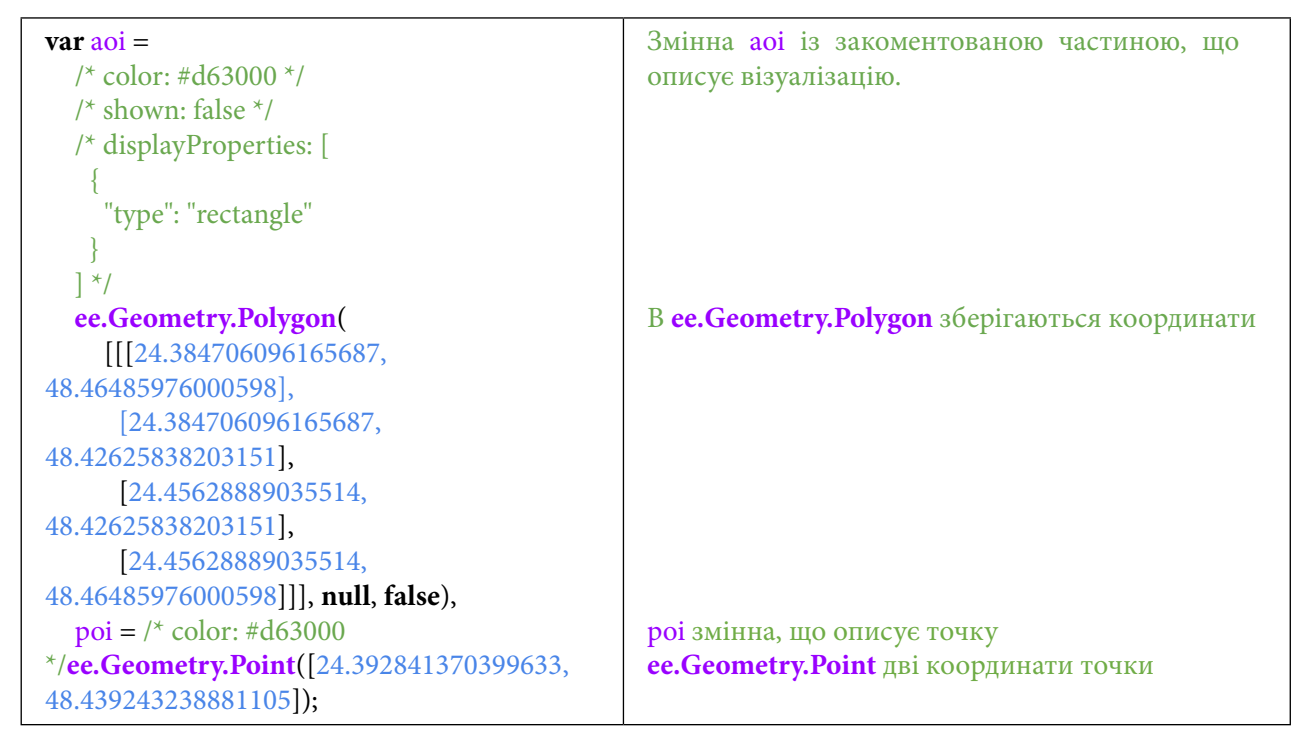

Якщо після скопійованих вище параметрів натиснути на будь-яке місце, то з'явиться нове меню, яке пропонує скопіювати ці параметри в *Imports (Імпорт геометрії).* Натисніть *Convert (Конвертувати).*

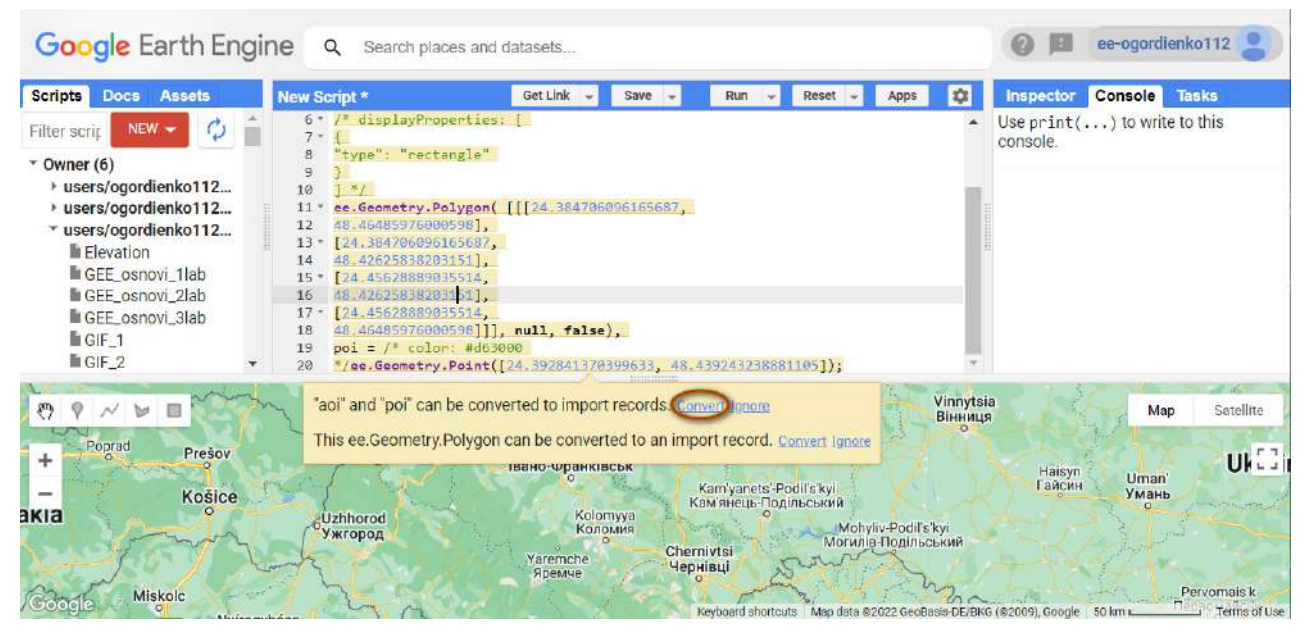

Рис. 249. Імпорт даних

Шар з'явиться в *Imports (Імпорт геометрії).*

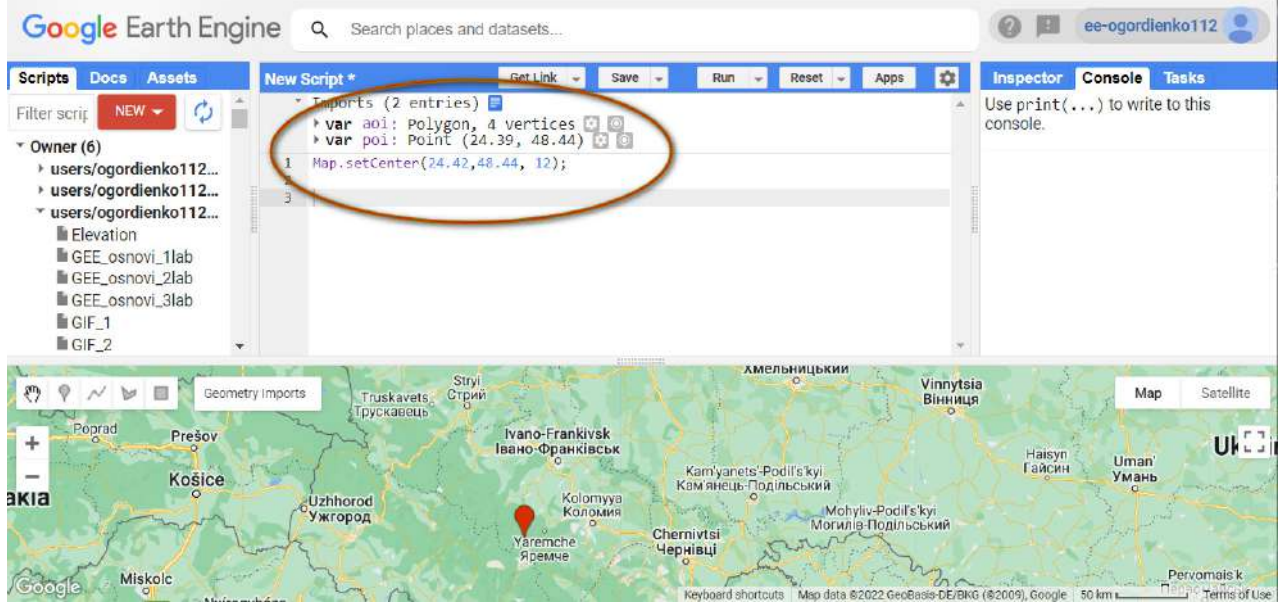

Рис. 250. Центрування мапи

Натисніть *Run (Запуск скрипт*у*)*.

Наступним кроком буде підвантаження датасету LANDSAT і фільтрація його за областю інтересу, яка була щойно створена. Для цього скористайтеся рядком коду:

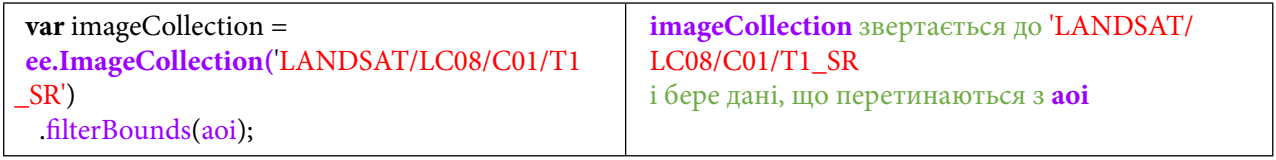

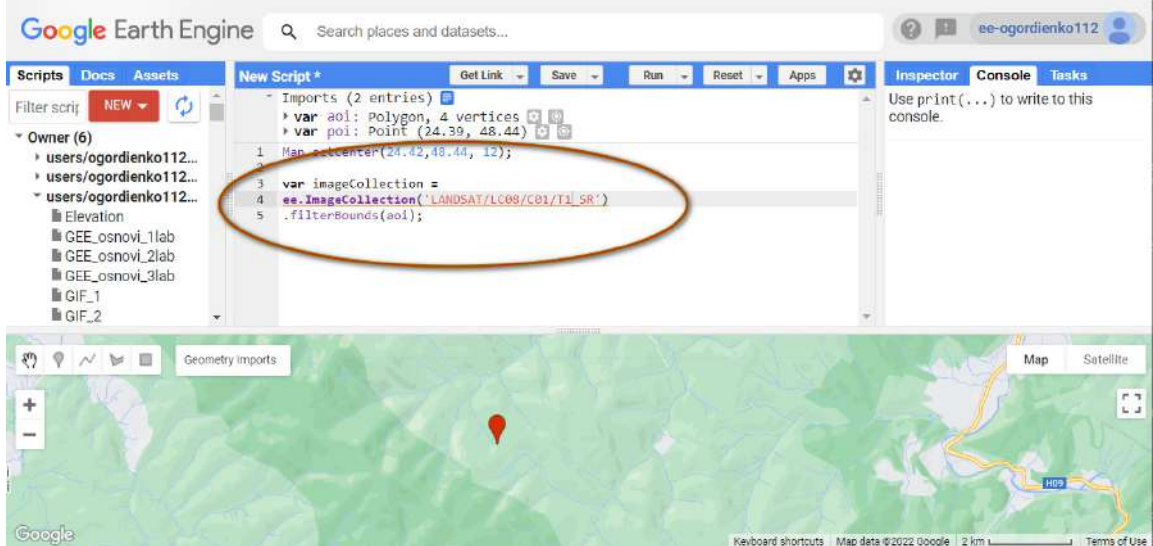

Рис. 251. Додавання колекції

2. Зробити маскування хмар на вибраних знімках архіву Landsat.

У цій практичній роботі буде розрахований індекс NDVI. Для його коректного відображення з колекції потрібно скористатися функцією, що маскує хмари.

Функція для маскування хмар на Landsat 8 має таку логіку: в кожному зображенні міститься інформація про наявність у пікселі хмар, тіні від хмар.

Бітність числа в обчислювальній техніці – це нумерація бітів. Це правило, яке використовується для визначення позицій бітів у двійковому числі. Це властивість самого числового значення у двійковому форматі. Часто використовується в програмуванні через бітовий зсув: значення 1 << n відповідає n-му біту двійкового цілого числа.

Приклад на наступному зображенні.

| <b>Docs</b><br><b>Assets</b><br><b>Scripts</b> | Get Link $\mathbf{v}$<br>Save $\sim$<br>Run<br>Reset<br>Apps<br>$\overline{\phantom{a}}$ | Console<br><b>Tasks</b><br><b>Inspector</b> |             |
|------------------------------------------------|------------------------------------------------------------------------------------------|---------------------------------------------|-------------|
| Filter methods                                 | var Bit $1 = 1$ << 1;<br>var Bit $2 = 1 \le \frac{2}{3}$<br>$\mathbf{2}$                 | Bit 1                                       | <b>JSON</b> |
| ▶ ee.Algorithms                                | var Bit $3 = 1$ $\leq 3$ ;                                                               | $\overline{2}$                              |             |
| ee.Array                                       | var Bit $4 = 1$ $\leq 4$ ;<br>var Bit $5 = 1$ << 5;<br>5                                 |                                             |             |
| ee.Blob                                        |                                                                                          | Bit 2                                       | <b>JSON</b> |
| ee.Classifier                                  | 8<br>print('Bit 1', Bit 1)                                                               | 4                                           |             |
| ee.Clusterer                                   | 9<br>10<br>print('Bit_2',Bit_2)                                                          | Bit 3                                       | <b>JSON</b> |
| ▶ ee.ConfusionMatrix                           | 11                                                                                       | <br>$\delta$                                |             |
| ee.Date                                        | print('Bit 3', Bit 3)<br>12<br>13                                                        |                                             |             |
| ee.DateRange                                   | print('Bit 4', Bit 4)<br>$i$ 14<br>15                                                    | Bit 4                                       | <b>JSON</b> |
| ee.Dictionary                                  | print('Bit 5', Bit 5)<br>$i$ 16                                                          | 16                                          |             |
| ee.ErrorMargin                                 |                                                                                          |                                             |             |
| ee.Feature                                     |                                                                                          | Bit 5                                       | <b>JSON</b> |
| ee.FeatureCollection                           | $\star$                                                                                  | 32                                          |             |

Рис. 252. Побітовий зсув

Більше інформації про біти: https://en.wikipedia.org/wiki/Bit\_numbering.

Нижче наведено таблицю, що показує, які значення зберігаються в цьому пікселі.

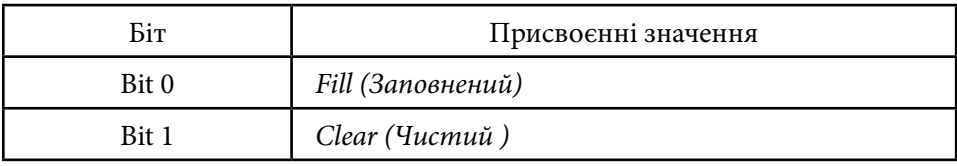

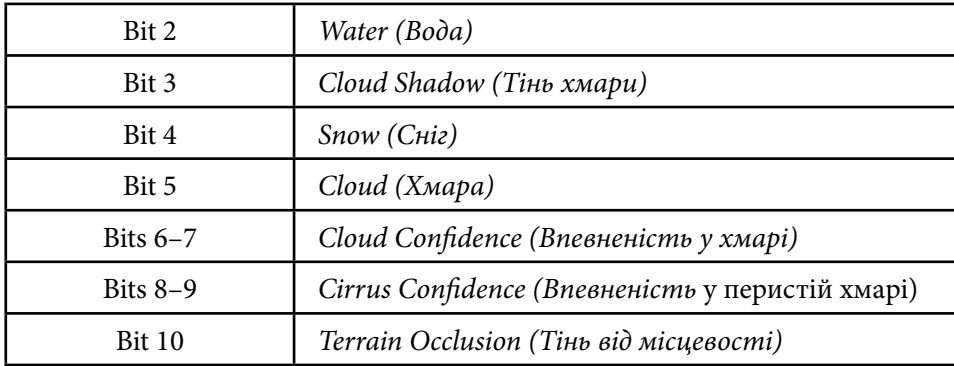

Маскування хмар проводилося за рекомендацією розробника. Більше інформації за покликанням: https://developers.google.com/earth-engine/datasets/catalog/LANDSAT\_LC08\_C01\_T2\_SR

Щоби створити функцію маскування хмар, скористайтеся рядками коду:

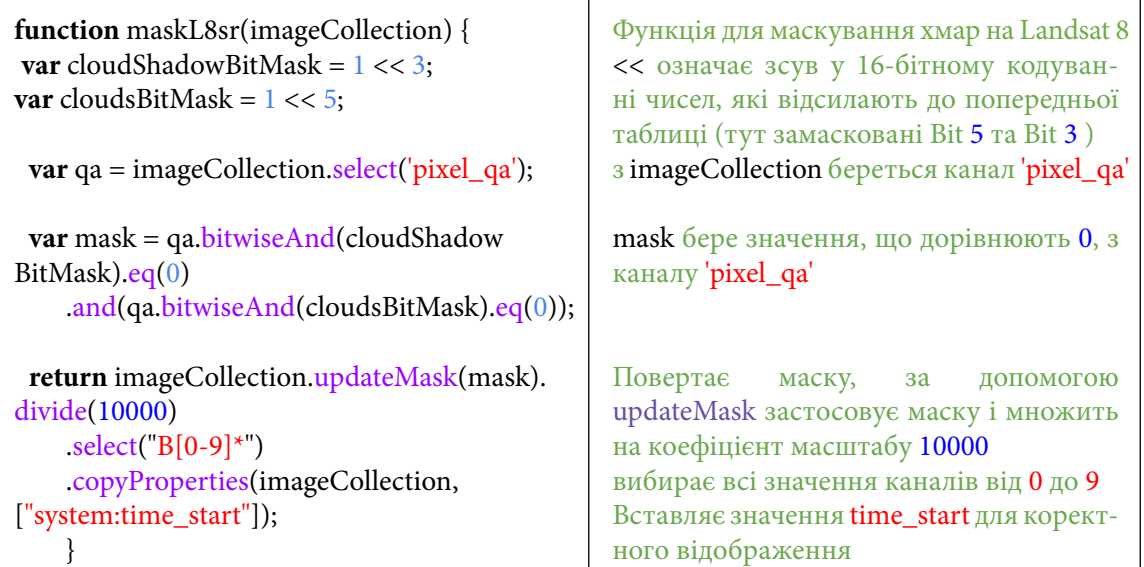

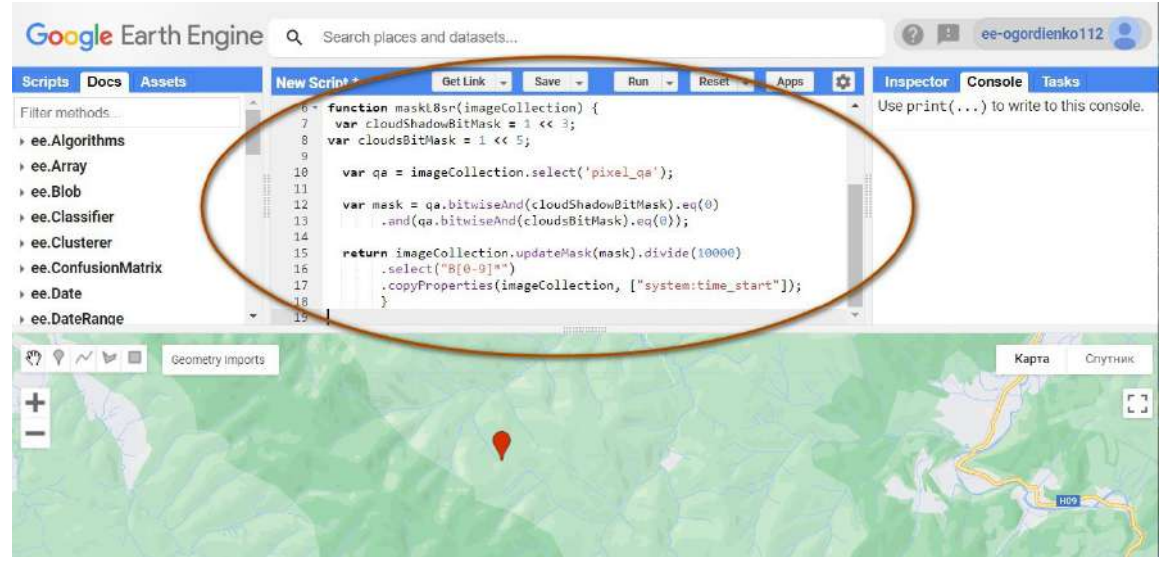

Рис. 253. Маскування хмар

Для того щоб надалі відображати середні значення за роками (в нашому випадку – з 2014 р. по 2020 р.), є можливість створити список дат за роками. Для цього потрібно створити команду:

var stepList = ee.List.sequence(2014,2020);  $\vert$  Створення списку зі значеннями 2014, 2015, 2016, 2017, 2018, 2019, 2020 Google Earth Engine Q Search places and datasets... O El ee-ogordienko112 Scripts Docs Asset New Script \* Run - Reset - Apps Ch Inspector Console Tasks Get Link - Save var cloudShadowBitMask = 1 << 3;<br>var cloudsBitMask = 1 << 5; Use  $print( \ldots )$  to write to this console. Filter methods  $rac{7}{8}$ 

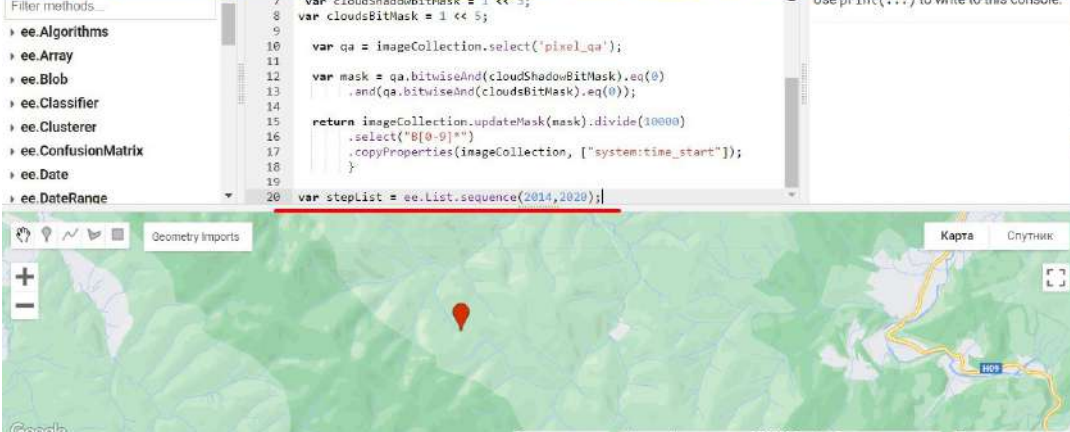

Рис. 254. Створення списку

Наступна функція створює медіанні значення за датами і застосовує маску хмар. За допомогою ee.Date.fromYMD створюються дані за датами. Функція створює композитне зображення за кожен рік і на вихід подає сім медіанних замаскованих зображень.

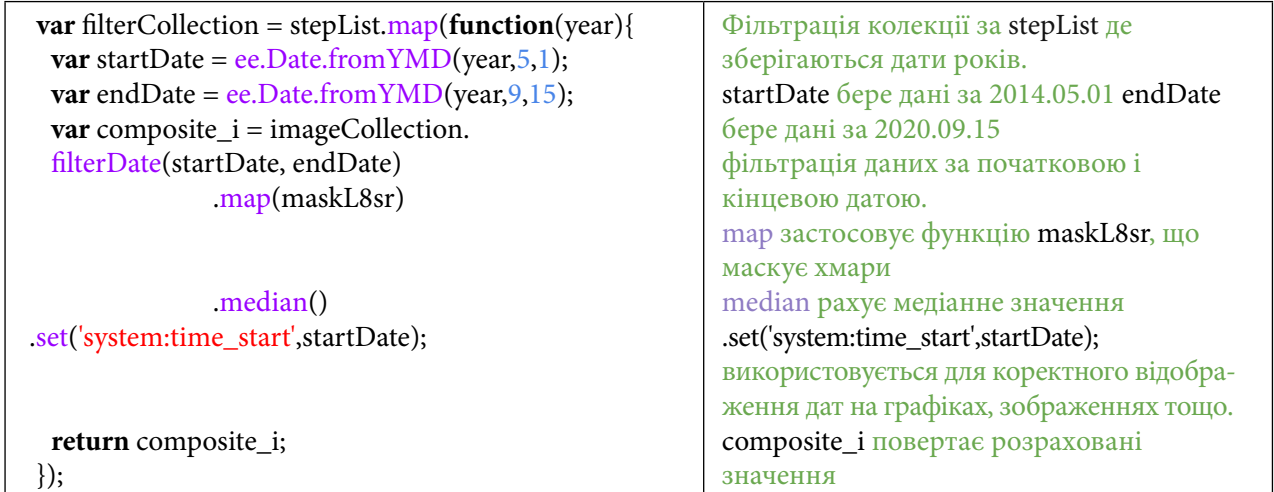

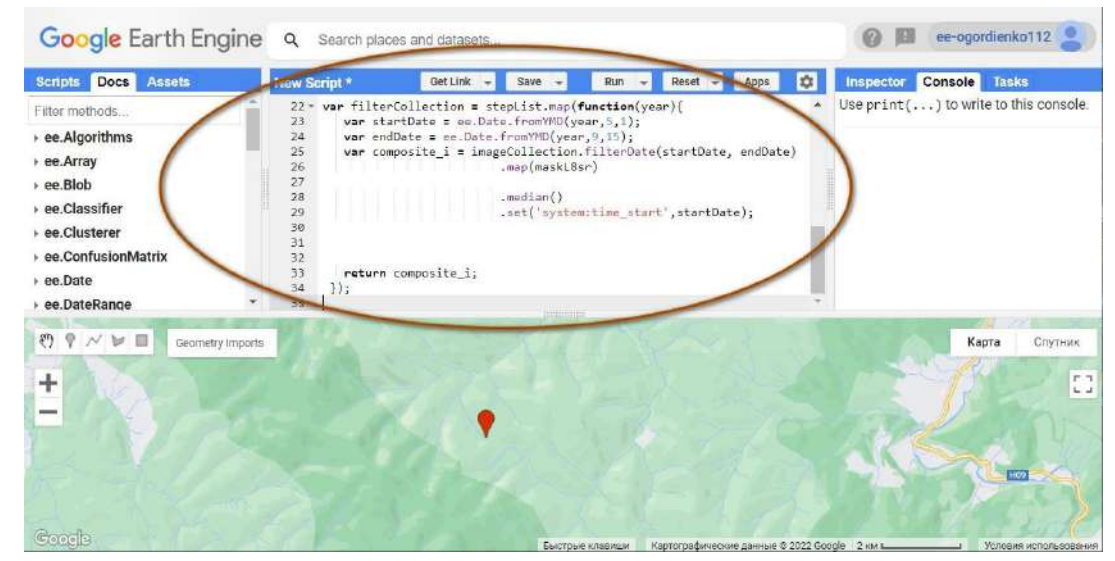

Рис. 255. Сортування даних

Наступна команда створить змінну, в якій будуть поміщені медіанні значення індексу NDVI за кожен рік в одній колекції зображень.

Команда *print (друк)* виводить результат у консоль.

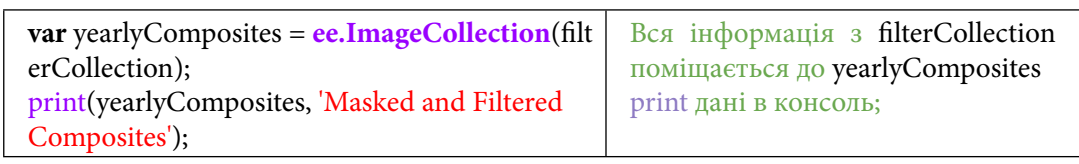

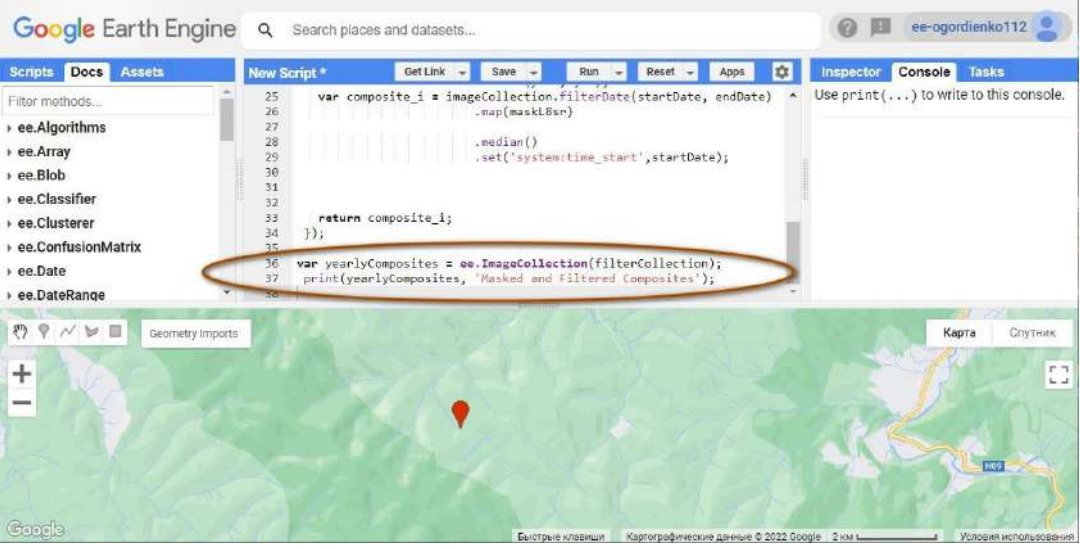

Рис. 256. Створення медіанних зображень

У консолі можна побачити, що в колекції зображень міститься сім зображень: це медіанні значення за період із 2014 р. по 2020 р. включно.

3. Розрахувати і візуалізувати індекс NDVI на вибрану ділянку.

Для розрахунку NDVI можна скористатися функцією. За допомогою normalizedDifference береться значення з каналів 'B5' та 'B4' і перейменовується розраховане значення на 'NDVI'. За допомогою addBands до колекції додається новий канал, який має назву 'NDVI'.

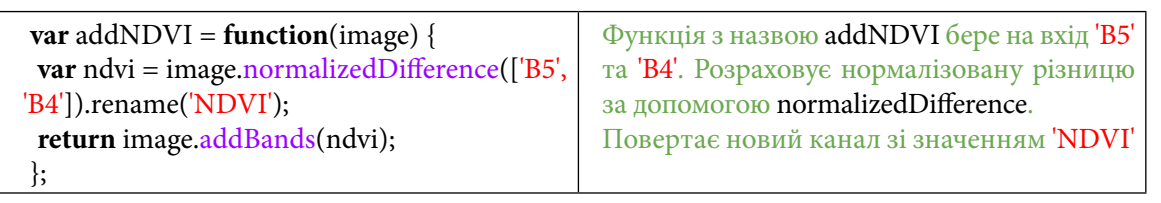

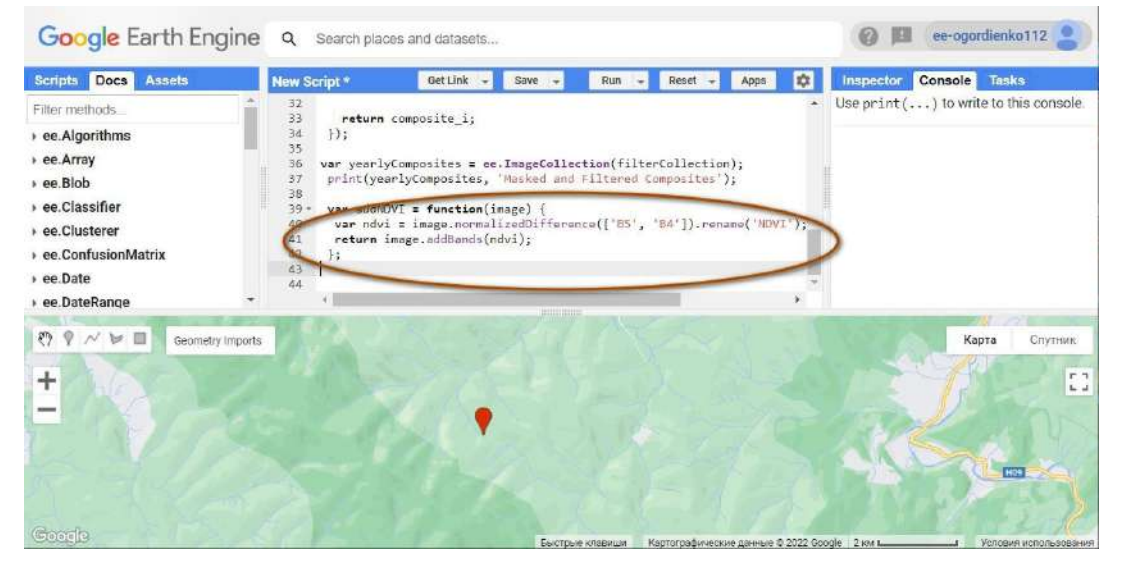

Рис. 257. Налаштування каналів

Для візуалізації індексу NDVI скористайтеся рядком коду:

**var** ndvi  $\text{ palette} = \{\text{"bands":}[\text{"NDVI"}], \text{"min":}$ 1,"max":1, "palette":['d73027','f46d43','fdae6 1','fee08b','ffff bf ', 'd9ef8b','a6d96a','66bd63',' 1a9850','006837']};

bands параметр, що візуалізується min max значення для індексу NDVI palette всі значення кольорів у HEX-кодуванні

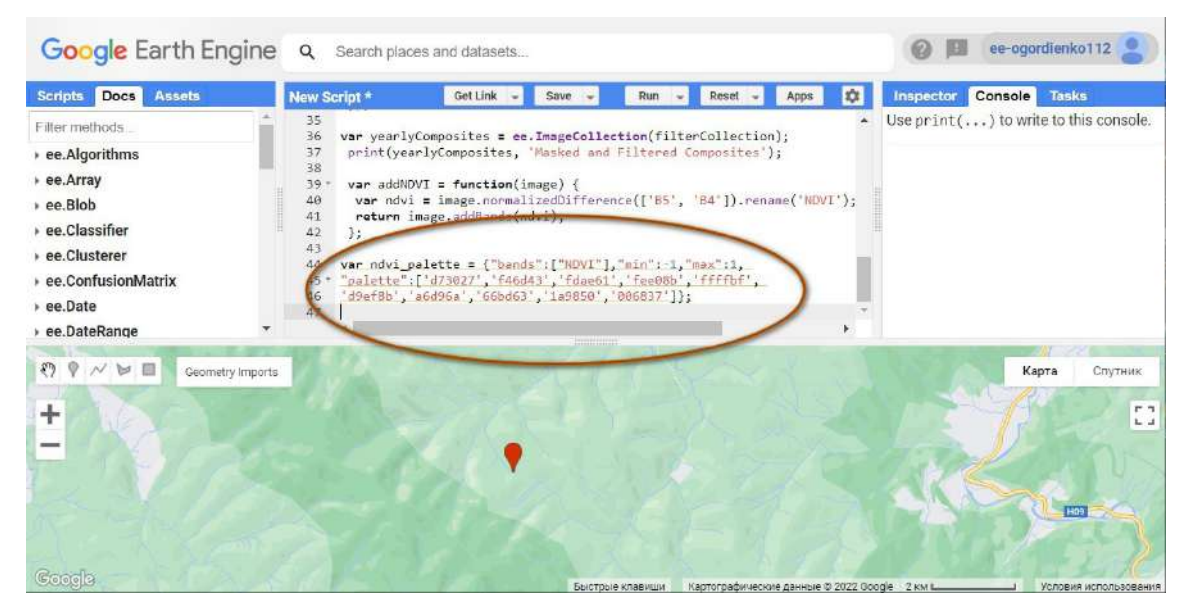

Рис. 258. Налаштування відображення

Для створення окремого каналу, який буде містити тільки значення індексу NDVI, скористайтеся кодом. Змінна yearly застосовує функцію yearlyComposites, в якій містяться замасковані значення, й addNDVI, де зберігається значення індексу NDVI.

У змінній ndviCollection будуть міститися лише значення індексу NDVI, перевірити це можна за допомогою команди *print (друк).*

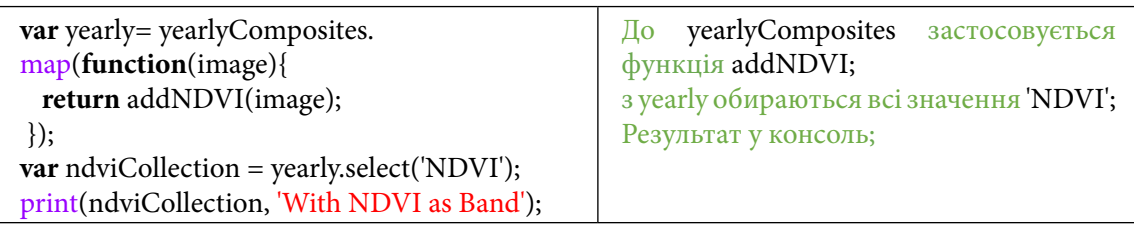

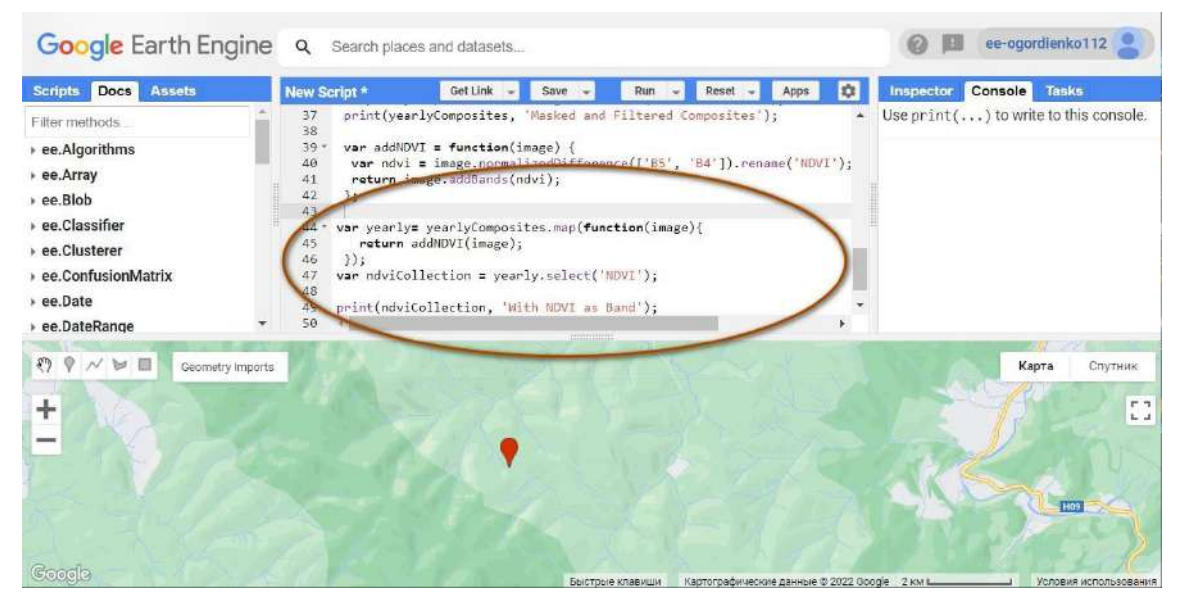

Рис. 259. Створення функції

У консолі з'явиться новий шар, який буде містити лише канал з NDVI. Для створення зображення медіанного значення за один рік скористайтеся рядком:

**var** y2020 = ndviCollection.filterDate('2020- 01-01','2020-12-31') .first() .clip(aoi); **var**  $y2014 = ndviCollection$ . filterDate('2014-01- 01','2014-12-31') .first() .clip(aoi); Змінна y2020 звертається до колекції відфільтрованих, замаскованих зображень. Фільтрує їх за датою, бере перше зображення, фільтрує за aoi

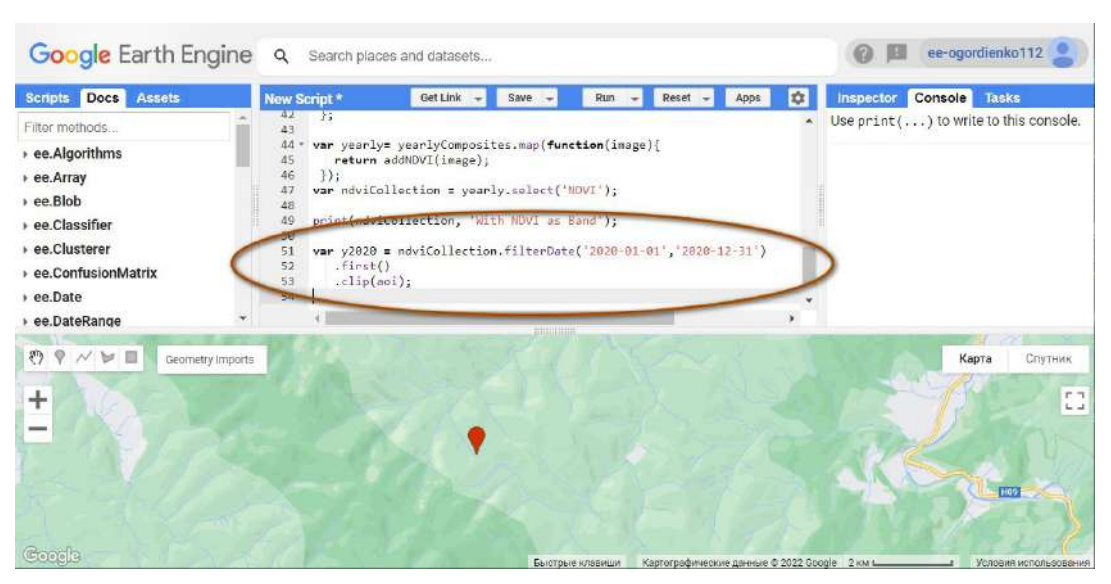

Рис. 260. Додавання зміних до шару

Для додавання його на мапу скористайтеся командою:

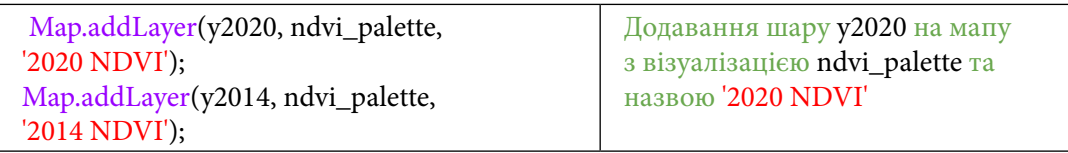

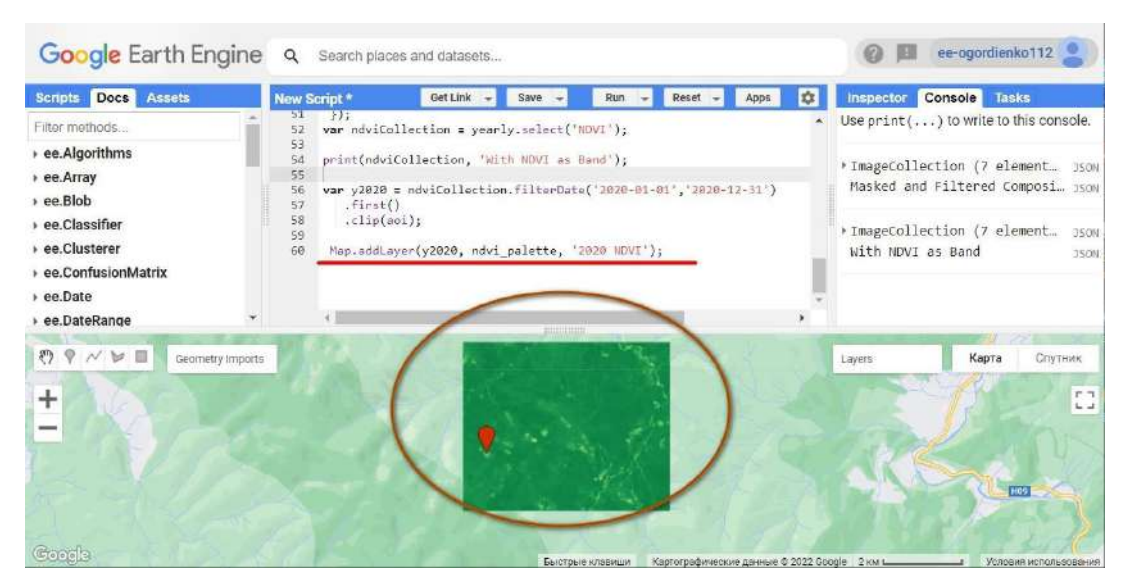

Рис. 261. Додавання шару на мапу

4. Побудувати графік змін індексу NDVI на конкретну точку.

Тепер в аналізі буде ще використано графік змін для імпортованого шару аоі. Для цього скористайтеся кодом нижче. Натисніть *Run (Запуск скрипт*у*).*

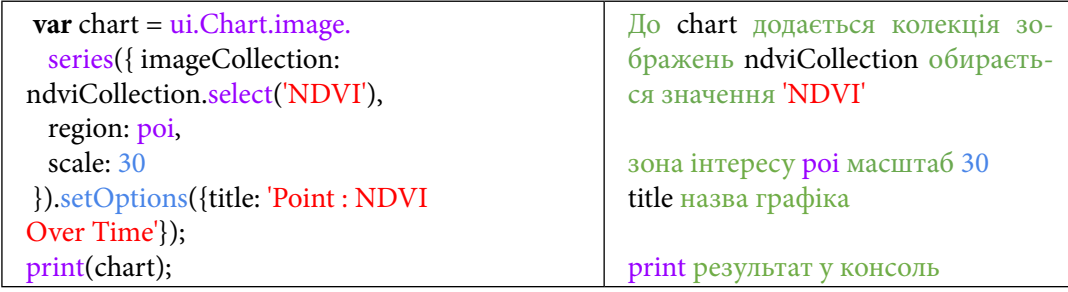

У результаті з'явиться графік.

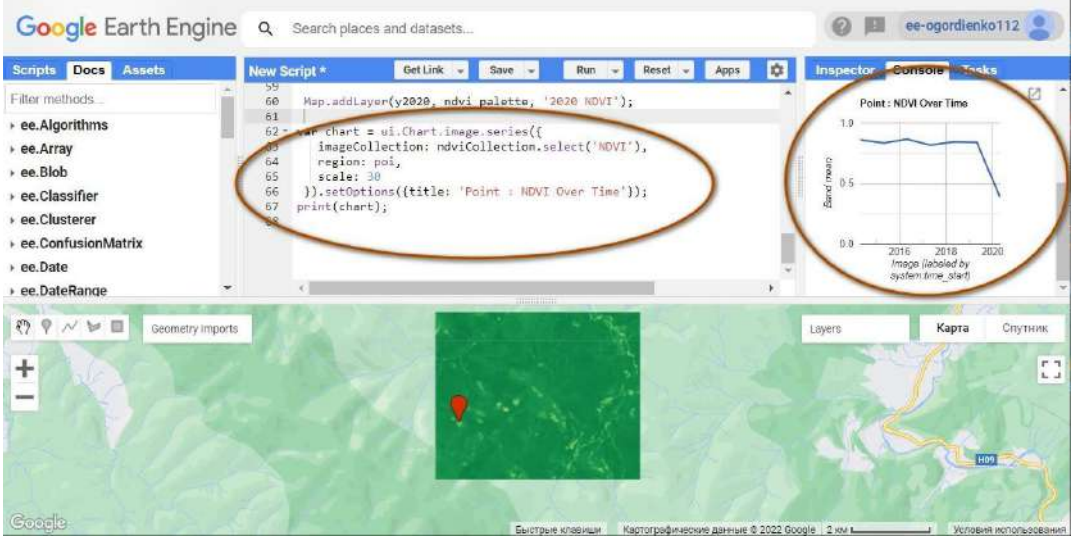

Рис. 262. Створення графіка

5. Створити анімацію змін індексу NDVI на вибрану територію.

Наступним кроком буде створення анімації для колекції. Ця анімація створена за допомогою медіанних значень за кожен рік. Завдяки такому способу можна побачити, як щороку змінювався ліс і з'явилися вирубки.

Для визначення зони для анімації та візуалізації скористайтеся кодом:

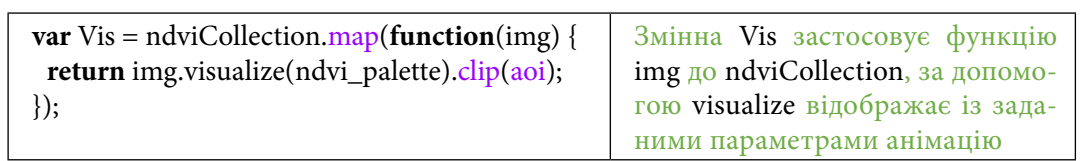

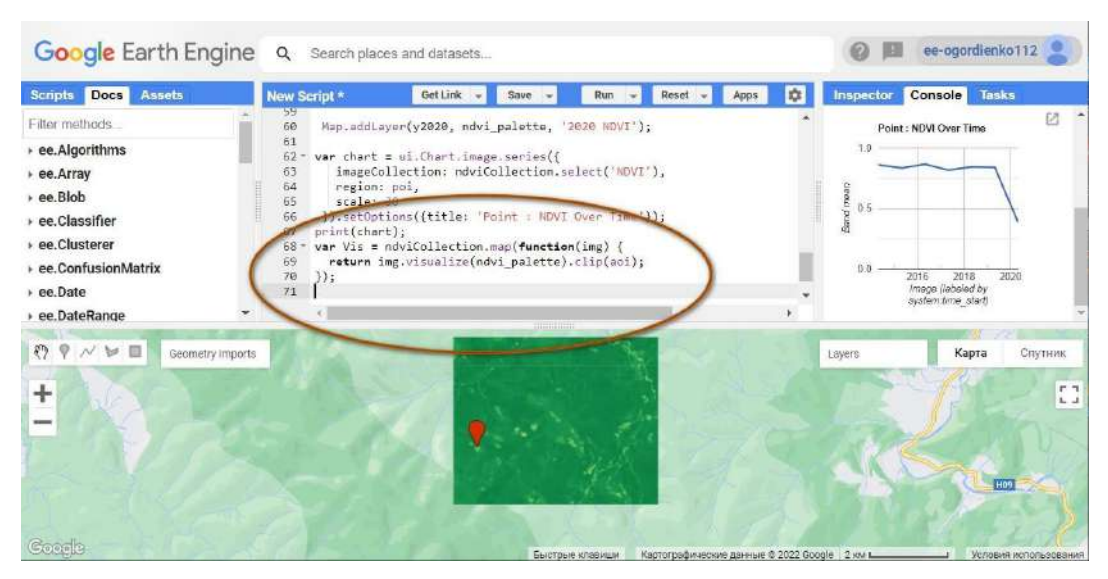

Рис. 263. Створення графіка за параметрами

Для задавання параметрів для анімації скористайтеся рядком коду:

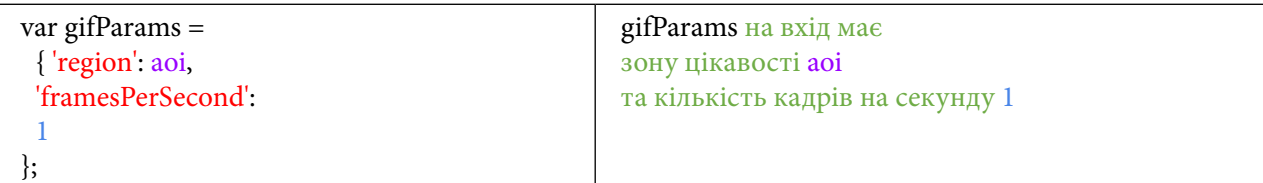

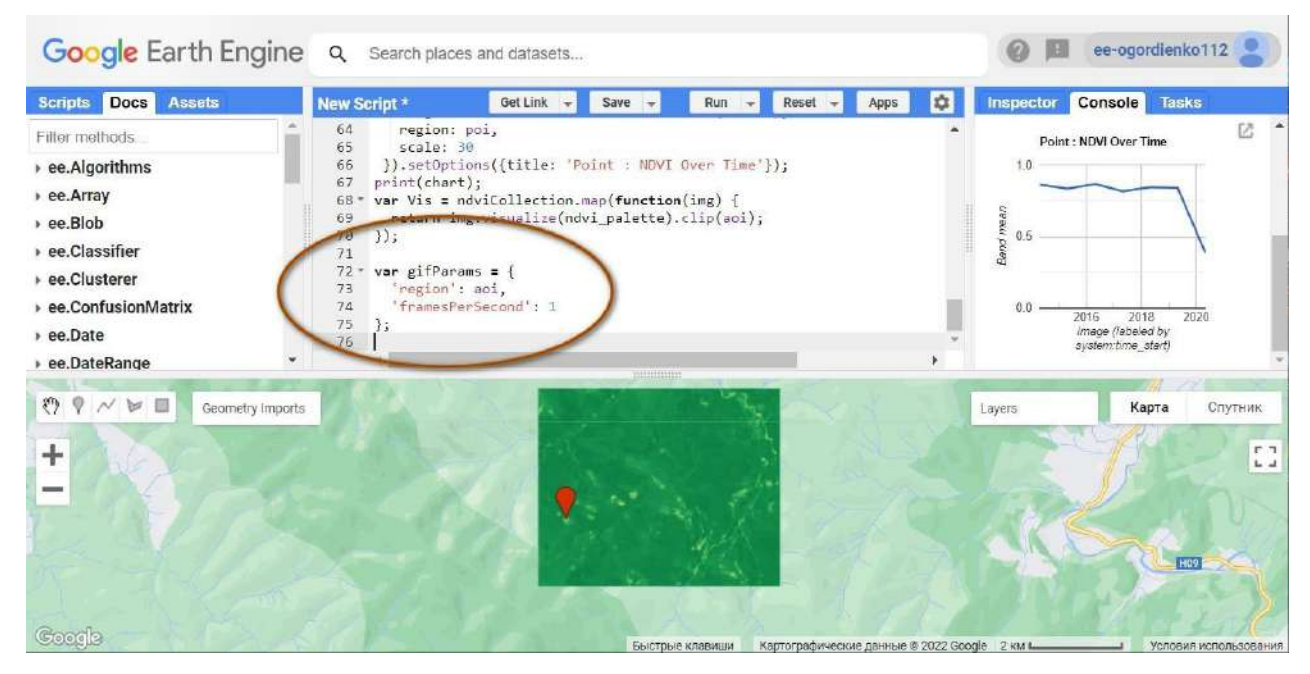

Рис. 264. Створення анімації

Для виведення в консоль скористайтеся кодом:

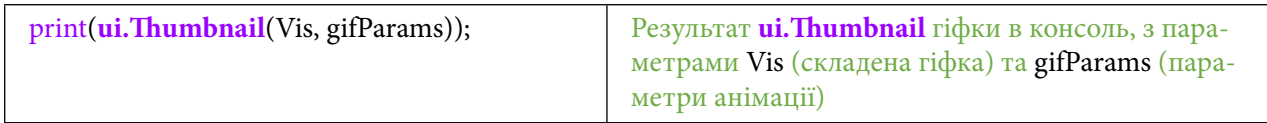

| Docs<br><b>Assets</b><br><b>Scripts</b>                                                                                                  | New Script <sup>*</sup>                                                                                                    | Get Link<br>Save<br>٠                                                                                                    | Run<br>Reset<br>$\sim$ | 內<br>Apps<br>÷ | Inspector<br>Console                                                  | <b>Tasks</b>                                |
|----------------------------------------------------------------------------------------------------|----------------------------------------------------------------------------------------------------|----------------------------------------------------------------------------------------------------|------------------------|----------------|-----------------------------------------------------------------------|---------------------------------------------|
| Filter methods<br>ee.Algorithms<br>ee.Array<br>ee.Blob<br>ee.Classifier<br>ee.Clusterer<br>ee.ConfusionMatrix<br>ee.Date<br>ee.DateRange | scale: 30<br>65<br>66<br>print(chart);<br>67<br>$68*$<br>69<br>$)$ ;<br>70<br>71<br>$var$ gifParams = {<br>$72 -$<br>'region': aoi,<br>73<br>74<br>75<br>1;<br>76<br>77 | }).setOptions({title: 'Point : NDVI Over Time'});<br>var Vis = ndviCollection.map(function(img) {<br>return img.visualize(ndvi palette).clip(aoi);<br>framesPerSecond: 1<br>print(ui.Thumbnail(Vis, gifParams));<br>mmmm |                        |                | $0.0 -$<br>2016<br>2018<br>Image (labeled by<br><b>SESSION RESIST</b> | 2020                                        |
| OPNE<br>Geometry Imports<br>$\ddot{}$<br>$-$<br>Google                                                                                   |                                                                                                    |                                                                                                    |                        |                | Карта<br>Layers                                                       | Спутник<br>F <sub>T</sub><br>$L - 1$<br>Hos |

Рис. 265. Виведення анімації в консоль

**Завдання для перевірки**

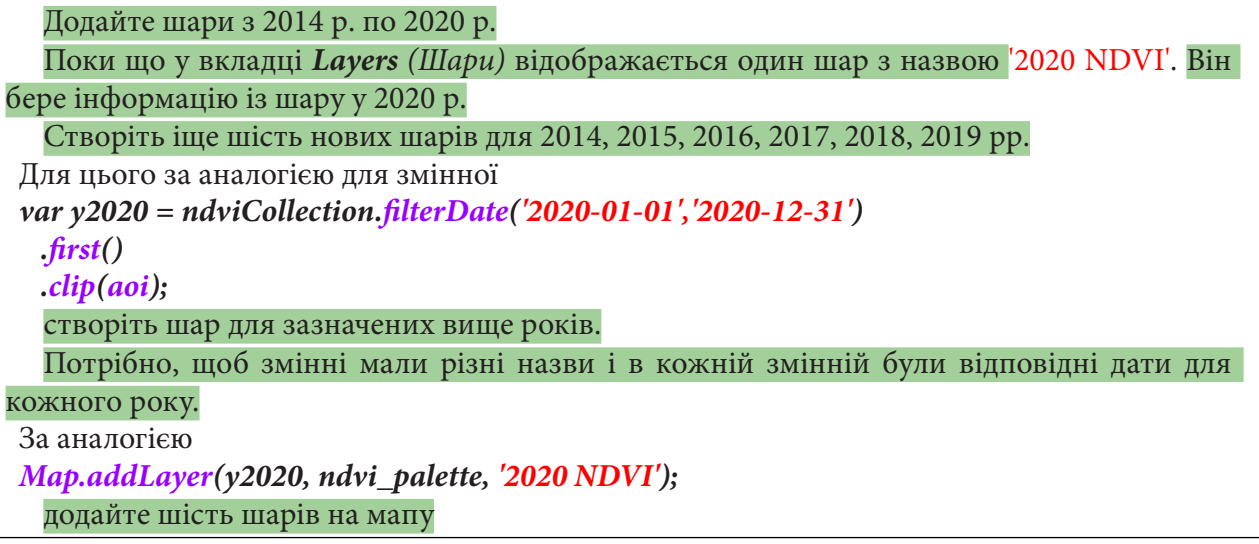

Результат повинен мати такий вигляд:

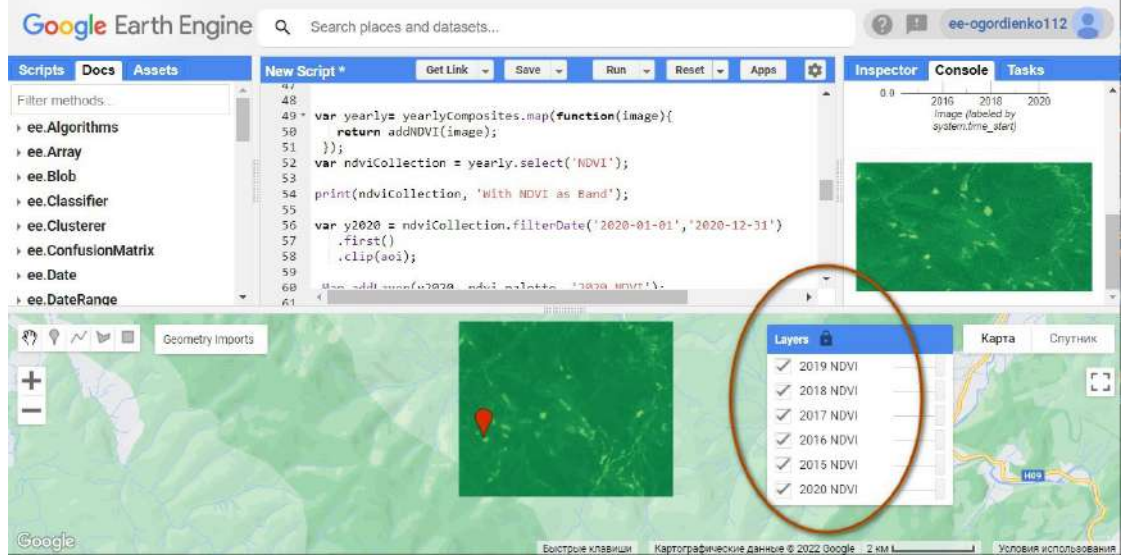

Рис. 266. Додавання шарів на мапу

## **Завдання для перевірки**

Додати шари NDVI ще за п'ять років (2015–2019). Відобразити створені шари на мапі

За наведеним нижче QR-кодом ви можете переглянути відео виконання практичної роботи.

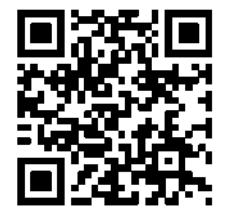

Рис. 267. Відео виконання практичної роботи

Готовий код можна відкрити за лінком: https://code.earthengine.google.com/?scriptPath=users%2Fgis\_rs%2Fcourse\_MAN%3ALab\_13

## **Створення інтерактивного застосунку з метою дослідження верхньої межі лісу в Карпатах**

#### **Ситуація**

Верхня межа лісу (ВМЛ) – це умовна межа лісового поясу та високогір'я, де дерева мають мінімальну висоту 5 метрів, мінімальну зімкнутість крон 0,3<sup>1</sup>. Чому взято такі показники? П'ятиметрові дерева здебільшого піднімаються над середньою або максимальною (4 метри) потужністю снігового покриву. Зімкнутість крон деревного ярусу 0,3 (проєктивне покриття)  $\epsilon$  показником ступеня ценотичного впливу дерев одного на одне $^{\text{l}}$ .

У більшості ландшафтів Українських Карпат ВМЛ перебуває на висоті 1200–1300 метрів над рівнем моря, а подекуди й 800 метрів. В Українських Карпатах трапляється ландшафтна (природна) й антропогенна (господарська) ВМЛ. Ландшафтна (природна) ВМЛ знижена під впливом людської діяльності (наприклад, надмірного випасання тварин тощо) на 300– 400 метрів і збереглася фрагментарно, зокрема в Чорногорі. Наслідком антропогенного чинника стало знищення цілого поясу смерекових лісів у ландшафтах Бескидів, на південних схилах Свидовця і Ґорґанів та частково в південно-західній частині Чорногори, Чивчинських і Мармароських горах $^{\rm l}$ .

Висота місцевості над рівнем моря і її рельєф безпосередньо впливають на лісистість території. Рельєф є механічною перешкодою для перенесення повітряних мас. Теплі повітряні маси проникають через хребет вільно. Холодне повітря, з огляду на свою природу, не може піднятися вгору по хребту, а змушене обтікати його. Якщо висота гірських масивів перевищує потужність холодної повітряної маси, то гори стають для холодного повітря орографічним бар'єром. Тому і простежується різниця середньорічних температур по обидва боки хребта<sup>1</sup>.

#### **Завдання**

У цьому завданні користувач буде взаємодіяти із застосунком, який виводить значення висоти рельєфу та вегетаційного індексу на екран. Інтерактивна інформація на сайті – це інформація про взаємодію інших користувачів із сайтом, яка відображається в реальному часі, наприклад: кількість відвідувачів на сайті, останні коментарі, останні перегляди відео, фото, дописи.

Також сюди можна включити розрахунки, які відбуваються на екрані, якщо вони відображаються за кліком чи взаємодією із сайтом.

Тож основним завданням цієї практичної роботи буде створити елементи користувацького інтерфейсу й окремий інтерактивний застосунок.

#### **Алгоритм виконання завдання:**

1. Створити два вікна для відображення інформації на мапі.

2. Підвантажити датасет адміністративних кордонів *FAO GAUL* для обрізання даних.

- 3. Підвантажити датасет цифрової моделі рельєфу *NASA SRTM* з позначками висоти.
- 4. Змінити стиль курсора.
- 5. Створити панель користувацького інтерфейсу і додати до неї функцію підрахунку висот.

6. Підвантажити датасет супутникових даних Landsat 7 Collection 1 Tier 1 8-Day NDVI Composite з розрахованим вегетаційним індексом.

7. Створити панель користувацького інтерфейсу і додати до неї функцію відображення NDVI.

8. Відфільтрувати колекцію Sentinel-2 MSI: MultiSpectral Instrument, Level-2A і підвантажити її на мапу.

<sup>1</sup> Байцар А. Верхня межа лісу в ландшафтах Українських Карпат, її охорона та оптимізація. *Вісник Львівського університету. Серія географічна*. 2014. Вип. 45. С. 166–177. URL: http://nbuv.gov.ua/UJRN/VLNU\_Geograf\_2014\_45\_21

9. Створити зони інтересу для гір Бребенескул, Говерла та Хом'як.

10. Створити інтерактивний застосунок і дослідити його.

### **Покрокова інструкція**

Відкрийте *Code Editor (Редактор коду)*: https://code.earthengine.google.com/ і подивіться уважно, який вигляд має картографічне вікно (1).

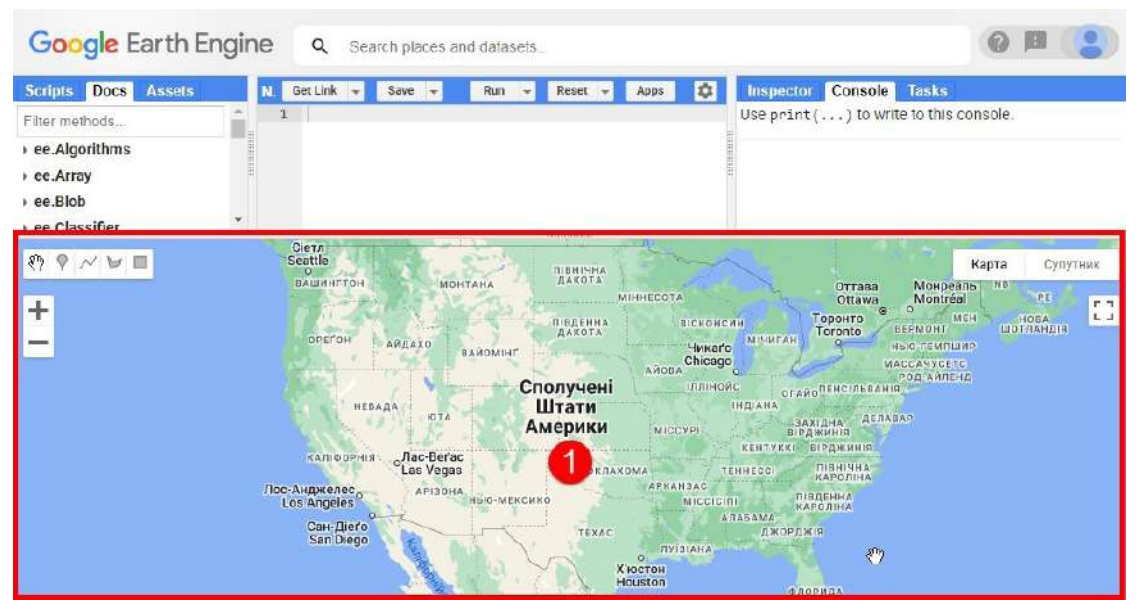

Рис. 268. Загальний вигляд програми

1. Створити два вікна відображення інформації на мапі.

Зараз ви маєте одну мапу (1) для відображення даних, і в цій практичній роботі ми розглянемо, як створити два паралельних вікна, з якими можна буде одночасно працювати.

Для того щоб створити два вікна мапи (див. рис.  $\left( \cdot \right)$ , скористайтеся кодом нижче і натисніть *Run (Запуск скрипт*у*).*

| $var left = ui.Map();$<br>var right = $ui.Map$ );<br>ui.root.clear();<br>ui.root.add(left);<br>ui.root.add(right);                                                                                                    | Змінні left та right створюють нові<br>мапи за допомогою <b>ui. Map</b><br>Очищає кореневу панель.<br>add додає left та right                                                                                                    |  |  |  |  |
|----------------------------------------------------------------------------------------------------|----------------------------------------------------------------------------------------------------|--|--|--|--|
| Google Earth Engine<br>Search places and datasets<br>Q                                                                                                    |                                                                                                    |  |  |  |  |
| <b>Docs</b><br>Get Link<br><b>Scripts</b><br><b>Assets</b><br>Run<br>٠<br>$var$ left = $ui$ . $Map()$ ;<br>Filter methods<br>var right - ui.Map();<br>ui.root.clear();<br>ee.Algorithms<br>ui.root.add(left);<br>ee.Array<br>ui.root.add(right);<br>ee.Blob<br>Pe Classifier                                                                                                    | 壺<br><b>Console</b><br><b>Inspector</b><br>Tasks<br>Reset<br>Apps:<br>$\overline{ }$<br>Use print () to write to this console.                                                                                                    |  |  |  |  |
| понина<br>ДАКОТА<br>Kapta<br>Сулутник<br><b>MOHTAHA</b><br>MIHHECOTA<br><b>Uttawa</b><br>$\cup$<br>Горонто<br>r n<br>ПІБДЕННА<br><b>ВІСКОНСИН</b><br>Toronto<br><b><i>HAKOTA</i></b><br>$L_{-1}$<br><b>МЕЧИГАН</b><br><b>AMLAXO</b><br>HbK<br><b>Чикаго</b><br><b><i>BAROMIHI</i></b><br>Chicago<br>MACC<br><b>AMOBA</b><br>$\sigma$<br>PDI<br>Сполучені<br><b>ІЛЛІНОЙС</b><br><b>OFAÑO<sup>NENGI</sup>ABBANIA</b><br>Штати<br><b>INTEANA</b><br><b>RAAA</b><br><b>IOTA</b><br><b>JERABAP</b><br><b>BHARAE</b><br>Америки<br><b>ICCVFI</b><br><b>ВІРДЖИНІЯ</b><br>KENTYKKI BIPEMMINS<br>Jlac-Berac<br>ЛІВНІЧНА<br><b>Las Vegas</b><br><b>OKTAKOMA</b><br>TENNECC<br>КАРОЛІНА<br><b>APRAH2AC</b><br>API30HA<br>птадення.<br><b>HEIG-MEKCHKO</b><br><b>MICCICITI</b><br>КАРОЛІНА<br>ARAGAMA<br>ДЖОРДЖИ<br><b>TEXAC</b><br><b>TIVISIAHA</b> | 图 县村达山村人<br>ДАКОГА<br>Карта<br>Супутник<br><b><i>UIDHTANA</i></b><br><b>MIHHECOTA</b><br><b>UTTOWE</b><br>$\circ$<br><b>ГОДОНТО</b><br>F.7<br>ПІВДЕННА<br><b>ВІСКОНСИН</b><br>Toronto<br>ДАКОТА<br>$L_{\rightarrow}$<br><b>МЕЧИГАН</b><br><b>АЙДАХО</b><br>HSK<br>Hukaro<br><b>BAROMIHIT</b><br>Chicago<br>MACC<br><b>AMORA</b><br>D(3)<br>Сполучені<br><b>ІЛЛІНОЙС</b><br><b>ОГАЙОПЕНСІЛЬВАНІЯ.</b><br>Штати<br><b>IHTIAHA</b><br><b>RAIA</b><br><b>ATDI</b><br>ДЕЛАВАР<br><b>AHDIXAE</b><br>Америки<br><b>JCCVPI</b><br><b>BIPSWAHIR</b><br>KEHTYKKI<br><b>EIPOKMMIR</b><br>"Лас-Berac<br>ПІВНІЧНА<br>Las Vegas<br>TENNECC<br>OKDAXOM<br>KAPODIHA<br>APXAHIAC<br>API3OHA<br>ПІВДЕННА<br>HHIG-MERCHEO<br>MICCIDIBIL<br>KAPOBIHA<br>ARAGAMA<br>TEXAC<br><b>ДЖОРДЖЯ</b><br><b>TIVITAHA</b> |  |  |  |  |

Рис. 269. Код для створення розподіленого екрана

Спробуйте змінити місцеположення мапи за допомогою миші в правому вікні (2).

| Google Earth Engine                            | Q                  | Search places and datasets                    |                                    |                                  |   |                                        | 紐<br>週                     |
|------------------------------------------------|--------------------|-----------------------------------------------|------------------------------------|----------------------------------|---|----------------------------------------|----------------------------|
| Docs Assets<br><b>Scripts</b>                  | Get Link           | Save                                          | Run                                |                                  | ø | Console Tasks<br>Inspector             |                            |
| Filter methods.                                |                    | var left = ui.Map();<br>var right = ui.Map(); |                                    |                                  |   | Use print () to write to this console. |                            |
| ee.Algorithms                                  |                    | ui.root.clear();                              |                                    |                                  |   |                                        |                            |
| · ee.Array                                     | 5                  | ui.root.add(left);<br>ul.root.add(right);     |                                    |                                  |   |                                        |                            |
| · ee.Blob                                      |                    |                                               |                                    |                                  |   |                                        |                            |
| L. no. Clockifing                              |                    |                                               |                                    |                                  |   |                                        |                            |
| H                                              |                    | Карта                                         | <b>Супутник</b>                    |                                  |   | Білорусь                               | Карта<br>Cynytiens<br>r.s. |
|                                                | <b>TITHING</b>     |                                               | 53                                 | шава                             |   |                                        | L.A.                       |
| <b>MONTAHA</b>                                 | <b>GANDTA</b>      | MINNECOTA                                     |                                    | szawa<br>٥                       |   |                                        |                            |
|                                                |                    | <b>BICKOWCHH</b>                              |                                    | Toro                             |   | Kwing                                  |                            |
| <b>LESS</b><br>OPETON<br>$-AABAX0$<br>EAROMINE |                    | <b>Nexado</b>                                 | <b>Mondfall</b>                    |                                  |   |                                        | Харків'                    |
|                                                |                    | Chicago:<br>AHOBA                             |                                    |                                  |   | Україна                                |                            |
| HEBAIA                                         | Сполучені<br>Штати | <b>INSHEAD</b>                                | of awo <sup>ny</sup><br>计机器(有相连)   | ka.                              |   |                                        |                            |
| <b>KITA</b>                                    | Америки            | MICCYP                                        | 主义制度样的<br>当中店舗設計                   |                                  |   | Молдова                                |                            |
| Mac-Berac<br>Las Vegas<br>KAJTI BORHIJE        | <b>DKRAXOMA</b>    |                                               | <b>STHTVKKI</b><br><b>FEMMECCI</b> | <b>BIPAY</b><br>p<br><b>THEM</b> |   | Кишинів                                |                            |

Рис. 270. Код для розподілення екрана

Для того щоб ці два вікна зумилися (працювали), паралельно потрібно скористатися рядком коду нижче. Натисніть *Run (Запуск скрипт*у*).*

| ui.Map.Linker([left, right], 'change-bounds');                                                                                                    | Утиліта для створення зв'язаних мап;                                                                                                    |                                                                                                    |  |  |  |
|----------------------------------------------------------------------------------------------------|----------------------------------------------------------------------------------------------------|----------------------------------------------------------------------------------------------------|--|--|--|
| Google Earth Engine<br>$\alpha$<br>Search places and datasets                                                                                                    |                                                                                                    |                                                                                                    |  |  |  |
| <b>Docs</b><br><b>Assets</b><br><b>Scripts</b><br><b>Get Link</b><br>Save<br>Run.                                                                                                    | Console<br><b>Tasks</b><br><b>Inspector</b><br>Reset<br>o<br>Apps                                                                                                    |                                                                                                    |  |  |  |
| var $left = ui.Map()$ ;<br>Filter methods<br>$var$ right = $ui.Map()$ ;                                                                                                    | Use print () to write to this console.                                                                                                    |                                                                                                    |  |  |  |
| ui.root.clear();<br>ee.Algorithms                                                                                                    | M                                                                                                    |                                                                                                    |  |  |  |
| ui.root.add(left);<br>ee.Array<br>ui.root.add(right);                                                                                                    |                                                                                                    |                                                                                                    |  |  |  |
| ui.Map.Linker([left, right], 'change-bounds');<br>ee.Blob                                                                                                    |                                                                                                    |                                                                                                    |  |  |  |
| ДАКОТА<br>ВАШИНГТОН<br>MOHTAHA<br>MIHH<br>Карта<br>Супутник<br>ПІВДЕННА<br>ВІСКОНСИН<br>LAKOTA<br><b>OPEFOH</b><br>MISME <sub>r</sub><br>АЙДАХО<br>Чикаґо<br><b>ВАЙОМІНГ</b><br>Chicago<br><b>ANOBA</b><br>Сполучені<br><b>ІЛЛІНОЙС</b><br><b>ІНДІАНА</b><br><b>НЕВАДА</b><br>ати<br><b>JOTA</b><br>рики<br><b>MICCVPI</b><br>KEHTYKKI<br><sub>о</sub> Лас-Berac<br><b>КАЛІФОРНІЯ</b><br>Las Vegas<br>TEHHECCI<br>ОКЛАХОМА<br><b>АРКАНЗАС</b><br>Пос-Анджелес,<br>API30HA<br>HbIO-MEKCHKO<br>MICCICITI<br><b>Los Angeles</b><br><b>ANASAMA</b><br>Сан-Дієґо<br>джордж<br>TEXAC<br><b>San Diego</b><br>ЛУІЗІАНА | ДАКОТА<br><b>ВАШИНГТОН</b><br><b>MOHTAHA</b><br>MIHH<br>ПІВДЕННА<br>ДАКОТА<br>OPELOH<br>АЙДАХО<br>ВАЙОМІНҐ<br>$L$ $-$<br>Сполучені<br>OFANC<br>НЕВАДА<br>гати<br><b>DTA</b><br>$-3AX$<br><b>рики</b><br><b>BIPD</b><br><sub>о</sub> Лас-Berac<br><b>КАЛІФОРНІЯ</b><br>Las Vegas<br>OKAAXOMA<br>Пос-Анджелес,<br>API3OHA.<br>$\Pi$ <sub>B</sub><br><b>НЬЮ-МЕКСИКО</b><br><b>Los Angeles</b><br>KAF<br>Сан-Діеґо<br>TEXAC<br>San Diego<br>Комбінації клавіш<br>Дані карт ©2022 Google, INEGI 500 км Ц | Карта<br>СУПУТНИК<br><b>ВІСКОНСИН</b><br><b>МЕНИГ</b><br><b>Чикаго</b><br>Chicago<br>AÑOBA<br><b>ІЛЛІНОЙС</b><br>OFANO<br>ІНДІАНА<br>$-3AX$<br><b>MICCYPI</b><br><b>BIPA</b><br>KEHTYKKI<br>TEHHECCI<br><b>АРКАНЗАС</b><br>$\Box$<br><b>MICCICIAL</b><br>KAP<br>AJABAMA<br><b>ДЖОРДЖ</b><br><b><i>IVI3IAHA</i></b><br>Умови використання |  |  |  |

Рис. 271. Код для лінкування мап

Тепер масштабування та зміна місцеположення, подані для одного з вікон, будуть паралельно виконуватися в обох вікнах.

Тепер потрібно призумитися до України. Для цього скористайтеся кодом нижче. Натисніть *Run (Запуск скрипт*у*).*

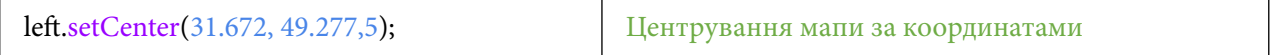
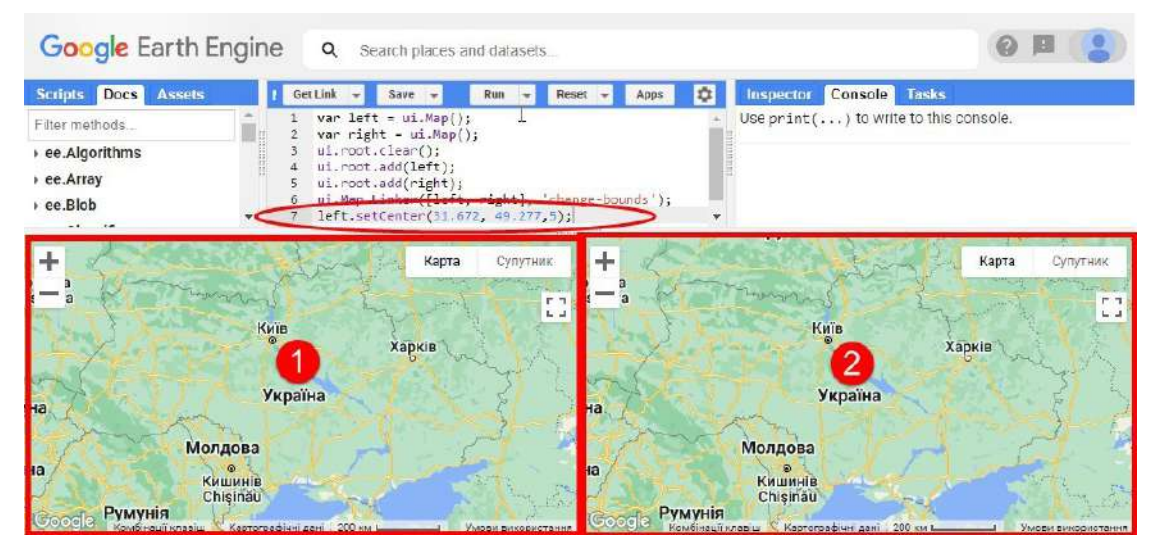

Рис. 272. Код для центрування мапи

2. Підвантажити датасет адміністративних кордонів *FAO* для обрізання даних.

Дані, використані в цій практичній роботі, будуть обрізатися в межах кордонів України за допомогою датасету *FAO GAUL: Global Administrative Unit Layers 2015, Country Boundaries (Глобальні дані адміністративних одиниць 2015, Межі країн).* Для завантаження даних скористайтеся кодом:

| NAME', 'Ukraine'));<br>Google Earth Engine                                                                                                    | var $UA =$ <b>ee.FeatureCollection</b> ("FAO/<br>GAUL/2015/le vel0") filter(ee.Filter.eq('ADM0_<br>$\alpha$<br>Search places and datasets                                                                                                    | Змінна UA бере інформацію зі списку<br>'ADM0_NAME' 3 Terom 'Ukraine' | ee-ogordienko112                                     |                                                                       |
|----------------------------------------------------------------------------------------------------|----------------------------------------------------------------------------------------------------|----------------------------------------------------------------------|------------------------------------------------------|-----------------------------------------------------------------------|
| Assets<br>Scripts Do<br>Docs<br>$GIF_2$<br>lab1 MAN<br>lli Lab <sub>2</sub><br>lab 10<br>Lab <sub>11</sub><br>Lab 12 dev<br>lu Lab 13<br>$Lab$ 14 $\Box$<br>lab 3<br>lab 3_share<br>lab 4<br>El oh A chara | Lab 14 dev *<br>11<br>12<br>13<br>14<br>15<br>left.setCenter(31.672, 49.277.5);<br>18<br>17<br>var UA = ee.FeatureCollection("FAO/GAUL/2015/level0") .filter(ee.Filter.eq('ADMO NAME', 'Ukraine'));<br>18<br>19<br>20<br>21<br>22<br>23<br>24<br>25 | Get Link<br>Save<br>Run                                              | Reset<br>Apps                                        | <b>Inspector</b><br>Use<br>print()<br>to write to<br>this<br>console. |
| $+$<br>akia<br>est<br>Moldova<br>gary                                                                                                    | Satellite<br>÷<br>Map<br>Kyiv<br>Київ<br>r 1<br>$L \neq$<br>Ukraine<br>akia<br>est<br>qary<br>Chisin Keyboard shortcuts Map Data 200 km<br>Terms of Use                                                                                             | Kyiv<br>Київ<br><b>Ukraine</b><br>Moldova                            | Map<br>Chisin Revocard shortcuts   Map Data   200 km | Satellite<br>r 7<br>$L - 1$<br>Terms of Use                           |

Рис. 273. Код для визначення зони цікавості

3. Підвантажити датасет цифрової моделі рельєфу *NASA SRTM* з позначками висоти. На цьому кроці до лівого вікна буде завантажена й відображена *NASA SRTM Digital Elevation 30m (NASA SRTM Цифрова модель рельєфу 30 м)*.

Щоби підвантажити дані, скористайтеся рядком:

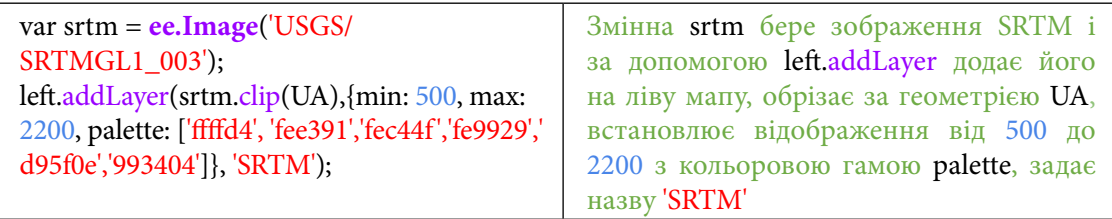

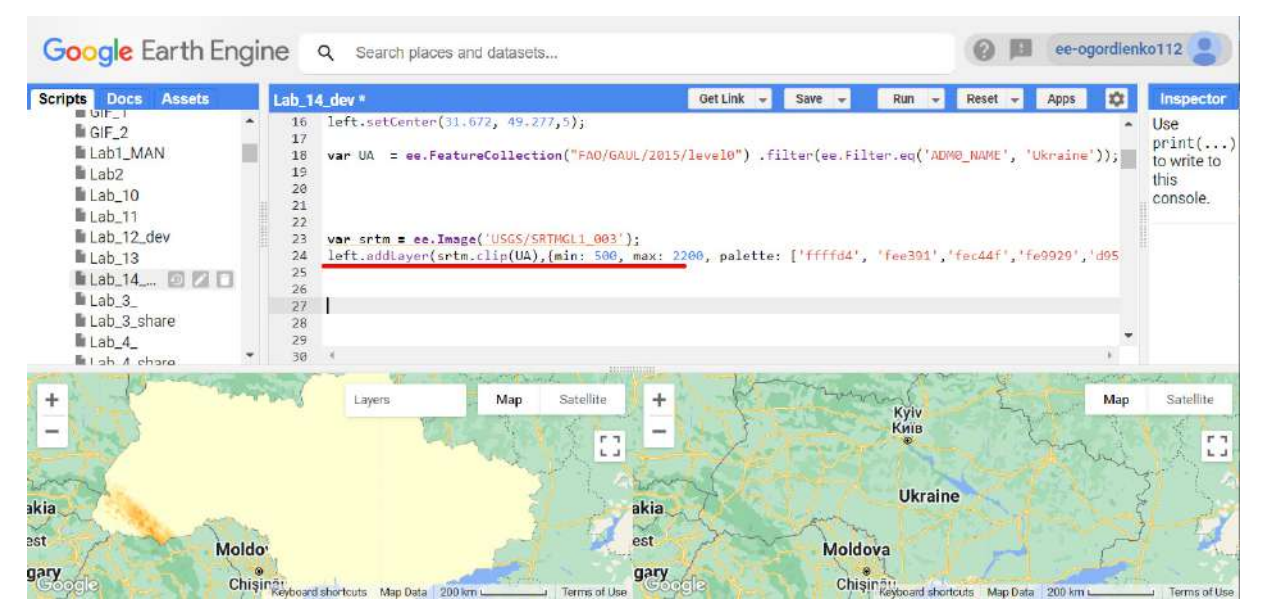

Рис. 274. Код для додавання даних

#### 4. Змінити стиль курсора.

Наступний крок змінить вигляд курсора на мапі. За замовчуванням він подібний до «руки». Ці рядки змінять його вигляд на «хрест». Натисніть *Run (Запуск скрипту).*

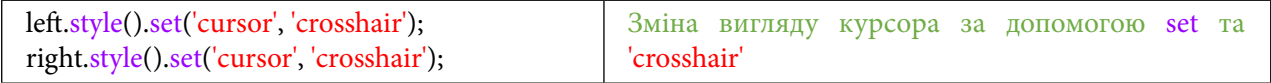

| <b>Google Earth Engine</b>                     | $\alpha$<br>Search places and datasets                                                    |                                                                                                    |                                         |              |                    |          |
|------------------------------------------------|-------------------------------------------------------------------------------------------|----------------------------------------------------------------------------------------------------|-----------------------------------------|--------------|--------------------|----------|
| <b>Docs</b><br><b>Assets</b><br><b>Scripts</b> | New Script *                                                                              | Get Link $\rightarrow$                                                                               | Save                                    | Run<br>Reset | Apps               | 森        |
| Filter methods                                 | ui.Map.Linker([left, right], 'change-bounds');<br>6.<br>left.setCenter(31.672, 49.277,5); |                                                                                                    |                                         |              |                    |          |
| ▶ ee.Algorithms                                |                                                                                           | var UA = ee.FeatureCollection("FAO/GAUL/2015/level0") .filter(ee.Filter.eq('ADM0 NAME', 'Ukraine')); |                                         |              |                    |          |
| ee.Array                                       | var srtm = ee.Image('USGS/SRTMGL1 003');<br>10                                            | oft.cddt.ayer(srtm.clip(UA),{min.500_max: 2200, palette: ['ffffd4', 'fee391','fec44f','fe9929','d95  |                                         |              |                    |          |
| ee.Blob                                        | left.style().set('cursor', 'crosshair');                                                  |                                                                                                    |                                         |              |                    |          |
| ee.Classifier                                  | right.style().set('cursor', 'crosshair');<br>13                                           |                                                                                                    |                                         |              |                    |          |
| ee.Clusterer                                   | 14                                                                                        |                                                                                                    |                                         |              |                    |          |
|                                                |                                                                                           | <b>SERIESTERS</b>                                                                                    |                                         |              |                    |          |
|                                                | Карта<br>Layers                                                                           | Супутник                                                                                             |                                         |              | Карта              | Супутник |
|                                                |                                                                                           | IE!                                                                                                  |                                         |              |                    |          |
|                                                |                                                                                           | r 7<br>日目                                                                                            | Київ                                    |              |                    | $L - 1$  |
|                                                |                                                                                           |                                                                                                    |                                         | Харків       |                    |          |
|                                                |                                                                                           |                                                                                                    |                                         |              |                    |          |
| <b>ІНа</b>                                     |                                                                                           | tha.                                                                                                 | <b>Україна</b>                          |              |                    |          |
|                                                |                                                                                           |                                                                                                    |                                         |              |                    |          |
| Молдо                                          |                                                                                           |                                                                                                    | Молдова                                 |              |                    |          |
| Ha<br>Кишиніє                                  |                                                                                           | на                                                                                                   | Кишинів                                 |              |                    |          |
| Chiel<br>Goog<br>Комбінації клавіші            | Умови викооистання<br>Картографічні дані і 200 км                                         | Googli<br>. Комбінації клавіш                                                                        | Chielnan<br>Картографічні дані   200 км |              | Умови використання |          |

Рис. 275. Код для зміни курсора

5. Створити панель користувацького інтерфейсу і додати до неї функцію підрахунку висот.

На цьому етапі будуть створені елементи користувацького інтерфейсу, як-от панель з даними висот. Для створення панелі та підпису до неї (для прикладу задамо підпис «Дізнатися висоту») скористайтеся кодом нижче. Натисніть *Run (Запуск скрипт*у*).*

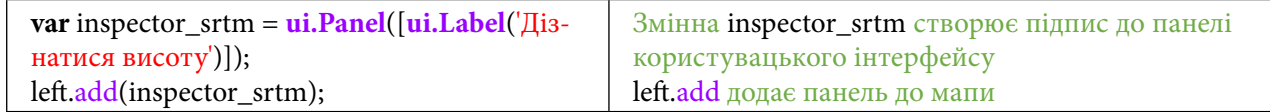

| Google Earth Engine                                                     | $\alpha$<br>Search places and datasets.                                                                                                    |                                                                                                    |
|-------------------------------------------------------------------------|----------------------------------------------------------------------------------------------------|----------------------------------------------------------------------------------------------------|
| Scripts Docs Assets                                                     | New Script *                                                                                                    | GetLink<br>Save                                                                                                    |
| Filter methods<br>ee.Algorithms<br>ee.Array<br>ee.Blob<br>ee.Classifier | var UA - ee.FeatureCollection("FAO/GAUL/2015/level0") .filter(ee.Filter.eq('ADM0_NAME', 'URraine'));<br>var srtm - ee.Image('USGS/SRTMGL1_003');<br>left.addLayer(srtm.clip(UA),{min: 500, max: 2200, palette: ['ffffd4', 'fee391','fee44f','fe9929','d95f0e','993484']}, 'SRTM'};<br>10<br>right style / book ( in<br>12<br>var inspector_srtm = ui.Panel([ui.Label("Дізнатися висоту")  );<br>left.add(inspector srtm);<br>15<br>16 |                                                                                                    |
| Lee Clusterer<br>$\circ$<br>Варшава<br>Warszawa<br>Словаччина           | <b>RIBURNE</b><br>÷<br>Супутник<br>Карта<br>Варшава<br>Дізнатися висоту<br>Warszawa<br>P.7<br>Словаччина                                                                                                    | <b>LETTERS</b><br>Карта<br>Супутник<br>F.7<br>Київ<br><b>L</b> J<br>Харків<br>Україна                                    |
| Угорщина<br><b>Pyrruria</b>                                             | Молде<br>Угорщина<br>Кишиніє<br>Chis.<br>Google<br>Картогрефічні дані 200 км в<br>Комбінації клавіш.<br><b>FRACTAGE MUSEUM</b><br><b>Румунія</b>                                                                                                    | Молдова<br>Кишинів<br><b>Chis nau</b><br>200 км<br>Каптографічні дані<br>Криебникла и внишл<br><b>YNERA FREDRICTARIA</b> |

Рис. 276. Виведення панелі на екран

Наступним кроком буде встановлена команда, яка буде робити напис «Завантаження під час підвантаження даних» і встановлюватиме колір цього тексту. Визначатиме координати і за цими координатами братиме з elevation значення, що зберігається в srtm висоти. Виводитиме на екран результат зі значенням два знаки після коми. Натисніть *Run (Запуск скрипт*у*).*

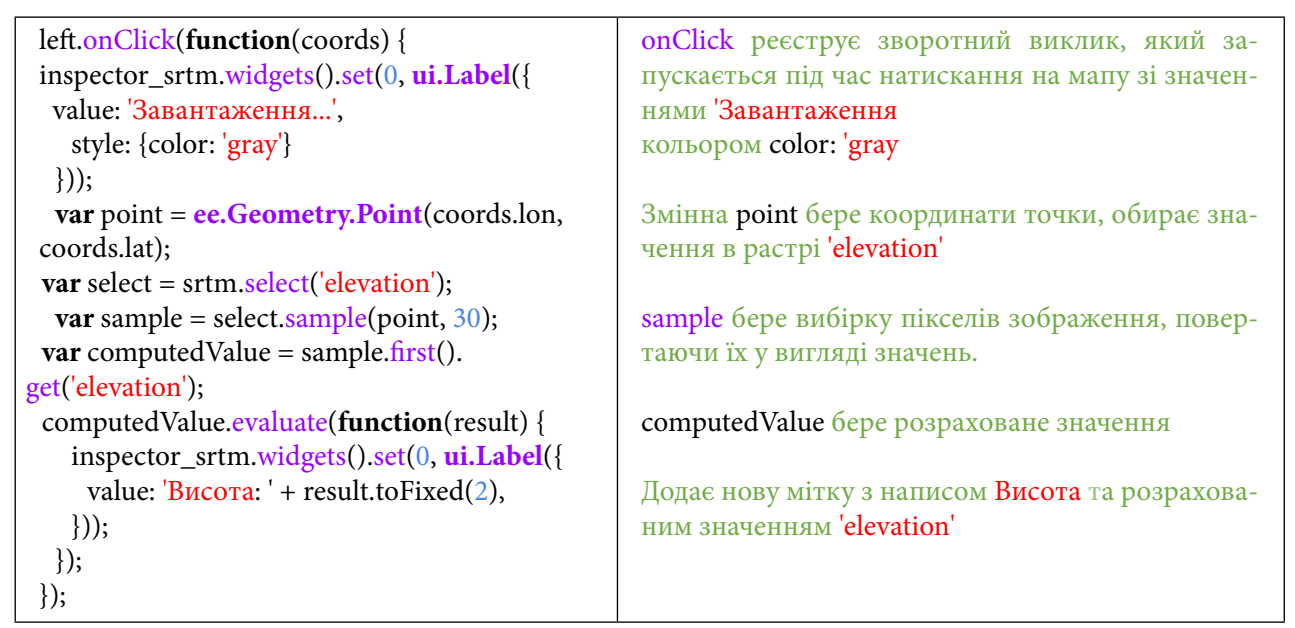

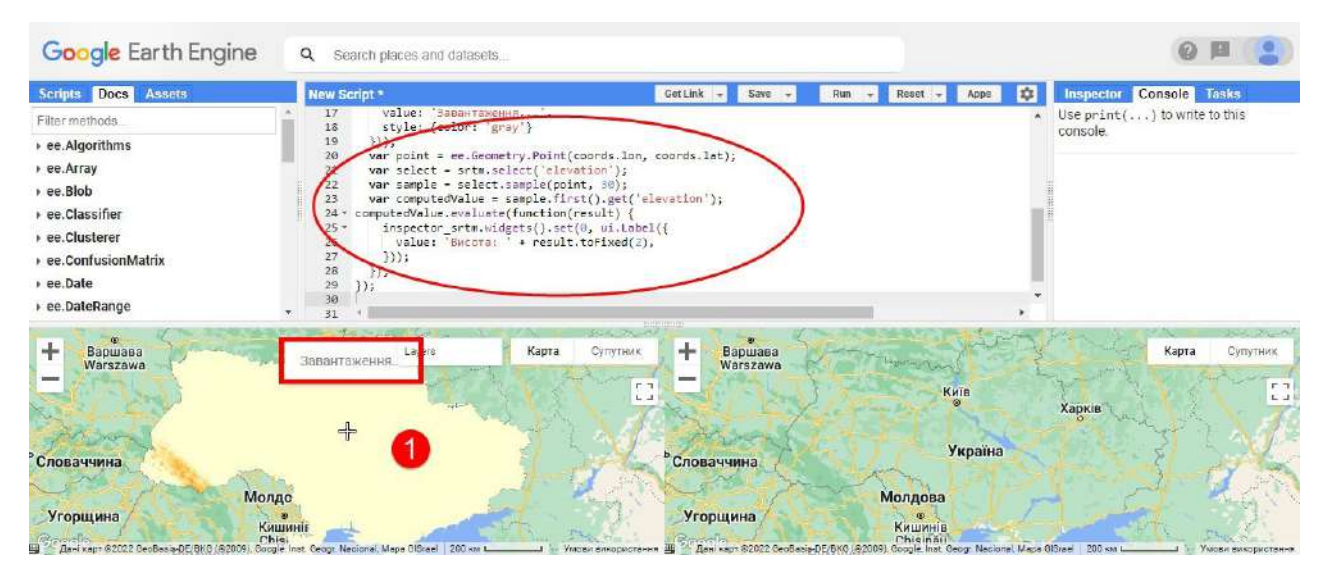

Рис. 277. Код для створення візуальних ефектів кнопок

Дослідіть мапу: спробуйте натиснути на будь-яке місце в Україні на лівій мапі (•).

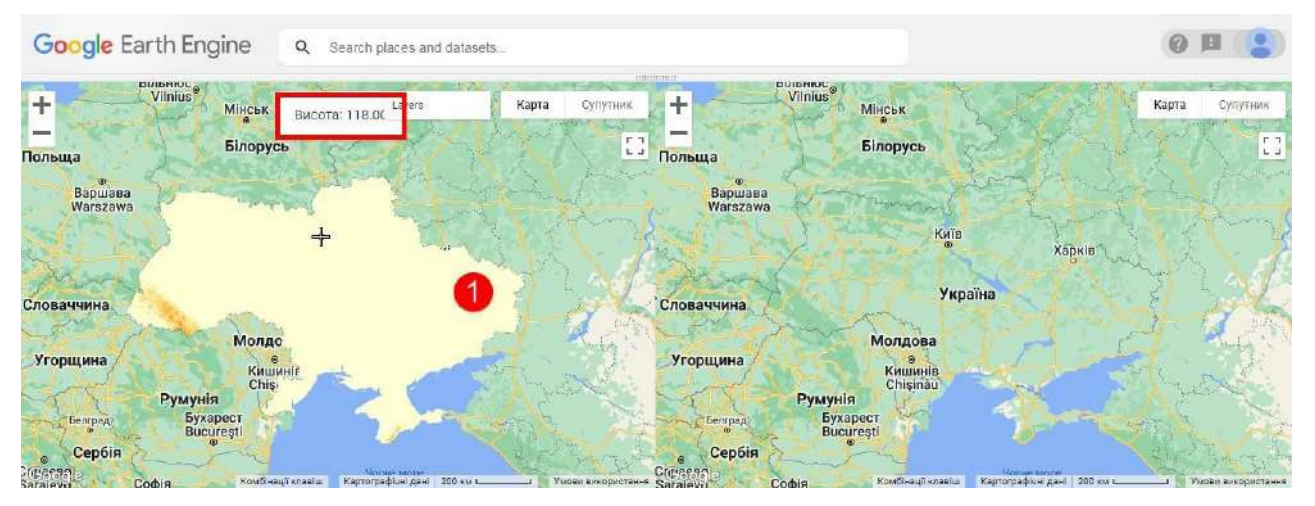

Рис. 278. Код для створення інспектора висот

З кожним натисканням на різні ділянки на мапі буде змінюватися значення висоти.

6. Підвантажити датасет супутникових даних Landsat 7 Collection 1 Tier 1 8-Day NDVI Composite з розрахованим вегетаційним індексом.

Наступним кроком буде підвантаження даних до правої мапи ( $\bullet$ ), а саме даних супутника *Landsat 7* з індексом NDVI.

Датасет *Landsat 7 Collection 1 Tier 1 8-Day NDVI Composite (Landsat 7 Колекція 1 Рівень 1 8-денні комбіновані NDVI)*.

Ці комбіновані зображення Landsat 7 Collection 1 Tier 1 виготовлені з орторектифікованих сцен Tier 1 із використанням обчисленого коефіцієнта TOA (відбиття у верхній частині атмосфери).

Нормалізований індекс різниці рослинності NDVI генерується на основі каналів ближнього ІЧ-діапазону та червоного діапазону кожного знімка і має значення від –1,0 до 1,0.

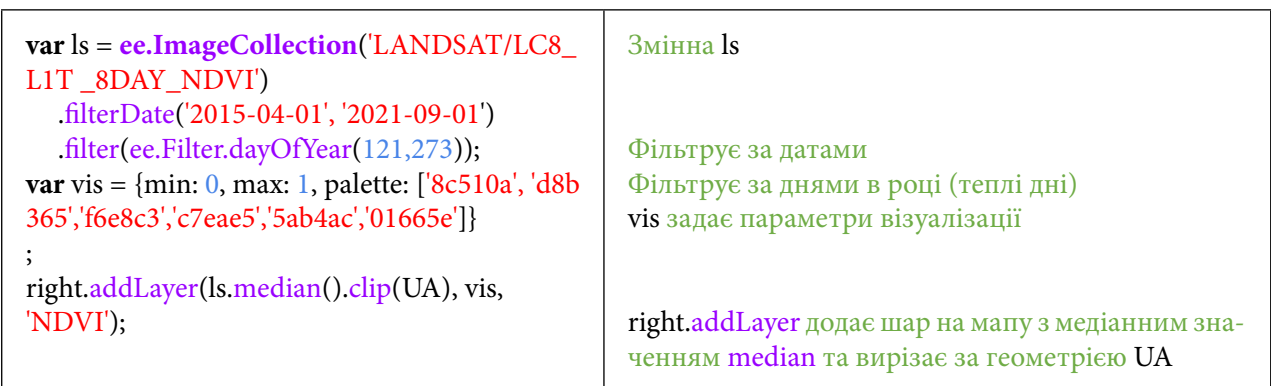

Для підвантаження індексу NDVI скористайтеся кодом нижче. Натисніть *Run (Запуск скрипт*у*).*

| Google Earth Engine                                                                    | $\circ$                                          | Search places and datasets                                                                                                    |                                                      |                            |                                                    |                   |                                                |
|----------------------------------------------------------------------------------------|--------------------------------------------------|----------------------------------------------------------------------------------------------------|------------------------------------------------------|----------------------------|----------------------------------------------------|-------------------|------------------------------------------------|
| Docs Assets<br><b>Scripts</b>                                                          | New Script*                                      |                                                                                                    | $Get$ Link $-$                                       | $Save =$                   | Run.<br>Reset<br>$\overline{\phantom{a}}$          |                   | Conso<br>Inspector<br>o                        |
| Fiter methods<br>ee.Algorithms<br>ee.Array<br>ee.Blob<br>ee.Classifier<br>ee.Clusterer | 3.7.7<br>33:<br>29<br>30<br>32<br>33<br>35<br>36 | Is = ee.ImageCollection('LANDSAT/LCB_L1T_8DAY_NDVI')<br>.filterDate('2015-04-01', '2021-09-01')<br>.filter(ee.filter.dayOfYear(121,273));<br>var vis - {min: 0, max: 1, palette: ['8c510a', 'd8b365','f6e8c3','c7eae5','Sab4ac','01665e']};<br>right.addLayer(ls.median().clip(UA), vis, 'NDVI'); |                                                      |                            |                                                    |                   | Use $print($ ) to<br>write to this<br>console. |
| Білор --<br>$t +$<br>аршава<br>Warszawa<br>ваччина<br>Молдо<br>орщина                  | Layers<br>Дізнатися в                            | Карта<br>Сулутник<br>F <sub>7</sub><br>$L$ $A$                                                                                                    | 上中<br>аршава<br>Warszawa<br><b>ваччина</b><br>орщина | Білорусь<br>Молдо          | $\circ$                                            | Loyers            | Карта<br><b>Супутник</b><br>$\mathbb{C}$       |
| Румунія<br><b>Бухапест</b><br>Clerological                                             | Кишинів<br>Chis:<br>A Report Commission to any   | <b>NORTHAME</b><br>Massiville Auto                                                                                                    | Cletela a                                            | Румунія<br><b>Eyxanect</b> | Кишиніг<br>Chis.<br><b>Microsomonical Contract</b> | <b>GOOD WAY A</b> | <b>STE Shannon</b>                             |

Рис. 279. Код для створення датасету

На мапі з'явиться розрахований індекс NDVI за теплий весняно-літній період.

7. Створити панель користувацького інтерфейсу і додати до неї функцію відображення NDVI.

На цьому етапі будуть створені елементи користувацького інтерфейсу. На панель будуть виводитися дані з індексом NDVI. Для створення панелі та підпису до неї (для прикладу задамо підпис *"Дізнатися NDVI"*) скористайтеся кодом. Натисніть *Run (Запуск скрипт*у*).*

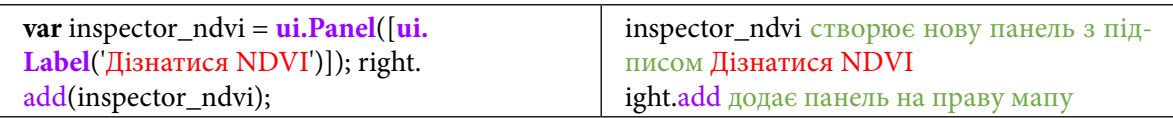

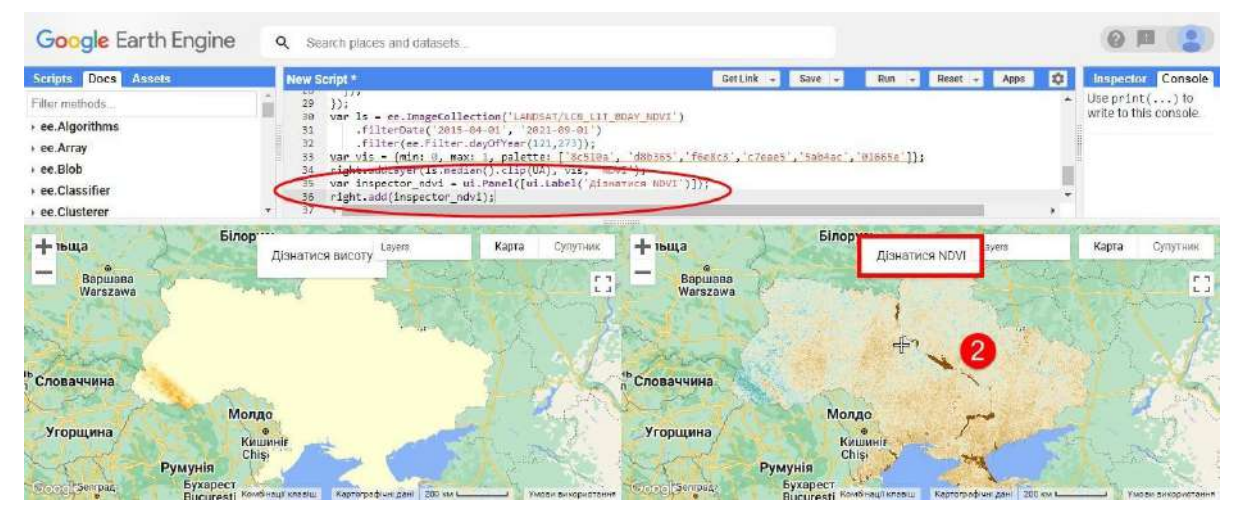

Рис. 280. Код для створення інспектора

Наступним кроком буде встановлена команда, яка буде робити напис *«*Завантаження під час підвантаження даних», визначатиме координати і за цими координатами братиме з NDVI значення, що зберігаються в ls. Виводитиме на екран результат зі значенням два знаки після коми. Натисніть *Run (Запуск скрипт*у*).*

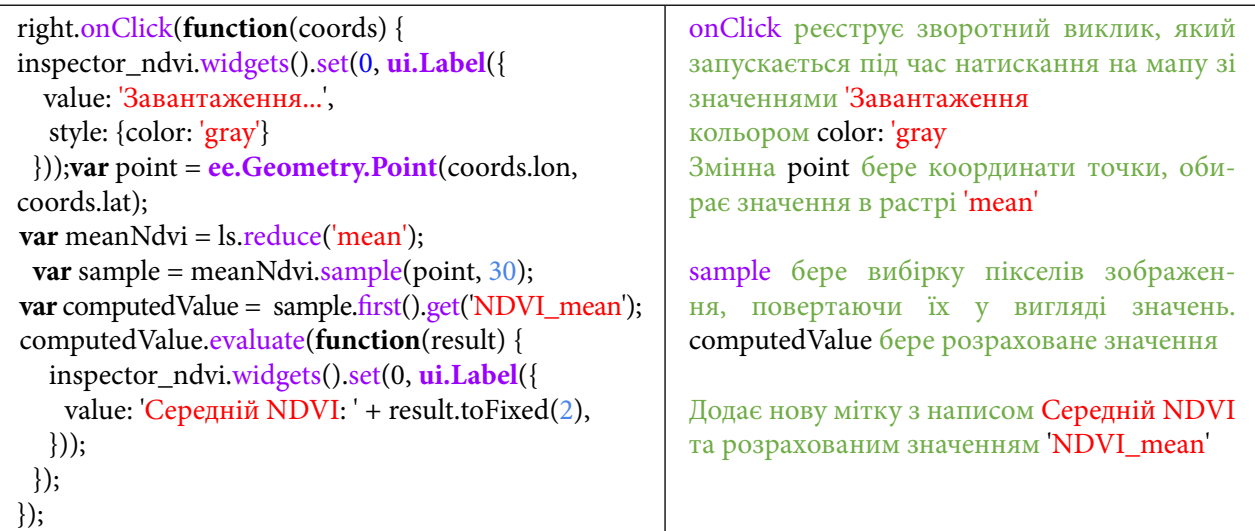

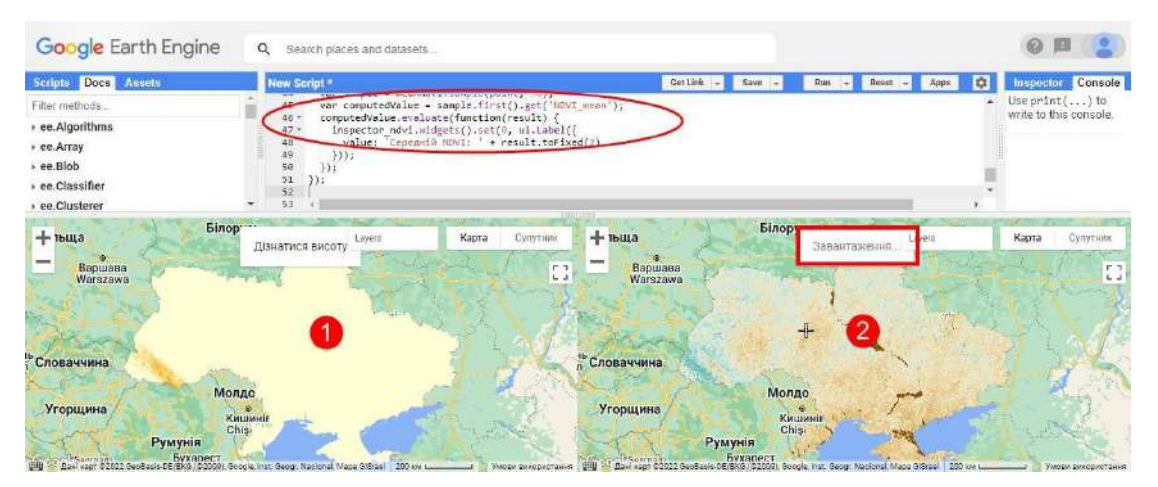

Рис. 281. Код для розрахунку вегетаційного індексу

Дослідіть праву мапу, натисніть у будь-якому місці на території України, щоб дізнатися індекс NDVI.

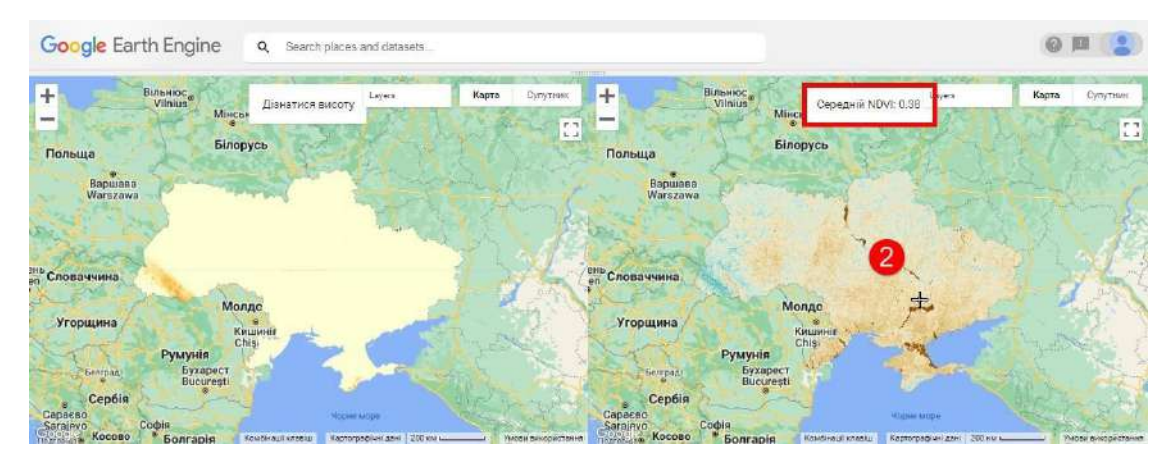

Рис. 282. Вигляд розподіленого екрана

8. Відфільтрувати колекцію Sentinel-2 MSI: MultiSpectral Instrument, Level-2A і підвантажити її на мапу.

Наступним кроком буде підвантаження знімків у природних кольорах для України із супутника Sentinel-2. Для маскування хмар скористайтеся кодом:

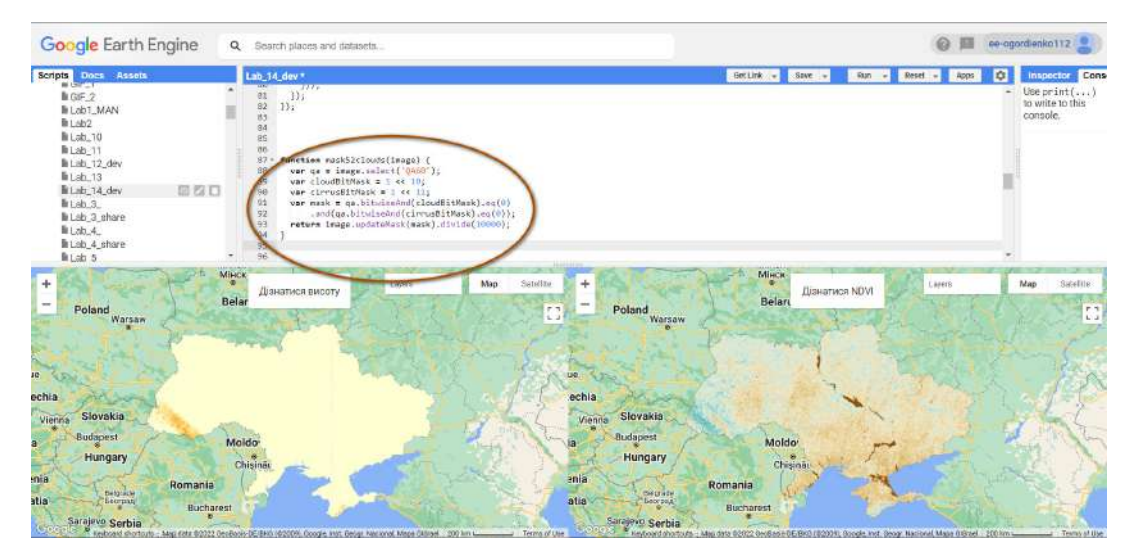

Рис. 283. Код для маскування хмар

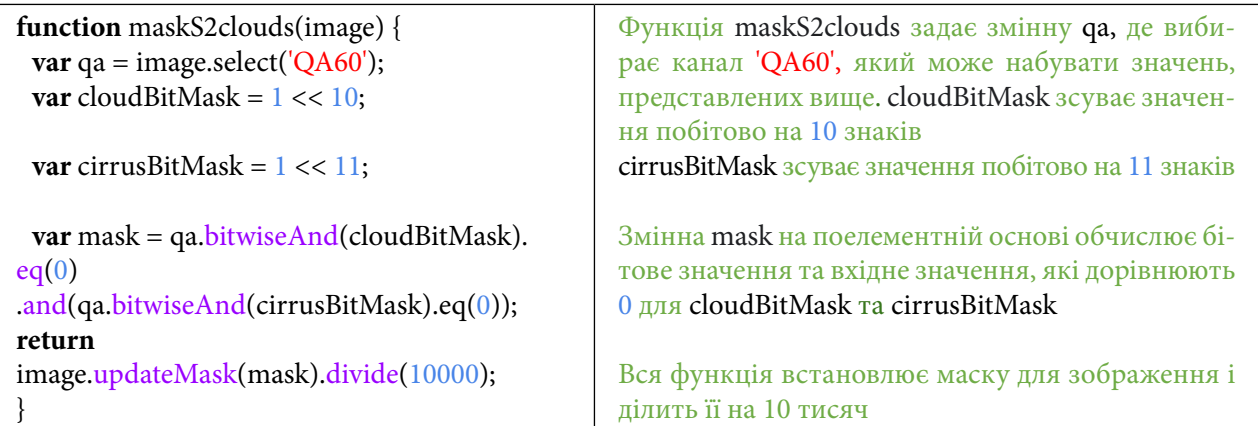

Для підвантаження датасету Sentinel-2 скористайтеся кодом:

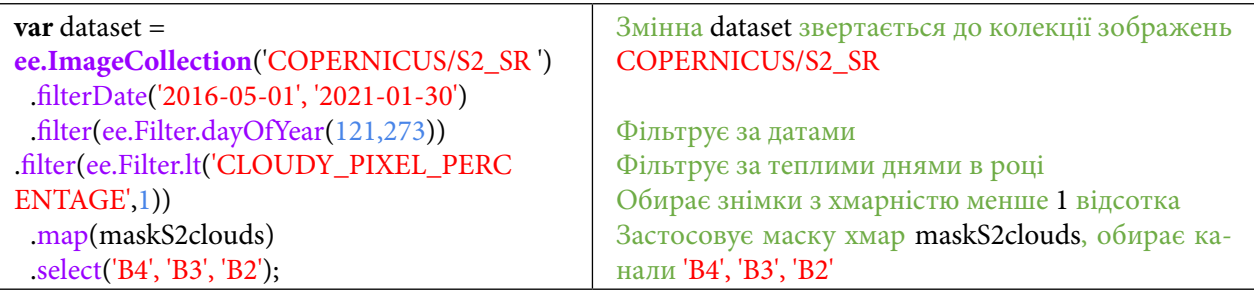

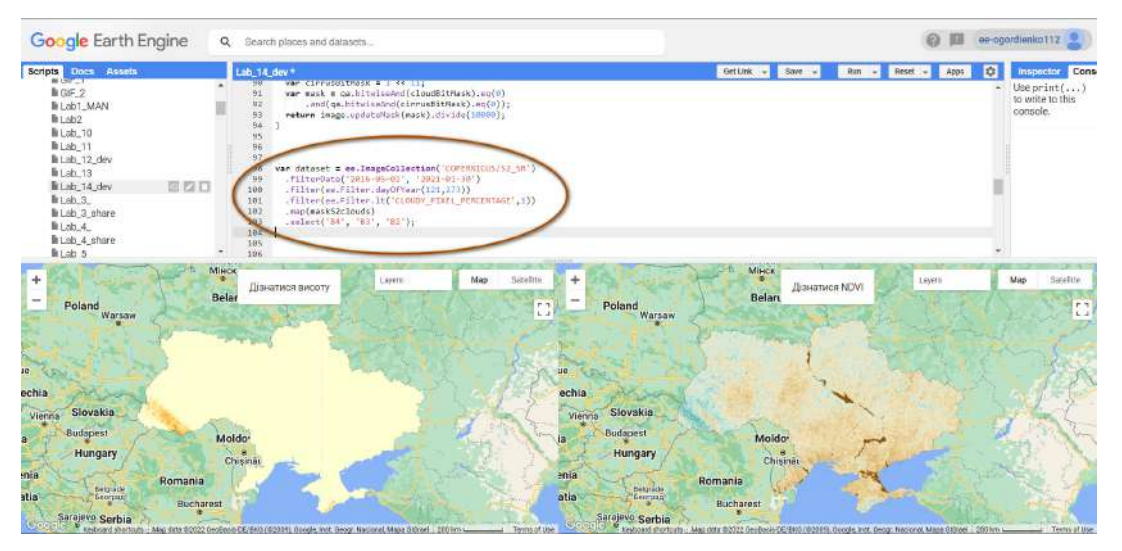

Рис. 284. Створення датасету

Для візуалізації супутникових знімків у природних кольорах скористайтеся кодом:

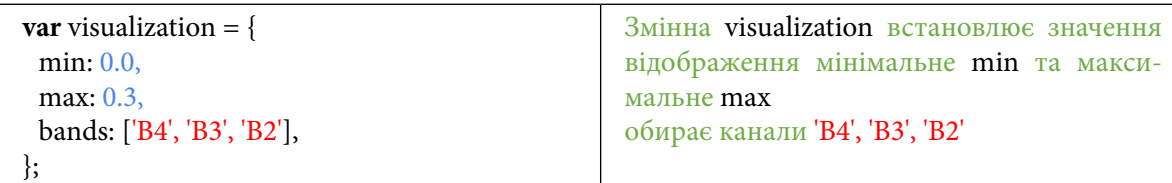

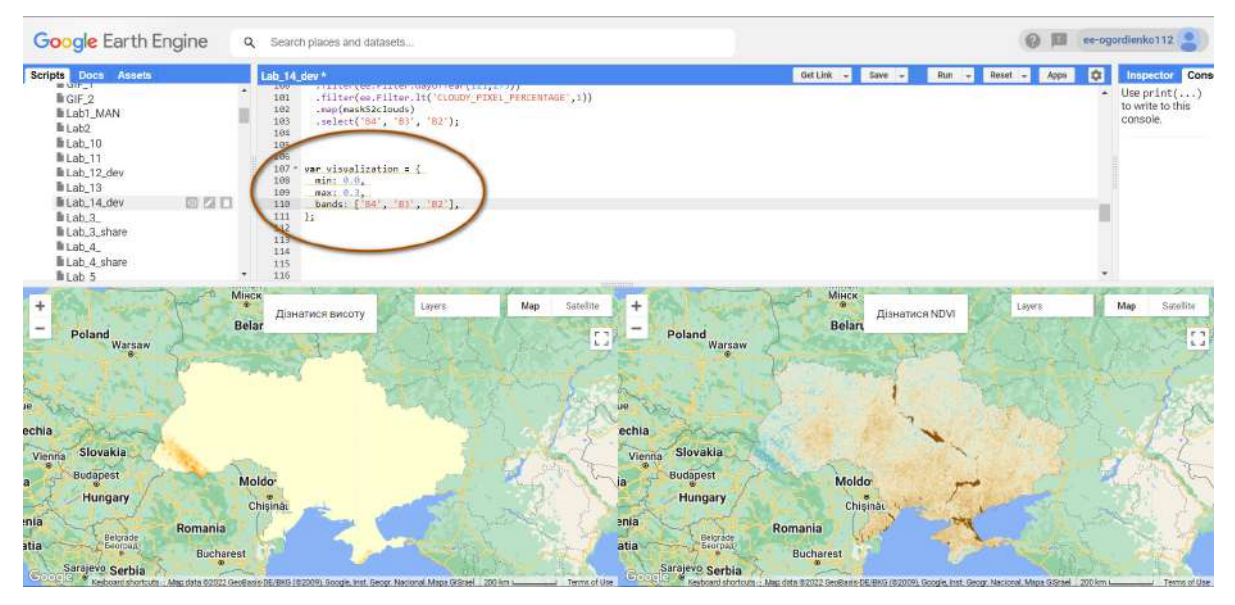

Рис. 285. Код для візуалізації

Наступним кроком буде завантаження відфільтрованих візуалізованих даних до обох мап – лівої і правої.

Скористайтеся кодом. Натисніть *Run (Запуск скрипт*у*)*.

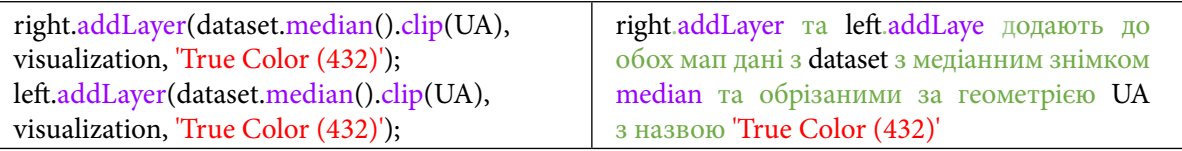

Нові шари з'являться у вкладці *Layers (Шари)*. Їх відображення можна змінювати.

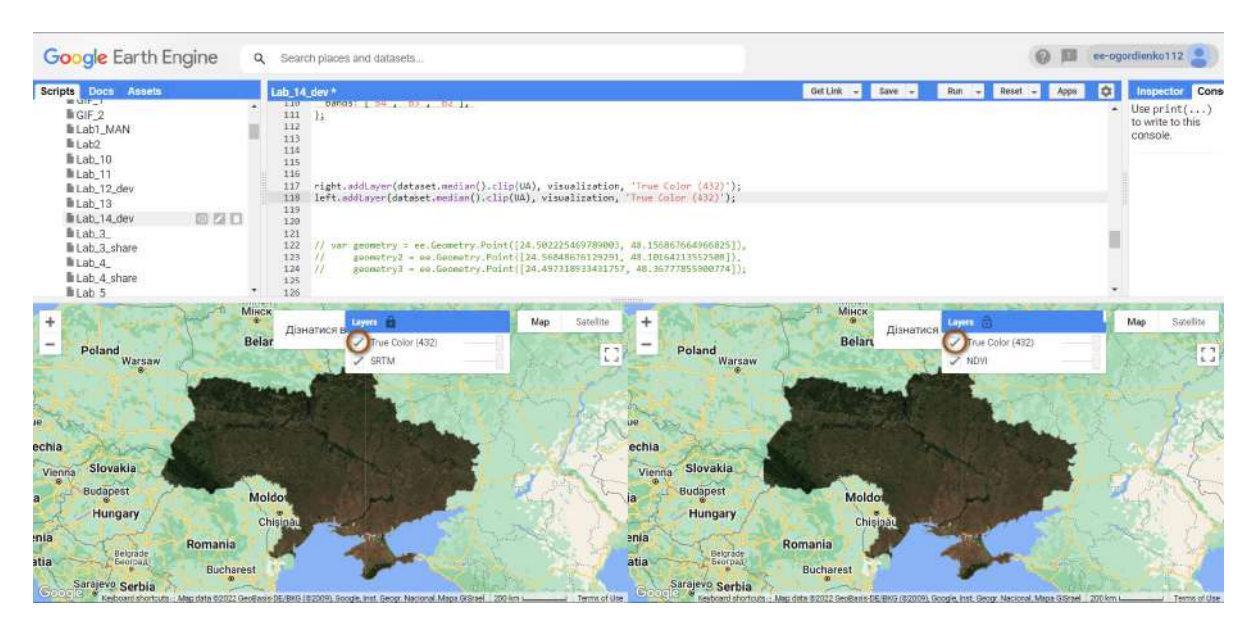

Рис. 286. Відображення даних

9. Створити територію інтересу для гір Бребенескул, Говерла, Хом'як.

Наступними кроками будуть створені зони інтересу гір Бребенескул, Говерла, Хом'як. Скопіюйте координати цих гір.

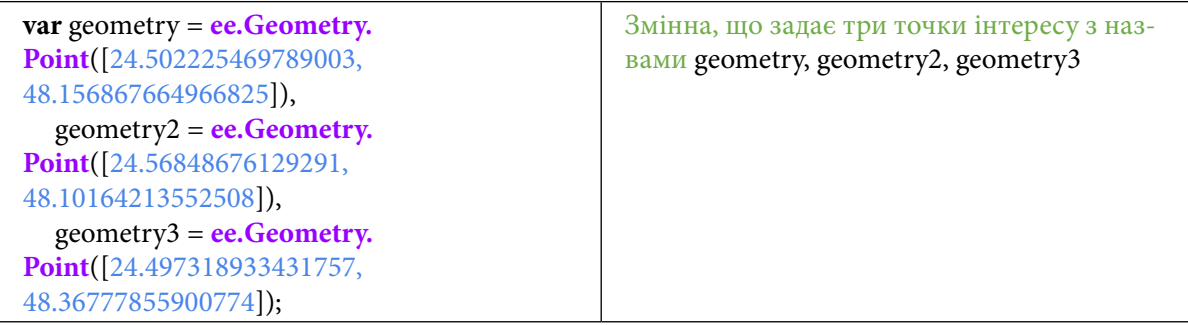

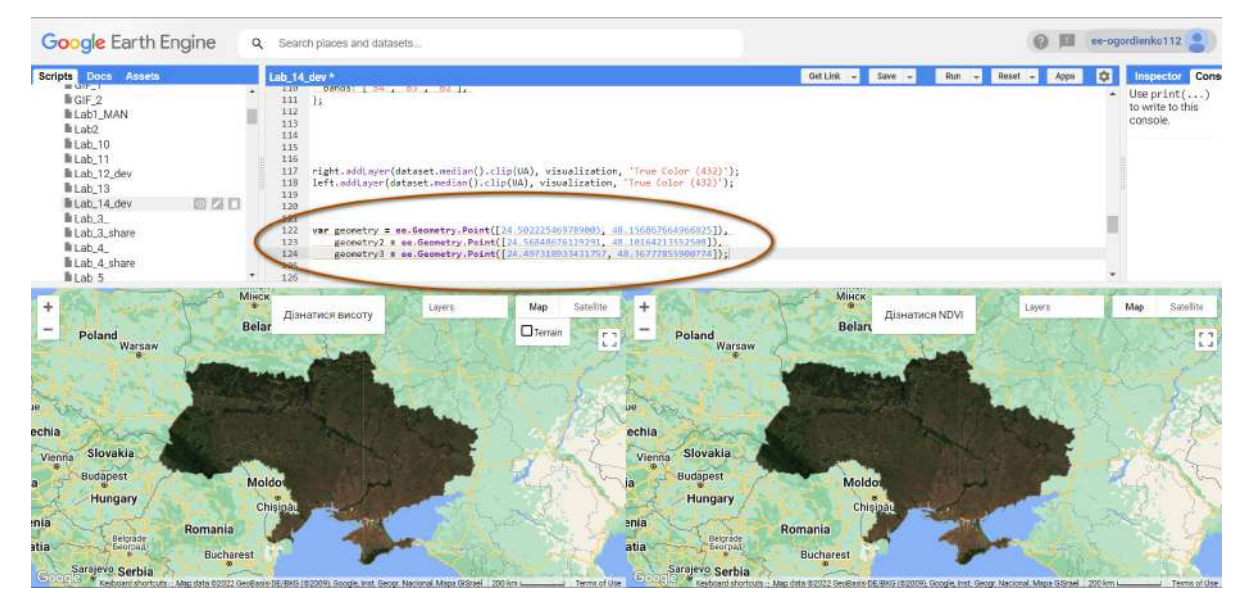

Рис. 287. Код для створення кнопок

За допомогою наступного коду буде створена панель, в якій розміщуватимуться кнопки з назвами гір. Натисніть *Run (Запуск скрипт*у*).*

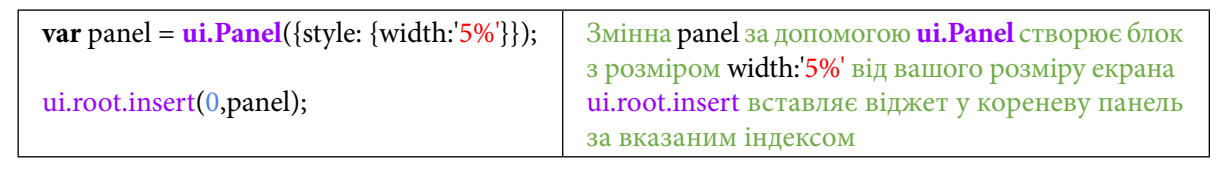

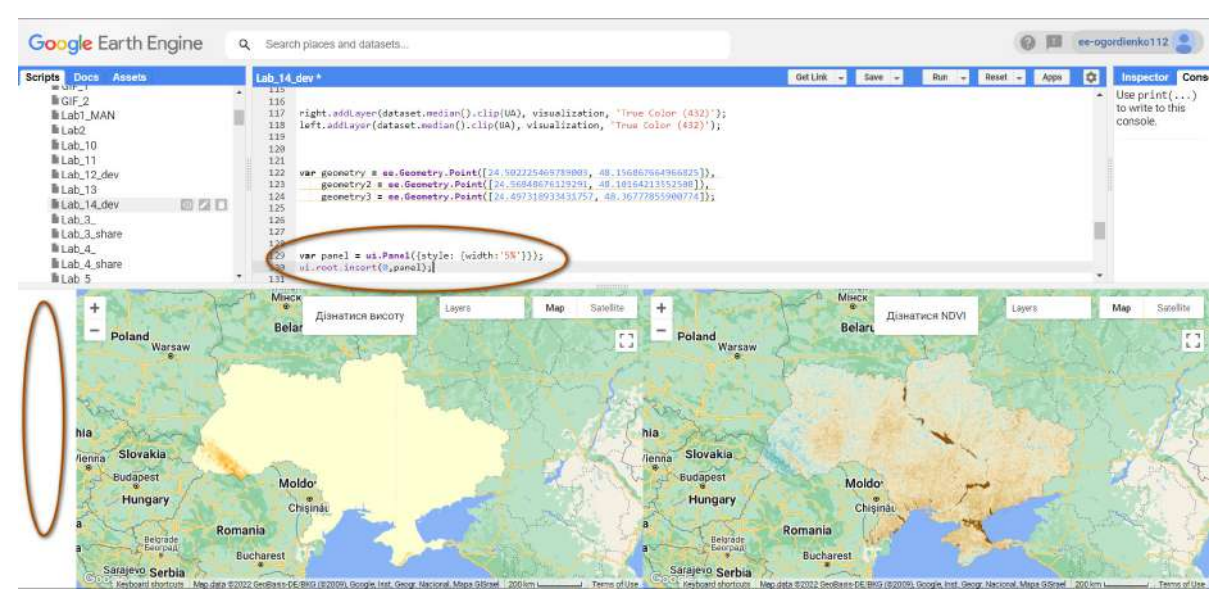

Рис. 288. Код для налаштування розміру панелі

Наступний код створить кнопки для кожної гори і під час натискання на кнопку буде призумлюватися до потрібної гори.

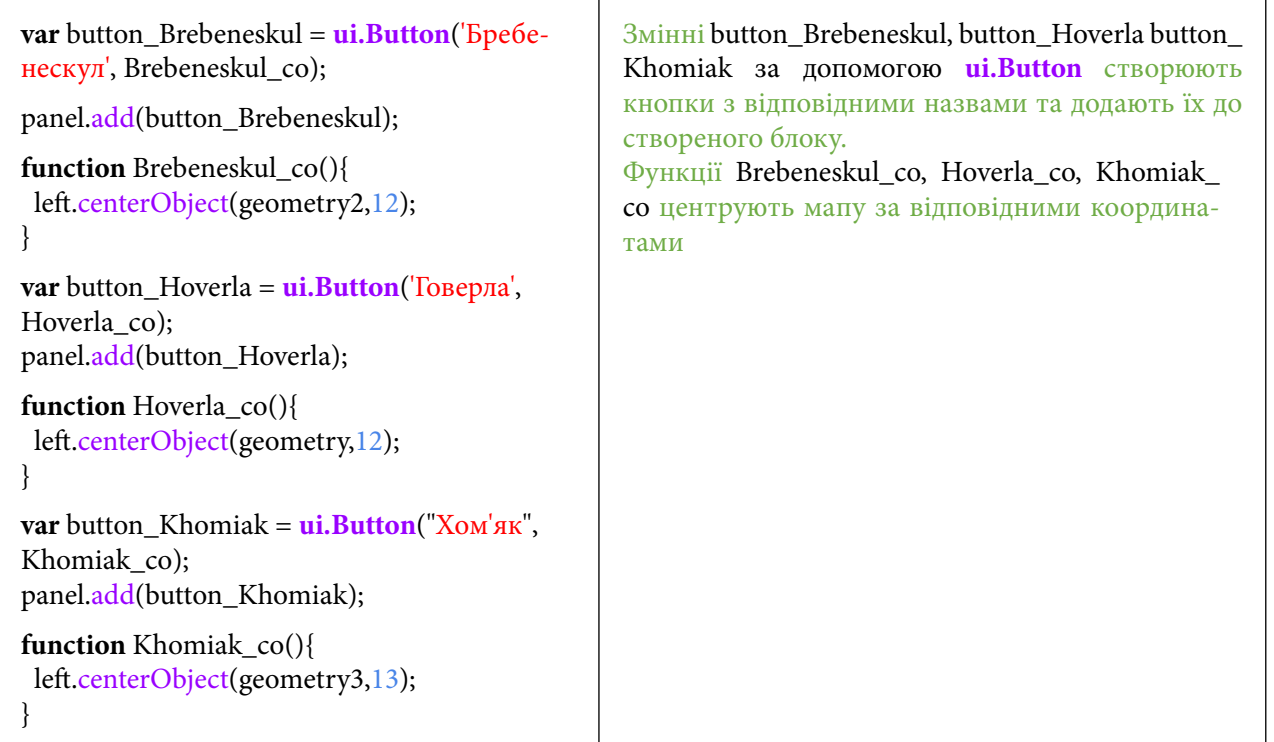

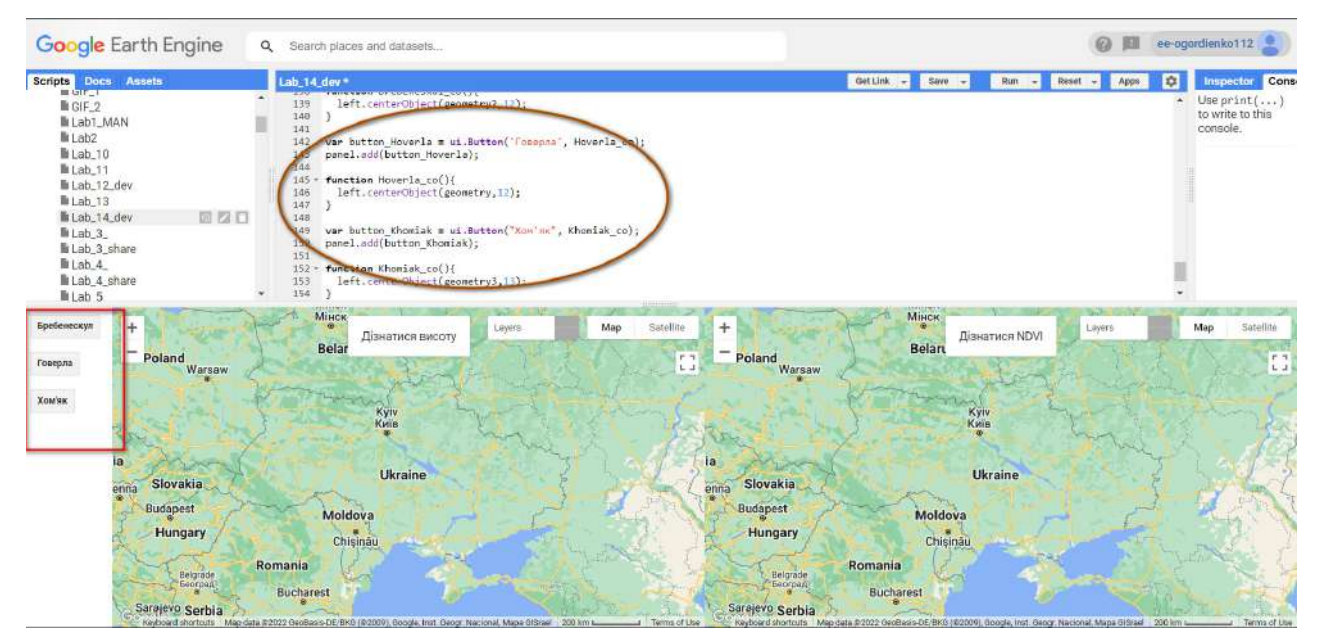

Рис. 289. Код для відображення кнопок

Спробуйте натиснути на Барбенескул – обидві мапи призумляться до потрібної гори.

Натисніть на верхівку гори, користуючись зображенням у натуральних кольорах спочатку в лівому вікні, а потім у правому. Так ви дізнаєтеся значення середнього індексу рослинності та значення висоти.

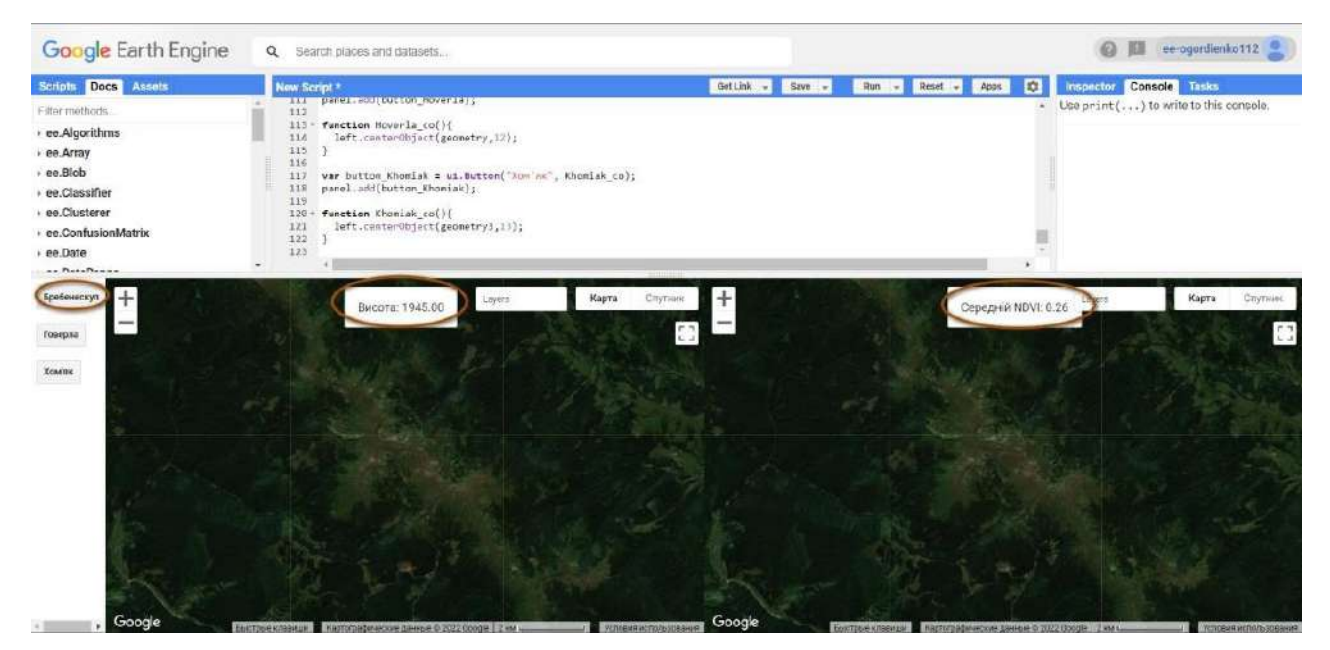

Рис. 290. Кнопка з висотою

Збережіть створений код за допомогою кнопки *Save (Зберегти) – Save as (Зберегти як)*. Дайте йому назву *Lab\_14\_JASU* або якусь іншу довільну назву.

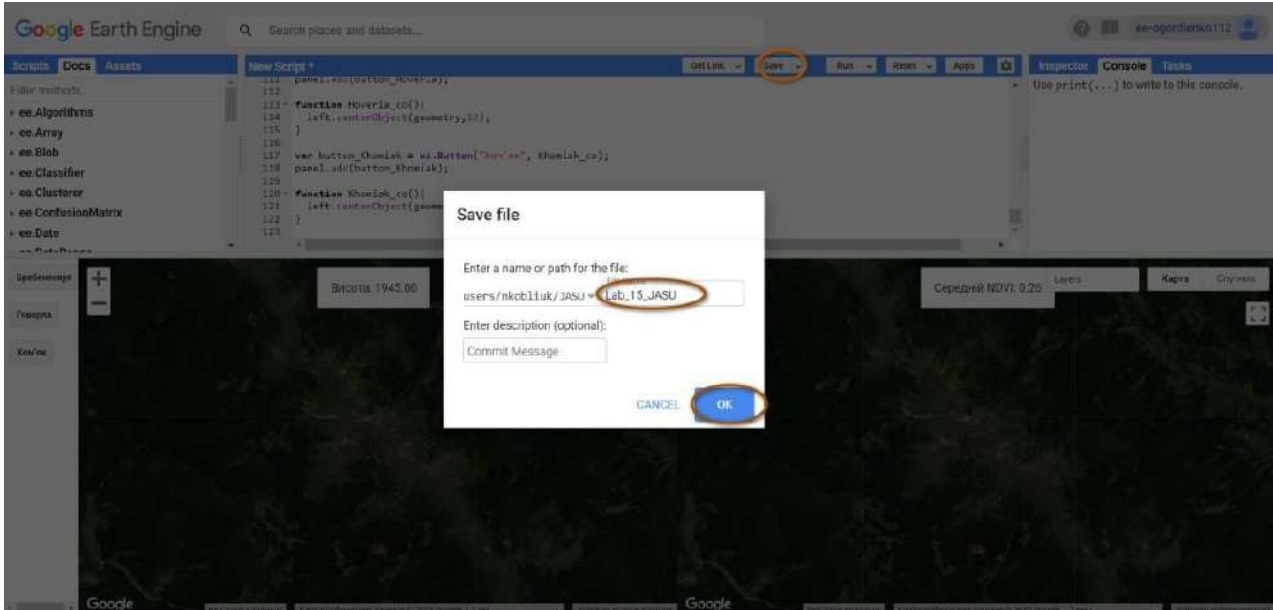

Рис. 291. Назва застосунку

10. Створити інтерактивний застосунок і дослідити його.

Наступним кроком буде вивантаження інтерактивного застосунку. Для цього існує кнопка *Apps (Застосунки)*. Скористайтеся нею.

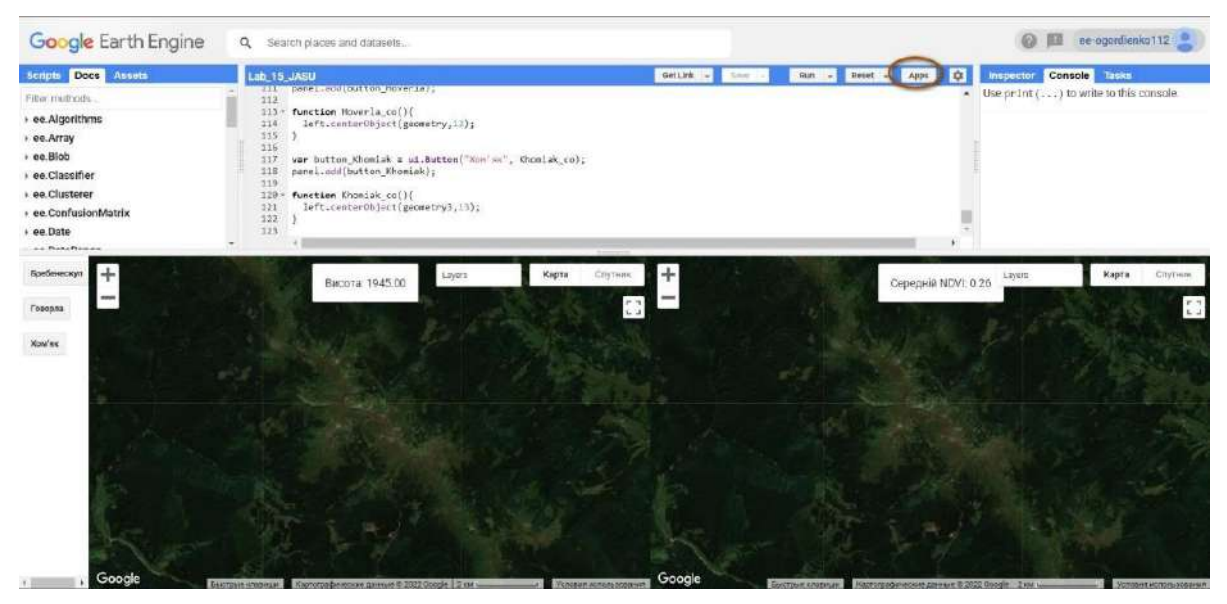

Рис. 292. Знаходження кнопки *Застосунки*

У новому вікні виберіть *New app (Новий застосунок)*.

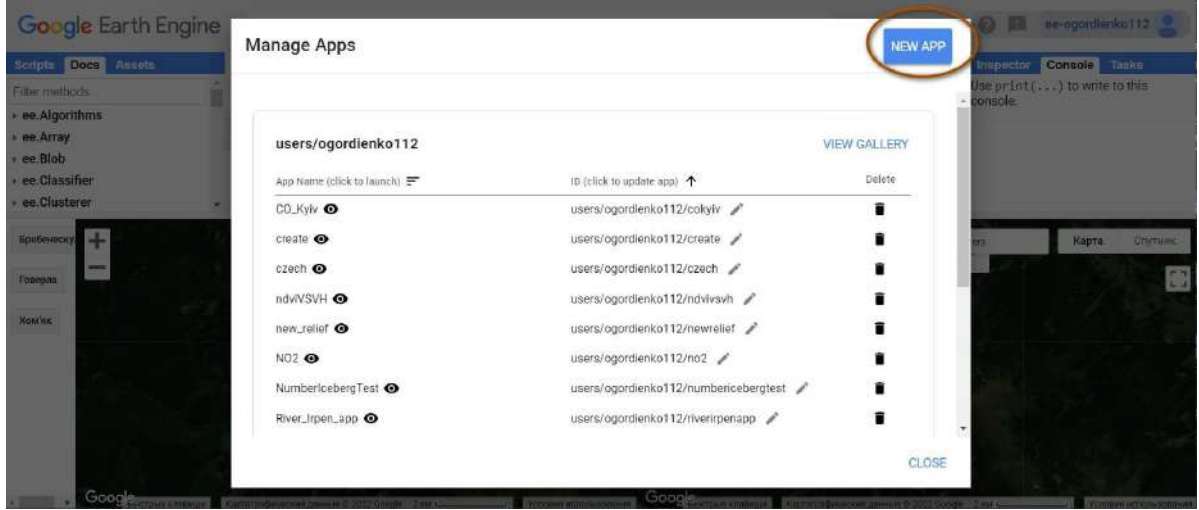

Рис. 293. Створення застосунку

У рядку *App Name (Назва* застосунку*)* задайте назву застосунку Lab\_14\_JASU, де замість JASU буде ваше прізвище. Натисніть *Next (Далі)*.

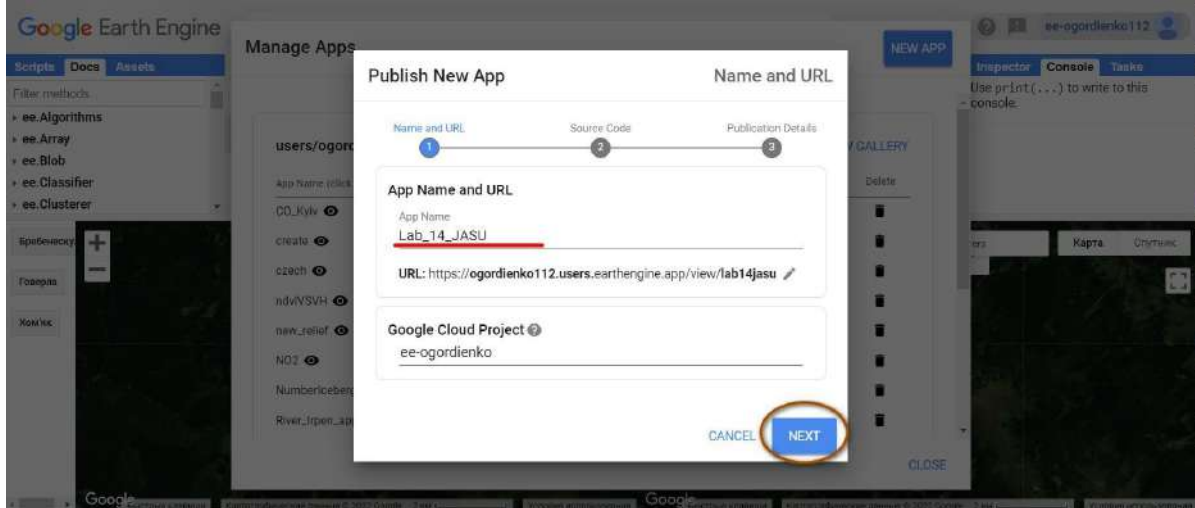

Рис. 294. Створення застосунку

#### **Важливо!** *Якщо ви уперше створюєте застосунок, вам потрібно створити новий Google Cloud Project (Проєкт Google Cloud).*

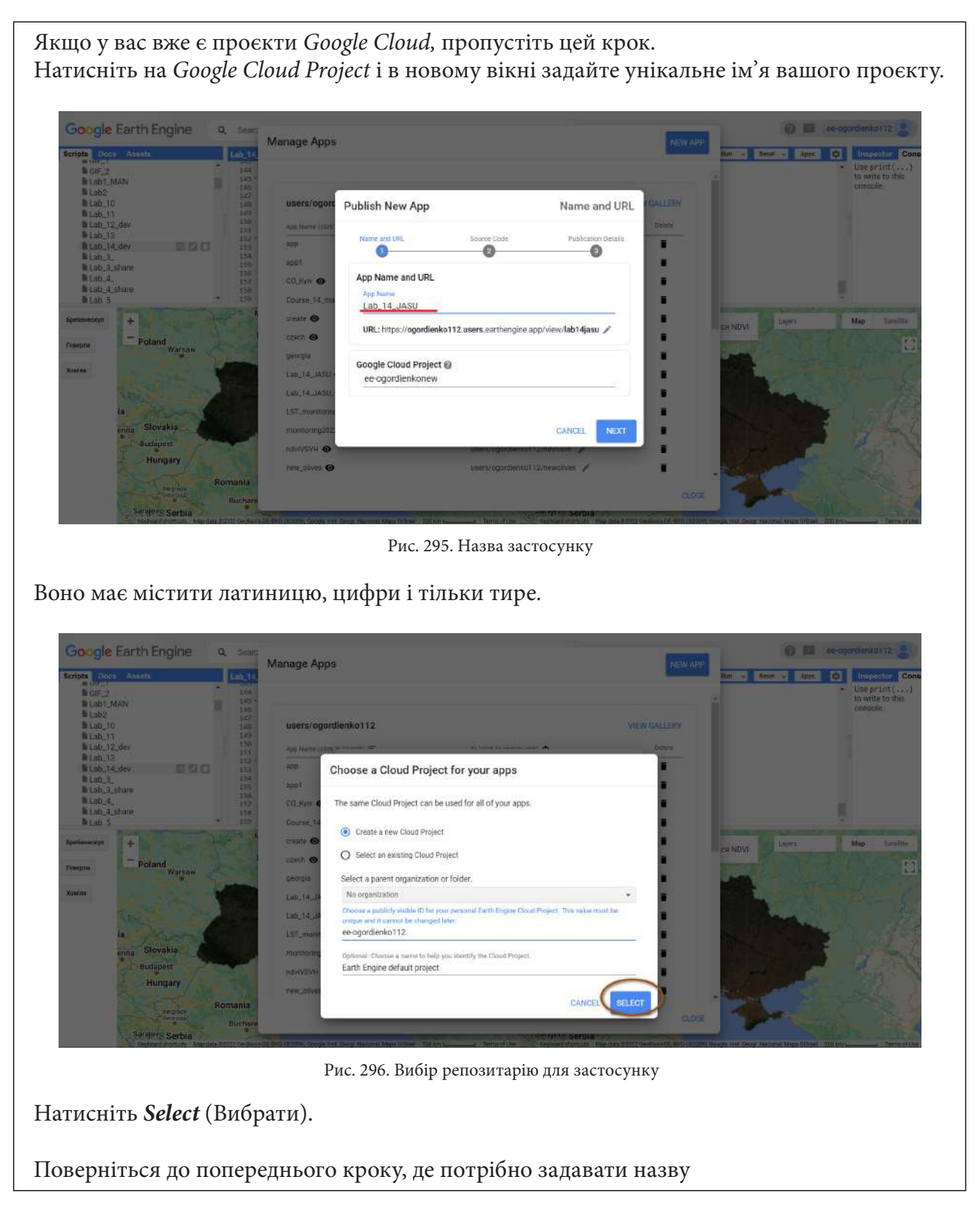

У наступній вкладці виберіть *Current contents of editor (Поточний вміст редактора)*. Натисніть *Next (Далі)*.

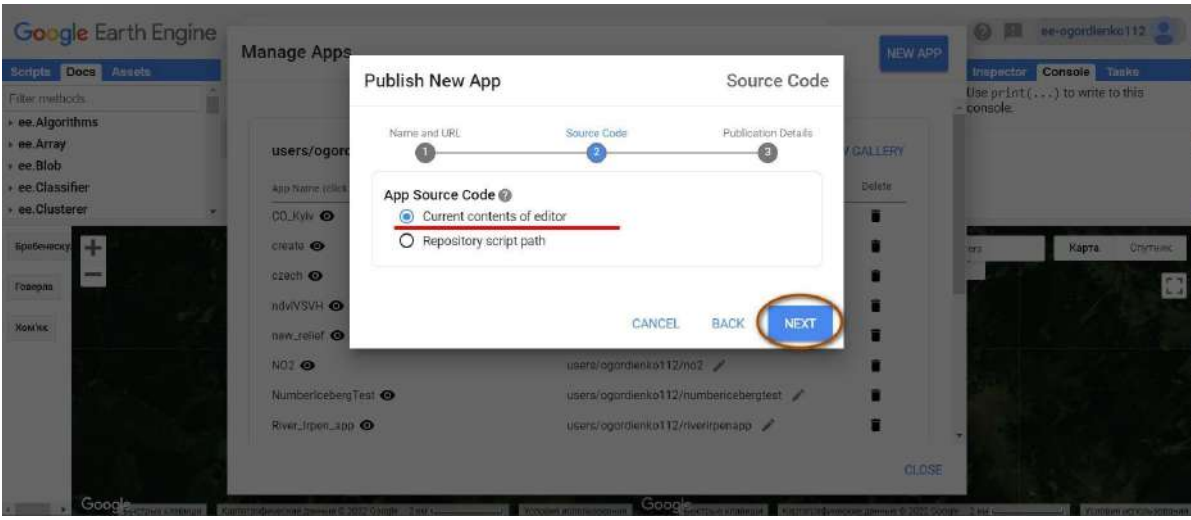

Рис. 297. Місцезнаходження інтерактивного застосунку

У наступному діалоговому вікні відмітьте *Feature this app in Public Apps Gallery (Розмістити цю програму в галереї публічних програм)*. Натисніть *Publish (Опублікувати).*

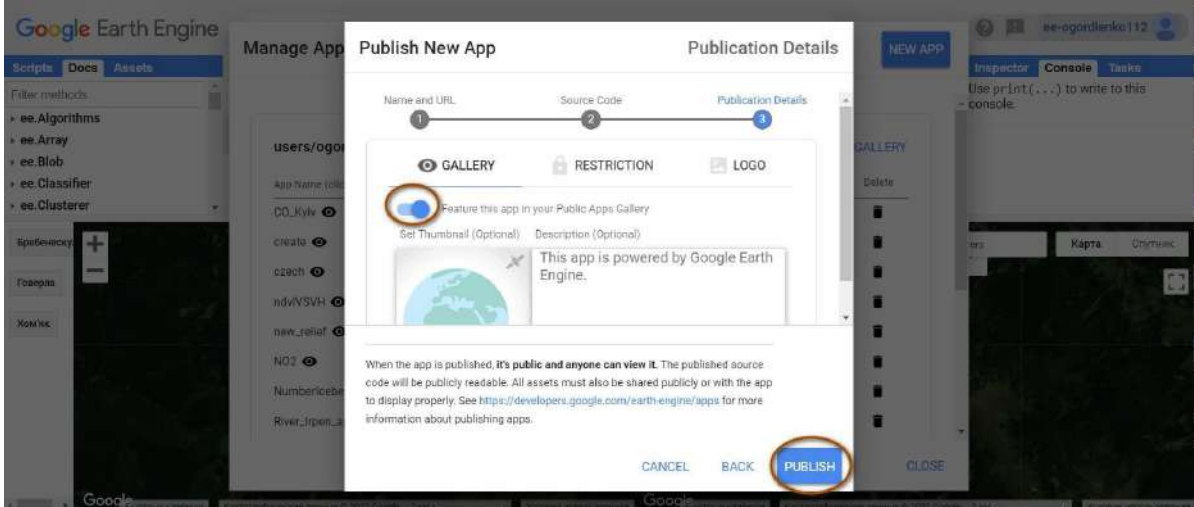

Рис. 298. Налаштування доступу застосунку

**Важливо!** *Проєкт створюється деякий час, тому потрібно трохи почекати.*

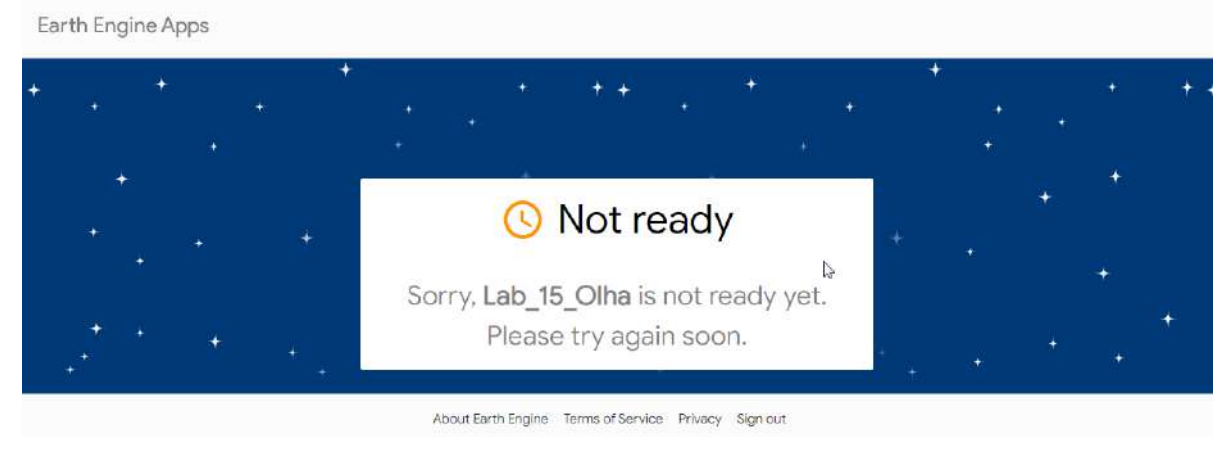

Рис. 299. Можлива помилка відображення

У *Manage Apps (Менеджер* застосунків) з'явиться новий застосунок із назвою, яку ви задали. Натисніть на нього.

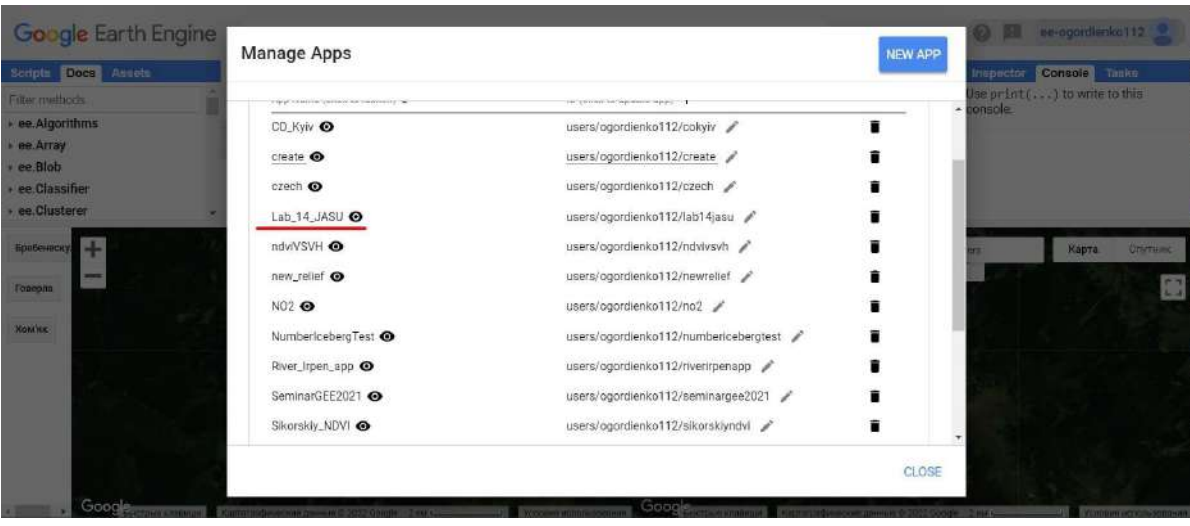

Рис. 300. Місцезнаходження інтерактивного застосунку

У новій вкладці відкривається готовий інтерактивний застосунок без редактора коду, яким так само можна користуватися. Дослідіть його.

Також у цьому застосунку можна увімкнути шар з рельєфом. Потрібно вимкнути всі шари в одному з вікон і під назвою *Map (Мапа)* знайти кнопку, яка вмикає рельєф.

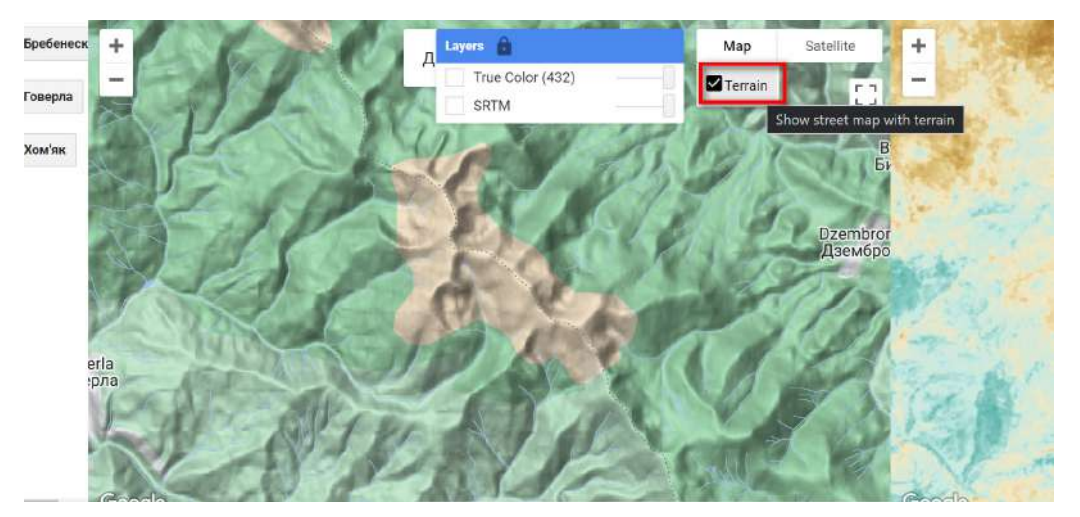

Рис. 301. Налаштування відображення ландшафту

## **Завдання для перевірки**

Користуючись створеним застосунком, дослідіть гори Бребенескул, Говерла, Хом'як у Карпатах. Яку вони мають висоту та середній індекс NDVI?

За наведеним нижче QR-кодом ви можете переглянути відео виконання практичної роботи.

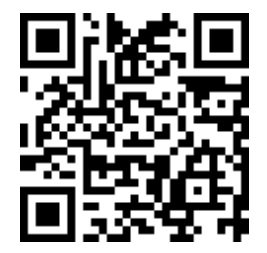

Рис. 302. Відео виконання практичної роботи

Готовий код можна відкрити за лінком: https://code.earthengine.google.com/?scriptPath=users%2Fgis\_rs%2Fcourse\_MAN%3ALab\_14

# **Орієнтовна тематика науково-дослідницьких робіт учнів – членів МАНУ**

#### **Гідрологія**

Евтрофування водойм / «цвітіння» води (Дніпровських водосховищ).

Моніторинг повеней на річках внаслідок інтенсивних опадів (на заході України, в Румунії). Моніторинг затоплення території під час паводка або весняного водопілля (річки Дніпро, Десна).

Динаміка дельтоутворення чи зростання дельт річок (Дунаю, Гангу, Нілу).

Заболочування / заростання водосховищ, озер (Дніпровських водосховищ).

Моніторинг льодової обстановки (скресання льоду на великих суднохідних річках, водосховищах).

Танення льодовиків (Арктики, Антарктики, Гренландії). Моніторинг айсбергів.

#### **Ландшафтознавство / урбаністика**

Зростання міст або розбудова / розширення (міста Париж, Київ, Варшава). Зміна берегової лінії (Дубай, Одеса).

Висихання озер, морів / обміління річок (Аральське море).

Зростання площ земельних угідь, зайнятих під будівництво сонячних електростанцій (найбільша в Україні – в Дніпропетровській обл., площею 400 га).

#### **Лісознавство**

Негативні процеси, що впливають на лісові масиви: вплив шкідників і хвороб, осушення або перезволоження лісів, які призводять до їх деградації і загибелі (ураження сосновим короїдом хвойних лісів півночі України).

Динаміка лісових пожеж (Чорнобильська зона в Україні, Австралія, Каліфорнія). Виявлення і моніторинг вирубок лісу (будь-яка територія лісового фонду України). Насадження лісів / лісовідновлення (Олешківські піски – українська пустеля).

#### **Агрономія**

Порівняння типів сільськогосподарського господарювання в різних країнах (Ірак, Німеччина).

Меліоративні заходи (зрошування), побудова греблі (Іран).

Моніторинг процесів деградації земельних ресурсів (ерозія, засолення, заболочування, заростання сільськогосподарських угідь чагарниками).

Картографування сівозмін, визначення реальної структури посівних площ.

#### **Охорона довкілля**

Виявлення стихійних сміттєзвалищ (у межах одного адміністративного району будь-якої області).

Збереження природно-заповідного фонду.

Спалювання сухої трави, плавнів на території об'єктів природно-заповідного фонду (низинні пожежі навесні в Дунайських плавнях).

Виявлення незаконних вирубок лісу

Виявлення незаконного добування бурштину.

#### **Наслідки надзвичайних ситуацій**

Цунамі (26 грудня 2004 р., спричинене землетрусом в Індійському океані, постраждали жителі Індонезії, Шрі-Ланки, півдня Індії, Таїланду).

Виверження вулканів (2010 р., вулкан Ейяф'ятлайокутль).

Зсуви, обвали, осипи, карстові процеси, абразія.

Сходження лавин (23.02.1999 р. – Galtur, Австрія).

Паводок (06.05.2018 р. – Анкара, Туреччина).

Торнадо (20.05.2013 р. – штат Оклахома, США).

Землетруси (27.02.2010 р. – Чилі, Пд. Америка).

Великі терористичні акти (11.09.2001 р. – Нью-Йорк).

Катастрофи й аварії вантажних потягів, суден, авіа- і космічні катастрофи, аварії на нафтопроводах, бурових платформах, викиди на нафтових і газових родовищах (вибухи і пожежі на військових складах в Україні 26.09.2017 р. – Калинівка, Калинівський район, Вінницька область).

Розлив річки Ірпінь – березень 2022 р.

#### **Кліматологія, метеорологія**

Теплові аномалії земної поверхні (виверження вулканів).

Формування циклонів, тайфунів, буревіїв.

Пилові бурі, дефляція (в пустелі Сахара, в м. Сідней на сході Австралії).

Забруднення атмосферного повітря (знаходження найбільших забруднювачів повітря і порівняння динаміки за місяцями).

### **Список рекомендованої літератури для педагогів**

1. Community Tutorials. URL: https://developers.google.com/earth-engine/tutorials/community/ explore (дата звернення: 22.10.2022).

2. Kumar L., Mutanga O. Applications. Remote Sensing. 2019. URL: https://www.mdpi.com/ books/book/1262-google-earth-engine-applications (дата звернення: 22.10.2022).

3. Cloud-Based Remote Sensing with Google Earth Engine. URL: https://www.eefabook.org/goto-the-book.html (дата звернення: 22.10.2022).

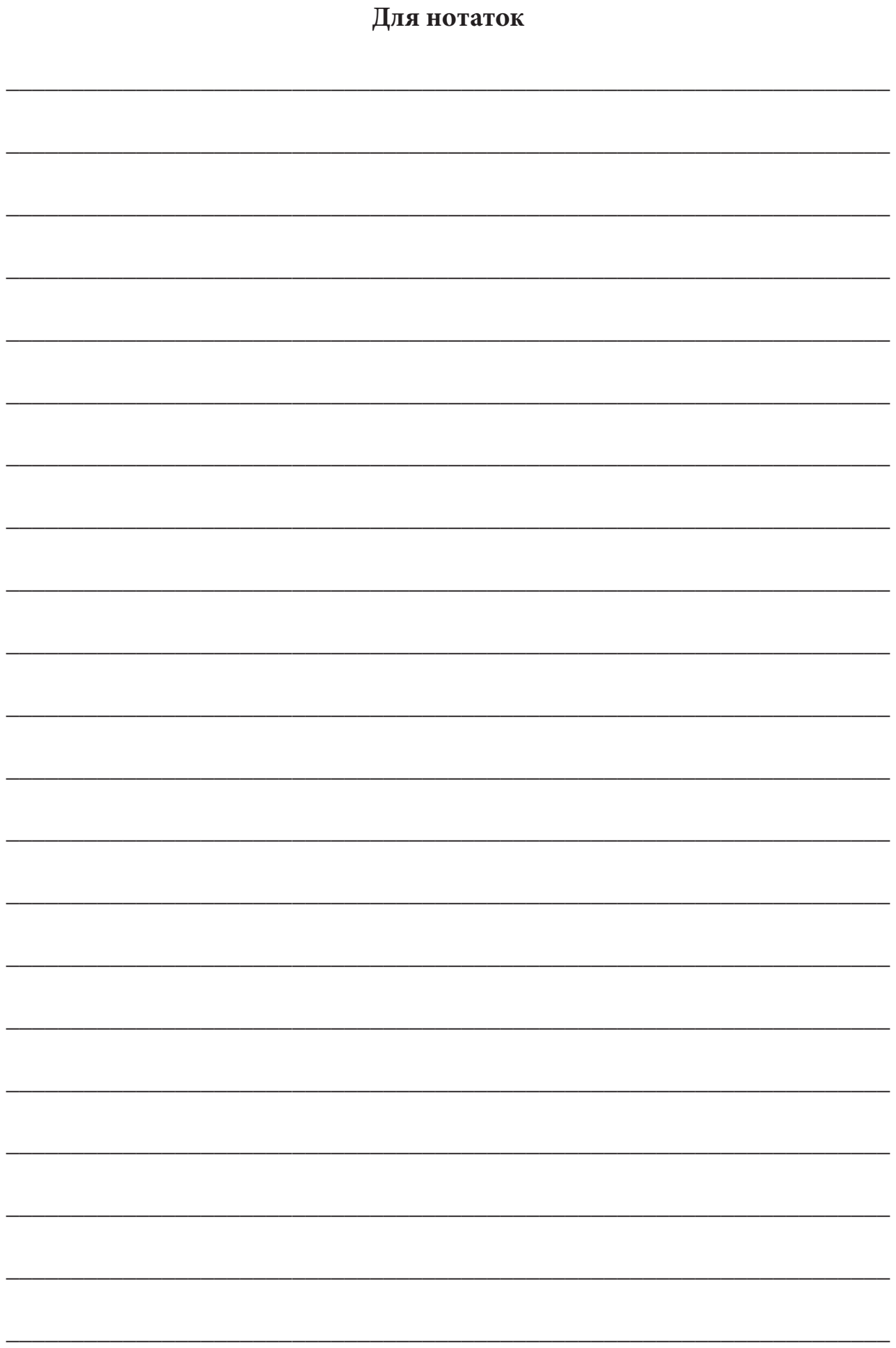

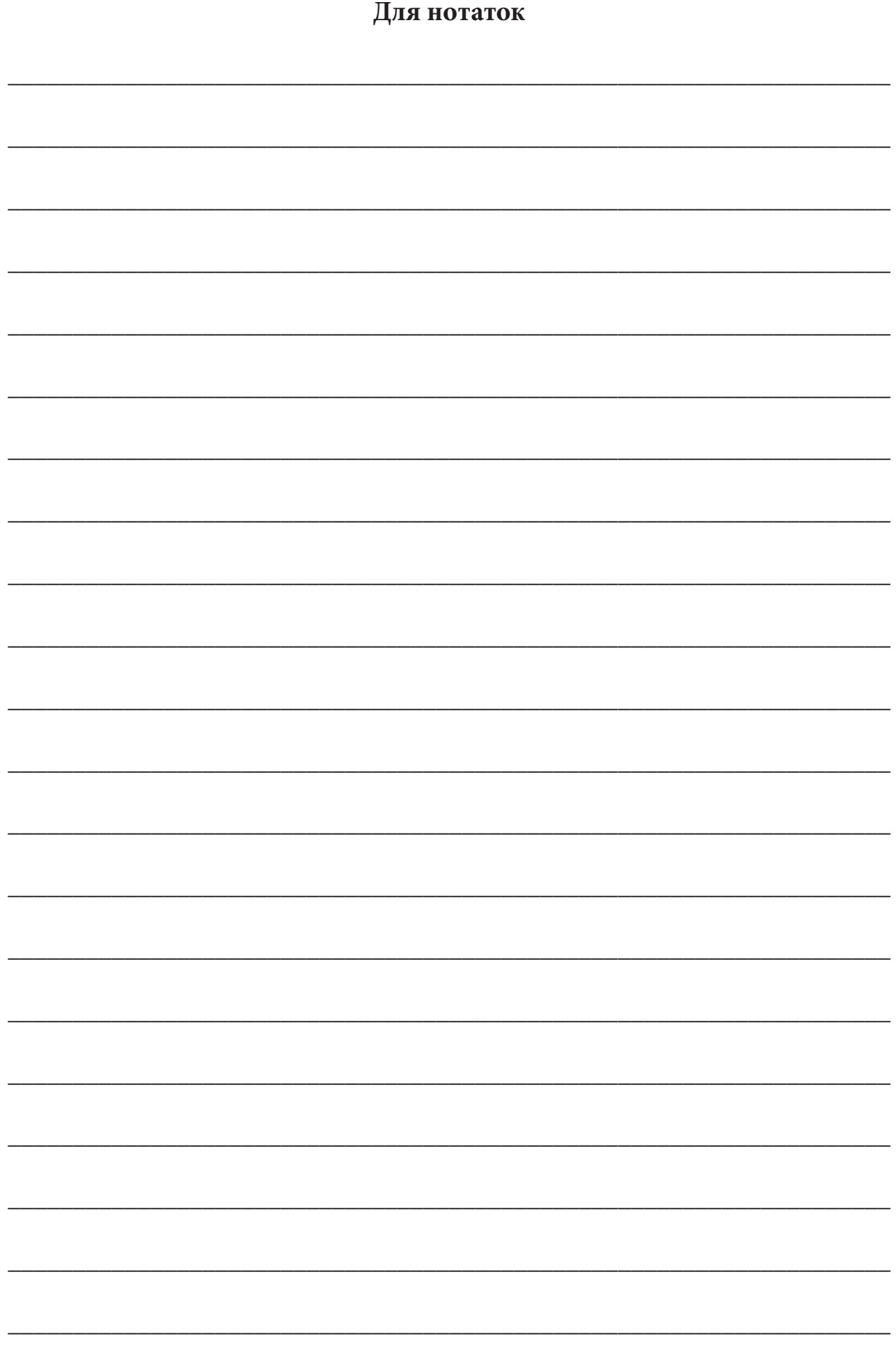

# **Робочий зошит з основ дистанційного зондування Землі**

**Частина 3**

**Обробка та аналіз супутникових знімків на платформі Google Earth Engine**

> Коректура *І. В. Братащук* Верстання *О. А. Жупанська*  Дизайн обкладинки *Б. Л. Лісовський*

Формат 60×84 1/8. Папір офс. 80 г/м2 . Друк цифровий. Ум. друк. арк. 23,25. Наклад 300 прим.

Видавництво: Національний центр «Мала академія наук України», Кловський узвіз, буд. 8, м. Київ, 01021

> Свідоцтво суб'єкта видавничої справи: ДК № 6999 від 04.12.2019

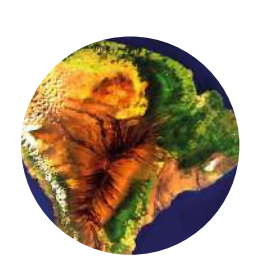

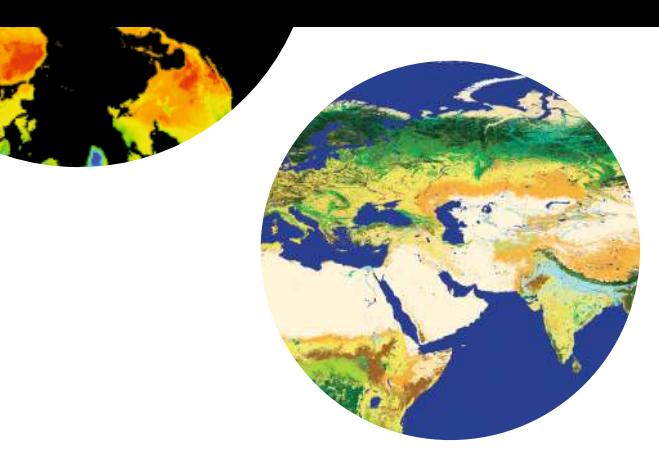

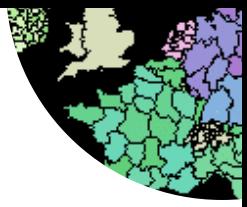

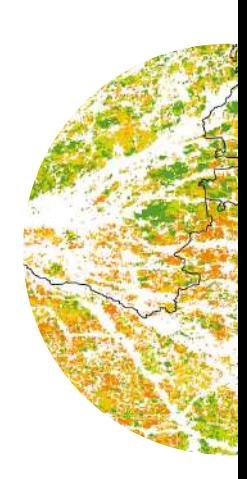

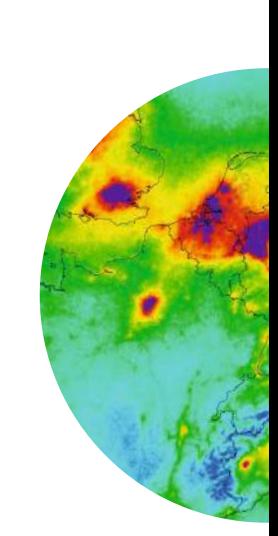

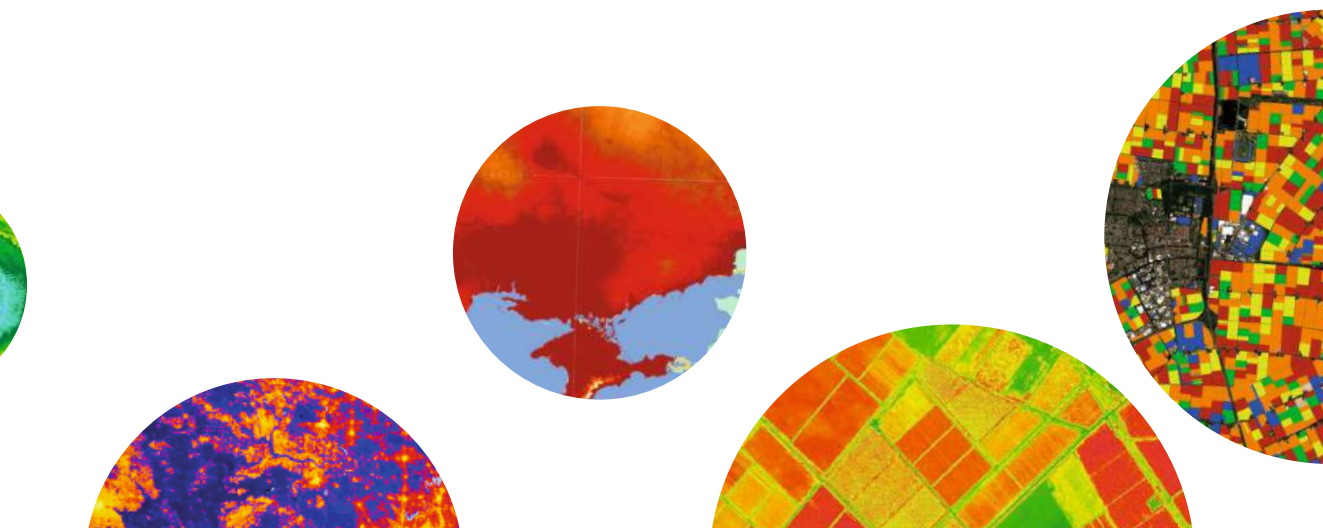

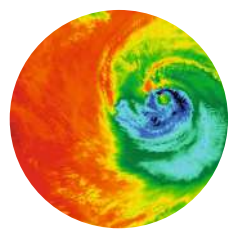